### **HP OpenView Software Manager Using Radia**

### **Radia Software Manager Guide**

### **Version: 4.0i**

**for the Windows® operating system** 

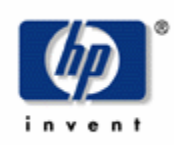

#### **Manufacturing Part Number: T3420-90013**

**July 2005** 

© Copyright 2004 Hewlett-Packard Development Company, L.P.

### **Legal Notices**

#### **Warranty**

*Hewlett-Packard makes no warranty of any kind with regard to this document, including, but not limited to, the implied warranties of merchantability and fitness for a particular purpose. Hewlett-Packard shall not be held liable for errors contained herein or direct, indirect, special, incidental or consequential damages in connection with the furnishing, performance, or use of this material.* 

A copy of the specific warranty terms applicable to your Hewlett-Packard product can be obtained from your local Sales and Service Office.

#### **Restricted Rights Legend**

Use, duplication, or disclosure by the U.S. Government is subject to restrictions as set forth in subparagraph  $(c)(1)(ii)$  of the Rights in Technical Data and Computer Software clause in DFARS 252.227-7013.

Hewlett-Packard Company United States of America

Rights for non-DOD U.S. Government Departments and Agencies are as set forth in FAR  $52.227 - 19(c)(1,2)$ .

#### **Copyright Notices**

© Copyright 1998-2004 Hewlett-Packard Development Company, L.P.

No part of this document may be copied, reproduced, or translated into another language without the prior written consent of Hewlett-Packard Company. The information contained in this material is subject to change without notice.

#### **Trademark Notices**

Linux is a registered trademark of Linus Torvalds.

OpenLDAP is a registered trademark of the OpenLDAP Foundation.

#### **Acknowledgements**

PREBOOT EXECUTION ENVIRONMENT (PXE) SERVER Copyright © 1996-1999 Intel Corporation.

TFTP SERVER Copyright © 1983, 1993 The Regents of the University of California. OpenLDAP Copyright 1999-2001 The OpenLDAP Foundation, Redwood City, California, USA. Portions Copyright © 1992-1996 Regents of the University of Michigan.

OpenSSL License Copyright © 1998-2001 The OpenSSLProject.

Original SSLeay License Copyright © 1995-1998 Eric Young (eay@cryptsoft.com)

DHTML Calendar Copyright Mihai Bazon, 2002, 2003

### **Technical Support**

Please select Support & Services from the following web site: <http://www.hp.com/managementsoftware/services>

There you will find contact information and details about the products, services, and support that HP OpenView offers.

The support site includes:

- Downloadable documentation
- Troubleshooting information
- Patches and updates
- Problem reporting
- Training information
- Support program information

**Preface** 

# <span id="page-4-1"></span><span id="page-4-0"></span>**About this Guide**

### <span id="page-4-2"></span>**Who this Guide is for**

This guide should be used by Radia systems administrators who want to install and use the Radia Software Manager for Windows.

### <span id="page-4-3"></span>**What this Guide is about**

This guide contains a comprehensive description of the Radia Software Manager, version **4.0**. It includes in depth discussions of the following topics:

- How to install the Radia Client and Radia Administrator Workstation.
- How to publish applications
- How to use Radia Client Operations Profiles
- How to implement entitlement policies
- How to prepare services
- How to deploy applications.
- What Radia Client objects are.

#### **Note**

To use the new features of the Radia Software Manager, Version 4.0, you need the Radia Database, Version 4.0 or above.

# <span id="page-5-0"></span>**Summary of New Features**

This printing of the *Radia Software Manager for Windows* version 4.0 contains the following new features for the following chapters.

### **Chapter 2: Radia Client Installation**

- Page 36*[, \[PROPERTIES\] Section of INSTALL.INI](#page-35-0)*: The following have been added to the properties section of the install.ini file: NVDSTARTWMICFGMGR, NVDRAMSHORTCUT, NVDRAMSTARTMENUSHORTCUT; NVDRAMCONNECT, NVDMAINTDIR, NVDNOTIFYINTERACT, NVDREDIRECTORINTERACT, NVDSCHEDULERINTERACT. 4.0
- Page 4[6,](#page-45-0) *[Specifying the Radia Client Features to Install](#page-45-0)*: The Radia Patch Manager and Radia OS Manager clients have been added to the Radia Client installation. Only install the clients for which you are licensed. 4.0

### **Chapter 4: Packaging Applications and Content**

Page 1[16:](#page-260-0) [The Radia Publisher for Radia Version](#page-114-0) 3.x has been renamed the Radia Packager for Radia Version 4.x. 4.0

### **Chapter 6: Configuring Client Operations Profiles**

Page 2[61:](#page-260-0) *[Configuring Client Operations Profiles](#page-260-0)* is a new feature of version 4.0 for the Radia Application Manager client. Client Operations Profiles allow you to create redundancy and fail over capabilities for Radia Configuration Servers and Radia Proxy Servers, control hardware scans, diagnostic settings, and user interface options. 4.0

### **Chapter 7: Preparing Services**

Page 3[07,](#page-306-0) *[Enhanced](#page-298-0) [Machine User Services for Radia Software Manager](#page-306-0)* : Radia 4.0 has augmented its machine/user services. 4.0

### **Chapter 8: Radia Software Manager User Interface**

- Page 3[27,](#page-326-0)*A[bout the Radia Software Manager User Interface](#page-326-1)*: now provides support for French and German. 4.0
- Page 3[54,](#page-353-0) *R[adia Self Maintenance:](#page-353-0)* is now supplied to the customer in the form of export decks. The Radia 4.0 clients use the PRDMAINT domain. 4.0
- Page 3[65,](#page-364-0) *L[ocal AIP Support for the Radia MSI Redirector](#page-364-0)*: allows you to add another level of redirection at the local file system level. When using this method, MSI is told that the AIP is local, and requests files directly from the file system. 4.0

### **Chapter 9: Radia Client Directories and Objects**

- Page 3[75,](#page-374-0) *[Table 9.2 ~ Core Client Objects](#page-370-0)*: added a row for SMINFO. 4.0
- Page 3[83,](#page-382-0) *R[adskman Execution \(PREFACE\)](#page-382-0)*: The following client objects are documented in this guide: ZCONFIG, SAPSTATS, SYNOPSIS, PREFACE, and SMINFO. *R[adskman](#page-382-0)* [Execution \(PREFACE\)](#page-382-0) was introduced in version 3.1. *S[APSTATS](#page-381-0)* and *S[YNOPSIS](#page-379-0)* are used with Client Operations Profiles. S[ystems Management Information \(SMINFO\) i](#page-383-0)s a new object that includes unique computer information taken from the client computer's BIOS tables. 4.0
- Page 3[84,](#page-383-0) *S[ystems Management Information \(SMINFO\)](#page-383-0)*: new section. 4.0

### **Editorial Improvements**

In addition to the changes listed above, this version contains various editorial and style updates to each chapter and section and the index.

# **Conventions**

You should be aware of the following conventions used in this book.

<span id="page-7-0"></span>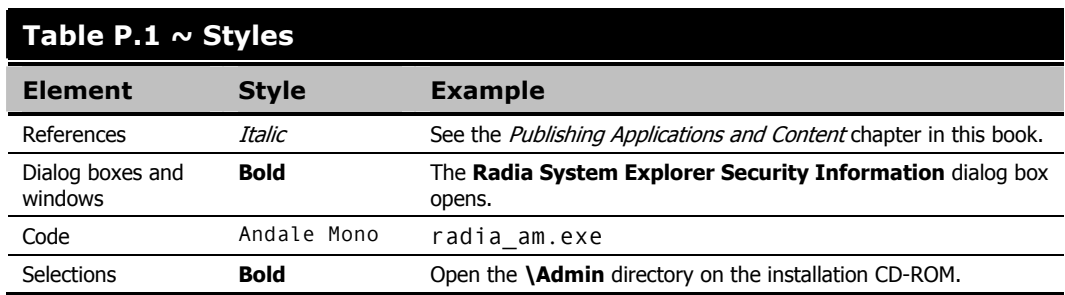

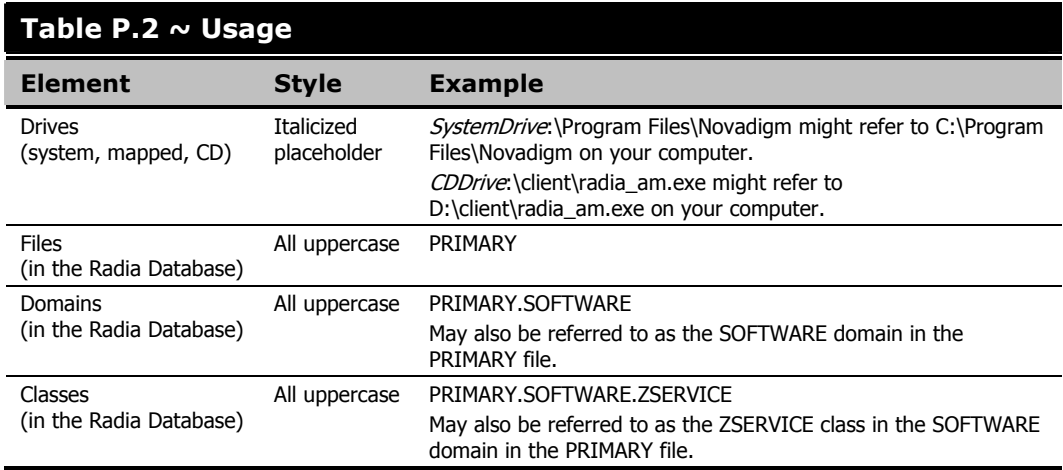

The table below describes terms that may be used interchangeably throughout this book.

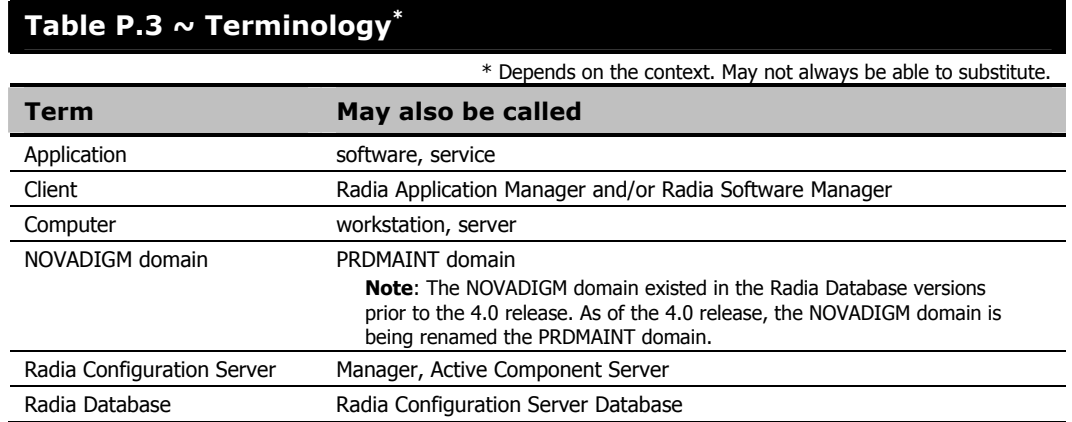

*Preface* 

# **Contents**

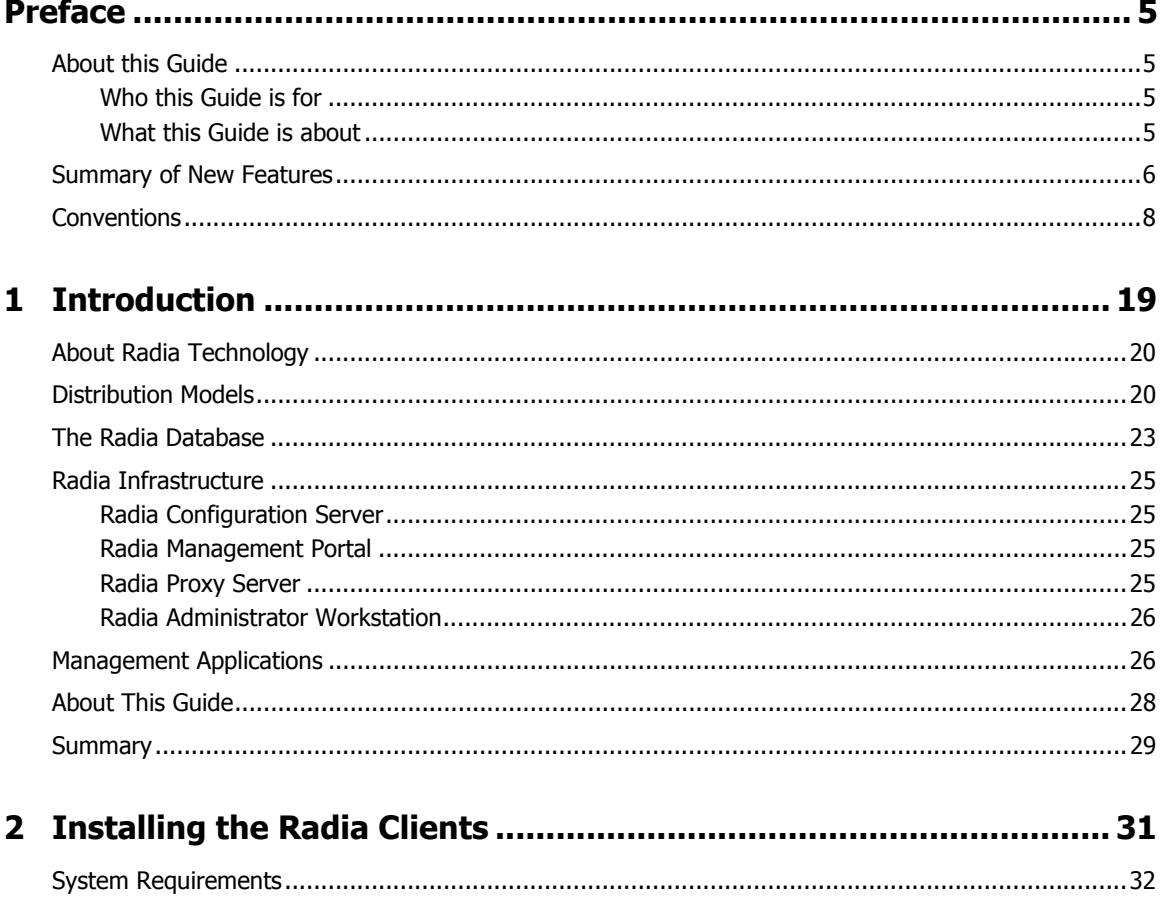

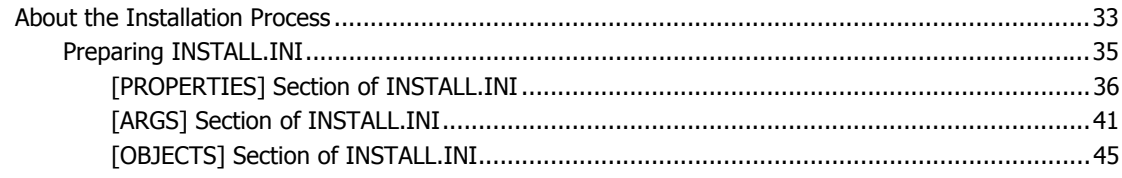

#### *Contents*

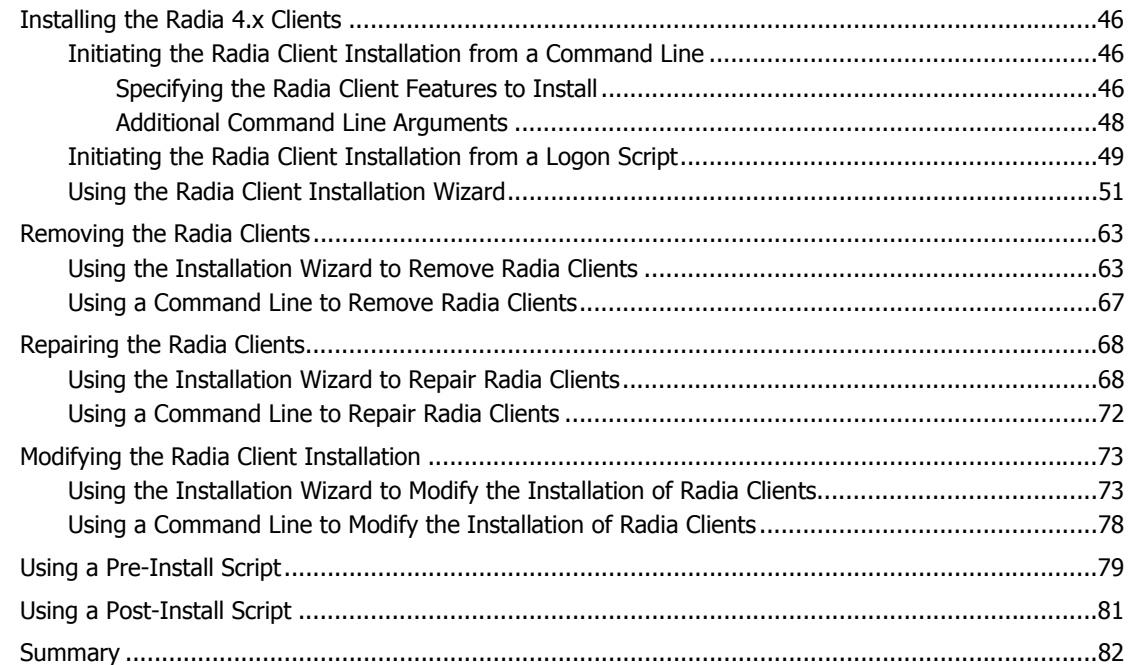

### **[3 Installing the Radia Administrator Workstation ............................. 83](#page-82-0)**

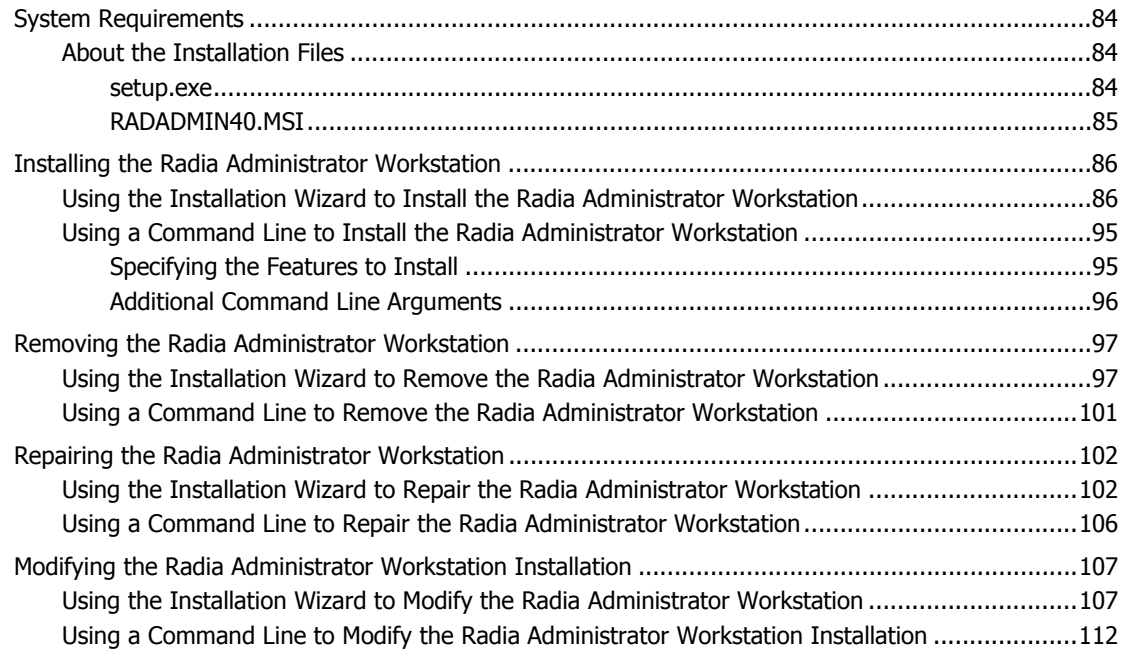

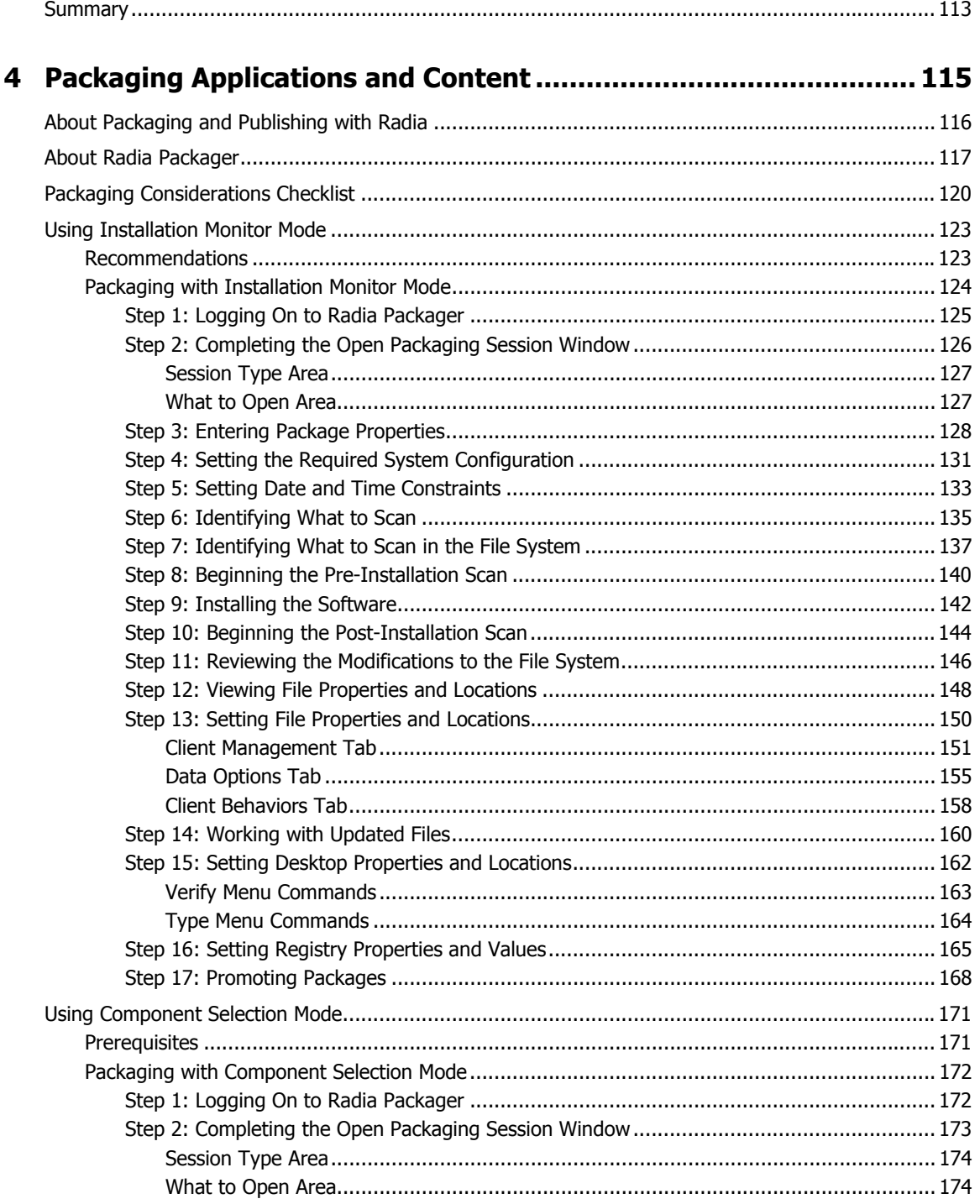

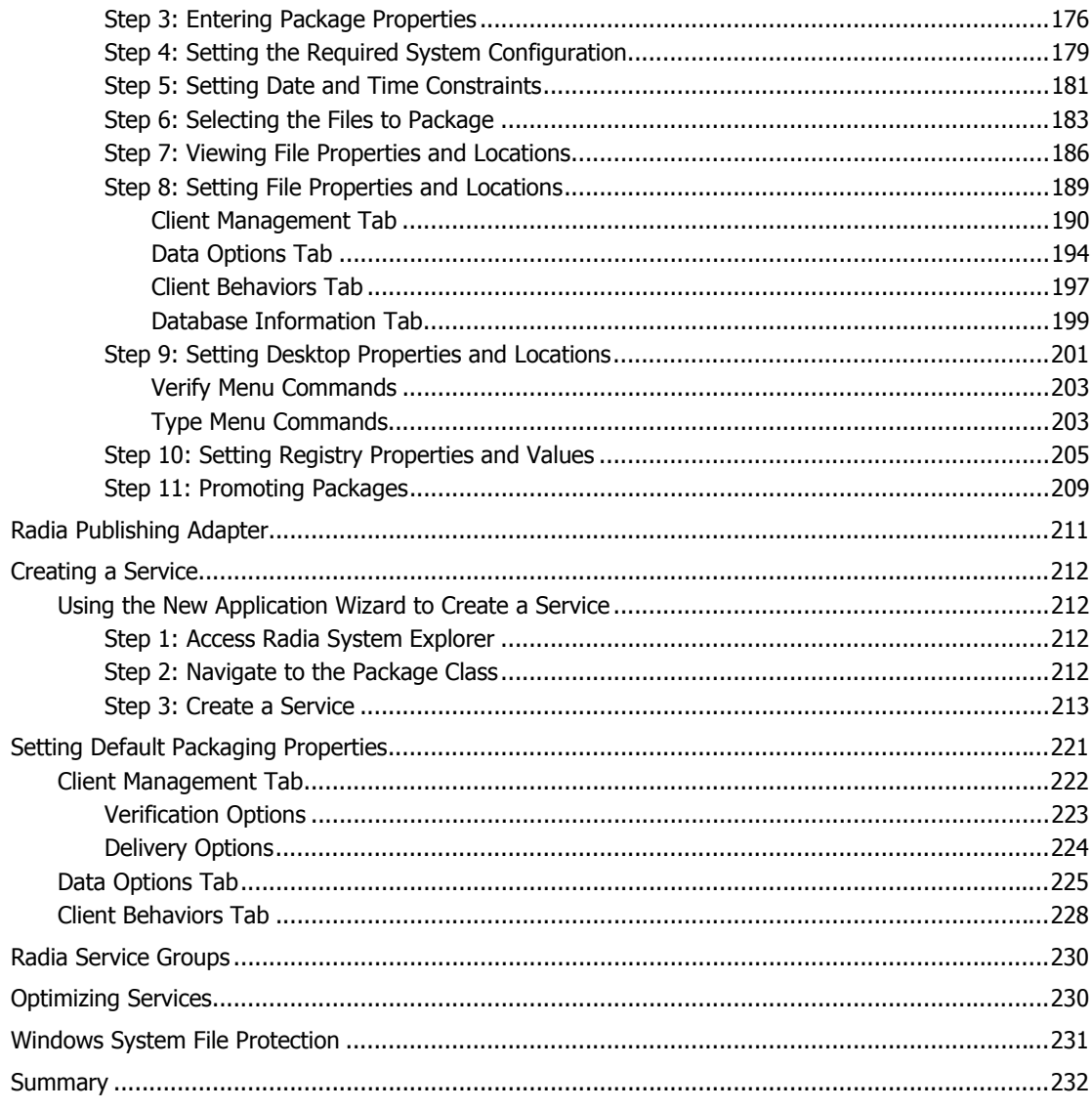

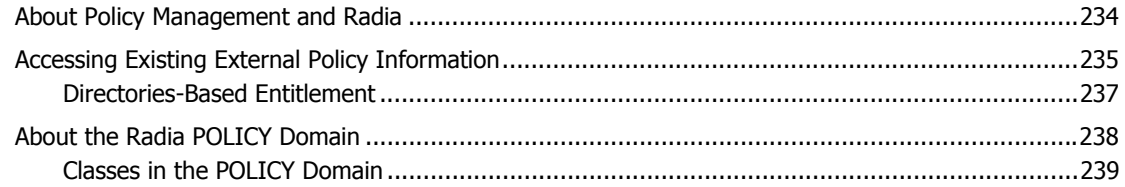

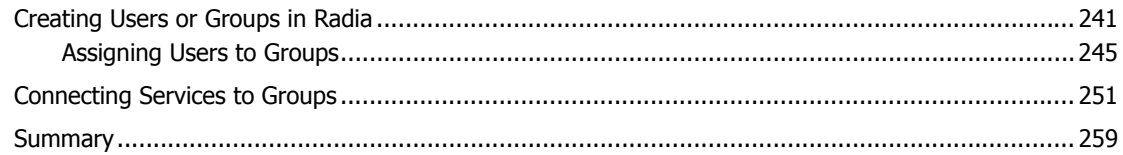

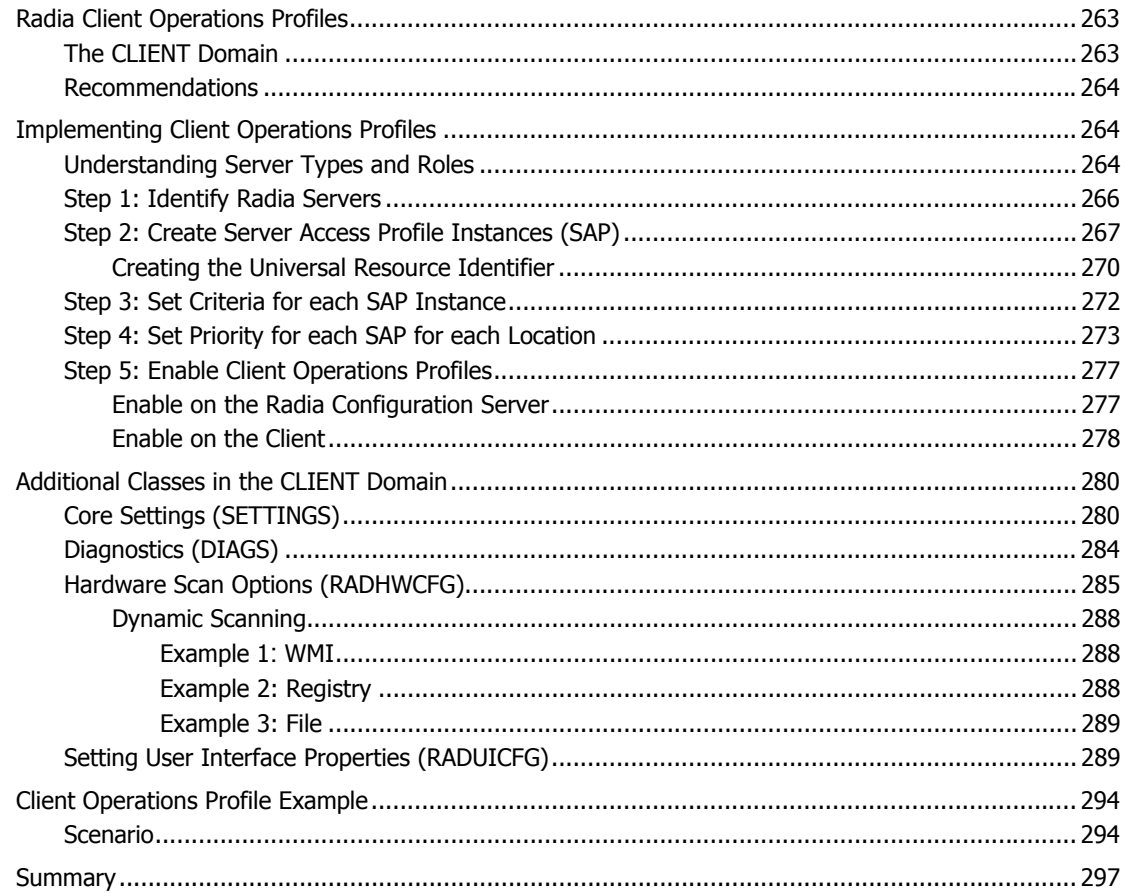

### 

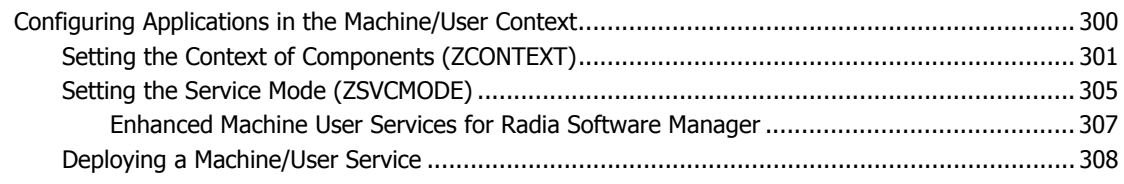

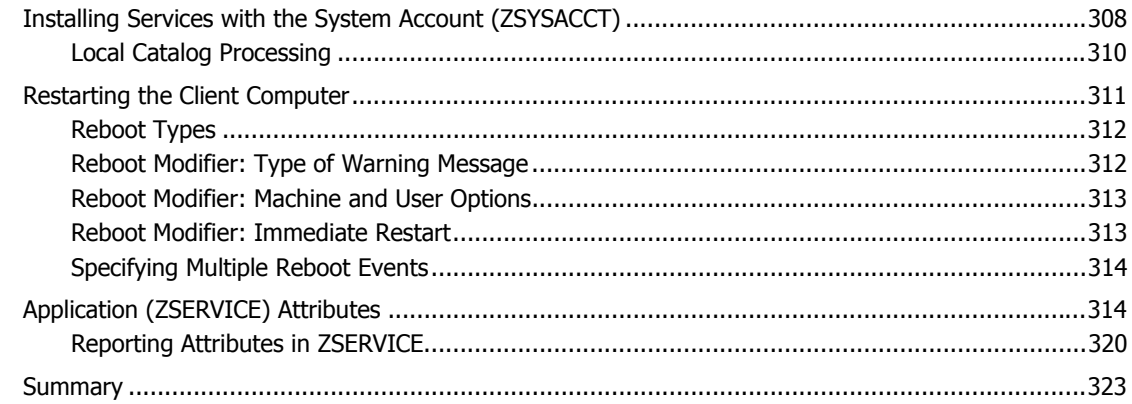

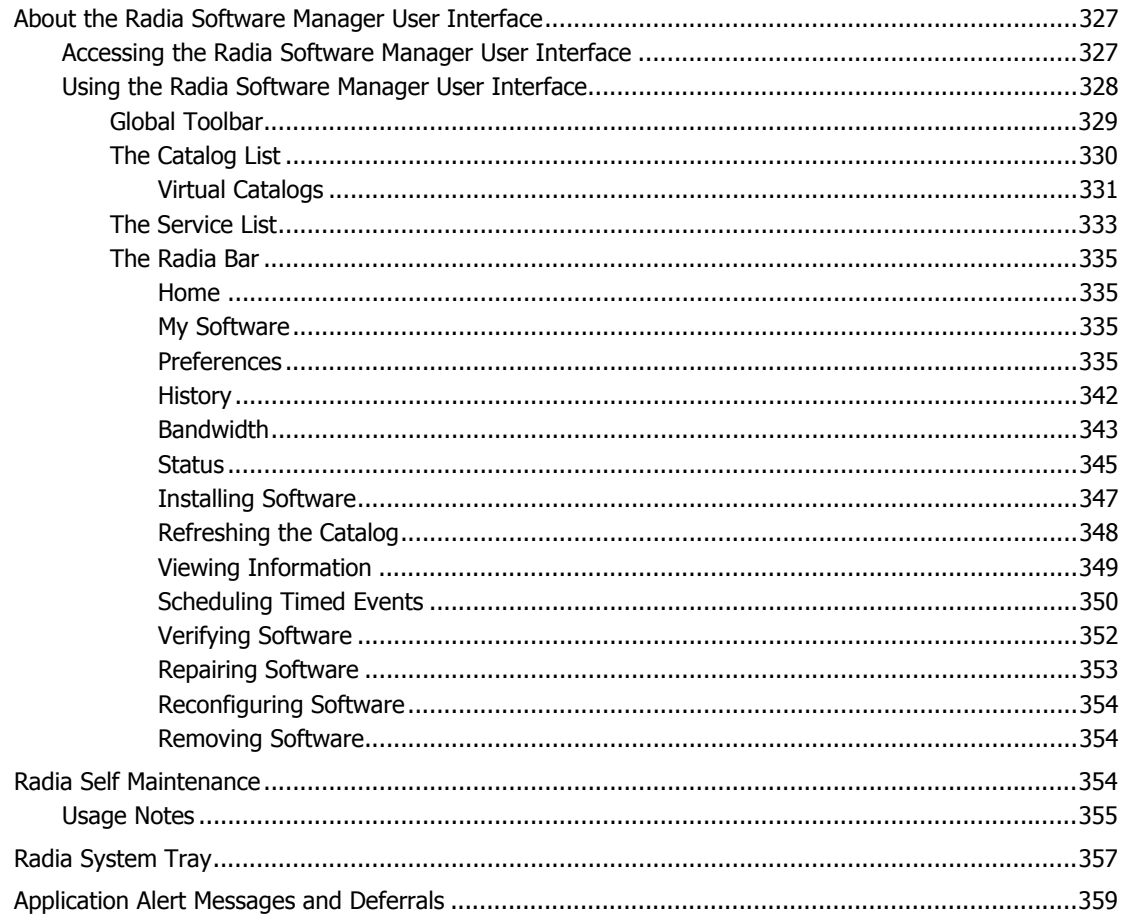

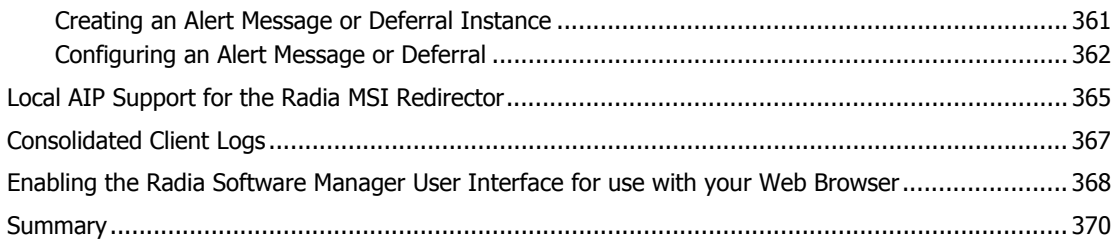

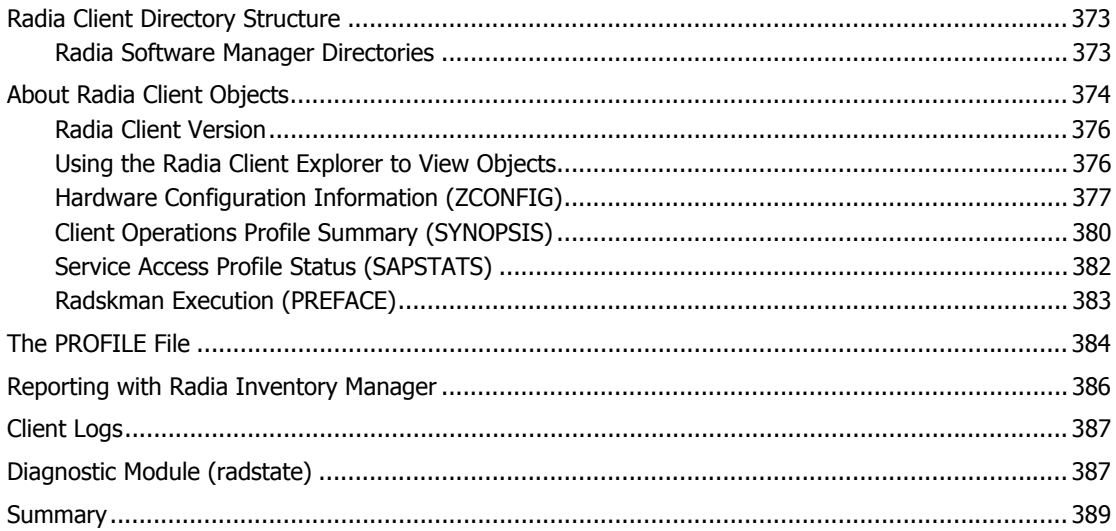

### 10 Deploying Mandatory Applications for the Radia Software Manager

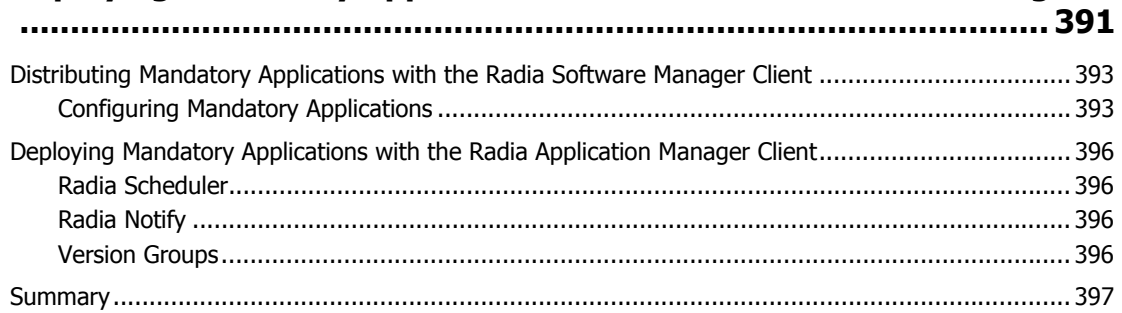

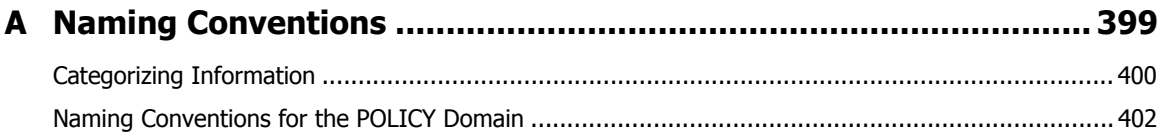

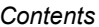

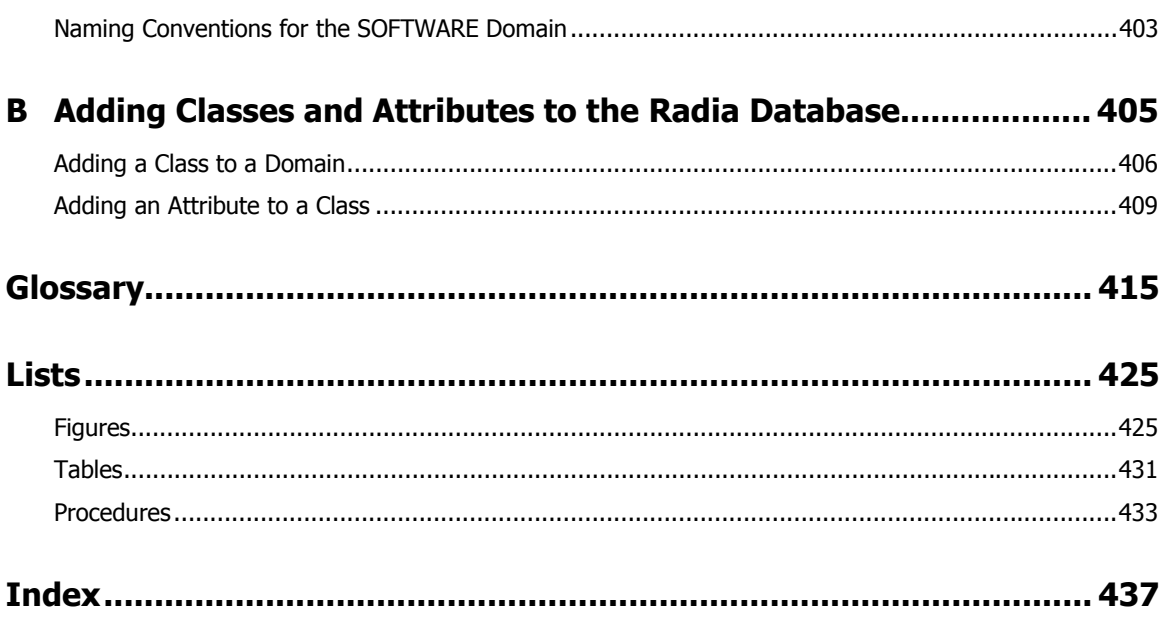

# <span id="page-18-0"></span>Introduction

### **At the end of this chapter, you will:**

- Understand the components of Radia.
- Be familiar with the structure of the Radia Database.

**Chapter 1** 

■ Understand suggested deployment strategies.

# <span id="page-19-0"></span>**About Radia Technology**

Radia technology provides high levels of adaptability, flexibility, and automation. *Adaptability* comes from the embedded intelligence of platform-independent object-oriented technology. *Flexibility* is provided by the media-independence of Radia technology that enables content to be easily revised and customized. And its solutions *automate* digital asset management across virtually any kind of network. The following bullets describe each of these distinctive capabilities that are essential to Radia technology:

#### The Embedded Intelligence of Object-Oriented Technology.

Object-oriented technology transforms software and content from file-based media into selfaware, platform-independent, intelligent objects that automatically assess the environment into which they are deployed, and personalize, install, update, and repair themselves accordingly. In other words, as intelligent objects, they know what they need for a particular device or user, where to get it, when they need to change, how to change themselves, and how to repair themselves.

#### ■ **Revisable Packaging for Revisable Content.**

Radia technology enables revision and customization of software and content at any midstream point in the publisher-to-subscriber deployment process. Because Radia technology transforms software and content into objects, these objects can be easily modified midstream – subtracted from, added to, or reconfigured – simply by packaging them with other objects or new configuration information. With revisable packaging, value-added service providers and IT administrators may customize standard published software offerings for the needs of their particular users without having to unpack and repackage everything.

#### ■ **Self-Managing Infrastructure.**

The object-oriented intelligence of Radia technology incorporates a self-managing infrastructure. This capability begins with network-independence, with Radia technology flexibly supporting any deployment environment, whether client/server, local, wide, or virtual area network, intranet, extranet, or the Internet. Furthermore, we support whatever distribution media make sense for the target audience and the provider (which might be a software publisher, application service provider (ASP), Internet service provider (ISP), provider of enterprise application integration (EAI) services, e-business integrator, ecommerce component provider, or in-house IT administrator).

In the Internet age in which software is fundamental to the ability of businesses to compete, change is a constant state, and audience diversity has grown beyond the capacity of older technologies to manage. Our technology provides the necessary automation, adaptability, and flexibility to solve the software management challenge.

# <span id="page-19-1"></span>**Distribution Models**

Radia manages the distribution of digital assets based on your *distribution model*. A distribution model records the identities and intended configurations of the desktop computers whose configurations are managed by Radia. The distribution model can be simple or complex, and may also be referred to as the desired state.

At a minimum, a Radia distribution model includes the following five elements:

■ **Users** 

The identity of the computers being managed. This can be either a computer name or a user name.

#### **Note**

The term *computer* is used to refer to a workstation or server.

■ **Applications**

The software that is being managed.

■ **Application Resources** 

The components that make up the applications.

#### ■ **Deployment Source**

The location where the application components are stored, such as on a Radia Proxy Server or Radia Configuration Server, so they can be distributed to the users.

#### ■ **Deployment Destinations**

The location to which the application and its files will be distributed such as desktop computers, servers, PDAs, and laptops.

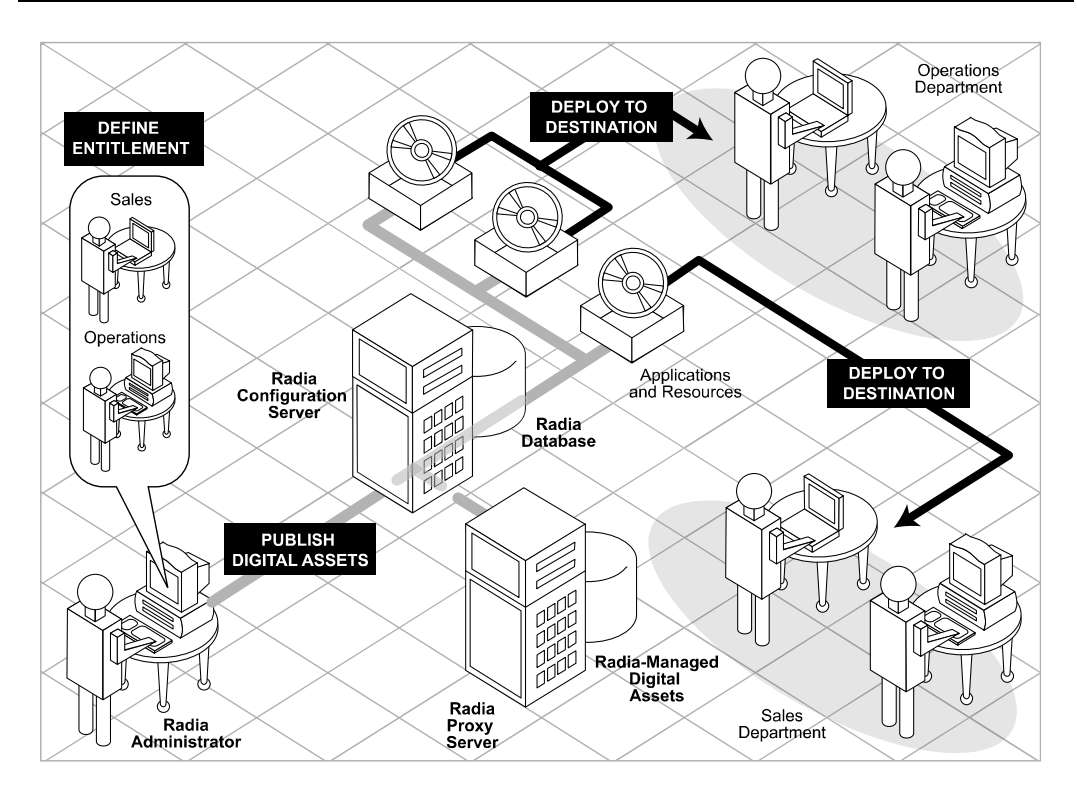

*Figure 1.1 ~ Elements in a distribution model.* 

Use Radia to manage all of these components. You will publish *packages* of digital assets, determine entitlement policy, and define how the packages will be deployed.

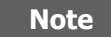

A package is a unit of distributable software or data.

# <span id="page-22-0"></span>**The Radia Database**

The Radia Database, located on the Radia Configuration Server, stores the information needed to create the distribution model. This includes all of the information that Radia uses to manage applications on a client computer, including:

- The software or data that Radia distributes.
- The policies determining which subscribers are assigned to which packages.
- Security and access rules for Radia administrators.

Use the Radia System Explorer to view and manipulate the Radia Database. The Radia Database is hierarchically structured, and its components consist of files, domains, classes, instances, and attributes.

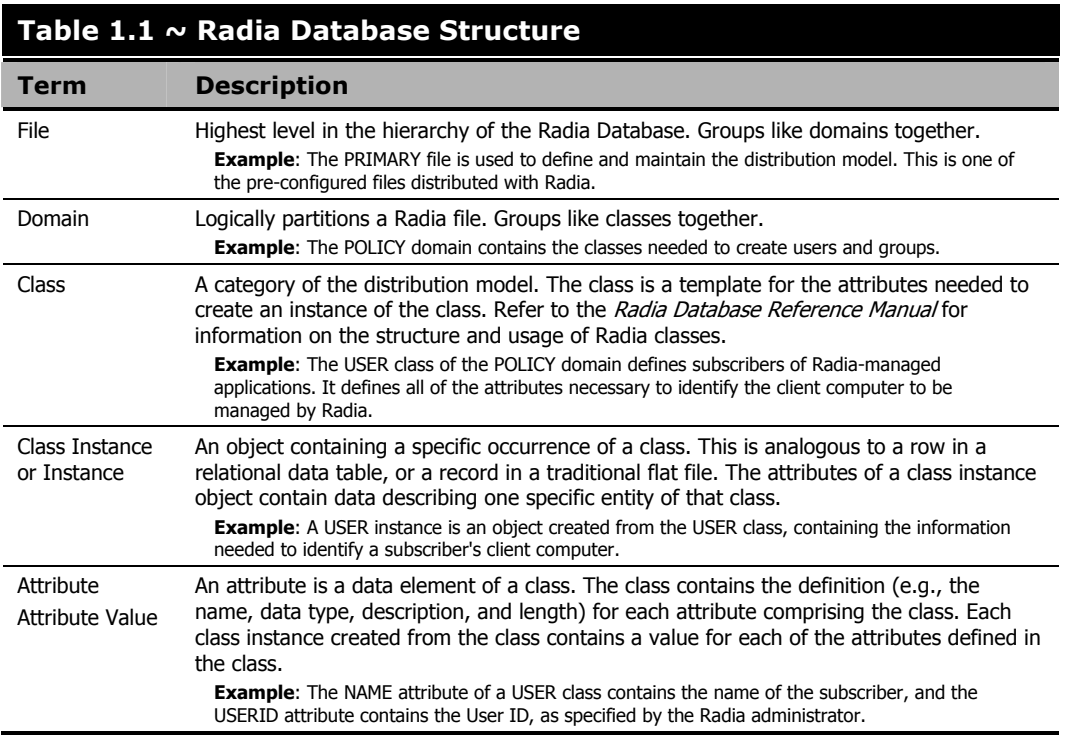

When you install the Radia Configuration Server, LICENSE and PRIMARY are the only two files available. As you use Radia, your Radia Database may change.

- The LICENSE file is read-only and used for Radia Configuration Server processing. This file is for HP use and should not be modified.
- The PRIMARY file is where you will find most information regarding software management. Within the PRIMARY file, there are seven default domains.
- Use the ADMIN domain to define administrative rights and rules for connecting classes.
- Use the AUDIT domain to configure tasks that will inventory, or audit, client computers' assets. See the *Radia Inventory Manager Guide* for additional information.
- Use the CLIENT domain to configure Client Operations Profiles. This includes defining which Radia Configuration Servers, Radia Proxy Servers, and Radia Staging Servers the client computer can you. For more information, see *C[hapter 6: C](#page-260-2)[onfiguring Client](#page-260-0)  [Operations Profiles](#page-260-0)* starting o[n page 261.](#page-260-2)
- Use the PRDMAINT domain to store packages for self-maintenance that are supplied by HP. This domain should only be used for the deployment of Radia Client maintenance packages. See *R[adia Self Maintenance](#page-353-3)* [on page 354 f](#page-353-3)or more information.

#### **Note**

In previous versions of the product, the maintenance functions were in the NOVADIGM domain.

Use the PATCH domain to store information for binary patching of files associated with Service Optimization. See the *Radia System Explorer Guide.*

#### **Note**

The Radia Patch Manager uses a different domain called PATCHMGR for managing security patches.

- Use the POLICY domain to create users and groups, and to assign users to groups. See *[Chapter 5: I](#page-232-1)[mplementing Entitlement Policy](#page-232-0)* starting o[n page 233 fo](#page-232-1)r more information.
- The SOFTWARE domain contains information about the software being managed and the methods used to deploy the software. See *C[hapter 7: P](#page-298-2)[reparing Services](#page-298-0)* starting o[n page](#page-298-2)  [299.](#page-298-2)
- The SYSTEM domain contains administrative and process control definitions.
- As you begin to use Radia, the PROFILE file appears. This file contains information collected from client computers. The file appears after the first client computer has registered with the Radia Configuration Server. This information is used to connect to computers to deploy software managed by Radia, and to see the configuration of the client computer. The PROFILE file is discussed in *Ch[apter 9: R](#page-370-1)a[dia Client Directories and Objects](#page-370-2)* starting on [page](#page-370-1)  3[71.](#page-370-1)
- The NOTIFY file contains information about attempts by the Notify function to update, remove or e-mail subscribers. This file appears after the first attempted Notify. For more information about Notify, see *Ch[apter 10: D](#page-390-1)[eploying Mandatory Applications for the Radia](#page-390-2)  S[oftware Manager](#page-390-2)* starting o[n page 391.](#page-390-1)

# <span id="page-24-0"></span>**Radia Infrastructure**

Use Radia Infrastructure components to take full advantage of its ability to manage your enterprise's computing environment. Depending on your enterprise's configuration, your infrastructure may be enhanced by any combination of these components. The Radia components can be divided into four categories.

- Radia Management Applications
- Radia Management Infrastructure
- Radia Extended Infrastructure
- Radia Management Extensions

Some of the basic Radia Infrastructure components are described below. For more information on all of the Radia products, see the *Radia Getting Started Guide* or the HP OpenView web site.

### <span id="page-24-1"></span>**Radia Configuration Server**

The Radia Configuration Server is part of the Radia Management infrastructure, and resides on a single server or across a network of servers. Applications and information about the subscribers and client computers are stored in the Radia Database. The Radia Configuration Server distributes packages based on policies established by the Radia administrator. See the *Radia Configuration Server Guide* (also known as the *Manager Guide*) for more information.

### <span id="page-24-2"></span>**Radia Management Portal**

The Radia Management Portal is a Web-based interface that you can use to manage your Radia infrastructure. The Radia Management Portal is part of the Radia Extended Infrastructure. Whether you are already using Radia, or are just beginning, you can use the portal to create a graphical representation of your infrastructure. See the *Radia Management Portal Guide* for more information.

### <span id="page-24-3"></span>**Radia Proxy Server**

If you want to reduce the load on the Radia Configuration Server, or store your digital assets closer to your client computers, consider using a Radia Proxy Server. The Radia Proxy Server stores a copy of the digital assets that are available to subscribers attached to the Radia Proxy Server. The Radia Proxy Server is also part of the Radia Extended Infrastructure. Evaluate the potential benefits for each server and its attached subscribers individually. For more information, refer to the *Radia Proxy Server Guide.* 

#### **Note**

<span id="page-25-0"></span>Contact your HP representative for details on the Radia Management Portal and the Radia Proxy Server.

### **Radia Administrator Workstation**

Radia comes with a set of tools used to carry out software management functions. You should become very familiar with these tools. This is part of the Radia Management Infrastructure. These include:

#### ■ **Radia Packager**

Use the Radia Packager to create groups of components, called *packages,* and promote them to the Radia Configuration Server. See *Packaging Applications and Content* in this guide for more information.

■ **Radia System Explorer** 

Use the Radia System Explorer to view and to manipulate the Radia Database. In addition to this publication, see the *Radia System Explorer Guide* for more information.

■ **Radia Client Explorer**

Use the Radia Client Explorer to view and to manipulate Radia objects on the client computer.

■ **Radia Screen Painter** 

Use the Radia Screen Painter to create custom dialog boxes.

■ **Radia Publisher** 

<span id="page-25-1"></span>Use the Radia Publisher to publish Windows Installer files. See the *Radia Publisher Guide* for more information.

# **Management Applications**

Management Applications (clients) allow you to automate deployment, update, repair, and deletion activities, and inspect hardware and software. Install the Radia Management Applications onto the subscriber's computer.

There are three types of Management Applications available for communicating with the Radia Configuration Server. Install the only those clients for which you have obtained a license. The client software is located on the Management Applications CD-ROM.

#### ■ **Radia Application Manager**

Use this client to distribution mandatory applications throughout the enterprise. This client is described in this book.

#### ■ **Radia Software Manager**

Subscribers install, remove, or update optional applications that are available to them in a service list. For more information, see the *Radia Software Manager Guide*.

#### ■ **Radia Inventory Manager**

This client allows you to collect hardware information and send it to the Radia Inventory Manager for collection and reporting. See the *Radia Inventory Manager Guide* for details.

#### ■ **Radia Patch Manager**

The Radia Patch Manager analyzes and manages security patches. See the *Radia Patch Manager Guide*.

#### ■ **Radia OS Manager**

The Radia OS Manager controls the provisioning of operating systems. See the *Radia OS Manager Guide*.

If you install both the Radia Software Manager and Radia Application Manager Feature sets, you decide if an application is mandatory or optional, and specify who controls the installation of the application. By adding the Radia Inventory Manager, you can also find out the hardware and software configurations of the client computer.

# <span id="page-27-0"></span>**About This Guide**

This guide covers the *suggested* implementation for the Radia Software Manager. Although you will tailor this strategy to meet your organization's needs, we recommend that you review this guide for a comprehensive understanding of the Radia Software Manager. At the start of each chapter, you will find the following diagram to help you locate where you are in the implementation. The appropriate area will be shaded. Before you can manage software, you must install the Radia Client and the Radia Administrator Workstation.

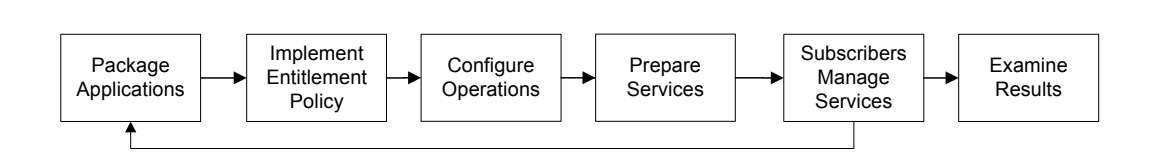

*Figure 1.2 ~ Tasks completed in this guide.* 

The *Radia Software Manager Guide* covers the following:

- **Installing the Radia Clients** This chapter describes how to install the Radia Clients.
- **Installing the Radia Administrator Workstation** This chapter describes how to install the Radia Administrator Workstation.
- **Packaging Applications and Content**  This chapter describes how to package applications using Component Selection Mode and Installation Monitor Mode.
- **Implementing Entitlement Policy** This chapter shows you how to define users and groups, and how to connect them to the appropriate applications.
- **Configuring Client Operations Profiles**

This chapter explains how to configure your clients to use the most appropriate Radia Configuration Servers and Radia Proxy Servers, provide for fail over capabilities, and configure your Radia Client.

■ **Preparing Services**

This chapter describes services options such as restarting the client computer and implementing applications that have machine and user specific components.

- **Radia Software Manager User Interface** This chapter explains how to use the Radia Software Manager User Interface.
- **Radia Client Objects and Directories**

This chapter shows you where to find and how to examine the results of your Radia implementation.

# <span id="page-28-0"></span>**Summary**

- Radia gives you the flexibility and control to efficiently manage desktop software.
- The Radia Database includes all the information needed to manage your software.
- We provide suggested deployment strategies that you should tailor to your organization's needs.

*Introduction* 

# <span id="page-30-0"></span>Installing the Radia Clients

### **At the end of this chapter, you will:**

- Understand the system requirements for installing Radia Clients.
- Know how to customize the installation process.
- Be able to modify the [PROPERTIES] section of the INSTALL.INI in order to customize the behavior of the installation process.

**Chapter 2** 

- Be able to modify the [ARGS] section of the INSTALL.INI in order to customize the behavior of the Radia Software Manager.
- Be able to modify the [OBJECTS] section of the INSTALL.INI in order to specify Radia objects to be created on the client computer.
- Know how to use the Installation Wizard.
- Know how to remove and repair Radia Clients using the Installation Wizard and command lines.
- Know how to modify the installation of the Radia Clients using the Installation Wizard and command lines.
- Know how to use pre-install script to customize MSI properties that affect installation.
- Know how to use a post-install script to run processes after installing Radia Clients.

The Radia Client installation program uses Microsoft Windows Installer. The program consists of one MSI package with three feature sets—Radia Application Manager, Radia Software Manager, and Radia Inventory Manager.

#### **Caution**

Install only the Radia Clients for which you have licenses. If you do not have a license, the Radia Client will not authenticate with the Radia Configuration Server.

## **System Requirements**

Windows 95, 98, NT 4 with Service Pack 6a, 2000, Server 2003, or XP.

#### <span id="page-31-0"></span>**Note**

The Radia Software Manager 4.x client is not available for computers running Windows 95, as it requires Microsoft .NET runtime.

- Microsoft .NET runtime *(required for Radia Software Manager only)*. The .NET installation program is available in the **\DotNet** folder on the Radia Client CD-ROM. If .NET does not exist on the client computer, the .NET installation program runs automatically. Microsoft .NET requires Microsoft Internet Explorer 5.01 or later.
- MS Windows Installer Version 2.0 or higher. The MSI 2.0 installation program is available in the **\MSI** folder on the Radia Client CD-ROM. If Windows Installer does not exist, or if an earlier version is detected on the client computer, the MSI 2.0 installation program runs automatically.
- TCP/IP connection to a computer running the Radia Configuration Server.
- WMI (*required for the Radia Inventory Manager only).* The WMI installation program is available in the **\WMI** folder on the Radia Client CD-ROM. If WMI does not exist on the client computer, the WMI installation program runs automatically.
- For Windows NT, 2000, Server 2003, or XP, you must have administrator rights to the computer to install the Radia Clients.

# <span id="page-32-0"></span>**About the Installation Process**

Whether the Radia Client installation program is distributed as an executable (setup.exe) or an Administrative Installation Point (AIP), the installation process is the same. You can customize many aspects of the installation including which Radia Clients to install and to what directory the installation files should be copied. If you want to customize the installation process, you should be familiar with the following files.

#### ■ **setup.exe**

setup.exe is stored in the **\win32** directory on the Radia Client CD-ROM. It accepts any standard Windows Installer command line parameters and passes them to the Windows Installer service.

You can also create an AIP for network installations.

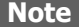

A Windows Installer Administrative Installation Point (AIP) is also known as an Administrative Control Point (ACP).

To create the Windows Installer AIP in a specified target directory, type:

SETUP.EXE /a TARGETDIR=drive:\targetdirectory /qb

The target directory contains RADIA40.MSI, the installation folders, setup.exe, and any files (such as INSTALL.INI or Visual Basic scripts) stored in the same directory as setup.exe. Next, copy the **\DotNet** and **\MSI** folders into the target directory.

#### **Note**

If you do not have Windows Installer version 2.0 installed, setup.exe looks for the standard MSI installation programs (INSTMSI.EXE or INSTMSIW.EXE) in the current directory and in the MSI subdirectory. If found, the appropriate MSI installation will run before the Radia Client installation.

#### ■ **RADIA40.MSI**

RADIA40.MSI is the MSI database file, which contains the default configuration information for the installation. This file is stored in the **\win32** directory on the Radia Client CD-ROM.

#### ■ **INSTALL.INI**

Use INSTALL.INI to customize the installation or the Radia Client arguments file, or to create or set attributes for Radia objects. Settings in INSTALL.INI override the defaults stored in RADIA40.MSI.

A sample INSTALL.INI is available in the **\win32\samples** directory on the Radia Client CD-ROM.

#### ■ **args.xml**

args.xml is the Radia Software Manager arguments file created from information stored in the [ARGS] section of INSTALL.INI. This file, stored in IDMLIB on the client computer, controls the behavior of the Radia Software Manager. The default directory for IDMLIB is *SystemDrive*:\Program Files\Novadigm\Lib\.

#### ■ **Pre-install scripts**

(*Recommended for experienced users only*.)

Use custom Visual Basic scripts to customize MSI properties that affect the installation. For an example of a simple script, see *U[sing a Pre-Install Script](#page-78-0)* on page 79. [Th](#page-78-0)is script is available in the **\win32\samples** directory on the Radia Client CD-ROM.

#### ■ **Post-install scripts**

#### (*Recommended for experienced users only*.)

Use custom Visual Basic, REXX, or Tcl scripts to run processes such as the first Client Connect. For an example, see *[Using a Post-Install Script](#page-80-0)* on page 81. [Th](#page-80-0)e complete version of this script is available in the **\win32\samples** directory on the Radia Client CD-ROM.

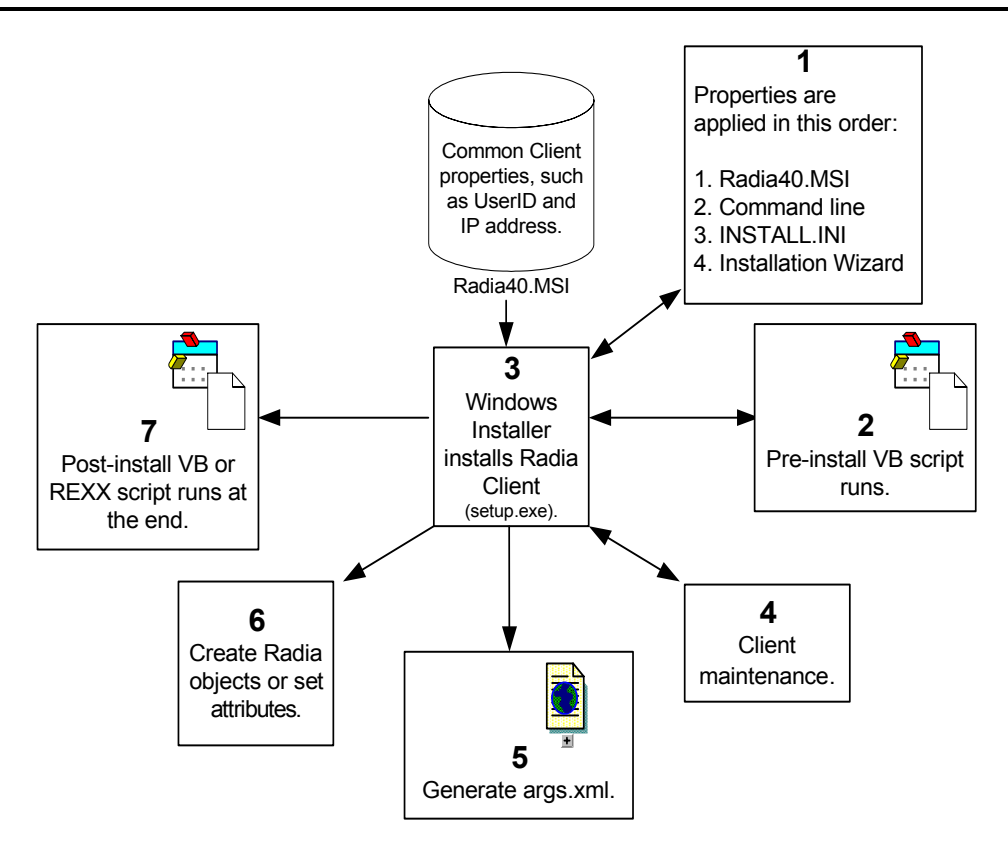

#### *Figure 2.1 ~ Radia Client installation process.*

### <span id="page-34-0"></span>**Preparing INSTALL.INI**

Create an installation file, INSTALL.INI. Use this file to:

- Customize the installation.
- Customize the Radia Software Manager.
- Create or set attributes for Radia objects.

Below is a sample INSTALL.INI. A description of the three sections and the attributes in each of these sections follows.

#### **Notes**

A semi-colon (;) at the beginning of attributes, properties, and object names indicates that this item is commented out and will be ignored. If you want to specify a value for any of these items, delete the semi-colon (;) and then type the appropriate value.

#### **Table 2.1 ~ Sample INSTALL.INI**

[Properties] ;.MSI Property overrides (Novadigm properties have the "nvd" prefix) ;Uncomment and specify the installation directory to replace the default directory ;INSTALLDIR= ;Uncomment to prevent subscribers from using Add/Remove Programs in the Control Panel to remove the Radia Client ;ARPNOREMOVE=1 ;Uncomment and specify the features that you want to install ;ADDLOCAL=NVDINSTALLRAM,NVDINSTALLRSM,NVDINSTALLRIM,NVDINSTALLROM,NVDINSTALLPATCH, NVDINSTALLRLAE ;Uncomment to show/hide panels in the installation wizard (defaults shown below) ;NVDENABLEUSER=Y ;NVDENABLEIP=Y ;NVDENABLEPROXY=N ;NVDENABLESHORTCUT=Y ;NVDSHORTCUT=Y ;NVDSTARTMENUICON=Y ;NVDSTARTWMICFGMGR=Y ;Uncomment and specify the location of maintenance files ;NVDMAINTDIR= ;Uncomment to allow notifies only from the local host. ;NVDLOCALNOTIFYONLY=Y ;Uncomment to start the System Tray automatically if RAM is selected during the client install process. ;NVDRADTRAYSTART=Y ;Uncomment to disable "Allow service to interact with desktop" flag for Radia Services ;NVDNOTIFYINTERACT=N ;NVDREDIRECTORINTERACT=N ;NVDSCHEDULERINTERACT=N

#### **Table 2.1 ~ Sample INSTALL.INI**

```
;Uncomment and specify the file names of pre- and post-install custom action scripts 
;NVDPRECAPATH= 
;NVDPOSTCAPATH= 
[Args]
; Tags to be placed into the Radia Software Manager ARGS.XML file 
; A value of _NONE_ removes the tag from the file 
; 
;askconfirm= 
;channelname=software 
;dataurl= 
;enterprisemanagement= 
;identification=$USER 
;log=connect.log 
;logsize= 
;logonpanel= 
;managerurl= 
;providername=Radia 
;redirect= 
;resolutionmanager= 
;resolutionport= 
;sslmanager= 
;sslport= 
;startdir= 
;uioption= 
[Objects]
; Set Radia object attribute values 
; A value of _NONE_ will set the attribute to blank 
; 
;ZMASTER_ZDSTSOCK=3464 
;ZMASTER_ZIPADDR=xxx.xxx.xxx.xxx 
;ZMASTER_ZNTFPORT=3465 
;ZMASTER_ZNTFYSEC=Y 
;ZMASTER_ZTIMEO=240 
;ZMASTER_ZTRACE=N 
;ZMASTER_ZTRACEL=_NONE_ 
;ZMASTER_ZUSERID= 
;ZMASTER_ZVRFYUID=N 
; 
;PROXYINF_USEPROXY= 
;PROXYINF_DISCOVER= 
;PROXYINF_PROXADDR= 
; 
; Uncomment to enable Client Operations Profile (COP) 
;RADSETUP_COP=Y 
; Uncomment to disable collection of AD information 
;RADSETUP_ADINFO=N 
; Uncomment to disable collection of NT Group information 
 ;RADSETUP_ZGRPINFO=N
```
### <span id="page-35-1"></span><span id="page-35-0"></span>**[PROPERTIES] Section of INSTALL.INI**

Use the [PROPERTIES] section to modify Windows Installer properties or HP-specific properties to customize the behavior of the installation program. The values that you set in this section override the default values stored in the RADIA40.MSI database file.
**Notes** 

All properties such as INSTALLDIR must be typed in all uppercase.

<span id="page-36-0"></span>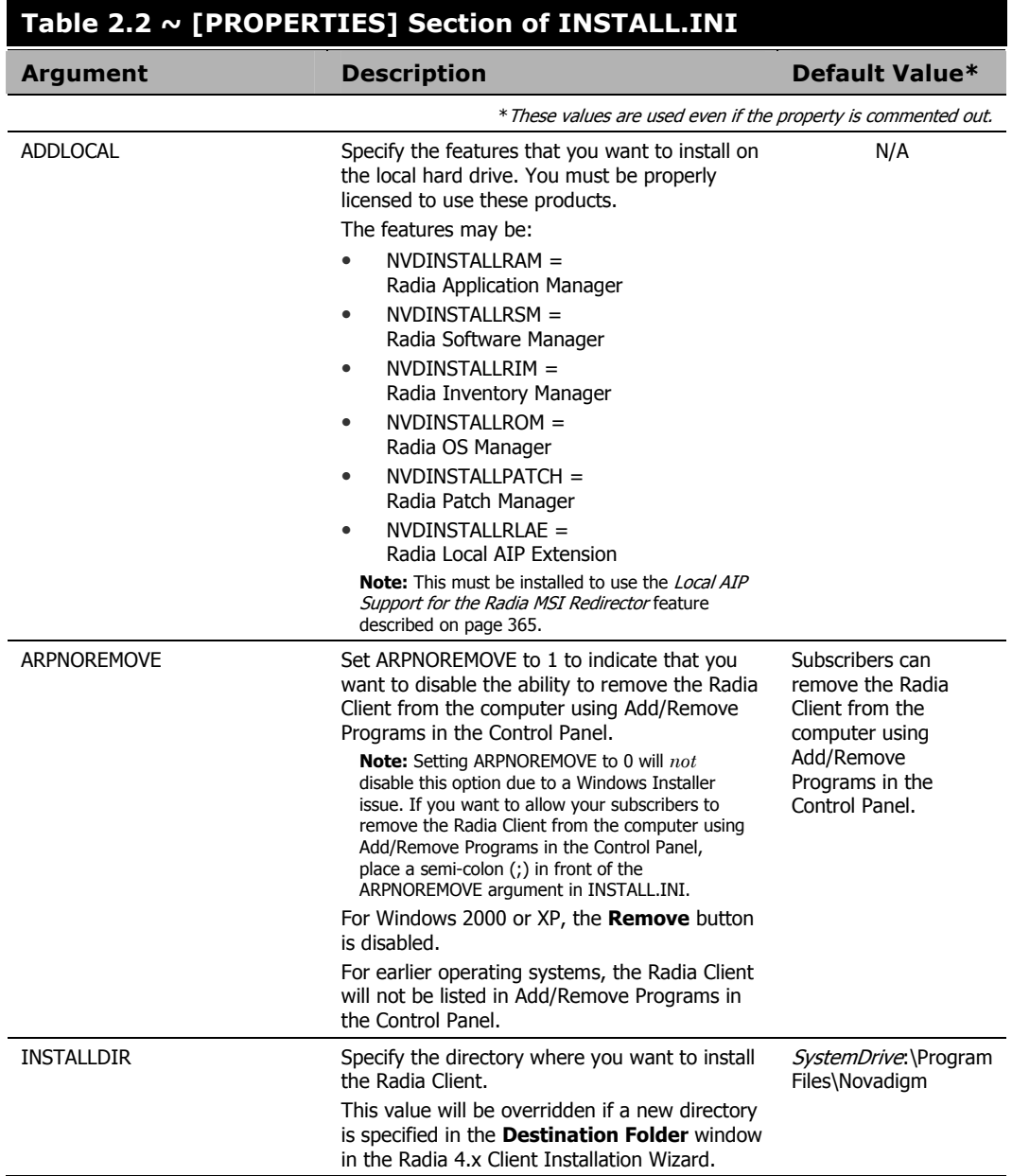

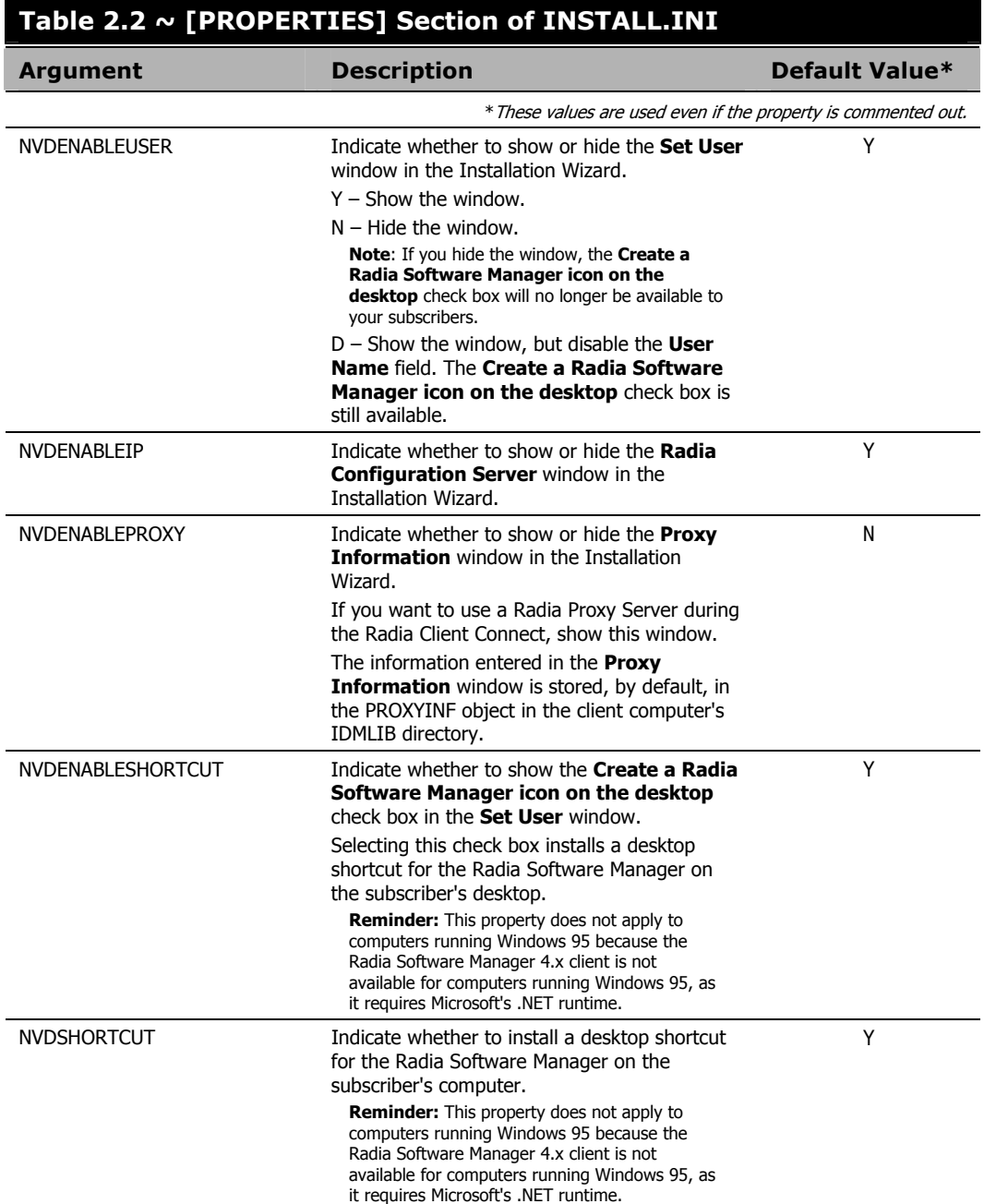

## **Table 2.2 ~ [PROPERTIES] Section of INSTALL.INI**

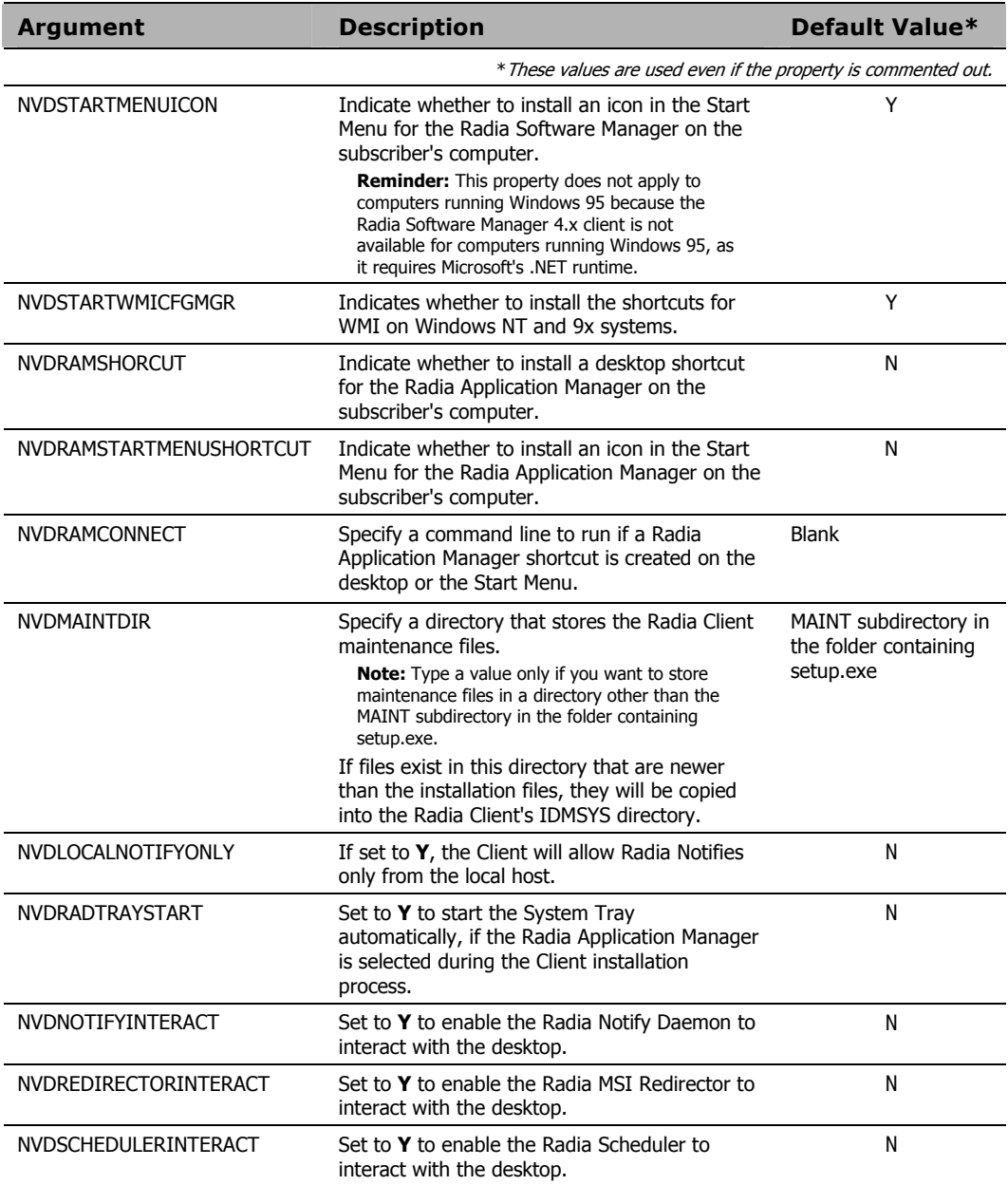

## **Table 2.2 ~ [PROPERTIES] Section of INSTALL.INI**

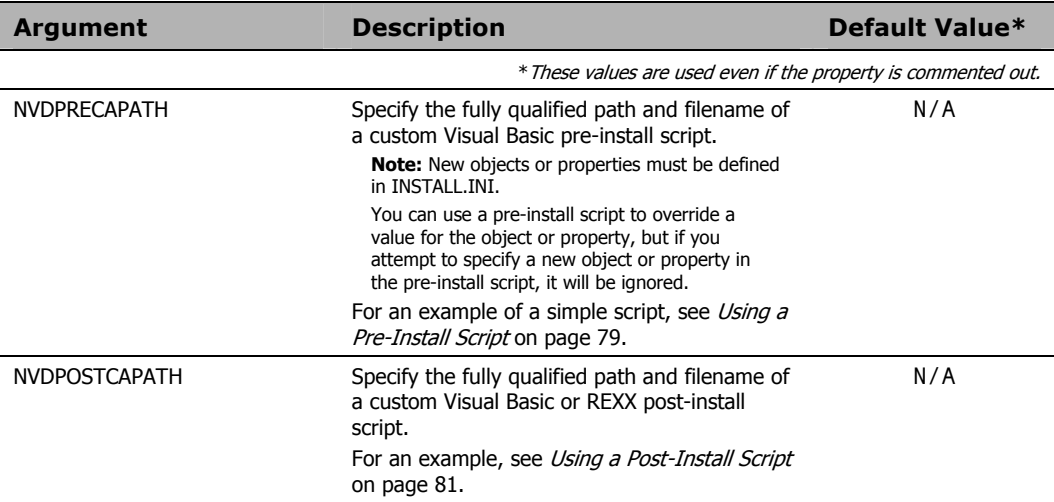

## **[ARGS] Section of INSTALL.INI**

Use the [ARGS] section to control the behavior of the Radia Software Manager. The information in this section is used to build the Radia Software Manager arguments file, args.xml, which is stored in IDMLIB on the client computer. The default directory for IDMLIB is *SystemDrive*:\Program Files\Novadigm\Lib\.

Below is an example of args.xml.

```
<?xml version="1.0" ?> 
<RADIA_ARGUMENTS> 
<ARGUMENTS><CHANNELNAME>software</CHANNELNAME> 
<IDENTIFICATION>jsmith</IDENTIFICATION> 
<PROVIDERNAME>radia</PROVIDERNAME> 
<RESOLUTIONMANAGER>10.10.10.1</RESOLUTIONMANAGER> 
<LOG>connect.log</LOG> 
<RESOLUTIONPORT>3464</RESOLUTIONPORT> 
</ARGUMENTS> 
</RADIA_ARGUMENTS>
```
*Figure 2.2 ~ Sample args.xml.* 

#### **Note**

The XML tags (arguments) described in this section are not case-sensitive when you type them in INSTALL.INI. However, the arguments will automatically be converted to all uppercase in args.xml.

If you are using the Radia Application Manager, any of the parameters in the [ARGS] section can be added to the **radskman** command line.

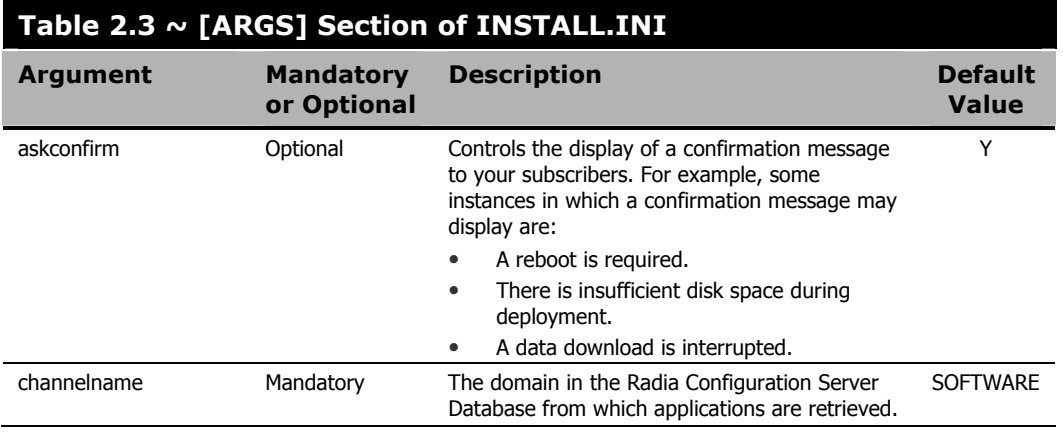

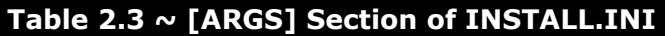

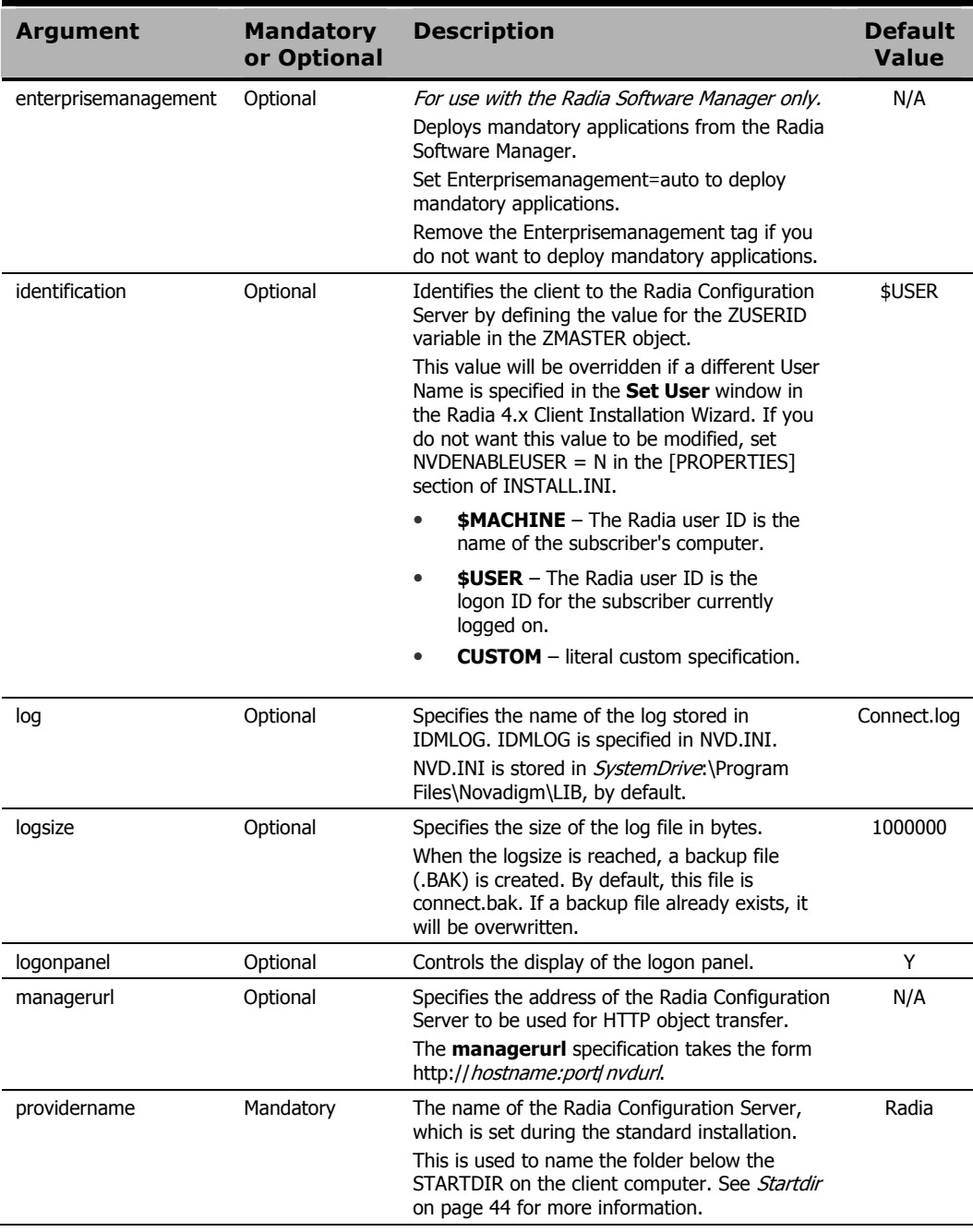

П

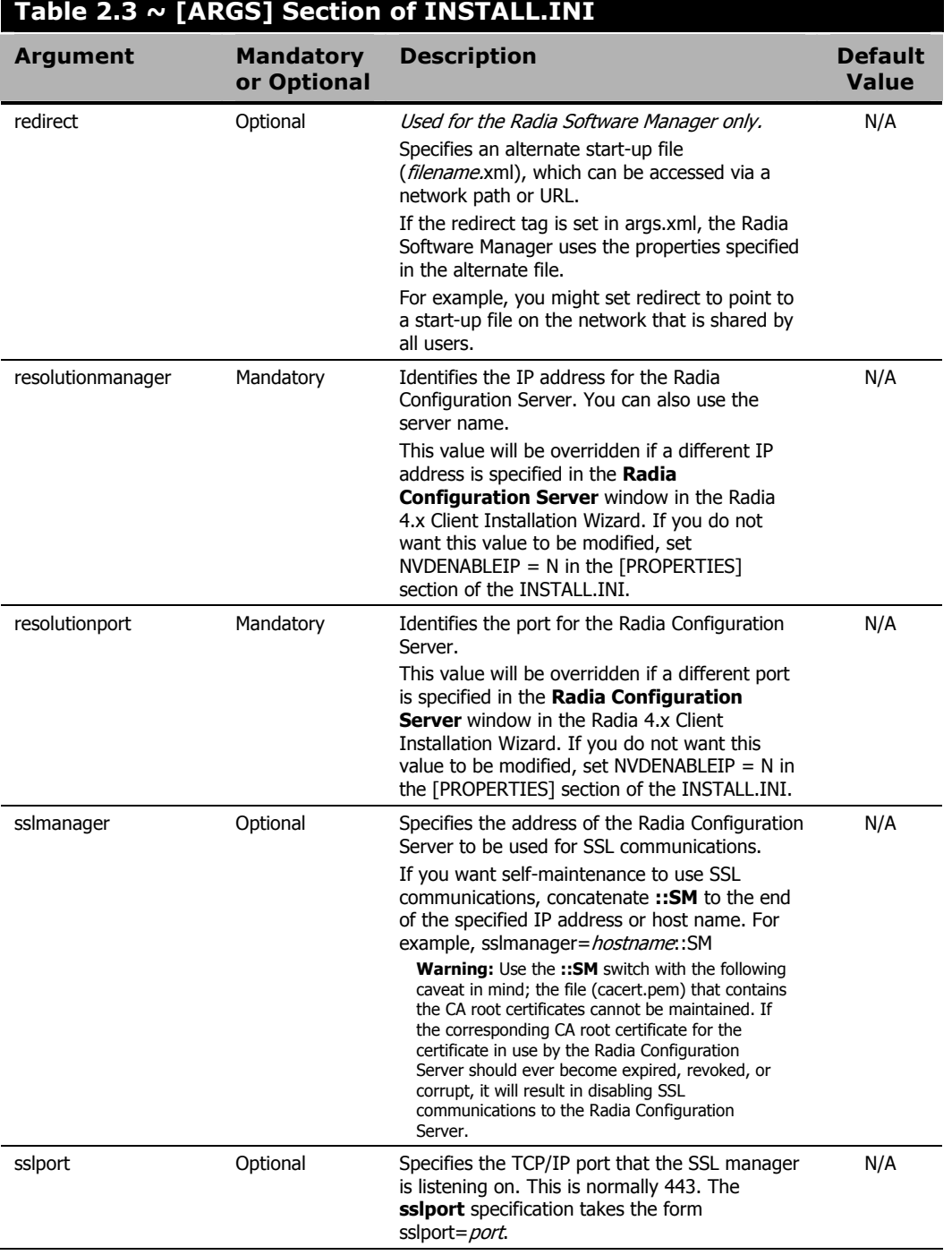

<span id="page-43-0"></span>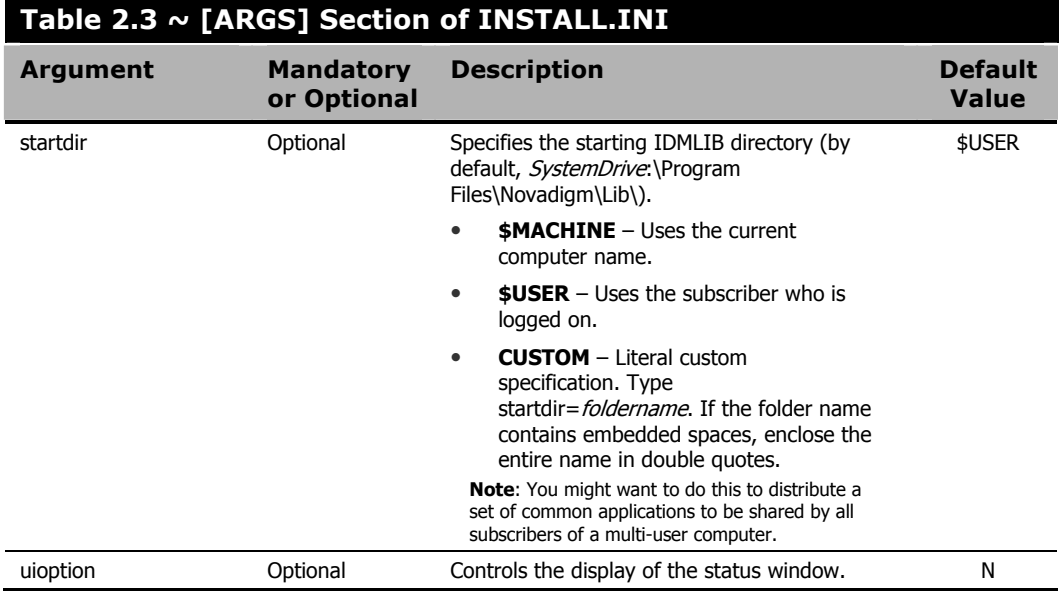

## **[OBJECTS] Section of INSTALL.INI**

Use the [OBJECTS] section to specify Radia objects to be created on the client computer and to set their default values. The format is *clientobject\_attbribute*. For example, if you wanted to set the IP address for your Radia Configuration Server, set ZMASTER\_ZIPADDR.

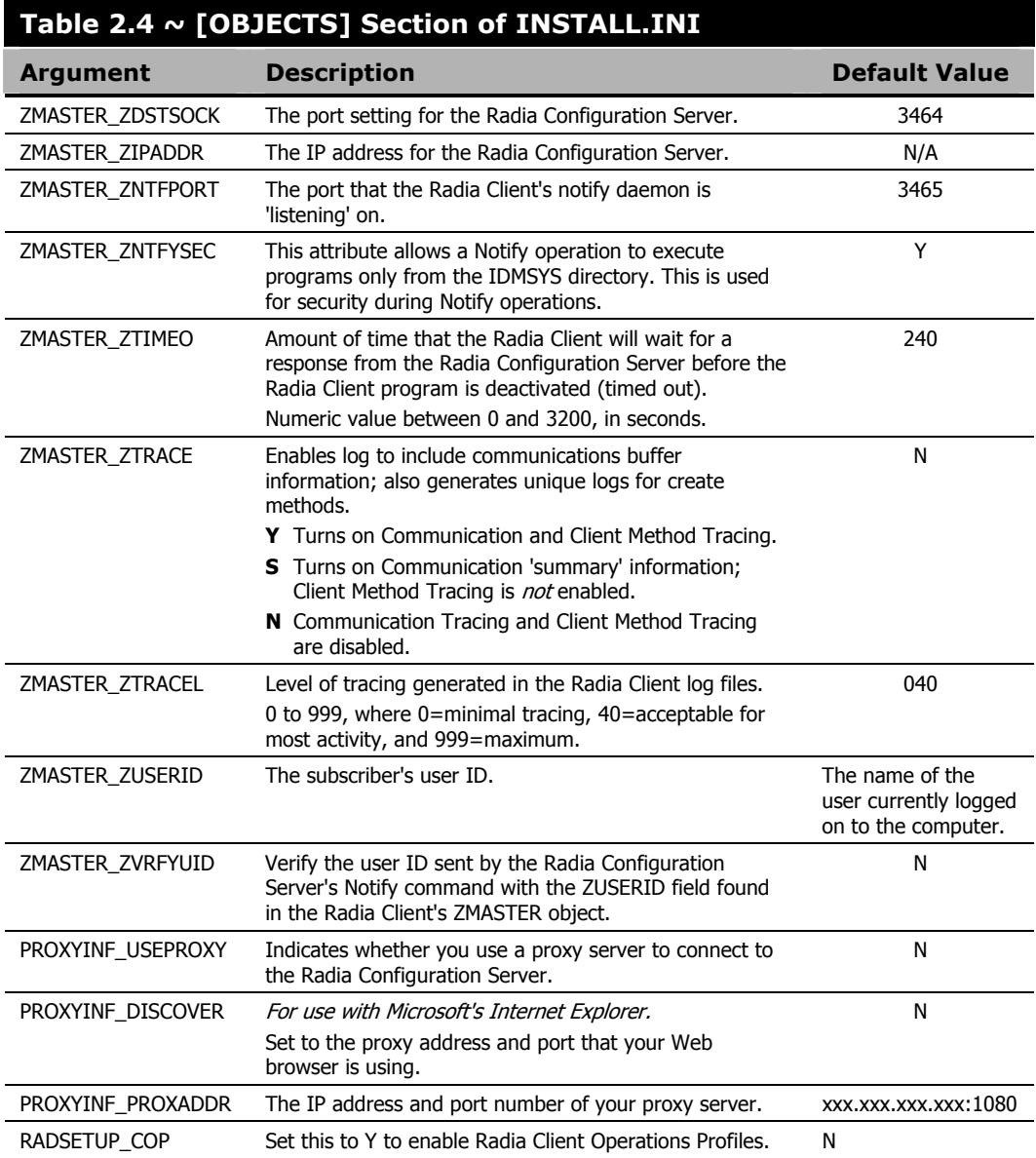

# **Installing the Radia 4.x Clients**

Before installing the Radia Clients, you must decide whether to initiate the installation from:

- a command line that initiates the installation from a Web page, FTP site, mapped drive, CD-ROM, or e-mail. See *In[itiating the Radia Client Installation from a Command Line](#page-45-0)* bel[ow.](#page-45-0)
- a logon script. See *Initiating the Radia Client Installation from a Logon Script* on page 49.
- the Radia Management Portal. This is recommended for mass rollouts in a Windows NT, 2000, or XP environment. See the *Radia Management Portal Guide* for more information.

After initiating the installation, the Radia Client 4.x Installation Wizard runs. This section describes some of the ways that you can initiate the Radia Client installation, and then describes the standard Radia Client 4.x Installation Wizard.

## <span id="page-45-2"></span><span id="page-45-0"></span>**Initiating the Radia Client Installation from a Command Line**

Before performing an installation from a command line, you must determine:

- how you are going to make the Radia Client installation program available to your subscribers. You can do this via a Web page, FTP site, mapped drive, CD-ROM, or e-mail.
- what Radia Client features (Radia Application Manager, Radia Software Manager, and Radia Inventory Manager) you want to install and pass any additional arguments to the command line.

### **EXAMPLE**

The following is an example of a command line that will install the Radia Software Manager silently and create a detailed Windows Installer log.

SETUP.EXE ADDLOCAL=NVDINSTALLRSM /qn /L\*v C:\Novadigm\install.log

The arguments in this command line, and others, are described in T[able 2.5 below a](#page-45-1)nd T[able 2.6](#page-47-0)  [on page 48.](#page-47-0) 

## **Specifying the Radia Client Features to Install**

To specify the features that you want to install, use the appropriate feature state argument, such as ADDLOCAL, and specify the features that you want to install.

<span id="page-45-1"></span>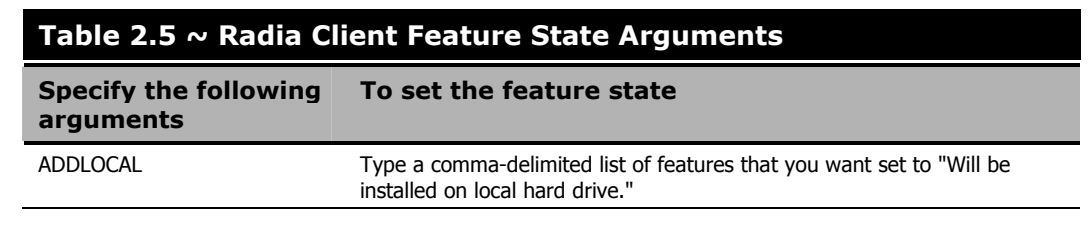

#### **Table 2.5 ~ Radia Client Feature State Arguments**  l

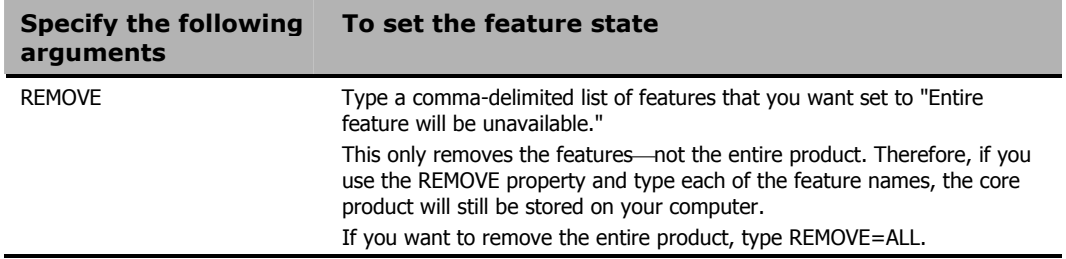

When specifying features on the command line, reference the Radia Client features as follows:

- NVDINSTALLRAM Installs the Radia Application Manager.
- NVDINSTALLRSM Installs the Radia Software Manager.
- NVDINSTALLRIM Installs the Radia Inventory Manager.
- NVDINSTALLROM Installs the Radia OS Manager.
- NVDINSTALLPATCH Installs the Radia Patch Manager.

For example, if you want to install the Radia Application Manager and the Radia Software Manager to the computer, the command line might be:

SETUP.EXE ADDLOCAL= NVDINSTALLRAM,NVDINSTALLRSM

## **Additional Command Line Arguments**

Some additional arguments that you can pass to the installation program on the command line are described T[able 2.6 below.](#page-47-0) 

<span id="page-47-0"></span>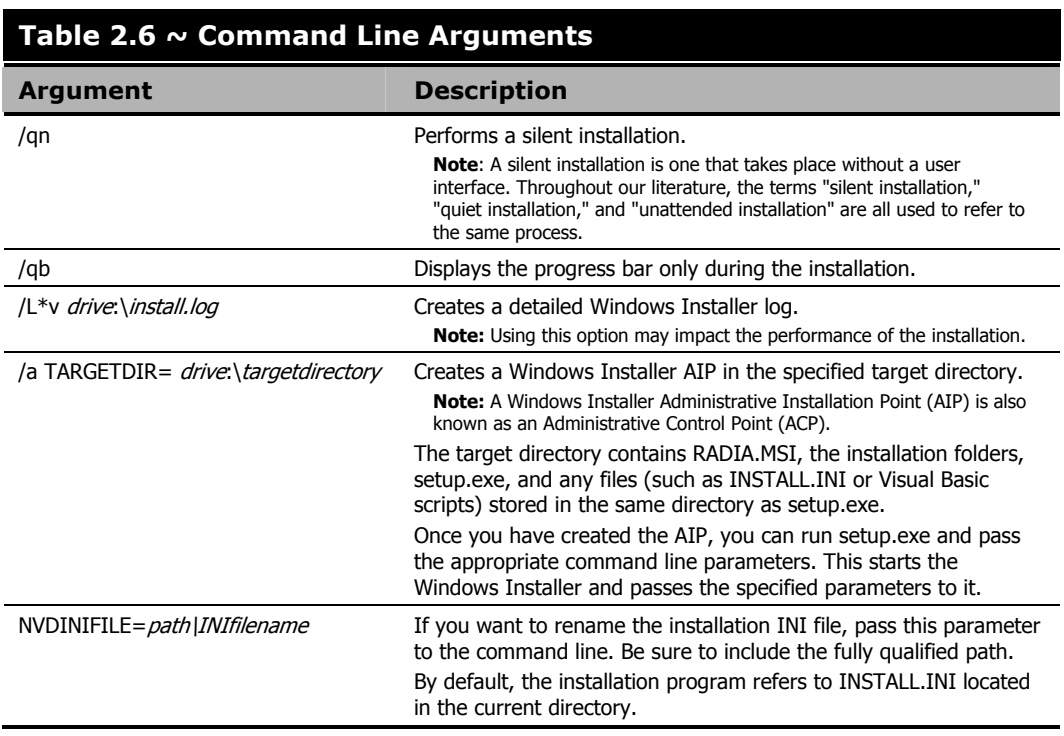

If you initiate a Radia Client installation with a command line that does not contain the silent installation arguments (/qn), the Radia Client Installation Wizard opens. See *[Using the Radia](#page-50-0)  [Client Installation Wizard](#page-50-0)* on page 5[1 fo](#page-50-0)r more information.

## <span id="page-48-0"></span>**Initiating the Radia Client Installation from a Logon Script**

You can use a logon script on an NT, Windows 2000, Windows Server 2003, XP, or Netware client to automate installation of the Radia Clients.

#### **Important Note**

To install the Radia Clients automatically on subscriber's NT 4.0, Windows 2000 Professional, or XP computer, subscribers *must* have administrator rights on their local computers, and a domain controller must authenticate each subscriber's logon.

The following is an example of code that can be added to your logon script that installs the Radia 4.x Clients. If the Radia Clients are *not* already installed when the subscriber logs on to the server, this logon script runs the Radia 4.x Client installation program.

```
:begin 
@echo off 
if exist C:\progra~1\Novadigm\LIB\zmaster.edm goto skipinst 
    start setup.exe /qn 
:skipinst
Figure 2.3 ~ Sample logon script.
```

```
if exist C:\progra~1\Novadigm\lib\zmaster.edm goto skipinst
```
To determine if the Radia Clients already exist, the script checks to see if the ZMASTER object (ZMASTER.EDM) exists in its default location on the local computer.

#### **Note**

The ZMASTER object begins the resolution process and is the first object exchanged during the Client Connect process.

If ZMASTER.EDM *exists*, the script skips the installation. If ZMASTER.EDM *does not* exist, the Radia 4.x Client installation program launches.

start setup.exe /qn

This command line performs a silent installation of the Radia Clients.

#### **Note**

Modify this script to reflect your organization's needs.

#### *Installing the Radia Clients*

If you initiate a Radia Client installation using a command line that does not contain the silent installation arguments, the Radia Client Installation Wizard opens. See *[Using the Radia Client](#page-50-0)  I[nstallation Wizard](#page-50-0)* on page 5[1 fo](#page-50-0)r more information.

## <span id="page-50-0"></span>**Using the Radia Client Installation Wizard**

If you initiate a Radia Client installation without the arguments for a silent installation, the Radia Client Installation Wizard opens. The following steps describe the standard installation procedure. These steps may vary based on INSTALL.INI or any arguments passed when running the installation.

## **To install Radia Clients using the Installation Wizard**

1. From the folder containing the Radia Client installation files, run **setup.exe**.

### **Reminder**

You can initiate setup.exe from a command line, logon script, or from the Radia Management Portal. Go to the beginning of this chapter for more information.

The **Radia Client Installation Wizard** opens.

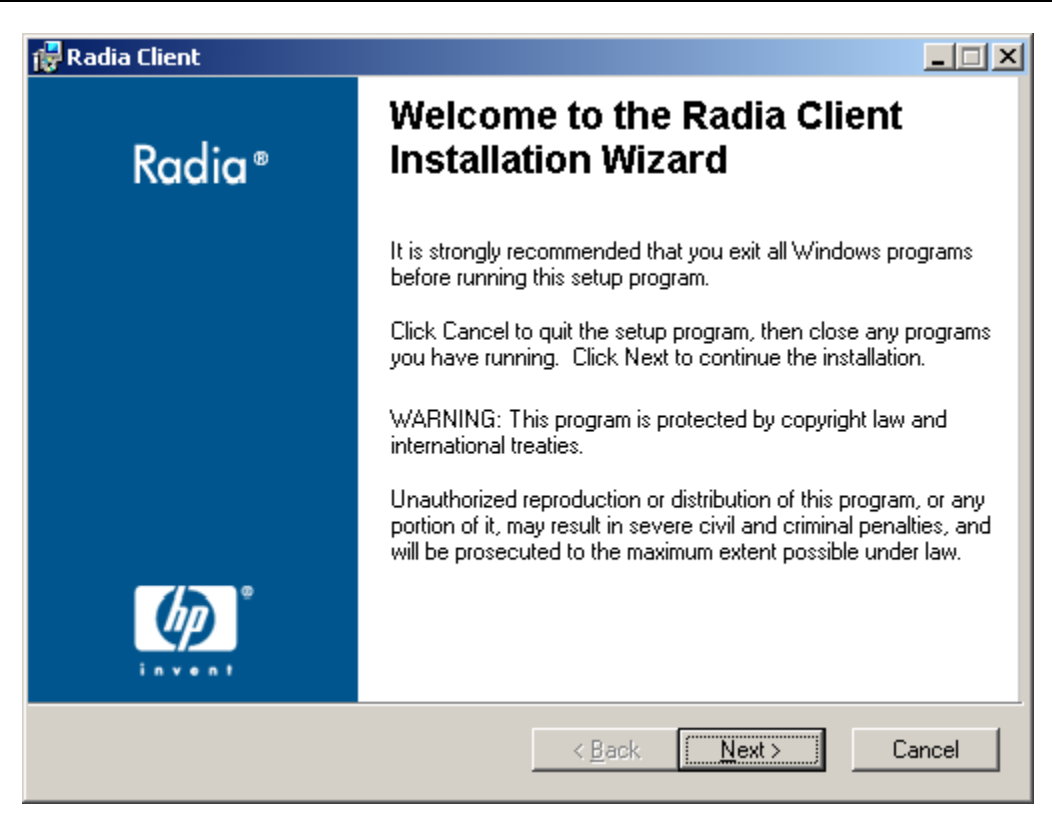

*Figure 2.4 ~ Welcome window.* 

The License Agreement window opens.

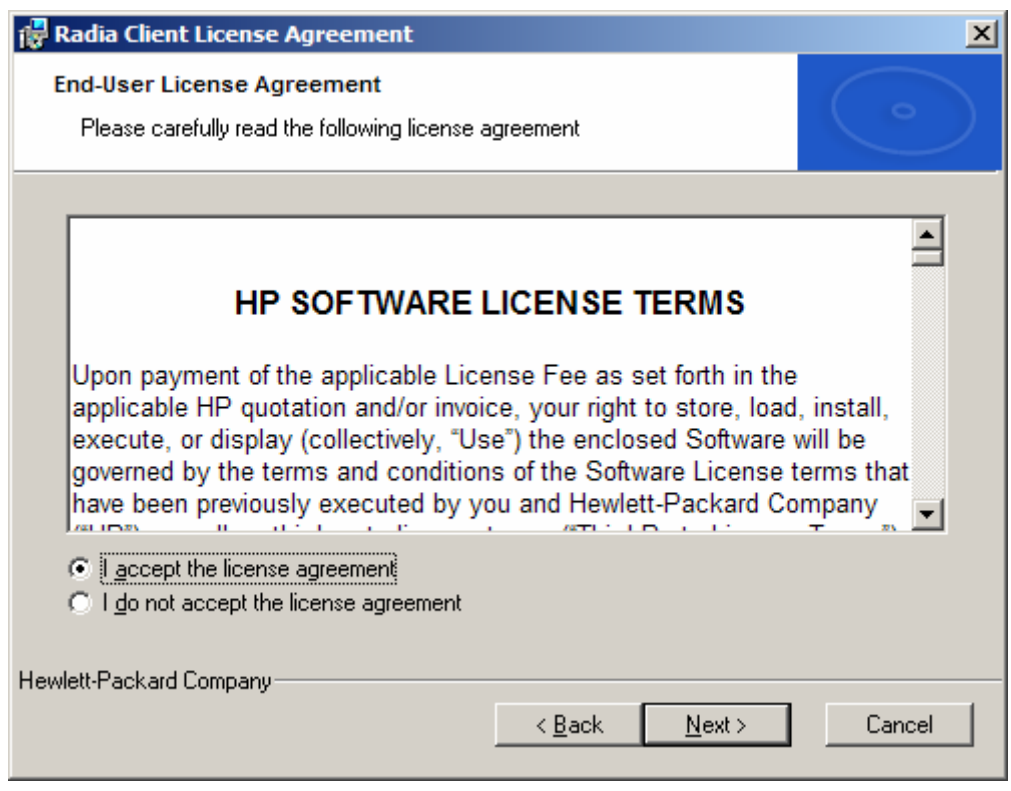

*Figure 2.5 ~ Read the License Agreement.* 

3. After reading and accepting the license agreement, click **Next**.

The **Destination Folder** window opens. The default location for the Radia Clients is *SystemDrive***:\Program Files\Novadigm**.

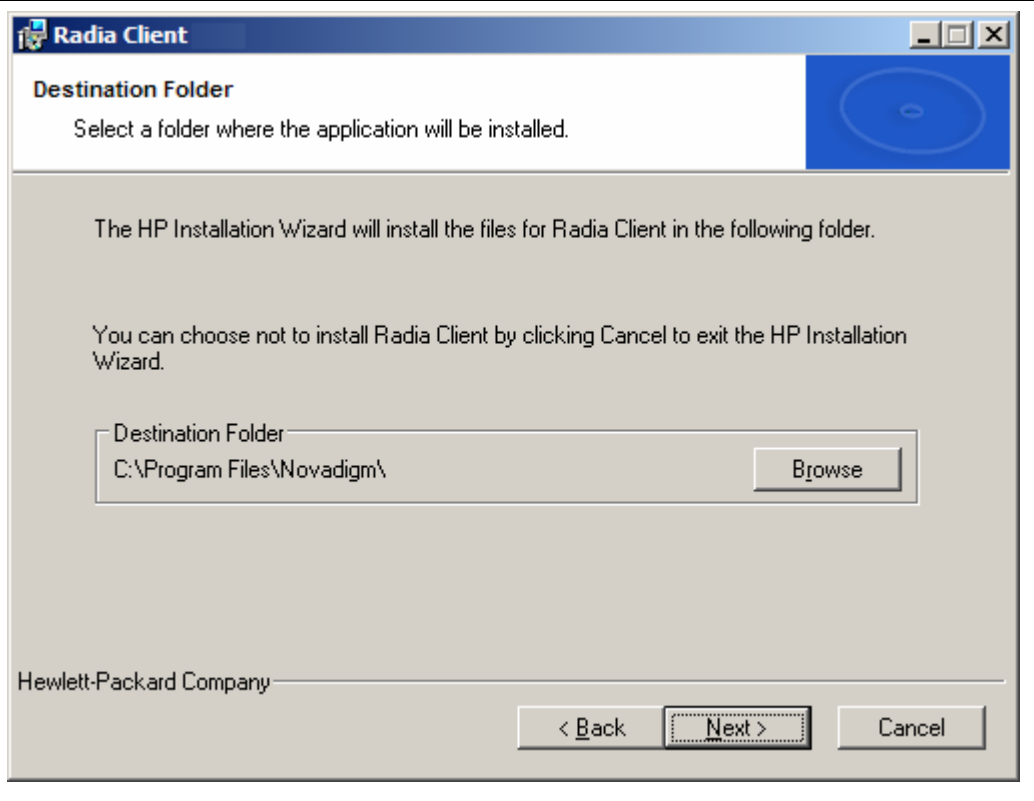

*Figure 2.6 ~ Destination Folder window.* 

If you want to select a different destination for the Radia Client, click **Browse** and then navigate to the appropriate destination folder. This overrides the value set for INSTALLDIR in INSTALL.INI.

4. Click **OK** to continue.

The **Set User** window opens.

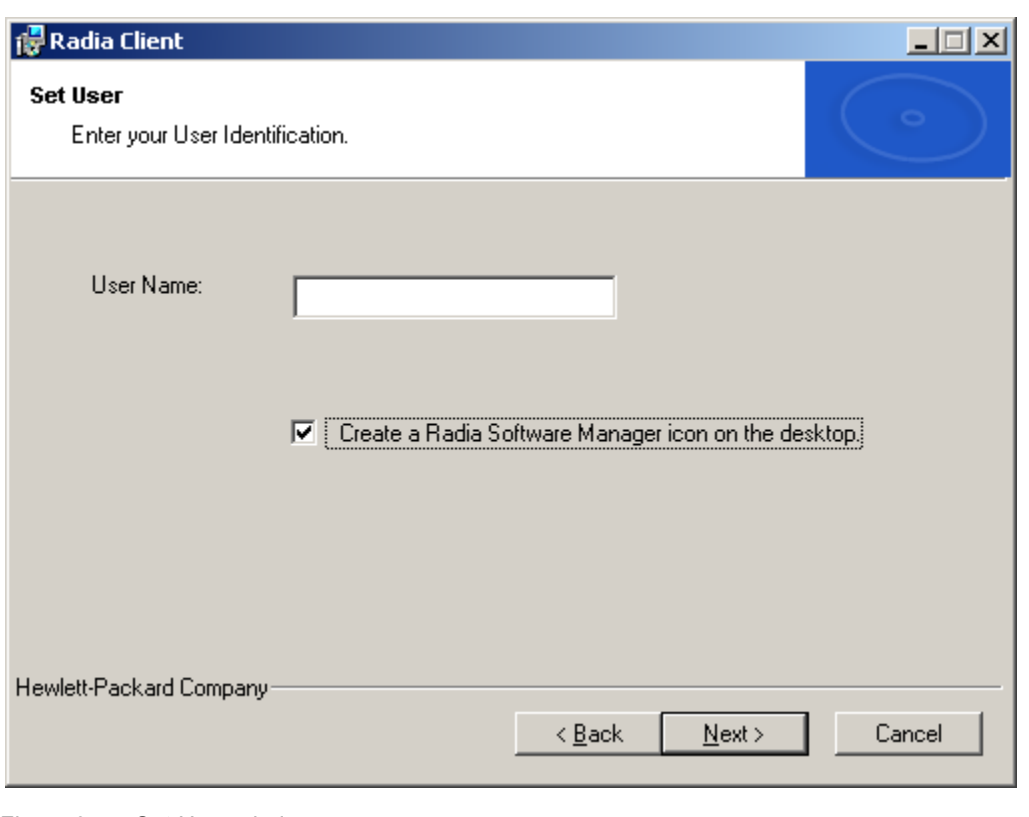

*Figure 2.7 ~ Set User window.* 

- 6. In the **User Name** text box, type the name of the subscriber for whom you are installing the Radia Clients. This overrides the value set for IDENTIFICATION in INSTALL.INI.
- 7. Select the **Create a Radia Software Manager icon on the desktop** check box if necessary.

## **Note**

This check box is not available in Windows 98. By default NVDSHORTCUT=Y, which means a shortcut will appear on the subscriber's desktop. Use NVDSHORTCUT=N to hide the shortcut. See the description of NVDSHORTCUT in Table 2.2  $\sim$  [PROPERTIES] Section of I[NSTALL.INI](#page-36-0) on page 37.

The **Radia Configuration Server** window opens.

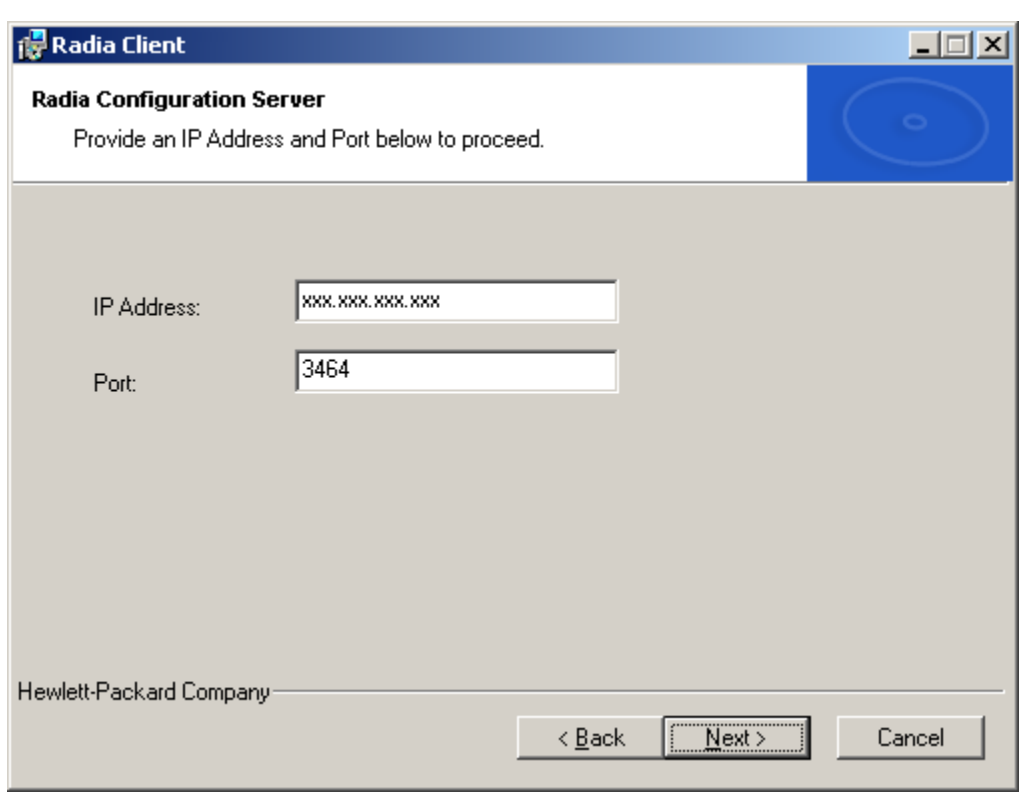

*Figure 2.8 ~ Radia Configuration Server.* 

- 9. In the **IP Address** text box, type the IP address for the Radia Configuration Server. This overrides the value set for RESOLUTIONMANAGER in INSTALL.INI.
- 10. In the **Port** text box, type the port number. This overrides the value set for RESOLUTIONPORT in INSTALL.INI.
- 11. Click **Next**.

The **Select Features** window opens.

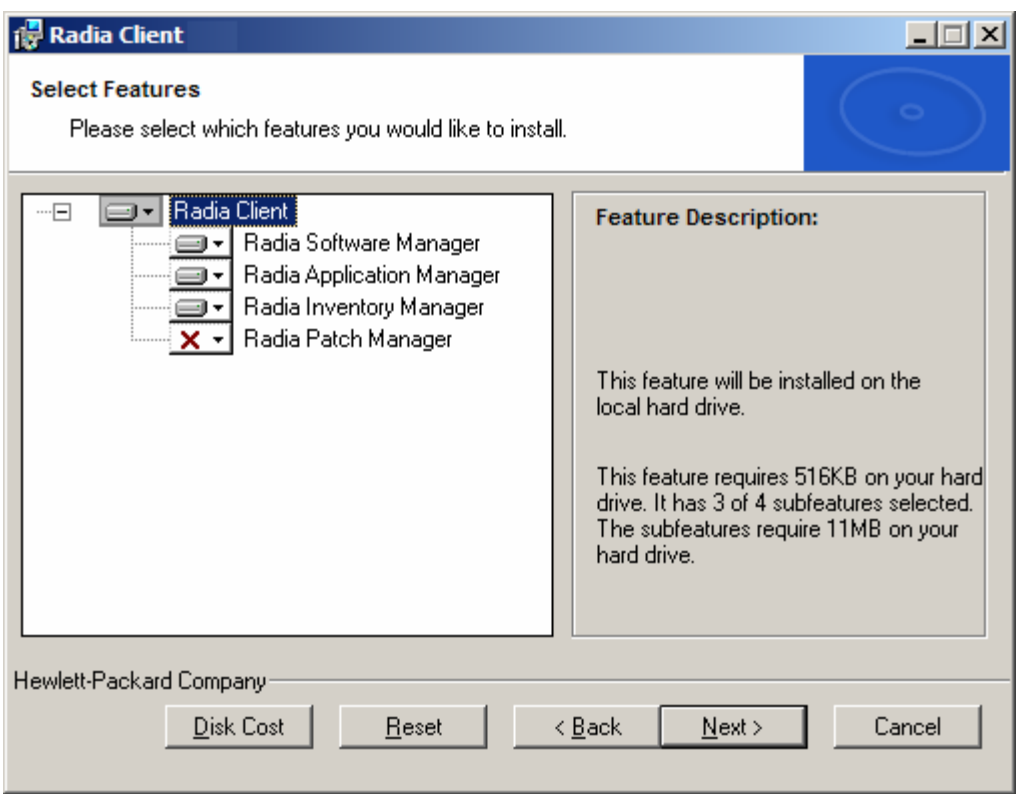

*Figure 2.9 ~ Select Features window.* 

## **Note**

The Radia Software Manager Client is not available for computers running Windows 95. If you use this installation program, the Radia Software Manager will not be an option.

**12.** Click  $\blacksquare$  **t** to select the features that you want to install.

Each time you click  $\Box$  **T**, a shortcut menu for that feature opens (see *Figure 2.10 ~ Feature s[et installation options](#page-57-0)* on [page 58\).](#page-57-0) 

### **Note**

Only install the Radia Clients for which you are licensed.

<span id="page-57-0"></span>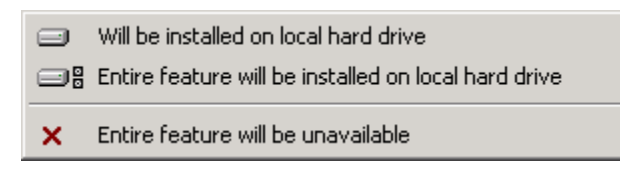

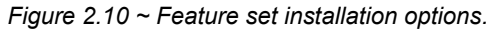

13. From the shortcut menu, select an installation option. These options are described in Ta[ble](#page-57-1)  2[.7 be](#page-57-1)l[ow.](#page-57-1) 

<span id="page-57-1"></span>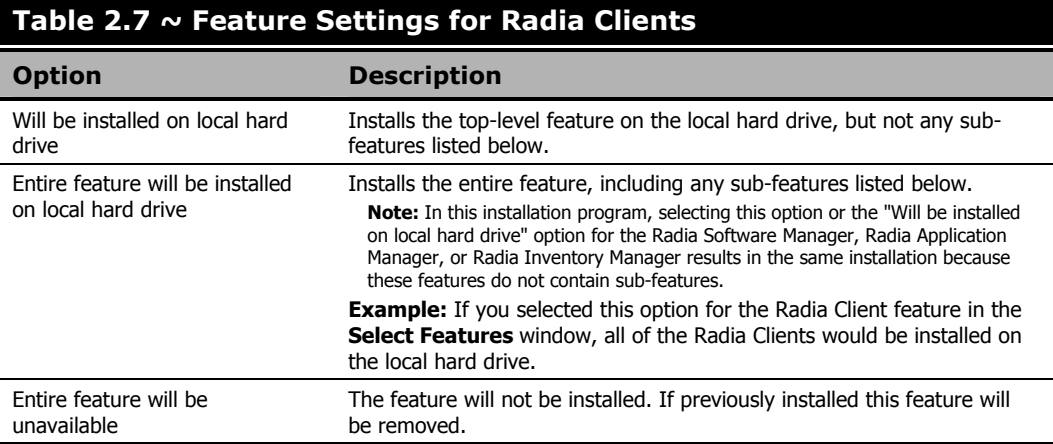

#### **Tips**

- If you want to set the same options for all of the features, you can click  $\Box$  **Radia Client** and select the appropriate option to apply the setting to all features.
- Click **Disk Cost** to see an overview of the disk space needed for the installation.

#### 14. Click **Next**.

If .NET is not installed on the client computer and you have chosen to install the Radia Software Manager, .NET will be installed during the Radia Client installation. However, if you copied the installation program to your computer and did not include the **\DotNet** folder, the **DotNet Settings** message in Fig[ure 2.11 on](#page-58-0) [page 59 op](#page-58-0)ens.

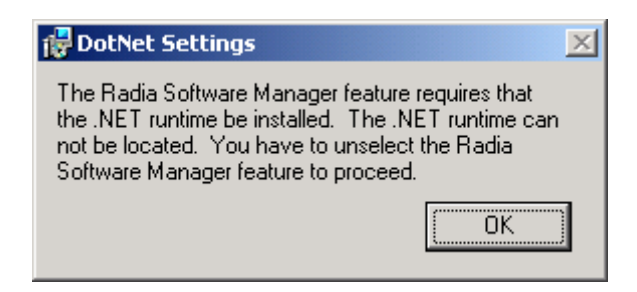

*Figure 2.11 ~ DotNet Settings message.* 

### <span id="page-58-0"></span>15. Click **OK**.

If you do not want to install the Radia Software Manager, you can set this feature to be unavailable and then proceed. If you want to install the Radia Software Manager, you must copy the **\DotNet** folder to your computer. Be sure to copy this folder to the same directory where setup.exe is stored. Then, run setup.exe again.

16. If necessary, click **Next** again.

If .NET is not already installed on the computer, the **.NET Installation** window opens.

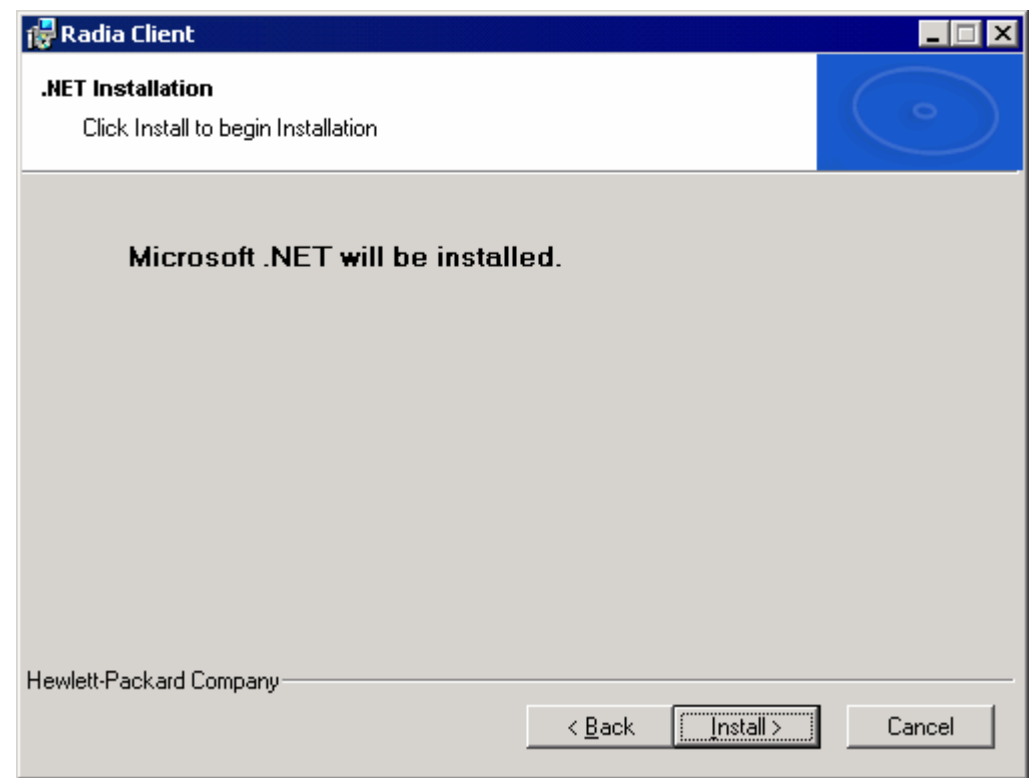

*Figure 2.12 ~ .NET Installation window.* 

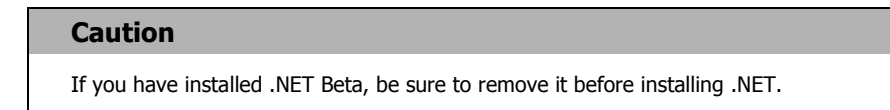

The **Ready to Install the Application** window opens.

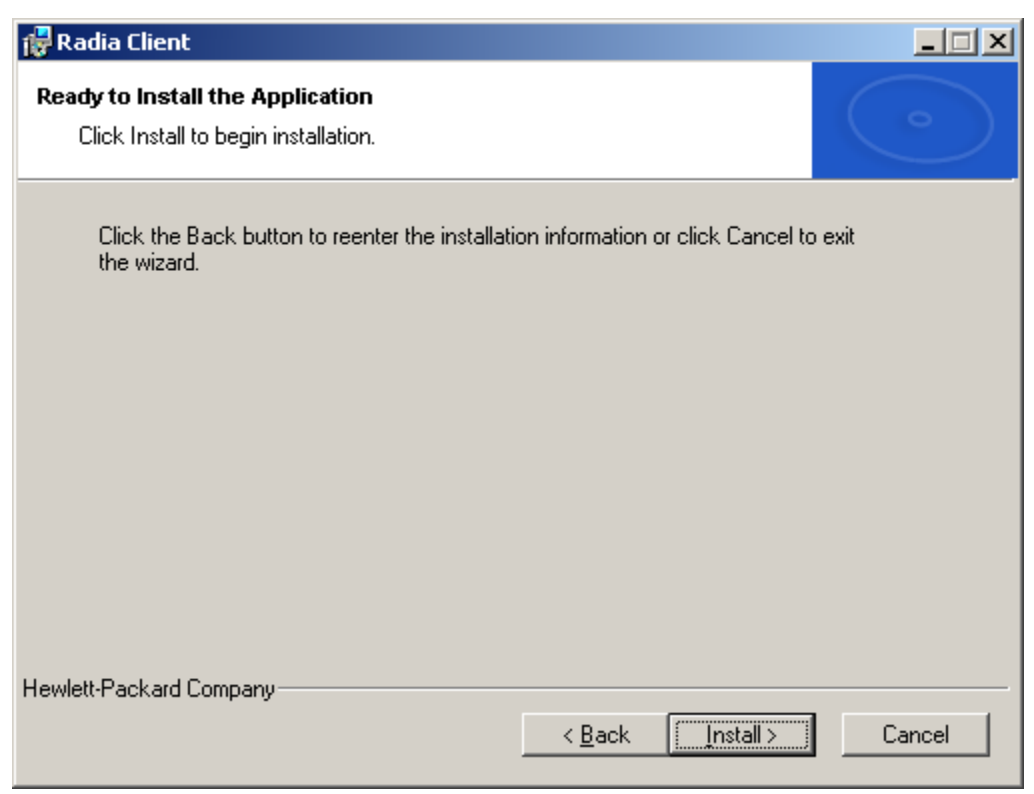

*Figure 2.13 ~ Ready to Install the Application window.* 

18. Click **Install** to begin the installation.

If necessary, the **.NET Framework Setup** wizard opens. Follow the prompts to install .NET on the client computer. After .NET is successfully installed, the Radia Client installation begins.

When the installation is done, the **Radia Client has been successfully installed** window (Fi[gure 2.14 below\) op](#page-61-0)ens.

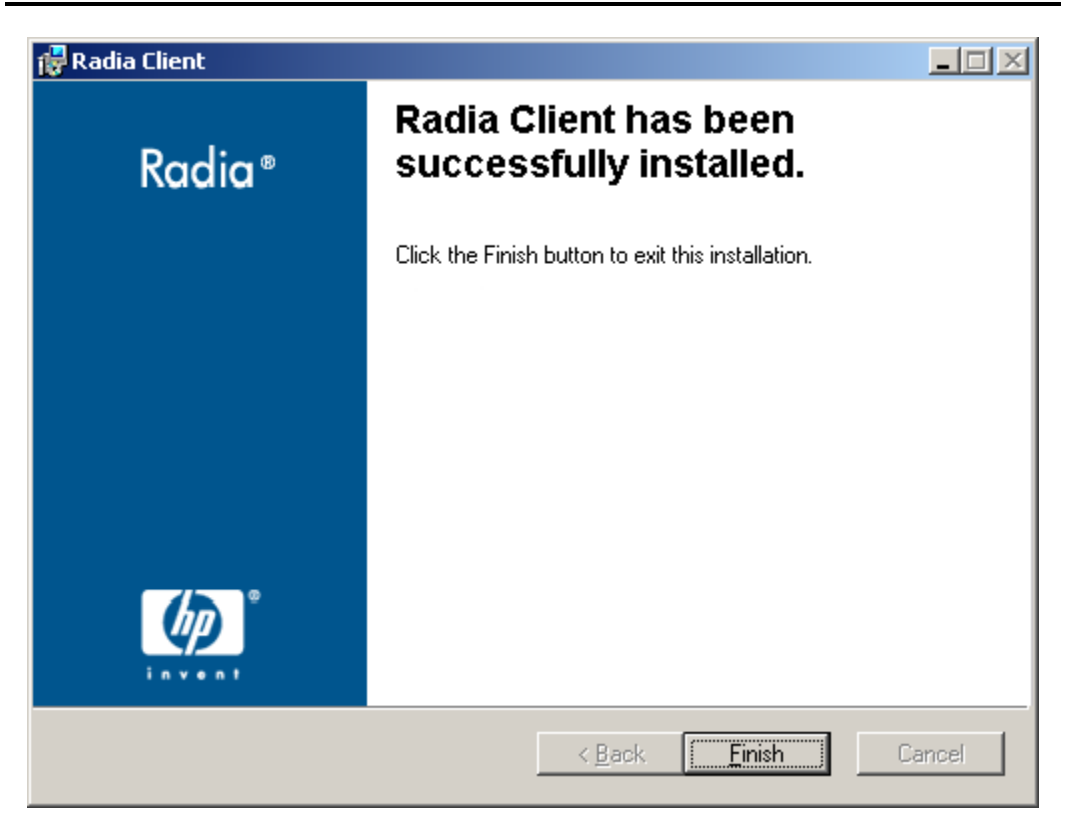

*Figure 2.14 ~ Successful installation window.* 

<span id="page-61-0"></span>19. Click **Finish** to close the Installation Wizard.

# **Removing the Radia Clients**

The Windows Installer installation program offers the ability to remove your Radia 4.x Clients. This section describes how to remove the Radia Client using the Installation Wizard and using a command line.

## **Using the Installation Wizard to Remove Radia Clients**

This section describes how to remove the Radia Client using the Installation Wizard.

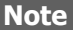

To remove specific features of the Radia Client, use the Modify option on the Application Maintenance window[.](#page-72-0) This is discussed in *Modifying the Radia Client Installation* on page 73.

## **To remove Radia Clients using the Installation Wizard**

1. From the folder containing the Radia Client installation files, double-click **setup.exe**. The **Application Maintenance** window opens.

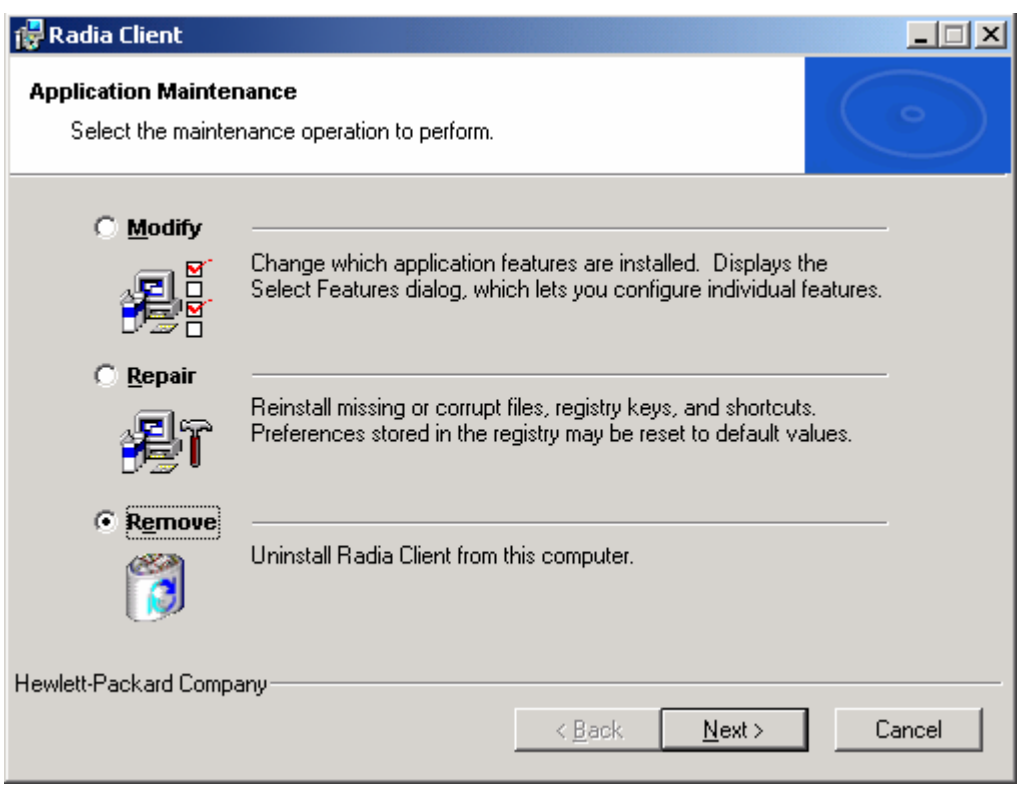

*Figure 2.15 ~ Application Maintenance window.* 

2. Select the **Remove** option.

The **Radia Client Uninstall** window opens.

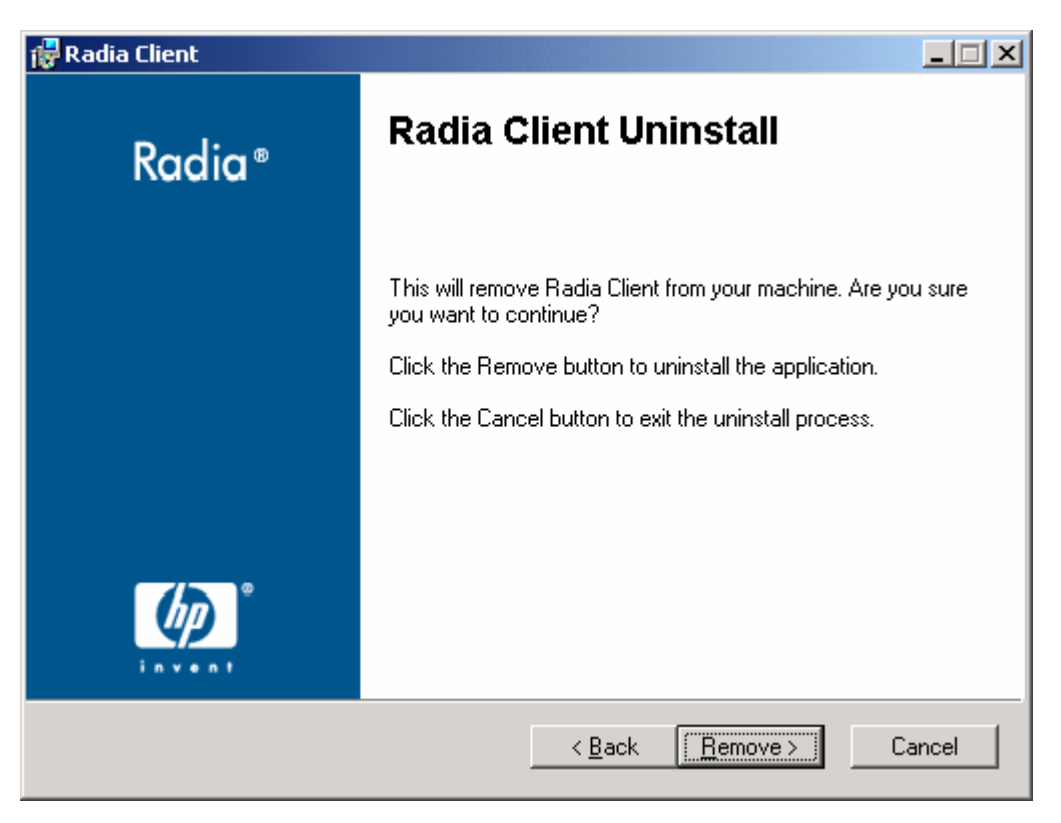

*Figure 2.16 ~ Radia Client Uninstall window.* 

### 4. Click **Remove**

The files for all Radia Clients are removed from the computer.

The **Radia Client has been successfully uninstalled** window opens.

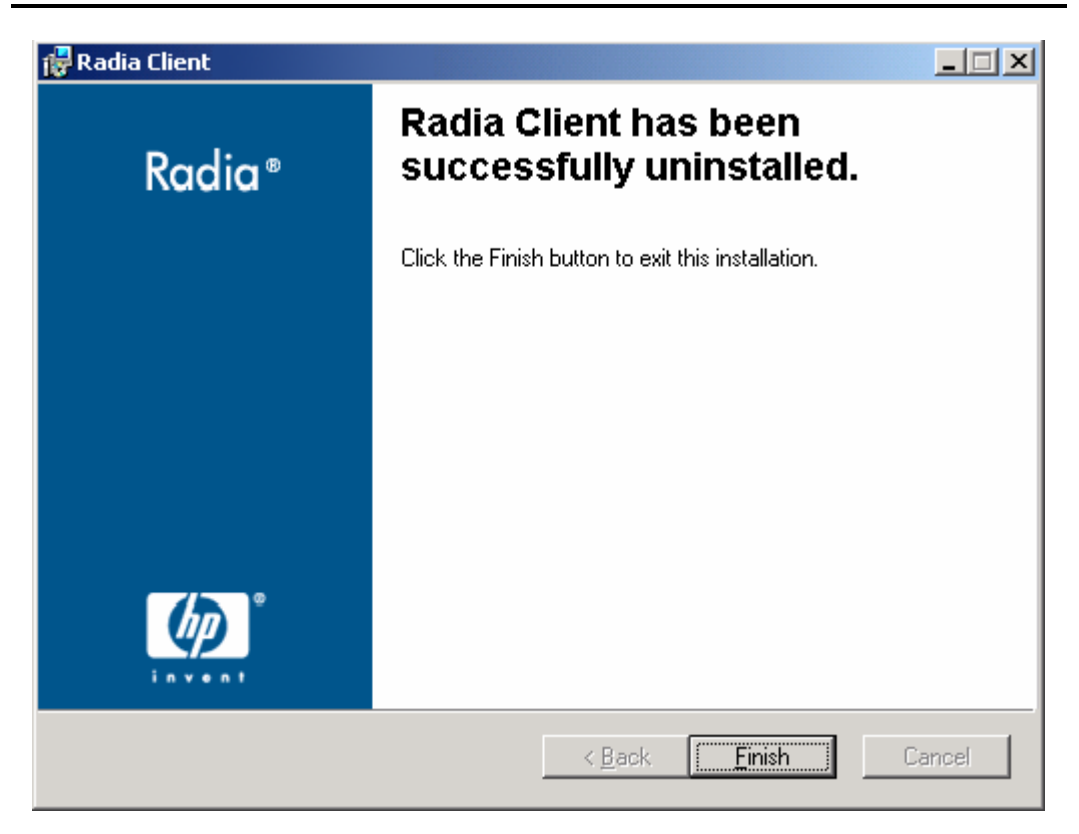

*Figure 2.17 ~ Successful uninstallation window.* 

5. Click **Finish**.

## **Using a Command Line to Remove Radia Clients**

This section describes how to remove Radia Clients using a command line.

### **To remove Radia Clients using a command line**

From the folder containing the Radia Client installation files, type the following command line:

SETUP.EXE REMOVE=ALL

See *In[itiating the Radia Client Installation from a Command Line](#page-45-2)* on page 4[6 for](#page-45-2) additional arguments.

### **OR**

If you would like to remove a single Radia Client, type a comma-delimited list of the features that you want to remove on the command line.

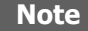

Reference the features for the Radia 4.x Client installation as follows:

- Radia Application Manager NVDINSTALLRAM
	- Radia Software Manager NVDINSTALLRSM
- Radia Inventory Manager NVDINSTALLRIM
- Radia OS Manager NVDINSTALLROM
- Radia Patch Manager NVDINSTALLPATCH

### **EXAMPLE**

If you want to silently remove the Radia Software Manager and Radia Application Manager, type: SETUP.EXE REMOVE=NVDINSTALLRSM,NVDINSTALLRAM /qn

### **Note**

This only removes the features—not the entire product. Therefore, if you use the REMOVE argument and type each of the feature names, the core product will still be stored on your computer.

# **Repairing the Radia Clients**

The Windows Installer installation program offers the ability to repair your Radia 4.x Clients. For example, if you have a missing Radia Client module, you can use this tool to repair the installation. This tool will not overwrite modules that exist on the client computer if they are newer than the ones provided with the installation.

This section describes how to repair Radia Clients using the Installation Wizard and using a command line.

## **Using the Installation Wizard to Repair Radia Clients**

This section describes how to repair Radia Clients using the Installation Wizard.

## **To repair Radia Clients using the Installation Wizard**

1. From the folder containing the Radia Client installation files, double-click **setup.exe**.

### The **Application Maintenance** window opens.

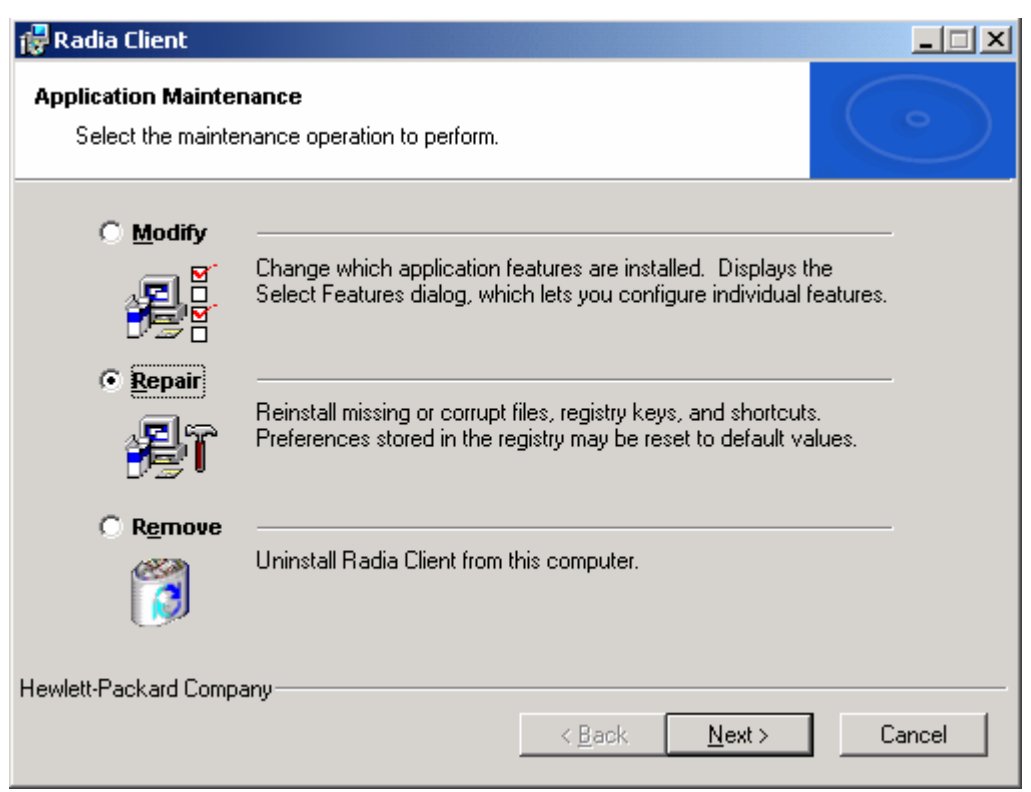

*Figure 2.18 ~ Application Maintenance window.* 

2. Select the **Repair** option.

The **Ready to Repair the Application** window opens.

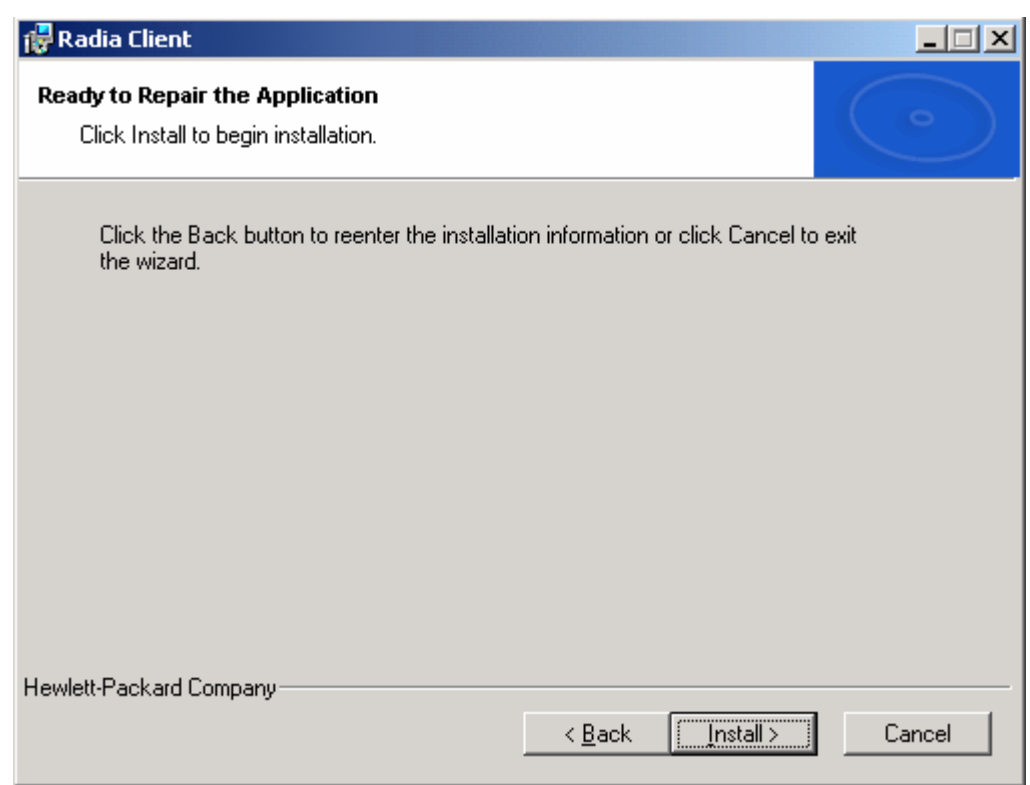

*Figure 2.19 ~ Ready to Repair the Application window.* 

When the repair is done, the **Radia Client has been successfully installed** window opens.

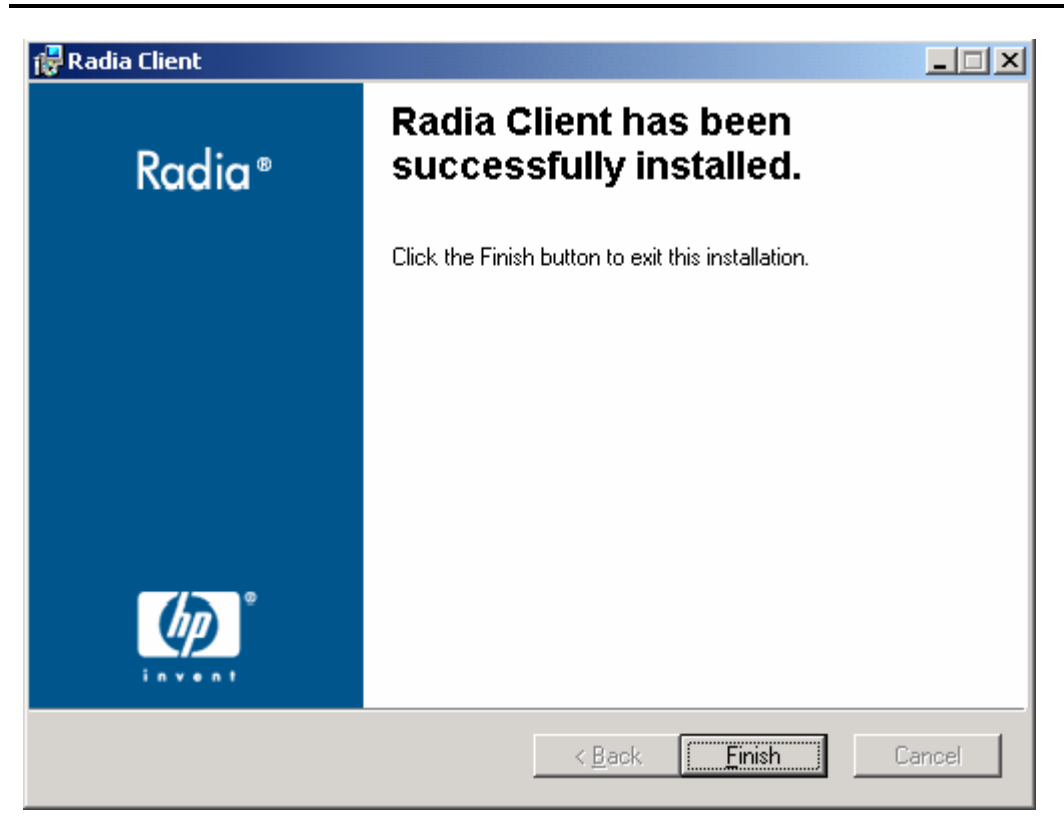

*Figure 2.20 ~ Successful installation window.* 

5. Click **Finish**.

## **Using a Command Line to Repair Radia Clients**

This section describes how to repair Radia Clients using a command line.

### **To repair Radia Clients using a command line**

■ From the folder containing the Radia Client installation files, type the following command line:

msiexec /f RADIA40.MSI

#### **Note**

Additional parameters can be used with this command line. For more information, see your Windows Installer documentation.
## **Modifying the Radia Client Installation**

The Windows Installer installation program offers the ability to modify your Radia 4.x Client installation by adding or removing individual features. This section describes how to modify the installation of Radia Clients using the Installation Wizard and using a command line.

## **Using the Installation Wizard to Modify the Installation of Radia Clients**

This section describes how to modify the installation of Radia Clients using the Installation Wizard.

#### **To modify the installation of Radia Clients using the Installation Wizard**

1. From the folder containing the Radia Client installation files, double-click **setup.exe**.

#### The **Application Maintenance** window opens.

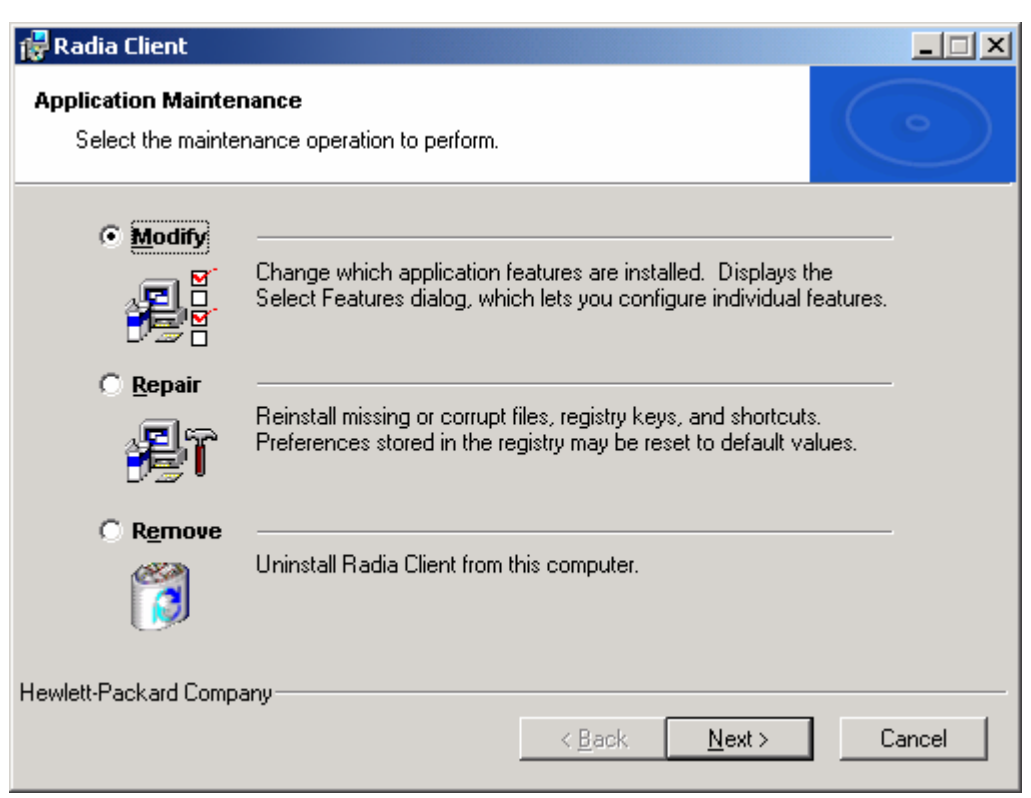

*Figure 2.21 ~ Application Maintenance window.* 

- 2. Select the **Modify** option.
- 3. Click **Next**.

The **Select Features** window opens. See *U[sing the Radia Client Installation Wizard](#page-50-0)* on [page](#page-50-0)  5[1 for](#page-50-0) information about how to use this window.

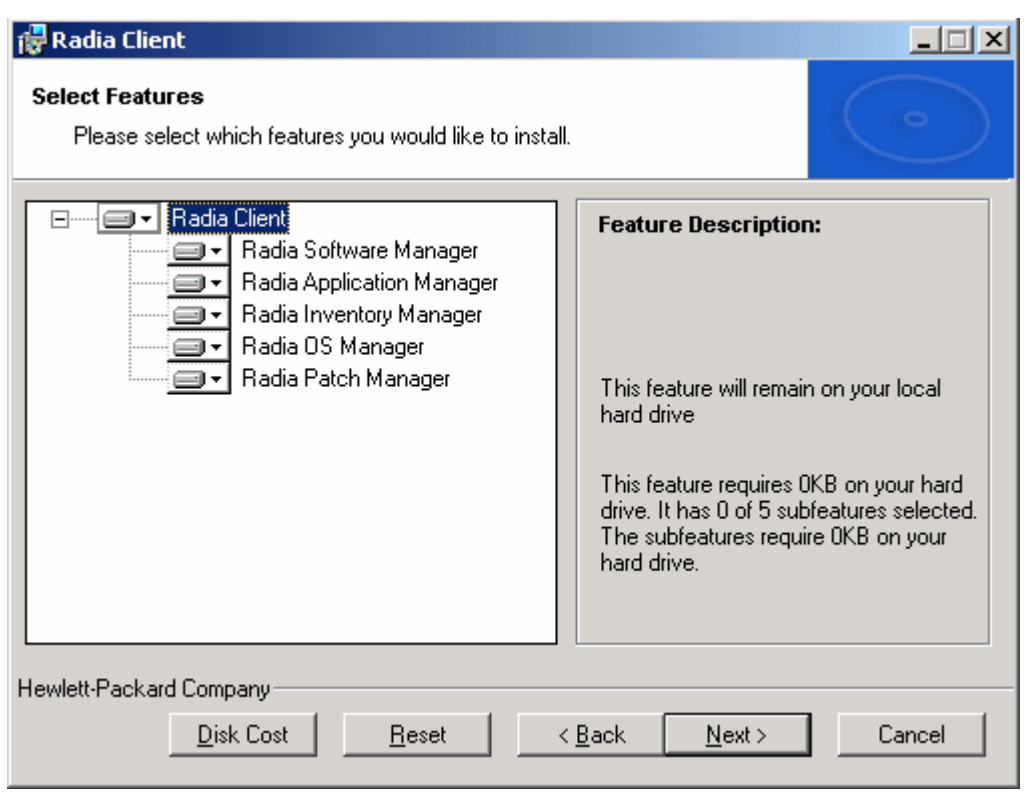

*Figure 2.22 ~ Select Features window.* 

4. Click **Next**.

#### The **Ready to Modify the Application** window opens.

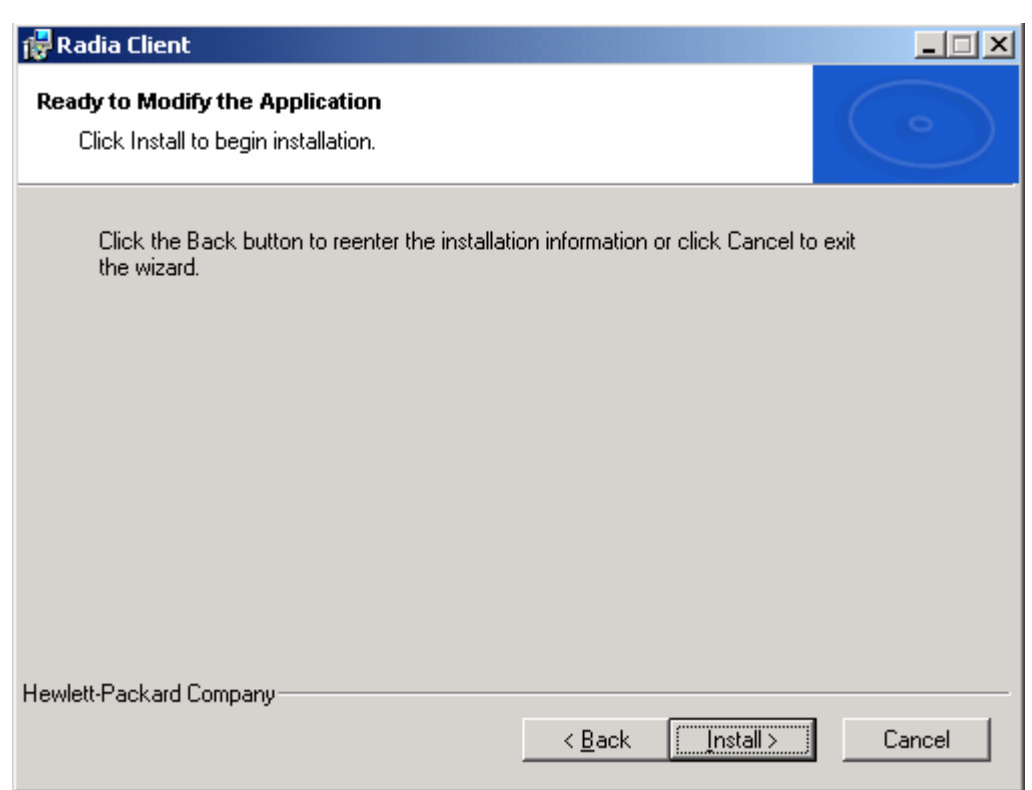

*Figure 2.23 ~ Ready to Modify the Application window.* 

5. Click **Next**.

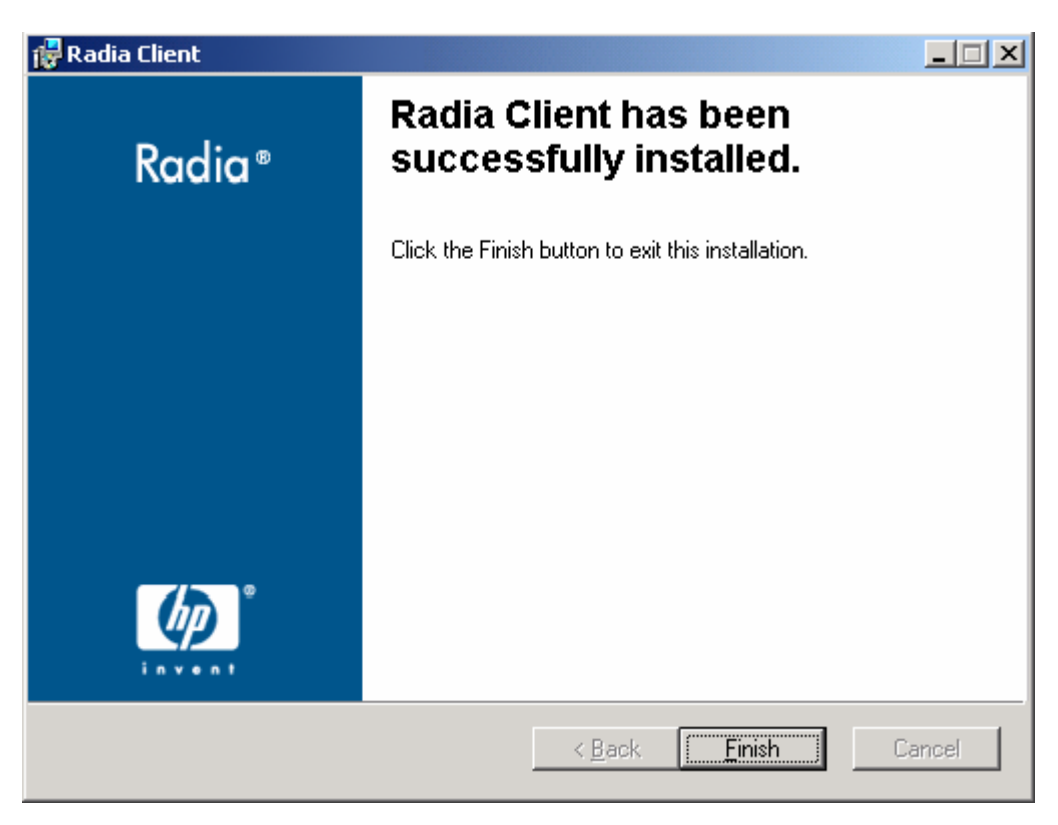

The **Radia Client has been successfully installed** window opens.

*Figure 2.24 ~ Successful Installation window.* 

6. Click **Finish** to close the installation program.

## **Using a Command Line to Modify the Installation of Radia Clients**

This section describes how to modify the installation of Radia Clients using a command line.

#### **To modify the installation of Radia Clients using a command line**

■ From the folder containing the Radia Client installation files, type the following command line:

SETUP.EXE FeatureStateArgument=feature1, feature2

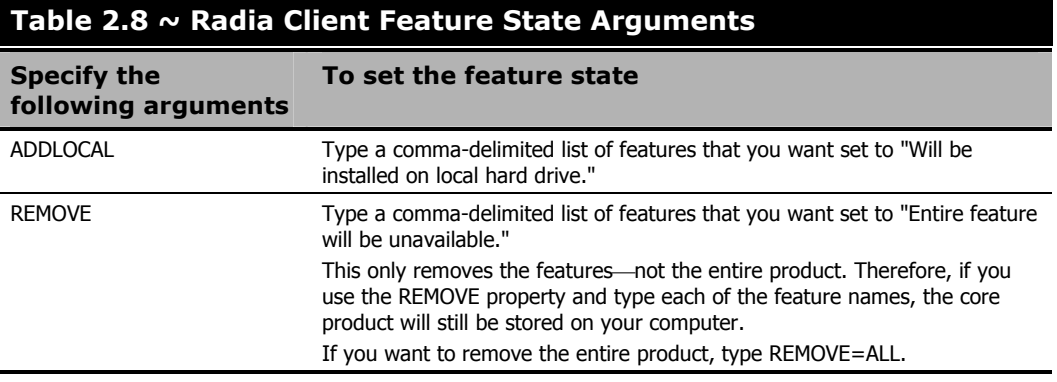

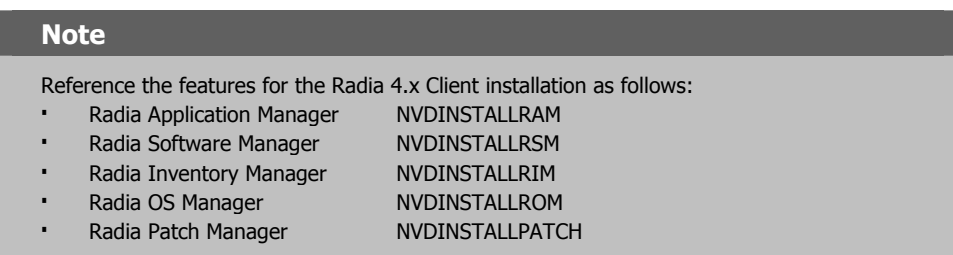

#### **EXAMPLE**

If you want to install the Radia Software Manager, and to make the Radia Inventory Manager and Radia Application Manager unavailable, you would use the following command line:

```
SETUP.EXE ADDLOCAL=NVDINSTALLRSM REMOVE=NVDINSTALLRIM,NVDINSTALLRAM 
See Initiating the Radia Client Installation from a Command Line on page 46 for additional 
arguments.
```
## **Using a Pre-Install Script**

Use Visual Basic scripts to customize MSI properties that affect the installation. The following is a very simple Visual Basic script, which is intended to be an example only. This script is available in the **\win32\samples** directory on the Radia Client CD-ROM.

#### **Caution**

Be sure to use the NVDPRECAPATH argument to specify the fully qualified path and filename of a custom Visual Basic pre-install script in INSTALL.INI or on the command line. See the description of NVDPRECAPATH in Ta[ble 2.2](#page-36-0)  $\sim$  [PROPERTIES] Section of I[NSTALL.INI](#page-36-0) on page 37.

```
' The following sample demonstrates fetching an MSI property, then setting the 
same property. 
' The property values are displayed in message boxes for debugging purposes. 
Option Explicit 
msgbox Session.Property("ALLUSERS") 
Session.Property("ALLUSERS") = "1" 
msgbox Session.Property("ALLUSERS")
```
*Figure 2.25 ~ Sample pre-install script.* 

You can use a pre-install script to override the property settings of the arguments that control the behavior of the Radia Software Manager, such as those in the [ARGS] section of INSTALL.INI, as well as the attribute values for Radia objects, such as those specified in the [OBJECTS] section of INSTALL.INI.

#### **Caution**

**New objects or properties must be defined in INSTALL.INI.**

You can use a pre-install script to override a value for the object or property, but if you attempt to specify a new object or property in the pre-install script, it will be ignored.

#### **To override property settings or attributes for objects**

#### **Caution**

Be sure to type the name of the property or the object and its attribute such as NVDOBJZMASTER\_ZDSTSOCK in all uppercase.

■ Use the prefix **NVDARG** to override property settings.

For example, if you want to override the value set for the identification property, which identifies the subscriber session to the Radia Configuration Server, type:

```
Session.Property("NVDARGIDENTIFICATION")="jenns"
```
■ Use the prefix **NVDOBJ** to override object attributes.

For example, if you want to override the value set for the ZDSTSOCK attribute of the ZMASTER object, which is the port setting for the Radia Configuration Server, type:

```
Session.Property("NVDOBJZMASTER_ZDSTSOCK")="3462"
```
## **Using a Post-Install Script**

Use custom Visual Basic, REXX, or Tcl scripts to run processes after installing Radia Clients. For example, your post-install script can initiate a connection to the Radia Configuration Server in order to process mandatory applications. A sample script is available in the **\win32\samples** folder on the Radia Client installation CD-ROM.

#### **Caution**

Be sure to use the NVDPOSTCAPATH argument to specify the fully qualified path and filename of the custom Visual Basic or REXX post-install script in INSTALL.INI or on the command line. See the description of NVDPOSTCAPATH in Tabl[e 2.2 ~ \[PROPERTIES\]](#page-36-0)  Se[ction of INSTALL.INI on page 37. For](#page-36-0) example, if you want to run a script called redstart.rex, uncomment and set NVDPOSTCAPATH=C:\Progra~1\Novadigm\radstart.rex

Include the script in the \maint folder of the client install. It will automatically get copied into IDMSYS. A script example is shown below:

```
/**************************************************************************/ 
\lambda^* RADSTART.REX \lambda^*\left( \begin{array}{cc} \ast \ast & \ast \end{array} \right)/** DESCRIPTION: **/ 
/** Client Rexx will perform a Radia connection to an RCS defined in the **/ 
/** install.ini to process all mandatory applications. **/ 
\left( \frac{1}{2} \right) , \left( \frac{1}{2} \right) , \left( \frac{1}{2} \right) , \left( \frac{1}{2} \right) , \left( \frac{1}{2} \right) , \left( \frac{1}{2} \right) , \left( \frac{1}{2} \right) , \left( \frac{1}{2} \right) , \left( \frac{1}{2} \right) , \left( \frac{1}{2} \right) , \left( \frac{1}{2} \right) , \left( \frac{1}{2} \right) , \left( \\gamma** AUTHOR: HP \gamma here the set of \gamma and \gamma and \gamma and \gamma and \gamma and \gamma and \gamma and \gamma and \gamma and \gamma and \gamma and \gamma and \gamma and \gamma and \gamma and \gamma and \gamma and \gamma and \gamma and \gamma and \\lambda^* LANGUAGE: REXX ***/\left( \frac{1}{2} \right) , \left( \frac{1}{2} \right) , \left( \frac{1}{2} \right) , \left( \frac{1}{2} \right) , \left( \frac{1}{2} \right) , \left( \frac{1}{2} \right) , \left( \frac{1}{2} \right) , \left( \frac{1}{2} \right) , \left( \frac{1}{2} \right) , \left( \frac{1}{2} \right) , \left( \frac{1}{2} \right) , \left( \frac{1}{2} \right) , \left( \/**************************************************************************/ 
/* trace i */ 
fullcmd = 'HIDE radntfyc localhost wait radskman 
context=m,log=connect_initial.log' 
call edmcmd fullcmd;
```
*Figure 2.26 ~ Sample REXX code from a post-install script.* 

## **Summary**

- The Radia Client installation program consists of one package with three feature sets: Radia Application Manager, Radia Inventory Manager, and Radia Software Manager.
- You can install the Radia Clients using a command line or using the Installation Wizard.
- Customize your installation to suit your enterprise.
- Create pre-install and post-install scripts to run processes before or after the clients are installed.

**3** 

# Installing the Radia Administrator Workstation

### **At the end of this chapter, you will:**

■ Understand the system requirements for installing the Radia Administrator Workstation.

**Chapter 3** 

- Be familiar with the installation files.
- Know how to install the Radia Administrator Workstation using the Installation Wizard and command lines.
- Understand the feature settings of the Radia Administrator Workstation.
- Know how to remove and repair the Radia Administrator Workstation using the Installation Wizard and command lines.

The Radia Administrator Workstation installation program uses Microsoft Windows Installer. The program consists of one MSI package with four feature sets—Radia Packager, Radia System Explorer, Radia Client Explorer, and Radia Screen Painter.

## **System Requirements**

- Clean computer. (A *clean computer* is a computer with only the target subscriber's operating system installed.)
- Windows 95, 98, NT 4.0, 2000, or XP.
- TCP/IP connection to the Radia Configuration Server.
- Minimum resolution of 800 x 600.
- MS Windows Installer Version 2.0 or higher. The MSI 2.0 installation program is available in the **managementinfrastructure \administratorworkstation\win32\msi** folder on the Radia Infrastructure CD-ROM. If Windows Installer does not exist, or if an earlier version is detected on the computer, the MSI 2.0 installation program runs automatically.
- For Windows NT, 2000, Server 2003, or XP, you must have administrator rights to the computer to install the Radia Administrator Workstation.

### **About the Installation Files**

#### **setup.exe**

setup.exe is stored on the Radia Infrastructure CD-ROM in the **managementinfrastructure\administratorworkstation\win32\** folder. It accepts any command line parameters and passes them to Windows Installer.

You can also create a Windows Installer Administrative Installation Point (AIP) for network installations.

#### **Note**

A Windows Installer Administrative Installation Point (AIP) is also known as an Administrative Control Point (ACP).

The AIP starts Windows Installer and passes any command line parameters to it. To create the Windows Installer Administrative Installation Point (AIP) in a specified target directory, type:

SETUP.EXE /a TARGETDIR=drive:\targetdirectory /qb

The target directory contains RADADMIN40.MSI, the installation folders, and setup.exe.

### **RADADMIN40.MSI**

RADADMIN40.MSI is the MSI database file, which contains the default configuration information for the installation. This file is stored on the Radia Infrastructure CD-ROM in the **managementinfrastructure\administratorworkstation\win32\** folder.

## **Installing the Radia Administrator Workstation**

This section describes how to install the Radia Administrator Workstation using the Installation Wizard and using a command line.

### **Using the Installation Wizard to Install the Radia Administrator Workstation**

This section describes how to install the Radia Administrator Workstation for Windows using the Installation Wizard.

#### **To install the Radia Administrator Workstation using the Installation Wizard**

1. From the folder containing the Radia Administrator Workstation installation files, run **setup.exe**.

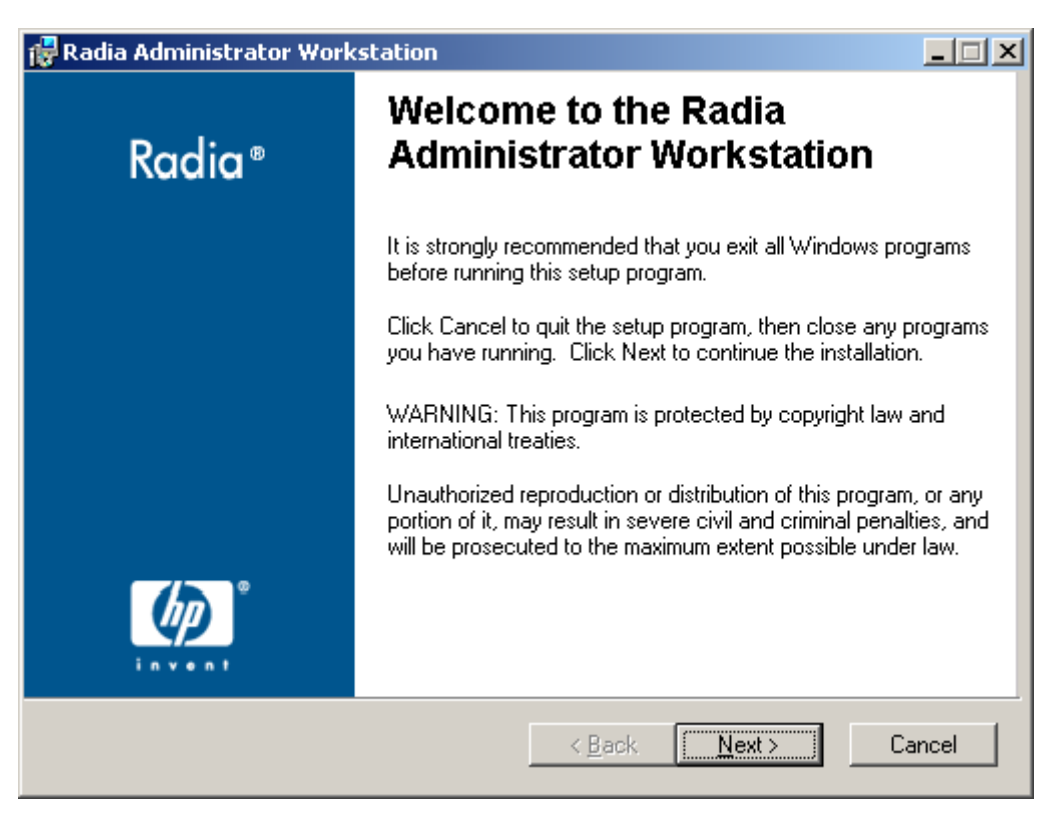

#### The **Radia Administrator Workstation Installation Wizard** opens.

*Figure 3.1 ~ Welcome window.* 

#### 2. Click **Next**.

The License Agreement window opens.

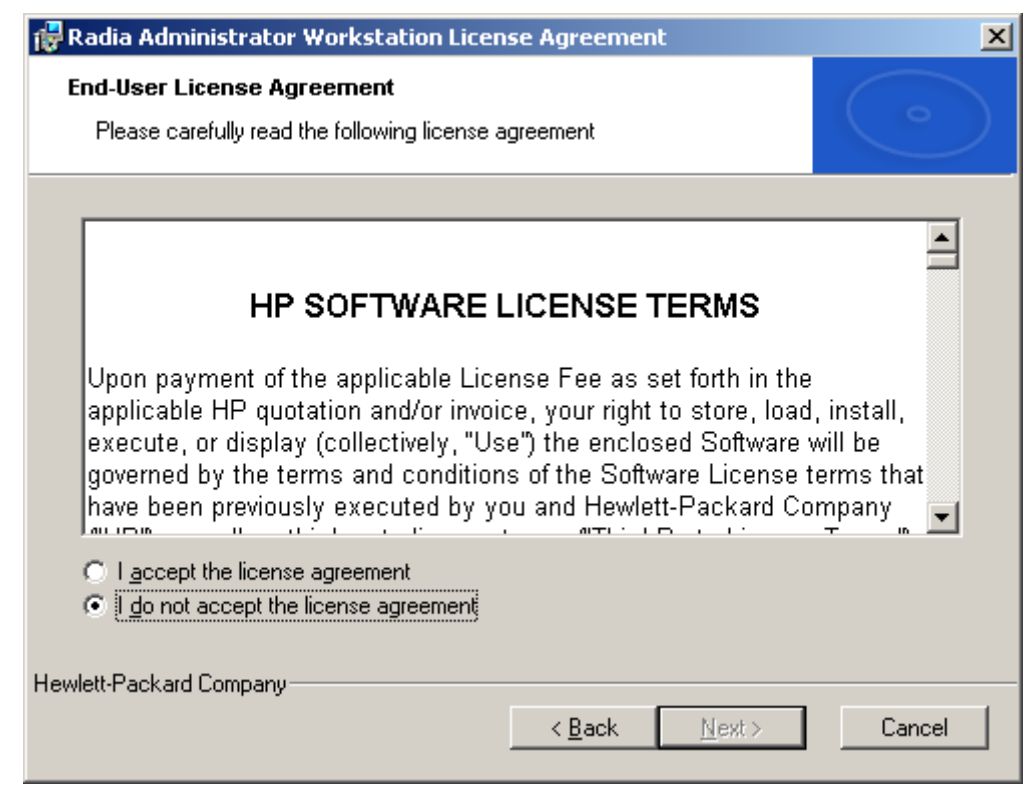

*Figure 3.2 ~ Read the License Agreement.* 

3. After reading and accepting the license agreement, click **Next**.

If the Radia Client is not installed on the computer, the **Destination Folder** window opens.

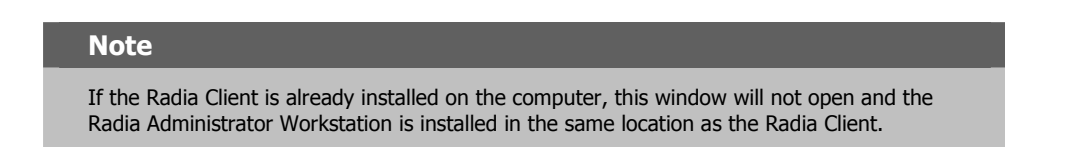

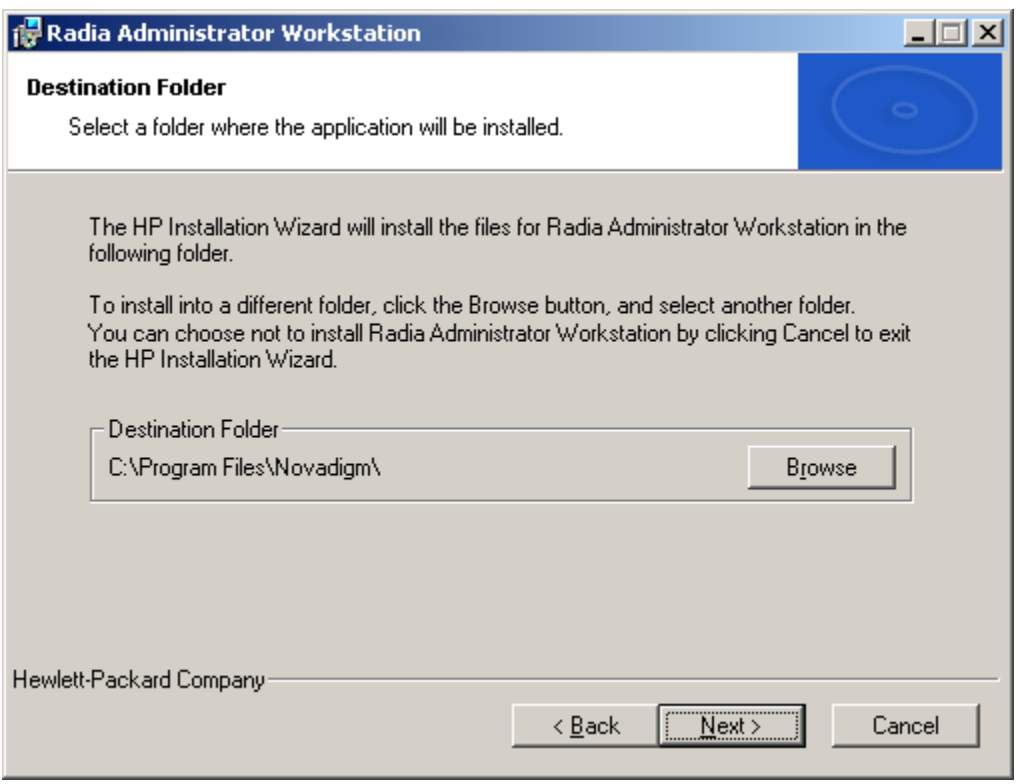

*Figure 3.3 ~ Destination Folder window.* 

If you want to select a different destination for the Radia Administrator Workstation, click **Browse**, and then navigate to the appropriate destination folder.

Click **OK** to continue.

4. Click **Next**.

The **Radia Configuration Server** window opens.

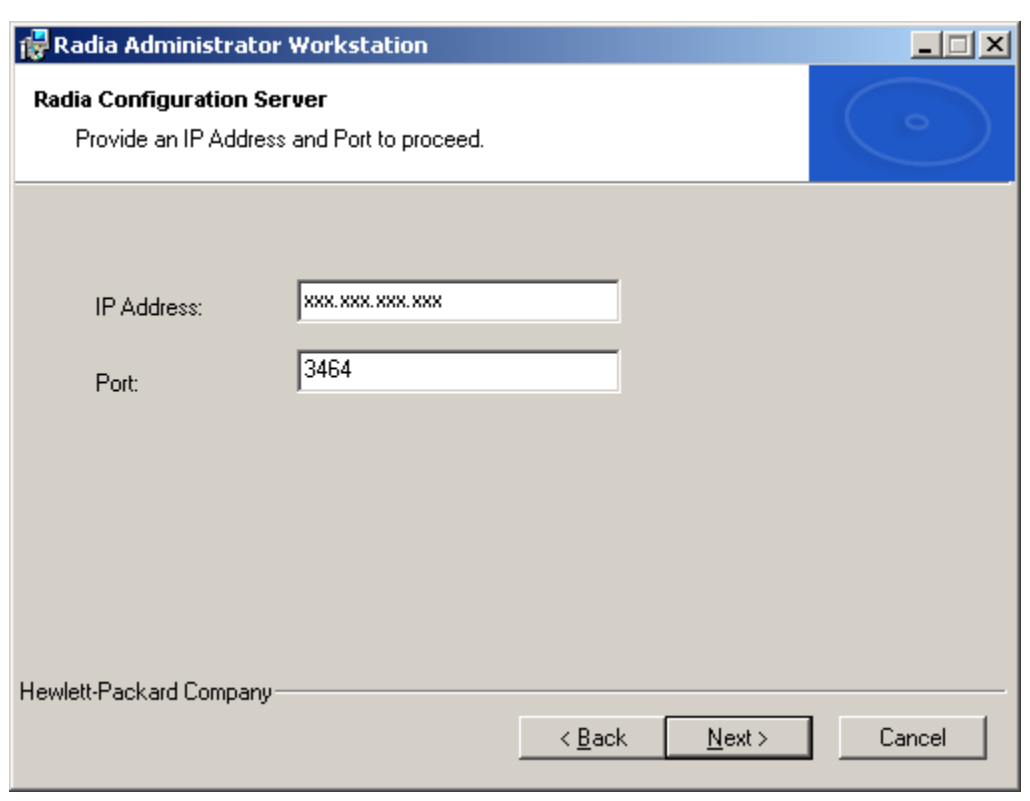

*Figure 3.4 ~ Radia Configuration Server window.* 

- 5. In the **IP Address** text box, type the IP address for the Radia Configuration Server.
- 6. In the **Port** text box, type the port number (default is 3464).
- 7. Click **Next**.

The **Select Features** window opens.

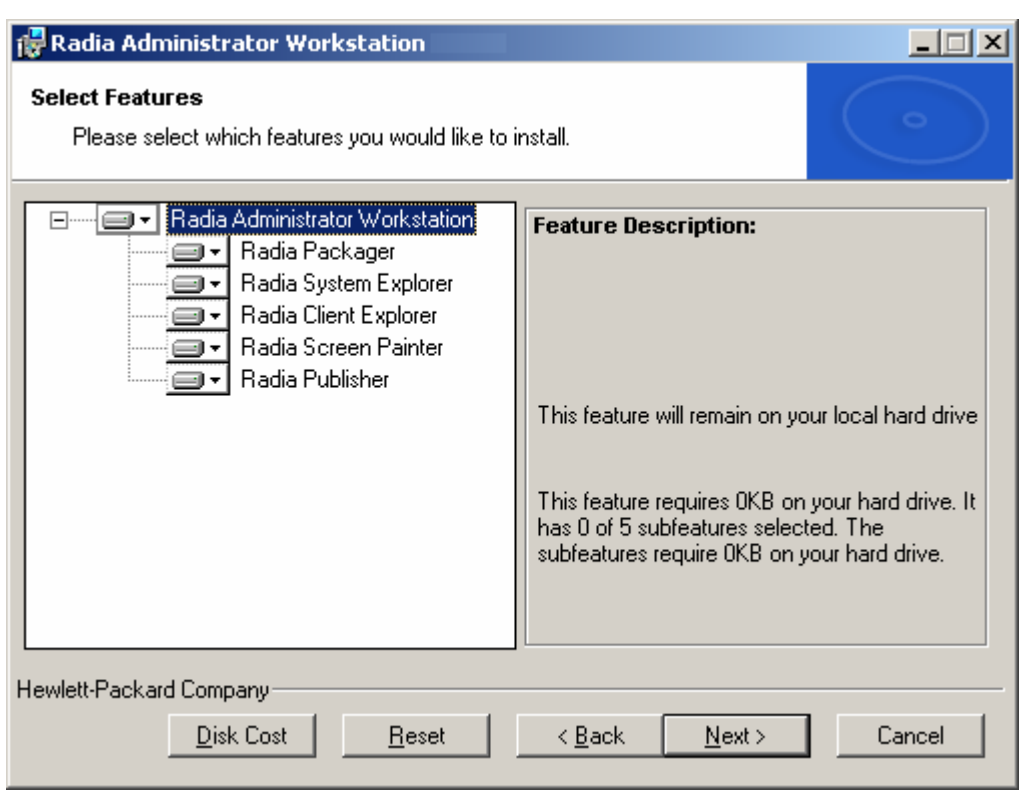

*Figure 3.5 ~ Select Features window.* 

8. Click  $\blacksquare$  to select the features that you would like to install.

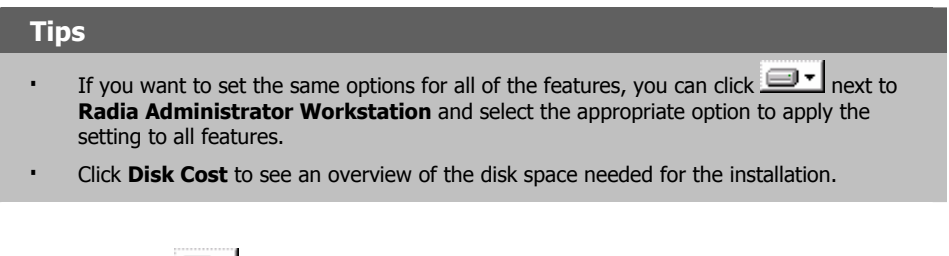

Each time you click  $\Box$  a shortcut menu for that feature opens.

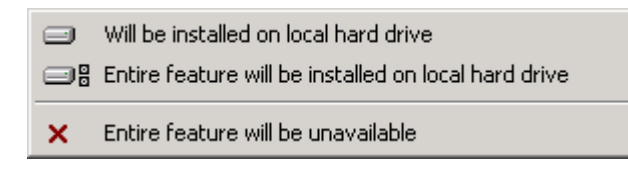

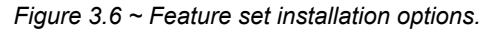

9. From the shortcut menu, select an installation option. These options are described in Ta[ble](#page-91-0)  3[.1 be](#page-91-0)l[ow.](#page-91-0) 

#### <span id="page-91-0"></span>**Table 3.1 ~ Feature Settings for the Radia Administrator Workstation**

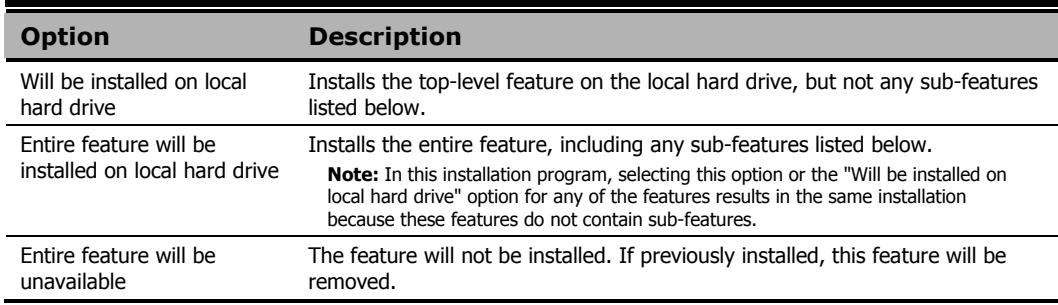

10. Click **Next**.

The **Ready to Install the Application** window opens.

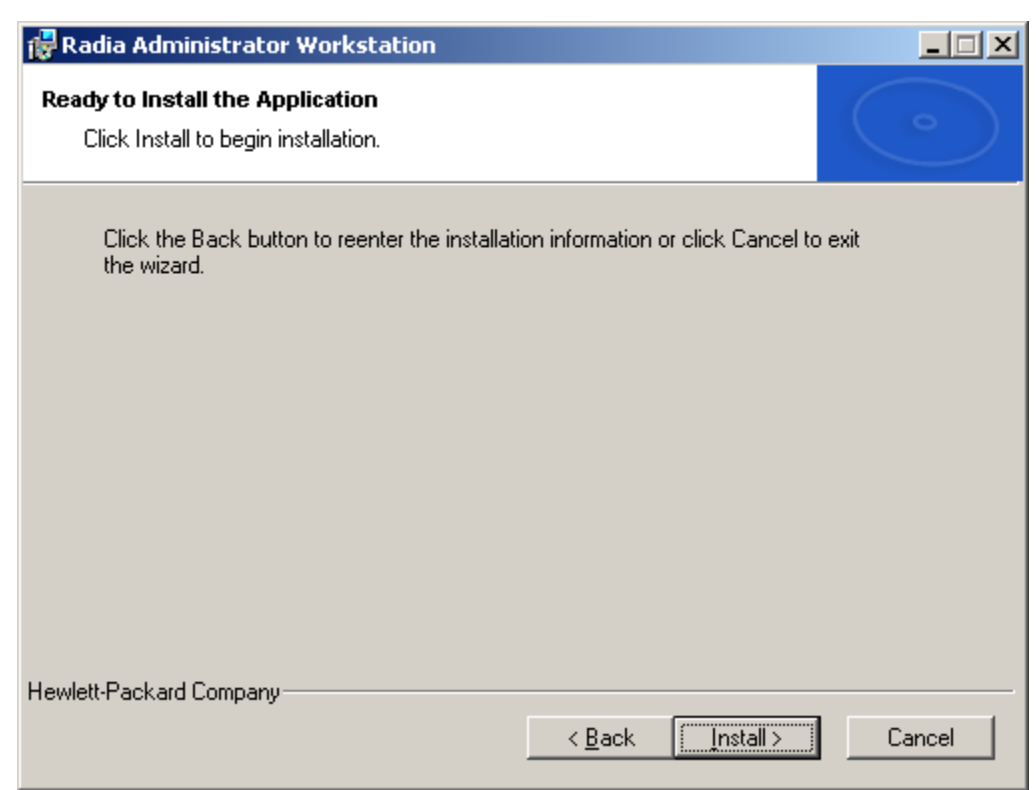

*Figure 3.7 ~ Ready to Install the Application window.* 

11. Click **Install** to begin the installation.

When the installation is done, the **Radia Administrator Workstation 4.x has been successfully installed** window opens.

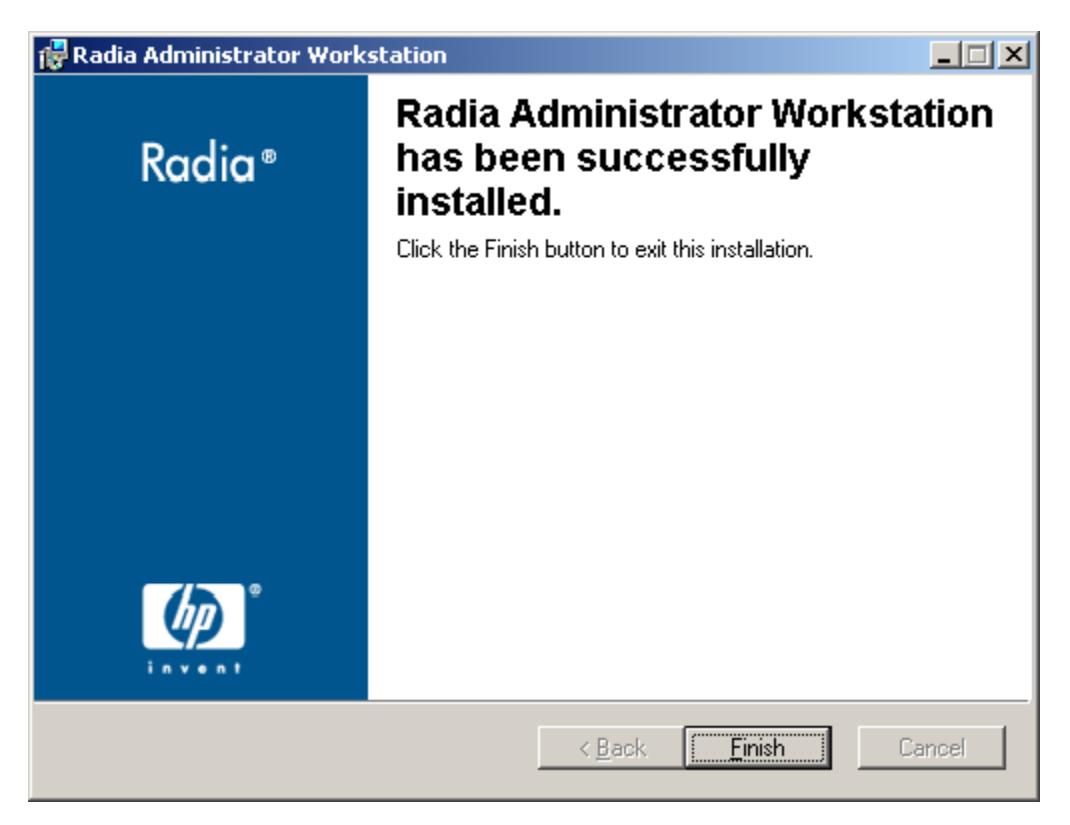

*Figure 3.8 ~ Successful installation window.* 

12. Click **Finish** to exit the installation.

## **Using a Command Line to Install the Radia Administrator Workstation**

You can also use the command line to run the Radia Administrator Workstation installation program For example, if you want to install only the Radia Packager on a computer, the command line that you run from the directory containing the Radia Administrator Workstation installation files might be:

SETUP.EXE ADDLOCAL=NVDINSTALLPACKAGER

### **Specifying the Features to Install**

To specify the features that you want to install, use the appropriate feature state argument, such as ADDLOCAL, and specify the features that you want to install.

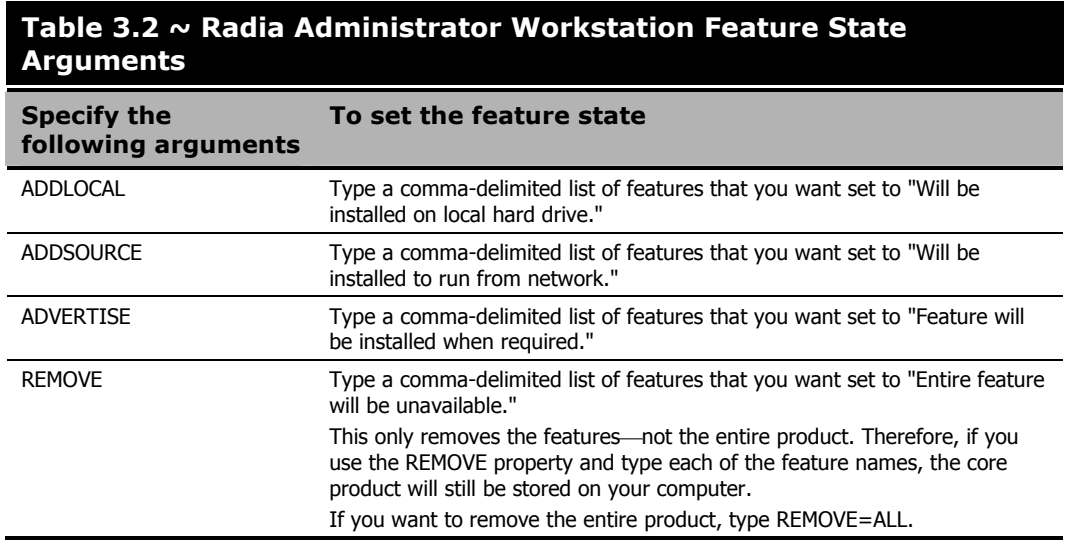

When specifying features on the command line, reference the Radia Administrator Workstation features as follows:

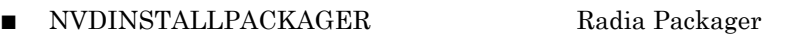

- NVDINSTALLPUBLISHER Radia Publisher
- NVDINSTALLSYSTEMEXPLORER Radia System Explorer
- NVDINSTALLCLIENTEXPLORER Radia Client Explorer
- NVDINSTALLSCREENPAINTER Radia Screen Painter
- 

For example, if you want to install the Radia System Explorer and the Radia Client Explorer to the computer, the command line might be:

SETUP.EXE ADDLOCAL= NVDINSTALLSYSTEMEXPLORER,NVDINSTALLCLIENTEXPLORER

#### **Caution**

If you run the installation from a command line, be sure to pass the IP address for the Radia Configuration Server to the installation. For example:

```
SETUP.EXE NVDOBJZMASTER_ZIPADDR=10.10.10.1
```
#### **Additional Command Line Arguments**

Some additional arguments that you can pass to the installation program on the command line are described in T[able 3.3 below.](#page-95-0) 

<span id="page-95-0"></span>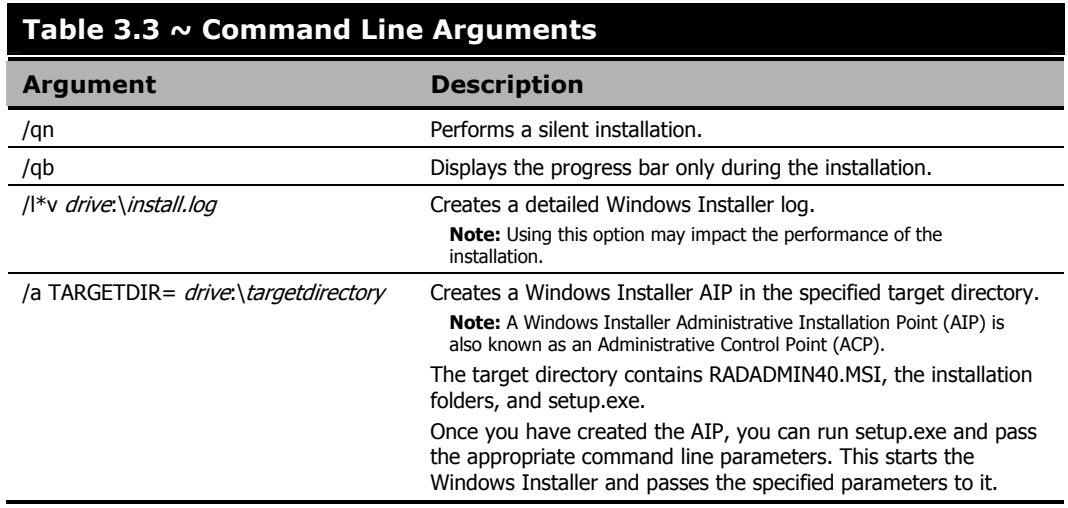

## **Removing the Radia Administrator Workstation**

The Windows Installer installation program offers the ability to remove the Radia 4.x Administrator. This section describes how to remove the Radia Administrator Workstation using the Installation Wizard and using a command line.

## **Using the Installation Wizard to Remove the Radia Administrator Workstation**

This section describes how to remove (uninstall) the Radia Administrator Workstation using the Installation Wizard.

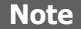

To remove specific features of the Radia Administrator Workstation, use the Modify option on the Application Maintenance window. This is discussed in Modifying the Radia A[dministrator Workstation Installation](#page-106-0) on page 107.

#### **To remove the Radia Administrator Workstation using the Installation Wizard**

1. From the folder containing the Radia Administrator Workstation installation files, doubleclick **setup.exe**.

The **Application Maintenance** window opens.

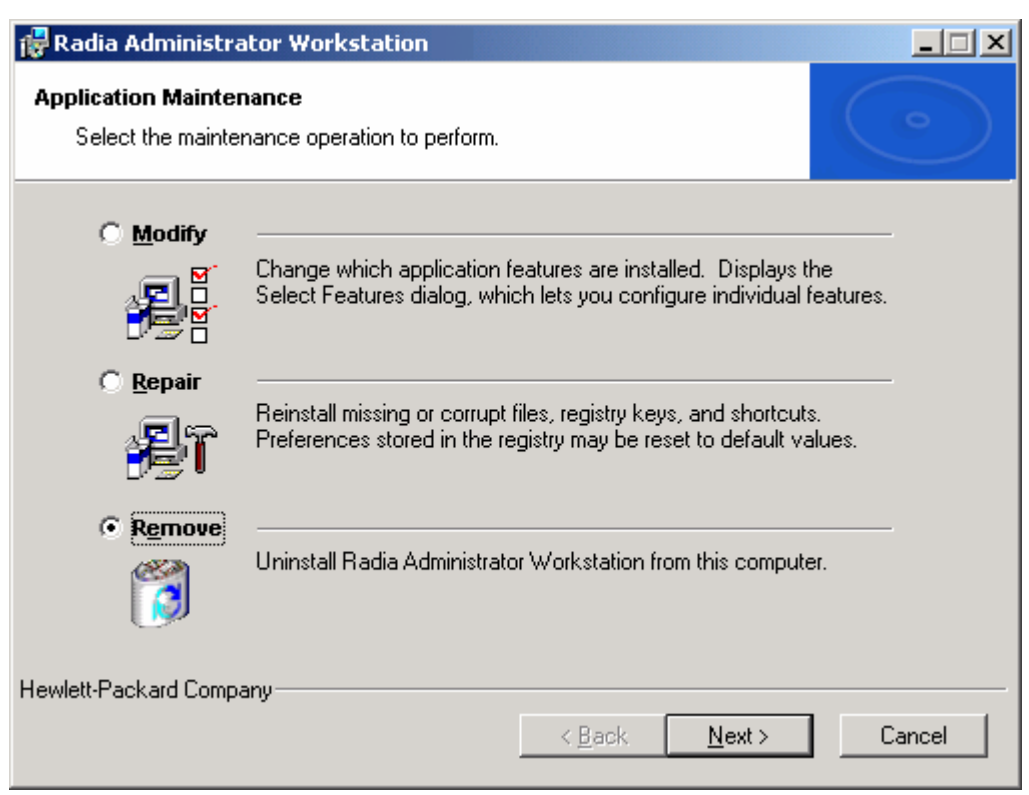

*Figure 3.9 ~ Application Maintenance window.* 

- 2. Select the **Remove** option.
- 3. Click **Next**.

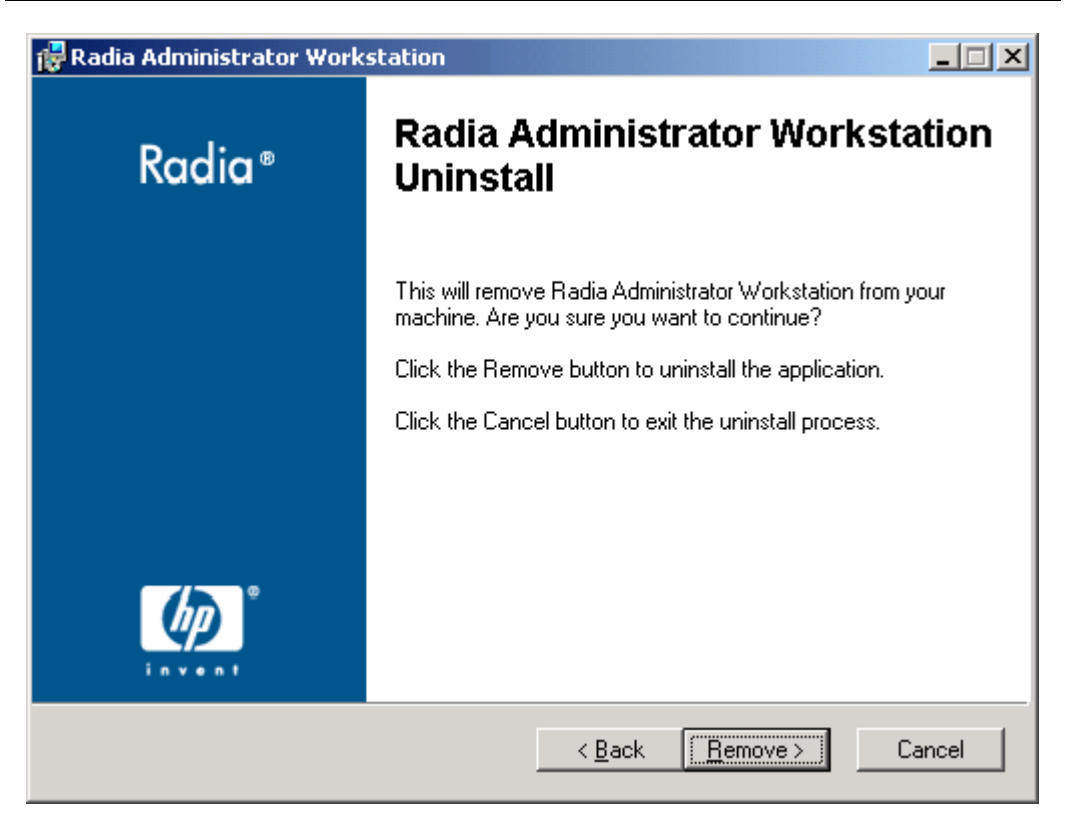

The **Radia Administrator Workstation 4.x Uninstall** window opens.

*Figure 3.10 ~ Radia Administrator Workstation Uninstall window.* 

#### 4. Click **Next**.

The files for the Radia Administrator Workstation are removed from the computer.

The **Radia Administrator Workstation has been successfully uninstalled** window opens.

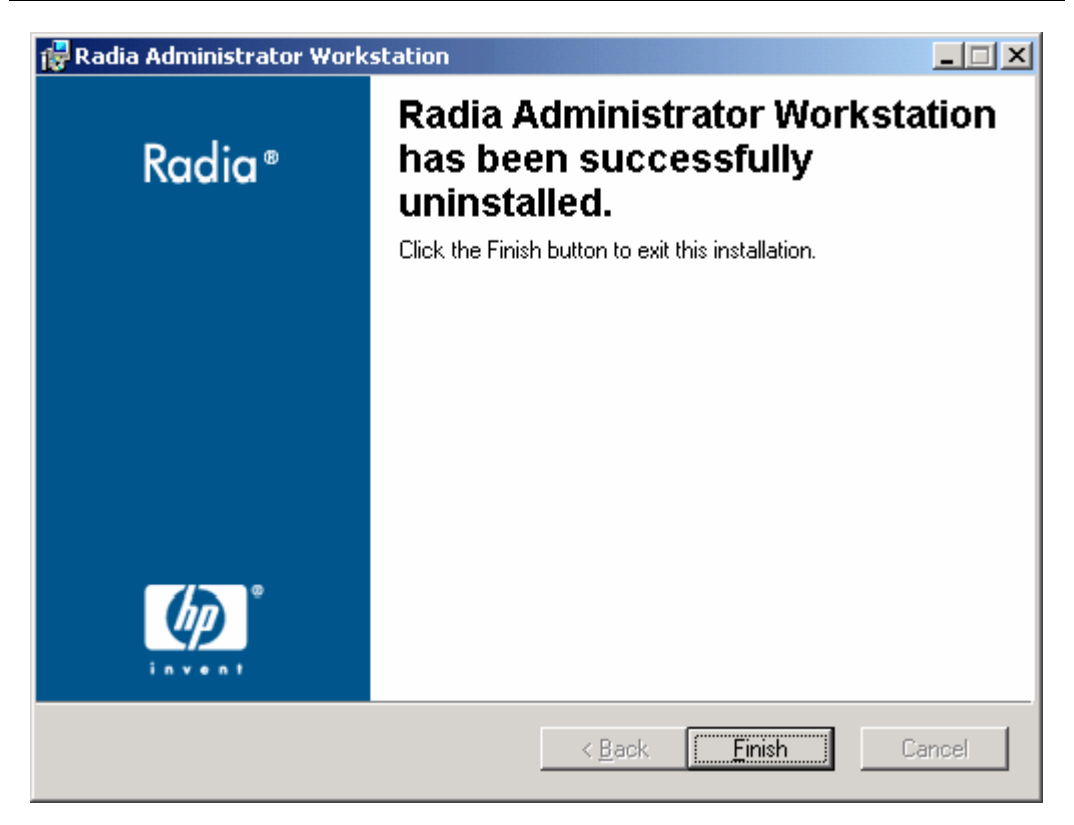

*Figure 3.11 ~ Successful Uninstallation window.* 

5. Click **Finish**.

## **Using a Command Line to Remove the Radia Administrator Workstation**

This section describes how to remove (uninstall) the Radia Administrator Workstation using a command line.

#### **To remove the Radia Administrator Workstation using a command line**

■ From the folder containing the Radia Administrator Workstation installation files, type the following command line:

SETUP.EXE REMOVE=ALL

#### **OR**

If you would like to remove a single Radia Administrator Workstation feature, type a commadelimited list of the features that you want to remove on the command line.

#### **EXAMPLE**

If you want to silently remove the Radia System Explorer and Radia Client Explorer, type: SETUP.EXE REMOVE=NVDINSTALLSYSTEMEXPLORER,NVDINSTALLCLIENTEXPLORER /qn

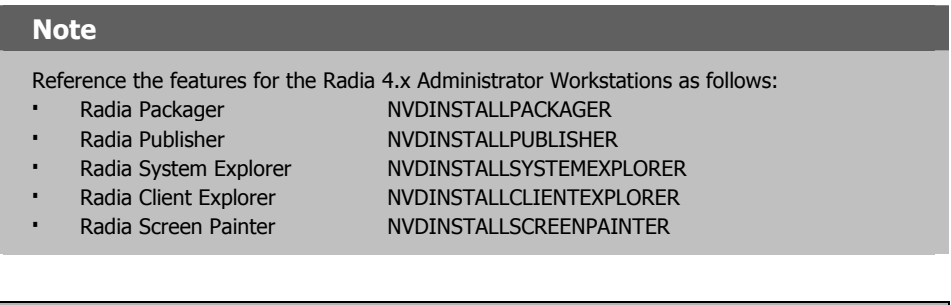

#### **Caution**

This only removes the features—not the entire product. Therefore, if you use the REMOVE property and type each of the feature names, the core product will still be stored on your computer.

## **Repairing the Radia Administrator Workstation**

The Windows Installer installation program offers the ability to repair the Radia Administrator Workstation. For example, if you have a missing Radia Administrator Workstation module, you can use this tool to repair the installation. This tool will not overwrite modules that exist on the computer if they are newer than the ones provided with the installation.

This section describes how to repair the Radia Administrator Workstation using the Installation Wizard and using a command line.

### **Using the Installation Wizard to Repair the Radia Administrator Workstation**

This section describes how to repair the Radia Administrator Workstation using the Installation Wizard.

#### **To repair the Radia Administrator Workstation using the Installation Wizard**

1. From the folder containing the Radia Administrator Workstation installation files, doubleclick **setup.exe**.

The **Application Maintenance** window opens.

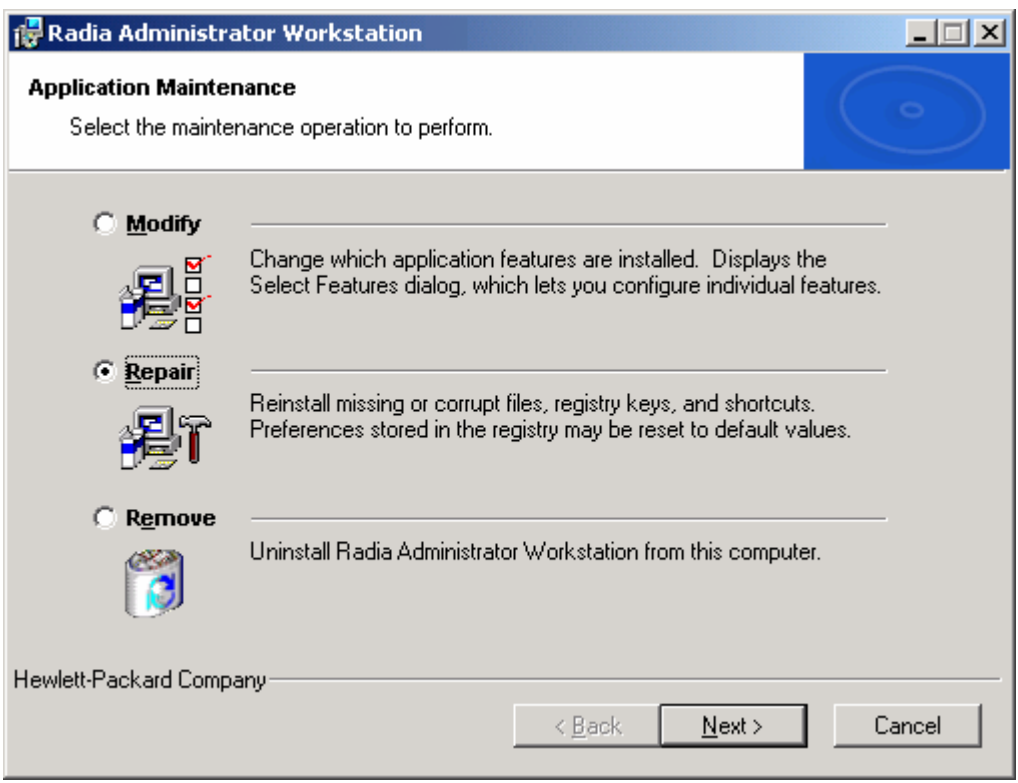

*Figure 3.12 ~ Application Maintenance window.* 

- 2. Select the **Repair** option.
- 3. Click **Next**.

#### The **Ready to Repair the Application** window opens.

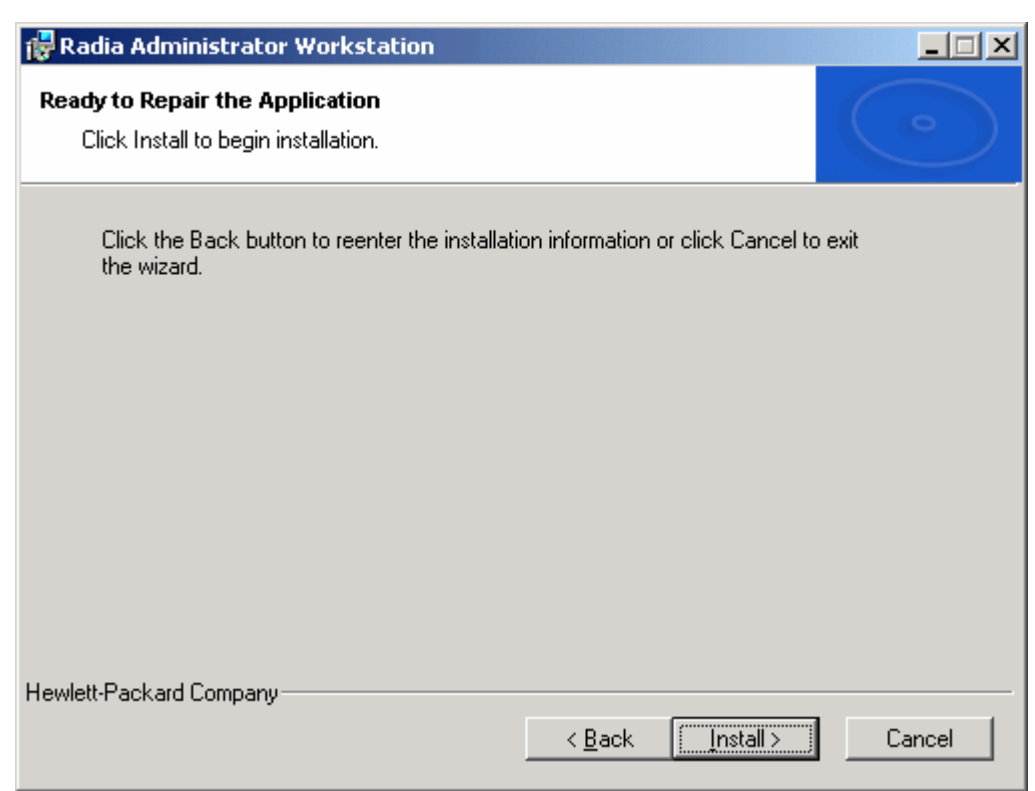

*Figure 3.13 ~ Ready to Repair the Application window.* 

4. Click **Next**.

When the repair is done, the **Radia Administrator Workstation has been successfully installed** window opens.

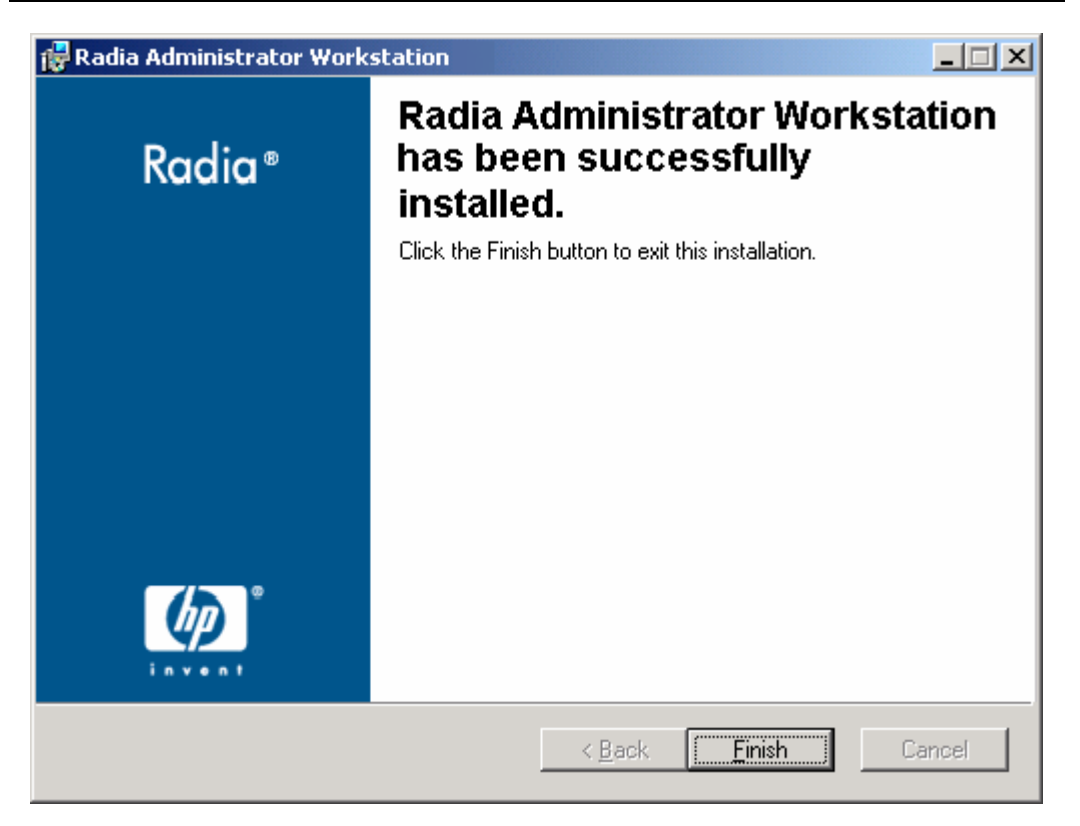

*Figure 3.14 ~ Successful installation window.* 

5. Click **Finish**.

### **Using a Command Line to Repair the Radia Administrator Workstation**

This section describes how to repair the Radia Administrator Workstation using a command line.

#### **To repair the Radia Administrator Workstation using a command line**

■ From the folder containing the Radia Administrator Workstation installation files, type the following command line:

msiexec /f radadmin40.msi

#### **Note**

Additional parameters can be used with this command line. For more information, see your Windows Installer documentation.

## <span id="page-106-0"></span>**Modifying the Radia Administrator Workstation Installation**

The Windows Installer installation program offers the ability to modify the Radia 4.x Administrator Workstation installation by adding or removing individual features. This section describes how to modify the installation of the Radia Administrator Workstation using the Installation Wizard and using a command line.

### **Using the Installation Wizard to Modify the Radia Administrator Workstation**

This section describes how to modify the installation of the Radia Administrator Workstation using the Installation Wizard.

#### **To modify the Radia Administrator Workstation installation using the Installation Wizard**

1. From the folder containing the Radia Administrator Workstation installation files, doubleclick **setup.exe**.

The **Application Maintenance** window opens.

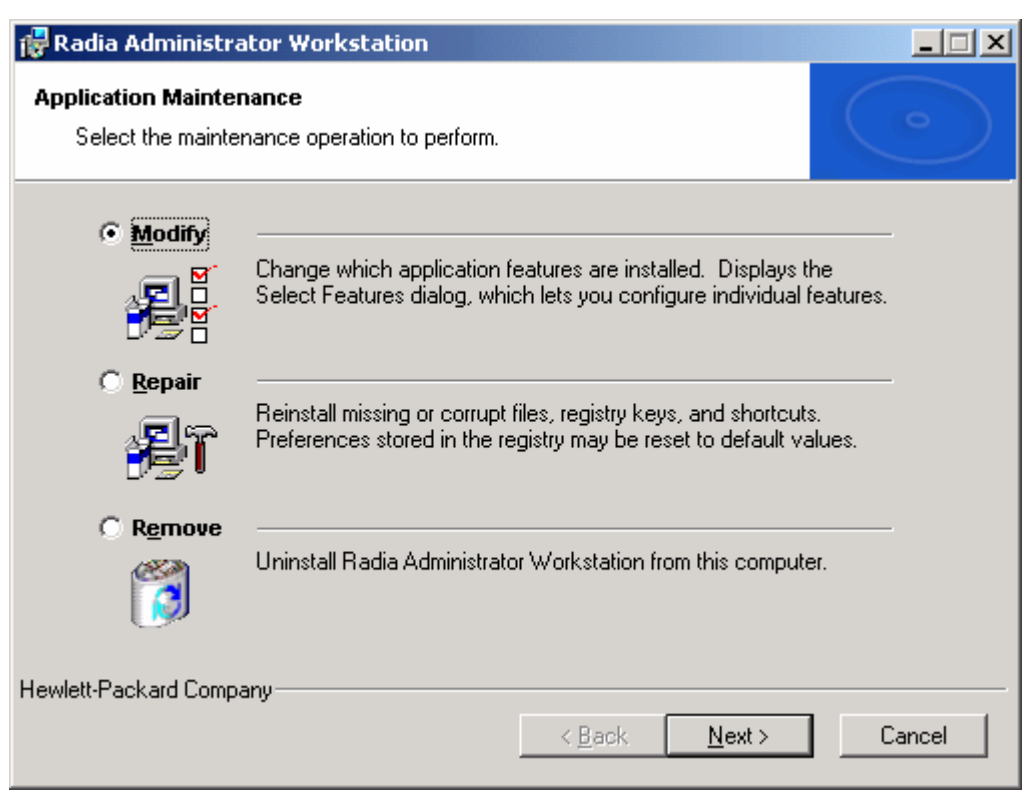

*Figure 3.15 ~ Application Maintenance window.* 

- 2. Select the **Modify** option.
- 3. Click **Next**.
The **Select Features** window opens. See *In[stalling the Radia Administrator Workstation](#page-85-0)* on p[age 86 for](#page-85-0) information about how to use this window.

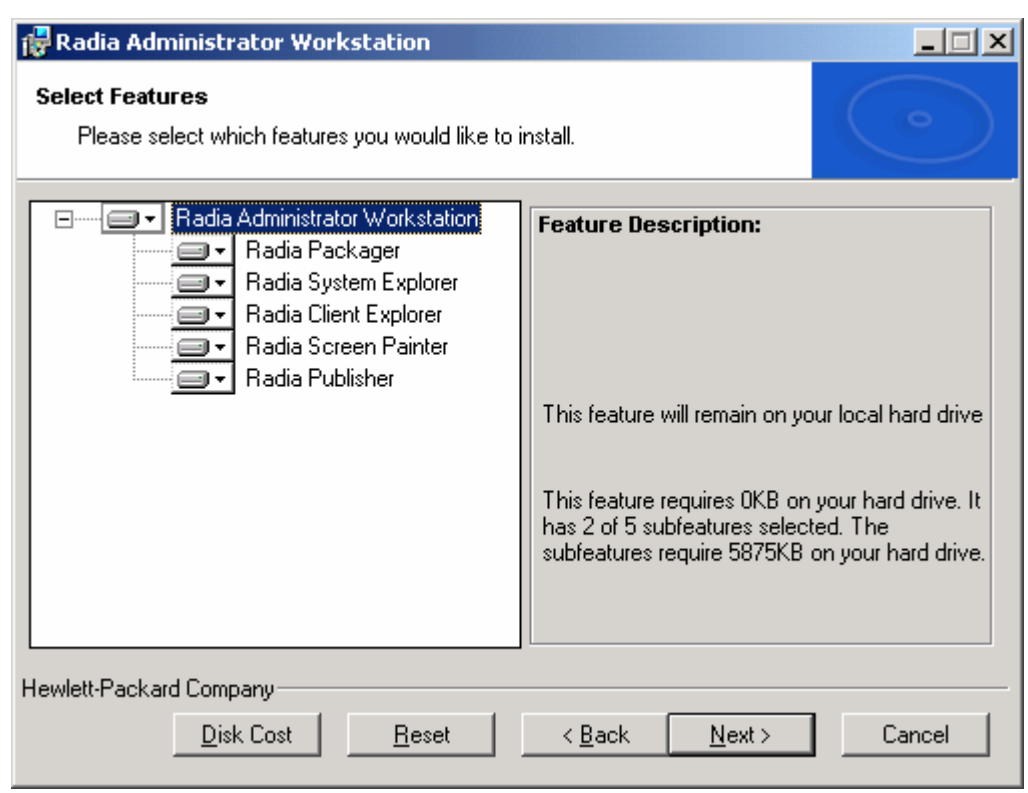

*Figure 3.16 ~ Select Features window.* 

4. Click **Next**.

#### The **Ready to Modify the Application** window opens.

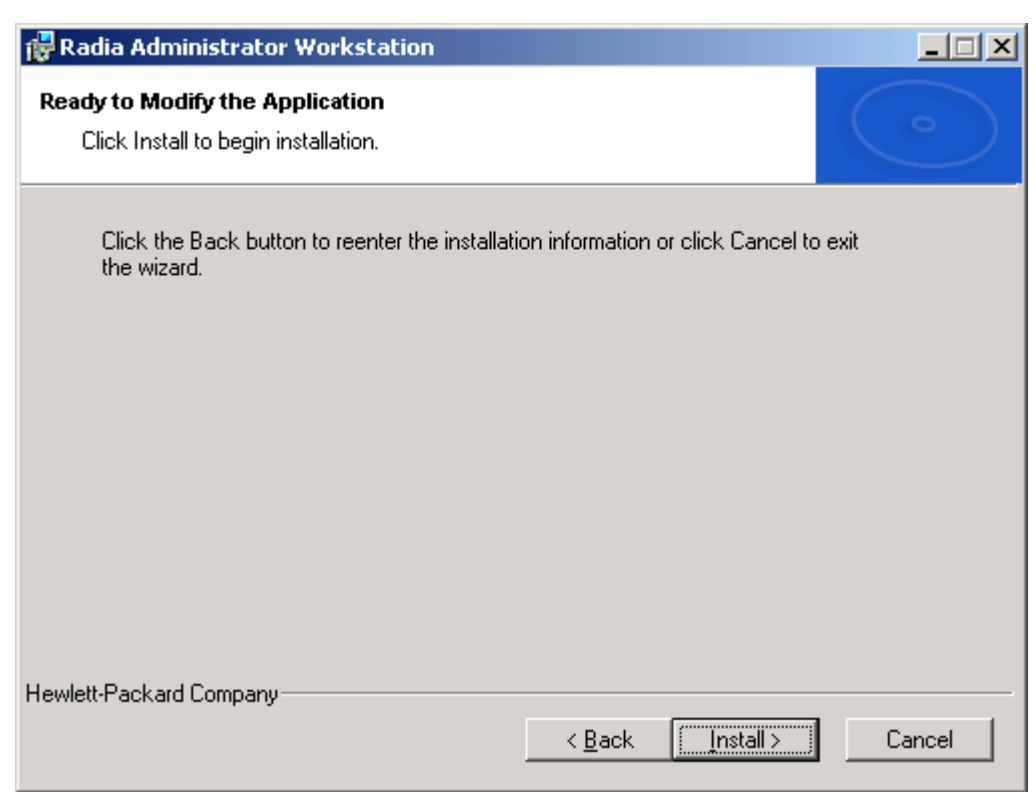

*Figure 3.17 ~ Ready to Modify the Application window.* 

5. Click **Next**.

The **Radia Administrator Workstation 4.x has been successfully installed** window opens.

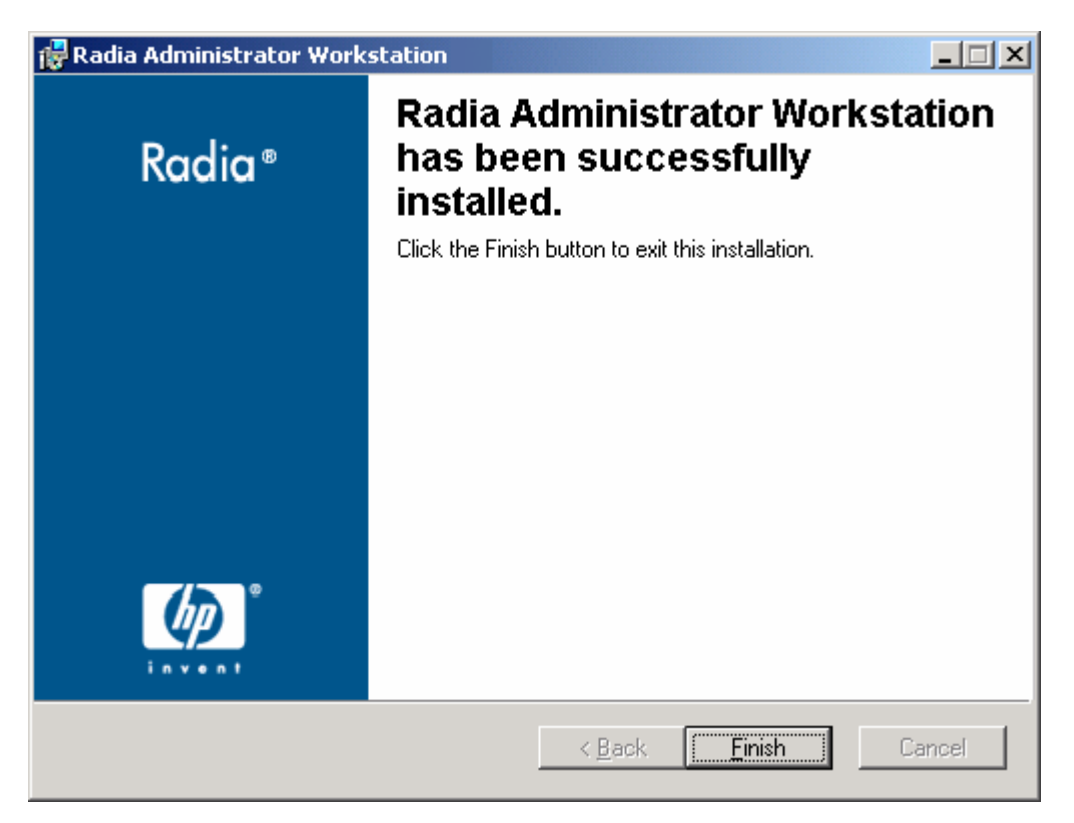

*Figure 3.18 ~ Successful installation window.* 

6. Click **Finish** to close the installation program.

## **Using a Command Line to Modify the Radia Administrator Workstation Installation**

#### **To modify the Radia Administrator Workstation installation using a command line**

■ From the folder containing the Radia Administrator Workstation installation files, type the following command line:

SETUP.EXE FeatureStateArgument=feature1, feature2

See T[able 3.2 on page 95 f](#page-94-0)or more information.

#### **EXAMPLE**

If you want to install the Radia Packager to the local hard drive, and to make the Radia System Explorer and Radia Client Explorer unavailable, use the following command line: SETUP.EXE ADDLOCAL=NVDINSTALLPACKAGER REMOVE=NVDINSTALLSYSTEMEXPLORER,NVDINSTALLCLIENTEXPLORER

See *A[dditional Command Line Arguments](#page-95-0)* on page 9[6 fo](#page-95-0)r additional arguments.

## **Summary**

- The Radia Administrator Workstation consists of one package with four feature sets: Radia Publisher, Radia System Explorer, Radia Client Explorer, and Radia Screen Painter.
- Install the Radia Administrator Workstation on a clean computer.
- You can install the Radia Administrator Workstation using a command line or using the Installation Wizard.

*Installing the Radia Administrator Workstation* 

**4** 

# Packaging Applications and **Content**

**Chapter 4** 

## **At the end of this chapter, you will:**

- Understand the packaging process.
- Be able to package an application using Component Selection Mode or Installation Monitor Mode.
- Be aware of the Radia Publishing Adapter, Radia Extensions for Windows Installer, and the Radia Publisher.
- Use the New Application Wizard in the Radia System Explorer to create a service.

This guide covers the *suggested* implementation for the Radia Software Manager. Although you will tailor this strategy to meet your organization's needs, we recommend that you review this guide for a comprehensive understanding of the Radia Software Manager. This chapter focuses on packaging.

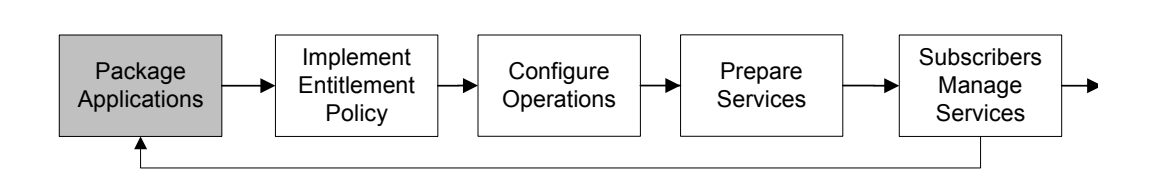

*Figure 4.1 ~ Overview of the Radia Software Manager Guide.* 

#### **Note**

The Radia Publisher for Radia Version 3.x has been renamed the Radia Packager for Radia Version 4.x. The Radia Packager is similar to the Radia 3.x Publisher except that it only packages in component selection mode and installation monitor mode. Packaging for applications installed or maintained using Windows Installer is now handled by the Radia Publisher. The Radia Publisher is covered in the Radia Publisher Guide.

## **About Packaging and Publishing with Radia**

**Packaging** is the process of identifying resources, editing those resource's installation attributes, defining how they are to be installed, and saving the resources and installation instructions in a machine-readable file format. A package typically contains one or more files and configuration settings.

**Publishing** is the process of importing a package and its imbedded information to the Radia Database (AKA the Radia Configuration Server Database). A package must be published before its content can be distributed and deployed into your environment.

Radia offers many different packaging and publishing options through multiple tools. Make note of the different types of resource packages you will create and publish, then choose your Radia packaging and publishing products as required.

- If you're **packaging** Windows Installer files, use the **Radia Packager for Windows Installer**. (See the *Radia Extensions for Windows Installer Guide*).
- If you're **publishing** Windows Installer files, use the **Radia Publisher**. (See the *Radia Publisher Guide).*

■ To **package** and **publish** all other types of files and applications, use the **Radia Packager**. (See the *Radia Application Manager Guide* or the *Radia Software Manager Guide*).

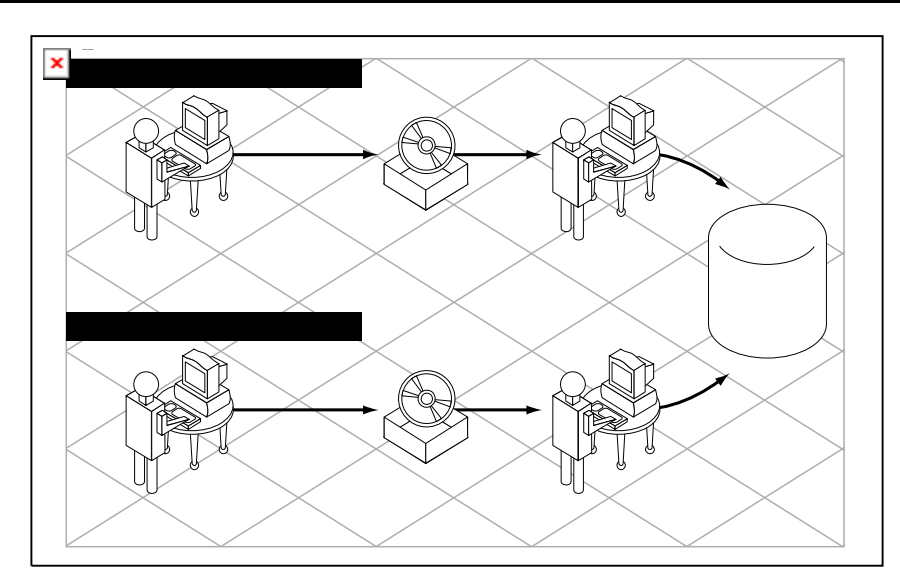

*Figure 4.2 ~ Radia Packaging/Publishing options.* 

## **About Radia Packager**

Packaging is the process of identifying the components of the software and organizing them into *packages*. Packages contain the files, shortcuts, links, and/or registry entries that make up the software. The software that you distribute can vary greatly—from a single data file, such as a company telephone list, to an entire application suite, such as Microsoft Office 2000.

Two packaging modes are available in the Radia Packager:

■ **Component Selection Mode** 

In Component Selection Mode, you select the individual components that make up the application, such as files, directories, registry entries, and links. We recommend this mode for packaging simple data or applications.

#### ■ **Installation Monitor Mode**

In Installation Monitor Mode, the Radia Packager determines what to package by scanning the computer before and after installing the software. It *differences* the before and after scans to determine what changes were made to the computer. These differences make up the package that you promote to the Radia Database. We recommend this mode for packaging when you do not know all of the components that make up the application.

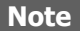

The term *computer* is used to refer to a workstation or server.

Several factors influence which mode you will use, the complexity of the application, your knowledge of the application's structure, and whether you would like to use the application's native installation capabilities. Later in this chapter, you will find detailed coverage of these modes.

After you create a package, you *promote* it to the Radia Database. The package is copied to the Radia Database and several instances are created, as described below.

- An **Application Packages (PACKAGE)** instance that represents the promoted package.
- One **File Resources (FILE)** instance for each file in the package.
- One **Desktop (DESKTOP)** instance for each program group, link, and shortcut in the package.
- One **Path (PATH)** instance for each unique path to one or more components on the computer where the software is installed.
- One **Registry Resources (REGISTRY)** instance for each hive in the package.

#### **Note**

Each instance described above is stored in one of the default classes in the SOFTWARE domain, such as the PACKAGE or FILE class. You can also add your own classes, such as a DLL class, to the Radia Database. See the Radia System Explorer Guide for information on how to add a class.

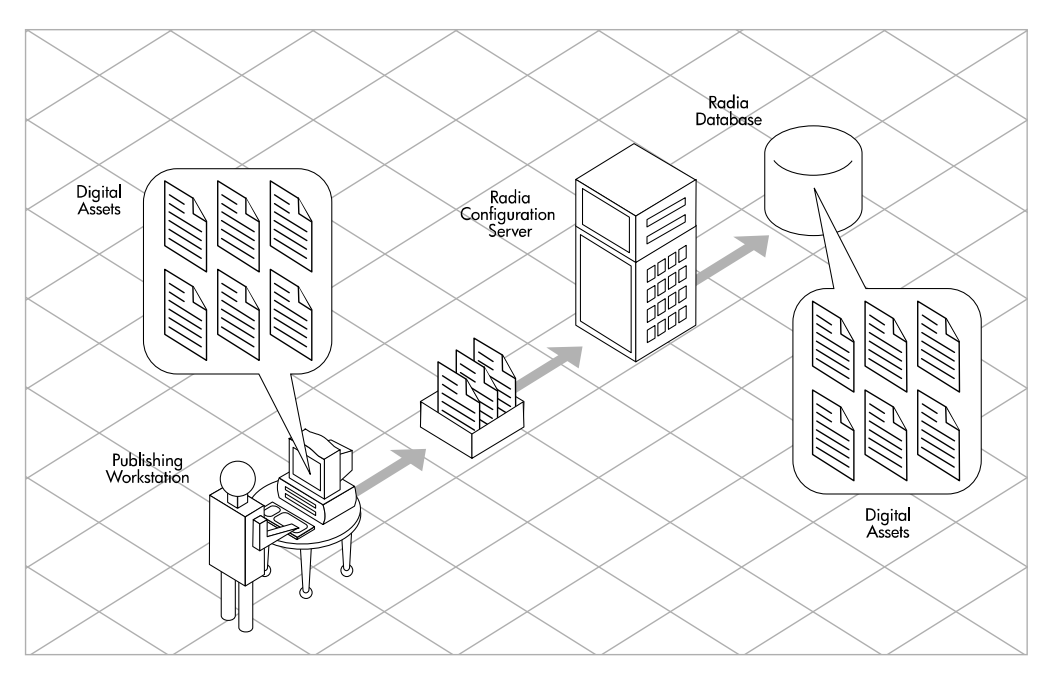

*Figure 4.3 ~ Packaging digital assets.* 

After promoting the package, you will use the Radia System Explorer to create a service and assign policies. See *C[hapter 5:](#page-232-0) I[mplementing Entitlement Policy](#page-232-1)* starting on page 2[33 fo](#page-232-1)r more information.

## **Packaging Considerations Checklist**

Before packaging your data, there are several items that you need to consider.

## **General**

- What do you know about the data to be packaged?
	- If it is a simple package and you know everything about it, use Component Selection Mode.
	- If it is a more complex package and you do not know everything about it, use Installation Monitor Mode.
- What is the name of the package going to be? Follow your naming conventions.
- □ Do you have a unique session ID? Follow your conventions.

### **System Configuration**

See *S[tep 4: Setting the Required System Configuration](#page-130-0)* for Installation Monitor Mode on [page 131,](#page-130-0)  or for Component Selection Mode o[n page 179 fo](#page-178-0)r more information.

- What operating systems are your target computers (workstations or servers) using?
- $\Box$  How much RAM is necessary to handle the data?
- What is the minimum processor necessary to handle the data?

## **Activation Options**

 $\Box$  When do you want to activate the application - immediately on distribution or later?

See *[Step 5: Setting Date and Time Constraints](#page-180-0)* for Installation Monitor Mode [on page 133, or](#page-132-0) for Component Selection Mode o[n page 181 f](#page-180-0)or more information.

 Which version of the application do you want to distribute, and when do you want to activate it?

See the *P[reparing Services](#page-298-0)* chapter starting on page 2[99](#page-298-0) for more information.

## **Data Options**

See *Data Options Tab* for Setting Default Packaging Properties on page 225*,* for Installation [Moni](#page-123-0)[tor Mode on page 1](#page-224-0)[55, o](#page-154-0)[r for Component Selection Mode on p](#page-220-0)[age 194 for m](#page-224-0)ore [informatio](#page-123-0)n.

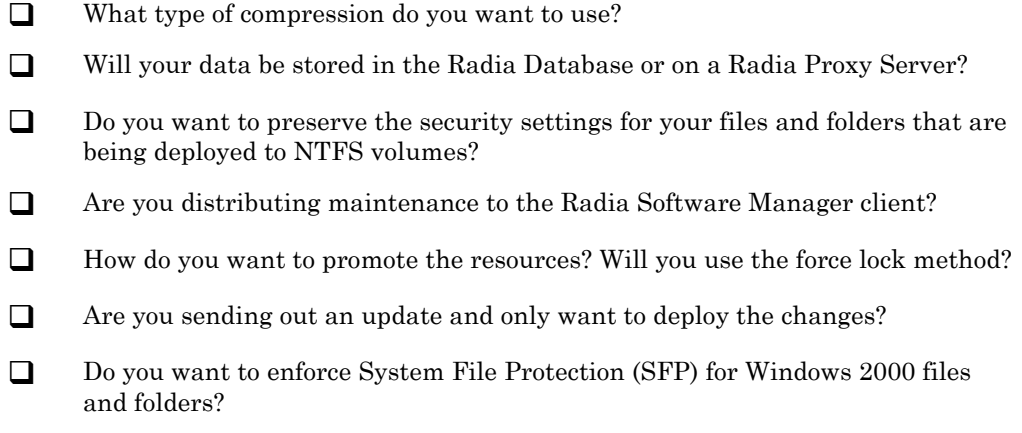

## **Verify Options**

See *Client Management Tab* for Setting Default Packaging Properties on page 222*,* for Insta[llation Monitor Mode on p](#page-221-0)[ag](#page-150-0)[e 151, or for Component Selection Mo](#page-220-0)[de on page 1](#page-221-0)[90 fo](#page-189-0)r more i[nformation.](#page-123-0) 

- Do you want to use the standard, default verification options?
- $\Box$  Is this a first time installation? Is there anything that you need to verify?
- When deploying files, what types of statistics do you want to check date, time, size?
- □ Do you want to update all files, or only newer files?
- $\Box$  If a file already exists, do you want to deploy it again to overwrite any changes that may have been made?
- Do you want to use the internal version to determine whether a file should be deployed?

## **Delivery Options**

See *C[lient Management Tab](#page-221-0)* for S[etting Default Packaging Properties](#page-220-0) [on page 222](#page-221-0)*,* for Installation Monitor Mode o[n page 151, o](#page-150-0)r for C[omponent Selection Mode on](#page-171-0) [page 190 fo](#page-189-0)r more i[nformation.](#page-123-0) 

- Do your files or methods need to be deployed in a particular order?
- $\Box$  Is the data mandatory or optional?

**Note:** You can only deliver mandatory files if the Radia Application Manager is installed.

Do you want the data deployed under the user or machine context?

### **Client Behaviors**

See *Client Behaviors Tab* for Setting Default Packaging Properties on page 228*,* for Installation [Monitor Mode o](#page-123-1)[n](#page-227-0) [page 158](#page-157-0)*,* or f[or Co](#page-220-1)[mponent Selection Mode](#page-171-1) [o](#page-220-1)[n page 197 f](#page-196-0)[or more](#page-227-0) inf[ormation.](#page-123-1) 

- $\Box$  After the file is deployed, do you want to run any methods? If so, what are they?
- Does anything need to happen to enable the file once it's deployed? If so, what method will you run to enable it?
- $\Box$  If the subscriber is no longer subscribed to the software, do you want to delete the file?
- Do you want to compare the old and new version of the file that you are deploying? If so, what method do you want to use?

## **Using Installation Monitor Mode**

In Installation Monitor Mode, the Radia Packager determines what to package by scanning the computer before and after installing the software. It *differences* the before and after scans to determine what changes were made to the computer after the installation. These differences make up the package that you will promote to the Radia Database.

We recommend this mode for packaging when you do not know all of the components that make up an application.

Packaging in Installation Monitor Mode involves five phases:

- 1. **Defining** the application's hardware, software, and operating system requirements.
- 2. **Analyzing** (scanning) the hardware and software on the computer.
- 3. **Installing** the software you are packaging.
- 4. **Analyzing** (scanning) the hardware and software on the computer again. The difference between the pre- and post-scans represents the software you installed.
- **5. Promoting** the package to the Radia Database.

## **Recommendations**

The scans performed in Installation Monitor Mode are highly effective. Therefore, we will highlight some of the subtleties that you might want to keep in mind. If you are already familiar with systems management software, some of this material may be repetitive.

Before packaging your application in Installation Monitor Mode:

■ Set up a *clean computer*.

A clean computer has the same operating system as your target audience and the Radia Administrator Workstation installed. Do not make any other changes to the computer.

■ Use the same operating system and language version as the target computers for all packaging activities.

#### **Caution**

There are distinct differences between the national language implementations of operating systems. These differences may include different registry key names and directory locations, which can create a significant operational gap between the expected behavior of the packaged application and the actual operation of the application.

For example, if you are installing the French version of Office 2000 for Windows on computers using the French language version of Windows 9x, Windows NT, and/or Windows 2000 or Windows Server 2003, package the application on a computer with the French language version of the target operating system.

Package on a computer with a static IP address.

If your packaging computer uses Dynamic Host Configuration Protocol (DHCP) to obtain a dynamic IP address, each time the computer is restarted you will receive a different IP address. If you are using Installation Monitor Mode, and the software you are packaging causes the computer to restart, the IP address in the registry will change. Therefore, we recommend packaging on a computer with a static IP address.

■ If you are packaging Visual Basic applications, create a Radia package that includes the Visual Basic 5 support files.

The Radia System Explorer, installed with the Radia Administrator Workstation, is a Visual Basic 5 application. Therefore, the following Visual Basic 5 support files are installed:

- ASYCFILT.DLL COMCAT.DLL
- COMCTL32.OCX COMDLG32.OCX
- MSVBVM50.DLL OLEAUT32.DLL
- OLEPRO32.DLL STDOLE2.TLB

If you use Installation Monitor Mode to package a Visual Basic 5 application on a computer that has Radia System Explorer installed, the support files listed above will not be included in the package. These files exist on the computer, even before the pre-installation scan is done. Therefore, the post-installation scan will not recognize these files as being added when the software is installed.

To distribute the necessary support files with your Visual Basic applications, use Component Selection Mode to create a package that includes only the Visual Basic 5 support files. Then, include this package in any application package for Visual Basic 5. For more information on including packages, see *Inter-Package Relationships* in the *Packaging Strategy for the Radia Administrator* topic in the Radia Packager help.

The alternative is to package Visual Basic 5 applications on a computer that does not have the Radia System Explorer installed. To install the Radia Administrator Workstation without the Radia System Explorer, put the CD-ROM in the drive and type the following on the command line:

<span id="page-123-1"></span><span id="page-123-0"></span>CDDrive:\radadmin.exe –ne

## **Packaging with Installation Monitor Mode**

This section guides you through packaging a package using Installation Monitor Mode, and also provides detailed information about each of the screens that you will encounter.

In this example, you will package an evaluation copy of WinZip 8.0, a simple shareware application available at h[ttp://www.winzip.com. T](http://www.winzip.com/)he target platforms are Windows 95, 98, NT, 2000, and Windows Server 2003.

Use this example to familiarize yourself with Installation Monitor Mode. However, please remember that there are many variables when packaging software.

## **Step 1: Logging On to Radia Packager**

- 1. Go to **Start**, **Programs**, **Radia Administrator**, and select **Radia Packager**.
- 2. In the **Radia Packager Security Information** dialog box, type your **User ID** and **Password** in the appropriate text boxes.

#### **Note**

The **User ID**, as shipped from HP, is **RAD\_MAST**. No password is necessary. This may have been changed during installation. You can also change this by selecting the **Change Password** check box and typing the new password in the **New Password** and **Verify New Password** text boxes.

3. Click **OK**.

## **Step 2: Completing the Open Packaging Session Window**

Use the **Open Packaging Session** window to select the packaging mode and enter information to identify the packaging session.

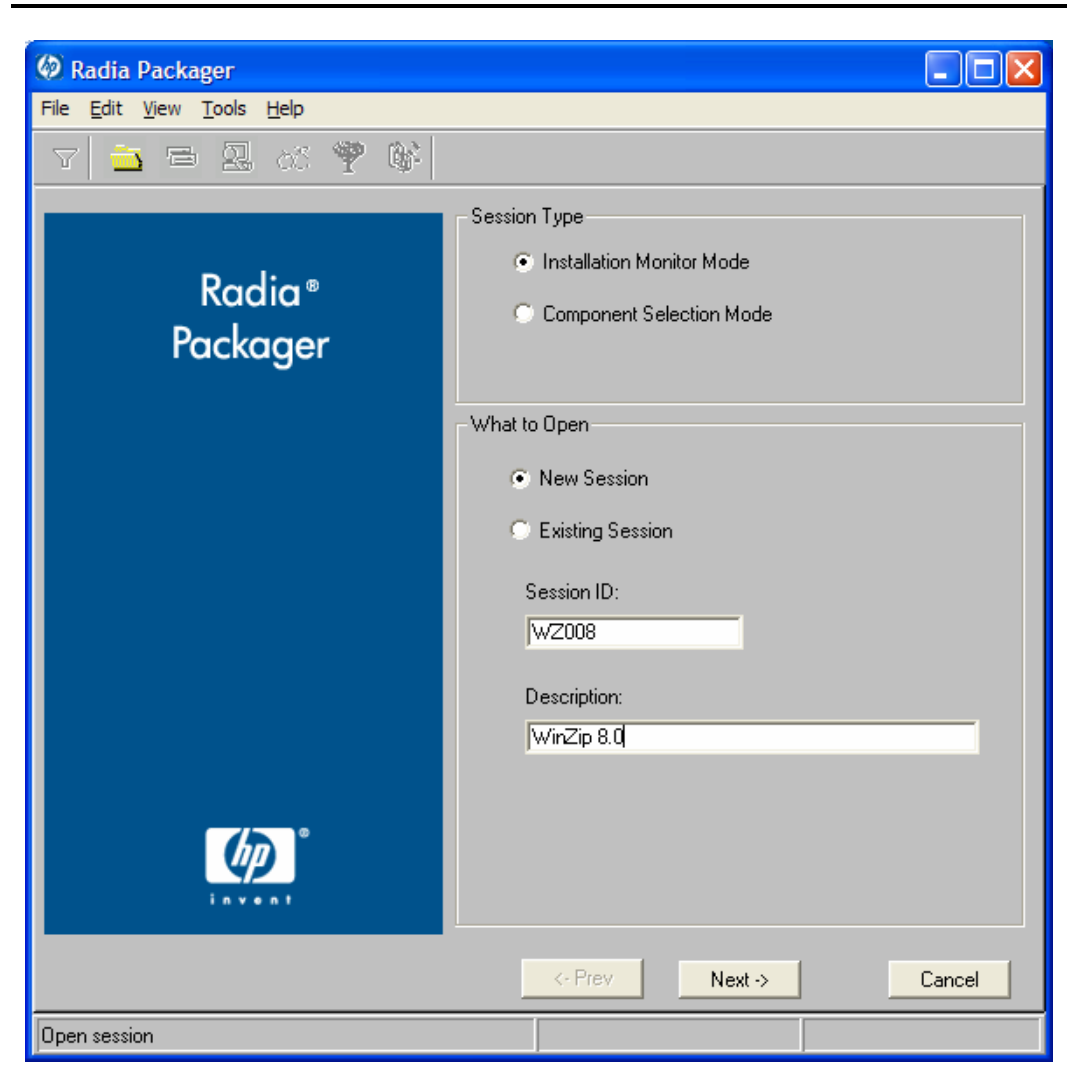

*Figure 4.4 ~ Open Packaging Session window (Installation Monitor Mode).* 

<span id="page-125-0"></span>At the end of a *packaging session*, you will have a Radia package—a unit of distributable software or data—that you will connect to a service. You will set up policies to distribute the software or data to the targeted subscribers.

The following sections describe the options on the **Open Packaging Session** window, as shown in F[igure 4.4 on page 126.](#page-125-0) 

#### **Session Type Area**

#### ■ **Installation Monitor Mode**

Use this mode to create Radia packages when you do not know the structure of the software or data. Radia Packager performs a scan of your computer, and then prompts you to install the software using its native installation program. After the software is installed, Radia Packager performs another scan and then compares the scans. The differences are packaged and promoted to the Radia Database.

#### ■ **Component Selection Mode**

Use this mode to create Radia packages when you know which files need to be distributed and what impact the installation will have on the client computer. In this mode, you identify the files that are packaged and then promoted to the Radia Database. For more information, see *[Using Component Selection Mode](#page-170-0)* on page 1[71.](#page-170-0) 

#### **What to Open Area**

■ **New Session**

Select **New Session** to begin a new packaging session. You must complete the **Session ID** and **Description** text boxes.

- **Existing Session** Select **Existing Session** to resume the previous session.
- **Session ID** Type a *unique* identifier that is one to six characters long.
- **Description**

Type a description of the session.

In the WinZip example, as shown in F[igure 4.4 on page 126, w](#page-125-0)e are using **Installation Monitor Mode** to begin a **New Session**. The **Session ID** is **WZ008** and we've described the session as **WinZip 8.0**.

Click **Next** to go to the **Package Properties** window.

## **Step 3: Entering Package Properties**

Use the **Package Properties** window to name the package and include additional descriptive information.

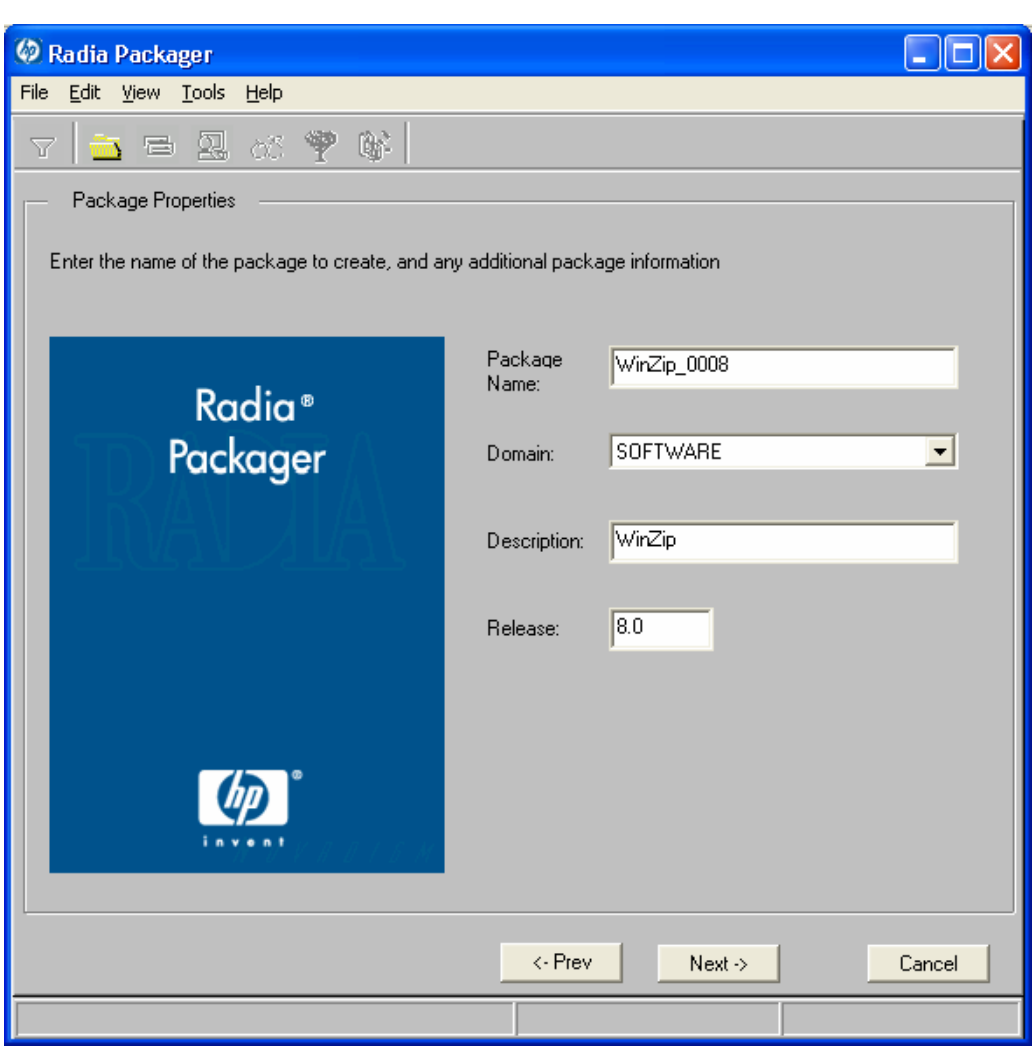

<span id="page-127-0"></span>*Figure 4.5 ~ Package Properties window (Installation Monitor Mode).* 

#### ■ **Package Name**

Type a name for the package. This is the name for the PACKAGE class instance in the Radia

Database, and should conform to your naming conventions. Note that the name cannot contain any spaces.

#### **Note**

You may want to establish a naming convention to ensure that identifiers are unique. Radia Packager uses this identifier to construct data objects and filenames.

See App[endix A: Na](#page-398-0)[ming Conventions](#page-398-1) starting on page 399 [for](#page-398-0) more information.

#### ■ **Domain**

Select the domain to store the instance. This is normally the SOFTWARE domain unless you have customized the Radia Database with proprietary domains.

#### ■ **Description**

Type a description for the package.

#### ■ **Release**

Type the release number of the software.

In the WinZip example, as shown in F[igure 4.5](#page-127-0) on [page 128, w](#page-127-0)e named the package **WinZip\_0008** and gave it a description and release number, **WinZip** and **8.0,** respectively.

#### **Note**

The current session information is stored in **SystemDrive:\Program Files\Novadigm \LIB\ZPAKSESS.EDM** on your computer. Use the Radia Client Explorer to view this object.

Fi[gure 4.6 on](#page-129-0) [page 130 cont](#page-129-0)ains an example of ZPAKSESS.EDM.

If you decide to close this packaging session and do not plan to complete the session, you can delete this object. You can also use the Radia System Explorer to delete the PACKAGE instance from the Radia Database.

|                                    |                  | ZPAKSESS (1) - [C: Program Files Wovadigm Lib\] [5136] [6/17/2004] | ×         |
|------------------------------------|------------------|--------------------------------------------------------------------|-----------|
| Variable Heap<br>Object            |                  | Options                                                            |           |
| Variable                           | Length           | $1$ of $1$                                                         |           |
| PKGNAME                            | $\overline{012}$ | WinZip 0008a                                                       |           |
| PKGOID                             | 012              | D123D93932DC                                                       |           |
| <b>ZALLINIS</b>                    | 016              | C:\WINDOWS\*.INI                                                   |           |
| <b>ZALLINKS</b><br>ZAPPDESC        | 010<br>010       | $*$ :\*\*.LNK<br>WinZip 8.0                                        |           |
| ZAPPSESS                           | 005              | WZ008                                                              |           |
| <b>ZDATALES</b>                    | 001              | Ν                                                                  |           |
| ZDOMAIN                            | 008              | <b>SOFTWARE</b>                                                    |           |
| <b>ZOUTFILE</b>                    | 032              | C:\PROGRA~1\Novadigm\Lib\INIBKUP                                   |           |
| <b>ZSKNDESK</b>                    | 001              | Y                                                                  |           |
| <b>ZSKNFILE</b>                    | 001              | Y                                                                  |           |
| <b>ZSKNINTR</b><br><b>ZSKNWREG</b> | 001<br>001       | Y<br>Y                                                             |           |
| ZSTAGER                            | 001              | Ν                                                                  |           |
| ZWIN32OS                           | 010              | WINNT5                                                             |           |
|                                    |                  |                                                                    |           |
|                                    |                  |                                                                    |           |
|                                    |                  |                                                                    |           |
|                                    |                  |                                                                    |           |
|                                    |                  |                                                                    |           |
|                                    |                  |                                                                    |           |
|                                    |                  |                                                                    |           |
|                                    |                  |                                                                    |           |
|                                    |                  |                                                                    |           |
|                                    |                  |                                                                    |           |
|                                    |                  | ><br><<                                                            | Save/Exit |

<span id="page-129-0"></span>*Figure 4.6 ~ ZPAKSESS.EDM, current session information (Installation Monitor Mode).* 

Click **Next** to go to the **System Configuration** window.

## <span id="page-130-0"></span>**Step 4: Setting the Required System Configuration**

Use the **System Configuration** window to limit the distribution of the package to computers that meet specific requirements. Distribution is based on the computer's operating system, installed RAM, and processor.

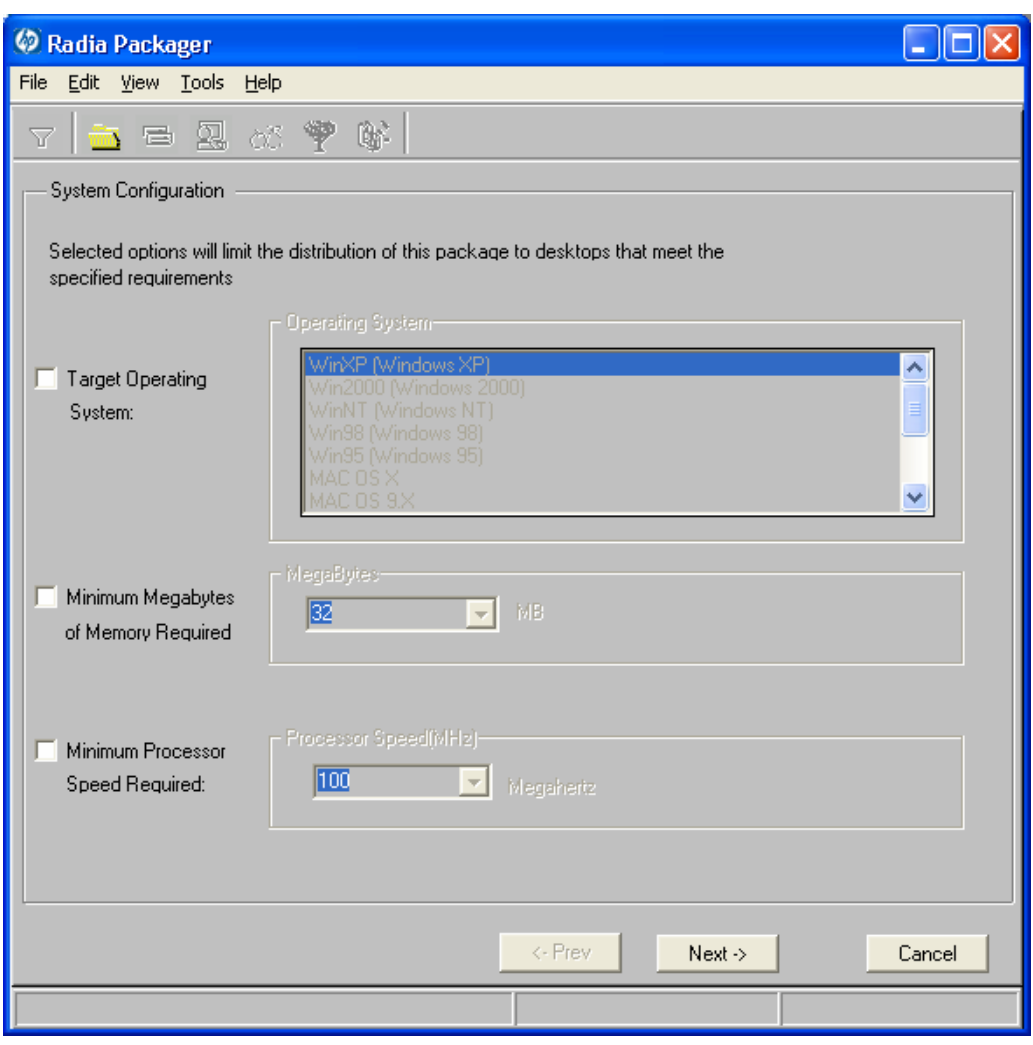

<span id="page-130-1"></span>*Figure 4.7 ~ System Configuration window (Installation Monitor Mode).* 

#### ■ **Target Operating System**

Select this check box to make the **Operating System** list box available. Then, select one or more operating systems required for this package.

- To select multiple, consecutive operating systems, hold down the SHIFT key on your keyboard and click the appropriate items.
- To select multiple, non-consecutive operating systems, hold down the CTRL key on your keyboard and click the appropriate items. If no option is selected, the package will be available to subscribers running all operating systems.

#### **Minimum Megabytes of Memory Required**

Select this check box to make the **Megabytes** options available. Then, select the minimum number of megabytes of RAM required for this package. If no option is selected, the package will be available to subscribers with any amount of available memory.

#### ■ **Minimum Processor Required**

Select this check box to make the **Processor** options available. Then, select the minimum processor that is required for this package. If no option is selected, the package will be available to subscribers with any processor. If none of the options is selected, the package will be available to all eligible subscribers.

In the WinZip example, as shown in F[igure 4.7](#page-130-1) on [page 131, w](#page-130-1)e accepted the defaults so as not to set any restrictions. The package can be delivered on computers running Windows 95, 98, NT, 2000, or Windows Server 2003.

Click **Next** to go to the **Availability** window.

### <span id="page-132-0"></span>**Step 5: Setting Date and Time Constraints**

Use the **Availability** window to specify the date and/or time when the package will be available for deployment. The date and time is based on the system clock, on the computer running the Radia Configuration Server. If no date and time constraints are specified, the package is available as soon as it is promoted to the Radia Database and configured for distribution.

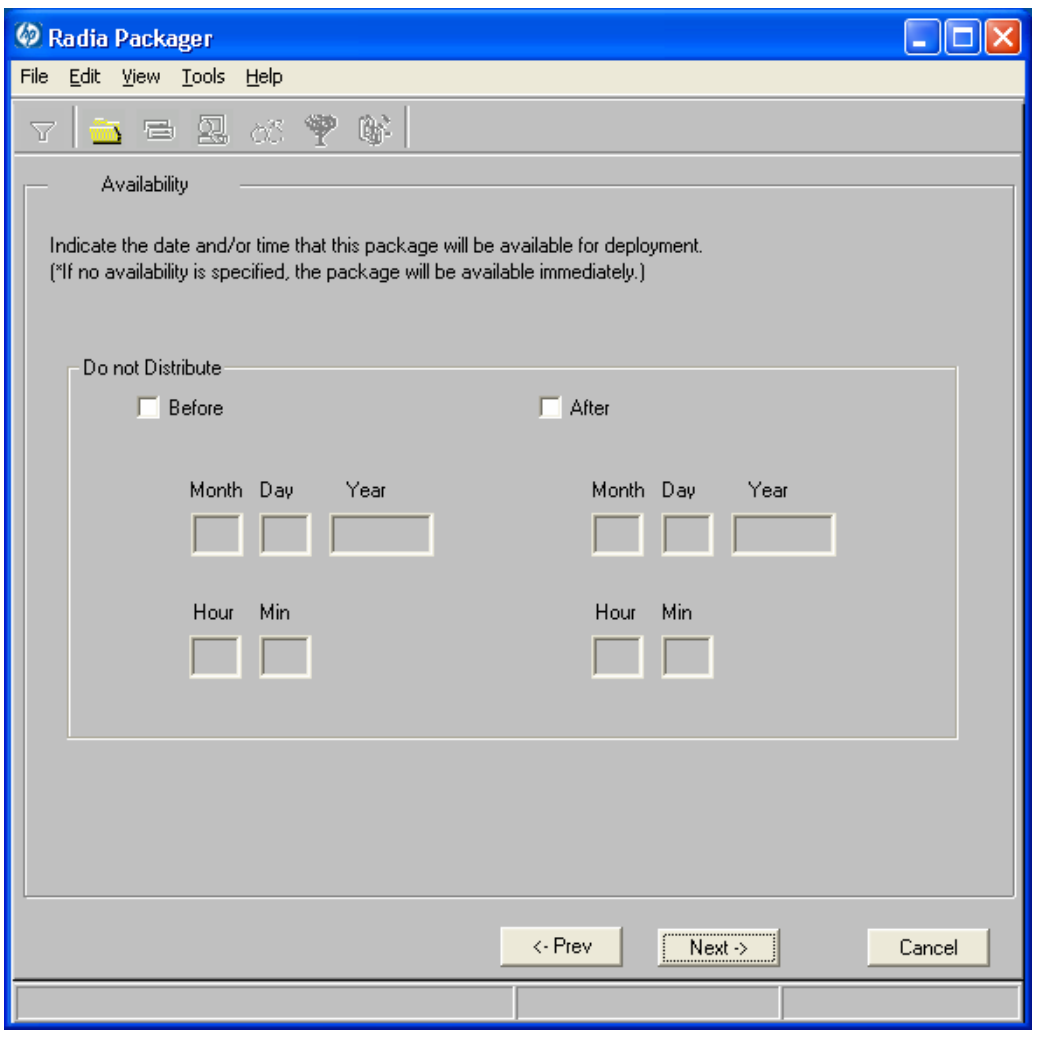

<span id="page-132-1"></span>*Figure 4.8 ~ Availability window (Installation Monitor Mode).* 

#### ■ **Before**

Select this check box to prevent distribution of the package *before* the specified date and time. Use the **Month**, **Day**, **Year**, **Hour**, and **Min** text boxes to specify the date and time.

■ **After** 

Select this check box to prevent distribution of the package *after* the specified date and time. Use the **Month**, **Day**, **Year**, **Hour**, and **Min** text boxes to specify the date and time.

In the WinZip example, as shown in F[igure 4.8](#page-132-1) on [page 133, w](#page-132-1)e left the default settings so that the package will be available for distribution as soon as we promote it to the Radia Database.

Click **Next** to go to the **What to Scan: Set Packaging Options** window.

## **Step 6: Identifying What to Scan**

Use the **What to Scan: Set Packaging Options** window to identify areas where the software may make changes to the target computer. You can choose to scan the desktop, registry, file system, or to compare file content.

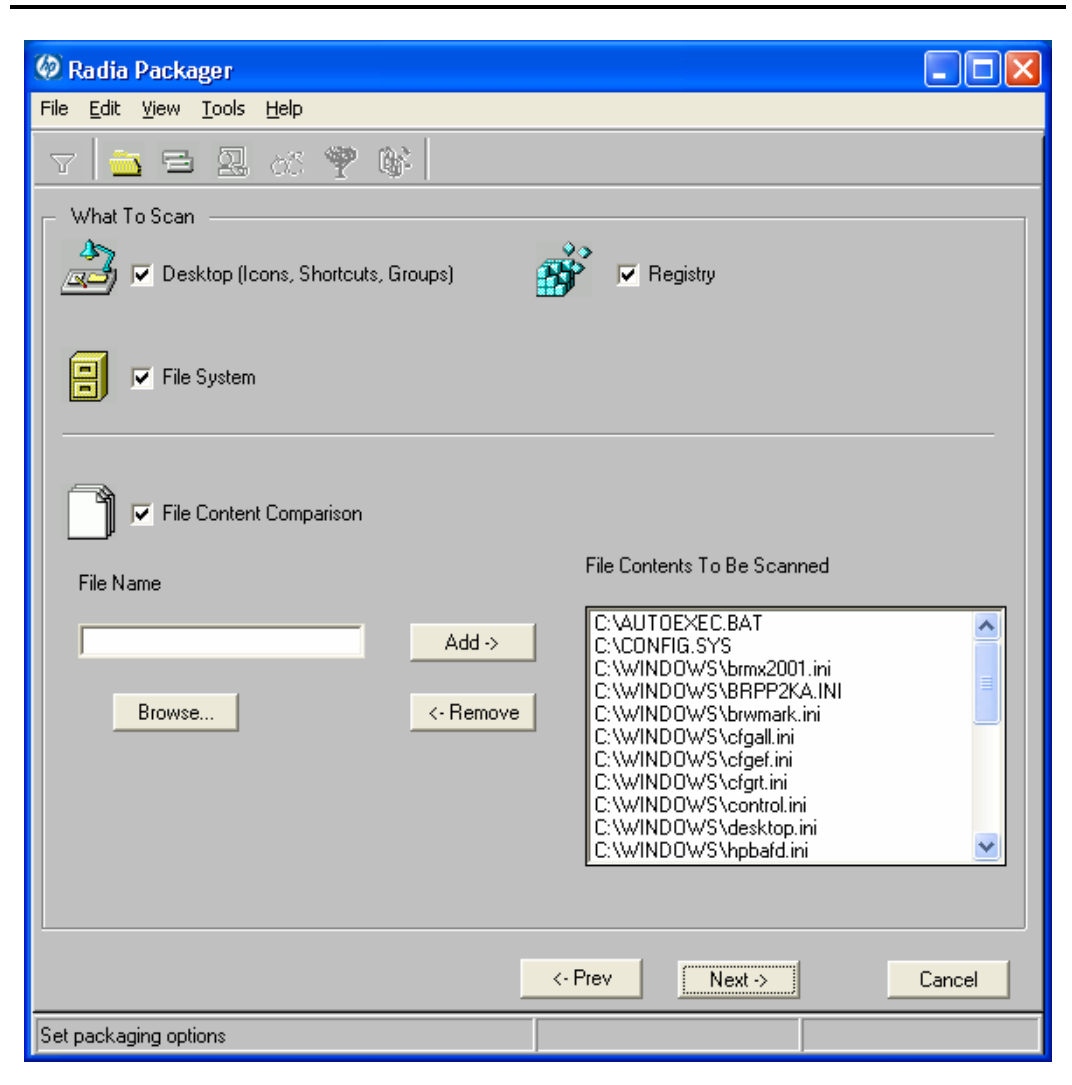

*Figure 4.9 ~ Set Packaging Options: What to Scan window (Installation Monitor Mode).* 

<span id="page-134-0"></span>Before you install the application, the Radia Packager scans the selected areas and takes a *snapshot* that records their current state. After you install the application, the Radia Packager takes another *snapshot*. Radia compares these before and after snapshots, and the differences make up the package.

If you do not know how the installation of the application will affect the target computers, scan all areas to ensure that all changes made by the application are recorded.

The more information that you have about the software that you are packaging, the easier it will be to package and deploy. One benefit of knowing the application is that you can save time during scanning. Below are some examples of this.

- If you know that the application does not make any registry changes, you can clear the **Registry** check box so that Radia Packager does not scan the registry.
- If you are packaging some favorites to Internet Explorer and you know that Internet Explorer stores favorites in individual .URL files, you can scan only the **file system** to pick up the changes.
- If you are packaging several bookmarks to Netscape Navigator and you know that Netscape Navigator stores bookmarks in a single .HTM file, you can include this file in the **File Contents to be Scanned** list, select the **File Content Comparison** check box, and Radia Packager picks up the changes to the bookmark file.

You can see how the more information you have, the less time you will spend on scanning.

#### **Note**

Radia does not support the packaging of files from the IDMSYS, IDMLIB, or IDMLOG directories.

#### **To add files to be scanned**

■ Type the full path and filename into the **File Name** text box, and then click **Add**, or click **Browse** to navigate to the appropriate file.

#### **To remove files to be scanned**

1. Click the file that you want to remove from the **File Contents to Be Scanned** list.

#### **OR**

If you want to remove multiple files from the list, press the CTRL key on the keyboard and click the files to remove.

#### 2. Click **Remove**.

In the WinZip example, as shown in Fi[gure 4.9](#page-134-0) on [page 135](#page-134-0)*,* we accepted the default settings so that the entire desktop, registry, and file system will be scanned.

3. Click **Next** to go to the **Set Drives to Scan** window.

## **Step 7: Identifying What to Scan in the File System**

Use the **Set Drives to Scan** window to select the areas of the file system to scan. All of the drives (local and network) connected to your computer are considered the *file system*. Many factors, including the computer's hardware and software, affect the amount of time it takes to scan the system.

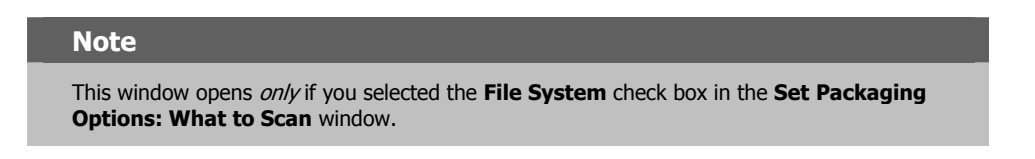

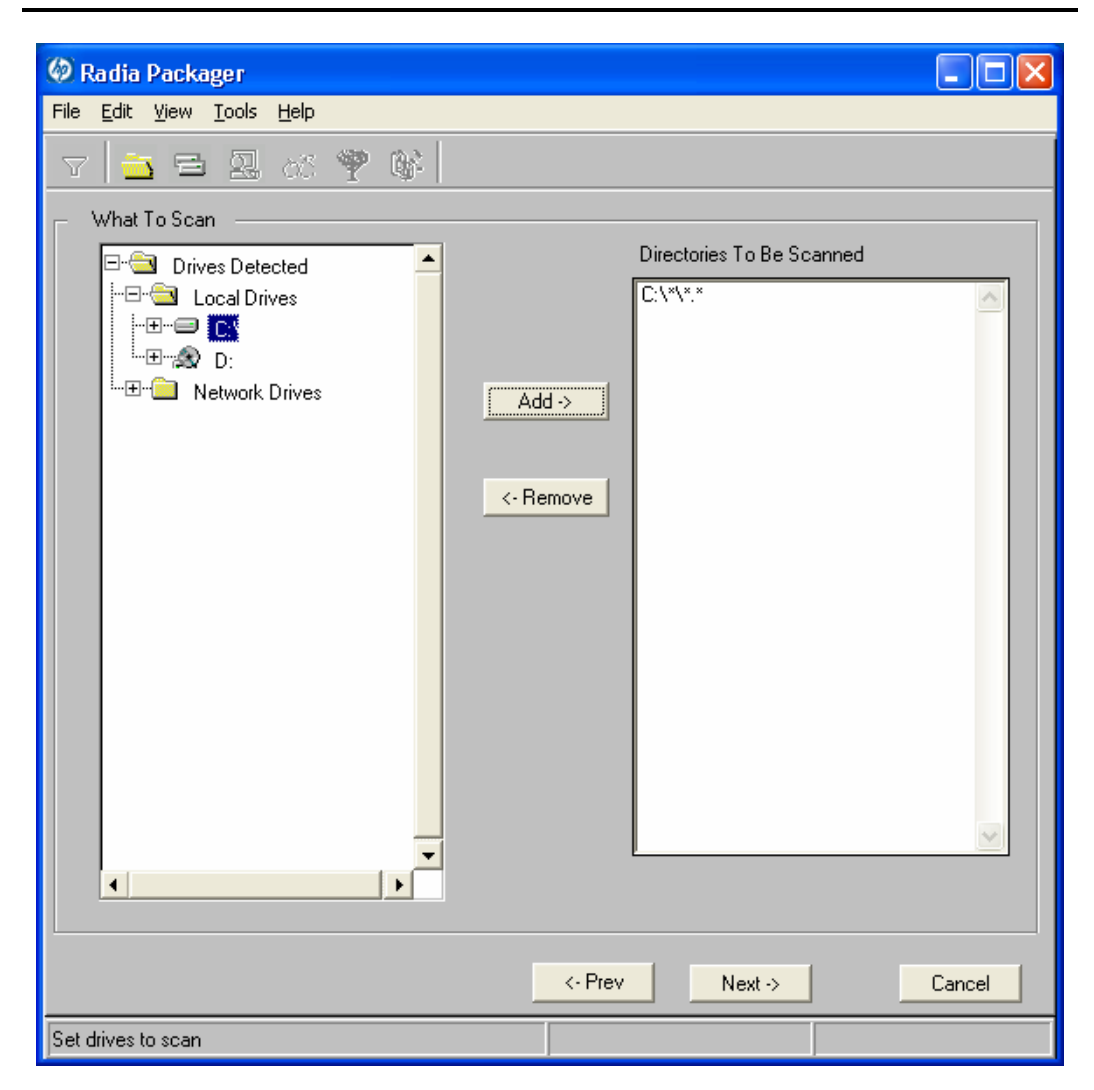

*Figure 4.10 ~ What to Scan: Set drives to scan window (Installation Monitor Mode).* 

#### <span id="page-137-0"></span>**To set the drives to scan**

1. Select *all* of the folders or drives that will be affected by the installation.

#### **Caution**

We recommend that you do not scan network drives. These can take longer due to the overhead transmission across the network. Also, the mapping of network drives may vary from one user to another.

#### 2. Click **Add** to move your selections into the **Directories to be Scanned** list.

In the WinZip example, as shown in Fi[gure 4.10 on page 138, w](#page-137-0)e decided to scan the entire C drive for changes made when the application is installed.

Click **Next** to go to the **Pre-Installation Scan** window.

## **Step 8: Beginning the Pre-Installation Scan**

Use the **Pre-Installation Scan** window to begin the scan. A check mark appears next to each area as the scan is finished. The Radia Packager alerts you when the scan is done.

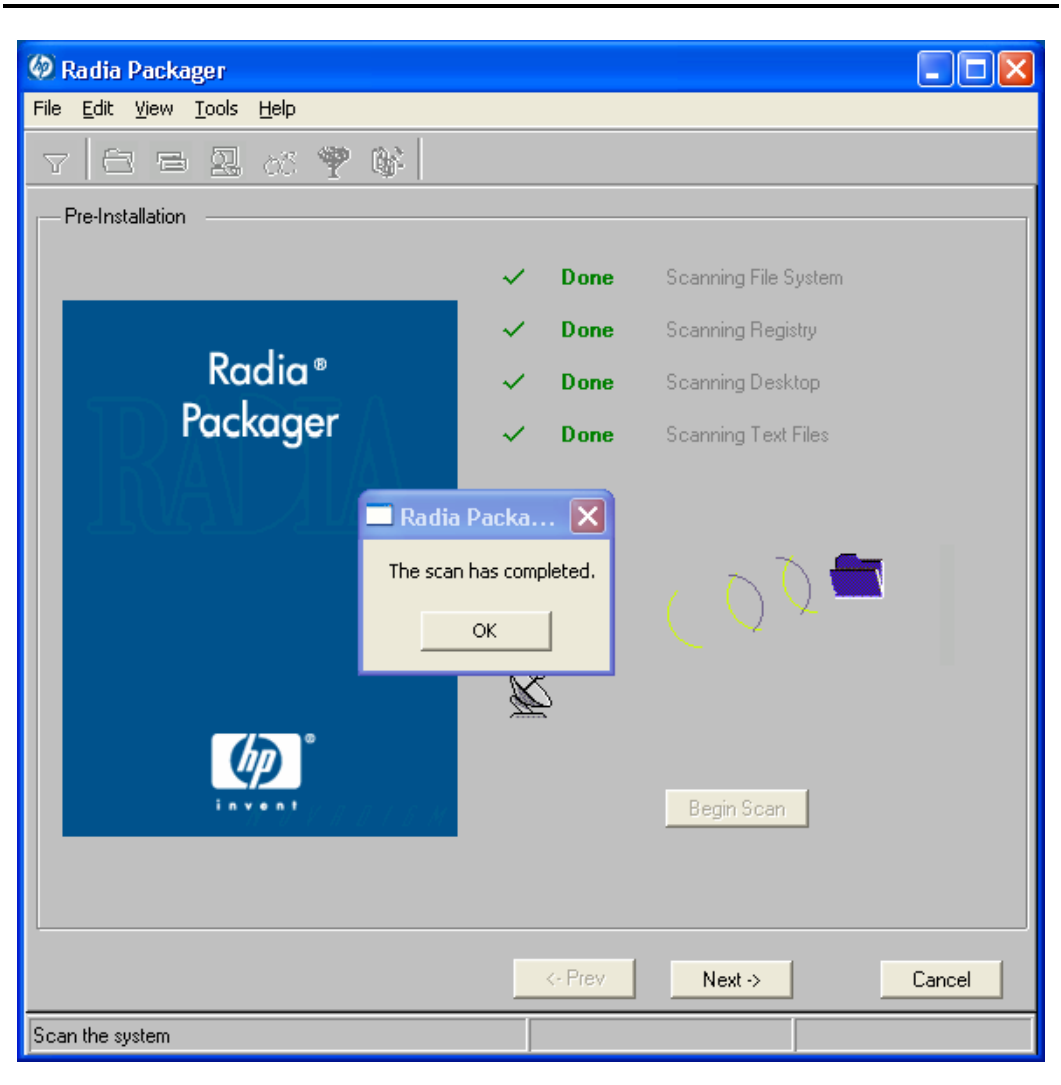

*Figure 4.11 ~ Pre-Installation Scan window (Installation Monitor Mode).* 

#### **To begin the pre-installation scan**

- 1. Click **Begin Scan**. When the scan is done, a message box opens.
- 2. Click **OK**.

## **Step 9: Installing the Software**

After the pre-installation scan is complete, you must install the software.

#### **To install the software**

1. In the **Pre-Installation Scan** window, click **Next**. The following message opens.

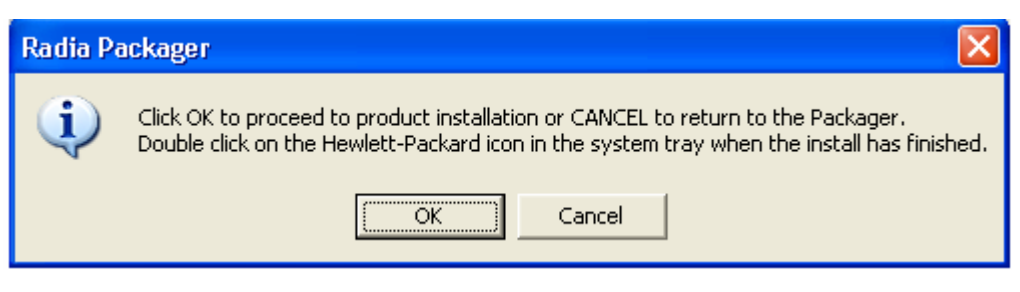

*Figure 4.12 ~ Message to install the software (Installation Monitor Mode).* 

2. Click **OK**. The Radia Packager minimizes and a yellow and green packing icon appears in the system tray.

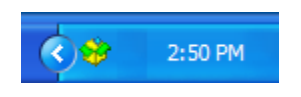

*Figure 4.13 ~ Packager icon in the system tray (Installation Monitor Mode).* 

3. Install the application using its native installation.

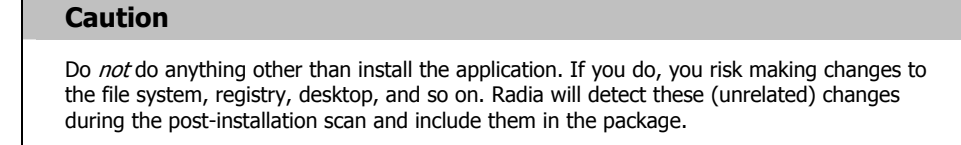

#### **Note**

If the application that you are installing requires that you restart your computer, the Packager icon in the system tray will be available when you log on again.

- 4. When the application is installed, double-click the Packager icon in the system tray. A message asks if the installation was successful.
- 5. Click **Yes**. You may be prompted to type your **User ID** and **Password**.

In this example, WinZip 8.0 was installed in **C:\Program Files\WinZip**.

## **Step 10: Beginning the Post-Installation Scan**

Use the **Post-Installation Scan** window to begin the final scan. Then, Radia Packager compares the results of the pre- and post-installation scans and alerts you when it is done. After closing the alert, you will see information about the number of changes made to files, registry keys, icons, and links.

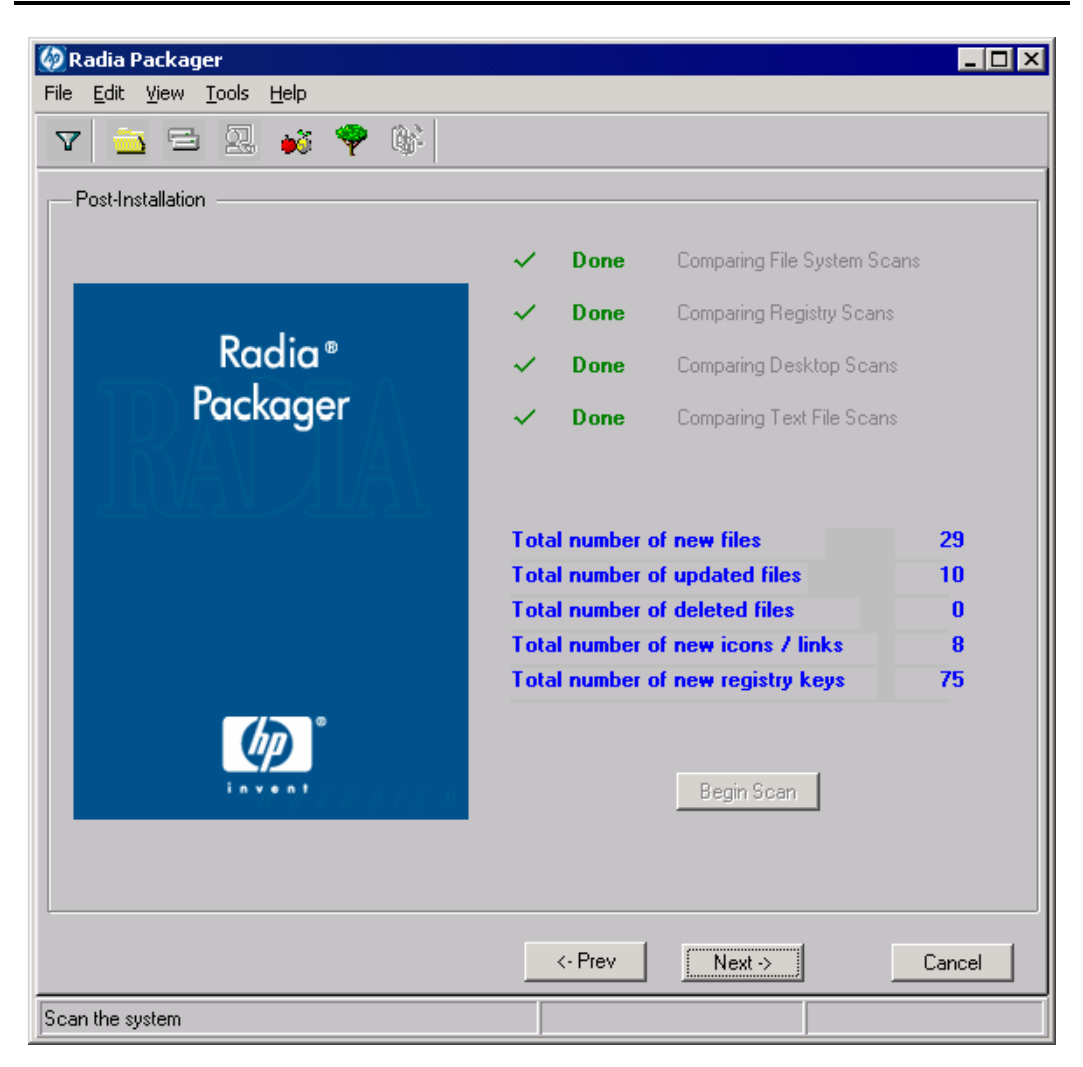

*Figure 4.14 ~ Post-Installation scan window (Installation Monitor Mode).*
#### **Note**

The comparison of the registry scans may seem to take a long time, and there may be very little disk activity. Although it may seem as though no progress is being made during this step, be patient. The registry scan comparison will complete normally. Use a clean computer to minimize the time it takes to complete this comparison.

#### **To begin the post-installation scan**

- 1. Click **Begin Scan**. When the scan is done, a message box opens.
- 2. Click **OK**.

#### **Note**

After differencing the before and after scans, the Radia Packager creates three registry (.EDR) files in the REGISTRY class. These files are promoted to the Radia Configuration Server.

Click **Next** to go to the **Summary** window.

# **Step 11: Reviewing the Modifications to the File System**

Use the **Summary** window, shown in F[igure 4.15 on page 147, t](#page-146-0)o review the changes made when you installed the software to your computer. Three tabs are available: Files, Desktop, and Registry.

- Click the **Files** tab to review the files that were added, deleted, or updated.
- Click the **Desktop** tab to review the program groups, links, or shortcuts that were added, deleted, or updated.
- Click the **Registry** tab to review changes detected in the registry.

Detailed information about the Files, Desktop, and Registry tabs follows, beginning with *S[tep 12:](#page-147-0)  [Viewing File Properties and Locations](#page-147-0)* o[n page 148.](#page-147-0) 

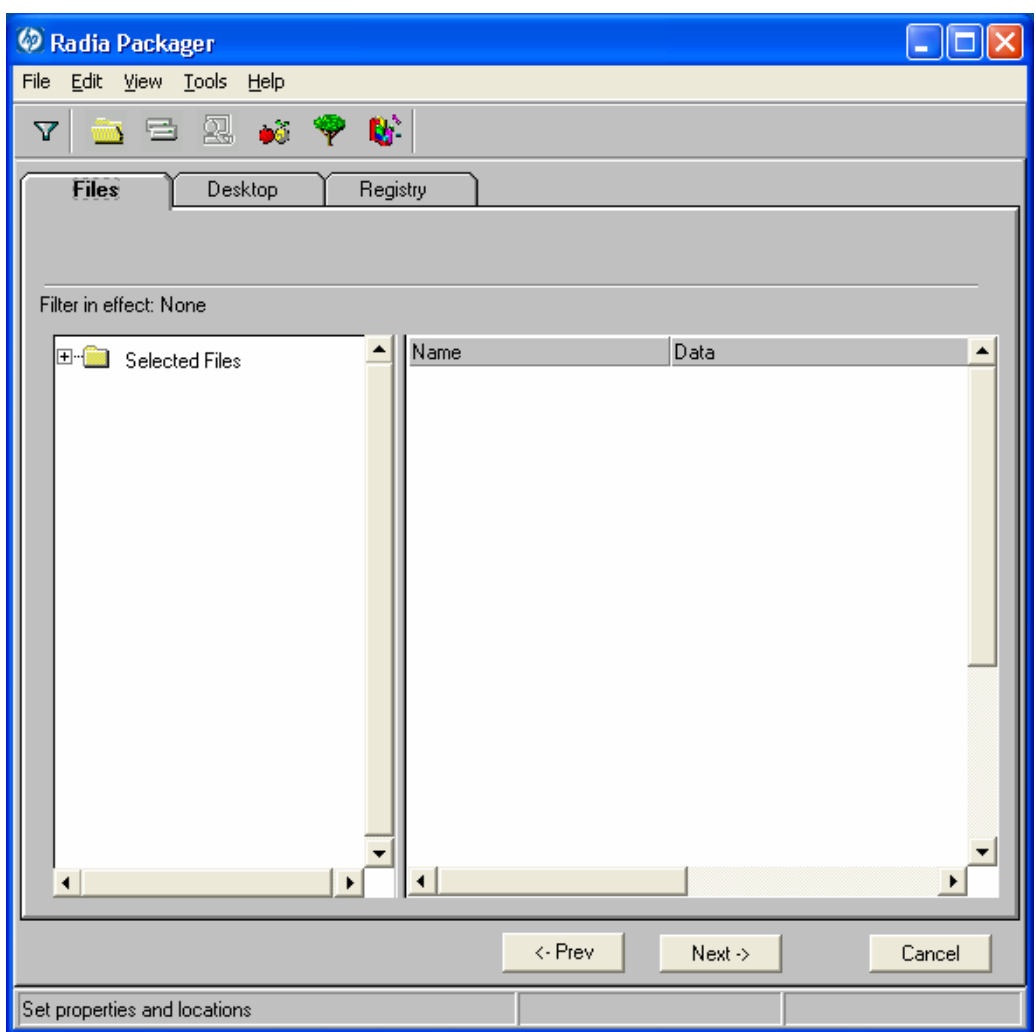

<span id="page-146-0"></span>*Figure 4.15 ~ Summary window (Installation Monitor Mode).* 

# <span id="page-147-0"></span>**Step 12: Viewing File Properties and Locations**

Use the **Files** tab in the **Summary** window to see the files and folders to be included in the package.

## **To view the selected files and folders**

1. Right-click **Selected Files** and then select **Expand All**. Check marks indicate that the properties for the file have been specified and the Radia Packager is ready to promote them.

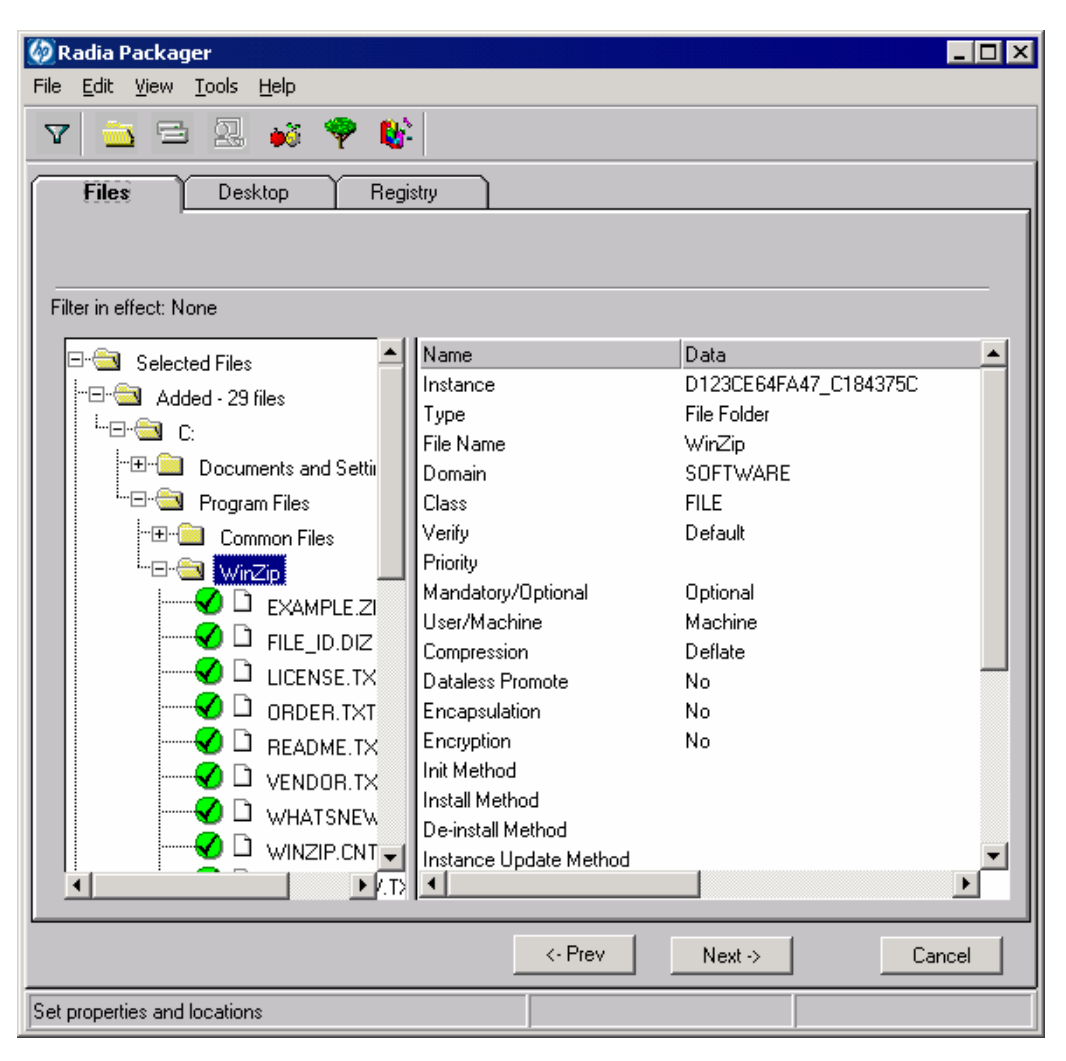

*Figure 4.16 ~ View selected files (Installation Monitor Mode).* 

2. Select a file or folder in the tree view to see its properties in the list view.

In the WinZip example, we expanded the tree view to see all of the files and folders that are currently included in the package.

# <span id="page-149-0"></span>**Step 13: Setting File Properties and Locations**

You can modify the properties of the files and folders displayed on the **Files** tab, or you can exclude them from the package

## **To edit a file's properties**

■ Right-click a file or folder. If you right-click a file, the following shortcut menu opens.

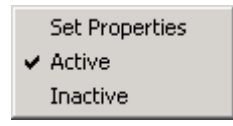

*Figure 4.17 ~ Setting file properties (Installation Monitor Mode).* 

■ To exclude the file from the package, click **Inactive**. If you select a folder, all of the files in that folder will also be inactive.

**OR** 

■ To include the file in the package, click **Active**. This is the default setting. If you select a folder, all of the files in that folder will also be active.

**OR** 

■ To modify the properties of the file, select **Set Properties**. If you select a folder, you must also indicate whether you want the changes to affect the **Directory Only** or **Directory and Files**.

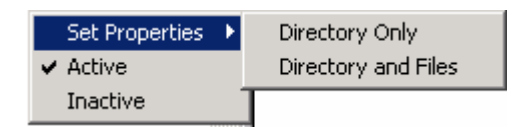

*Figure 4.18 ~ Setting folder properties (Installation Monitor Mode).* 

The **Instance Properties** dialog box opens. Use this dialog box to modify the attributes of the files in the package. The properties of a file are stored in its instance in the Radia Database. The default values of these properties are set in the Global Default Properties dialog boxes. For more information see *Set[ting Default Packaging Properties](#page-220-0)* on page 22[1.](#page-220-0) 

## **Client Management Tab**

Use the Client Management tab to set verification and delivery options for the selected file or folder in the package. After promoting this package to the Radia Database, you can still modify these settings using the Radia System Explorer.

- Use **Verification Options** to specify the verification actions that the Radia Software Manager will take for this file or folder.
- Use **Delivery Options** to specify delivery options, such as the order in which files are deployed.

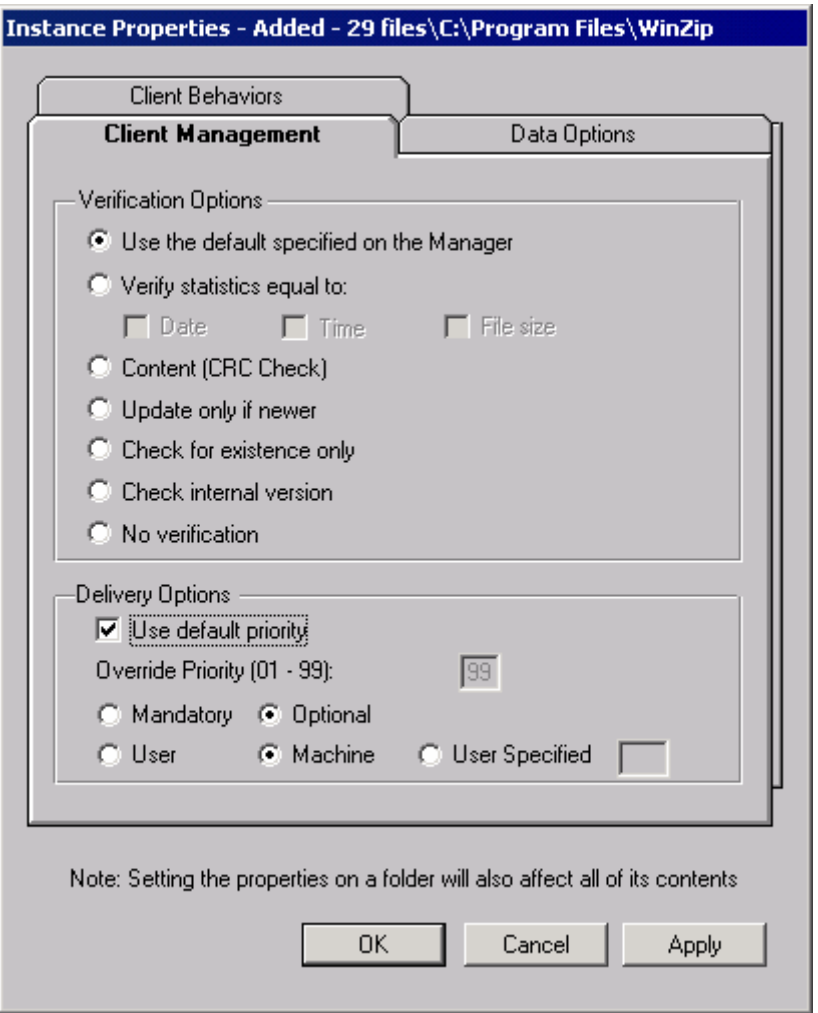

*Figure 4.19 ~ Instance Properties dialog box, Client Management tab (Installation Monitor Mode).* 

#### **VERIFICATION OPTIONS**

#### ■ Use the default specified on the Manager (default)

Select this option so that verification options for this file or folder are inherited from the base instance of the FILE class in the Radia Database.

Use the Radia System Explorer to look at the ZRSCVRFY attribute of the base instance of the FILE class to determine what the default verification options are.

#### ■ Verify statistics equal to

Select this option so that the client checks the selected statistics (Date, Time, File Size) for the file on the client computer. The file is deployed from the Radia Database (or Radia Proxy Server) if its statistics are different from the file on the client computer. You can also use the Radia System Explorer to set this option: ZRSCVRFY=D, ZRSCVRFY=S, ZRSCVRFY=T, or ZRSCVRFY=Y.

## ■ **Content (CRC Check)**

Select the CRC option so that the Radia Software Manager checks the statistics Content (CRC) of the file on the client computer. When the file is verified, the file will *first* be checked based on the Date, Time, and File Size. To save time during the verify, the CRC will be checked *only* if the file passes the Date, Time, and File Size verification. Then, the Radia Configuration Server (or Radia Proxy Server) will deploy a file if its statistics are different from those on the client computer. By selecting this option, the Radia Packager will calculate the CRC and put the value in the ZRSCCRC attribute.

#### ■ **Update only if newer**

Select this option so that this file is deployed from the Radia Database (or Radia Proxy Server) if it has a later date/time stamp than the one on the client computer. You can also use the Radia System Explorer to set this option: ZRSCVRFY=U.

## ■ **Check for existence only**

Select this option so that this file is deployed only if it is not on the client computer. No action is taken if it already exists on the client computer, even if its statistics differ from those in the Radia Database. You can also use the Radia System Explorer to set this option: ZRSCVRFY=E.

#### ■ **Check internal version**

Select this option to compare the version of the file being deployed against the version that may already exist on the client computer. This ensures that the correct file is being updated if more than one version exists. You can also use the Radia System Explorer to set this option: ZRSCVRFY=V. This feature applies to the following file types: DLL, .EXE, .OCX, .SYS, .VBX.

## ■ No verification

Select this option so that the file is deployed the first time the application is deployed. No subsequent action is taken. You can also use the Radia System Explorer to set this option: ZRSCVRFY=N.

#### **DELIVERY OPTIONS**

#### ■ **Use default priority**

Select this check box to use the default priority of **50**. Priority determines the order of deployment, from highest priority to lowest priority. You can also use Radia System Explorer to set this option: ZRSCPRI=50.

#### ■ **Override Priority (01-99)**

Type a number from **1** to **99** to override the default priority of **50**. **1** is the highest priority and **99** is the lowest. You can also use Radia System Explorer to set this option: ZRSCPRI=1.

The following options apply *only* if there is not enough space on the client computer to install the entire application.

#### ■ **Mandatory**

Select this option to indicate that this file is critical to the application.

- If there is not enough space on the client computer for the entire application, Radia will *only* deploy mandatory files.
- $\bullet$  If there is not enough space for the mandatory files, then the application is not deployed at all.

You can also use the Radia System Explorer to set this option: ZRSCMO=M.

#### ■ **Optional** (default)

Select this option to indicate that a file is not critical to the application.

• If there is not enough space on the client computer for the entire application, Radia will *not* deploy optional files.

You can also use the Radia System Explorer to set this option: ZRSCMO=O.

The following options apply only to operating systems supporting multiple users with a required sign on, such as Windows NT 4.0, 2000, or Windows Server 2003.

#### ■ **User**

Select **User** if you want to indicate that the file will be deployed only to the subscriber logged on when the application is initially deployed. You can also use the Radia System Explorer to set this option: ZCONTEXT=U.

#### ■ **Machine**

Select **Machine** to indicate that the file will be deployed to all users of the computer. You can also use the Radia System Explorer to set this option: ZCONTEXT=M.

#### ■ **User Specified**

This option is for future use.

In the WinZip example, we accepted the default verification and delivery settings.

## **Data Options Tab**

Use the Data Options tab to specify data compression and other details about the files or folders that you will be distributing.

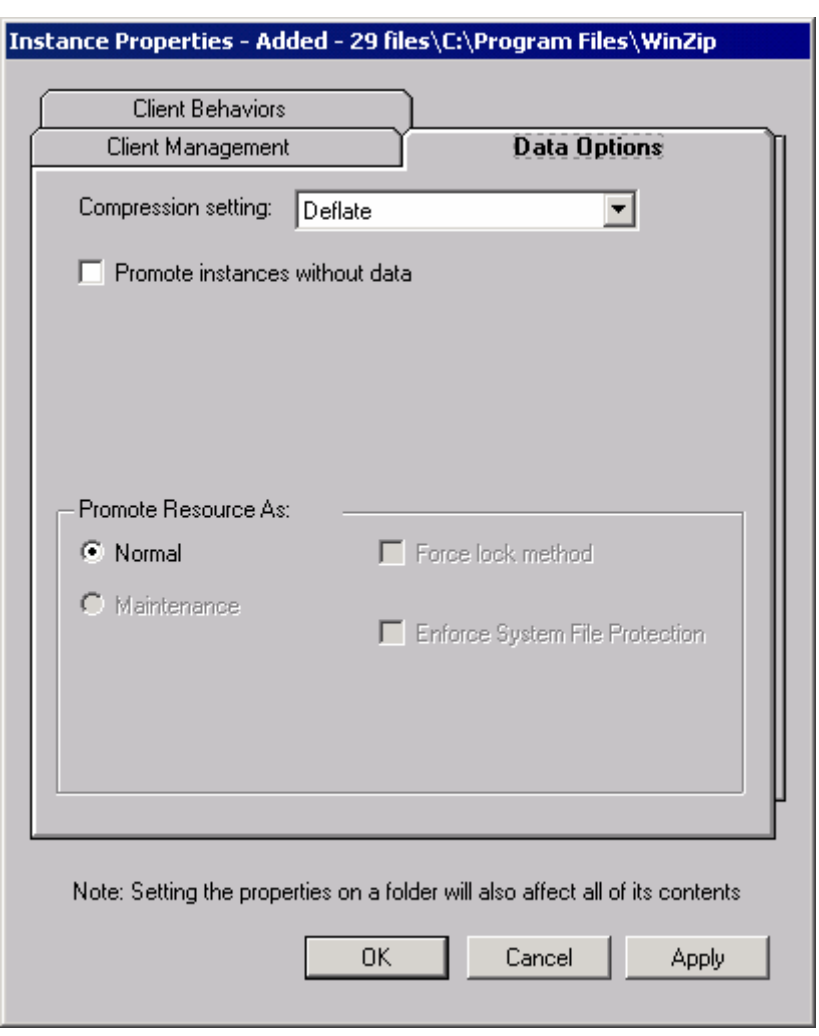

*Figure 4.20 ~ Instance Properties dialog box, Data Options tab (Installation Monitor Mode).* 

#### ■ **Compression setting**

If necessary, select the compression setting for storing this file in the Radia Database.

Compression minimizes the time required to transmit data and the amount of disk space required to store it.

- Select **Deflate** for the most efficient compression, which produces smaller compressed images.
- z Select **None** if the file is already compressed. If you are packaging an application that contains one or more compressed files, do *not* have Radia Packager compress the file as well. The file may actually grow in size if it is compressed again.

#### ■ **Promote instances without data**

Select this check box to indicate that this file should not be transferred to the Radia Database as part of the package. Only the instance representing it is included in the package. The data remains in compressed format in the IDMDATA location on your computer. The default IDMDATA location is *SystemDrive***:\Program Files\Novadigm\Lib\Data\**. You can manually place a file on a Radia Staging Server if you have connectivity to it and do not want a copy of it in the Radia Database.

#### **Caution**

We recommend that you do *not* use this property without a thorough understanding of the extended security in the NT operating system.

#### **PROMOTE RESOURCE AS**

■ **Normal** Select this option to indicate that this file is to be deployed as part of an application.

■ **Maintenance** 

This is a feature from previous versions and, as of version 4.0, is no longer used.

## ■ **Force lock method**

Select this check box to force the use of the *locked file method* for deploying this file. If the file is in use on the client computer when Radia attempts to deploy a new copy of it, the locked file method is normally used to deploy it. If necessary, it is decompressed and stored locally in a folder. The Client Connect process forces a restart when it ends and the file is deployed to its correct location during startup.

- **Enforce System File Protection (Windows 2000 and Windows Server 2003 only)** Select this check box to specify that you want to enforce Windows System File Protection (SFP). Radia first attempts to verify the resource using the current verify options, as specified in the ZRSCVRFY attribute located in the FILE class.
	- $\bullet$  If the verification is successful, the resource is in the desired state and no further verification is necessary.
	- If the verification fails, Radia checks to see if System File Protection protects the file. If the file is protected, it will not be deployed.

Finally, Radia checks this attribute to see whether you want to enforce SFP.

- If you select this check box, the ZRSCVRFY attribute is set to P and deployment of this resource and the service are marked as failed due to SFP processing.
- $\bullet$  If you do not enforce SFP, the file is marked as having passed verification.

A ZERROR instance is created to describe the actions taken against the SFP file.

In the WinZip example, we accepted the default data options.

## **Client Behaviors Tab**

Use the Client Behaviors tab to specify methods (programs) that Radia executes on the client computer.

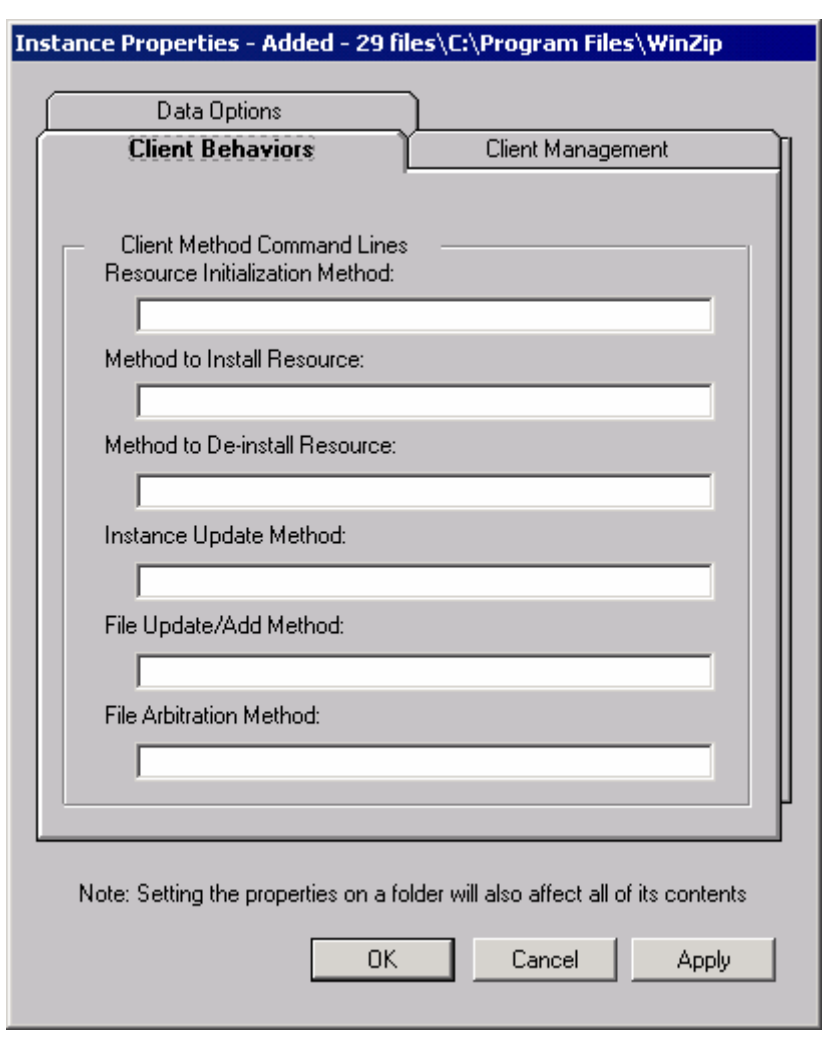

*Figure 4.21 ~ Instance Properties dialog box, Client Behaviors tab (Installation Monitor Mode).* 

The command lines that you type in this dialog box are stored in attributes in the FILE class instances in the SOFTWARE domain.

#### **CLIENT METHOD COMMAND LINES**

- **Resource Initialization Method** (Attribute in Database: ZINIT) Type the method to run when the file is stored on the client computer.
- **Method to Install Resource** (Attribute in database: ZCREATE) Type the method to run after the file has been stored on the client computer. This is used if some processing is required to enable it to be used on the client computer.
- **Method to De-install Resource** (Attribute in database: ZDELETE) Normally, files are removed if the subscription to the software is cancelled. If a file, such as a shared DLL file, is not supposed to be deleted from the client computer, even if the subscription to the software is cancelled, type **\_NONE\_** (with the underscores) as the value for the **Method to De-install Resource**.
- **Instance Update Method** (Attribute in database: ZUPDATE) Type the method to run when the instance is modified on the computer, after the file has been deployed.
- **File Update/Add Method** (Attribute in database: ZFILEUPD) Type the method to run when the file is new or has been updated. The method executes just before it is deployed to the client computer.
- **File Arbitration Method** (Attribute in database: ARBITRAT) Type the method to run if a file is about to be replaced. This method compares the version information of the file or folder on the client computer and the one that is going to replace it, and then determines which to keep.

#### **Note**

You must add the ARBITRAT method to the Radia Database to use this field. See the Technical Note About the File Arbitration Method on the HP OpenView web site for more information.

In the WinZip example, we have not specified any methods.

# **Step 14: Working with Updated Files**

In addition to the files that were added, you might notice *Updated files*, as shown below.

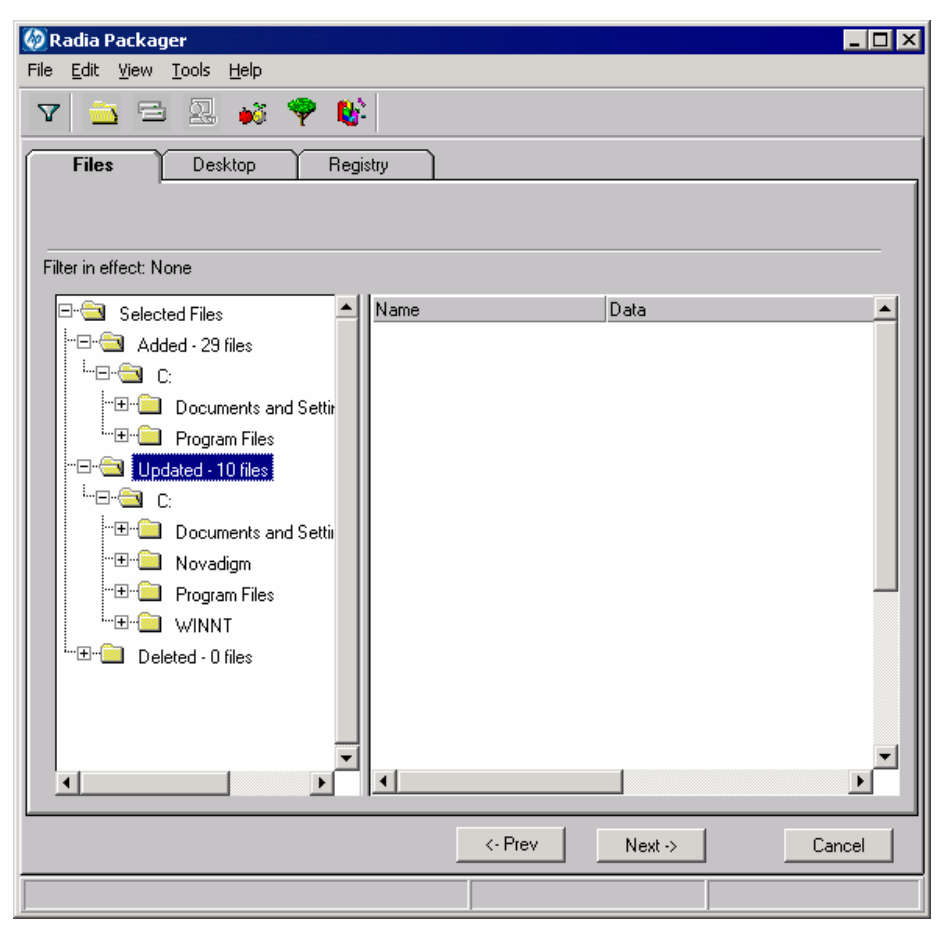

<span id="page-159-0"></span>*Figure 4.22 ~ View updated files (Installation Monitor Mode).* 

Updated files are control files whose ASCII text has been modified, such as Win.ini in the image above. You can set the properties for a standard ASCII text file as described in *S[tep 13: Setting](#page-149-0)  [File Properties and Locations](#page-149-0)* on page 1[50.](#page-149-0) 

If a control file, such as WIN.INI, has been updated, the filename of the desktop object is listed, followed by the name of the section, in the .INI file, that has been modified. Below the section name, you will see the changes to individual lines. Each line is listed separately so that you can edit them as necessary.

## **To edit a line in a control file**

Right-click the line that you want to modify in the tree view.

- Click **Active** to include the change to the text file in the package. **OR**
- Click **Inactive** if you do *not* want to include the change to the text file in the package. **OR**
- Click **Override Value** if want to modify the change to the text file. If you selected **Override Value**, the **Override Text File Data** dialog box opens.

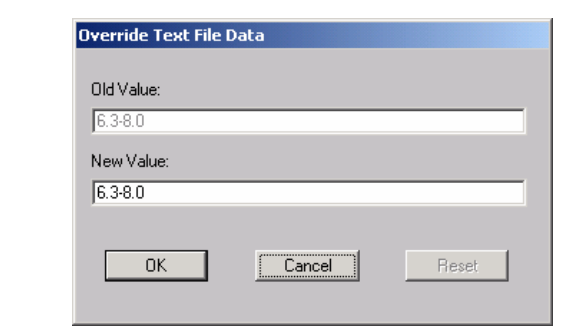

*Figure 4.23 ~ Override Text File Data dialog box (Installation Monitor Mode).* 

## **To use the Override Value feature**

- 1. Click **Override Value**.
- 2. Type the **New Value** for the line in the text box.
- 3. Click **OK**.

#### **To restore the text line**

- 1. Right-click the line that you want to modify in the tree view.
- 2. Click **Override Value**.
- 3. Click **Reset**.
- 4. Click **OK** to save your changes and close the dialog box.

In the WinZip example, we set the changes listed to the Modem log to inactive (see Fi[gure 4.22 on](#page-159-0)  [page 160\). H](#page-159-0)owever, we did not make any modifications to the lines in the control file.

# **Step 15: Setting Desktop Properties and Locations**

Use the **Desktop** tab in the **Set Properties and Locations** window to see the selected program groups, links, and shortcuts in the package, and to modify their properties.

## **To view the selected program groups, links, and shortcuts**

■ Right-click **Selected Links,** and select **Expand All**.

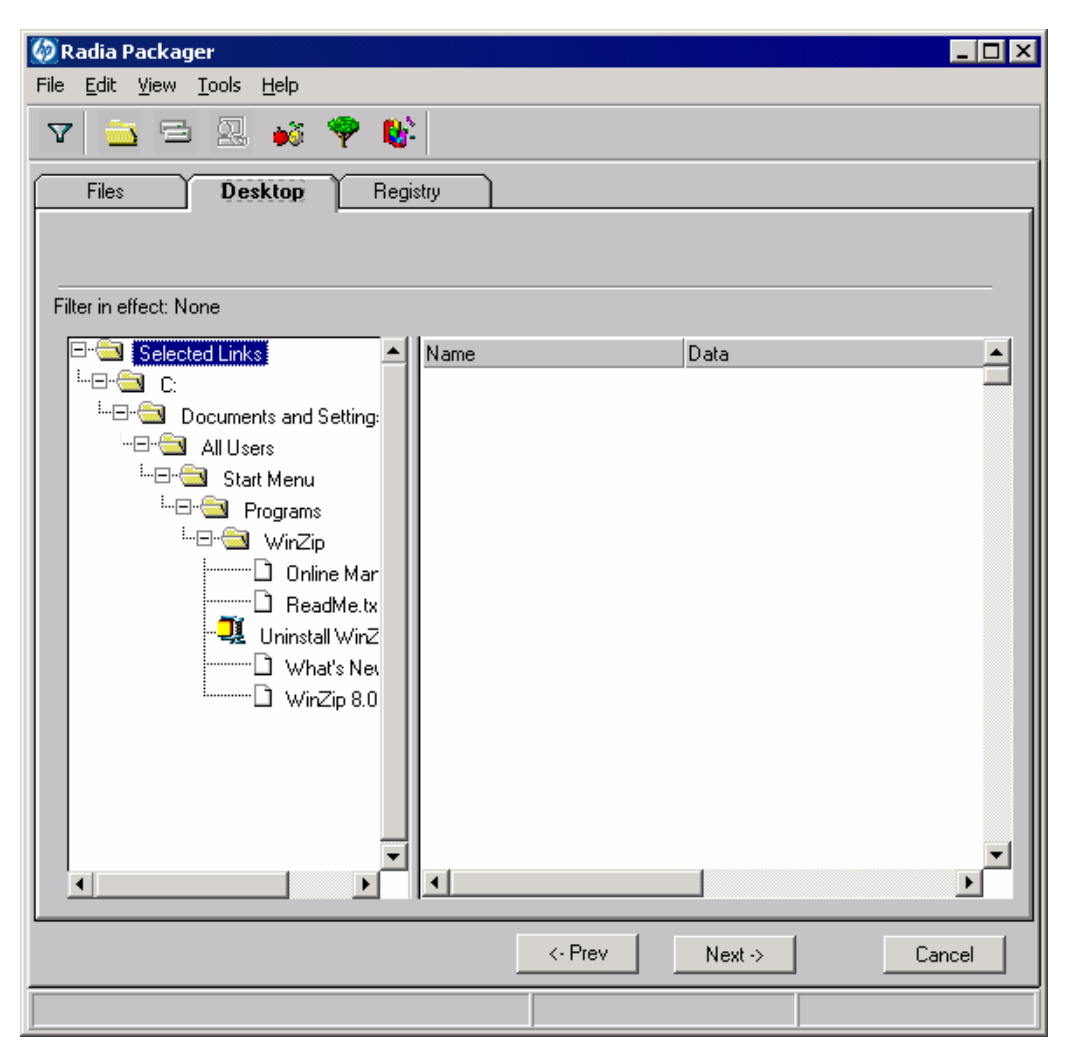

*Figure 4.24 ~ View selected program groups, links, and shortcuts (Installation Monitor Mode).* 

## **To set properties for program groups, links, and shortcuts**

■ Right-click the link in the tree view. A menu opens.

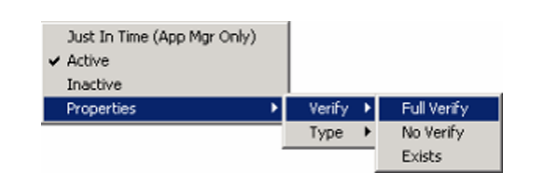

*Figure 4.25 ~ Expanded shortcut menu (Installation Monitor Mode).* 

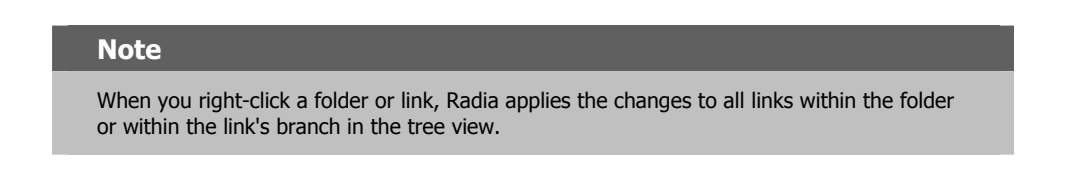

■ **Just In Time (App Mgr Only)** 

The Radia Application Manager (App Mgr) lets you designate applications as *selfmaintaining*. This means that each time the subscriber launches the application, a connection is made to the Radia Configuration Server to verify the application and, if necessary, update or repair it.

#### ■ **Properties**

Select **Properties** to open the **Verify/Type** submenu.

## **Verify Menu Commands**

#### ■ **Full Verify**

Select this command to deploy the link every time a subscriber connects to the Radia Configuration Server, even if it already exists on the client computer. This repairs broken or modified links.

■ **No Verify** 

Select this command if you do *not* want to verify the link after initial deployment. No repairs are made to the link, even if the user modifies or removes it.

■ **Exists** 

Select this command to deploy the link only if it does *not* exist on the client computer, during initial deployment and on each subsequent connection. The link is deployed again only if it was deleted. This allows users to modify the link.

## **Type Menu Commands**

The following options apply only to operating systems supporting multiple users, such as Windows 95, 98, NT 4.0, 2000, or Windows Server 2003.

■ **User** 

Select this command to deploy this link only to the subscriber logged on when the application is initially deployed.

■ **Machine** 

Select this command to deploy this link to all users of the computer.

In the WinZip example, we left the default settings for program groups, links, and shortcuts.

# **Step 16: Setting Registry Properties and Values**

Use the **Registry** tab in the **Set Properties and Locations** window to see the changes that will be made to the registry when the application is deployed. You can also modify the values in registry keys and set various deployment options.

## **To view the selected registry**

■ Right-click **Selected Registry Keys,** and select **Expand All**.

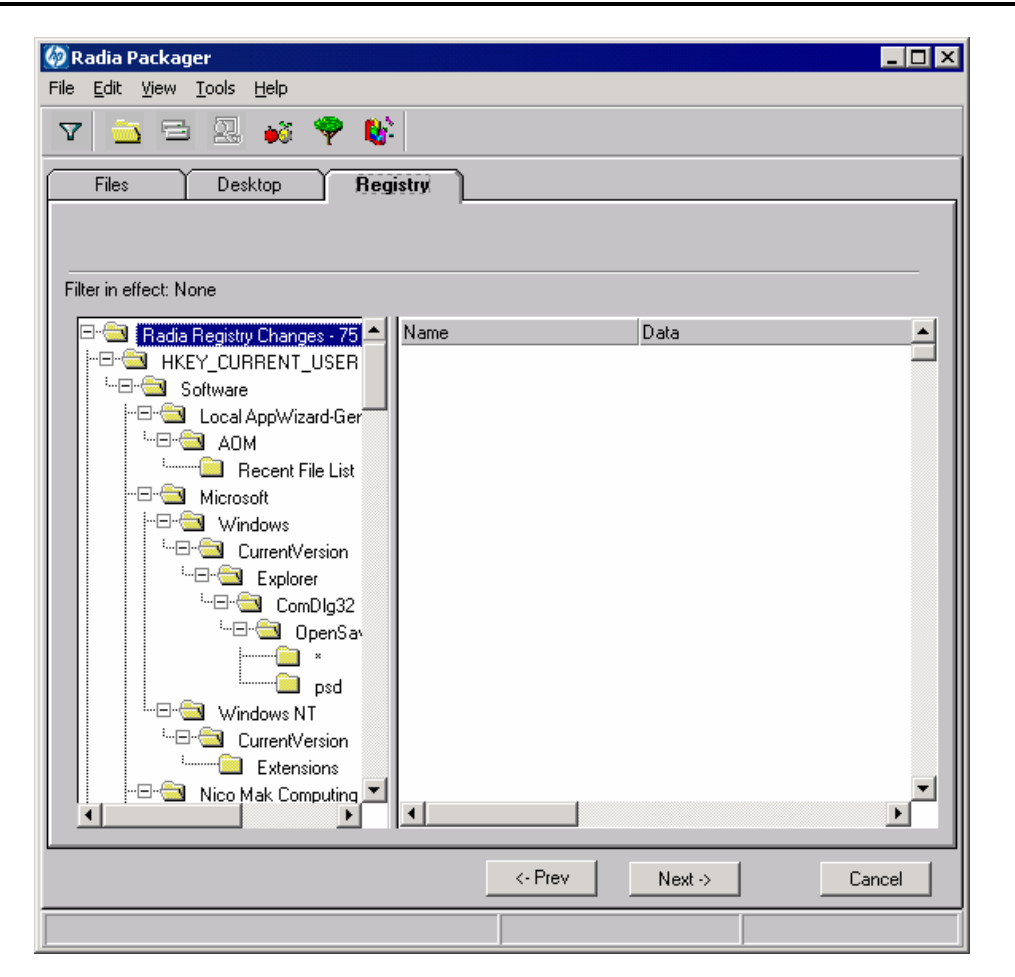

*Figure 4.26 ~ View selected registry keys (Installation Monitor Mode).* 

## **To edit values in a registry key**

- 1. Select the registry key in the tree view.
- 2. Double-click the registry key in the list view.
- 3. Edit the data in the **New Value** text box.
- 4. Click **OK** to save your changes and close the dialog box.

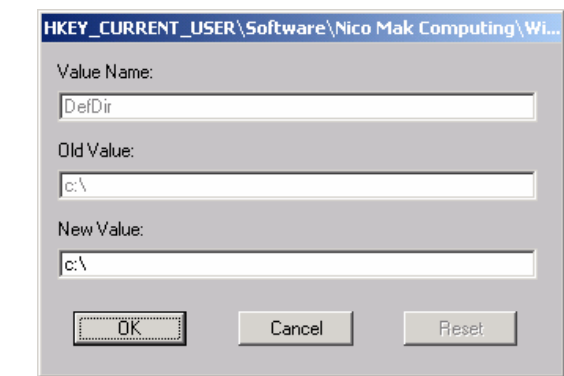

*Figure 4.27 ~ New Value text box (Installation Monitor Mode).* 

#### **To restore the registry key to its original value**

- 1. Double-click the registry key in the list view.
- 2. Click **Reset**.
- 3. Click **OK** to save your changes and close the dialog box.

#### **To set properties for registry keys**

■ Right-click the link in the tree view. A shortcut menu opens.

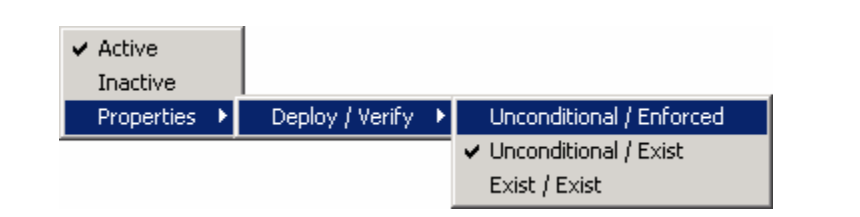

*Figure 4.28 ~ Set Properties for registry keys (Installation Monitor Mode).* 

#### **Note**

When you right-click a registry key, Radia applies the changes to all registry keys within the key's branch in the tree view.

#### z **Active**

Select this command to include registry changes in the package.

#### z **Inactive**

Select this command to prevent registry changes from being included in the package.

#### z **Properties**

#### ♦ **Unconditional/Enforced**

Select this command to deploy the registry key, even if it already exists on the client computer. Every time the subscriber connects to the Radia Configuration Server, this registry key is reset to the packaged value, if it has been modified on the client computer. Use this setting for registry keys that must not change in order for the application to function properly.

#### ♦ **Unconditional/Exist** (default)

Select this command to deploy the registry key upon initial deployment or if it has been deleted. However, the value of the registry key is not reset.

#### ♦ **Exist/Exist**

Select this command to deploy the registry key only if it *does not exist* on the client computer. This allows you to modify the registry key and your changes will not be overwritten because the key will be deployed again only if it is deleted.

In the WinZip example, we set the registry keys to **Unconditional/Exist**. Click **Next** to go to the **Promote Files** window.

# **Step 17: Promoting Packages**

Use the **Promote Files** window to create instances for the package in the Radia Database.

#### **Caution**

Once you promote the package, the session's objects are deleted and you *cannot* resume the session. Therefore, you may want to save the session so that you can reopen it later. For example, you might find problems while testing the deployment of the package, and want to make corrections. Here's how to save the session:

Copy the LIB directory (and its subdirectories) from **SystemDrive:\Program Files\Novadigm\LIB** to a backup location. The LIB directory contains the objects that were built by the Radia Packager during your packaging session.

By saving the LIB directory, promoting the package, and then restoring the LIB directory, you can alter the settings in the Radia Packager's windows, and promote the package again. Use the toolbar buttons to jump directly to the various windows in the Radia Packager.

If you find a problem while testing the deployment of the promoted package, this allows you to fix it.

#### **To view the files to be promoted**

Right-click **Files to be Promoted**, and select **Expand All**.

| File Edit View Tools<br>Help<br>6 5 2 6 <b>7 6</b><br>$\triangledown$<br><b>RADIOTE</b><br><b>COUNTY</b><br>Filter in effect: None<br>Name<br>Data<br>▲<br>Files to be Promoted<br>ㅋ<br>ŀ⊞<br>Added - 29 files<br>i <sub>⊞</sub> ∤<br>Updated - 10 files<br>$\left  \cdot \right $<br>$\blacktriangleright$<br>$\blacktriangleright$<br>$\leftarrow$ Prev<br>Promote<br>Cancel<br>Promote files | <b>C</b> Radia Packager<br>$\Box$ o $\Box$ |  |  |  |  |
|----------------------------------------------------------------------------------------------------|--------------------------------------------|--|--|--|--|
|                                                                                                    |                                            |  |  |  |  |
|                                                                                                    |                                            |  |  |  |  |
|                                                                                                    |                                            |  |  |  |  |
|                                                                                                    |                                            |  |  |  |  |
|                                                                                                    |                                            |  |  |  |  |
|                                                                                                    |                                            |  |  |  |  |

*Figure 4.29 ~ Promote Files window (Installation Monitor Mode).* 

## **To promote the package**

- 1. Click **Promote**.2
- 2. Click OK when you receive the prompt that the package has been promoted successfully.
- 3. Click **Finish** to close Radia Packager.
- 4. Click **Yes** to confirm that you want to close the Radia Packager.

#### *Packaging Applications and Content*

In this example, WinZip 8.0 was promoted to the Radia Database. Next, use the Radia System Explorer to create a service. For more information, see *[Creating a Service](#page-211-0)* on [page 212.](#page-211-0) 

# **Using Component Selection Mode**

In Component Selection Mode, you select the individual components that make up the application, such as files, directories, registry entries, and links to create a package. We recommend this mode for packaging simple applications.

#### **Note**

If the application makes changes to an existing text file, such as Win.ini, you *must* use Installation Monitor Mode.

Also, use Installation Monitor Mode to package any application with which you are not completely familiar.

Packaging in Component Selection Mode involves three phases:

- 1. **Defining** the application's hardware, software, and operating system requirements.
- 2. **Selecting** the individual files to be packaged.
- 3. **Promoting** the files to the Radia Database.

# **Prerequisites**

Before packaging your application in Component Selection Mode:

- Install the target application on your (administrator) computer. This ensures that the files you need to select reside on the computer.
- If the application makes changes to the registry, export the registry entries.

#### **Caution**

When you export the registry entry, be sure that you set the Export range to **Selected branch** so that you do not export all registry entries.

Also, if you are running Windows 2000 or Windows Server 2003, select **Win9x/NT 4 Registration Files (REGEDIT4)** from the **Save as Type** menu.

# **Packaging with Component Selection Mode**

This section guides you through packaging a sample application using the Component Selection Mode and provides detailed information about each screen that you encounter.

In the example, you will package GS-CALC, a simple shareware application available at [http://www.jps-development.com/gs-calc.htm. T](http://www.jps-development.com/gs-calc.htm)he target platform is Windows 2000.

Use this example to familiarize yourself with Component Selection Mode. However, please remember that there are many variables when packaging applications.

#### **Reminders**

For the following example to work, be sure to:

- Install GS-CALC on your administrator computer.
- Export the registry entry in **HKEY\_CURRENT\_USER\SOFTWARE\JPS Development**.

# **Step 1: Logging On to Radia Packager**

- 1. Go to **Start**, **Programs**, **Radia Administrator Workstation**, and select **Radia Packager**.
- 2. In the **Radia Packager Security Information** dialog box, type your **User ID** and **Password** in the appropriate text boxes.

#### **Note**

The **User ID**, as shipped from HP, is **RAD\_MAST**. No password is necessary. This may have been changed during installation. You can also change this by selecting the **Change Password** check box and typing the new password in the **New Password** and **Verify New Password** text boxes.

3. Click **OK**.

The **Open Packaging Session** window opens.

# **Step 2: Completing the Open Packaging Session Window**

Use the **Open Packaging Session** window to select the packaging mode and enter information to identify the packaging session.

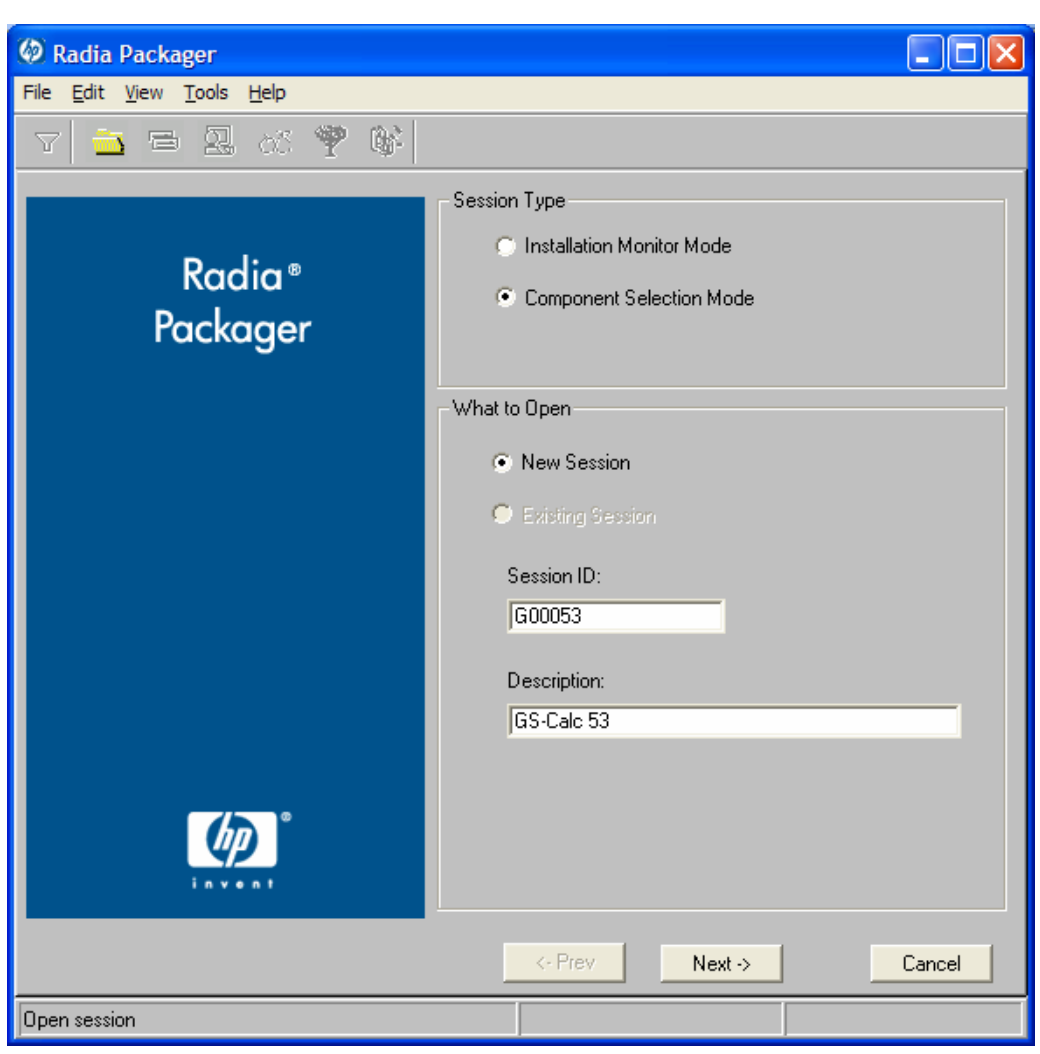

*Figure 4.30 ~ Open Packaging Session window (Component Selection Mode).* 

<span id="page-172-0"></span>At the end of a *packaging session*, you will have a Radia package—a unit of distributable software and data—that you will connect to a service. You will set up policies to distribute the software or data to the targeted subscribers.

The following sections describe the options on the **Open Packaging Session** window, as shown in F[igure 4.30 on page 173.](#page-172-0) 

#### **Note**

Review the Global Defaults prior to beginning any Packaging Session. See Setting Default Properties beginning on page 221.

## **Session Type Area**

#### ■ **Installation Monitor Mode**

Use this mode to create Radia packages when you do not know the structure of the application or data. Radia Packager performs a scan of your computer, and then prompts you to install the software using the native installation program. After the software is installed, Radia Packager performs another scan and then compares the scans. The differences are packaged and promoted to the Radia Database. For more information, see *[Using Installation](#page-122-0)  [Monitor Mode](#page-122-0)* on page 12[3.](#page-122-0) 

#### ■ **Component Selection Mode**

Use this mode to create Radia packages when you know which files need to be distributed and what impact the installation will have on the client computer. In this mode, you identify the files that are packaged and then promoted to the Radia Database.

#### **Note**

In previous versions of Radia Packager, Import Mode was available for applications installed or maintained using Windows Installer. For information on packaging these applications, see the Radia Extensions for Windows Installer Guide. This is a separately licensed product.

## **What to Open Area**

#### ■ **New Session**

Select **New Session** to begin a new packaging session. You must complete the **Session ID** and **Description** text boxes.

#### ■ **Existing Session**  Select **Existing Session** to resume the previous session.

#### ■ **Session ID**

Type a *unique* identifier that is one to six characters long.

#### ■ **Description**

Type a description of the session.

In the GS-CALC example, as shown in Fi[gure 4.30](#page-172-0) o[n page 173, w](#page-172-0)e are using **Component Selection Mode** to begin a **New Session**. The **Session ID** is **G00053** and we've described the session as **GS-Calc 53**.

Click **Next** to go to the **Package Properties** window.

# **Step 3: Entering Package Properties**

Use the **Package Properties** window to name the package and include additional descriptive information.

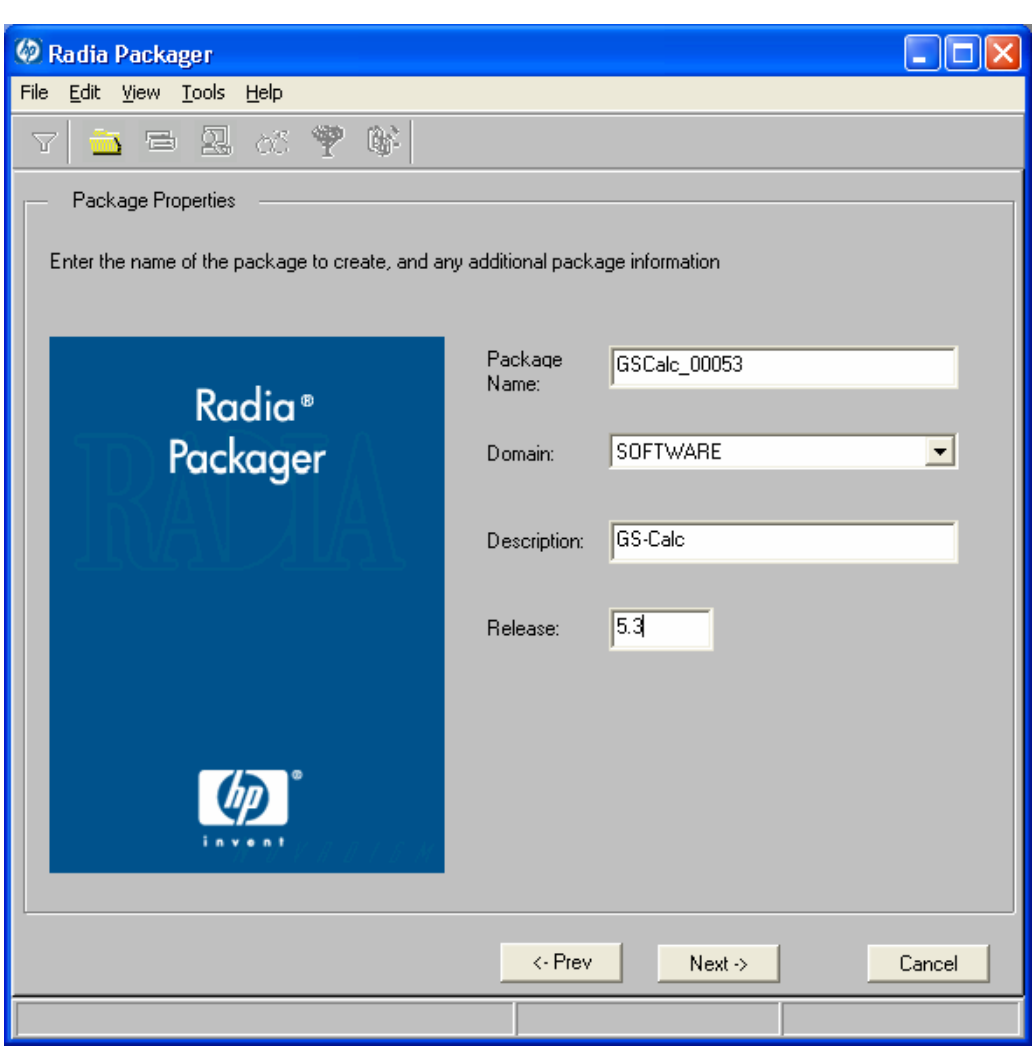

<span id="page-175-0"></span>*Figure 4.31 ~ Package Properties window (Component Selection Mode).* 

#### ■ **Package Name**

Type a name for the package. This is the name for the PACKAGE class instance in the Radia

Database and should conform to your naming conventions. Note that the name cannot contain any spaces.

#### **Note**

You may want to establish a naming convention to ensure that identifiers are unique. The Radia Packager uses this identifier to construct data objects and filenames.

See Appendix A: Naming Conventions starting on [page 399 for](#page-398-0) more information.

#### ■ **Domain**

Select the domain in which to store the instance. This is normally the SOFTWARE domain unless you have customized the Radia Database with proprietary domains..

#### ■ **Description**

Type a description for the package.

#### ■ **Release**

Type the release number of the software.

In the GS-Calc example, as shown in Fi[gure 4.31 on page 176, w](#page-175-0)e named the package **GSCalc\_00053** and gave it a description and release number, **GS-Calc,** and **5.3** respectively.

#### **Note**

The current session information is stored in **SystemDrive:\Program Files\Novadigm \LIB\ZPAKSESS.EDM** on your computer. Use the Radia Client Explorer to view this object.

Fi[gure 4.32 on page 178 con](#page-177-0)tains an example of ZPAKSESS.EDM.

If you decide to close this packaging session and do not plan to complete it, you can delete this object. You can also use the Radia System Explorer to delete the PACKAGE instance from the Radia Database.

| $\times$<br>ZPAKSESS (1) - [C: Program Files Wovadigm Lib\] [5136] [6/22/2004] |                  |                                  |  |  |
|--------------------------------------------------------------------------------|------------------|----------------------------------|--|--|
| Object Variable Heap Options                                                   |                  |                                  |  |  |
| Variable                                                                       | Length           | 1 of 1                           |  |  |
| LASTPANE                                                                       | $\overline{001}$ | ğ.                               |  |  |
| PKGNAME                                                                        | 012              | GSCalc 00053                     |  |  |
| PKGOID                                                                         | 012              | D1233894DF87                     |  |  |
| <b>PUBMODE</b>                                                                 | 001              | 0                                |  |  |
| <b>UPDINDEX</b>                                                                | 002              | 00                               |  |  |
| <b>ZALLINIS</b>                                                                | 016              | C:\WINDOWS\*.INI                 |  |  |
| <b>ZALLINKS</b>                                                                | 010              | $*$ :\*\*.LNK                    |  |  |
| ZAPPDESC                                                                       | 010              | GS-Calc 53                       |  |  |
| <b>ZAPPSESS</b>                                                                | 006              | G00053                           |  |  |
| <b>ZDATALES</b>                                                                | 001              | Ν                                |  |  |
| ZDOMAIN                                                                        | 008              | SOFTWARE                         |  |  |
| <b>ZNUMPRMS</b>                                                                | 001              | 0                                |  |  |
| ZOBJSESS                                                                       | 032              |                                  |  |  |
| <b>ZOUTFILE</b>                                                                | 032              | C:\PROGRA~1\Novadigm\Lib\INIBKUP |  |  |
| ZPROMBLT                                                                       | 001              | Ν                                |  |  |
| <b>ZREGKEYS</b>                                                                | 001              | 0                                |  |  |
| <b>ZRELOVAR</b>                                                                | 001              | Ν                                |  |  |
| <b>ZSCANDRV</b>                                                                | 000              |                                  |  |  |
| <b>ZSKNDESK</b>                                                                | 001              | Υ                                |  |  |
| ZSKNFILE                                                                       | 001              | ٧                                |  |  |
| <b>ZSKNINTR</b>                                                                | 001              | ٧<br>٧                           |  |  |
| <b>ZSKNWREG</b>                                                                | 001              | N                                |  |  |
| <b>ZSTAGER</b><br>ZVERSION                                                     | 001<br>008       |                                  |  |  |
| ZWIN32OS                                                                       | 010              | <b>WINNT5</b>                    |  |  |
|                                                                                |                  |                                  |  |  |
|                                                                                |                  | $\rightarrow$<br>Save/Exit<br><< |  |  |

<span id="page-177-0"></span>*Figure 4.32 ~ ZPAKSESS.EDM, current session information (Component Selection Mode).* 

Click **Next** to go to the **System Configuration** window.

## **Step 4: Setting the Required System Configuration**

Use the **System Configuration** window to limit the distribution of the package to computers that meet specific requirements. Distribution is based on the computer's operating system, installed RAM, and/or processor. If none of the options is selected, the package will be available to all eligible subscribers.

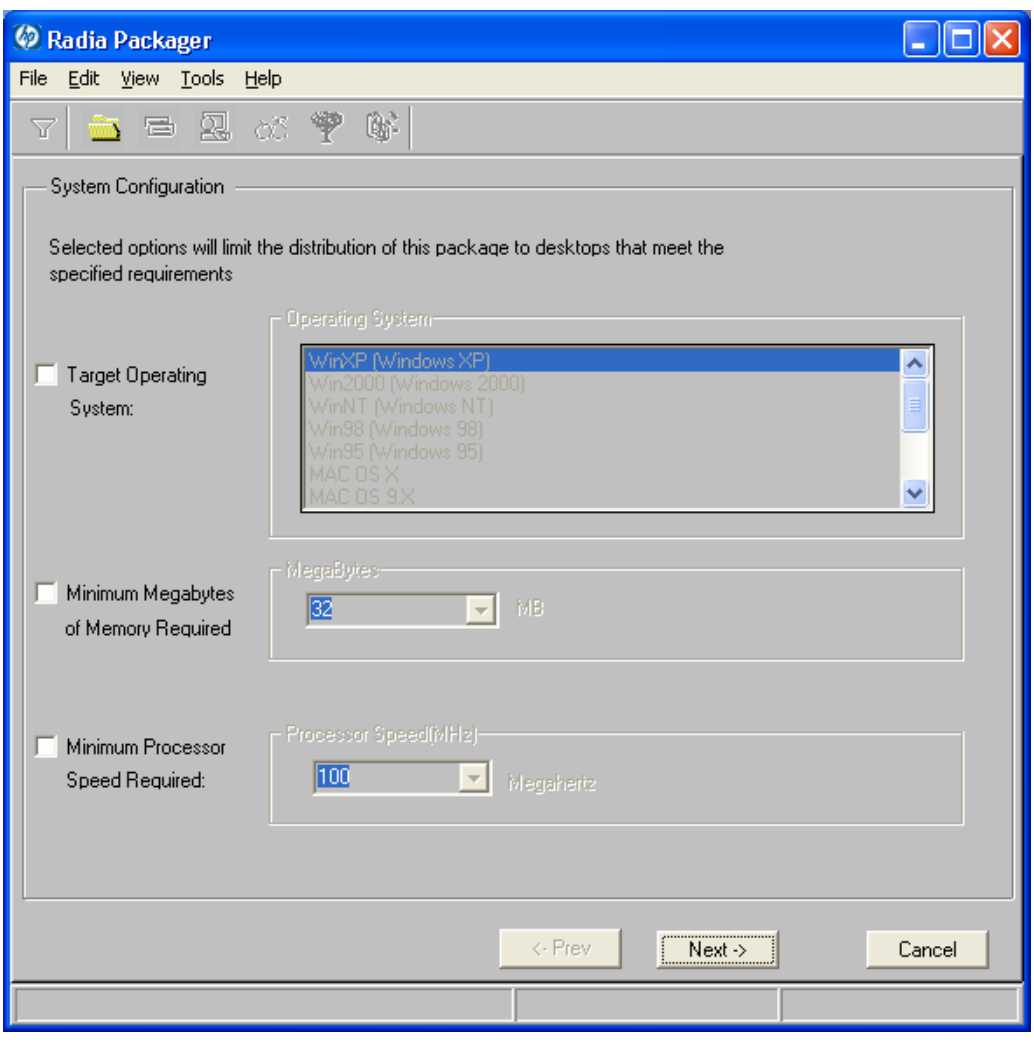

<span id="page-178-0"></span>*Figure 4.33 ~ System Configuration window (Component Selection Mode).* 

#### ■ **Target Operating System**

Select this check box to make the **Operating System** list box available. Then, select one or more operating systems required for this package.

- To select multiple, consecutive operating systems, hold down the SHIFT key on your keyboard and click the appropriate items.
- $\bullet$  To select multiple, non-consecutive operating systems, hold down the CTRL key on your keyboard and click the appropriate items. If no option is selected, the package will be available to subscribers running all operating systems.

#### ■ **Minimum Megabytes of Memory Required**

Select this check box to make the **Megabytes** options available. Then, select the minimum number of megabytes of RAM required for this package.

#### ■ **Minimum Processor Required**

Select this check box to make the **Processor** options available. Then, select the minimum processor that is required for this package.

Since no operating system was selected in the GS-Calc example, as shown in *Fi[gure 4.33 ~ System](#page-178-0)  [Configuration window](#page-178-0)* on [page 179, th](#page-178-0)is application will be available to all operating systems.

Click **Next** to go to the **Availability** window.
# **Step 5: Setting Date and Time Constraints**

Use the **Availability** window to specify the date and/or time when the package will be available for deployment. The date and time is based on the system clock, on the computer running the Radia Configuration Server. If no date and time constraints are specified, the package is available as soon as it is promoted to the Radia Database and configured for distribution. After promoting this package to the Radia Database, you can still modify these settings using the Radia System Explorer.

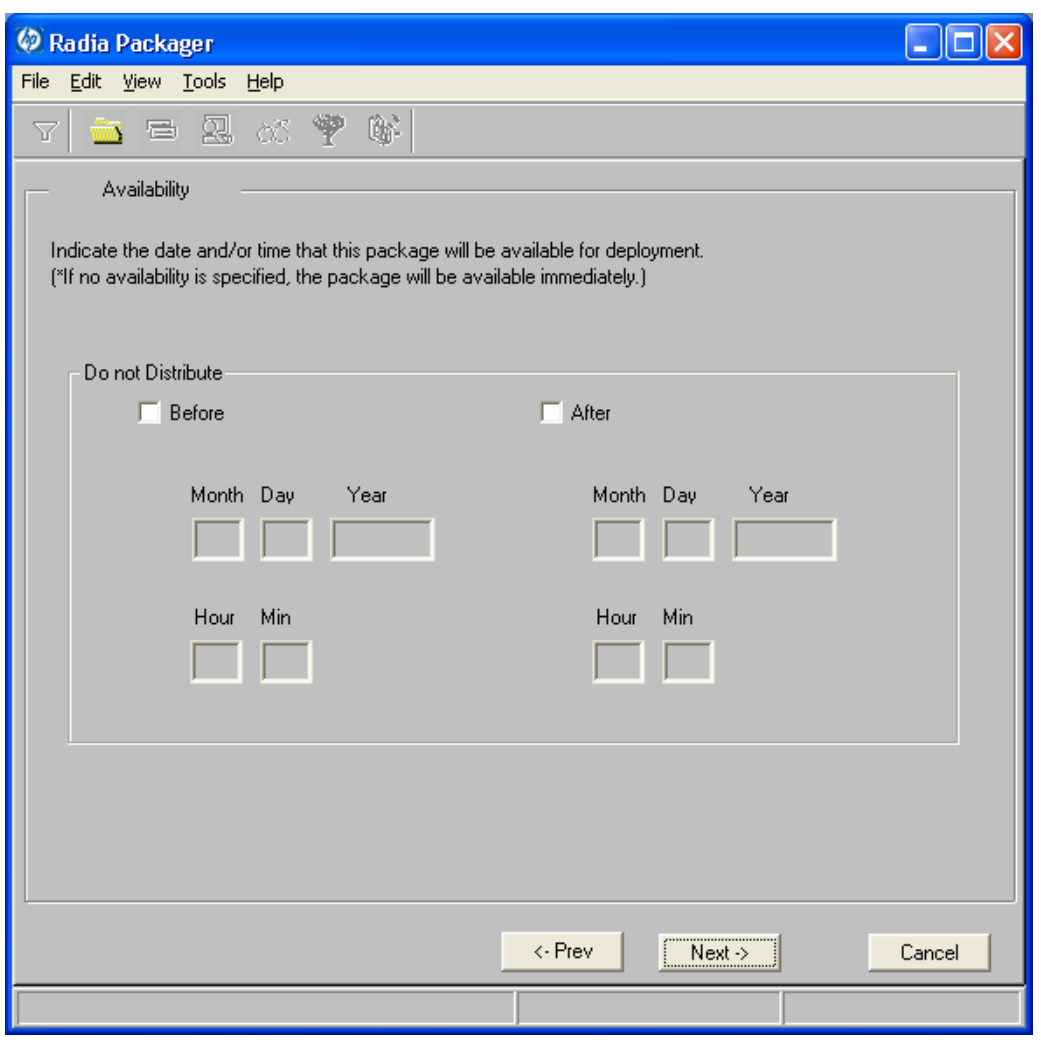

<span id="page-180-0"></span>*Figure 4.34 ~ Availability window (Component Selection Mode).* 

#### ■ **Before**

Select this check box to prevent distribution of the package *before* the specified date and time. Use the **Month**, **Day**, **Year**, **Hour**, and **Min** text boxes to specify the date and time.

#### ■ **After**

Select this check box to prevent distribution of the package *after* the specified date and time. Use the **Month**, **Day**, **Year**, **Hour**, and **Min** text boxes to specify the date and time.

In the GS-Calc example, as shown in Fi[gure 4.34](#page-180-0) 

[on page 181, w](#page-180-0)e accepted the default settings so that the package will be available for distribution as soon as we promote it to the Radia Database.

Click **Next** to go to the **Select Files to Be Packaged** window.

# **Step 6: Selecting the Files to Package**

Use the **Select Files to be Packaged** window to select all files, links, or shortcuts, and registry entries that need to be included in the package. If you are unsure about any of these components, consider using Installation Monitor Mode instead.

# **To select the files to package**

■ Navigate through your file system (shown in the tree view in Fi[gure 4.35](#page-183-0) o[n page 184\) a](#page-183-0)nd select the files or folders to be included in the package.

Click a check box again to clear a selection.

| <b>C</b> Radia Packager                        |                   |                   |                         |                 |
|------------------------------------------------|-------------------|-------------------|-------------------------|-----------------|
| File<br>Edit<br>View Tools<br>Help             |                   |                   |                         |                 |
| Ÿ<br>Q.<br>銞<br>ðS.                            |                   |                   |                         |                 |
| Y                                              |                   |                   |                         |                 |
|                                                |                   |                   |                         |                 |
|                                                |                   |                   |                         |                 |
|                                                |                   |                   |                         |                 |
|                                                |                   |                   |                         |                 |
| Filter in effect: None                         |                   |                   |                         |                 |
| ⊟≔⊟ c                                          | Name              | Size              | Type                    | Modified        |
| . <sub>[∓]</sub><br>backpackfiles              | ANALYZE.GSC       | 9608              | <b>GS-Calc Document</b> | 19971222 22:    |
| 曱<br>Config.Msi                                | CHARTS.GSC        | 5560              | <b>GS-Calc Document</b> | 19971222 22:    |
| FF۱۰<br>d1efc7330074c0                         | GSCALC.CNT        | 941               | CNT File                | 19971227 13:    |
| [∓]…<br>dell                                   | GSCALC.EXE        |                   | 1155072 Application     | 19971230 19:    |
| ஈ<br>Documents and 9                           | GSCALC.HLP        |                   | 109196 Help File        | 19971229 00:    |
| ⊒ <br>GSCALC35<br>M                            | ORDER.TXT         | 5623              | <b>Text Document</b>    | 19971226 18:    |
| ANALYZE.GS(                                    | <b>README.TXT</b> | 7272              | <b>Text Document</b>    | 19971230 19:    |
| CHARTS.GSC                                     | STATIST.GSC       | 3201              | <b>GS-Calc Document</b> | 19971226 22:    |
| ᢦ<br>GSCALC.CNT                                | UNINST_C.EXE      | 28160             | Application             | 19970520 14:    |
| ▿<br>GSCALC.EXE                                |                   |                   |                         |                 |
| ᢦ<br>GSCALC.HLP                                |                   |                   |                         |                 |
| ▽<br>ORDER.TXT<br>⊽                            |                   |                   |                         |                 |
| <b>README.TXT</b>                              |                   |                   |                         |                 |
| STATIST.GSC                                    |                   |                   |                         |                 |
| UNINST_C.EX<br>$\overline{+}\cdot$<br>imagedir |                   |                   |                         |                 |
| <b>MSOCache</b><br>⊱⊩∏⊷                        |                   |                   |                         |                 |
| ▶                                              |                   |                   |                         |                 |
|                                                |                   |                   |                         |                 |
|                                                | <- Prev           |                   | Next $\rightarrow$      | Cancel          |
| Select files to be published                   |                   | Items Selected: 9 |                         | 1294 K Selected |

<span id="page-183-1"></span><span id="page-183-0"></span>*Figure 4.35 ~ Select Files to be Packaged window (Component Selection Mode).* 

In the GS-Calc example, we selected the folder **C:\GS-Calc** that contains the program files, as shown in Fi[gure 4.35](#page-183-1) a[bove. N](#page-183-1)ext, we selected the links located in the folder **C:\Documents and Settings\All Users\Start Menu\Programs\GS-Calc**. Finally, we selected the registry entry that we exported earlier.

Click **Next** to go to the **Set Properties and Locations** window.

#### **Caution**

When you add a new line to a batch or text file as part of a package, the packaging process uses the previous line as the search line when applying those changes during deployment. Be aware that if you have two identical lines, such as REM, the service will automatically put the new line after the first occurrence of REM.

# **Step 7: Viewing File Properties and Locations**

Use the **Files** tab on the **Set Properties and Locations** window to see the selected files and folders in the package.

## **To view the selected files and folders**

- 1. Right-click **Selected Files** and select **Expand All**. Check marks indicate that the properties for the file have been specified and the Radia Packager is ready to promote them.
- 2. Select a file in the tree view to see its properties in the list view.

Some of the properties in Figure 4.36 on page 187*,* such as Verify, Priority, and Mandatory/Optional, are init[ially set according to the](#page-186-0) selections in the **Radia Packager – Global Default Properties** dialog box, as described starting on page 22[1. In](#page-220-0) *Ste[p 8: Setting](#page-188-0)  F[ile Properties and Locations](#page-188-0)* on [page 189, yo](#page-188-0)u will learn how to modify these settings, if necessary.

| <b>C</b> Radia Packager                  |                           |                              |
|------------------------------------------|---------------------------|------------------------------|
| Edit<br>View Tools<br>File<br>Help       |                           |                              |
| る 風<br>雫<br>Û.<br>$\infty^{\infty}$<br>v |                           |                              |
|                                          |                           |                              |
| <b>Files</b><br>Desktop<br>Registry      |                           |                              |
|                                          |                           |                              |
|                                          |                           |                              |
| Filter in effect: None                   |                           |                              |
| $\boxdot$ Selected Files                 | Name                      | Data                         |
| <sup>i…</sup> ⊟ -⊜ c:                    | Instance                  | D1233894DF87_439CF7E9        |
| <b>O</b> S GSCALC35                      | Type                      | File Folder                  |
|                                          | File Name                 | Documents and Settings       |
| ANALYZE.GSC                              | Domain                    | <b>SOFTWARE</b>              |
| CHARTS.GSC                               | Class                     | <b>FILE</b>                  |
| GSCALC.CNT                               | Verify                    | Default                      |
| GSCALC.EXE                               | Priority                  |                              |
| GSCALC.HLP                               | Mandatory/Optional        | Optional                     |
| ORDER.TXT                                | User/Machine              | Specified                    |
| <b>README.TXT</b>                        | Compression               | Deflate                      |
|                                          | Dataless Promote          | No                           |
| STATIST.GSC                              | Encapsulation             | No                           |
| UNINST_C.EXE                             | Encryption<br>Init Method | No.                          |
| Documents and Sett                       | Install Method            |                              |
| All Users                                | De-install Method         |                              |
|                                          | Instance Update Method    |                              |
| $\blacksquare$                           |                           |                              |
|                                          |                           |                              |
|                                          | <- Prev                   | Next $\rightarrow$<br>Cancel |
| Set properties and locations             | Items Selected: 13        | 1299 K Selected              |

*Figure 4.36 ~ View selected files window (Component Selection Mode).* 

#### <span id="page-186-0"></span>**To filter the displayed files and folders**

If the package contains many files, you can use filtering to limit the type of files that you want to see in the window.

- **1.** Click the filter button  $\Delta$  to filter the files in the tree view.
- 2. In the **Set Filter** dialog box, type the file type as a string, such as **.DLL**. If the filter string is found anywhere in the file or folder name, it is considered a match.

3. Click **OK**.

## **To remove a filter**

- **1.** Click the filter button  $\overline{Y}$  to open the **Set Filter** dialog box.
- 2. Click **Clear**.
- 3. Click **OK**.

Click **Next** to continue.

In the GS-Calc example, we expanded the selected files to confirm that the necessary components are selected. No filters have been applied.

# <span id="page-188-0"></span>**Step 8: Setting File Properties and Locations**

Use the **Instance Properties** dialog box to modify the properties of the files and folders in the package. The properties of a file or folder are stored in its instance in the Radia Database.

Use the **Radia Packager – Global Default Properties** dialog box to set the default values of these properties. For more information see *S[etting Default Packaging Properties](#page-220-1)* on page 2[21.](#page-220-1) 

## **To access the Instance Properties dialog box**

- 1. Right-click the file or folder whose attributes you want to set.
- 2. Select **Set Properties**. If you selected a folder, you must also choose to select **Directory Only** or **Directory and Files**. The **Instance Properties** dialog box opens. It has four tabs: Client Management, Data Options, Client Behaviors, and Database Information.

## **Client Management Tab**

Use the Client Management tab to set verification and delivery options for the selected file or folder in the package. After promoting this package to the Radia Database, you can still modify these settings using the Radia System Explorer.

- Use the **verification options** to specify the verification actions that the Radia Software Manager will take for this file or folder.
- Use the **delivery options** to specify delivery options, such as the order in which files are deployed.

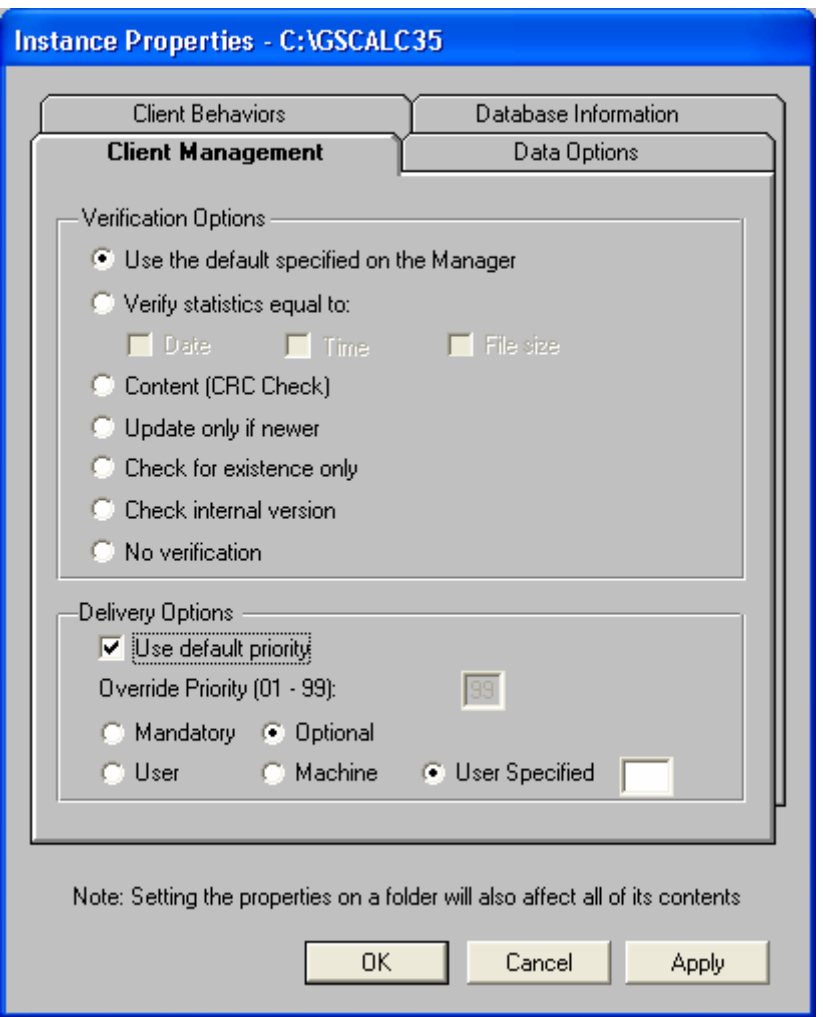

*Figure 4.37 ~ Instance Properties dialog box, Client Management tab (Component Selection Mode).* 

#### **VERIFICATION OPTIONS**

■ Use the default verification specified on the Manager (default) **Use the default specified on the Manager** (default)

Select this option so that verification options for this file or folder are inherited from the base instance of the FILE class in the Radia Database.

Use the Radia System Explorer to look at the ZRSCVRFY attribute of the base instance of the FILE class to determine what the default verification options are.

#### ■ **Verify statistics equal to**

Select this option so that the client checks the selected statistics (Date, Time, File Size) for the file on the client computer. The file is deployed from the Radia Database (or Radia Proxy Server) if its statistics are different from the file on the client computer. You can also use the Radia System Explorer to set this option: ZRSCVRFY=D, ZRSCVRFY=S, ZRSCVRFY=T, or ZRSCVRFY=Y.

#### ■ **Content (CRC Check)**

Select the CRC option so that the Radia Application Manager checks the statistics Content (CRC) of the file on the client computer. When the file is verified, the file will *first* be checked based on the Date, Time, and File Size. To save time during the verify, the CRC will be checked *only* if the file passes the Date, Time, and File Size verification. Then, the Radia Configuration Server (or Radia Proxy Server) will deploy a file if its statistics are different from those on the client computer. By selecting this option, the Radia Packager will calculate the CRC and put the value in the ZRSCCRC attribute.

#### ■ **Update only if newer**

Select this option so that this file is deployed from the Radia Database (or Radia Proxy Server) if it has a later date/time stamp than the one on the client computer. You can also use the Radia System Explorer to set this option: ZRSCVRFY=U.

#### **Check for existence only**

Select this option so that this file is deployed only if it is not on the client computer. No action is taken if it already exists on the client computer, even if the statistics differ from those in the Radia Database. You can also use the Radia System Explorer to set this option: ZRSCVRFY=E.

#### ■ **Check internal version**

Select this option to compare the version of the file being deployed against the version that may already exist on the client computer. This ensures that the correct file is being updated if more than one version exists. You can also use the Radia System Explorer to set this option: ZRSCVRFY=V. This feature applies to the following file types: DLL, .EXE, .OCX, .SYS, .VBX.

#### ■ **No** verification

Select this option so that the file is deployed the first time the application is deployed. No subsequent action is taken. You can also use the Radia System Explorer to set this option: ZRSCVRFY=N.

#### **DELIVERY OPTIONS**

#### ■ **Use default priority**

Select this check box to use the default priority of **50**. Priority determines the order deployment, from highest priority to lowest priority. You can also use Radia System Explorer to set this option: ZRSCPRI=50.

#### ■ **Override Priority**

Type a number from **1** to **99** to override the default priority of **50**. **1** is the highest priority and **99** is the lowest. You can also use Radia System Explorer to set this option: ZRSCPRI=1.

The following options apply *only* if there is not enough space on the client computer to install the entire application.

#### ■ **Mandatory**

Select this option to indicate that this file is critical to the application.

- If there is not enough space on the client computer for the entire application, Radia will *only* deploy mandatory files.
- $\bullet$  If there is not enough space for the mandatory files, then the application is not deployed at all.

You can also use the Radia System Explorer to set this option: ZRSCMO=M.

#### ■ **Optional** (default)

Select this option to indicate that a file is not critical to the application.

 $\bullet$  If there is not enough space on the client computer for the entire application, Radia will *not* deploy optional files.

You can also use the Radia System Explorer to set this option: ZRSCMO=O.

The following options apply only to operating systems supporting multiple users with a required logon, such as Windows NT 4.0, 2000, or Windows Server 2003.

#### ■ **User**

Select **User** if you want to indicate that the file will be deployed only to the subscriber logged on when the application is initially deployed. You can also use the Radia System Explorer to set this option: ZCONTEXT=U.

#### ■ **Machine**

Select **Machine** to indicate that the file will be deployed to all users of the computer. You can also use the Radia System Explorer to set this option: ZCONTEXT=M.

#### ■ **User Specified**

This option is reserved for future use.

In the GS-Calc example, we accepted the default verification and delivery settings.

## **Data Options Tab**

Use the Data Options tab to specify data compression and other details about the files or folders that you will be distributing.

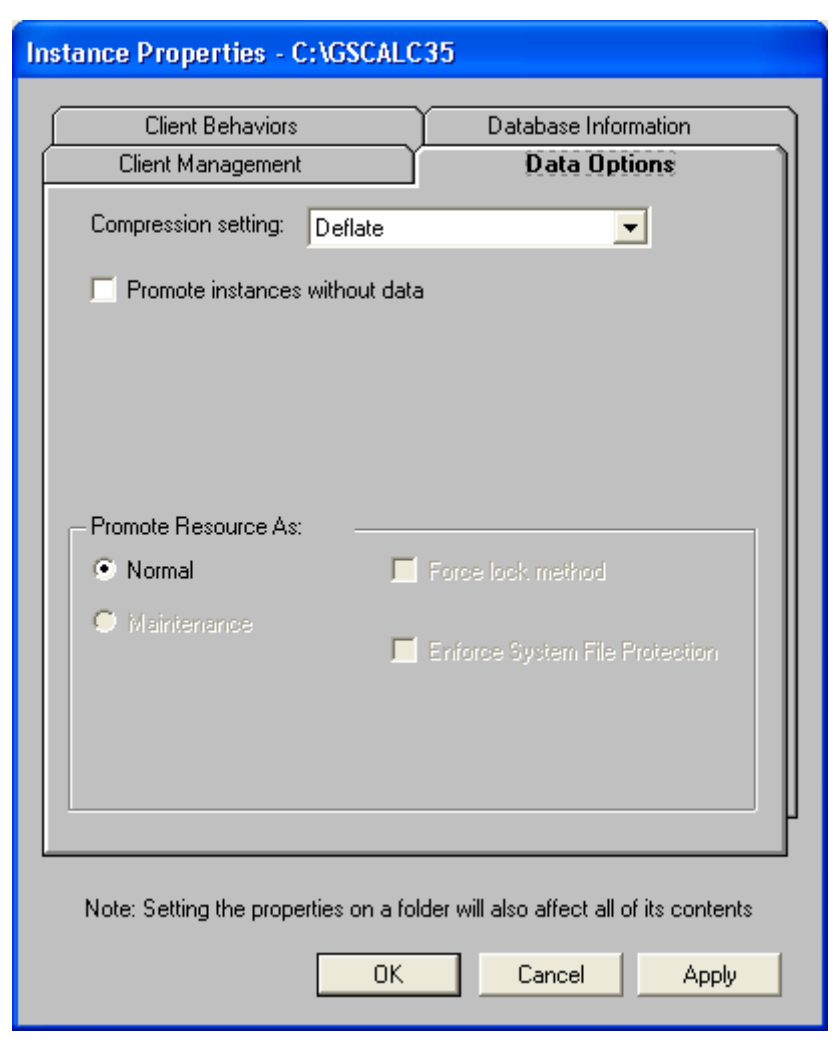

*Figure 4.38 ~ Instance Properties dialog box, Data Options tab (Component Selection Mode).* 

#### ■ **Compression setting**

If necessary, select the compression setting for storing this file in the Radia Database.

Compression minimizes the time required to transmit it and the amount of disk space required to store it.

- Select **Deflate** for the most efficient compression, which produces smaller compressed images.
- z Select **None** if the file is already compressed. If you are packaging an application that contains one or more compressed files, do *not* have Radia Packager compress the file as well. The file may actually grow in size if it is compressed again.

#### ■ **Promote instances without data**

Select this check box to indicate that this file should not be transferred to the Radia Database as part of the package. Only the instance representing it is included in the package. The data remains in compressed format in the IDMDATA location on your computer. The default IDMDATA location is *SystemDrive***:\Program Files\Novadigm\Lib\Data\**. You can manually place a file on a Radia Staging Server if you have connectivity to it and do not want a copy of it in the Radia Database.

#### **PROMOTE RESOURCE AS**

■ **Normal**  Select this option to indicate that this file is to be deployed as part of an application.

■ **Maintenance** 

This is a feature from previous versions and, as of version 4.0, is no longer used.

#### ■ **Force lock method**

Select this check box to force the use of the *locked file method* for deploying this file. If the file is in use on the client computer when Radia attempts to deploy a new copy of it, the locked file method is normally used to deploy it. If necessary, this file is decompressed and stored locally in a folder. The Client Connect process forces a restart when it ends and the file is deployed to its correct location during the startup.

- **Enforce System File Protection (Windows 2000 and Windows Server 2003 only)** Select this check box to specify that you want to enforce Windows System File Protection (SFP). Radia first attempts to verify the resource using the current verify options, as specified in the ZRSCVRFY attribute located in the FILE class.
	- $\bullet$  If the verification is successful, the resource is in the desired state and no further verification is necessary.
	- If the verification fails, Radia checks to see if System File Protection protects the file. If the file is protected, it will not be deployed.

Finally, Radia checks this attribute to see whether you want to enforce SFP.

- If you select this check box, the ZRSCVRFY attribute is set to P and deployment of this resource and the service are marked as failed due to SFP processing.
- $\bullet$  If you do not enforce SFP, the file is marked as having passed verification.

A ZERROR instance is created to describe the actions taken against the SFP file.

In the GS-Calc example, we accepted the default data options.

# **Client Behaviors Tab**

Use the Client Behaviors tab to specify methods (programs) that Radia executes on the client computer.

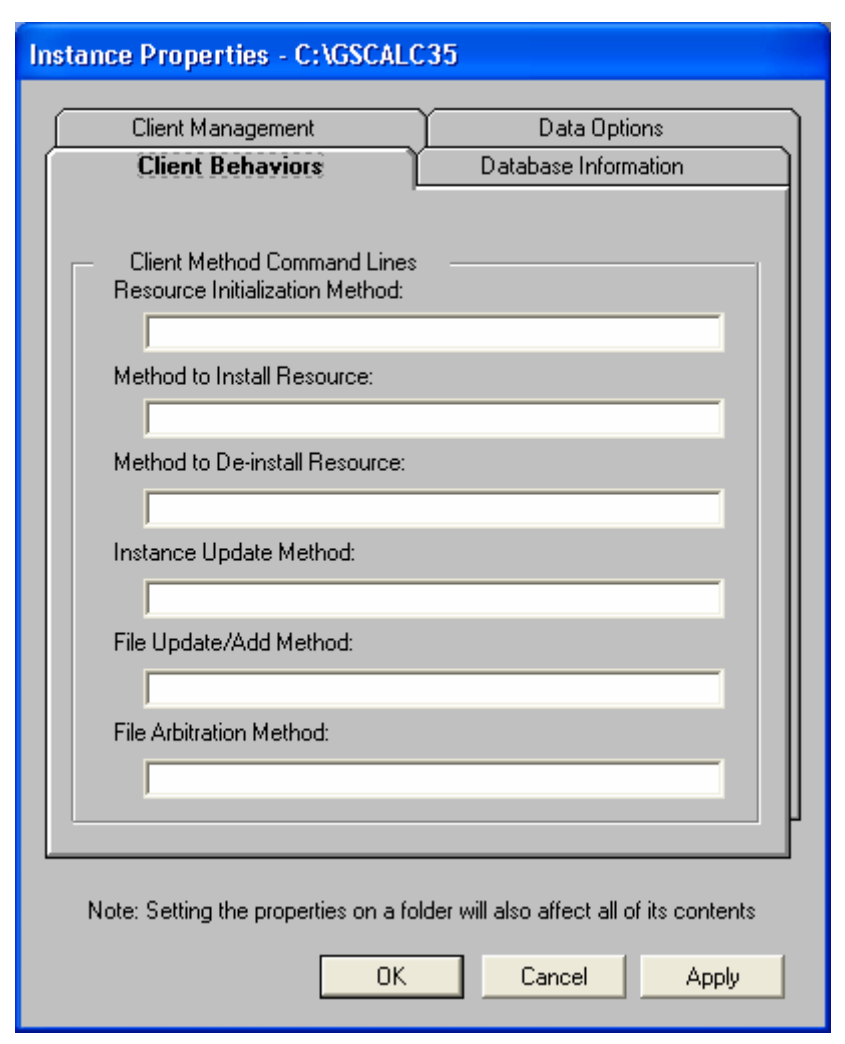

*Figure 4.39 ~ Instance Properties dialog box, Client Behaviors tab (Component Selection Mode).* 

The command lines that you type in this dialog box are stored in attributes in the FILE class instances in the SOFTWARE domain.

#### **CLIENT METHOD COMMAND LINES**

- **Resource Initialization Method** (Attribute in database: ZINIT) Type the method to run when the file is stored on the client computer.
- **Method to Install Resource** (Attribute in database: ZCREATE) Type the method to run after the file is stored on the client computer. This is used if some processing is required to enable it to be used on the client computer.
- **Method to De-install Resource** (Attribute in database: ZDELETE) Normally, files are removed if the subscription to the software is cancelled. If a file, such as a shared DLL file, is not supposed to be deleted from the client computer, even if the subscription to the software is cancelled, type **\_NONE\_** (with the underscores) as the value for the **Method to De-install Resource**.
- **Instance Update Method** (Attribute in database: ZUPDATE) Type the method to run when the instance is modified on the client computer after the file or folder has been deployed.
- **File Update/Add Method** (Attribute in database: ZFILEUPD) Type the method to run when the file is new or has been updated. The method executes just before the file is deployed to the client computer.
- **File Arbitration Method** (Attribute in database: ARBITRAT) Type the method to run if a file is about to be replaced. This method examines the version information of the file on the client computer and the one that is going to replace it, and then determines which to keep.

#### **Note**

You must add the ARBITRAT method to the Radia Database to use this field. See the Technical Note About the File Arbitration Method on the HP OpenView web site for more information.

In the GS-Calc example, we have not specified any methods.

# **Database Information Tab**

Use the Database Information tab to specify where the instance for the selected file or folder will be stored in the Radia Database.

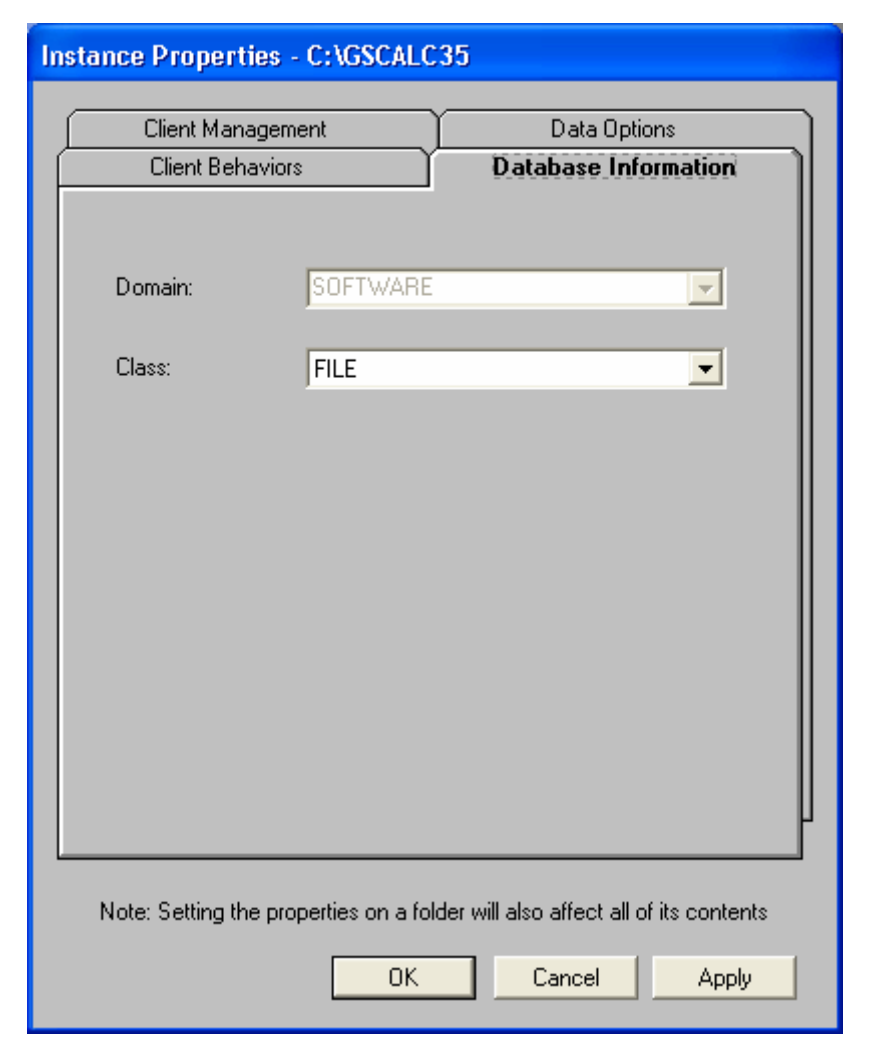

*Figure 4.40 ~ Instance Properties dialog box, Database Information tab (Component Selection Mode).* 

#### ■ **Domain**

Select the domain in which to store the instance. This is normally the SOFTWARE domain unless you customized the Radia Database with proprietary domains.

#### ■ **Class**

Select the component class in which to store the instance for this file.

In the GS-Calc example, we accepted the default settings for the domain and class.

Click **OK** to return to the **Set Properties and Locations** window, and then click the **Desktop** tab.

# **Step 9: Setting Desktop Properties and Locations**

Use the **Desktop** tab in the **Set Properties and Locations** window to see the selected program groups, links, and shortcuts in the package, and to modify their properties. These program groups, links, and shortcuts will appear on the client computer.

## **To view the selected program groups, links, and shortcuts**

■ Right-click **Selected Links** and select **Expand All**.

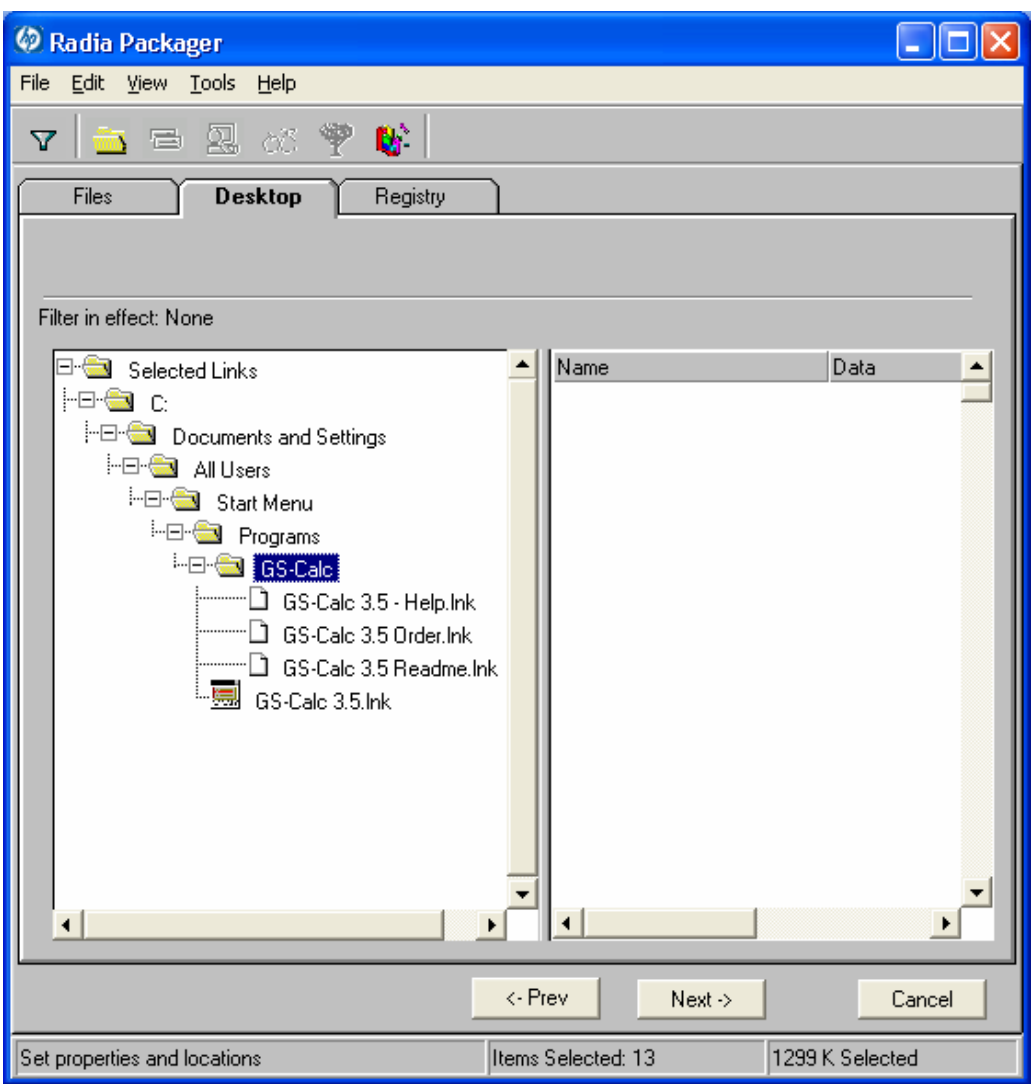

*Figure 4.41 ~ View selected program groups, shortcuts and links (Component Selection Mode).* 

#### **To set properties for program groups, links, and shortcuts**

■ Right-click the link in the tree view. A menu opens.

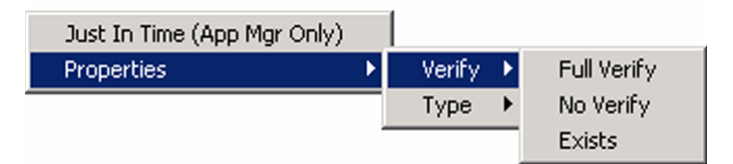

*Figure 4.42 ~ Expanded shortcut menu (Component Selection Mode).* 

#### **Note**

When you right-click a folder or link, Radia applies the changes to all links within the folder or within the link's branch in the tree view.

#### ■ **Just In Time (App Mgr Only)**

The Radia Application Manager lets you designate applications as *self-maintaining*. This means that each time the subscriber launches the application, a connection is made to the Radia Configuration Server to verify the application and, if necessary, update or repair it.

#### ■ **Properties**

Select **Properties** to open the **Verify/Type** submenu.

#### **Verify Menu Commands**

■ **Full Verify** 

Select this command to deploy the link every time a subscriber connects to the Radia Configuration Server, even if it already exists on the client computer. This repairs broken or modified links.

■ **No Verify** 

Select this command if you do *not* want to verify the link after initial deployment. No repairs are made to the link, even if the user modifies or removes it.

■ **Exists** 

Select this command to deploy the link only if it does *not* exist on the client computer, during initial deployment and on each subsequent connection. The link is deployed again only if it was deleted. This allows users to modify the link.

## **Type Menu Commands**

The following options apply only to operating systems supporting multiple users, such as Windows 95, 98, NT 4.0, 2000, or Windows Server 2003.

■ **User** 

Select this command to deploy this link only to the subscriber logged on when the application is initially deployed.

### ■ **Machine**

Select this command to deploy this link to all users of the computer.

In the GS-Calc example, we left the default settings for program groups, links, and shortcuts. Click the **Registry** tab.

# **Step 10: Setting Registry Properties and Values**

Use the **Registry** tab in the **Set Properties and Locations** window to see the changes that will be made to the registry when the application is deployed. You can also modify the values in registry keys and set various deployment options.

# **To view the selected registry**

■ Right-click **Selected Registry Keys,** and select **Expand All**.

| C Radia Packager                      |                    |                               |
|---------------------------------------|--------------------|-------------------------------|
| File<br>Edit View Tools Help          |                    |                               |
| ₩<br>G.<br> 自 恩 ぶ<br>v<br>m.          |                    |                               |
| Files<br><b>Registry</b><br>Desktop   |                    |                               |
|                                       |                    |                               |
| Filter in effect: None                |                    |                               |
| ⊟-⊰<br>Selected Registry Keys         | Name               | Data                          |
|                                       | WindowPos          | 0,1,-1,-1,-1,-1,66,87,834,614 |
| <sup>i</sup> ⊟ <sup></sup> Software   | ModifyAddresses    | 00000001                      |
| <b>Endere State Servelopment</b>      | <b>TTFontsOnly</b> | 00000001                      |
| <sup>t</sup> ⊟ · <del>a</del> GS-Calc | <b>AutoRecalc</b>  | 00000001                      |
| Settings                              | DisplayValues      | 00000001                      |
|                                       | ShowMaximized      | 00000000                      |
|                                       | AutoConvert        | 00000000                      |
|                                       | Scrolling          | 00000000                      |
|                                       | Recurrence         | 00000001                      |
|                                       | MainFont           | <b>Arial</b>                  |
|                                       | NullString         | <not set=""></not>            |
|                                       |                    |                               |
|                                       |                    |                               |
|                                       |                    |                               |
|                                       |                    |                               |
|                                       |                    |                               |
|                                       |                    |                               |
| $\blacksquare$<br>r                   |                    | Þ                             |
|                                       | $\leftarrow$ Prev  | Cancel<br>Next $\rightarrow$  |
| Set properties and locations          | Items Selected: 14 | 1300 K Selected               |

*Figure 4.43 ~ View selected registry keys (Component Selection Mode).* 

## **To edit values in a registry key**

- 1. Select the registry key in the tree view.
- 2. Double-click the registry key in the list view.
- 3. Edit the data in the **New Value** text box.

4. Click **OK** to save your changes and close the dialog box.

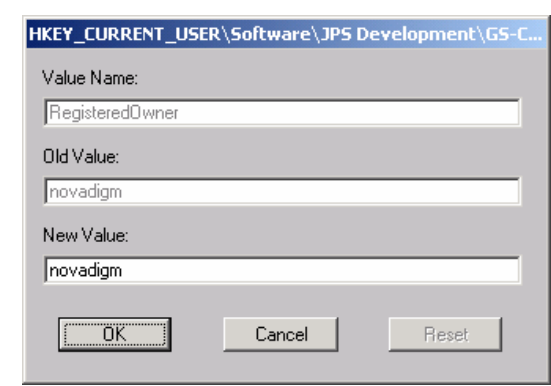

*Figure 4.44 ~ Edit selected registry key (Component Selection Mode).* 

#### **To restore the registry key to its original value**

- 1. Double-click the registry key in the list view.
- 2. Click **Reset**.
- 3. Click **OK** to save your changes and close the dialog box.

#### **To set properties for registry keys**

Right-click the link in the tree view. A menu opens.

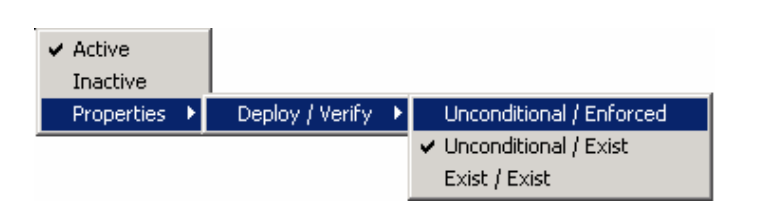

*Figure 4.45 ~ Expanded shortcut menu (Component Selection Mode).* 

#### **Note**

When you right-click a registry key, Radia applies the changes to all registry keys within the key's branch in the tree view.

### **•** Active

Select this command to include registry changes in the package.

#### **• Inactive**

Select this command to prevent registry changes from being included in the package.

#### **•** Properties

#### ♦ **Unconditional/Enforced**

Select this command to deploy the registry key, even if it already exists on the client computer. Every time the subscriber connects to the Radia Configuration Server, this registry key is reset to the packaged value, if it has been modified on the client computer. Use this setting for registry keys that must not change in order for the application to function properly.

#### ♦ **Unconditional/Exist**

Select this command to deploy the registry key upon initial deployment or if it has been deleted. However, the value of the registry key is not reset. This setting is the default.

#### ♦ **Exist/Exist**

Select this command to deploy the registry key only if it *does not exist* on the client computer. This allows you to modify the registry key, and your changes will not be overwritten because the key will be deployed again *only* if it is deleted.

In the GS-Calc example, the registry keys are set to **Unconditional/Exist**. Click **Next** to go to the **Promote Files** window.

# **Step 11: Promoting Packages**

Use the **Promote Files** window to create instances for the package in the Radia Database.

## **To view the files to be promoted**

■ Right-click **Files to be Promoted,** and select **Expand All**.

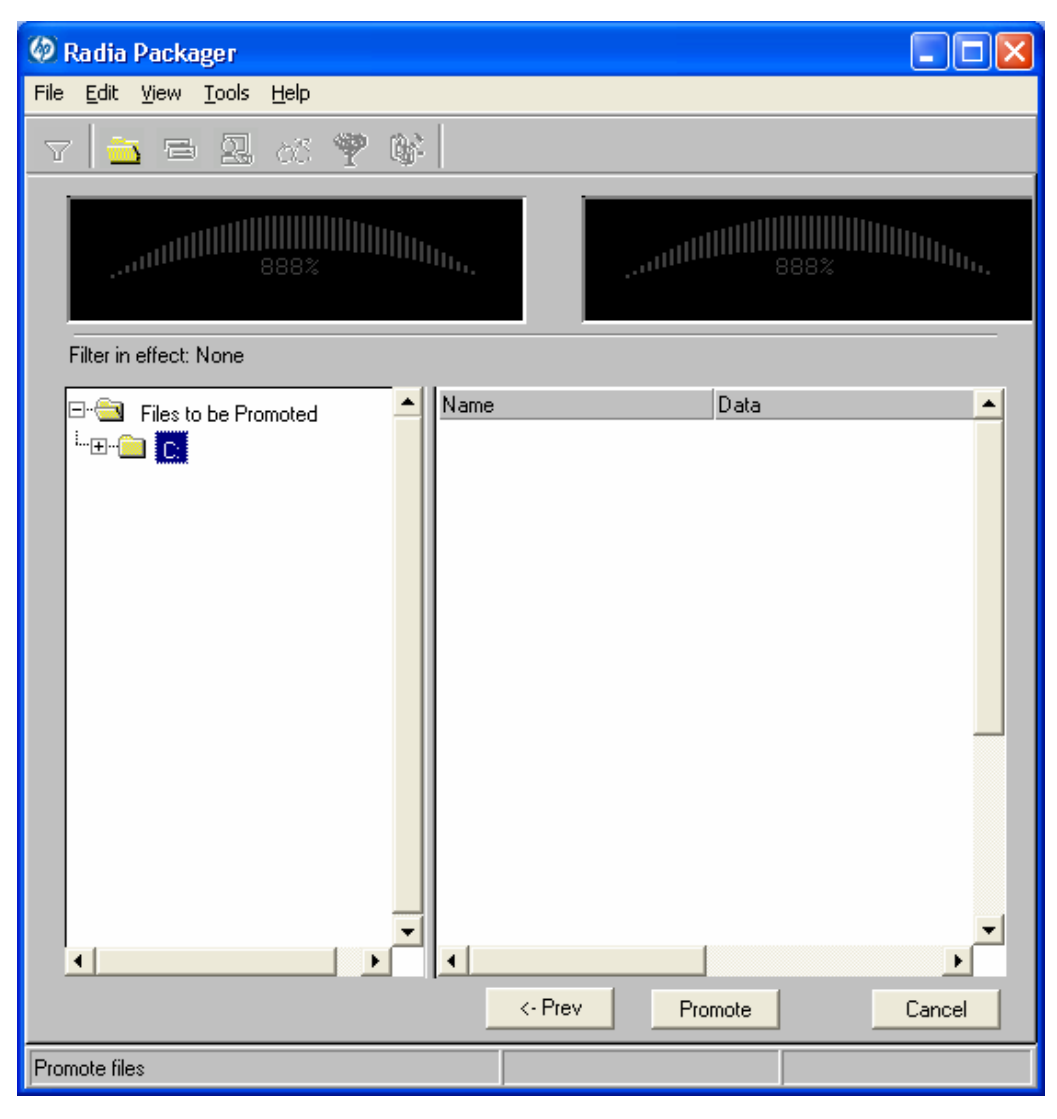

*Figure 4.46 ~ Promote Files window (Component Selection Mode).* 

#### **Note**

If you need to change or modify your selections, click **Prev** until you reach the appropriate window. When you are satisfied with the package, click **Next** until you arrive back at this window.

You can also use the buttons in the toolbar to return to a previous screen.

#### **To promote the package**

- 1. Click **Promote**.
- 2. Click **OK** when you receive the message that the package has been promoted successfully.
- 3. Click **Finish** to close Radia Packager.
- 4. Click **Yes** to confirm that you want to close the Radia Packager.

In this example, GS-Calc was promoted to the Radia Database. Next, use Radia System Explorer to create a service. For more information, see *Cr[eating a Service](#page-211-0)* o[n page 212.](#page-211-0) 

# **Radia Publishing Adapter**

The *Radia® Publishing Adapter* is a command-line alternative to using Component Selection Mode. Radia Publishing Adapter offers an automated, repeatable command-line process to create Radia packages and store them in the Radia Database for distribution.

Radia Publishing Adapter can:

- Search for files on multiple drives/file systems.
- Search for, and publish files from any mapped file/drive system.
- Be configured to limit the subdirectories that are searched.
- Include or exclude at the file level.
- Select files by type.

Additionally, Radia Publishing Adapter can accommodate frequent patching of internal applications, as well as publish "build" versions, and output from legacy (PVCS or ClearCase) adapters. Its capacity to revise content material is reliable, and can be designed to perform continuously, at designated times, and in pre-determined intervals. RPA can be easily executed from within any script or code capable of calling a command prompt.

#### **Note**

Radia Publishing Adapter is an optional feature available from HP. Please contact your sales representative for more details.

# <span id="page-211-0"></span>**Creating a Service**

Once you have created a package with the Radia Packager, use the New Application Wizard in the Radia System Explorer to create a service. A *service* is the fundamental unit of content managed by Radia. Use the Radia System Explorer to see services listed in the Application (ZSERVICE) class.

In this example, you will create a service using the WinZip 8.0 package that you created in *[Using](#page-122-0)  I[nstallation Monitor](#page-122-0)* Mode, beginning on page 1[23. R](#page-122-0)emember that the target platforms are Windows 95, 98, NT, 2000 and Windows Server 2003.

# **Using the New Application Wizard to Create a Service**

# **Step 1: Access Radia System Explorer**

#### **To access the Radia System Explorer**

- 1. Go to **Start**, **Programs**, **Radia Administrator Workstation**, and select **Radia System Explorer**.
- 2. In the **Radia System Explorer Security Information** dialog box, type your **User ID** and **Password** in the appropriate text boxes.

#### **Note**

The **User ID**, as shipped from HP, is **RAD\_MAST**. No password is necessary. This may have been changed during installation. You can also change this by selecting the **Change Password** check box and typing the new password in the **New Password** and **Verify New Password** text boxes.

3. Click **OK**.

# **Step 2: Navigate to the Package Class**

#### **To navigate to the PACKAGE class of the SOFTWARE domain**

- 1. Double-click **PRIMARY**. The domains of the PRIMARY file appear beneath its icon in the tree view and in the list view.
- 2. Double-click **SOFTWARE**. The classes of the SOFTWARE domain appear beneath its icon in the tree view and in the list view.
- 3. Double-click **Application Packages (PACKAGE)** to open the PACKAGE class. The instances of the PACKAGE class appear beneath its icon in the tree view and in the list view.

| <sup>9</sup> Radia System Explorer - [123:Radia - 1]<br>E File Edit View Window Help |                    |                                                              |                        |                           | - F ×                     |
|--------------------------------------------------------------------------------------|--------------------|--------------------------------------------------------------|------------------------|---------------------------|---------------------------|
|                                                                                      |                    |                                                              |                        |                           |                           |
| $\frac{1}{2}$ : $\frac{1}{2}$ : $\frac{1}{2}$<br><b>TI</b><br>l ral<br>ø<br>鱼<br>lin |                    |                                                              |                        |                           |                           |
| Database Tree View:                                                                  |                    | Application Packages (PACKAGE) Class Instances:              |                        |                           |                           |
| <b>PP PRIMARY</b>                                                                    | $\hat{\mathbf{v}}$ | Name                                                         | Instance Name          | Type                      |                           |
| <b>C</b> <sub>1</sub> ADMIN<br>南                                                     |                    | A BASE_INSTANCE                                              | BASE INSTANCE          |                           | SOFTWARE PACKAGE Instance |
| 힟<br>南<br>AUDIT                                                                      |                    | <sup>4</sup> CLASS BEHAVIORS FILE                            | CLASS BEHAVIORS FILE   |                           | SOFTWARE.PACKAGE Instance |
| $\overline{P}$ CLIENT<br>Ė                                                           |                    | A CLASS BEHAVIORS REGISTRY CLASS BEHAVIORS REGISTRY          |                        | SOFTWARE PACKAGE Instance |                           |
| <b>M</b> NOVADIGM<br>审                                                               |                    | SPI_CLIENT_BEHAVIORS_                                        | _CLIENT_BEHAVIORS      | SOFTWARE PACKAGE Instance |                           |
| PATCH<br>审                                                                           |                    | Amortize Windows 95/98                                       | AMORTIZE2 W95          |                           | SOFTWARE PACKAGE Instance |
| ९, अ POLICY<br>向。                                                                    |                    | Amortize Windows NT/2000/XP                                  | AMORTIZE2_NT           |                           | SOFTWARE.PACKAGE Instance |
| <b>曾 PRDMAINT</b><br>中                                                               |                    | Sh Drag & View Windows 95/98                                 | DRAGVIEW2 W95          |                           | SOFTWARE PACKAGE Instance |
| <b>A.</b> SOFTWARE<br>Ėŀ                                                             |                    | An Drag & View Windows NT/2000/XP                            | DRAGVIEW2 NT           |                           | SOFTWARE PACKAGE Instance |
| Ari Alert / Defer (ALERTDEF)<br>Application [ZSERVICE]                               |                    | Sh GS-Calc Windows 95/98                                     | GSCALC2 W95            |                           | SOFTWARE.PACKAGE Instance |
| Application (ZSERVICE)<br>Electrophication Packages (PACKAGE)                        |                    | Sp GS-Calc Windows NT/2000/XP                                | GSCALC2 NT             |                           | SOFTWARE.PACKAGE Instance |
| <sup>4</sup> BASE INSTANCE                                                           |                    | An Radia Behaviors 5/18/99                                   | <b>ADAPT</b>           |                           | SOFTWARE.PACKAGE Instance |
| Sh_CLASS_BEHAVIORS_FILE_                                                             |                    | ी Radia Behaviors Panels                                     | RADIA BEHAVIORS PANELS |                           | SOFTWARE.PACKAGE Instance |
| Sp_CLASS_BEHAVIORS_REGISTRY_                                                         |                    | Radia Client Behaviors                                       | CLIENT BEHAVIORS 237   |                           | SOFTWARE.PACKAGE Instance |
| A CLIENT_BEHAVIORS                                                                   |                    | Redbox Organizer Windows 95/98                               | REDBOX2 W95            |                           | SOFTWARE.PACKAGE Instance |
| -54 Amortize Windows 95/98                                                           |                    | An Redbox Organizer Windows NT/20                            | REDBOX2 NT             |                           | SOFTWARE.PACKAGE Instance |
| -SA Amortize Windows NT/2000/XP                                                      |                    | Sales Demo Windows 95/98                                     | SALES2 W95             |                           | SOFTWARE.PACKAGE Instance |
| -Th Drag & View Windows 95/98                                                        |                    | Sales Demo Windows NT/2000/XP                                | SALES2 NT              |                           | SDETWARE PACKAGE Instance |
| - Sh Drag & View Windows NT/2000/XP                                                  |                    | Sales Update - Microsoft                                     | SALES MS               |                           | SOFTWARE.PACKAGE Instance |
| · Th GS-Calc Windows 95/98                                                           |                    | StratusPad Windows 95/98                                     | STRATUSPAD2 W95        |                           | SOFTWARE PACKAGE Instance |
| An GS-Calc Windows NT/2000/XP                                                        |                    | StratusPad Windows NT/2000/XP                                | STRATUSPAD2 NT         |                           | SOFTWARE PACKAGE Instance |
| An Radia Behaviors 5/18/99                                                           |                    | <sup>集</sup> i TightVNC                                      | TIGHTVNC               |                           | SOFTWARE PACKAGE Instance |
| <b>An Radia Behaviors Panels</b>                                                     |                    | A Update and Install Behavior August  CLIENT BEHAVIOR 081098 |                        |                           | SOFTWARE PACKAGE Instance |
| An Radia Client Behaviors                                                            |                    | A WinZip                                                     | WINZIP 0008            |                           | SOFTWARE.PACKAGE Instance |
| <sup>3</sup> Redbox Organizer Windows 95/98                                          |                    |                                                              |                        |                           |                           |
| An Redbox Organizer Windows NT/2000/XP                                               |                    |                                                              |                        |                           |                           |
| 鼎 Sales Demo Windows 95/98                                                           |                    |                                                              |                        |                           |                           |
| 外 Sales Demo Windows NT/2000/XP                                                      |                    |                                                              |                        |                           |                           |
| Sales Update - Microsoft                                                             |                    |                                                              |                        |                           |                           |
| $\rightarrow$                                                                        |                    |                                                              |                        |                           |                           |

*Figure 4.47 ~ Application Packages (PACKAGE) class.* 

# **Step 3: Create a Service**

## **To create a service using the New Application Wizard**

1. In the **PACKAGE** class of the **SOFTWARE** domain, right-click the **WinZip** instance. A menu opens.

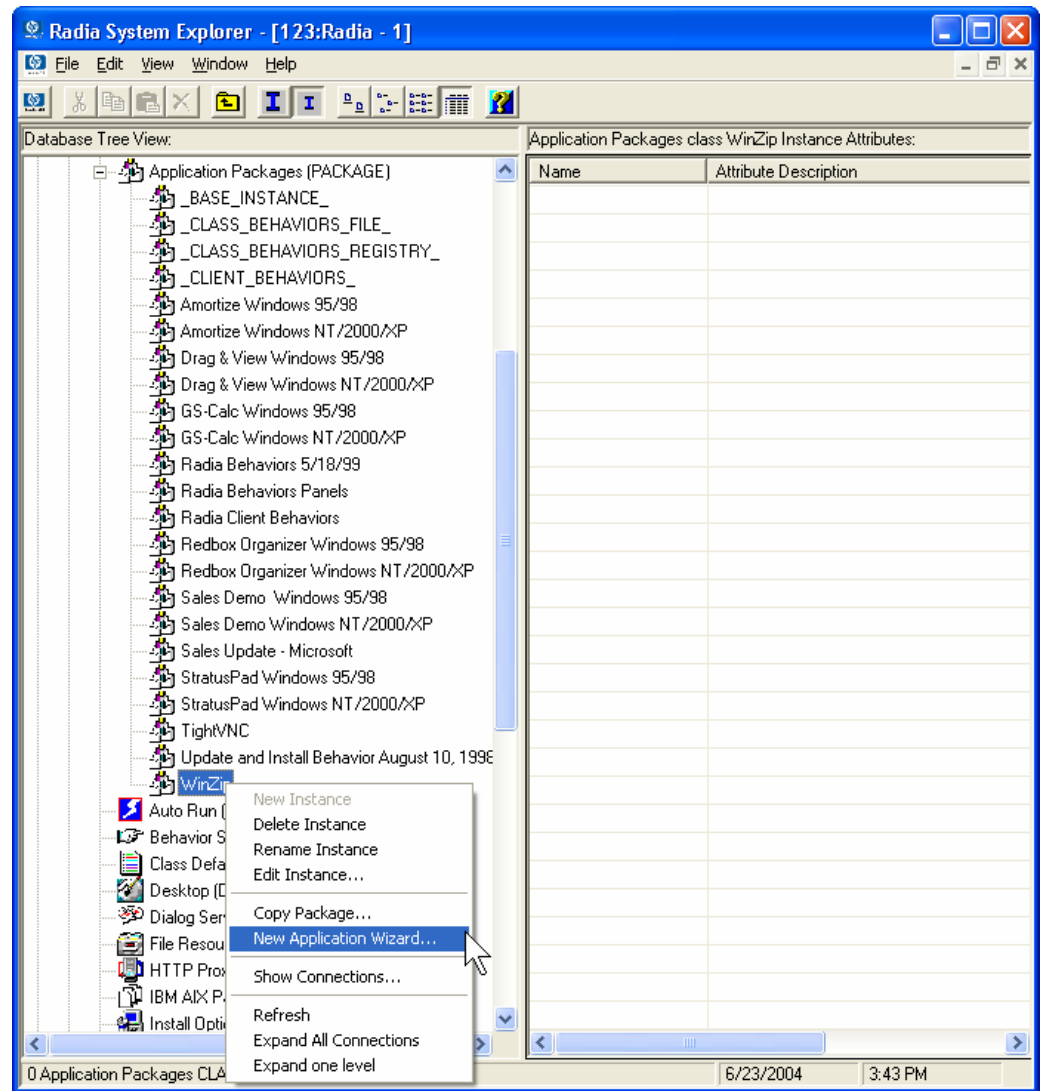

*Figure 4.48 ~ Selecting New Application Wizard.* 

2. Click **New Application Wizard**.

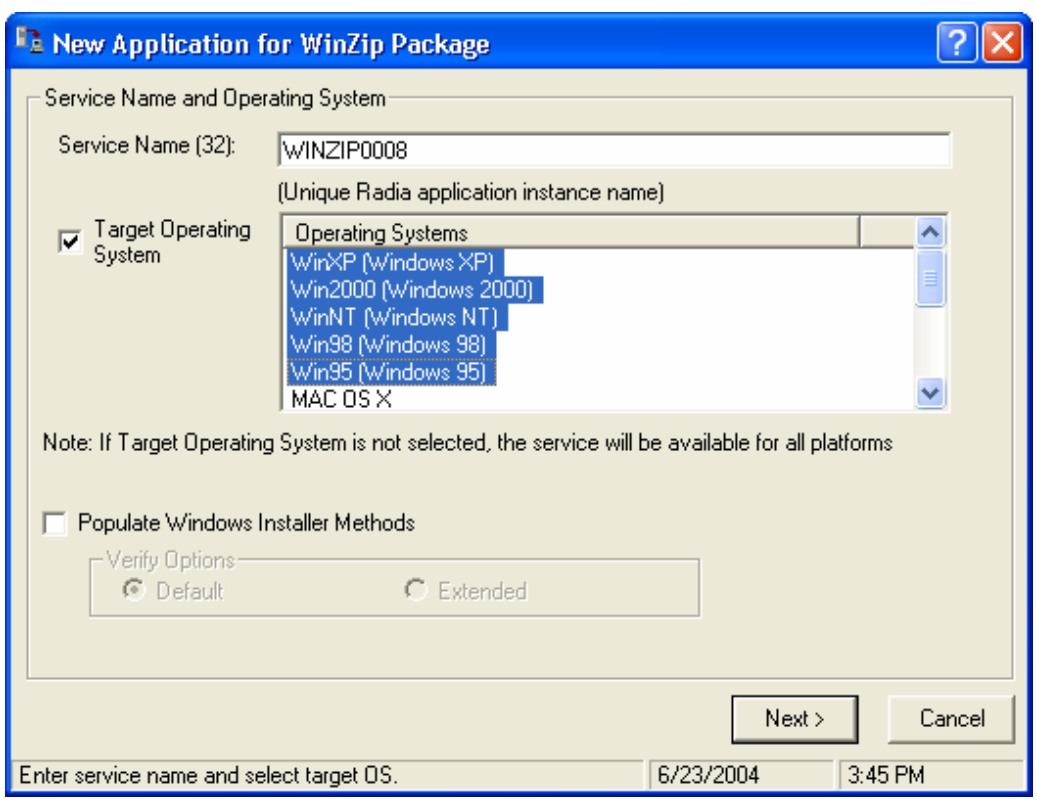

*Figure 4.49 ~ Enter service name and select target OS dialog box.* 

- 3. In the **Service Name (32)** text box, type a name, such as **WinZip0008**, for the Application (ZSERVICE) instance.
- 4. Select the **Target Operating System** check box if you want to specify which operating systems are eligible for this service. Then, select the check boxes for the appropriate operating systems.

If you do not select the **Target Operating System** check box, the service is available on *all* platforms.

- 5. If you are creating a service for a Windows Installer-enabled application, you must select the **Populate Windows Installer Methods** check box. *Do not select this check box for this exercise.*
- 6. Click **Next** to select the application target type.

| <b>E. New Application for WinZip Package</b>                                                                                                    |                                                                              |  |  |  |
|----------------------------------------------------------------------------------------------------|------------------------------------------------------------------------------|--|--|--|
| Application Target Type                                                                                                    |                                                                              |  |  |  |
| <b>Application Manager</b><br>M                                                                                                    |                                                                              |  |  |  |
|                                                                                                    | <i>Just-In-Time</i> : Transparent real time automated management.            |  |  |  |
|                                                                                                    | <i>Fixed Scheduling</i> : Routine, reliable, scheduled update delivery.      |  |  |  |
|                                                                                                    | <i>Mandatory Services:</i> Automatic application installation.               |  |  |  |
|                                                                                                    | Central Notification: Immediate delivery of application updates.             |  |  |  |
|                                                                                                    | <i>Vensiviinz</i> Bollback/forward of new versions.                          |  |  |  |
| Software Manager                                                                                                    |                                                                              |  |  |  |
|                                                                                                    | Liser Catalog: User application management control.                          |  |  |  |
|                                                                                                    | <i>Adaptability:</i> Automatically adapt to situational specific conditions. |  |  |  |
|                                                                                                    | Fenninalization: Establish and change application preferences.               |  |  |  |
|                                                                                                    | Lipdatex: User controls when updates are applied.                            |  |  |  |
| Note:<br>If an application's features require products not licensed on the target machine, either<br>the application may not be installed or may be installed with limited settings. |                                                                              |  |  |  |
|                                                                                                    | < Previous<br>Next<br>Cancel                                                 |  |  |  |
| Choose the application target type                                                                                                    | 6/23/2004<br>3:46 PM                                                         |  |  |  |

*Figure 4.50 ~ Select the application target type dialog box.* 

7. Select the **Application Manager** check box. This designates the service as a mandatory application for your subscribers.

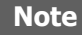

When using the Radia Application Manager, applications *must* be mandatory in order to deploy them to your subscribers.

8. Click **Next** to enter the application properties.
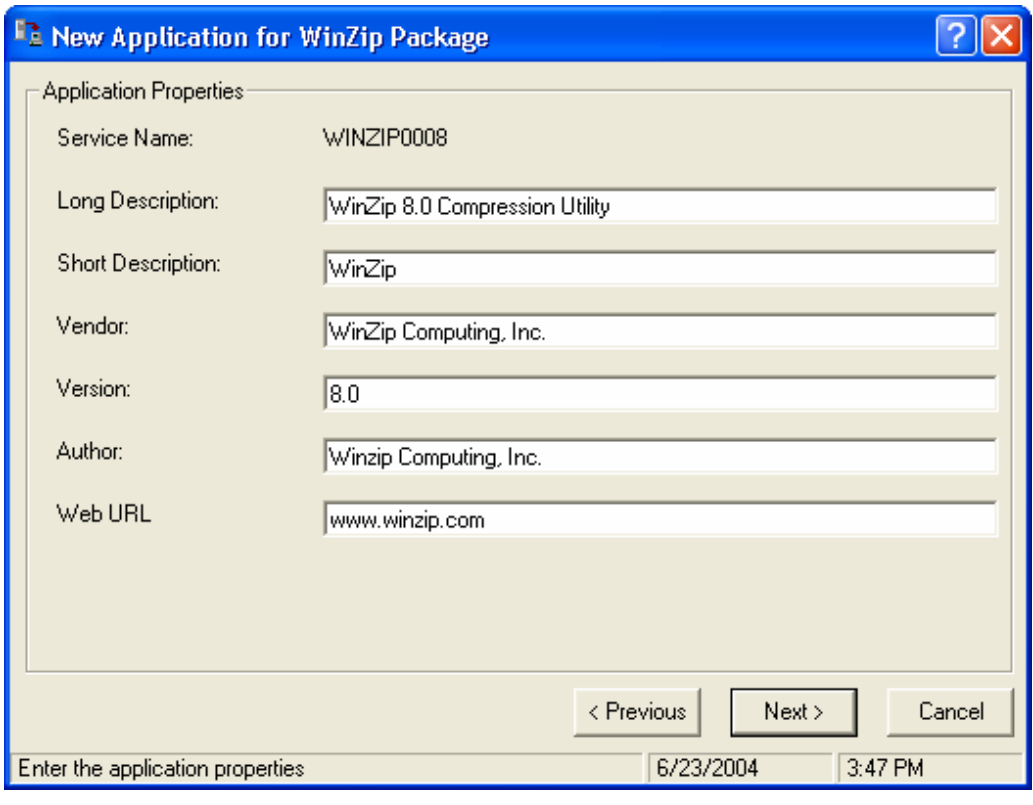

<span id="page-216-0"></span>*Figure 4.51 ~ Enter the application properties.* 

- 9. Type the appropriate information in the text boxes as shown in Fig[ure 4.51](#page-216-0) ab[ove](#page-216-0)*.*
- 10. Click **Next** to select the events that the Radia Software Manager will report on.

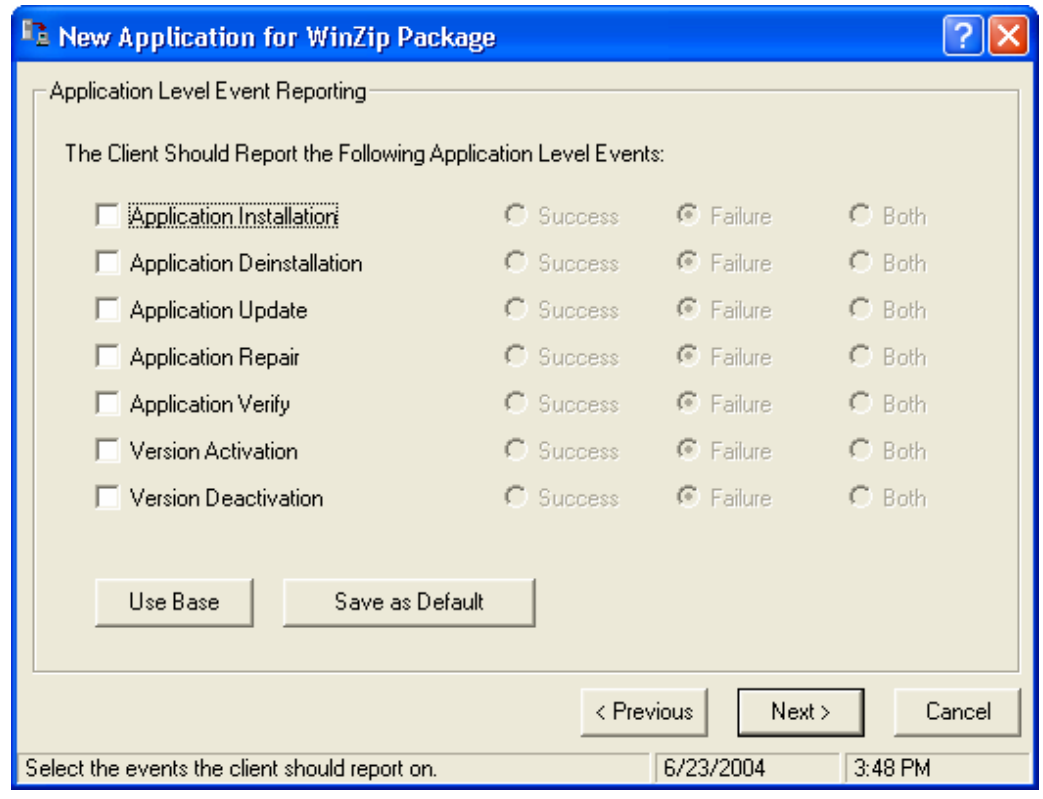

*Figure 4.52 ~ Selecting the events that the Radia Software Manager will report on.* 

11. Click the check box for each event that you want to report on. Then, select the appropriate option button to indicate whether to report on the event's success, failure, or both.

#### **OR**

Click **Use Base** if you want to inherit the values for the ERTYPE and EVENTS attributes from the base instance of the Application (ZSERVICE) instance. These attributes control event reporting.

- 12. If you want to save the current settings as the default settings for the Application Event Panel, click **Save as Default**.
- 13. Click **Next** to review your selections.

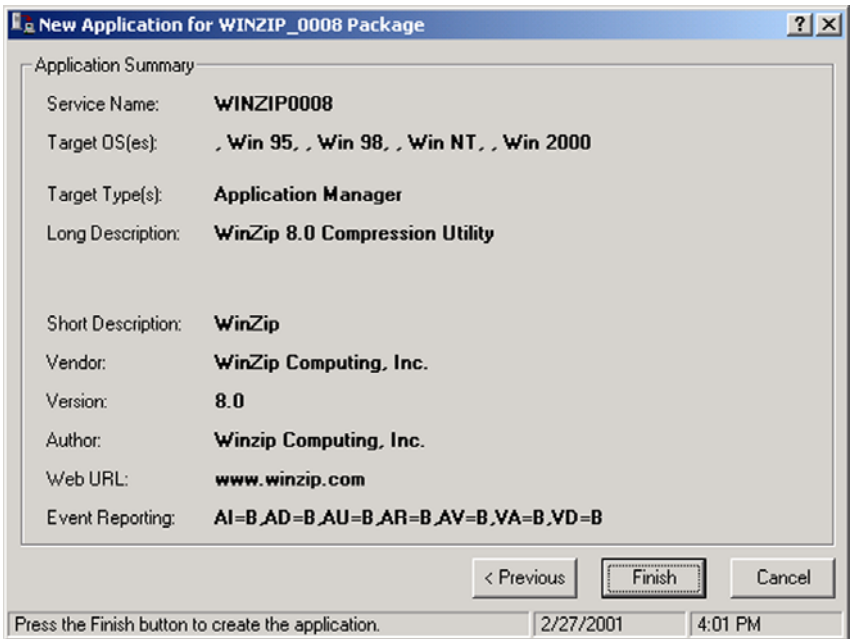

*Figure 4.53 ~ Summary of the application settings.* 

- 14. Click **Finish** to create the application instance.
- 15. Click **OK** when you are prompted with a message indicating that the application has been added. The instance appears in the ZSERVICE class.

#### **Note**

If you want to modify any of the information that you entered in the New Application Wizard, locate the corresponding attribute and change its value.

| Radia System Explorer - [123:Radia - 1]                         |               |                                         |           |                            |
|-----------------------------------------------------------------|---------------|-----------------------------------------|-----------|----------------------------|
| <b>S</b> File<br>Edit View Window Help                          |               |                                         |           | ⋴                          |
| $\frac{p}{\sqrt{2}}$ : $\frac{p}{\sqrt{2}}$<br>ø<br>T<br>画<br>佰 | П             |                                         |           |                            |
| Database Tree View:                                             |               | Application [ZSERVICE] Class Instances: |           |                            |
| <b>A</b> SOFTWARE                                               | Name          | Instance Name                           | Type      |                            |
| He Alert / Defer (ALERTDEF)                                     | <b>WinZip</b> | WINZIP0008                              |           | SOFTWARE.ZSERVICE Instance |
| Application (ZSERVICE)                                          |               |                                         |           |                            |
| 由一端 Application Packages (PACKAGE)                              |               |                                         |           |                            |
| Auto Run (EXECUTE)                                              |               |                                         |           |                            |
| <b>LSF</b> Behavior Services (BEHAVIOR)                         |               |                                         |           |                            |
| Class Defaults (METACLAS)                                       |               |                                         |           |                            |
| Desktop (DESKTOP)                                               |               |                                         |           |                            |
| 沙 Dialog Services (DIALOG)                                      |               |                                         |           |                            |
| File Resources (FILE)                                           |               |                                         |           |                            |
| <b>UD</b> HTTP Proxy (HTTP)                                     |               |                                         |           |                            |
| 『1】 IBM AIX Packages (AIX)                                      |               |                                         |           |                            |
| 4 Install Options (INSTALL)                                     |               |                                         |           |                            |
| TH Linux RPM Packages (RPM)                                     |               |                                         |           |                            |
| Mac Alias (MACALIAS)                                            |               | ШI                                      |           |                            |
| PRIMARY\SOFTWARE\Application [ZSERVICE]\                        |               |                                         | 6/23/2004 | 3:50 PM                    |
|                                                                 |               |                                         |           |                            |

*Figure 4.54 ~ New ZSERVICE instance.* 

Now, you are ready to set up policies identifying *which* subscriber receives *what* software. See *[Chapter 5: I](#page-232-0)[mplementing Entitlement Policy](#page-232-1)* starting on page 2[33 fo](#page-232-1)r more information.

## **Setting Default Packaging Properties**

You may want to set default properties (such as compression settings and verification options) for the files that will be included in the package. Changes made to the default properties apply to new Radia Packager sessions.

If necessary, you can modify the properties later for any file or folder from the **Set Properties and Locations** window. Learn how to do this in Installation Monitor Mode o[n page 150 a](#page-149-0)nd in Component Selection Mode on [page 189.](#page-188-0) 

You can also use the Radia System Explorer to modify the default properties in the base instance. Or, after you promote the package to the Radia Database, you can modify the properties for an individual instance in the FILE, REGISTRY, or DESKTOP classes.

#### **To log on to Radia Packager**

- 1. Go to **Start**, **Programs**, **Radia Administrator Workstation**, and select **Radia Packager**.
- 2. In the **Radia Packager Security Information** dialog box, type your **User ID** and **Password** in the appropriate text boxes.

#### **Note**

The **User ID**, as shipped from HP, is **RAD\_MAST**. No password is necessary. This may have been changed during installation. You can also change this by selecting the **Change Password** check box and typing the new password in the **New Password** and **Verify New Password** text boxes.

3. Click **OK**.

#### **To access the Global Default Properties dialog box**

■ From the **Edit** menu, select **Change Global Defaults**. The **Radia Packager – Global Default Properties** dialog box has three tabs: Client Management, Data Options, and Client Behaviors.

### **Client Management Tab**

Use the **Client Management** tab to set verification and delivery options for the files in the package.

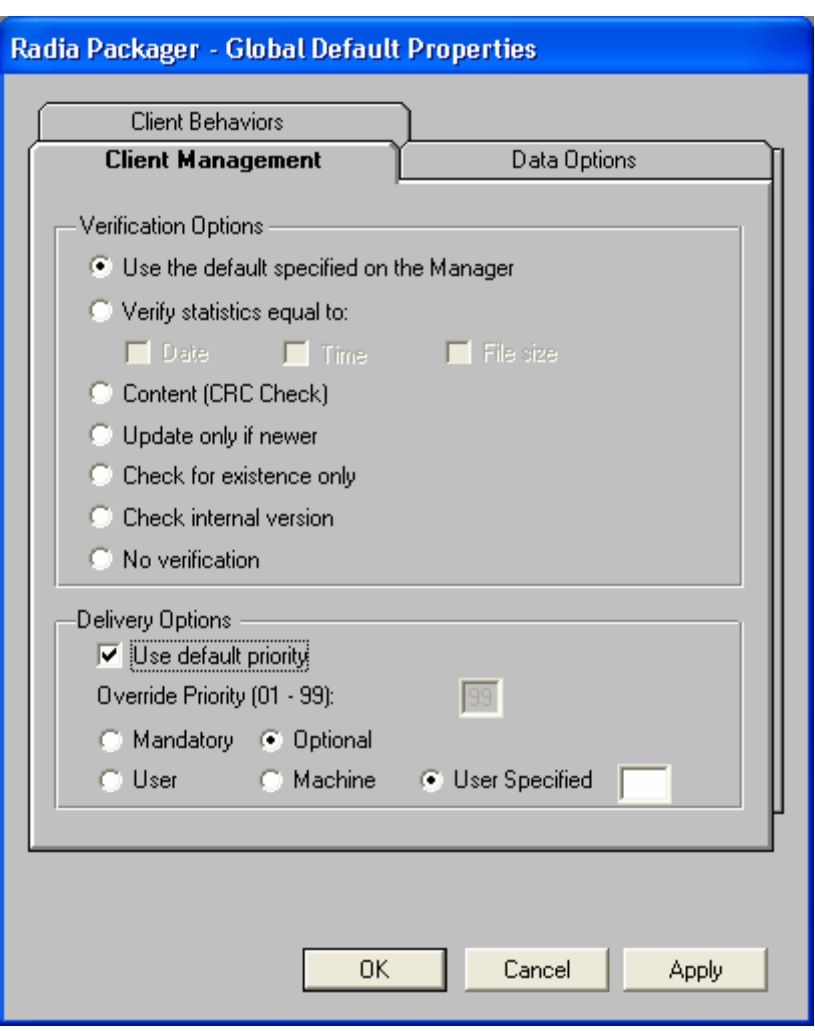

*Figure 4.55 ~ Global Default Properties dialog box, Client Management tab.* 

### **Verification Options**

Use **Verification Options** to specify the default actions that the Radia Software Manager will take for the files.

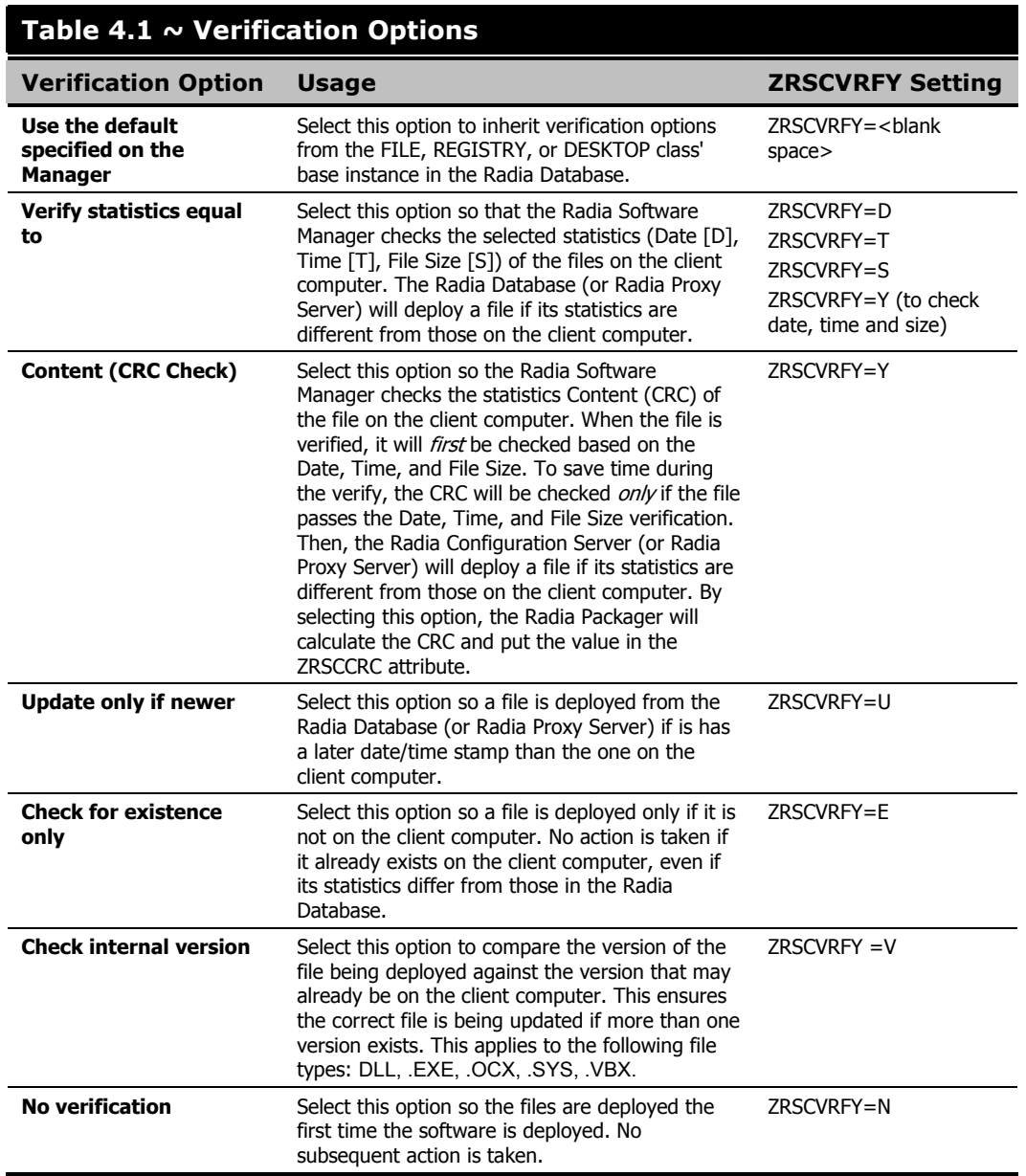

### **Delivery Options**

Use **Delivery Options** to specify the default delivery options, such as the order in which files are deployed. Your selections in this dialog box set the corresponding attributes in the base instance of the FILE, REGISTRY, or DESKTOP classes. Use the Radia System Explorer to view or modify the appropriate attributes.

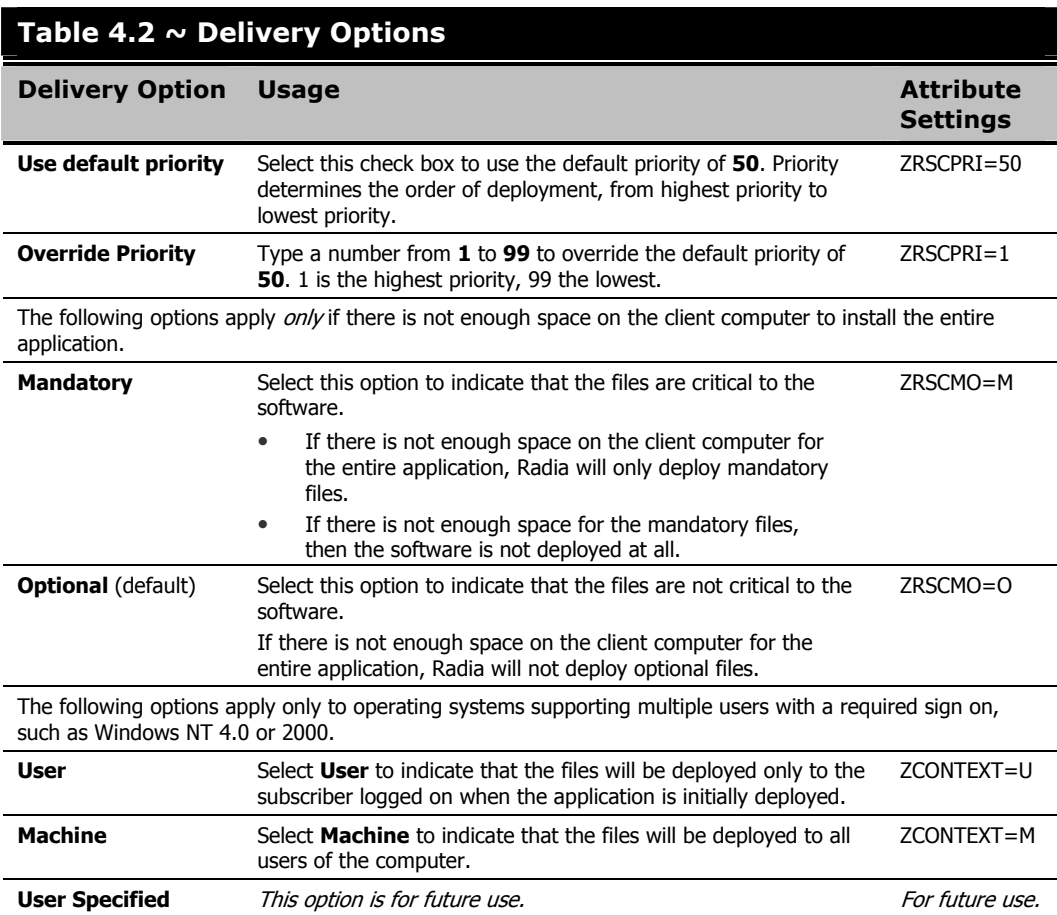

### **Data Options Tab**

Use the **Data Options** tab to specify the default data compression and other details about the files you will be distributing.

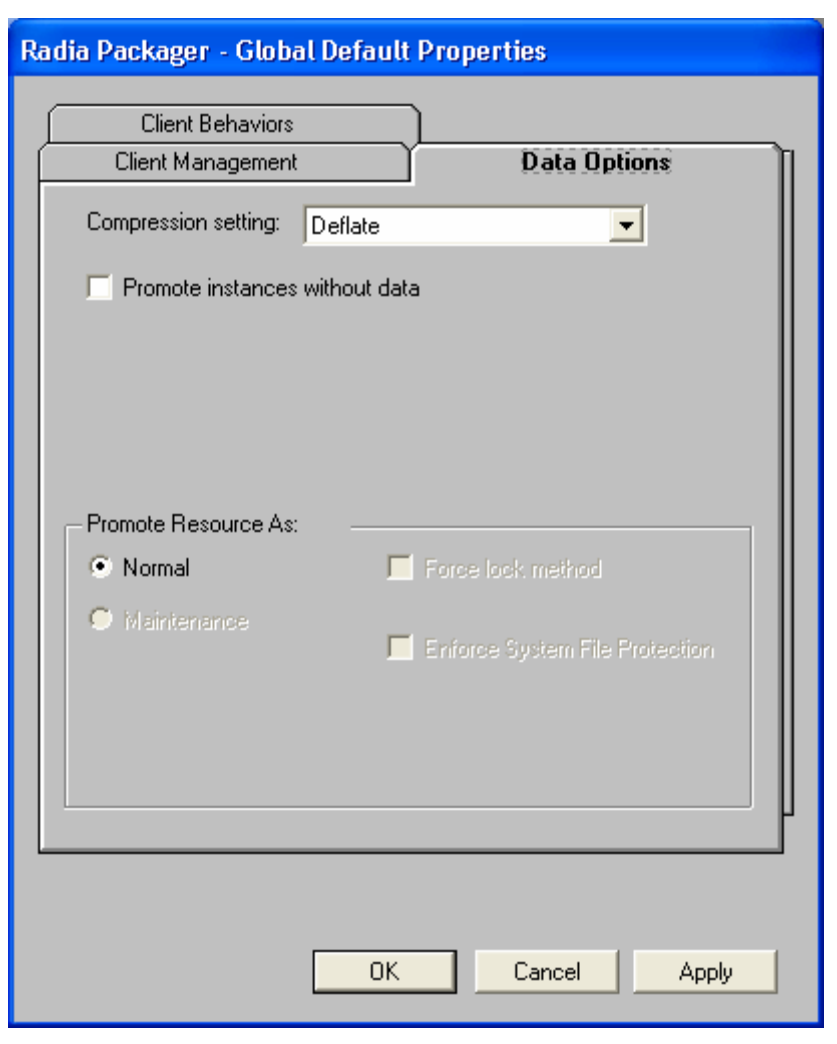

*Figure 4.56 ~ Global Default Properties dialog box, Data Options tab.* 

<span id="page-225-0"></span>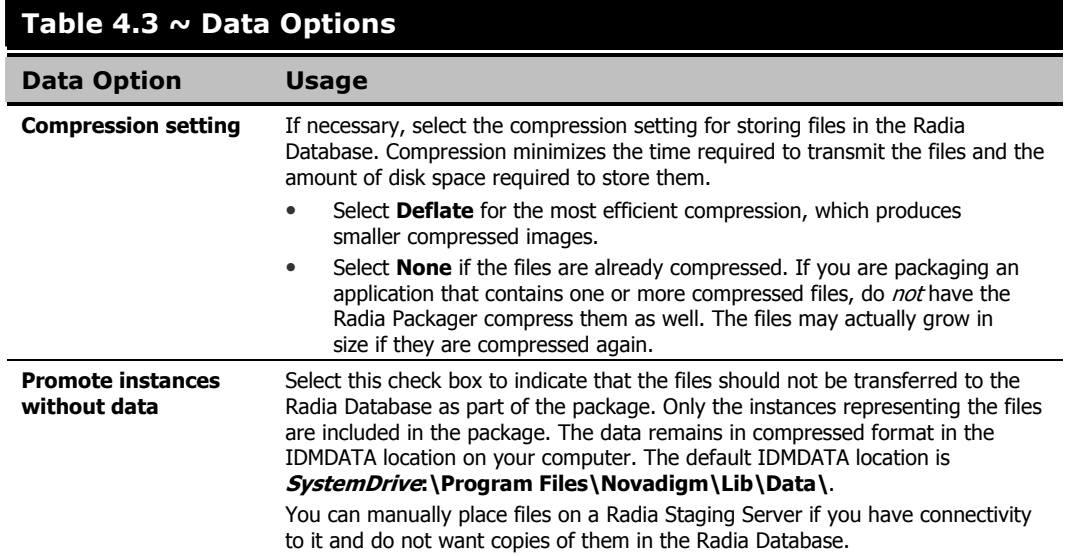

#### **Table 4.3 ~ Data Options**

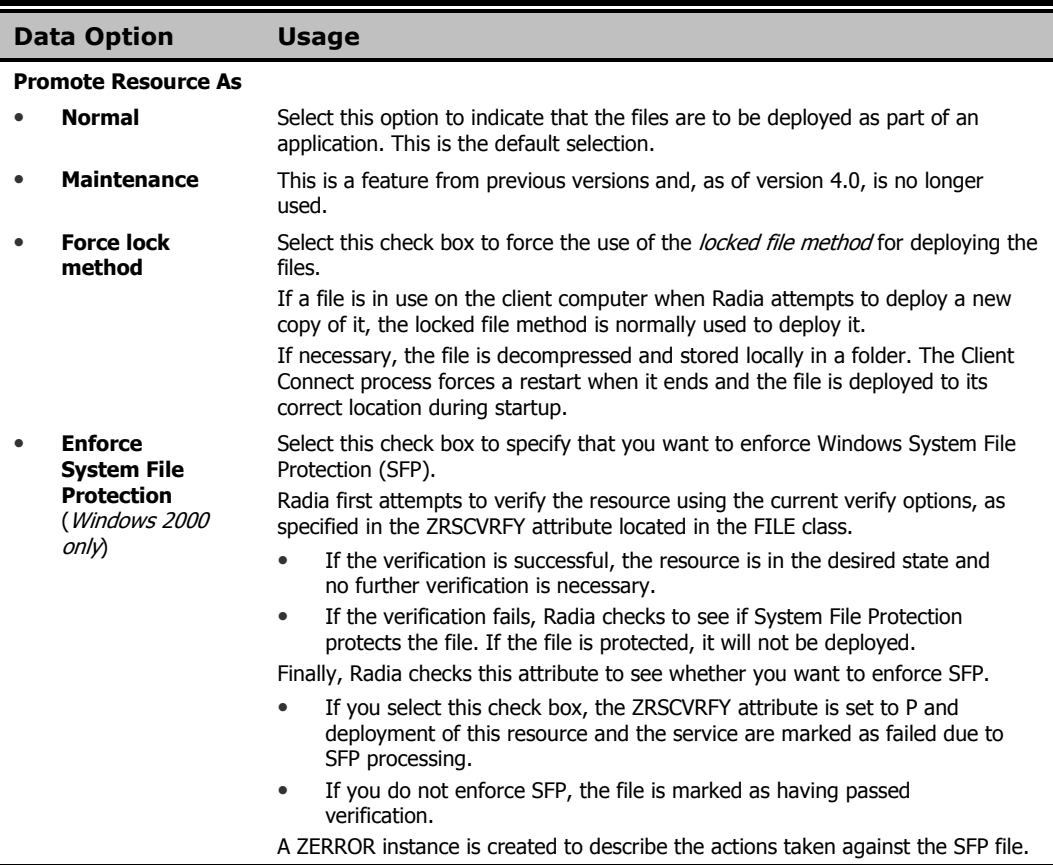

### **Client Behaviors Tab**

Use the **Client Behaviors** tab to specify default methods (or programs) that Radia executes on the client computer.

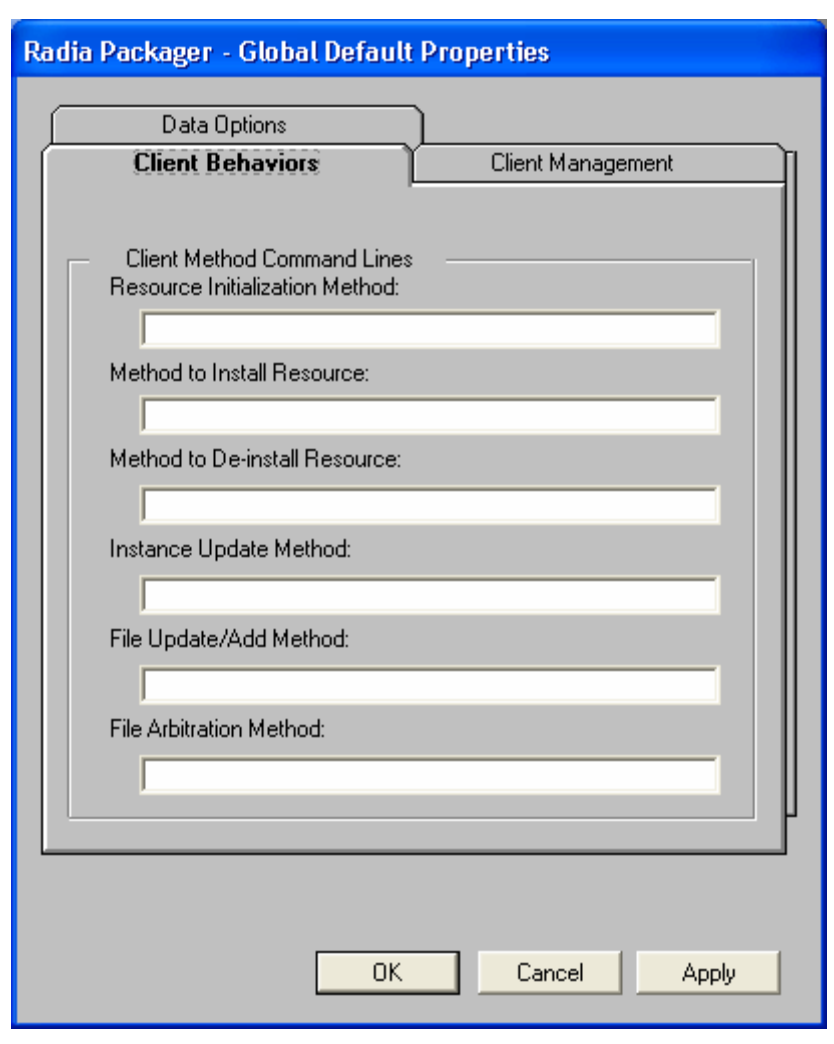

<span id="page-227-0"></span>*Figure 4.57 ~ Global Default Properties dialog box, Client Behaviors tab.* 

The command lines that you type in this dialog box are stored in attributes in the FILE class instances in the SOFTWARE domain. The following table describes the fields available on the

Client Behaviors tab, as shown in *Figure 4.57 ~ [Global Default Properties dialog box, Client](#page-227-0)  [Behaviors tab](#page-227-0)* o[n page 228.](#page-227-0) 

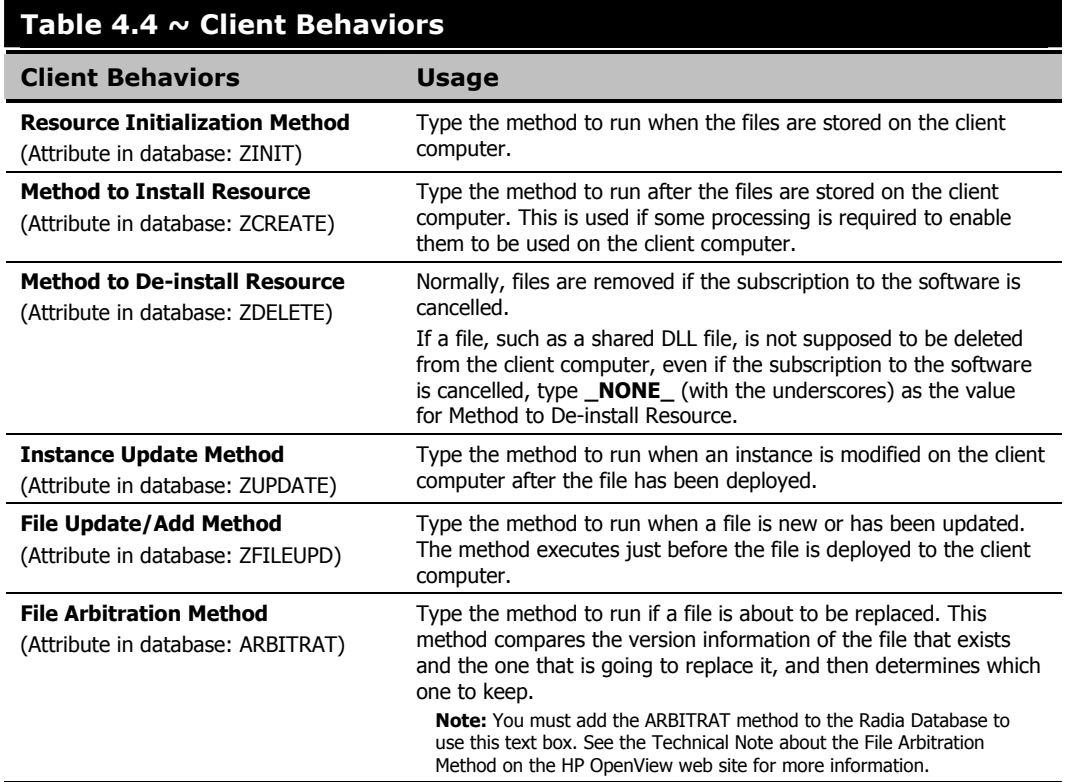

## **Radia Service Groups**

Radia manages products that require more than one service-package to establish full product installation or operation. You can use Radia Service Groups when a product requires other service-packages or has dependencies on other services.

This includes applications installed or maintained using Windows Installer where:

- A product may utilize more than one MSI service-package, for example, where MS Office may require other language pack services.
- A large product, MS Office for example, may need to be split into smaller sub-services to install only specific parts of the product suite.

The Radia Software Manager user interface will display only the master service.

For detailed information on creating Radia Service Groups, refer to the *Radia System Explorer Guide.* 

## **Optimizing Services**

Service Optimization uses byte level differencing and its ability to generate *patches* to recreate original data. A *patch* allows administrators to upgrade data to reflect bug fixes, feature additions, and added information. These patches contain the minimum number of bytes required to fix a flawed program and/or complete software upgrades. These "patches" are smaller than the data, thus conserving network bandwidth at the expense of CPU overhead.

The Radia Packager automatically creates components that are eligible for byte-level differencing patching assuming that the component class contains the proper signature attributes as specified in the Radia Configuration Server specifications.

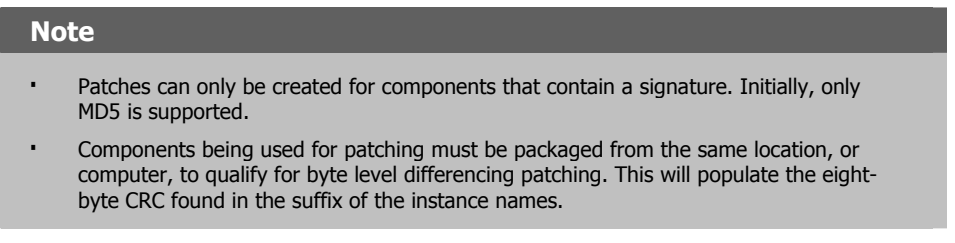

For detailed information, see the *Radia System Explorer Guide.* 

## **Windows System File Protection**

Radia enforces System File Protection (SFP) on Windows Installer, and other packaged content, defers deployment of SFP-protected files, and reports SFP conflicts to administrators.

Radia will first attempt to verify the resource using the current verify options, as specified in the ZRSCVRFY attribute located in the FILE class.

- If the verification is successful, the resource is in the desired state and no further verification is necessary.
- If the verification fails, Radia checks to see if System File Protection protects the file. If the file is protected, it will not be deployed.

Finally, Radia checks to see whether you want to enforce SFP. To enforce SFP, use Radia Packager and select the **Enforce System File Protection** check box on the Data Options tab in the **Instance Properties** dialog box for the selected file. See [Table 4.3 on page 226 fo](#page-225-0)r a complete description of System File Protection. If you select this check box, the ZRSCVRFY attribute is set to **P**.

- If you enforce SFP, deployment of this resource and the service are marked as failed due to SFP processing.
- If you do not enforce SFP, the file is marked as having passed verification.

A ZERROR instance is created to describe the actions taken against the SFP file.

For more details on System File Protection, see the Microsoft Web site.

## **Summary**

- Packaging is the process of identifying the components of the software or content and organizing them into packages.
- To package and configure applications, install the Radia Administrator Workstation on a clean computer. You can install these tools on the same computer as the Radia Configuration Server if you are running Windows NT 4.0 (or greater), or Windows 2000 or Windows Server 2003.
- You can use Installation Monitor Mode to package applications when you do not know all of the components that make up the application. Radia scans the computer before and after you install the application and differences these scans to make up the package.
- You can use Component Selection Mode for packaging simple applications by selecting the individual components that make up the software.
- Use the Radia Publishing Adapter as an alternative to Component Selection Mode.
- After packaging applications, use the New Application Wizard in the Radia System Explorer to create a service—the fundamental unit of content managed by Radia.

**5** 

# <span id="page-232-1"></span>Implementing Entitlement Policy

<span id="page-232-0"></span>**Chapter 5**  $\sim$  **5**  $\sim$  **5**  $\sim$  **5**  $\sim$  **5**  $\sim$  **5**  $\sim$  **5**  $\sim$  **5**  $\sim$  **5**  $\sim$  **5**  $\sim$  **5**  $\sim$  **5**  $\sim$  **5**  $\sim$  **5**  $\sim$  **5**  $\sim$  **5**  $\sim$ 

### **At the end of this chapter, you will:**

- Understand how Radia can integrate with your existing policy information.
- Understand the Radia POLICY domain.
- Be able to create new users and assign them to groups for use in simple environments.
- Be able to connect services to groups.

This guide covers the *standard* implementation for the Radia Software Manager. Although you will tailor this strategy to meet your organization's needs, it is recommended that you review this guide for a comprehensive understanding of the Radia Software Manager. This chapter introduces you to how you can integrate your existing policy information with Radia. It also covers the POLICY domain, and provides background information about how to create users and groups, assign users to groups, and connect services to groups.

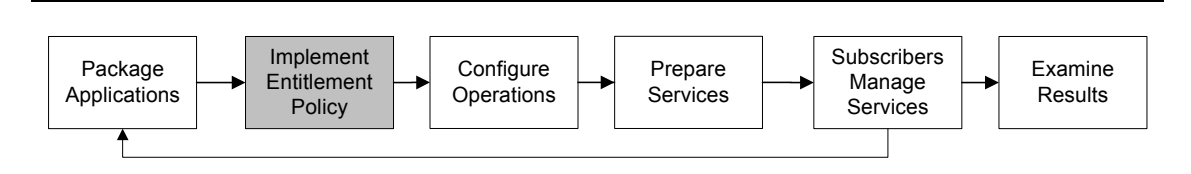

*Figure 5.1 ~ Overview of the Radia Software Manager Guide.* 

## **About Policy Management and Radia**

As your organization grows and changes, it is your job to manage *who* has access to *what* software. You've invested time and money to determine the best way to handle policy information for your organization. Now, you want to use Radia to manage your digital assets. With Radia, you have the advantage of using your *existing* policy information, while using Radia to manage your digital assets.

Radia can use real-time policy information from:

- Active Directory
- NDS
- iPlanet
- ISOCOR
- SQL Server, Oracle, or Sybase
- SQL 92-compliant (ODBC) data sources
- Any LDAP-compliant directory

You can continue to use the tools that you are already familiar with to administer policies. And, as you modify group assignments, subscriptions to digital assets are kept up-to-date.

## **Accessing Existing External Policy Information**

When a Radia Client connects to the Radia Configuration Server, Radia retrieves policy information in real-time from the appropriate data stores. In the simplest environment, such as a lab used for testing, you might want Radia to search the Radia Database for this information. In a large-scale environment where an external policy store already exists, Radia cab leverage this existing information. This information is sent back to the Radia Configuration Server, which determines which digital assets are to be managed for the user, group, or computer.

#### **Note**

For technical details about integrating your existing policy using the Radia Policy Server, see the HP OpenView web site and the Radia Policy Server Guide.

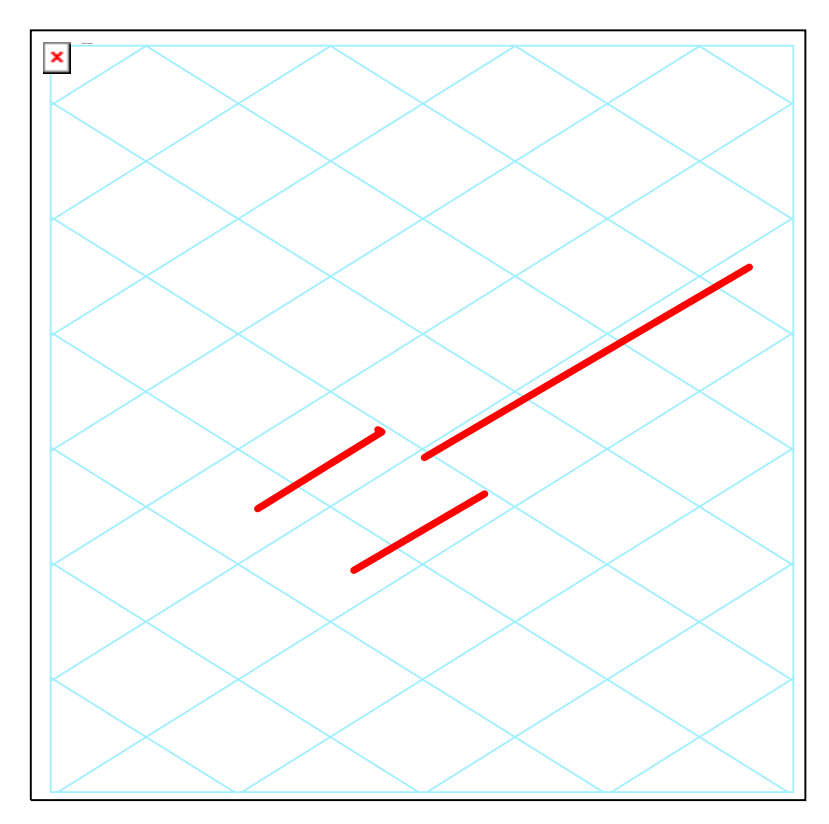

*Figure 5.2 ~ Retrieving policy information from an external source.* 

#### *Implementing Entitlement Policy*

Radia also supports using multiple Radia Configuration Servers with multiple types of external policy stores. This is especially useful in migration scenarios where you may be consolidating multiple external policy stores over a period. During this time, you can continue to use as many existing policy stores as necessary.

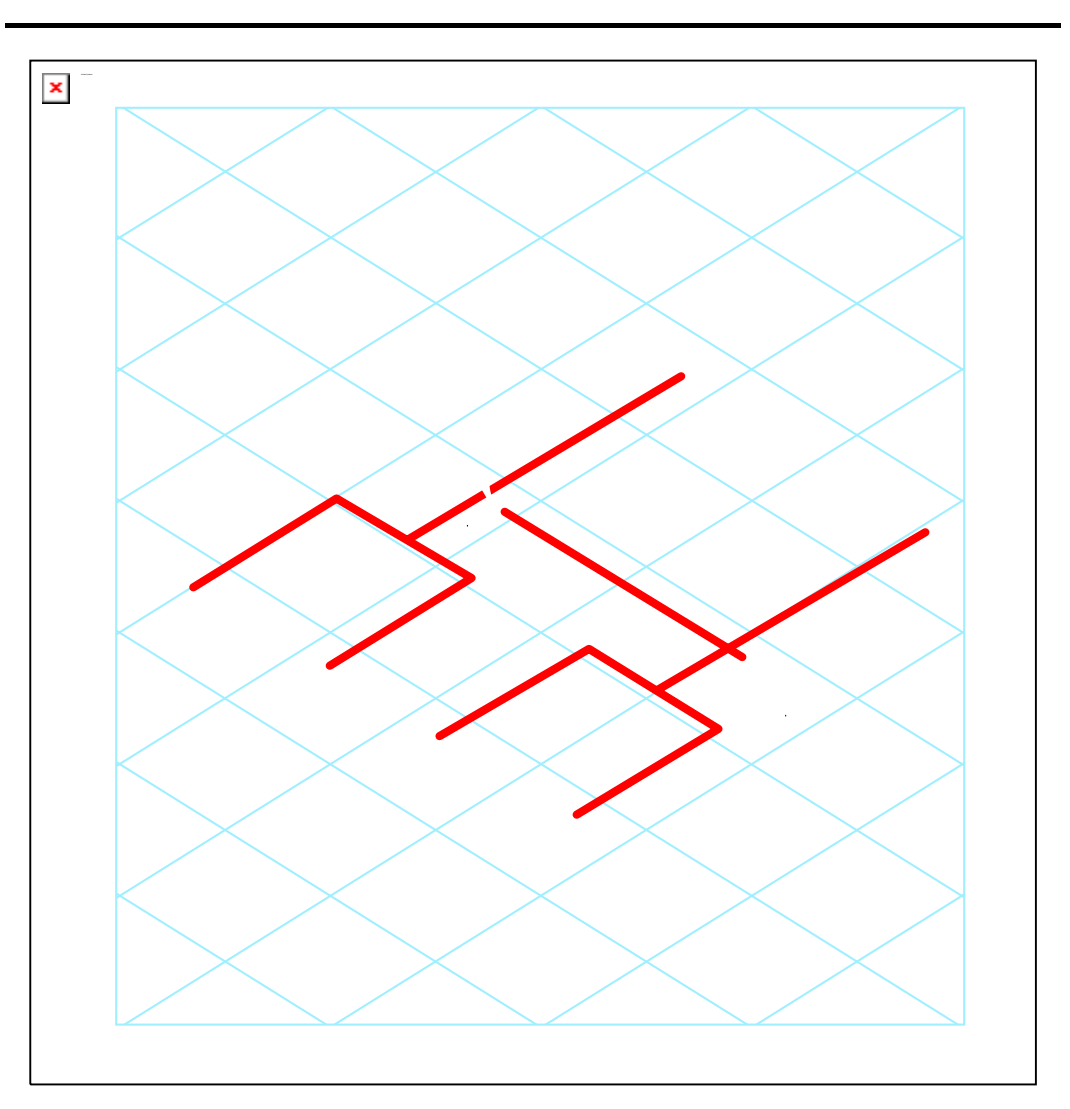

*Figure 5.3 ~ Retrieving policy information from multiple external sources.* 

### **Directories-Based Entitlement**

#### **(such as Active Directory and NDS)**

If you want to leverage your investment in LDAP-based directory services or SQL-based databases, HP offers the Radia Policy Server. The *Radia Policy Server* is a plug-in to the Radia Integration Server (RIS) used for administration purposes such as mapping services to users or computers in the directory tree. The Radia Configuration Server can be configured to query the Radia Policy Server to determine what services should be distributed and managed for the client.

#### **Important Note**

The Radia Policy Server is an optional feature available from HP. Contact your HP sales representative for details.

See the Radia Policy Server document on our HP OpenView web site for more information.

Radia's integration with existing policy greatly reduces the total cost of ownership of your environment by allowing you to continue to manage policies from your existing repository while Radia manages your digital assets.

## **About the Radia POLICY Domain**

If you are using real-time policy information from an external source, such as NT domains, to manage your digital assets, you may need to configure a connection from your external policy store to the POLICY domain in the Radia Database. The configuration may vary based on the policy store.

This section is intended to provide you with an overview of the POLICY domain. Most medium to large organizations will use its existing policy information and will have limited use for this domain. However, in the simplest environment, you can use the POLICY domain in the Radia Database to organize subscribers into logical groups in preparation for distributing software.

In this section, you will learn:

- About the classes in the POLICY domain.
- How to create users and groups.
- How to assign users to groups.

Once you are familiar with the POLICY domain and understand the basics of managing policy information within Radia, you can extend that knowledge to learn how to integrate your existing policy information with Radia. This information may also be useful if you want to create a simple lab environment to test the management of your digital assets.

#### **To access the POLICY domain**

1. From the **Start** menu, select **Programs**, **Radia Administrator Workstation**, **Radia System Explorer**.

The **Radia System Explorer Security Information** dialog box opens.

#### **Note**

The **User ID**, as shipped from HP, is **RAD\_MAST**. No password is necessary. This may have been changed during installation. You can also change this by selecting the **Change Password** check box and typing the new password in the **New Password** and **Verify New Password** text boxes.

- 2. If necessary, type a **User ID** and **Password**, and then click **OK**. The **Radia System Explorer** window opens.
- 3. Double-click **PRIMARY**.
- 4. Double-click **POLICY**.

| ® Radia System Explorer - [123:Radia - 1]                                                                                                    |                                                                                                    |                                                                 |
|----------------------------------------------------------------------------------------------------|----------------------------------------------------------------------------------------------------|-----------------------------------------------------------------|
| <b>S</b> File<br>Edit<br>View<br>Window<br>Help                                                                                                    |                                                                                                    | a                                                               |
| BBX 8 II<br>ø<br>š.                                                                                                    | $\frac{p}{p}$ , $\frac{p}{p}$ and $\frac{p}{p}$                                                                                                    |                                                                 |
| Database Tree View:                                                                                                    | POLICY Domain Classes:                                                                                                    |                                                                 |
| Database<br>酔 LICENSE<br>曾 NOTIFY<br>PP PRIMARY<br>ିଙ୍କ ADMIN<br>Ė<br>·嘿 AUDIT<br>由 <b>P</b> CLIENT<br><b>S</b> NOVADIGM<br>⊞ PATCH<br>⊟ <sup>…≹</sup> s <sup>©</sup> POLICY<br>Countries (COUNTRY)<br>露 Departments (DEPT)<br>$\mathbf{T}_\mathbf{H}^\bullet$ Mobile Device Confg (MBLCONFG).<br><b>蒼</b> Multicast (MULTCAST)<br>篇 PDACONFG (PDACONFG)<br>Server Stagers (STAGER)<br><mark>↓</mark> Users (USER)<br>CJ Workgroups (WORKGRP)<br>由 <b>P</b> PRDMAINT<br><b>PH</b> SOFTWARE<br>Ė<br>≣∥ ऽYSTEM<br>⊯⊡<br><b>PROFILE</b> | Countries (COUNTRY)<br><mark>카</mark> Departments (DEPT)<br>₩ Multicast (MULTCAST)<br>篇 PDACONFG (PDACONFG)<br>Server Stagers (STAGER)<br><mark>∰</mark> Users (USER)<br>CJ Workgroups (WORKGRP) | $\mathbb{T}^\bullet_\mathbf{H}$ Mobile Device Confg (MBLCONFG). |
| PRIMARY\POLICY\                                                                                                    | 6/24/2004                                                                                                    | 9:44 AM                                                         |

*Figure 5.4 ~ The POLICY domain.* 

### **Classes in the POLICY Domain**

The POLICY domain has five default classes, Countries (COUNTRY), Departments (DEPT), Server Stagers (STAGER), Users (USER), and Workgroups (WORKGRP), as described below.

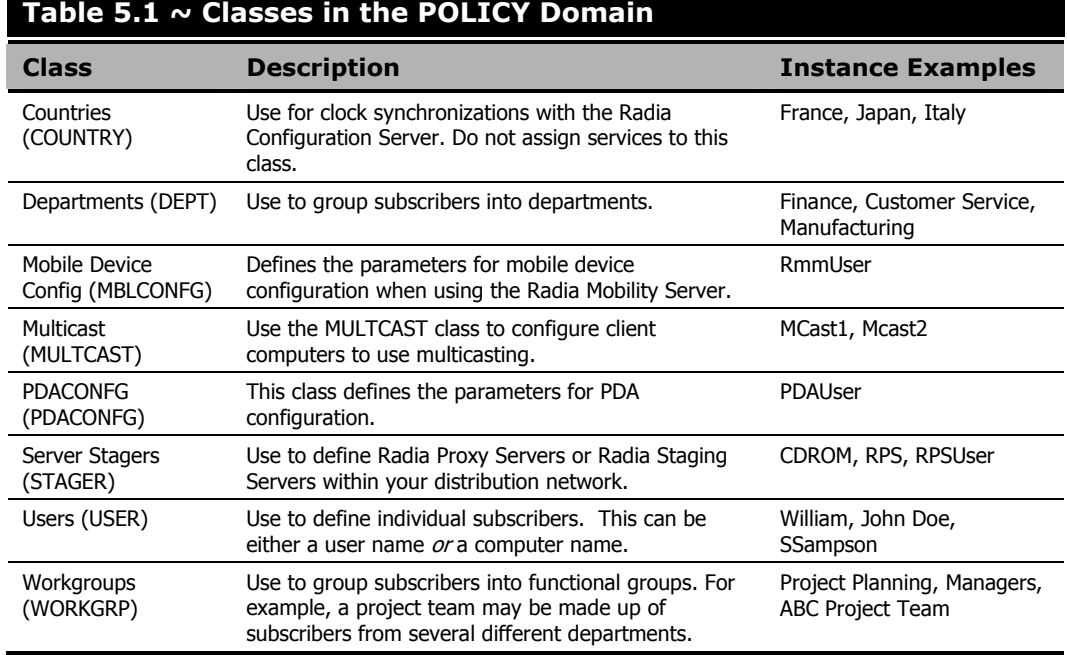

You can also add other classes to the POLICY domain, as per your organization's needs. For example, if your organization is an insurance company, you may add an AGENTS or OFFICES class. If your organization is a bank, you might add classes such as BRANCHES or TELLERS to organize your subscribers.

#### **Note**

See the Radia System Explorer Guide for information about creating new classes.

## **Creating Users or Groups in Radia**

There may be times when you need to create individual users or groups in Radia. For example, you might want to create a lab environment used to test the distribution and management of your digital assets. To create a simple environment, you may want to create several users, assign them to groups, and then assign services to the groups.

In this section, you will learn how to create a user in the Users (USER) class in the POLICY domain of the Radia Database. You can follow the same steps to create a new Workgroups (WORKGRP) instance or Departments (DEPT) instance by substituting the appropriate class name.

In the following example, you will use the Radia System Explorer to create a new user (SSampson) in the USER class.

#### <span id="page-240-0"></span>**To create a new user**

1. From the **Start** menu, select **Programs**, **Radia Administrator Workstation**, **Radia System Explorer**.

The **Radia System Explorer Security Information** dialog box opens.

#### **Note**

The **User ID**, as shipped from HP, is **RAD\_MAST**. No password is necessary. This may have been changed during installation. You can also change this by selecting the **Change Password** check box and typing the new password in the **New Password** and **Verify New Password** text boxes.

2. If necessary, type a **User ID** and **Password**, and then click **OK**.

The **Radia System Explorer** window opens.

- 3. Double-click **PRIMARY**.
- 4. Double-click **POLICY**.
- 5. Right-click **Users (USER)**.

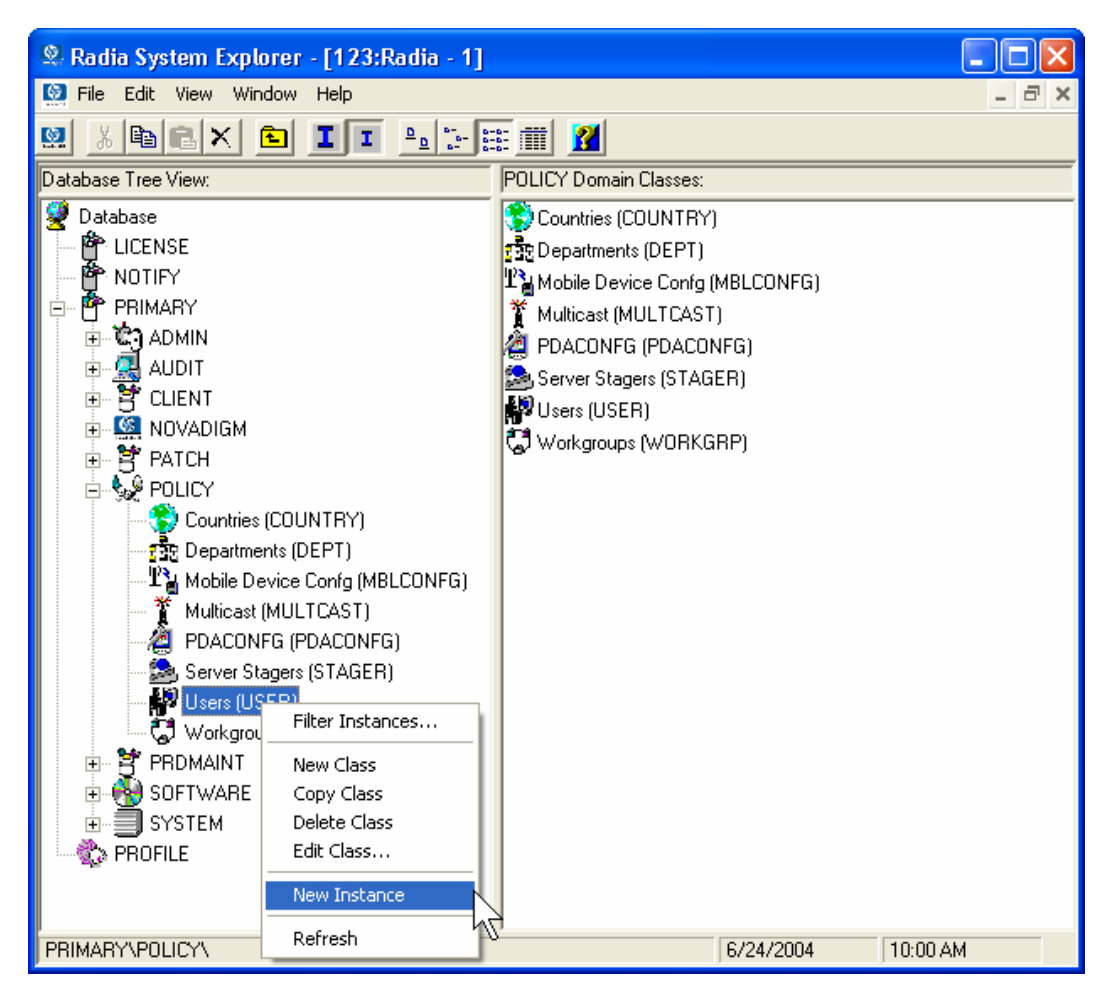

*Figure 5.5 ~ Shortcut menu for the USER class.* 

- 6. Select **New Instance**.
- 7. In the **Create Instance** dialog box, type a display name (up to 25 characters) and an instance name (up to 25 characters).

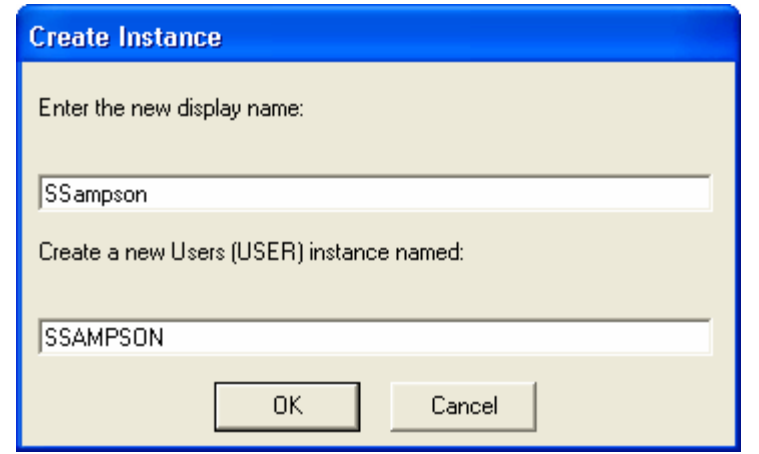

*Figure 5.6 ~ Create Instance dialog box.* 

#### 8. Click **OK**.

The user instance, SSampson, is created.

| ® Radia System Explorer - [123:Radia - 1]                                                                                                    |  |                               |                      |                 |      |                      |  |
|----------------------------------------------------------------------------------------------------|--|-------------------------------|----------------------|-----------------|------|----------------------|--|
| File Edit View Window Help                                                                                                    |  |                               |                      |                 |      |                      |  |
| $\text{Min} \left[ \begin{array}{c c c c c} \mathbb{E} & \mathbb{E} & \mathbb{E} & \mathbb{E} & \mathbb{E} & \mathbb{E} \\ \mathbb{E} & \mathbb{E} & \mathbb{E} & \mathbb{E} & \mathbb{E} & \mathbb{E} & \mathbb{E} & \mathbb{E} \end{array} \right]$<br>ø |  |                               |                      |                 |      |                      |  |
| Database Tree View:                                                                                                    |  | Users (USER) Class Instances: |                      |                 |      |                      |  |
| Ø<br>Database                                                                                                    |  | Name                          | Instance Name        |                 | Type |                      |  |
| PP LICENSE                                                                                                    |  | BASE_INSTANC                  |                      | _BASE_INSTANCE_ |      | POLICY.USER Instance |  |
| 會 NOTIFY                                                                                                    |  | NULL_INSTANC  _NULL_INSTANCE_ |                      |                 |      | POLICY.USER Instance |  |
| <b>叠</b> PRIMARY<br>Ė                                                                                                    |  | Administrator                 | <b>ADMINISTRATOR</b> |                 |      | POLICY.USER Instance |  |
| ି <b>ር</b> ମ୍ବ ADMIN<br>由                                                                                                    |  | <b>P</b> CDROM                | CDROM                |                 |      | POLICY.USER Instance |  |
| ·鳳 AUDIT<br>Ė                                                                                                    |  | SSampson                      | <b>SSAMPSON</b>      |                 |      | POLICY.USER Instance |  |
| 中臂 CLIENT                                                                                                    |  | <b>A</b> WILLIAM              | <b>WILLIAM</b>       |                 |      | POLICY.USER Instance |  |
| <b>E</b> MOVADIGM                                                                                                    |  |                               |                      |                 |      |                      |  |
| ⊕ 臂 PATCH                                                                                                    |  |                               |                      |                 |      |                      |  |
| ⊟⊸∳⊗ POLICY                                                                                                    |  |                               |                      |                 |      |                      |  |
| Countries (COUNTRY)<br><mark>출</mark> 량 Departments (DEPT)                                                                                                    |  |                               |                      |                 |      |                      |  |
| $\mathbb{T}^\bullet_\mathbb{H}$ Mobile Device Confg (MBLCONFG $\mid$                                                                                                    |  |                               |                      |                 |      |                      |  |
| 脊 Multicast (MULTCAST)                                                                                                    |  |                               |                      |                 |      |                      |  |
| @ PDACONFG (PDACONFG)                                                                                                    |  |                               |                      |                 |      |                      |  |
| Server Stagers (STAGER)                                                                                                    |  |                               |                      |                 |      |                      |  |
| <b>E</b> . Users (USER)                                                                                                    |  |                               |                      |                 |      |                      |  |
| BASE_INSTANCE_                                                                                                    |  |                               |                      |                 |      |                      |  |
| NULL_INSTANCE_                                                                                                    |  |                               |                      |                 |      |                      |  |
| Administrator                                                                                                    |  |                               |                      |                 |      |                      |  |
| <b>D</b> CDROM                                                                                                    |  |                               |                      |                 |      |                      |  |
| SSampson                                                                                                    |  |                               |                      |                 |      |                      |  |
| <b>S</b> WILLIAM                                                                                                    |  |                               |                      |                 |      |                      |  |
| Workgroups (WORKGRP)                                                                                                    |  |                               |                      |                 |      |                      |  |
| 由 PRDMAINT                                                                                                    |  |                               |                      |                 |      |                      |  |
| TITL                                                                                                    |  |                               |                      | $\mathbf{III}$  |      |                      |  |
| 6 Users instance(s) displayed                                                                                                    |  |                               |                      | 6/24/2004       |      | 10:02 AM             |  |

*Figure 5.7 ~ The SSampson USER instance.* 

### **Assigning Users to Groups**

If you have created several users, you might want to assign them to one or more groups. In the following example, we will use the Radia System Explorer to assign the user **SSampson** to the **Sales** department.

#### **Note**

The Sales instance, shown in the Departments (DEPT) class (see Figu[re 5.13 on](#page-251-0) p[age 252\)](#page-251-0)  may not appear in your Radia Database. To add this instance (or instances that are ap[propriate to your organization\), follow the procedure](#page-240-0) To [create a new user](#page-240-0) on page 241. However, instead of right-clicking USER, right-click the appropriate class, such as Departments (DEPT).

#### **To assign a user to a group**

1. From the **Start** menu, select **Programs**, **Radia Administrator Workstation**, **Radia System Explorer**.

The **Radia System Explorer Security Information** dialog box opens.

**Note** 

The **User ID**, as shipped from HP, is **RAD\_MAST**. No password is necessary. This may have been changed during installation. You can also change this by selecting the **Change Password** check box and typing the new password in the **New Password** and **Verify New Password** text boxes.

2. If necessary, type a **User ID** and **Password**, and then click **OK**.

The **Radia System Explorer** window opens.

- 3. Double-click **PRIMARY**.
- 4. Double-click **POLICY**.
- 5. Double-click **Users (USER)** to open the list of all user instances.
- 6. Right-click the user instance (in this example, SSampson) and select **Show Connections**.

| x, kaula system explorer - [123:Raula - 1]               |                                                                |                               |                      |                      |  |
|----------------------------------------------------------|----------------------------------------------------------------|-------------------------------|----------------------|----------------------|--|
| <b>D</b> File<br>Edit View Window Help<br>a              |                                                                |                               |                      |                      |  |
| ¥,<br>囼<br>図<br>$\mathbb{R}[\mathbf{G}]\times$           | III.                                                           | $\frac{a}{b}$ : $\frac{a}{b}$ |                      |                      |  |
| Database Tree View:                                      |                                                                | Users (USER) Class Instances: |                      |                      |  |
| Ŷ<br>Database                                            |                                                                | Name                          | Instance Name        | Type                 |  |
| P LICENSE                                                |                                                                | <b>D</b> _BASE_INSTANC        | BASE INSTANCE        | POLICY.USER Instance |  |
| <b>酔</b> NOTIFY                                          |                                                                | NULL_INSTANC                  | _NULL_INSTANCE_      | POLICY.USER Instance |  |
| <b>四</b> PRIMARY<br>Ėŀ                                   |                                                                | Administrator                 | <b>ADMINISTRATOR</b> | POLICY.USER Instance |  |
| ି C ADMIN<br>由                                           |                                                                | <b>N</b> CDROM                | CDROM                | POLICY.USER Instance |  |
| ् <b>यू</b> AUDIT<br>Ė                                   |                                                                | SSampson                      | SSAMPSON             | POLICY.USER Instance |  |
| 中臂 CLIENT                                                |                                                                | <b>D</b> WILLIAM              | <b>WILLIAM</b>       | POLICY.USER Instance |  |
| <b>H-M</b> NOVADIGM                                      |                                                                |                               |                      |                      |  |
| <b>⊞ 臂 PATCH</b>                                         |                                                                |                               |                      |                      |  |
| ⊟⊸‱∲POLICY                                               |                                                                |                               |                      |                      |  |
| Countries (COUNTRY)<br><sub>문</sub> 통 Departments (DEPT) |                                                                |                               |                      |                      |  |
|                                                          | $\mathbb{T}^\bullet_\mathbb{H}$ Mobile Device Confg (MBLCONFG) |                               |                      |                      |  |
|                                                          |                                                                |                               |                      |                      |  |
| ▓ Multicast (MULTCAST)<br>篇 PDACONFG (PDACONFG)          |                                                                |                               |                      |                      |  |
| Server Stagers (STAGER)                                  |                                                                |                               |                      |                      |  |
| <b>⊟ Map</b> Users (USER)                                |                                                                |                               |                      |                      |  |
|                                                          | <b>AD</b> _BASE_INSTANCE_                                      |                               |                      |                      |  |
|                                                          | NULL_INSTANCE_                                                 |                               |                      |                      |  |
| Administrator                                            |                                                                |                               |                      |                      |  |
| ∰ СDROM                                                  |                                                                |                               |                      |                      |  |
| . <sup>432</sup> SSamp                                   | New Instance                                                   |                               |                      |                      |  |
| <b>AD</b> WILLIA                                         | Copy Instance                                                  |                               |                      |                      |  |
| CJ Workgroup                                             | Delete Instance                                                |                               |                      |                      |  |
| 由 <b>PPP PRDMAINT</b>                                    | Rename Instance                                                |                               |                      |                      |  |
| <b>E-AD</b> SOFTWARE                                     | Edit Instance                                                  |                               |                      |                      |  |
| Ėŀ<br>■ SYSTEM                                           | Show Connections                                               |                               |                      |                      |  |
| <b>数≥ PROFILE</b>                                        |                                                                |                               |                      |                      |  |
|                                                          | Refresh                                                        |                               |                      |                      |  |
|                                                          | <b>Expand All Connections</b><br>Expand one level              |                               | $\mathbf{m}$         | ×                    |  |
| 6 Users instance(s) displayed                            |                                                                |                               | 6/24/2004            | 10:20 AM             |  |
|                                                          |                                                                |                               |                      |                      |  |

*Figure 5.8 ~ Show the connectable classes for SSampson.* 

7. The **POLICY.USER Connections** dialog box opens. This dialog box displays a list of classes to which you can connect the selected instance.

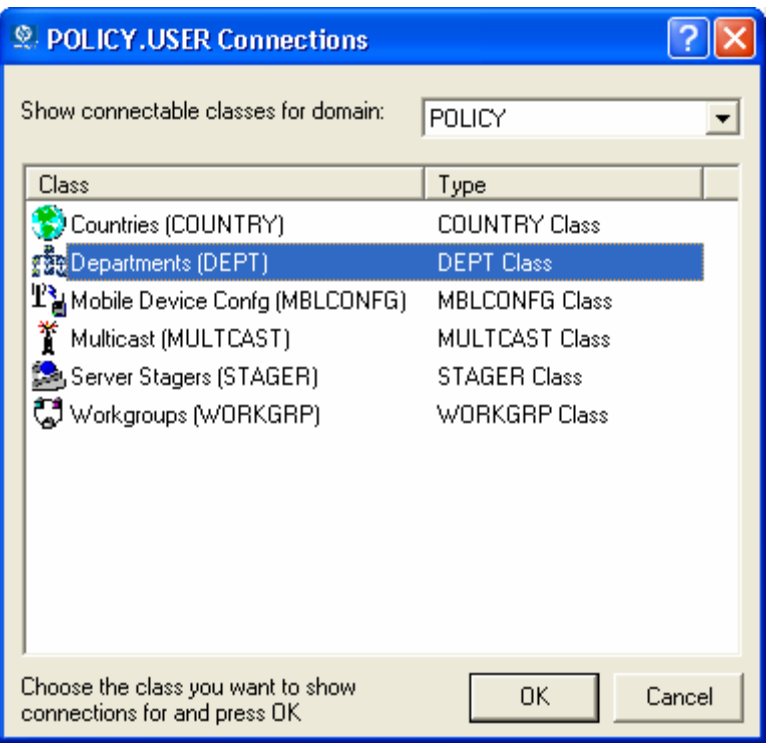

*Figure 5.9 ~ Show Connectable Classes dialog box.* 

#### 8. Select **Departments (DEPT)**, and then click **OK**.

The DEPT class instances appear in the list view. This allows you to easily make a connection between an instance in the DEPT class and an instance in the USER class.

9. Select the **Sales** instance from the list view, and then drag it to the appropriate USER instance (in this example, SSampson). When your cursor turns into a paper clip, release the mouse button.

| <sup>9</sup> Radia System Explorer - [123:Radia - 1]       |                                  |                     |                      |          |  |  |
|------------------------------------------------------------|----------------------------------|---------------------|----------------------|----------|--|--|
| File Edit View Window Help<br>- 6                          |                                  |                     |                      |          |  |  |
| XDXDII-FET<br>$\mathbf{M}$                                 |                                  |                     |                      |          |  |  |
| Database Tree View:<br>Departments (DEPT) Class Instances: |                                  |                     |                      |          |  |  |
| <b>Database</b><br>ㅅ                                       | Name                             | Instance Name       | Type                 |          |  |  |
| le <sup>r</sup> License                                    | FRE_BASE_INSTANC _BASE_INSTANCE_ |                     | POLICY.DEPT Instance |          |  |  |
| <b>L</b> NOTIFY                                            | FRE NULL INSTANC NULL INSTANCE   |                     | POLICY.DEPT Instance |          |  |  |
| PP PRIMARY<br>Ėŀ                                           | <mark>한</mark> Development       | DEVELOPMENT         | POLICY.DEPT Instance |          |  |  |
| ⊞-ਇੰ1ADMIN                                                 | 最 Publications                   | <b>PUBLICATIONS</b> | POLICY.DEPT Instance |          |  |  |
| È<br>·鳳 AUDIT                                              | <b>Sales</b>                     | <b>SALES</b>        | POLICY.DEPT Instance |          |  |  |
| 향 CLIENT<br>È                                              |                                  |                     |                      |          |  |  |
| <b>NOVADIGM</b>                                            |                                  |                     |                      |          |  |  |
| PATCH<br>Ė.                                                |                                  |                     |                      |          |  |  |
| ⊟ & POLICY                                                 |                                  |                     |                      |          |  |  |
| Countries (COUNTRY)                                        |                                  |                     |                      |          |  |  |
| 白 ro Departments (DEPT)<br><b>FRE</b> _BASE_INSTANCE_      |                                  |                     |                      |          |  |  |
|                                                            |                                  |                     |                      |          |  |  |
| f R Development                                            |                                  |                     |                      |          |  |  |
| र ज़िर Publications                                        |                                  |                     |                      |          |  |  |
| - 西 Sales                                                  |                                  |                     |                      |          |  |  |
| $T_{\rm M}^{\rm s}$ Mobile Device Confq (MBLCONFG)         |                                  |                     |                      |          |  |  |
| Multicast (MULTCAST)                                       |                                  |                     |                      |          |  |  |
| PDACONFG (PDACONFG)                                        |                                  |                     |                      |          |  |  |
| Server Stagers (STAGER)                                    |                                  |                     |                      |          |  |  |
| □ <b>解</b> Users (USER)                                    |                                  |                     |                      |          |  |  |
| BASE_INSTANCE_                                             |                                  |                     |                      |          |  |  |
| NULL_INSTANCE                                              |                                  |                     |                      |          |  |  |
| Administrator                                              |                                  |                     |                      |          |  |  |
| <b>D</b> CDROM                                             |                                  |                     |                      |          |  |  |
| <b>SSamp</b> n                                             |                                  |                     |                      |          |  |  |
| <b>AD</b> WILLIAM<br>v                                     |                                  |                     |                      |          |  |  |
| <b>C1</b> Workgroups N/ORKGRPL                             |                                  |                     |                      |          |  |  |
| 5 Departments instance(s) displayed                        |                                  |                     | 6/24/2004            | 10:29 AM |  |  |

*Figure 5.10 ~ Connect USERS.SSampson to DEPT.Sales.* 

10. The **Select Connection Attribute** dialog box opens.

| <b>Select Connection Attribute</b>                                                                                                    |                       |                        |        |  |  |
|----------------------------------------------------------------------------------------------------|-----------------------|------------------------|--------|--|--|
| From: Users.SSampson.                                                                                                    |                       |                        |        |  |  |
| To:<br>Departments, Sales                                                                                                    |                       |                        |        |  |  |
| Name                                                                                                    | Attribute Description | Value                  |        |  |  |
| <b>ic</b> _ALWAYS_                                                                                                    | Member of             | POLICY.WORKGRP.DEFAULT |        |  |  |
| <b>DELALWAYS_MENT</b>                                                                                                    | Member of             |                        |        |  |  |
| ${{\mathbb f} {\boldsymbol \epsilon}}$ always ${}_{-}$                                                                                                    | Member of             |                        |        |  |  |
| $\mathbb{R}$ always_                                                                                                    | Member of             |                        |        |  |  |
| $\mathfrak{g}_{\mathcal{C}\_\mathrm{ALWAYS}\_\mathrm{L}}$                                                                                                    | Member of             |                        |        |  |  |
| ${{\mathbb f}_{{\mathcal C}}}$ always ${}_{-}$                                                                                                    | Member of             |                        |        |  |  |
| $\mathbf{0}$ C_ALWAYS_ Member of                                                                                                    |                       |                        |        |  |  |
| $\mathbf{0}$ C_ALWAYS_ Member of                                                                                                    |                       |                        |        |  |  |
| ${{\mathbb f}_{{\mathcal C}}}$ always ${\mathcal L}$                                                                                                    | Member of             |                        |        |  |  |
|                                                                                                    | m                     |                        | ≯      |  |  |
| Select the attribute to use for this connection, then press Copy or Move<br>Note: Double clicking or pressing the Enter key will<br>copy the connection to the selected attribute |                       |                        |        |  |  |
|                                                                                                    |                       | <b>Move</b><br>Copy    | Cancel |  |  |

*Figure 5.11 ~ Select the attribute for the connection.* 

- 11. Click **Copy** to create the connection from **Users.SSampson** to **Department.Sales**.
- 12. Click **Yes** to confirm the connection.
- 13. Click **OK** when you receive the confirmation that "SSampson has been connected to Sales." Notice that **Sales** is now listed under the **SSampson** user instance, which indicates that SSampson is part of the Sales department.

| Radia System Explorer - [123: Radia - 1]                                                                                                    |                                             |                              |                        |          |  |  |
|----------------------------------------------------------------------------------------------------|---------------------------------------------|------------------------------|------------------------|----------|--|--|
| File Edit View Window<br>ø<br>Help                                                                                                    |                                             |                              |                        | - 6      |  |  |
| $\mathbf{T}$<br>図<br>面<br>ΙI<br>(動)<br>$\frac{y}{\partial b}$                                                                                  | $\mathbf{R}$ with $\mathbf{z}$              |                              |                        |          |  |  |
| Database Tree View:<br>Users class SS ampson Instance Attributes:                                                                              |                                             |                              |                        |          |  |  |
| <b>由 臂 PATCH</b>                                                                                                    | Name                                        | Attribute Description        | Value                  |          |  |  |
| ⊟ Se POLICY                                                                                                    | <b>V</b> UNAME                              | Name                         |                        |          |  |  |
| Countries (COUNTRY)                                                                                                    | V ZCONFIG                                   | Collect Hardware Info [Y/    | Y                      |          |  |  |
| 白 rise Departments (DEPT)                                                                                                    | ZSETMS                                      | Send Message to Audit        | DAILY                  |          |  |  |
| <b>FREE</b> BASE_INSTANCE_                                                                                                    | V ZDLIMIT                                   | Maximum Disk Space           | 0.                     |          |  |  |
| 53g _NULL_INSTANCE_                                                                                                    | <b>V</b> USERID                             | Enterprise User Id           |                        |          |  |  |
| <mark>: 호</mark> 모 Development                                                                                                    | <b>ZTIMEO</b>                               | Client Timeout (Seconds)     | 240                    |          |  |  |
| <mark>출</mark> 한 Publications<br><mark>र</mark> जैसे Sales<br>$\mathbf{T}_\mathbf{H}^s$ Mobile Device Confg (MBLCONFG)<br>Multicast (MULTCAST) | V ZTRACEL                                   | Trace Log Level [0-999]      | 040                    |          |  |  |
|                                                                                                    | V ZTRACE                                    | Trace On or Off [Y/N]        | N                      |          |  |  |
|                                                                                                    | <b>V</b> ZPRIORIT                           | Exec. Priority               | 000                    |          |  |  |
| PDACONFG (PDACONFG)                                                                                                    | V ZSHOW                                     | Display Status Indicator [   | Ν                      |          |  |  |
| Server Stagers (STAGER)                                                                                                    | <b>T</b> ALWAY                              | Utility Method               |                        |          |  |  |
| -∭ND Users (USER)<br>Ė                                                                                                    | <b>EC_</b> ALWAY   Member of                |                              | POLICY.WORKGRP.DEFAULT |          |  |  |
| BASE_INSTANCE_                                                                                                    | <b>IC</b> ALWAY Member of                   |                              | POLICY.DEPT.SALES      |          |  |  |
| NULL_INSTANCE_                                                                                                    |                                             | $\mathbb{R}$ ALWAY Member of |                        |          |  |  |
| Administrator                                                                                                    | $\mathsf{R}_\mathsf{C}$ ALWAY Member of     |                              |                        |          |  |  |
| <b>SO</b> CDROM                                                                                                    | $\mathsf{N}_{\mathbf{C}}$ ALWAY   Member of |                              |                        |          |  |  |
| SSampson                                                                                                    | $\mathsf{N}_{\mathbf{C}}$ ALWAY   Member of |                              |                        |          |  |  |
| CJ Default                                                                                                    | <b>DC_ALWAY</b> Member of                   |                              |                        |          |  |  |
| <mark>:</mark> E Sales                                                                                                    | $\mathsf{flc}\,$ ALWAY   Member of          |                              |                        |          |  |  |
| Client Self Maintenance                                                                                                    | $\mathbb{R}$ ALWAY Member of                |                              |                        |          |  |  |
| PRIMARY\POLICY\Users (USER)\SSampson\                                                                                                    |                                             |                              | 6/24/2004              | 10:27 AM |  |  |

*Figure 5.12 ~ SSampson is connected to the Sales department instance.* 

## **Connecting Services to Groups**

Whether you are using an external policy source, or you are managing policy within Radia, you will need to define the services that your subscribers will receive.

#### **Note**

If you are using the Radia Policy Server, see the Radia Policy Server documentation on the HP OpenView web site for more information.

In this section, you will learn how to connect users and groups to the services that Radia will manage. In the following example, we will use the Radia System Explorer to authorize all subscribers in the Sales department for the WinZip application.

#### **To connect the WinZip application to the Sales department**

1. From the **Start** menu, select **Programs**, **Radia Administrator Workstation**, **Radia System Explorer**.

The **Radia System Explorer Security Information** dialog box opens.

#### **Note**

The **User ID**, as shipped from HP, is **RAD\_MAST**. No password is necessary. This may have been changed during installation. You can also change this by selecting the **Change Password** check box and typing the new password in the **New Password** and **Verify New Password** text boxes.

- 2. If necessary, type a **User ID** and **Password**, and then click **OK**. The **Radia System Explorer** window opens.
- 3. Double-click **PRIMARY**.
- 4. Double-click **POLICY**.
- 5. Double-click **Departments (DEPT)** to open the Departments class.

| ® Radia System Explorer - [123:Radia - 1]                       |                                     |                     |
|-----------------------------------------------------------------|-------------------------------------|---------------------|
| Edit View Window Help<br><b>D</b> File                          |                                     | e                   |
| <b>BAX DII</b> PLET<br>ø<br>¥,                                  |                                     |                     |
| Database Tree View:                                             | Departments (DEPT) Class Instances: |                     |
| Ÿ<br>Database                                                   | Name                                | Instance Name       |
| 會 LICENSE                                                       | FEE_BASE_INSTANCE_                  | _BASE_INSTANCE_     |
| 會 NOTIFY                                                        | 538_NULL_INSTANCE_                  | _NULL_INSTANCE_     |
| ė<br>PP PRIMARY                                                 | <mark>공</mark> 용 Development        | DEVELOPMENT         |
| ିଙ୍କ ADMIN<br>Ė                                                 | <mark>공</mark> 용 Publications       | <b>PUBLICATIONS</b> |
| Ė<br>्यू AUDIT                                                  | <mark>공</mark> 공Sales               | <b>SALES</b>        |
| · 曾 CLIENT<br>Ė<br><b>MEN</b> NOVADIGM<br>亩                     |                                     |                     |
| 卣 <b>i P</b> ATCH                                               |                                     |                     |
| ⊟⊸∳⊗ POLICY                                                     |                                     |                     |
| Countries (COUNTRY)                                             |                                     |                     |
| <sub>□</sub> <mark></mark> Departments (DEPT)                   |                                     |                     |
| 538 _BASE_INSTANCE_                                             |                                     |                     |
| ·53: _NULL_INSTANCE_                                            |                                     |                     |
| <mark>공</mark> 용 Development                                    |                                     |                     |
| - 공항 Publications                                               |                                     |                     |
| <mark>공</mark> 공 Sales                                          |                                     |                     |
| $\mathbb{T}^\bullet_\mathbb{H}$ Mobile Device Confg (MBLCONFG). |                                     |                     |
| <b>蒼</b> Multicast (MULTCAST)                                   |                                     |                     |
| a PDACONFG (PDACONFG)<br>Server Stagers (STAGER)                |                                     |                     |
| Users (USER)                                                    |                                     |                     |
| $\checkmark$<br>Workgroups (WORKGRP)                            | к<br>$\mathbf{m}$                   |                     |
| 5 Departments instance(s) displayed                             | 6/24/2004                           | 2:46 PM             |

<span id="page-251-0"></span>*Figure 5.13 ~ The Departments (DEPT) class.* 

- 6. Right-click the **Sales** instance (in the tree view) and select **Show Connections**. The **POLICY.DEPT Connections** dialog box opens. This dialog box displays a list of classes to which you can connect the selected instance.
- 7. From the **Show connectable classes for domain** drop-down list, select **SOFTWARE**.
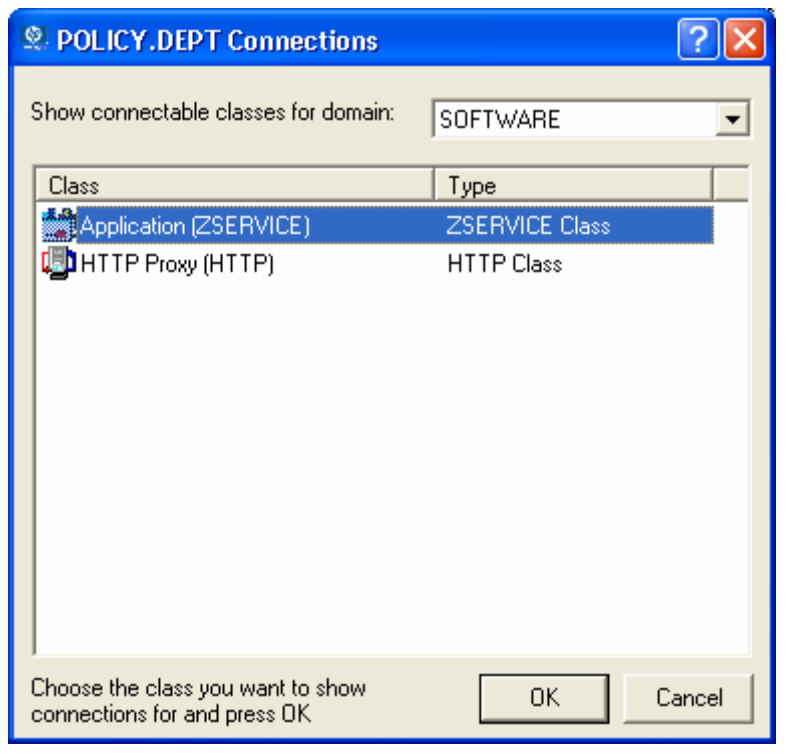

*Figure 5.14 ~ The POLICY.DEPT Connections dialog box.* 

8. Click **Application (ZSERVICE)**, and then click **OK**. The instances in the ZSERVICE class appear in the list view.

| ® Radia System Explorer - [123:Radia - 1]                       |                                                   |                 |  |  |  |
|-----------------------------------------------------------------|---------------------------------------------------|-----------------|--|--|--|
| <b>Ex File Edit View Window Help</b>                            |                                                   | e               |  |  |  |
| <b>BII</b> Permit<br>$ {\bf E}  {\bf G} \times $<br>ø           |                                                   |                 |  |  |  |
| Database Tree View:                                             | Application [ZSERVICE] Class Instances:           |                 |  |  |  |
| P<br>Database                                                   | Name                                              | Instance Name   |  |  |  |
| P LICENSE                                                       | BASE_INSTANCE_                                    | _BASE_INSTANCE_ |  |  |  |
| 會 NOTIFY                                                        | Amortize                                          | <b>AMORTIZE</b> |  |  |  |
| PP PRIMARY<br>Ė۰                                                | Drag & View                                       | <b>DRAGVIEW</b> |  |  |  |
| ⊞ ™Ωे ADMIN                                                     | <u>≒</u> ¶GS-CALC                                 | GS-CALC         |  |  |  |
| Q AUDIT<br>庙                                                    | Redbox Organizer                                  | <b>REDBOX</b>   |  |  |  |
| -- h CLIENT<br>庙                                                | Remote Control                                    | REMOTE CONTROL  |  |  |  |
| <b>M</b> NOVADIGM<br>中<br>中臂 PATCH                              | Sales Information                                 | <b>SALES</b>    |  |  |  |
| ⊟. ∳ POLICY                                                     | StratusPad                                        | STRATUS PAD     |  |  |  |
| Countries (COUNTRY)                                             | <b>当</b> WinZip                                   | WINZIP0008      |  |  |  |
| 白 ray Departments (DEPT)                                        |                                                   |                 |  |  |  |
| 53 BASE INSTANCE                                                |                                                   |                 |  |  |  |
| ·感:NULL_INSTANCE                                                |                                                   |                 |  |  |  |
| <sub>통</sub> 률 Development                                      |                                                   |                 |  |  |  |
| - <mark>클</mark> 로 Publications                                 |                                                   |                 |  |  |  |
| <mark>gan</mark> Sales                                          |                                                   |                 |  |  |  |
| $\mathbb{T}^\bullet_\mathbb{H}$ Mobile Device Confg (MBLCONFG). |                                                   |                 |  |  |  |
| <b>蒼</b> Multicast (MULTCAST)                                   |                                                   |                 |  |  |  |
| a PDACONFG (PDACONFG)                                           |                                                   |                 |  |  |  |
| Server Stagers (STAGER)                                         |                                                   |                 |  |  |  |
| Users (USER)                                                    | $\left\langle \cdot \right\rangle$<br><b>TITL</b> |                 |  |  |  |
| CJ Workgroups (WORKGRP)                                         |                                                   |                 |  |  |  |
| 9 Application instance(s) displayed                             | 6/24/2004                                         | 2:48 PM         |  |  |  |

*Figure 5.15 ~ ZSERVICE class instances in the list view.* 

9. Select the **WinZip** instance from the list view, and then drag it to the appropriate **Departments** instance (in this example, **Sales**). When your cursor turns into a paper clip, release the mouse button.

| ® Radia System Explorer - [123:Radia - 1]  |                                         |                 |  |  |  |
|--------------------------------------------|-----------------------------------------|-----------------|--|--|--|
| <b>Bo File Edit View Window Help</b>       |                                         | e               |  |  |  |
| GIX OIII LEET<br>ø                         |                                         |                 |  |  |  |
| Database Tree View:                        | Application [ZSERVICE] Class Instances: |                 |  |  |  |
| Ŧ<br>Database                              | Name                                    | Instance Name   |  |  |  |
| PP LICENSE                                 | <b>AL</b> BASE_INSTANCE                 | _BASE_INSTANCE_ |  |  |  |
| 會 NOTIFY                                   | Amortize                                | <b>AMORTIZE</b> |  |  |  |
| PP PRIMARY<br>ė                            | Drag & View                             | <b>DRAGVIEW</b> |  |  |  |
| ∄- ≹3 ADMIN                                | $\blacksquare$ as calc                  | <b>GS-CALC</b>  |  |  |  |
| Q AUDIT<br>庙                               | Redbox Organizer                        | <b>REDBOX</b>   |  |  |  |
| -- Pricuent<br>Ė                           | Remote Control                          | REMOTE CONTROL  |  |  |  |
| <b>A</b> NOVADIGM<br>中<br>中 <b>臂</b> PATCH | Sales Information                       | <b>SALES</b>    |  |  |  |
|                                            | StratusPad                              | STRATUS PAD     |  |  |  |
| Countries (COUNTRY)                        | WinZip                                  | WINZIP0008      |  |  |  |
| 白⊶ <mark>:發</mark> Departments (DEPT):     |                                         |                 |  |  |  |
| 538 _BASE_INSTANCE_                        |                                         |                 |  |  |  |
| ∙ <mark>ਰਤ</mark> ੈਰ _NULL_INSTANCE_       |                                         |                 |  |  |  |
| <mark>1</mark> 초B Development              |                                         |                 |  |  |  |
| - <mark>출</mark> 한 Publications            |                                         |                 |  |  |  |
| $\frac{1}{2}$ is $\frac{1}{2}$             |                                         |                 |  |  |  |
| Pa Mobile Vevice Confg (MBLCONFG)          |                                         |                 |  |  |  |
| <b>音</b> Multicast (MULTCAST)              |                                         |                 |  |  |  |
| 2 PDACONFG (PDACONFG)                      |                                         |                 |  |  |  |
| Server Stagers (STAGER)                    |                                         |                 |  |  |  |
| Users (USER)                               |                                         |                 |  |  |  |
| CJ Workgroups (WORKGRP)                    | ≺∣<br>ШI                                |                 |  |  |  |
| 9 Application instance(s) displayed        | 6/24/2004                               | 2:49 PM         |  |  |  |

*Figure 5.16 ~ Connect WinZip to Sales.* 

10. The **Select Connection Attribute** dialog box opens.

| <sup>®</sup> Select Connection Attribute                                                              |                       |       |             |        |  |
|----------------------------------------------------------------------------------------------------|-----------------------|-------|-------------|--------|--|
| From: Departments.Sales:<br>Application. WinZip<br>To:                                                |                       |       |             |        |  |
| Name                                                                                                  | Attribute Description | Value |             |        |  |
| <b>IC_ALWAYS_</b>                                                                                     | <b>Offers</b>         |       |             |        |  |
| $\mathbb{R}$ always_                                                                                  | Offers                |       |             |        |  |
| $\mathfrak{g}_{\mathcal{C}\_\mathrm{ALWAYS}\_\mathrm{L}}$                                             | Offers                |       |             |        |  |
| $\mathbf{\mathbb{0}}$ c_always_                                                                       | Offers                |       |             |        |  |
| $\mathbf{0}$ c_always_                                                                                | Offers                |       |             |        |  |
| $\mathbf{0}$ <i>c</i> _always_                                                                        | Offers                |       |             |        |  |
| ШI<br>Select the attribute to use for this connection, then press Copy or Move                        |                       |       |             |        |  |
| Note: Double clicking or pressing the Enter key will<br>copy the connection to the selected attribute |                       | Copy  | <b>Move</b> | Cancel |  |

*Figure 5.17 ~ Select the attribute for the connection.* 

- 11. Click **Copy** to create the connection from **Departments.Sales** to **Application.WinZip**.
- 12. Click **Yes** to confirm the connection.
- 13. Click **OK** when you receive the confirmation that "Sales has been connected to WinZip." Notice that **WinZip** is listed under the **Sales** department instance, which indicates that the entire Sales department is now authorized to receive the WinZip application.

| & Radia System Explorer - [123:Radia - 1]                       |                                                                        |                                              |                              |  |  |
|-----------------------------------------------------------------|------------------------------------------------------------------------|----------------------------------------------|------------------------------|--|--|
| Edit View Window Help<br>Ø<br>File                              |                                                                        |                                              | ⋴                            |  |  |
| <b>BEXCII</b> FINE<br>ø<br>š,                                   |                                                                        |                                              |                              |  |  |
| Database Tree View:                                             |                                                                        | Departments class Sales Instance Attributes: |                              |  |  |
| Ŧ<br>Database                                                   | Name                                                                   | Attribute Description                        | Value                        |  |  |
| P LICENSE                                                       | <b>V</b> ACCTNO                                                        | Account Number                               |                              |  |  |
| NOTIFY                                                          | <b>ic</b> _ALWAYS_                                                     | Offers                                       | SOFTWARE.ZSERVICE.WINZIP0008 |  |  |
| PRIMARY                                                         | $\mathsf{flc}\_$ always $\_$                                           | Offers                                       |                              |  |  |
| ିଙ୍କ ADMIN<br>庙                                                 | $\mathbb{R}$ always_                                                   | Offers                                       |                              |  |  |
| <b>QL</b> AUDIT<br>庙                                            | ${{\mathfrak g}}_{{\boldsymbol{C}}}{\scriptscriptstyle \perp}$ always_ | Offers                                       |                              |  |  |
| P CLIENT<br>Ė                                                   | $\mathbf{0}$ <i>C_ALWAYS_</i>                                          | Offers                                       |                              |  |  |
| NOVADIGM                                                        | $\mathsf{flc}$ always $\_$                                             | Offers                                       |                              |  |  |
| 中曾 РАТСН<br>⊟ & POLICY                                          | <b>FELL ALWAYS</b>                                                     | Utility Resolution Met                       |                              |  |  |
| Countries (COUNTRY)                                             | <b>V</b> NAME                                                          | Friendly name                                | Sales                        |  |  |
| 白 rang Departments (DEPT)                                       |                                                                        |                                              |                              |  |  |
| 53 BASE_INSTANCE                                                |                                                                        |                                              |                              |  |  |
|                                                                 |                                                                        |                                              |                              |  |  |
| • <mark>:</mark> sevelopment                                    |                                                                        |                                              |                              |  |  |
| <mark>: 윤</mark> Publications                                   |                                                                        |                                              |                              |  |  |
| 白 - <mark>:</mark> Bales                                        |                                                                        |                                              |                              |  |  |
| WinZip                                                          |                                                                        |                                              |                              |  |  |
| $\mathbb{T}^\bullet_\mathbb{H}$ Mobile Device Confg (MBLCONFG). |                                                                        |                                              |                              |  |  |
| Τ<br>Multicast (MULTCAST)                                       |                                                                        |                                              |                              |  |  |
| 2 PDACONFG (PDACONFG)                                           |                                                                        |                                              |                              |  |  |
| Server Stagers (STAGER)                                         |                                                                        |                                              |                              |  |  |
| Users (USER)<br>v                                               |                                                                        |                                              |                              |  |  |
| 9 Departments CLASS Sales attribute(s) displayed                |                                                                        |                                              | 2:51 PM<br>6/24/2004         |  |  |

*Figure 5.18 ~ The WinZip application is authorized for the Sales department.* 

In Fi[gure 5.19 o](#page-257-0)n [page 258, n](#page-257-0)otice that **SSampson**, listed in the **Users (USER)** class, is part of the **Sales** department. You can also see that the **WinZip** application has been authorized for the entire **Sales** department. Therefore, as long as SSampson is part of the Sales department, Radia will manage the WinZip application on his computer.

| Radia System Explorer - [123:Radia - 1]                                                       |                                 |                        |                        |  |  |
|-----------------------------------------------------------------------------------------------|---------------------------------|------------------------|------------------------|--|--|
| <b>S</b> File<br>Edit View Window<br>Help                                                     |                                 |                        | a                      |  |  |
| $\frac{1}{2}$ : $\frac{1}{2}$<br>$ \mathbf{B}  \mathbf{E} \times $<br>EШ<br>T.<br>回<br>Q<br>Ж |                                 |                        |                        |  |  |
| Database Tree View:<br>Users class SS ampson Instance Attributes:                             |                                 |                        |                        |  |  |
| ⊟ Se POLICY                                                                                   | Name                            | Attribute Description  | Value                  |  |  |
| Countries (COUNTRY)                                                                           | <b>V</b> UNAME                  | Name                   |                        |  |  |
| 白 no Departments (DEPT)                                                                       | V ZCONFIG                       | Collect Hardware Info  | Y                      |  |  |
| <b>FAR</b> BASE INSTANCE                                                                      | V ZSETMSGA                      | Send Message to Au     | DAILY                  |  |  |
| $\frac{1}{2}$ NULL INSTANCE                                                                   | V ZDLIMIT                       | Maximum Disk Space     | 0                      |  |  |
| 공포 Development                                                                                | USERID                          | Enterprise User Id     |                        |  |  |
| 55 Publications                                                                               | V ZTIMEO                        | Client Timeout (Seco   | 240                    |  |  |
| ⊟~ <mark>इ</mark> क्टेट Sales<br>WinZip                                                       | V ZTRACEL                       | Trace Log Level [0-9   | 040                    |  |  |
| $\mathbb{T}^\bullet_\mathbb{H}$ Mobile Device Confg (MBLCONFG).                               | V ZTRACE                        | Trace On or Off [Y/N]  | N                      |  |  |
| Multicast (MULTCAST)                                                                          | V ZPRIORIT                      | Exec. Priority         | nnn                    |  |  |
| <b>P</b><br>PDACONFG (PDACONFG)                                                               | $\mathbf{W}$ ZSHOW              | Display Status Indicat | N                      |  |  |
| Server Stagers (STAGER)                                                                       | ALWAYS                          | Utility Method         |                        |  |  |
| ⊟ <b>AN</b> Users (USER)                                                                      | <b>LC</b> _ALWAYS_              | Member of              | POLICY.WORKGRP.DEFA    |  |  |
| <b>D</b> _BASE_INSTANCE_                                                                      | <b>T</b> ALWAYS                 | Member of              | POLICY.DEPT.SALES      |  |  |
| NULL_INSTANCE_                                                                                | ${{\mathfrak g}}$ c_always_     | Member of              |                        |  |  |
| Administrator                                                                                 | ${\sf Nc}$ always               | Member of              |                        |  |  |
| <b>D</b> CDROM                                                                                | ${{\ {\bm c}\>}\,}$ always $\_$ | Member of              |                        |  |  |
| ⊟ SSampson                                                                                    | ${{\sf Nc}}$ always $\_$        | Member of              |                        |  |  |
| <b>CJ</b> Default                                                                             | ${\rm II}c$ always              | Member of              |                        |  |  |
| $\frac{1}{2}$ Sales                                                                           | ${{\mathfrak g}}$ c_always_     | Member of              |                        |  |  |
| Client Self Maintenance                                                                       | $\mathsf{flc}\_$ ALWAYS $\_$    | Member of              |                        |  |  |
| <b>AS</b> WILLIAM                                                                             | <b>LC</b> ALWAYS                | Member of              | NOVADIGM.ZSERVICE.CL Y |  |  |
| Workgroups (WORKGRP)                                                                          |                                 | ШI                     |                        |  |  |
| 33 Users CLASS SSampson attribute(s) displayed                                                |                                 | 6/24/2004              | 2:53 PM                |  |  |

<span id="page-257-0"></span>*Figure 5.19 ~ Radia manages WinZip for the Sales department.* 

Whether you are using an external policy store, or managing policy within Radia, you can quickly modify the services that individuals are authorized for by manipulating the connections between services and groups, adding users to groups, or removing users from groups.

# **Summary**

- Radia can integrate with your existing policy information.
- The Radia POLICY domain organizes subscribers into logical groups.
- You can create new users and assign them to groups.
- Assign the services to be managed by Radia to the appropriate groups.

*Implementing Entitlement Policy* 

**6** 

# Configuring Client Operations Profiles

**Chapter 6** 

# **At the end of this chapter, you will:**

- Understand the benefits of Radia Client Operations Profiles.
- Know how to implement Radia Client Operations Profiles.
- See a simple implementation example.

#### *Configuring Client Operations Profiles*

This guide covers the *standard* implementation for the Radia Software Manager. Although you will tailor this strategy to meet your organization's needs, it is recommended that you review this guide for a comprehensive understanding of the Radia Software Manager. This chapter introduces you to how to configure the operations of your Radia Client. It covers the CLIENT domain, and provides information on providing failover capabilities, designating servers for a client based on criteria you set, controlling trouble shooting settings, hardware scan settings and user interface settings.

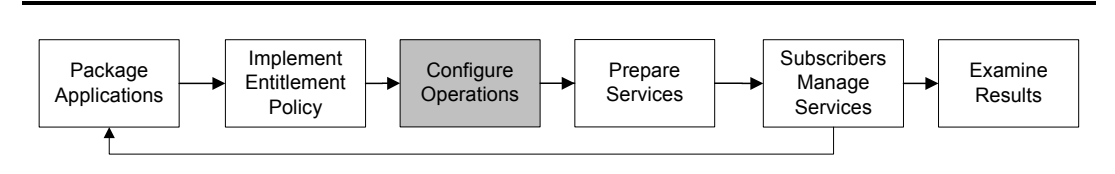

*Figure 6.1 ~ Overview of the Radia Software Manager Guide.* 

# **Radia Client Operations Profiles**

If you have multiple Radia Configuration Servers, Radia Proxy Servers, or want to store files for managing applications on a local CD-ROM, you may want to reconfigure the Radia Client before connecting to the Radia Configuration Server. Use Radia Client Operations Profiles to do this. Radia Client Operations Profiles, along with the Radia object oriented schema, allow you to control certain client behaviors based on any attribute from a client object. Benefits of using Radia Client Operation Profiles include, but are not limited to:

- Failover capability for Radia servers.
- Dynamic assignment and selection of a client computer's available servers based on network location, speed, or other criteria.
- Defining which Radia Configuration Server to use based on its functional role, allowing for load balancing among Radia Configuration Servers.
- Enhanced diagnostics capabilities.

#### **Note**

To use Client Operations Profiles, you must be using the Radia Application Manager version 3.1 or higher and the Radia Database version 3.1 or higher.

### **The CLIENT Domain**

The CLIENT domain in the Radia Database controls Client Operations Profiles. It includes six classes with sample instances that you can use to configure your Radia Client computers operations. We provide an example of using the client computer's network location, stored in the ZCONFIG object to prioritize the downloadable locations for application data for each client computer. The six classes are:

■ **Core Settings (SETTINGS)**

Use an instance in the SETTINGS class to define how to use your Server Access Profile, to define scripts you want to use, and to set other global parameters.

#### ■ **Diagnostics (DIAGS)**

Use instances in this class to override tracing levels set on the Radia Client.

- **Hardware Scan Config (RADHWCFG)** Use an instance in this class to control the type of hardware scan that the Radia Client should perform.
- **Network Location (LOCATION)** Use the LOCATION class to group users based on a location, such as their subnet.
- **RSM UI Preferences (RADUICFG)**

Use instances in this class to manage the display of the Radia Software Manager User Interface.

#### ■ **Server Access Profile (SAP)**

Use instances in the Server Access Profile (SAP) class to define Radia Configuration Servers and possible data access points for Radia managed services.

### **Recommendations**

We make the following recommendations for using Client operations profiles.

- Use our Professional Services to help you implement this feature.
- Configure Client Operations Profiles *only* if you fully understand this process.
- Avoid single point of failure in all aspects, for servers of both types and for each role. Create redundancy where possible.
- Use base and null instances for unknown and new network addresses.

# **Implementing Client Operations Profiles**

Use instances in the classes in the CLIENT domain to customize the profiles to meet your enterprise's needs. There are five major steps for implementation.

- 1. Identify Servers.
- 2. Create Server Access Profile instances.
- 3. Set criteria for Server Access Profile instances.
- 4. Set priorities for Server Access Profile instances.
- **5.** Enable Client Operations Profiles.

Each of these steps is detailed in the sections below. Before beginning this procedure, a discussion of Server Types and Roles is required.

### **Understanding Server Types and Roles**

A Server Access Profile (SAP) is a generic way to define all possible data access points for a service. A SAP can be a Radia Configuration Server, Radia Proxy Server, or CD-ROM drive. Radia Client Operations Profiles allow you to identify and prioritize data access points without the need to use additional customized scripts.

Before beginning this process, you must have an understanding of server types and roles. These are reflected, respectively, in the TYPE and ROLE attributes of the SAP class. A server can either be identified as an RCS or DATA type. Only a Radia Configuration Server can be identified as type RCS. A Radia Configuration Server, Radia Proxy Server, or CD-ROM drive can be identified as DATA in the TYPE attribute. Use DATA type only for servers from which the client will download applications.

In addition, each Radia Configuration Server can have a role, or function, specified in the ROLE attribute of the SAP class. Possible roles are:

■ **Client Operations Profiles (O)** 

Use this Radia Configuration Server to get the client computer's Client Operations Profile.

- **Service resolution (S)** Use this Radia Configuration Server to resolve the client computer's services.
- **Client self maintenance (M)**  Use this Radia Configuration Server to perform Client Self Maintenance.
- **Reporting (R)**

Use this Radia Configuration Server for storing reporting objects from the client computer. These objects are stored in the PROFILE file in the Radia Database.

■ **Data download (D)** 

Use this Radia Configuration Server to download application data to the client computer.

■ **All (A)** 

Use this Radia Configuration Server for any of the roles listed above.

A Radia Proxy Server or CD-ROM can only serve the role of Data download (D). A Radia Configuration Server can serve any of the above roles.

#### **Important Note**

When a client is ready to download files, the client will first use servers with TYPE=DATA in order of priority set in the LOCATION class. If a server with TYPE=DATA, has a ROLE of anything other than D, it will be skipped and not used for data download.

If the client is still unable to download all the needed files after processing all servers with TYPE=DATA, then the client will begin processing servers of TYPE=RCS in order of priority. In order to use a Radia Configuration Server for data download, two conditions must be met:

- The SETTINGS.RCSDATA attribute for the client computer must be set to Y.
- The SAP.ROLE for the Radia Configuration Server must be either D or A.

### **Step 1: Identify Radia Servers**

Identify your Radia Servers, and determine the type and role for each. Types are defined in the TYPE attribute of the SAP class. Roles are defined in the ROLE attribute of the SAP class. Your Radia Server can be a Radia Configuration Server, Radia Proxy Server, or CD-ROM. Radia Servers with TYPE=DATA, must have a role of Data download (D). Radia Configuration Servers, set to TYPE=RCS, can serve many roles. You will need to decide which roles your Radia Configuration Servers can perform.

#### **Note**

Only a Radia Configuration Server can be designated as anything other than data download. For all other SAP instances, if you specify anything other than data download, the SAP will be ignored.

### **Step 2: Create Server Access Profile Instances (SAP)**

Use Radia System Explorer to create one SAP instance for each Server Access Profile. *[Table 6.1 ~](#page-267-0)  Attributes of the SAP Class* [on page 268 d](#page-267-0)escribes the attributes in the SAP class. We provide you [with samples for each type of](#page-267-0) Server Access Profile in the Radia Database. *Fi[gure 6.2 ~ Use Radia](#page-266-0)  [System Explorer to view SAP Samples](#page-266-0)* b[elow d](#page-266-0)isplays the SAP samples we provide.

| ® Radia System Explorer - [123: Radia - 1]                                    |                                                  |                                  |
|-------------------------------------------------------------------------------|--------------------------------------------------|----------------------------------|
| <b>M</b> File Edit View Window Help                                           |                                                  | F                                |
| $\frac{d}{dt}$ : $\frac{d}{dt}$<br>回<br>II.<br>$\lambda$ to alx<br>図          |                                                  |                                  |
| Database Tree View:                                                           | Server AccessProfile Class Instances:            |                                  |
| Database<br>$\blacktriangle$                                                  | Name                                             | Instance Name                    |
| A <sup>A</sup> LICENSE                                                        | 国路 Sample_Data CD                                | SAMPLE DATA CD DRIVE             |
| 矕<br>NOTIFY                                                                   | ■ Sample_ Data CD - Laptop Only                  | SAMPLE_DATA_CD_DRIVE_LAPTOP_ONLY |
| PP PRIMARY<br>Ėŀ                                                              | 国籍 Sample_Data Legacy Stager                     | SAMPLE_DATA_LEGACY_STAGER_TCP    |
| ⊞-∛CRADMIN                                                                    | 目輪 Sample Data Legacy Stager - Coresident with   | SAMPLE DATA STAGER CORESIDENT    |
| <b>R</b> AUDIT<br>由                                                           | 目輪 Sample_Data Radia Proxy - Coresident with RCS | SAMPLE DATA RPS CORESIDENT       |
| <b>骨</b> CLIENT<br>Ė.                                                         | 目 Sample_Data Radia Proxy East                   | SAMPLE_DATA_RPS_EAST             |
| 11 Core Settings                                                              | 耳 Sample_Data Radia Proxy West                   | SAMPLE DATA RPS WEST             |
| 1일 Diagnostics                                                                | Fig Sample RCS - Role Client Maintenance         | SAMPLE RCS ROLE MAINT            |
| TH Hardware Scan Config<br><b>Re</b> Network Locations                        | 目的 Sample RCS - Role Configuration Resolution    | SAMPLE RCS ROLE CONFIG           |
| <b>T</b> RSM UI Preferences                                                   | 目 Sample RCS - Role Reporting                    | SAMPLE RCS ROLE REPORTING        |
| 白 图 Server AccessProfile                                                      | 目輪 Sample_RCS - Role Services                    | SAMPLE_RCS_ROLE_SERVICES         |
| EN BASE INSTANCE                                                              | 耳輪 Sample_RCS - Role Services and Maintenance    | SAMPLE_RCS_ROLE_SERVICES_MAINT   |
| <b>ER NULL INSTANCE</b>                                                       | 目 Sample_RCS East - Role All                     | SAMPLE RCS EAST                  |
| E <sub>nd</sub> <sup>1</sup> Sample                                           | 目略 Sample RCS West - Role All                    | SAMPLE RCS WEST                  |
| <b>Eld</b> Sample Data CD                                                     |                                                  |                                  |
| 目略 Sample Data CD - Laptop Only                                               |                                                  |                                  |
| 目 Sample_Data Legacy Stager                                                   |                                                  |                                  |
| 目瞪 Sample Data Legacy Stager - Coresident with RC                             |                                                  |                                  |
| 目輪 Sample Data Radia Proxy - Coresident with RCS                              |                                                  |                                  |
| 日 Sample Data Radia Proxy East                                                |                                                  |                                  |
| 目 Sample_Data Radia Proxy West                                                |                                                  |                                  |
| 目輪 Sample_RCS - Role Client Maintenance                                       |                                                  |                                  |
| 目輪 Sample_RCS - Role Configuration Resolution                                 |                                                  |                                  |
| 目輪 Sample_RCS - Role Reporting                                                |                                                  |                                  |
| <b>国 Sample RCS - Role Services</b>                                           |                                                  |                                  |
| 目輪 Sample_RCS - Role Services and Maintenance<br>目 Sample RCS East - Role All |                                                  |                                  |
| 图 Sample_ RCS West - Role All                                                 |                                                  |                                  |
| ∢<br>×.                                                                       |                                                  |                                  |
| PRIMARY\CLIENT\Server AccessProfile\                                          |                                                  | 6/30/2004<br>10:15 AM            |
|                                                                               |                                                  |                                  |

<span id="page-266-0"></span>*Figure 6.2 ~ Use Radia System Explorer to view SAP Samples.* 

Use Radia System Explorer to make a copy of the instance that most closely approximates the server type and role for which you need an SAP instance. After copying the instance, use *T[able 6.1](#page-267-0)  [~ Attributes of the SAP Class](#page-267-0)* o[n page 268 to](#page-267-0) configure the instance for your enterprise.

#### **Note**

Instances in the SAP class are used before the IP specified in the **radskman** command line.

<span id="page-267-0"></span>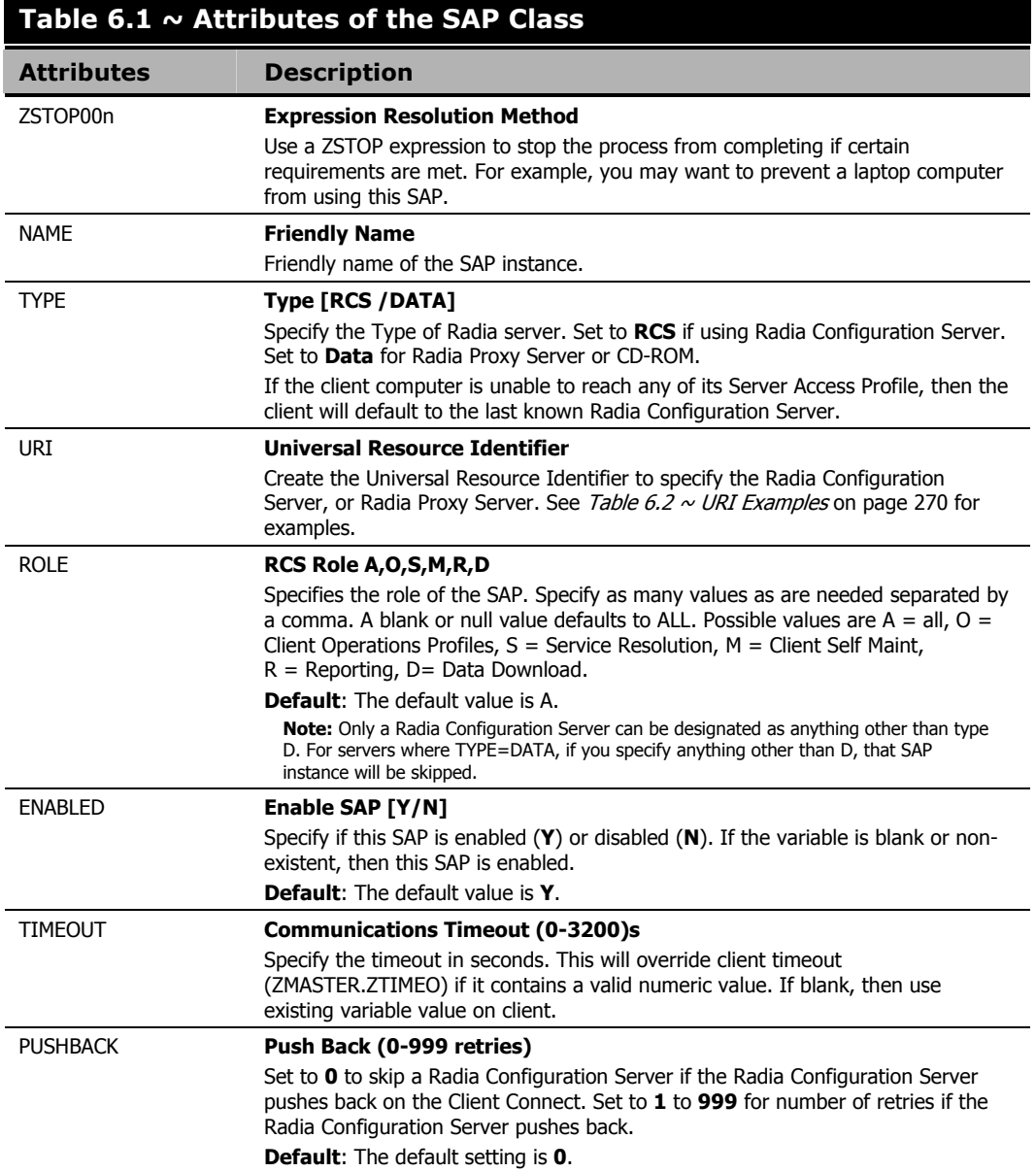

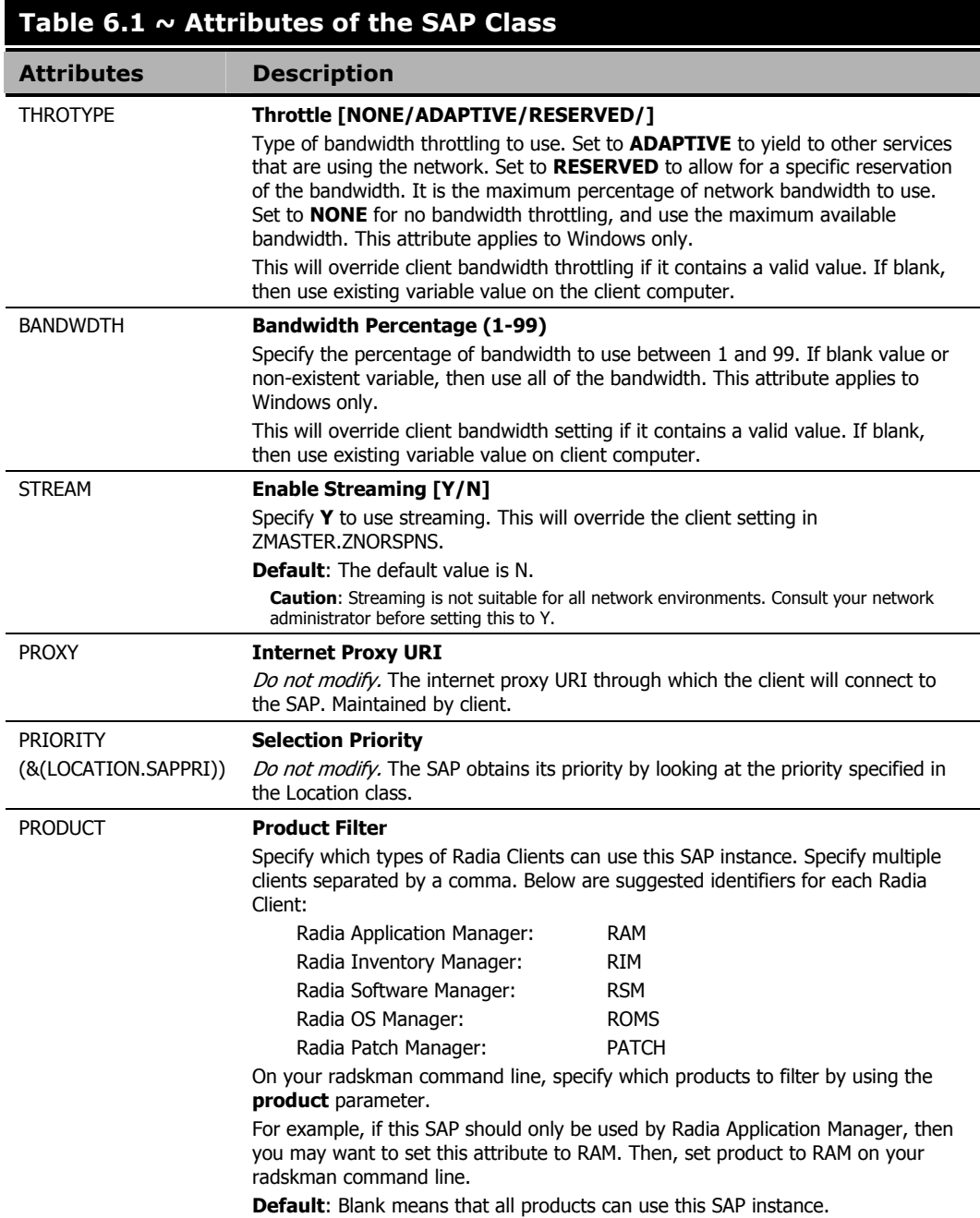

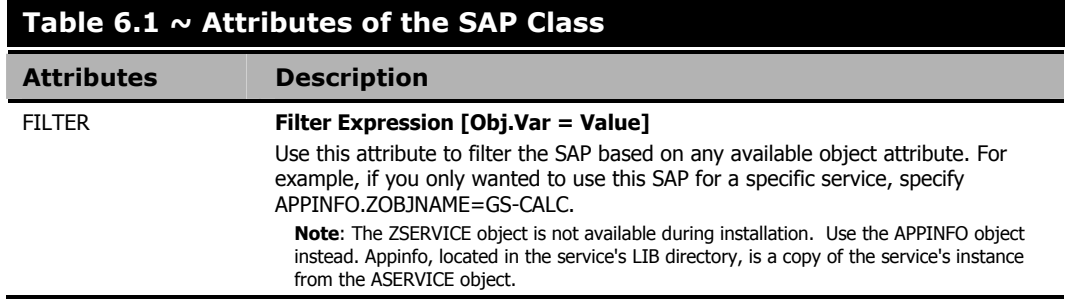

#### **Note**

If you want to override the use of the SAP object, add the RCSURI parameter to the **radskman** command line. RCSURI should be in the same format as the Universal Resource Identifier. For the syntax of this parameter, see Table 6.2  $\sim$  URI Examples below.

### **Creating the Universal Resource Identifier**

For each instance of the SAP class, you will need to identify a URI (Universal Resource Identifier) for the Server Access Profile (SAP). RFC 1630 proposes the following format:

<scheme>:<scheme specific format>

where the scheme is usually the network protocol such as HTTP or TCP. If the scheme-specific format has slashes, it indicates a hierarchical path. Universal Resource Locator (URL) is a form of URI where the scheme specific format is defined as:

//<user>:<password>@<host>:<port>/<url path>

Details on how to access the specified resource are defined in the URL path. The most prevalent form is: //<host>:<port>/<url path>. Examples for specifying the URI are show in *T[able 6.2 ~ URI](#page-269-0)  [Examples](#page-269-0)* b[elow:](#page-269-0) 

<span id="page-269-0"></span>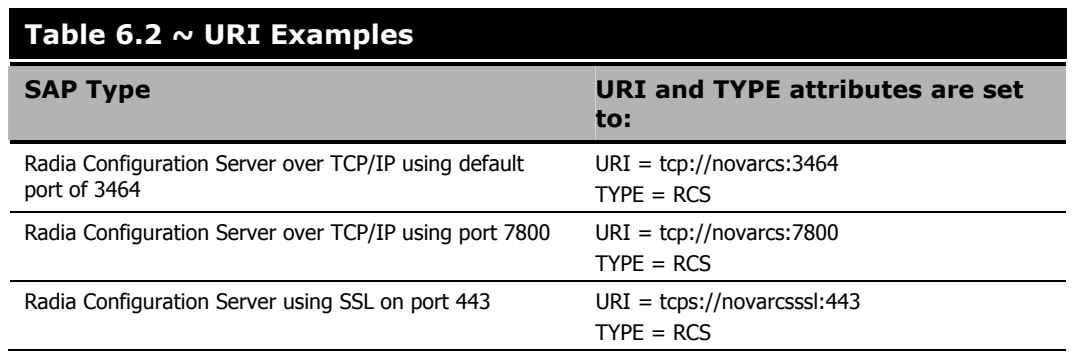

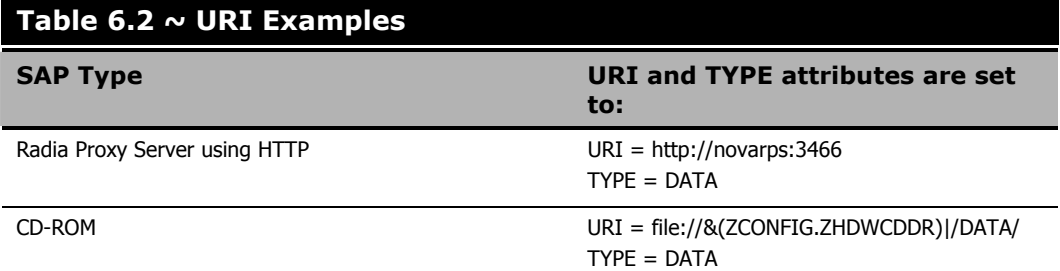

### **Step 3: Set Criteria for each SAP Instance**

After creating your SAP instances, you must decide how you are going to segment your enterprise. You may want to assign an SAP to a client computer based on its subnet. If so, use Radia System Explorer to create one Location instance for each subnet. In the sample database, there are two locations, Sample\_Location East and Sample\_Location West.

The ZCONFIG object for a client computer includes an attribute called NETLOC. The ZCONFIG.NETLOC variable identifies the client computer's subnet using underscores instead of periods. You may want to name the Location instance based on possible subnets of your client computers so that you can easily connect a user to their appropriate LOCATION instance based on their subnet. For example, if you have a subnet of 10.10.10.1, create a LOCATION instance called 10\_10\_10\_0. *St[ep 5: Enable Client Operations Profiles](#page-276-0)* on page 2[77 sh](#page-276-0)ows you how to connect the subscribers to the appropriate location class using the client computer's ZCONFIG.NETLOC variable.

### **Step 4: Set Priority for each SAP for each Location**

Use instances in the LOCATION class to define the priorities of your Server Access Profile based on location criteria. *F[igure 6.3 ~ View the sample LOCATION instances](#page-272-0)* be[low sh](#page-272-0)ows one of the samples that we provide. The priority for a Server Access Profile is defined directly above the connection to that SAP instance in the SAPPRI attribute. Lower numbers have a higher priority. For example, SAP.SAMPLE\_RCS\_EAST has a priority of 10, and SAP. SAMPLE DATA RPS EAST has a priority of 40.

#### **Note**

The SAPPRI can be any whole number from 01 to 99. The SAPs do not need to be listed in the LOCATION instance in their priority order.

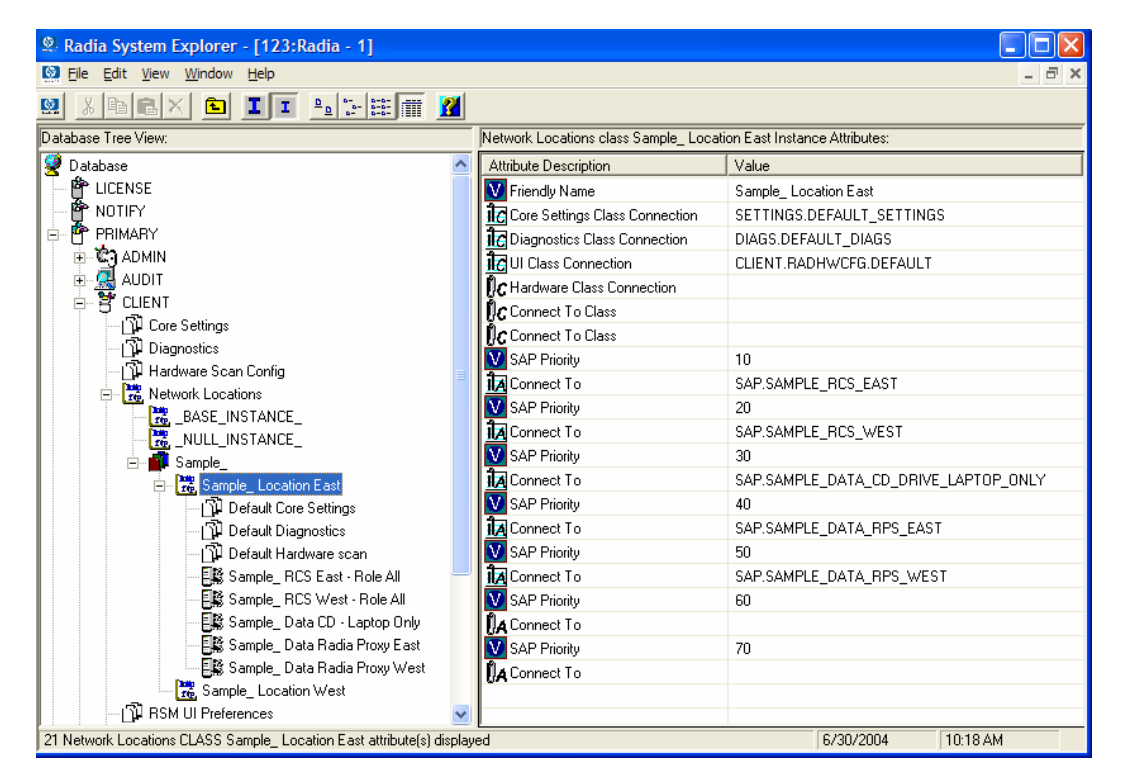

*Figure 6.3 ~ View the sample LOCATION instances.* 

<span id="page-272-0"></span>*[Table 6.3 ~ Attributes of the LOCATION Class](#page-273-0)* describes the attributes of an instance in the LOCATION class. For example, if you want your SAMPLE\_RCS\_ WEST to be used before your SAMPLE\_RCS\_ EAST, increase its priority to 7. To do this, change the SAPPRI for SAMPLE\_RCS\_WEST to 7 as shown in *F[igure 6.4 ~ Increase the priority of SAMPLE\\_RCS\\_WEST](#page-273-1)* [below.](#page-273-1) 

| <sup>9</sup> Radia System Explorer - [123: Radia - 1]                   |                                                                   |                                      |
|-------------------------------------------------------------------------|-------------------------------------------------------------------|--------------------------------------|
| <b>M</b> File Edit View Window Help                                     |                                                                   | - 8                                  |
| $\lambda$ e de<br>Ø.                                                    |                                                                   |                                      |
| Database Tree View:                                                     | Network Locations class Sample Location East Instance Attributes: |                                      |
| Database                                                                | Attribute Description                                             | Value                                |
| P LICENSE                                                               | V Friendly Name                                                   | Sample Location East                 |
| 叠 NOTIFY                                                                | <b>I</b> C Core Settings Class Connection                         | SETTINGS.DEFAULT SETTINGS            |
| PP PRIMARY<br>Ė                                                         | <b>I</b> C Diagnostics Class Connection                           | DIAGS.DEFAULT_DIAGS                  |
| <b>C</b> ADMIN<br>由                                                     | <b>T</b> e UI Class Connection                                    | CLIENT.RADHWCFG.DEFAULT              |
| 용<br>향 CLIENT<br>Ė                                                      | $\mathsf{N}_{\mathcal{C}}$ Hardware Class Connection              |                                      |
| Å.                                                                      | $\mathsf{Nc}$ Connect To Class                                    |                                      |
| 刊 Core Settings                                                         | $\mathsf{flc}$ Connect To Class                                   |                                      |
| 门 Diagnostics<br>  『ill Hardware Scan Config                            | SAP Priority                                                      | 10                                   |
| <b>Pro</b> Network Locations<br>Ėŀ                                      | <b>TA</b> Connect To                                              | SAP.SAMPLE_RCS_EAST                  |
| BASE_INSTANCE_                                                          | SAP Priority                                                      | 7                                    |
| NULL_INSTANCE                                                           | <b>TA</b> Connect To                                              | SAP.SAMPLE_RCS_WEST                  |
| <b>B</b> Sample                                                         | SAP Priority                                                      | 30                                   |
| in Fig. Sample_Location East                                            | <b>TA</b> Connect To                                              | SAP.SAMPLE DATA CD DRIVE LAPTOP ONLY |
| p Default Core Settings                                                 | SAP Priority                                                      | 40                                   |
| <b>T</b> Default Diagnostics                                            | <b>TA</b> Connect To                                              | SAP.SAMPLE_DATA_RPS_EAST             |
| ① Default Hardware scan                                                 | SAP Priority                                                      | 50                                   |
| 耳 Sample_RCS East - Role All                                            | <b>TA</b> Connect To                                              | SAP.SAMPLE DATA RPS WEST             |
| 耳影 Sample_ RCS West - Role All                                          | SAP Priority                                                      | 60                                   |
| 目輪 Sample_Data CD - Laptop Only                                         | A Connect To                                                      |                                      |
| 目影 Sample_ Data Radia Proxy East                                        | SAP Priority                                                      | 70                                   |
| 目 Sample_Data Radia Proxy West                                          | <b>DA</b> Connect To                                              |                                      |
| ■ Sample_Location West                                                  |                                                                   |                                      |
| 们 RSM UI Preferences                                                    |                                                                   |                                      |
| 21 Network Locations CLASS Sample_ Location East attribute(s) displayed |                                                                   | 10:20 AM<br>6/30/2004                |

<span id="page-273-1"></span>*Figure 6.4 ~ Increase the priority of SAMPLE\_RCS\_WEST.* 

<span id="page-273-0"></span>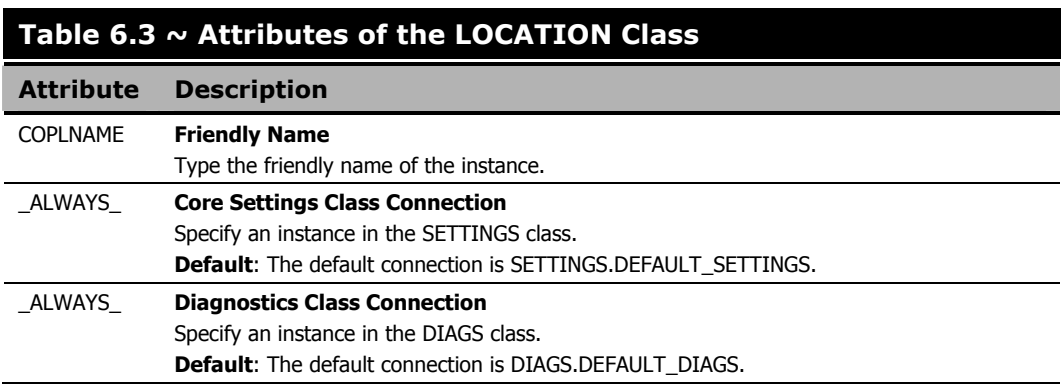

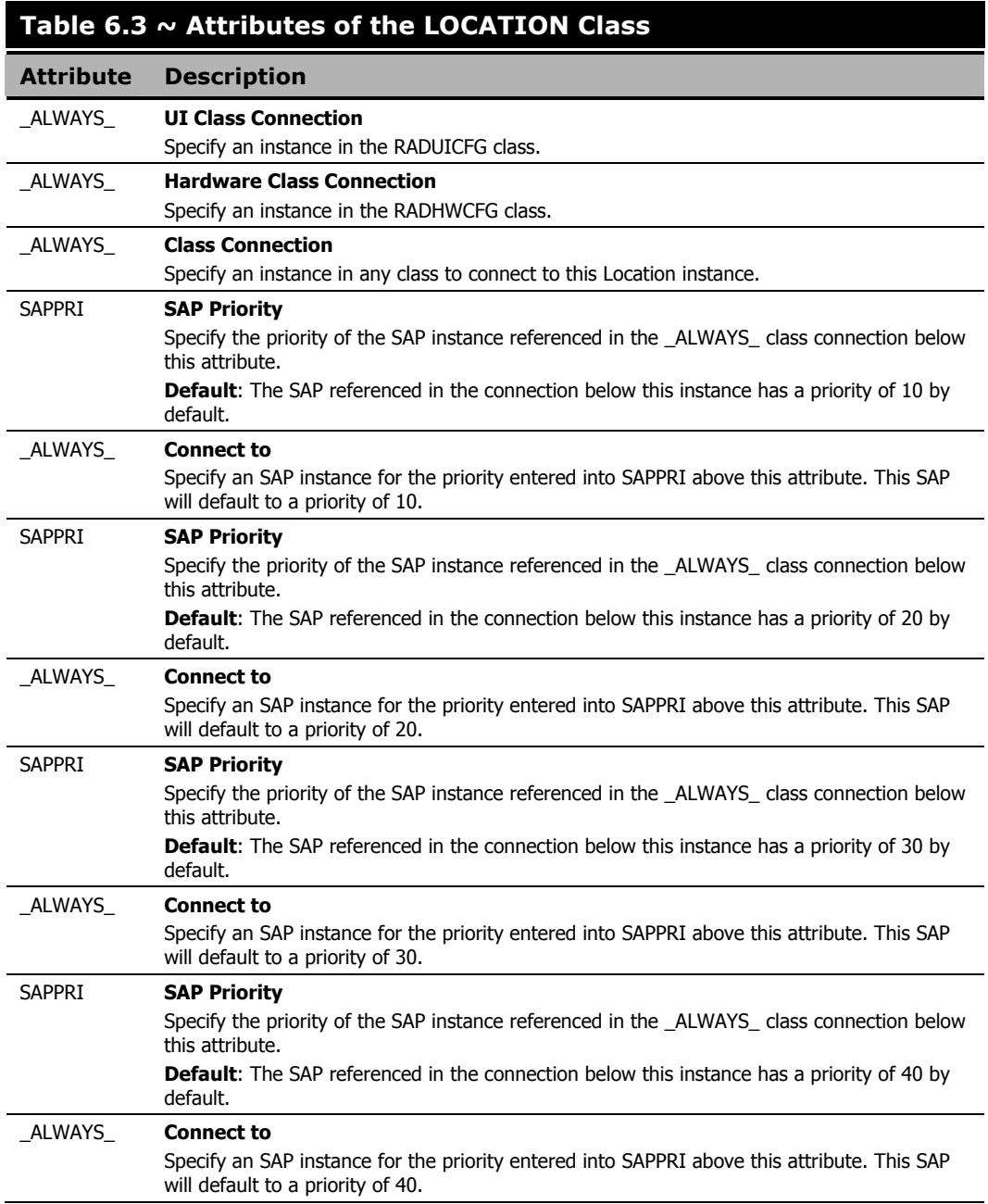

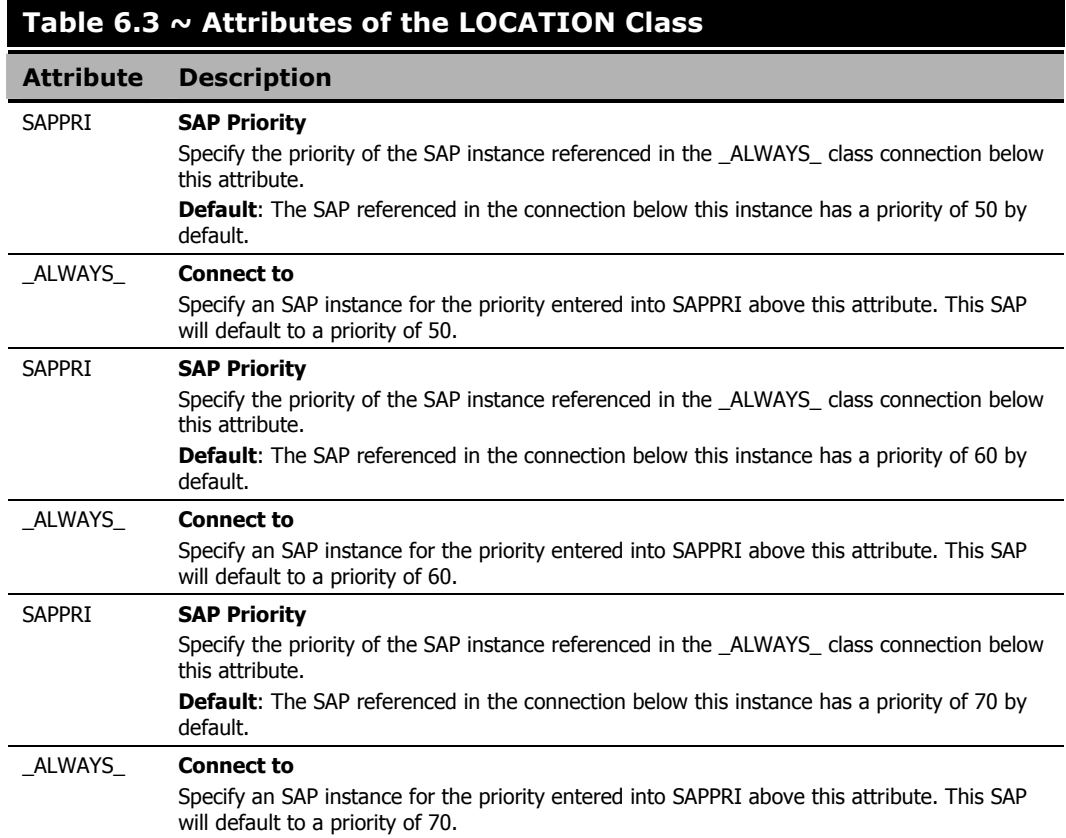

### <span id="page-276-0"></span>**Step 5: Enable Client Operations Profiles**

There are two phases to this step. First, you will need to create a process on the Radia Configuration Server so that the objects associated with Client Operations Profiles are resolved. Second, you will need to enable the client computer to use Client Operations Profiles.

### **Enable on the Radia Configuration Server**

To enable Client Operations Profiles, you must create a new instance called RADSETUP in the Radia Processes (PROCESS) class in the SYSTEM domain. After creating the instance, make a class connection to CLIENT.LOCATION.&(ZCONFIG.ZNETLOC). This will map the user to its appropriate Location instance based on the ZNETLOC attribute in the client computer's ZCONFIG object. The ZNETLOC attribute identifies the client computer's subnet using underscores instead of periods to separate the four octets. Instances of the LOCATION class must be defined to match each of the subnets in your environment to be able to dynamically assign Client Operations Profiles configuration settings based on locations within your network. *Fi[gure](#page-277-0)  [6.5 ~ Create a SYSTEM.PROCESS.RADSETUP Instance](#page-277-0)* o[n page 278 sh](#page-277-0)ows an example.

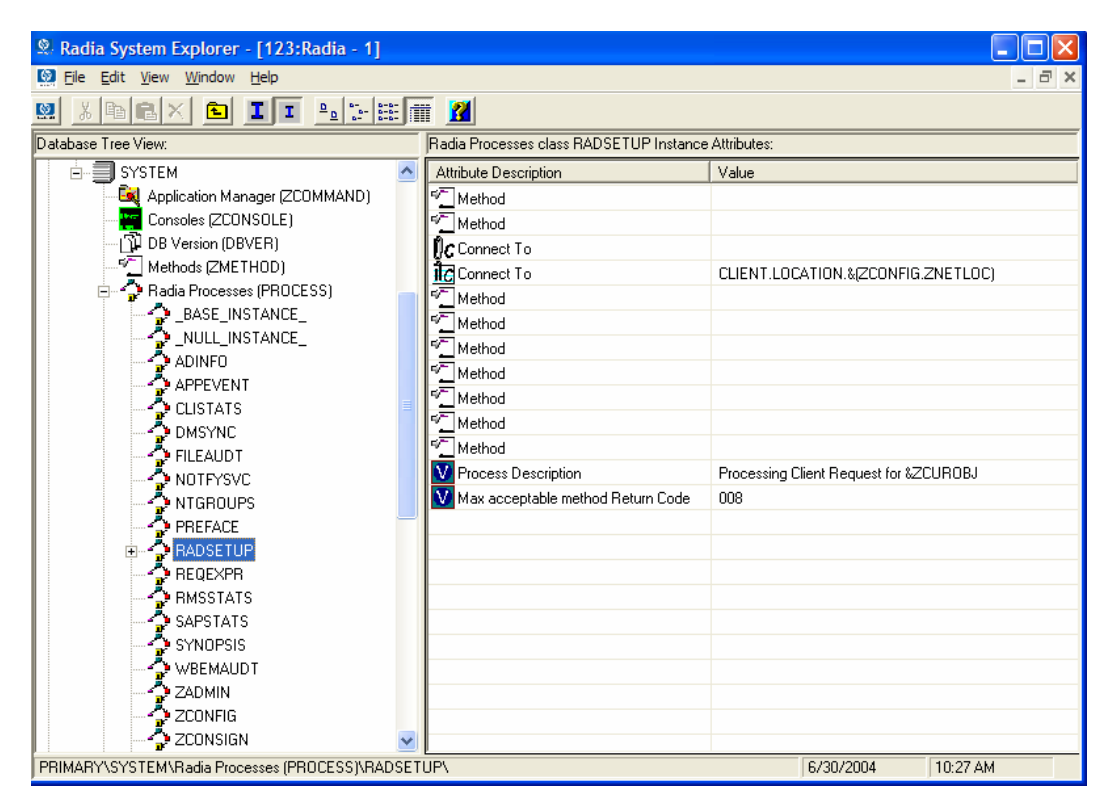

<span id="page-277-0"></span>*Figure 6.5 ~ Create a SYSTEM.PROCESS.RADSETUP Instance.* 

### **Enable on the Client**

By default, Client Operations Profiles are disabled on client computers for backwards compatibility with older version of Radia. There are three ways to enable Client Operations Profiles on the client computer. Choose your method based on whether the Radia Client has already been installed, and the method that suits your needs best.

If you have not already installed the Radia Client,

■ You can customize the install.ini to add the COP variable to the RADSETUP object. To do this, add one line to the [objects] section in the install.ini. The figure below shows an example of the section with a new line. See *[[OBJECTS\] Section of INSTALL.INI](#page-44-0)* on page 45 [for](#page-44-0) more details.

[Objects] ; Set Radia object attribute values ; A value of \_NONE\_ will set the attribute to blank ; RADSETUP\_COP=Y ;ZMASTER\_ZDSTSOCK= ;ZMASTER\_ZIPADDR= ;ZMASTER\_ZNTFPORT=3465

*Figure 6.6 ~ Add RADSETUP line to Objects section of Install.ini.* 

If you want to enable Client Operations Profiles on already existing Radia Clients:

You can use a rexx method, **initmeth.rex** to add and set the COP variable in the RADSETUP object. **Initmeth.rex** runs each time a "First Refresh Catalog" is called and can build the RADSETUP object with COP=Y to enable Client Operations Profiles. The figure below shows the lines to add to your **initmeth.rex**. Be sure to deploy the updated **initmeth.rex**.

```
/* Sample INITMETH.REX to Enable the COP */ 
call edmget('RADSETUP',0) 
RADSETUP.COP = 'Y' 
call edmset 'RADSETUP'
```
*Figure 6.7 ~ Add these lines to initmeth.rex.* 

■ You can use the COP parameter of **radskman** to enable or disable Client Operations Profiles. To enable, add COP=Y to your list of parameters for **radskman**. *This will only enable or disable Client Operations Profiles for this Client Connect.* Use **initmeth.rex** as shown above to enable COP for all Client Connects or create a variable in CLIENT.SETTINGS called COP, and set the value to Y. Ultimately, both of these methods will create a COP attribute in the RADSETUP object with a value of Y. Alternatively, if you need to disable Client Operations Profiles after enabling it, run **radskman** with COP=N to disable for *that* Client Connect only.

# **Additional Classes in the CLIENT Domain**

There are two additional classes in the CLIENT domain used for customizations and diagnosis. Define your own scripts to be used during the Client Connect with the Core Settings (SETTINGS) class. Set tracing levels and use other diagnostic tools by configuring the attributes in the Diagnostics (DIAGS) class

# **Core Settings (SETTINGS)**

Use an instance in the SETTINGS class to define how to use your Server Access Profile, define scripts you want to use in pre-configuration processing, and set other global parameters.

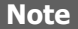

If similar attributes exist in both the SETTINGS and SAP classes, the attribute in the SAP class will be used.

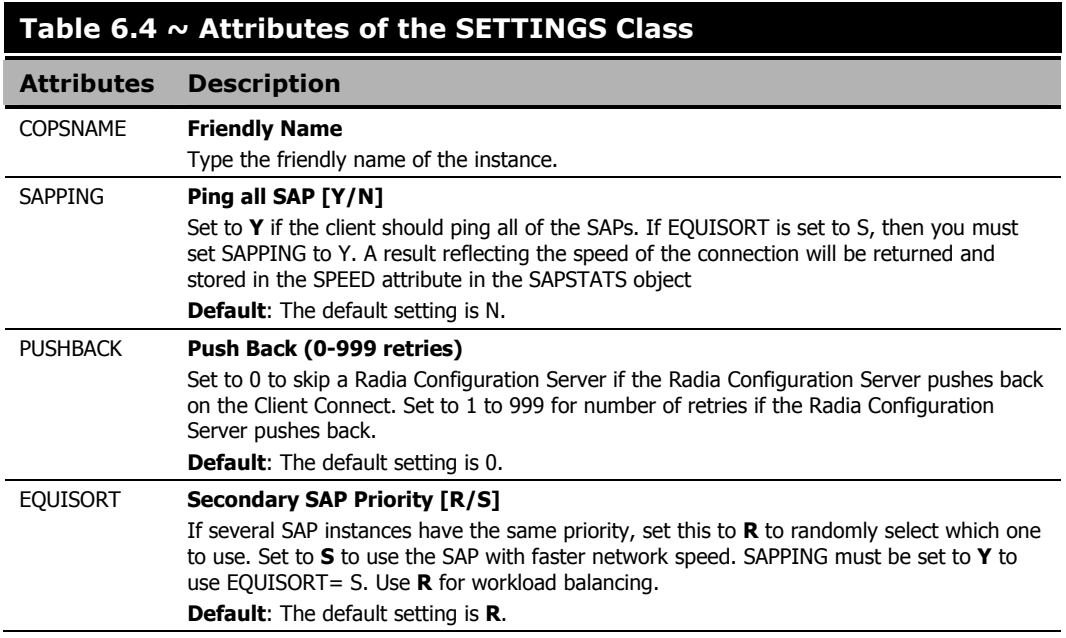

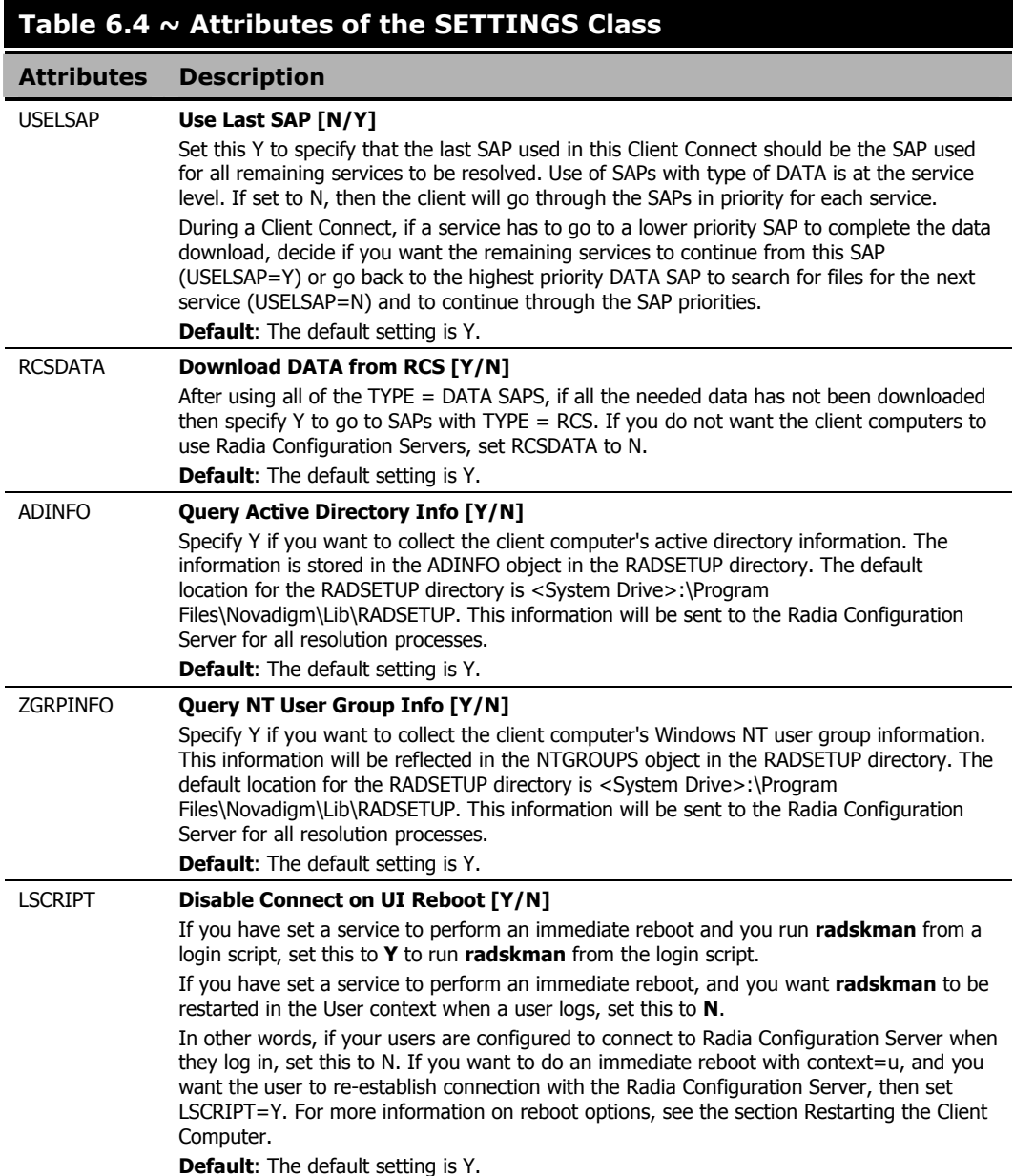

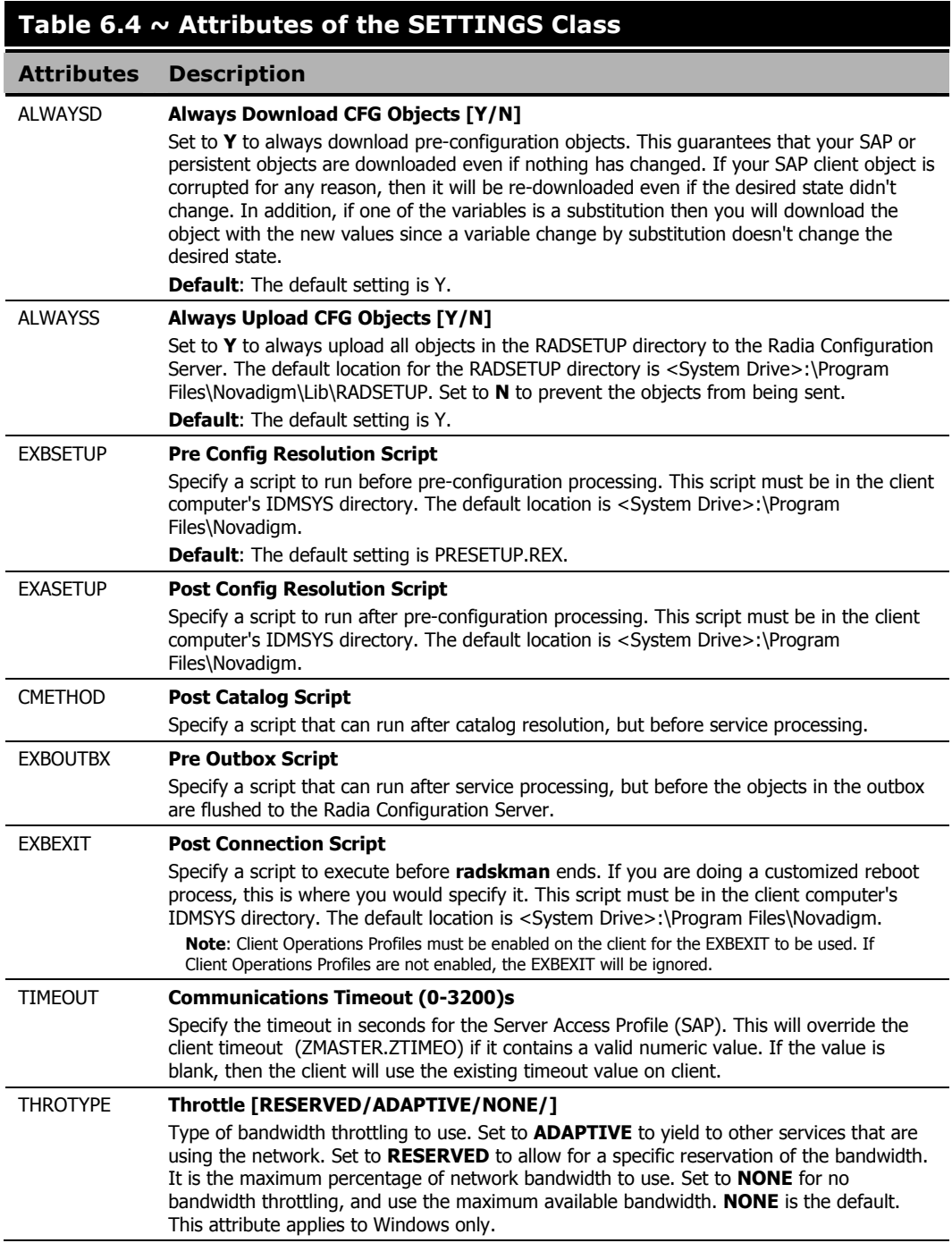

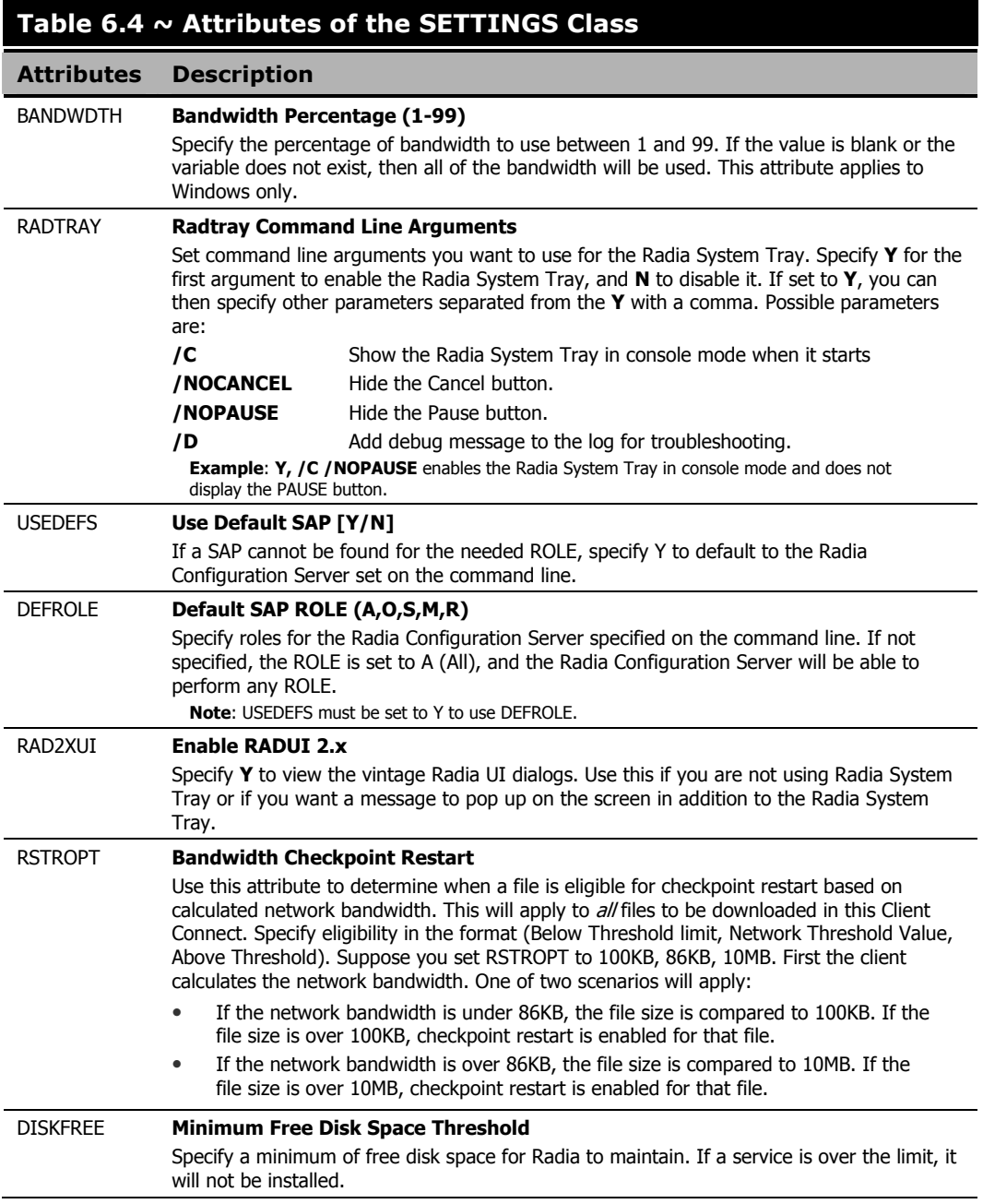

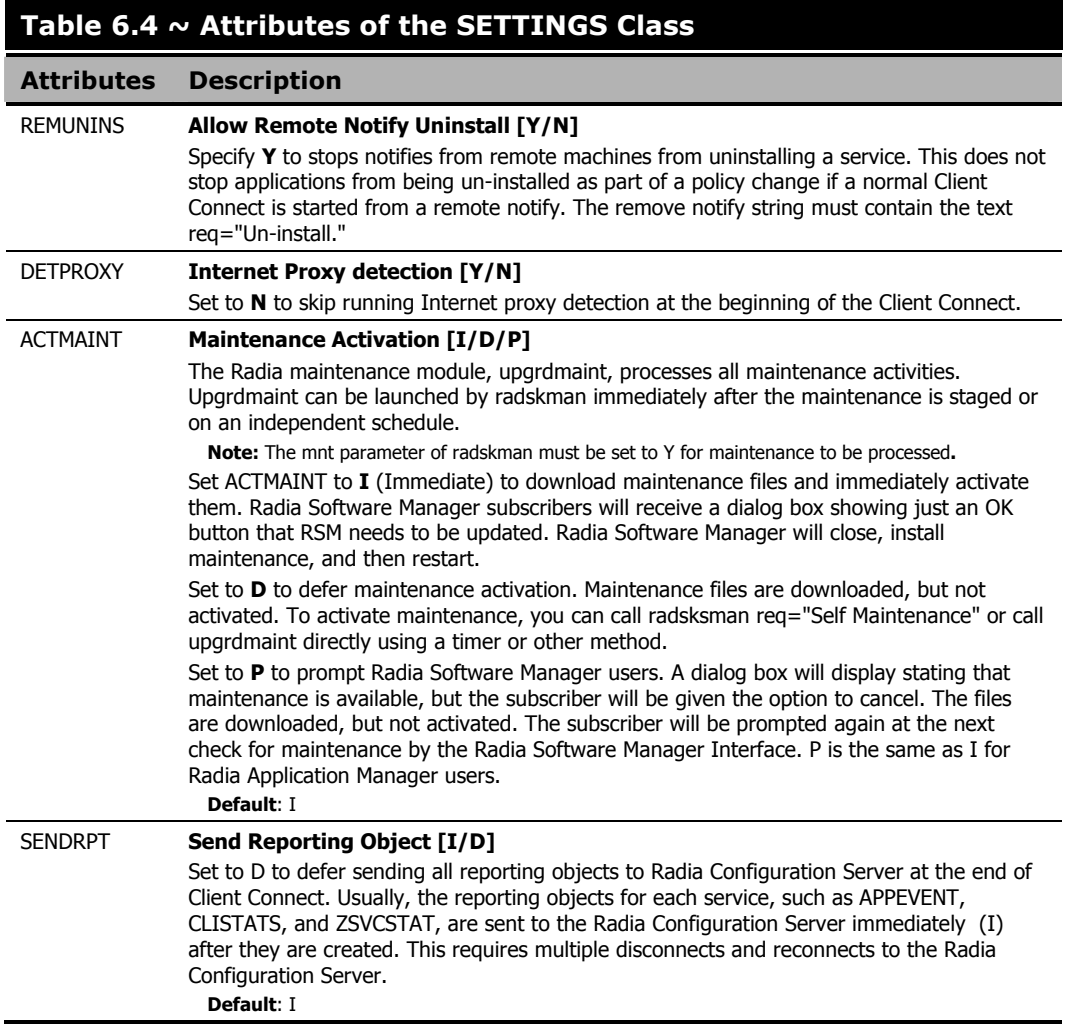

# **Diagnostics (DIAGS)**

Use this class to override default trace settings on the Radia Client computer. In addition, you can set parameters for running the **radstate** program. **Radstate** is a diagnostic module designed to give an overview of the current state of the Radia Client. The information in the **radstate** output is based on data retrieved from numerous Radia Client objects. For additional information on **radstate**, see the technical document "RADSTATE: Client Diagnostic Utility" on the HP OpenView web site.

#### **Note**

Instances of this class allow you to easily set tracing levels and set parameters for **radstate** for a particular user, machine, or group of users for troubleshooting purposes. These attributes were intentionally put into their own transient class for this purpose.

To do this, set the \_ALWAYS\_ Diagnostics Class Connection in the \_BASE\_INSTANCE\_ of the LOCATION class to DIAGS.&(ZCONFIG.ZHDWCOMP). Then, create an instance in the DIAGS class with the computer name of the Radia Client computer that you want to set the tracing for. If the machine name does not exist in the DIAGS class, then the settings in the DEFAULT\_DIAGS instance will be used.

### **Table 6.5 ~ Attributes of the DIAGS Class**

#### **Attribute Description**

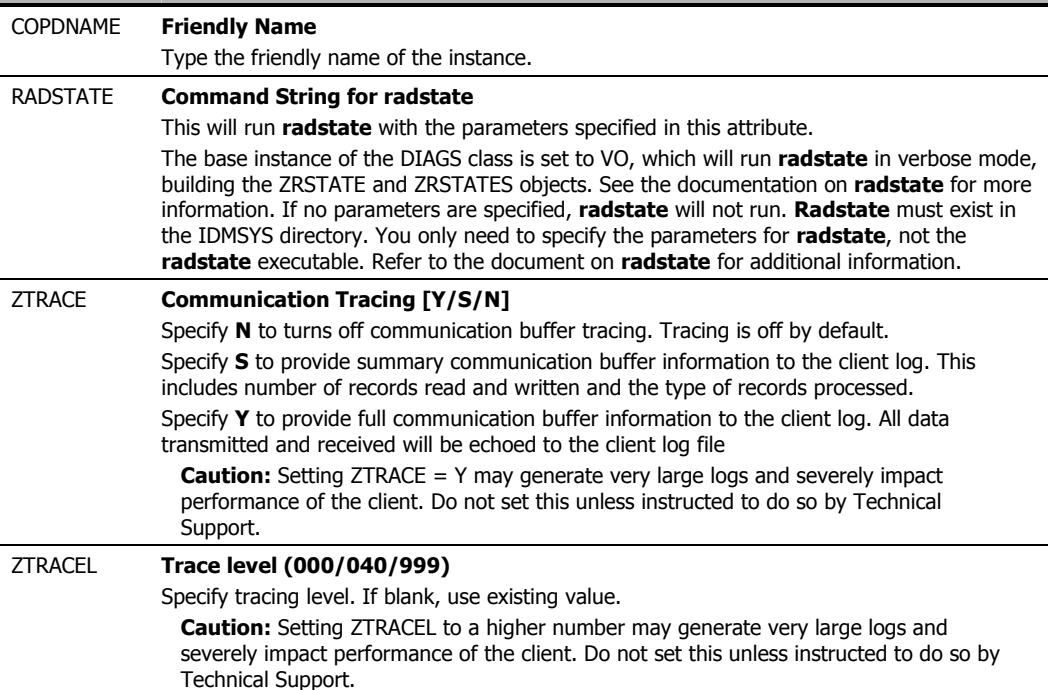

### **Hardware Scan Options (RADHWCFG)**

Use instances in the RADHWCFG class in the CLIENT domain to specify the type of hardware scans you want performed on the client device. Hardware scan information is reported in the ZCONFIG object. To implement the hardware scan options, connect an instance of the RADHWCFG class to an instance in the LOCATION class.

#### **Note**

Client Operations Profiles must be enabled to use the RADHWCFG class. For testing, you may want to create a RADHWCFG object on the client device with all the attributes in the RADHWCFG class. Then, change the attributes to Y or N to see the result in the ZCONFIG object.

| Radia System Explorer - [123: Radia - 1]                                 |  |                                                  |           |                 |  |
|--------------------------------------------------------------------------|--|--------------------------------------------------|-----------|-----------------|--|
| File Edit View Window Help<br>Q)                                         |  |                                                  |           | - 6             |  |
| $\frac{a}{a}$ : $\frac{a}{b}$ : $\frac{a}{b}$<br>奧<br>ΙI<br>臼<br>岫<br>I. |  |                                                  |           |                 |  |
| Database Tree View:                                                      |  | Hardware Scan Config (RADHWCFG) Class Instances: |           |                 |  |
| Ø<br>Database                                                            |  | Name                                             |           | Instance Name   |  |
| PP LICENSE                                                               |  | Base Instance                                    |           | _BASE_INSTANCE_ |  |
| <b>NOTIFY</b>                                                            |  | Default Hardware scan                            |           | DEFAULT         |  |
| PRIMARY<br>E                                                             |  | Hardware Configuration (Network Only)            |           | NETWORK_ONLY    |  |
| <b>C</b> ADMIN<br>$\overline{+}$                                         |  | Sample Dynamic Scan                              |           | DYNAMIC_SCAN_1  |  |
| 옗 AUDIT<br>$\overline{+}$<br>Ħ<br><b>CLIENT</b>                          |  |                                                  |           |                 |  |
| 웹 Core Settings (SETTINGS)                                               |  |                                                  |           |                 |  |
| r<br>Diagnostics (DIAGS)                                                 |  |                                                  |           |                 |  |
| Pil Hardware Scan Config (RADHWCFG)<br>Ėŀ                                |  |                                                  |           |                 |  |
| Base Instance                                                            |  |                                                  |           |                 |  |
| Default Hardware scan                                                    |  |                                                  |           |                 |  |
| Hardware Configuration (Network O                                        |  |                                                  |           |                 |  |
| Sample Dynamic Scan                                                      |  |                                                  |           |                 |  |
| Network Locations (LOCATION)                                             |  |                                                  |           |                 |  |
| 웹 RSM UI Preferences (RADUICFG)                                          |  |                                                  |           |                 |  |
| -- 目影 Server AccessProfile (SAP)                                         |  | $\mathbf{m}$                                     |           |                 |  |
| ≯                                                                        |  |                                                  |           |                 |  |
| 4 Hardware Scan Config instance(s) displayed                             |  |                                                  | 6/30/2004 | 10:29 AM        |  |

*Figure 6.8 ~ View the sample instances in the RADHWCFG class.* 

We provide you with four sample instances in RADHWCFG.

■ **Base Instance** 

Create copies of the base instance to create your own hardware scans.

- **Default Hardware Scan**  This instance scans for the most commonly requested information.
- **Hardware Configuration (Network Only)**  This instance scans for network information only.

#### ■ **Sample Dynamic Scan** This instance provides samples using the Dynamic Scan variables.

The table below details each of the possible hardware scans. Examples of the ZCONFIG attributes that may be returned are provided.

#### **Note**

Note that the attributes returned depend on what the hardware configuration is. For example, if the client device has only one printer connected, then only one ZHDWPA0 $n$ attribute will be reported in ZCONFIG.

### **Table 6.6 ~ Attributes in the RADHWCFG Class**

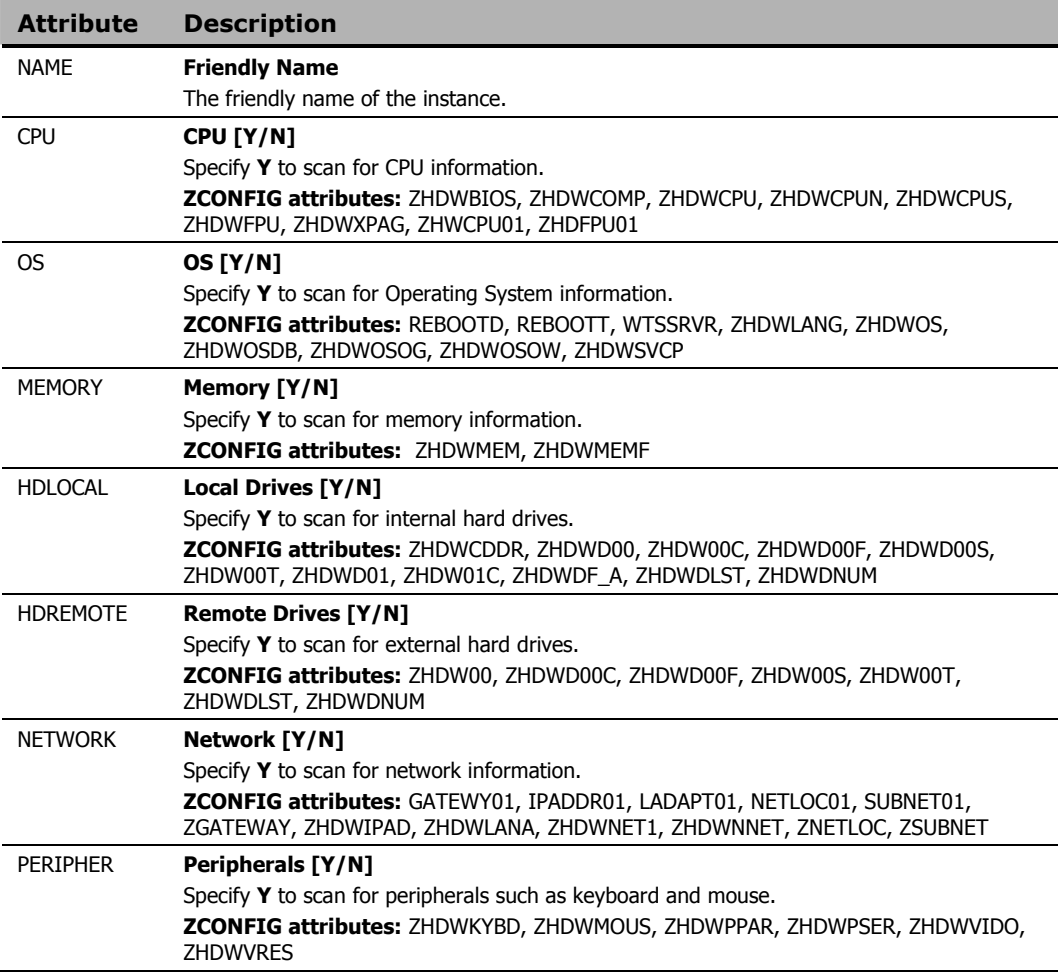

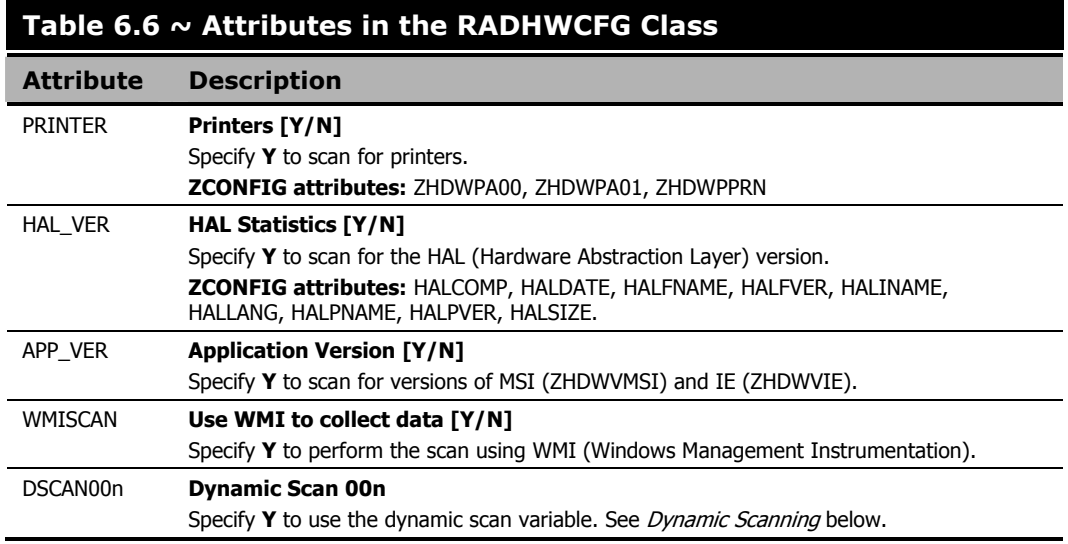

### <span id="page-287-0"></span>**Dynamic Scanning**

In addition to the built in scans, create your own scans using the Dynamic Scan (DSCAN00n) instances. There are three types of dynamic scan instances WMI, Registry and File. The format for a dynamic scan is: VariableName = Type(Parm1, Parm2, …) where VariableName is the attribute in ZCONFIG where you want the information to be reported, Type is WMI, Registry or File, and Parm*n* is the query for the information. Three examples are provided below.

#### **Example 1: WMI**

A WMI scan would use the following format: VariableName = WMI(WQL Statement, Property, Default).To collect the Model of a client device using WMI, create a DSCAN000 variable similar to:

```
HWMODEL=WMI("Select * from Win32_ComputerSystem"; Model; NONE)
```
This scan would create the variable ZCONFIG.HWMODEL, and populate it with the client device's model.

### **Example 2: Registry**

To scan a registry key to determine where Adobe 5.0 is installed, create a DSCAN001 variable similar to:

```
ADOBEPTH=REG(HKLM\SOFTWARE\Adobe\Acrobat_Reader\5.0\InstallPath)
```
The result will be reported in ZCONFIG.ADOBEPTH.
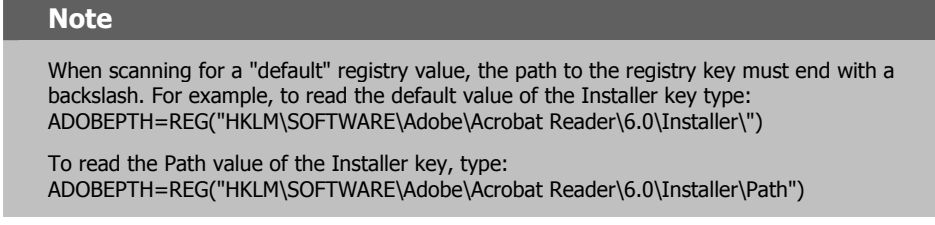

#### **Example 3: File**

Dynamic File scanning can return size (SIZE), date stamp (DATE), file version (FVER), product version (PVER), and time (TIME) stamp of a specified file. You may request any combination of these properties. To scan for the file C:\temp\test.exe, create a DSCAN002 similar to:

TEST####=FILE(c:\Temp\Test.exe;SIZE,DATE,FVER,PVER,TIME)

The #### will be replaced by the corresponding file property name. One attribute will be created in the ZCONFIG object for each file property for which you scanned. In this example, five variables will be created based on the information collected on the C:\temp\test.exe file, ZCONFIG.TESTSIZE, ZCONFIG.TESTDATE, ZCONFIG.TESTFVER, ZCONFIG.TESTPVER, and ZCONFIG.TESTTIME.

### **Setting User Interface Properties (RADUICFG)**

Use the RADUICFG class to specify settings for the Radia Software Manager User Interface. You must be licensed for the Radia Software Manager client. To implement the hardware scan options, connect an instance of the RADUICFG class to an instance in the LOCATION class.

#### **Note**

You must be licensed for and install the Radia Software Manager to use this class.

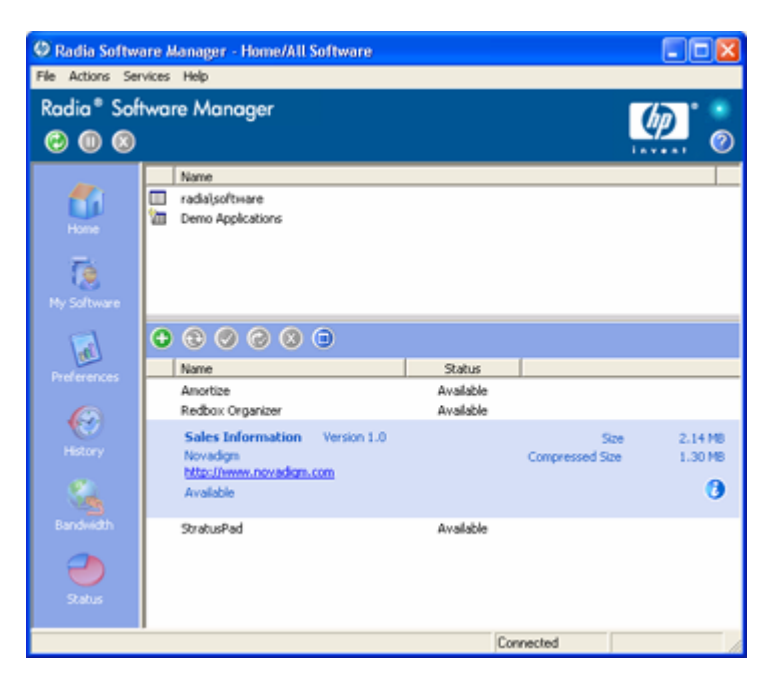

*Figure 6.9 ~ View the Radia Software Manager User Interface.* 

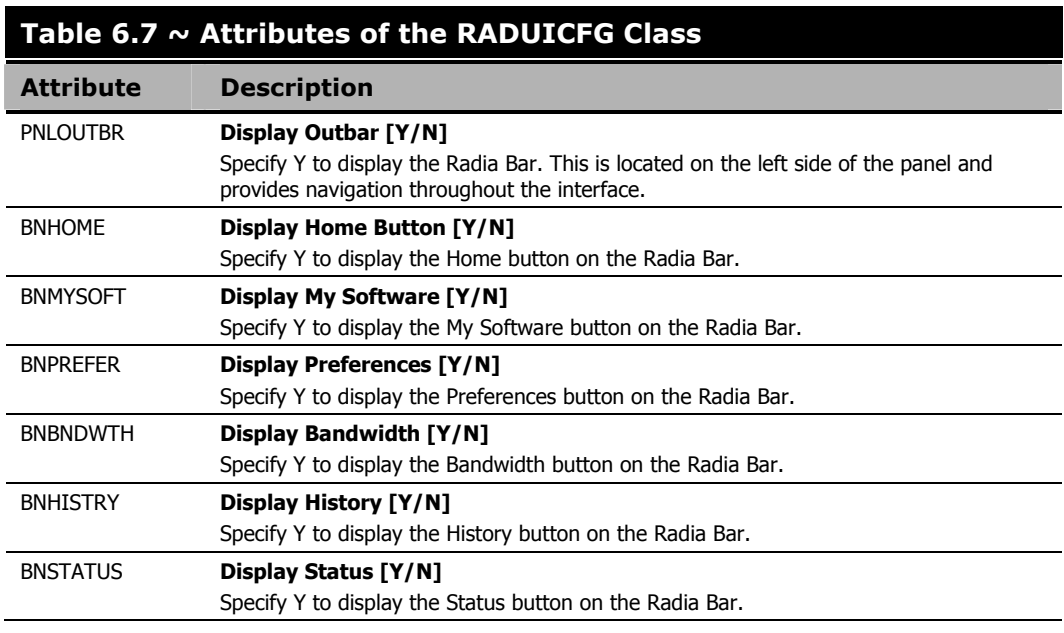

#### **Table 6.7 ~ Attributes of the RADUICFG Class**  l **Attribute Description**  SHWMENUS **Show Menus [Y/N/U]**  Specify U to allow the user to control appearance of the menu bar. Specify Y or N to turn the Menu bar on or off, and not allow the user to control its appearance. SHWCATLG **Show Catalog [Y/N/U]**  Specify U to allow the user to control appearance of the list of catalogs. Specify Y or N to turn the catalog list on or off, and not allow the user to control its appearance. STRTCHNG **Startup param modifications [Y/N]**  Specify Y to allow the user to modify the startup parameters in General Options in Preferences. Specify N to not allow the user to modify the startup parameters. STRTFILE **Startup parameter filename**  Specify the filename for the startup parameters found in the General Options in Preferences. STRUPMSG **Warn if Startup file changes [Y/N]**  Specify Y to warn the user if the startup parameter file has changed. ASKOFFL **Prompt for offline mode [Y/N/U]**  Specify U to allow the user to control prompting for offline use of Radia Software Manager. Specify Y or N to turn the prompt on or off, and not allow the user to control the prompt. BWSTRTUP **Show BW Control on Startup [A/Y/N]**  Set to A to automatically display the bandwidth control when processing a service that has bandwidth settings. Set to Y to always display whether or not the service has bandwidth settings and N never to display. COLORSET **Colors [SYSTEM/DEFAULT/CUSTOM/USER]**  Select SYSTEM to use the operating system colors, DEFAULT to use the Radia default color scheme, CUSTOM to use COLORSEL, COLORBAK, COLORBTN and COLORWK. The user will not be able to change the colors if SYSTEM, DEFAULT, or CUSTOM is selected. Select USER to allow the user to control the colors. COLORSEL **Specify RGB or actual Color Select**  Specify color for selection areas. Check the Microsoft Web site for possible colors. COLORBAK **Specify RGB or actual Color Back**  Specify color for the interface's background. Check the Microsoft Web site for possible colors. COLORBTN **Specify RGB or actual Color Button**  Specify the button colors. Check the Microsoft Web site for possible colors. COLORWK **Specify RGB or actual Color WorkAr**  Specify the color for the work area. Check the Microsoft Web site for possible colors. STATSTRT **Status window on startup [Y/N]**  Set to Y to show the status window on start up.

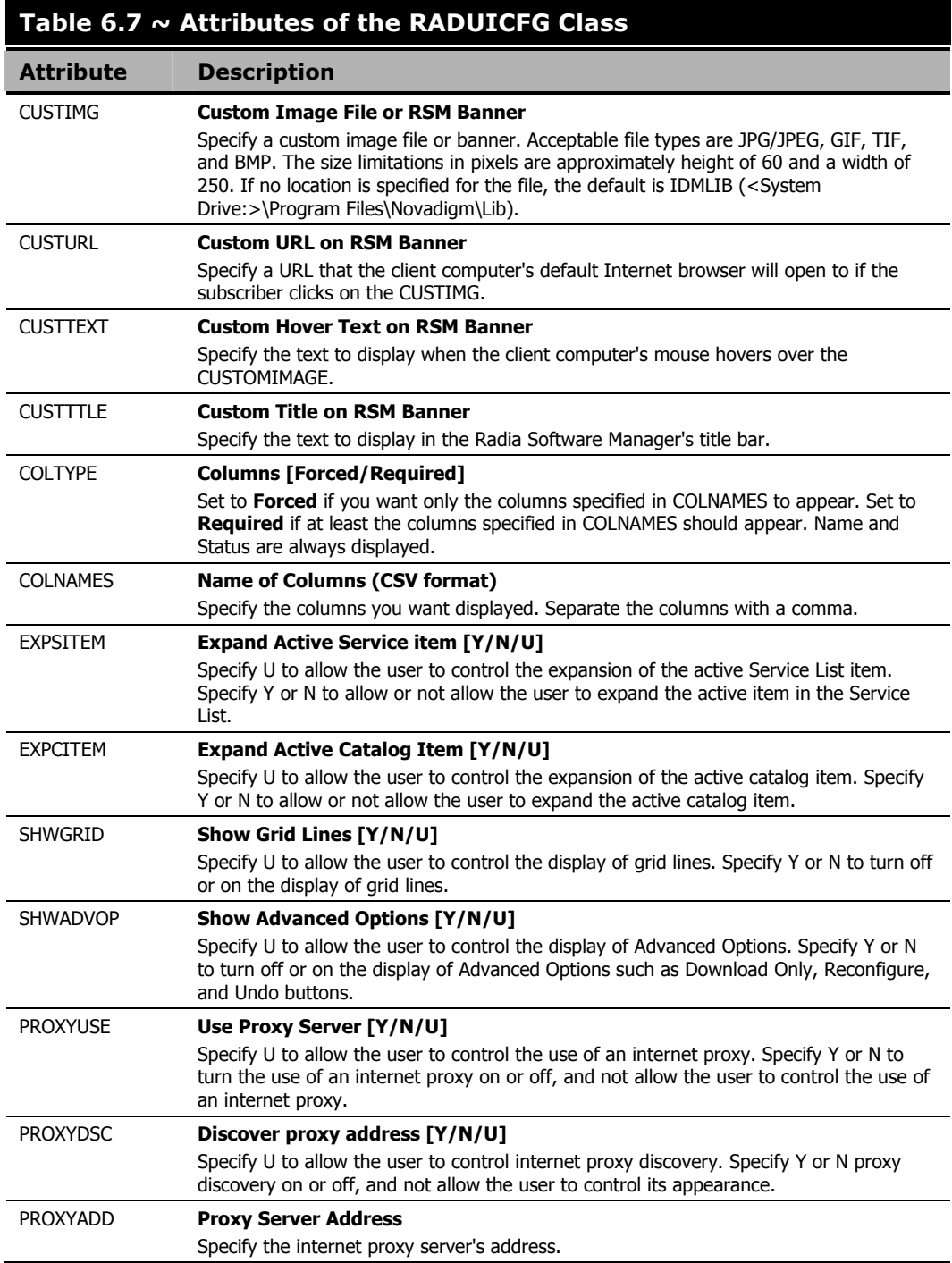

### **Table 6.7 ~ Attributes of the RADUICFG Class**

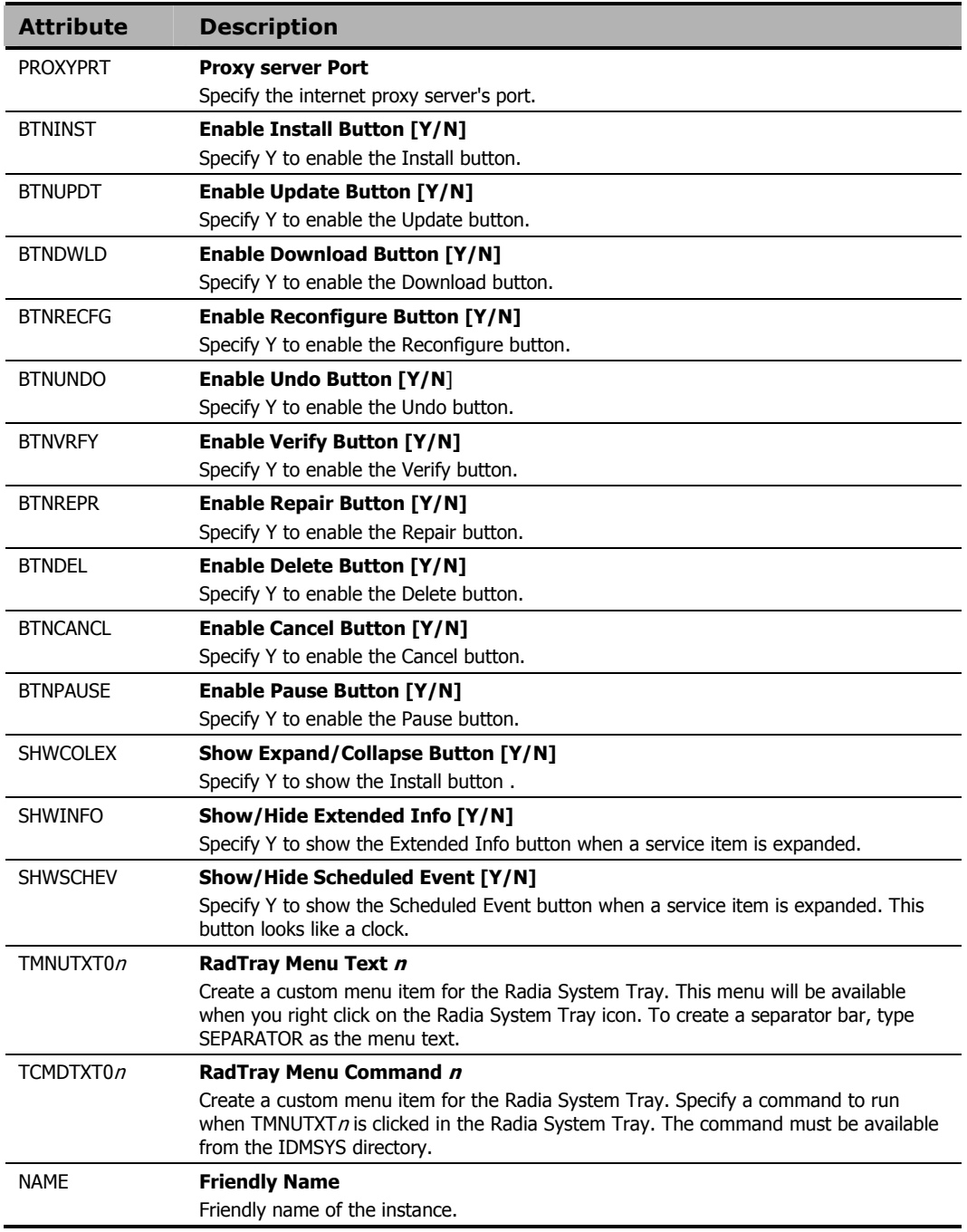

## **Client Operations Profile Example**

This section provides a simple example of how to configure a Client Operations Profile. The driving force is to have your client computers connect with the most appropriate Radia Configuration Server. Usually, you will want to assign your client computers to a Radia Configuration Server based on network address.

### **Scenario**

Suppose you divide your enterprise into two regions, EAST and WEST. All client computers in the EAST region are in the 192.111.111.0 network, and all client computers in the WEST region are in the 193.111.111.0 network. In addition, suppose you have two Radia Configuration Servers, one called RCS\_EAST as the primary Radia server for the EAST region, and one called Radia Configuration RCS\_WEST as the primary Radia server for the WEST region.

#### **To configure the sample scenario**

1. Build two Server Access Profile (SAP) instances, one for RCS\_EAST and one for RCS\_WEST. *F[igure 6.10 ~ View Sample\\_RCS\\_East](#page-293-0)* b[elow sh](#page-293-0)ows a SAMPLE\_RCS\_EAST.

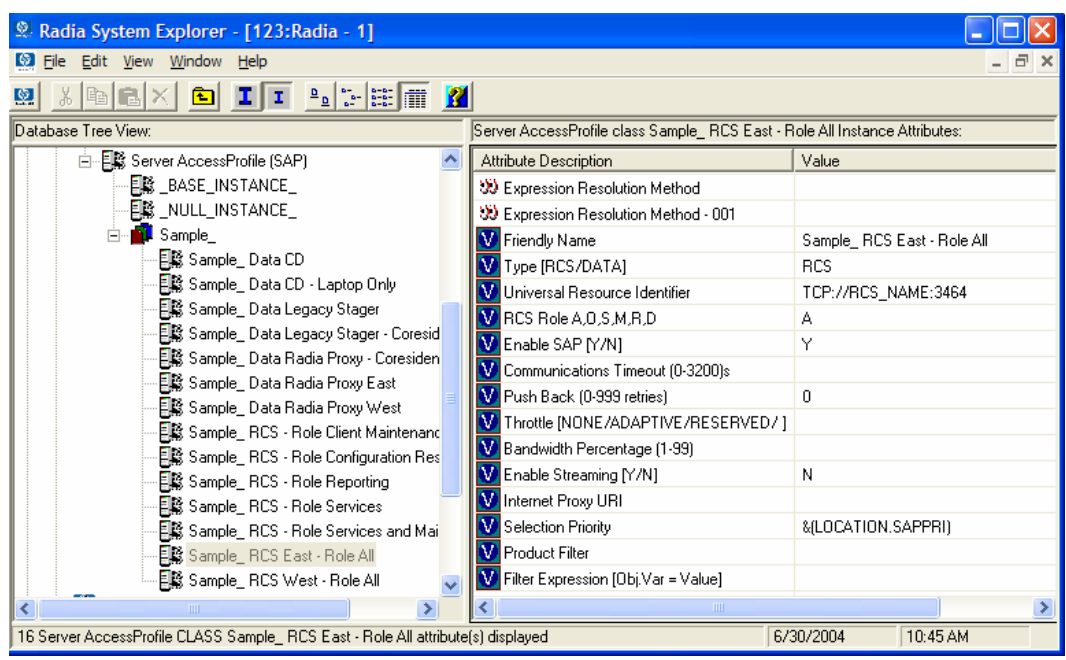

<span id="page-293-0"></span>*Figure 6.10 ~ View Sample\_RCS\_East.* 

In the Server Access Profile (SAP) class use the TYPE attribute to specify a server as type DATA or RCS. In this example, we will be configuring only Radia Configuration Servers. Therefore, all servers will have SAP.TYPE set to RCS.

For each Server Access Profile instance, you must also identify a role. Again, for simplicity, we will set SAP.ROLE to A for all. This means that the Radia Configuration Server can provide client operations profiles, service resolution, maintenance, data, and reporting.

At a minimum, you will need to specify the Universal Resource Identifier (URI) attribute. Customize other variables as needed.

2. Build two location instances, one for the EAST region, and one for the WEST region.

Create a location instance called 192\_111\_111\_0 with a friendly name of Sample\_Location East, and a location instance called 193\_111\_111\_0 with a friendly name of Sample\_Location West. See the figure below for an example.

| Radia System Explorer - [123: Radia - 1]                             |  |                                  |           |                 |  |  |  |  |
|----------------------------------------------------------------------|--|----------------------------------|-----------|-----------------|--|--|--|--|
| <b>M</b> File Edit View Window Help                                  |  |                                  |           | E               |  |  |  |  |
| <b>I</b> I <sup>2</sup> <sup>2</sup> F E <b>M</b><br>Q.<br>ÐI<br>电日  |  |                                  |           |                 |  |  |  |  |
| Database Tree View:<br>Network Locations (LOCATION) Class Instances: |  |                                  |           |                 |  |  |  |  |
| 鳳 AUDIT<br>Ė                                                         |  | Name                             |           | Instance Name   |  |  |  |  |
| ⊟- PT CLIENT                                                         |  | ■ BASE_INSTANCE                  |           | _BASE_INSTANCE_ |  |  |  |  |
| TL Core Settings (SETTINGS)                                          |  | ■ NULL_INSTANCE                  |           | _NULL_INSTANCE_ |  |  |  |  |
| 웹 Diagnostics (DIAGS)                                                |  | <b>Fre</b> Sample_ Location East |           | 192_111_111_0   |  |  |  |  |
| 웹 Hardware Scan Config (RADHWCFG)<br>由                               |  | <b>R</b> , Sample_Location West  |           | 193_111_111_0   |  |  |  |  |
| $\frac{1}{26}$ , Network Locations (LOCATION)<br>Ė                   |  |                                  |           |                 |  |  |  |  |
| BASE_INSTANCE                                                        |  |                                  |           |                 |  |  |  |  |
| NULL_INSTANCE_                                                       |  |                                  |           |                 |  |  |  |  |
| Sample<br>Ė                                                          |  |                                  |           |                 |  |  |  |  |
| Fre, Sample_Location East<br>Ė<br> 卫 Default Core Settings           |  |                                  |           |                 |  |  |  |  |
| Pu Default Diagnostics                                               |  |                                  |           |                 |  |  |  |  |
| Tup Default Hardware scan                                            |  |                                  |           |                 |  |  |  |  |
| 国影 Sample_ RCS East - Role All                                       |  |                                  |           |                 |  |  |  |  |
| - 图 Sample_ RCS West - Role All                                      |  |                                  |           |                 |  |  |  |  |
| 图 Sample_Data CD - Laptop Only                                       |  |                                  |           |                 |  |  |  |  |
| 目影 Sample_ Data Radia Proxy East                                     |  |                                  |           |                 |  |  |  |  |
| 图 Sample_Data Radia Proxy West                                       |  |                                  |           |                 |  |  |  |  |
| Fre, Sample_Location West                                            |  | TIII.                            |           |                 |  |  |  |  |
| PRIMARY\CLIENT\Network Locations (LOCATION)\                         |  |                                  | 6/30/2004 | 10:46 AM        |  |  |  |  |

*Figure 6.11 ~ Connect location instances.* 

- 3. Connect the LOCATION instance to the appropriate Server Access Profile (SAP) instance.
	- In the LOCATION.Sample\_Location East instance, define a connection to the SAP.Sample\_RCS EAST.
- In the LOCATION.Sample Location West instance, define a connection to the SAP.Sample\_RCS WEST.
- 4. Now, consider what you want to happen in the following cases:
	- Suppose you are a client in the EAST Region and the RCS EAST is unavailable. Your options are:

Abort

**Or** 

Go to RCS WEST as a second choice.

- $\bullet$  Suppose you are a client in the EAST region and the RCS EAST is busy. In other words, the task limit defined in your Radia Configuration Server settings file has been reached. Your options are:
	- ♦ Continue to retry the RCS\_EAST until a connection is available

**Or** 

♦ Go to RCS\_WEST as a second choice.

Once you understand the concepts involved, and feel comfortable with this process, you can begin to add other components to the Client Operations Profile. After you finish with TYPE=RCS, configure your servers with TYPE=DATA. In addition, you can identify particular servers of TYPE=RCS to use different ROLES.

# **Summary**

- Use Client Operations Profiles to provide redundancy in your environment.
- Select which servers will perform which roles.
- You can assign client computers to specific servers based on network location or any other criteria.
- You must enable Client Operations Profiles in the Radia Database and on the client computer.

*Configuring Client Operations Profiles* 

**7** 

# Preparing Services

# **At the end of this chapter, you will:**

■ Know how to install services with machine and user components and under the system account.

**Chapter 7** 

- Know how to restart the client computer.
- Be aware of service options.

This guide covers the *suggested* implementation for the Radia Software Manager. Although you will tailor this strategy to meet your organization's needs, it is recommended that you review this guide for a comprehensive understanding of the Radia Software Manager. This chapter covers preparing services.

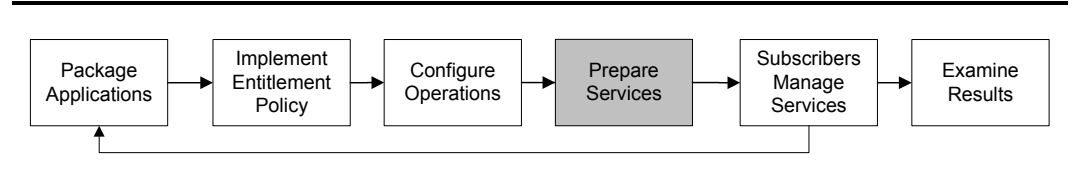

*Figure 7.1 ~ Tasks completed in this guide.* 

# **Configuring Applications in the Machine/User Context**

Your enterprise may require that applications are configured to accommodate multiple users or that one computer always have the same applications available without regard to the current user. A service may be considered multi-context if it has components to be installed in the machine context and in the user context.

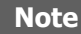

This feature is applicable to Radia Application Manager clients only.

In order to complete the installation of a multi-context service, the client computer will need to connect to the Radia Configuration Server twice; once to install the machine components, and once to install the user components. The machine components are installed first. If the machine portion does not complete successfully, installation of the user component will not take place. The machine portion can be invoked through notify or timers. The user portion should be embedded in a logon script, desktop shortcut, or batch file that is local to the user.

Complete the following steps to configure your service for machine or user installations:

- 1. Use Radia Packager to specify whether a package component is to be installed in the User or Machine context, or use Radia System Explorer to specify a component's context.
- **2.** Use Radia System Explorer to configure your service to deploy in either the system or user context.
- 3. Use Radia System Explorer to set the deployment methods for the service.

### **Setting the Context of Components (ZCONTEXT)**

Use the Radia Packager to select machine and user components separately. Set the context of a component either using the Radia Packager during the packaging process, or using the Radia System Explorer after the packaging process.

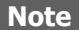

To take advantage of the Machine/User context, previously packaged applications must be repackaged.

#### **To set the context of a component in Radia Packager**

1. Right-click the files or directories and select **Set Properties**.

The **Instance Properties** dialog box opens.

2. In the **Client Management** tab, select the appropriate context for the component as shown in Fi[gure 7.1 on page 302 an](#page-301-0)d described in *Ta[ble 7.1 ~ Component Context \(ZCONTEXT\)](#page-303-0)  [Options](#page-303-0)* on [page 304.](#page-303-0) 

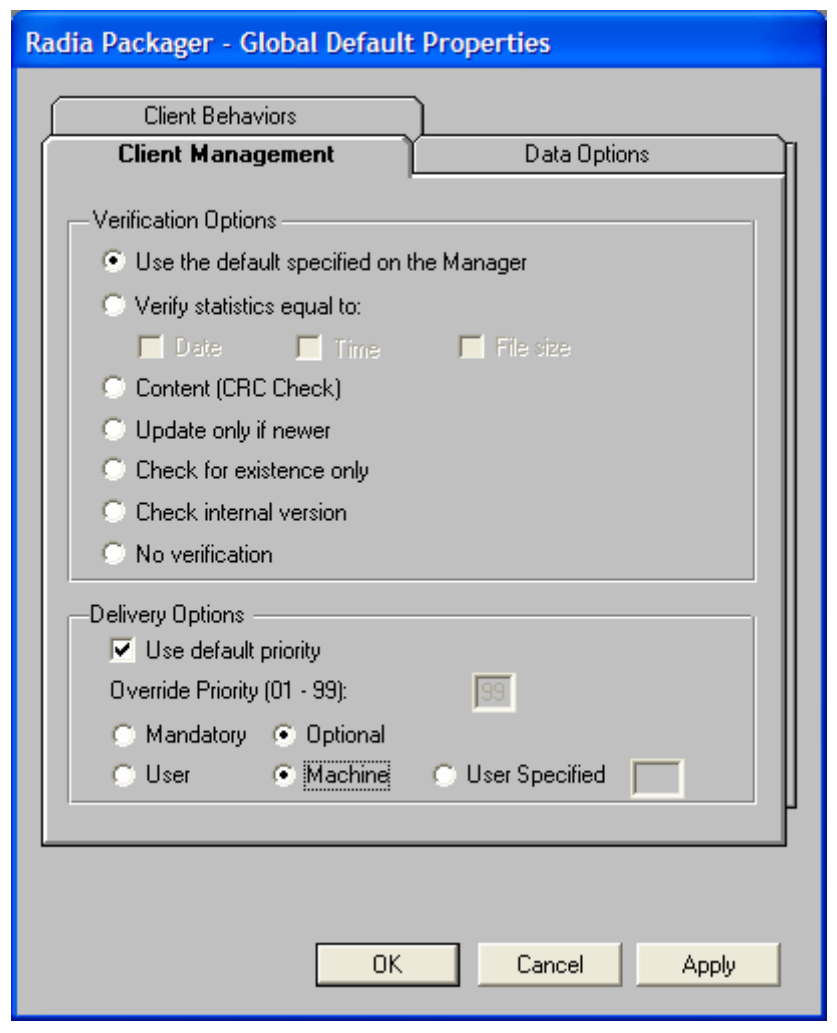

<span id="page-301-0"></span>*Figure 7.1 ~ Instance Properties - Client Management tab.* 

If you have already completed the packaging process, use the Radia System Explorer to set the ZCONTEXT attribute in the component's instance.

#### **To set the context in Radia System Explorer**

1. From the **Start** menu, select **Programs, Radia Administrator Workstation, Radia System Explorer**.

The **Radia System Explorer Security Information** dialog box opens.

#### **Note**

The **User ID**, as shipped from HP, is **RAD\_MAST**. No password is necessary. This may have been changed during installation. You can also change this by selecting the **Change Password** check box and typing the new password in the **New Password** and **Verify New Password** text boxes.

2. If necessary, type a **User ID** and **Password**, and then click **OK**.

The **Radia System Explorer** window opens.

- 3. Double-click **PRIMARY**.
- 4. Double-click **SOFTWARE**.
- 5. Double-click **Application Packages (PACKAGE)**.

| Radia System Explorer - [123: Radia - 1]                                                      |                                                 |                      |                           |  |  |  |  |  |
|-----------------------------------------------------------------------------------------------|-------------------------------------------------|----------------------|---------------------------|--|--|--|--|--|
| File<br>Edit View Window Help<br>ø<br>- 8                                                     |                                                 |                      |                           |  |  |  |  |  |
| $\mathbf{N}$ m $\mathbf{Z}$<br>$\mathbf{T}$<br>粵<br>ΙТ<br>囿                                   |                                                 |                      |                           |  |  |  |  |  |
| Database Tree View:                                                                           | Application Packages (PACKAGE) Class Instances: |                      |                           |  |  |  |  |  |
| <b>A</b> SOFTWARE<br>ㅅ<br>Ė                                                                   | Name                                            | Instance Name        | Type                      |  |  |  |  |  |
| He Alert / Defer (ALERTDEF)<br>Application [ZSERVICE]<br>白… 44 Application Packages (PACKAGE) | 外 BASE_INSTANCE_                                | BASE INSTANCE        | SOFTWARE.PACKAGE Instance |  |  |  |  |  |
|                                                                                               | Aq_CLASS_BEHAVIORS_   _CLASS_BEHAVIORS_FI       |                      | SOFTWARE.PACKAGE Instance |  |  |  |  |  |
|                                                                                               | A CLASS BEHAVIORS  CLASS BEHAVIORS R            |                      | SOFTWARE.PACKAGE Instance |  |  |  |  |  |
| - A BASE INSTANCE                                                                             | Aq_CLIENT_BEHAVIORS_                            | _CLIENT_BEHAVIORS_   | SOFTWARE.PACKAGE Instance |  |  |  |  |  |
| An CLASS BEHAVIORS FILE                                                                       | App Amortize Windows 95/98                      | AMORTIZE2 W95        | SOFTWARE PACKAGE Instance |  |  |  |  |  |
| An _CLASS_BEHAVIORS_REGISTRY_                                                                 | 新Amortize Windows NT/2 AMORTIZE2_NT             |                      | SOFTWARE PACKAGE Instance |  |  |  |  |  |
| Aq _CLIENT_BEHAVIORS_                                                                         | - 아 Drag & View Windows 9                       | DRAGVIEW2 W95        | SOFTWARE PACKAGE Instance |  |  |  |  |  |
| ीन Amortize Windows 95/98                                                                     | Shi Drag & View Windows N                       | DRAGVIEW2 NT         | SOFTWARE.PACKAGE Instance |  |  |  |  |  |
| - 아 Amortize Windows NT/2000/XP                                                               | 4内 GS-Calc Windows 95/98                        | GSCALC2 W95          | SOFTWARE.PACKAGE Instance |  |  |  |  |  |
| - 51 Drag & View Windows 95/98<br>- 14 Drag & View Windows NT/2000/XP                         | Sh GS-Calc Windows NT/2                         | GSCALC2 NT           | SOFTWARE.PACKAGE Instance |  |  |  |  |  |
| Sh GS-Calc Windows 95/98                                                                      | ीन Radia Behaviors 5/18/99                      | <b>ADAPT</b>         | SOFTWARE.PACKAGE Instance |  |  |  |  |  |
| ीन GS-Calc Windows NT/2000/XP                                                                 | ीने Radia Behaviors Panels                      | RADIA BEHAVIORS PA   | SOFTWARE.PACKAGE Instance |  |  |  |  |  |
| ीन Radia Behaviors 5/18/99                                                                    | ीने Radia Client Behaviors                      | CLIENT BEHAVIORS 237 | SOFTWARE.PACKAGE Instance |  |  |  |  |  |
| ीन Radia Behaviors Panels                                                                     | - 아 Redbox Organizer Wind                       | REDBOX2 W95          | SOFTWARE.PACKAGE Instance |  |  |  |  |  |
| ीन Radia Client Behaviors                                                                     | - 아 Redbox Organizer Wind                       | REDBOX2 NT           | SOFTWARE.PACKAGE Instance |  |  |  |  |  |
| - h Redbox Organizer Windows 95/98                                                            | Sh Sales Demo Windows 9                         | SALES2 W95           | SOFTWARE.PACKAGE Instance |  |  |  |  |  |
| -第 Redbox Organizer Windows NT/2000/XP                                                        | - 아 Sales Demo Windows N                        | SALES2 NT            | SOFTWARE.PACKAGE Instance |  |  |  |  |  |
| ीन Sales Demo Windows 95/98                                                                   | - 아 Sales Update - Microsoft                    | SALES MS             | SOFTWARE.PACKAGE Instance |  |  |  |  |  |
| Sh Sales Demo Windows NT/2000/XP                                                              | ीने StratusPad Windows 95                       | STRATUSPAD2_W95      | SOFTWARE.PACKAGE Instance |  |  |  |  |  |
| ीन Sales Update - Microsoft                                                                   | StratusPad Windows N                            | STRATUSPAD2 NT       | SOFTWARE PACKAGE Instance |  |  |  |  |  |
| ीन StratusPad Windows 95/98<br>ीन StratusPad Windows NT/2000/XP                               | <b>角TightVNC</b>                                | TIGHTVNC             | SOFTWARE.PACKAGE Instance |  |  |  |  |  |
|                                                                                               | ीन Update and Install Beha                      | CLIENT BEHAVIOR 081  | SOFTWARE.PACKAGE Instance |  |  |  |  |  |
| <b>SPI TinhIVNC</b><br>₹                                                                      | <b>个j</b> WinZip                                | WINZIP_0008          | SOFTWARE.PACKAGE Instance |  |  |  |  |  |
| 7/1/2004<br>10:43 AM<br>23 Application Packages instance[s] displayed                         |                                                 |                      |                           |  |  |  |  |  |

*Figure 7.2 ~ Radia System Explorer with Application Packages selected.* 

6. Double-click the component's class.

#### *Preparing Services*

- 7. Double-click the component.
- 8. Double-click **ZCONTEXT**.

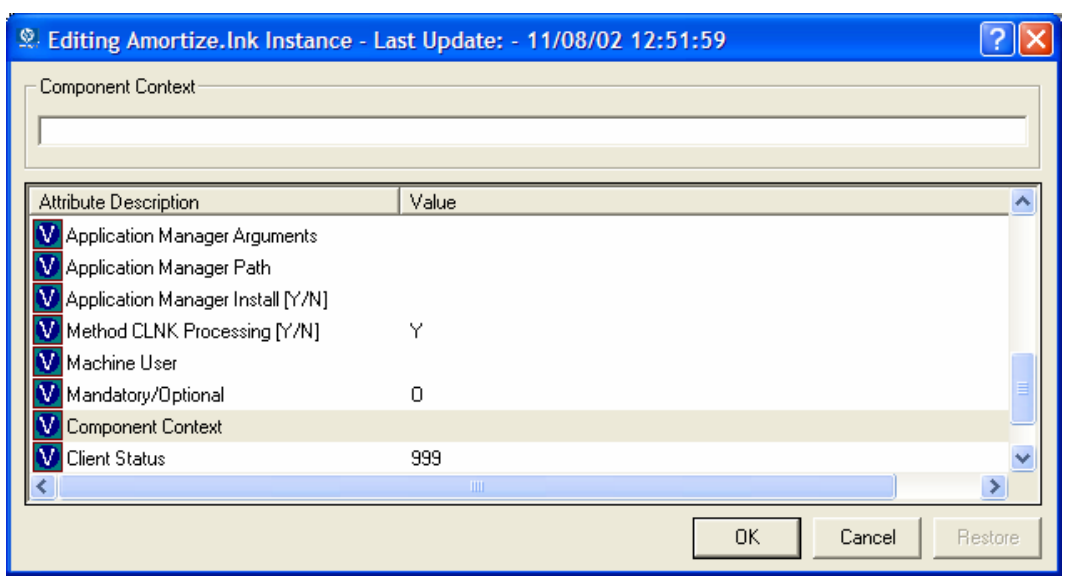

*Figure 7.3 ~ Editing the ZCONTEXT attribute.* 

9. Type the appropriate value based on *T[able 7.1 ~ Component Context \(ZCONTEXT\) Options](#page-303-1)* b[elow.](#page-303-1) 

<span id="page-303-1"></span><span id="page-303-0"></span>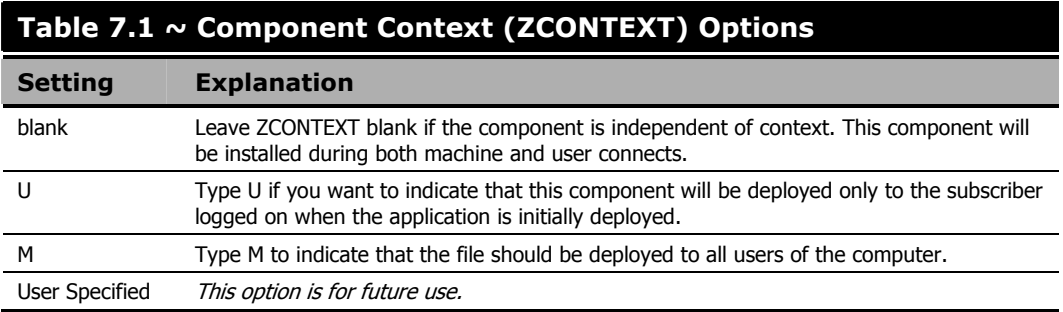

- 10. Click **OK** to complete the changes.
- 11. Click **Yes** to confirm the changes and return to the Radia System Explorer.

**Note** 

As a rule, the component will be processed if its ZCONTEXT attribute matches the value of the context parameter in the radskman command line or if the component's ZCONTEXT attribute is blank.

Now that you have set the component's context, you must specify that the ZSERVICE instance for the application has both machine and user components.

### **Setting the Service Mode (ZSVCMODE)**

The ZSVCMODE attribute in the ZSERVICE class is used to determine if the machine/user context is relevant to the package's deployment. If you need to create the ZSVCMODE attribute, add it to the class template for the ZSERVICE class. Create it as a variable of length 3. Accept the other default properties. The possible values are **M**, **U**, **MU, blank,** and **EMU**.

#### **Caution**

We recommend that you back up the Radia Database prior to making class template changes.

<span id="page-304-0"></span>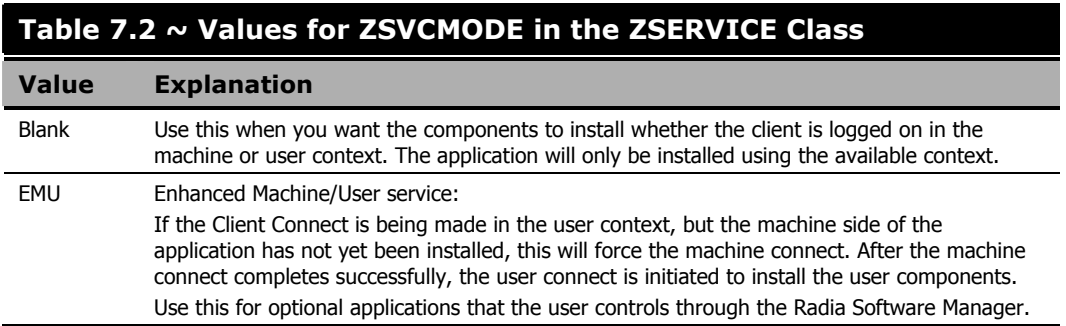

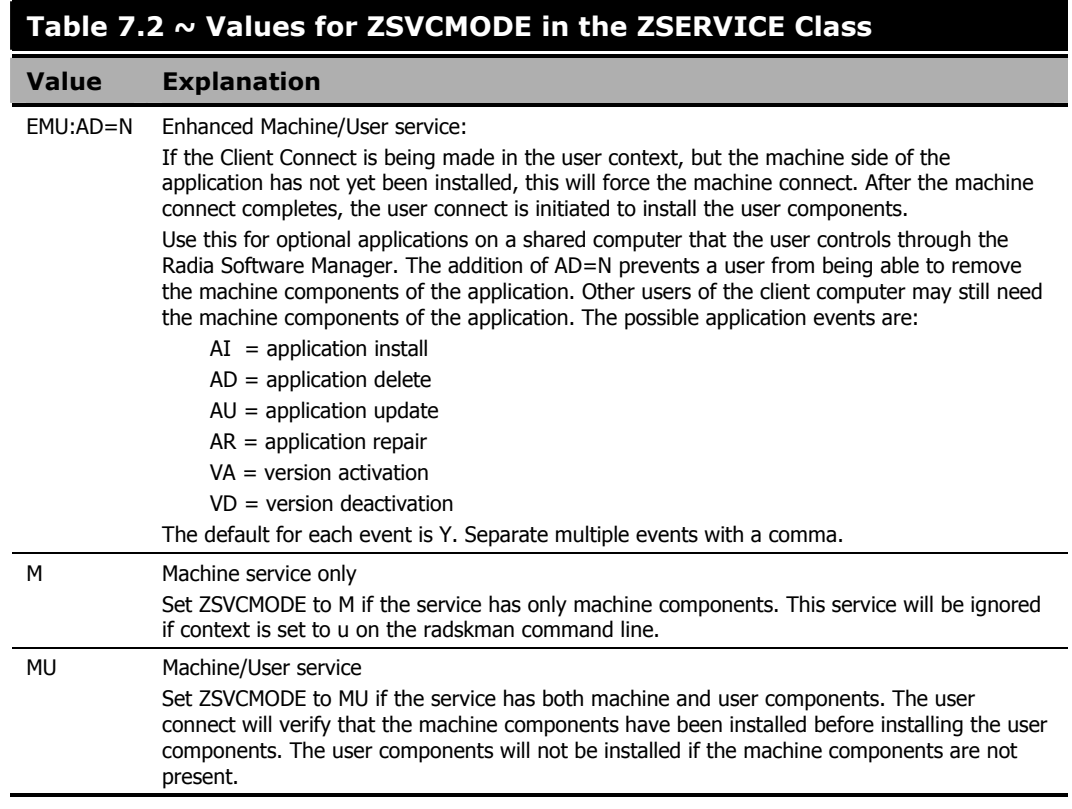

#### **To set ZSVCMODE in the ZSERVICE**

1. From the **Start** menu, select **Programs, Radia Administrator Workstation, Radia System Explorer**.

The **Radia System Explorer Security Information** dialog box opens.

#### **Note**

The **User ID**, as shipped from HP, is **RAD\_MAST**. No password is necessary. This may have been changed during installation. You can also change this by selecting the **Change Password** check box and typing the new password in the **New Password** and **Verify New Password** text boxes.

- 2. If necessary, type a **User ID** and **Password**, and then click **OK**.
- 3. The Radia System Explorer window opens.
- 4. Double-click **PRIMARY**.
- 5. Double-click **SOFTWARE**.
- 6. Double-click **Application (ZSERVICE)**.
- 7. Double-click the appropriate service.
- 8. Double-click **ZSVCMODE** in the list view.
- 9. Type the appropriate values based on the values show in Ta[ble 7.2 on](#page-304-0) [page 305.](#page-304-0)
- 10. Click **OK** to complete the changes.
- 11. Click **Yes** to confirm the changes and return to the Radia System Explorer.

### **Enhanced Machine User Services for Radia Software Manager**

When an application has machine and user components, the Radia Software Manager client needs elevated privileges on the client device to install machine components properly, and the user components need a user logged on to access the user's settings. A machine component might be a file or registry key while a user component might be a desktop shortcut. If context is set to U the subscriber will not be able to install the machine side of the application, and the user connect will fail. By setting ZSVCMODE to EMU, when the subscriber selects the application to install, the client will check to see if the machine components are already installed. If they are not, Radia Software Manager will install the machine components *for that service only*, and, then, install the user components. In other words, two separate Client Connects will run, one in machine context and one in the user context. Set the CONTEXT tag to U in the args.xml file to enforce EMU behaviors.

#### **Note**

ZSVCMODE must be changed to 3 bytes and EMU must be one of the choices.

If ZSERVICE.ZSVCMODE is set to EMU, when the Radia Software Manager client encounters a service that is marked as EMU it first checks to see if the machine catalog exists, and if the requested service exists in the machine catalog:

- If the service exists, and is marked installed in the machine catalog, the service is installed for the user.
- If the service is not installed on the machine side, but the catalogs are synchronized, then the client will first install the machine side of the service and then install the user piece of the service.
- If the machine catalog is missing (because a machine connect never ran), then the client gets the machine catalog, and installs the service on the machine side. Then, if the service was successfully installed on the machine side, the user side of the service will be installed.

### **Deploying a Machine/User Service**

The client will need to connect to the Radia Configuration Server twice to complete the installation of services that are marked with ZSVCMODE set to MU. The first connect will be in the machine context. In the **radskman** command line, add a parameter of context=M. This will set the startdir=SYSTEM by default. Do this by using either a Timer or a Notify command.

The second connection will install the user components. Do this in either a logon script, batch file, or desktop icon since the user needs to be logged on. Use the **radskman** command line with the context=U parameter added. If ZSVCMODE is MU, the user components will *only* be installed if the machine connect has finished successfully.

# **Installing Services with the System Account (ZSYSACCT)**

For computers running Windows NT, Windows 2000 or Windows XP, you can specify whether to install the service under the system account or the user's account. To do this, modify the ZSYSACCT attribute in the Application (ZSERVICE) instance. This attribute controls whether to use the system account for installation on a per service basis.

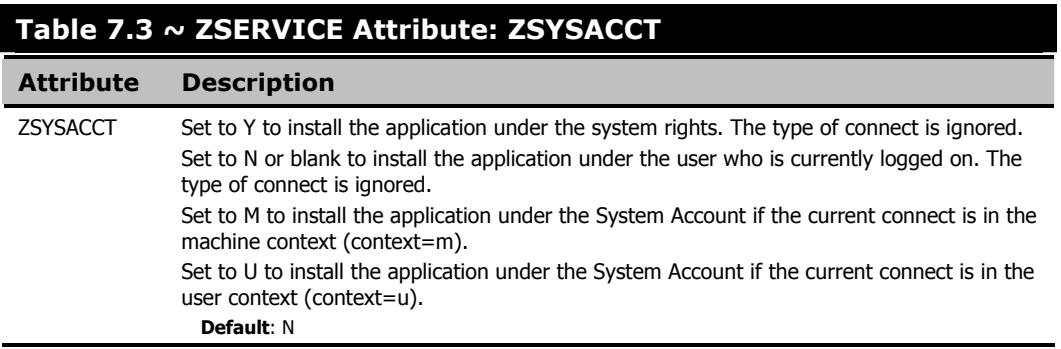

#### **To edit the ZSYSACCT attribute in the Application instance**

1. From the **Start** menu, select **Programs**, **Radia Administrator Workstation**, **Radia System Explorer**.

The **Radia System Explorer Security Information** dialog box opens.

#### **Note**

The **User ID**, as shipped from HP, is **RAD\_MAST**. No password is necessary. This may have been changed during installation. You can also change this by selecting the **Change Password** check box and typing the new password in the **New Password** and **Verify New Password** text boxes.

- 2. If necessary, enter a **User ID** and **Password**, and then click **OK**. The **Radia System Explorer** window opens.
- 3. Double-click **PRIMARY**.
- 4. Double-click **SOFTWARE**.
- 5. Double-click **Application (ZSERVICE)**.
- 6. Double-click the appropriate application instance, such as **Amortize**.
- 7. The attributes appear in the list view.

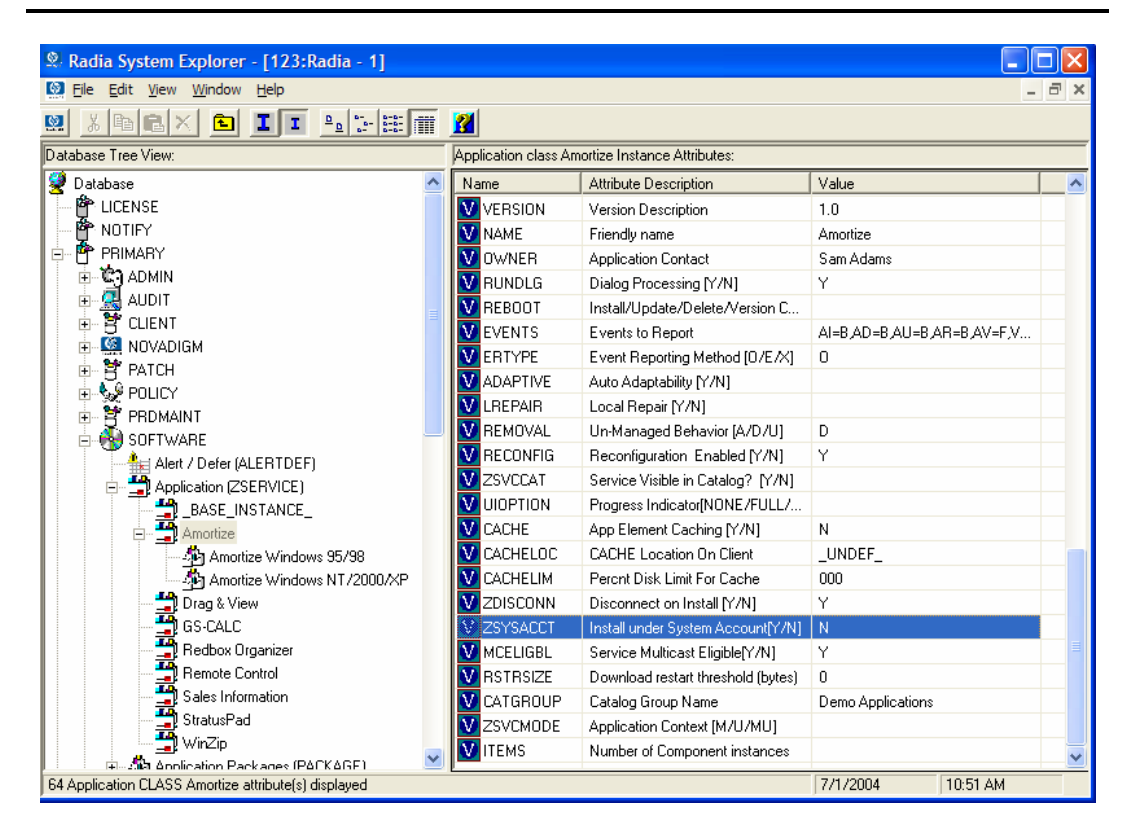

*Figure 7.4 ~ Amortize instances, ZSYSACCT attribute.* 

8. Double-click **ZSYSACCT**.

The **Editing Instance** dialog box opens.

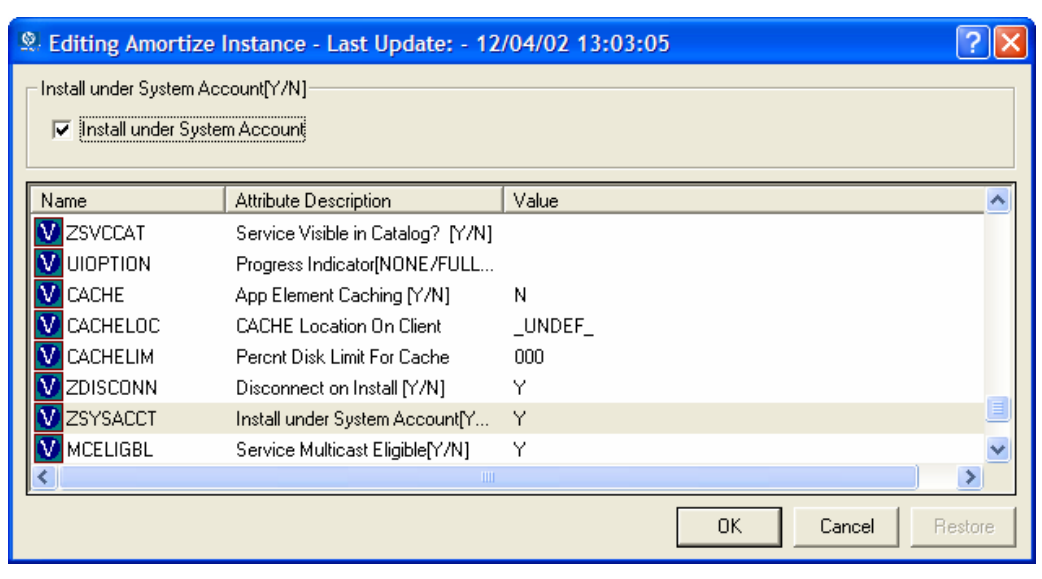

*Figure 7.5 ~ Edit Instance dialog box with ZSYSACCT attribute selected.* 

- 9. Select **Install under System Account** to use System rights, or clear the check box to install under the rights of the user who is logged on.
- 10. Click **OK** to close the **Editing Instance** dialog box.
- 11. Click **Yes** to confirm your changes.

### **Local Catalog Processing**

Local catalog processing reduces the network bandwidth and the number of connects required to the Radia Configuration Server to manage applications. Use a Timer or a Notify command to make the machine connect with context = m on the **radskman** command line.

**Note** 

The ZSVCMODE attribute of the application must be M or MU to use this feature.

If you have only one user for a computer or multiple users on one computer with the same entitlements, local catalog processing allows you to make one connection to the Radia Configuration Server for both the machine and user components of a service. During the machine connect, the required configuration information will be downloaded to the client computer, machine and user components of the services will be downloaded in a compressed format, and the machine components will be installed. For the user connect, set cat  $=$  m, local  $=$  y, and context  $=$  u on the **radskman** command line. When the user connect is made, the user's services will be resolved based on the machine's service list, and the already downloaded resources will be added, modified, or deleted as needed.

If a client computer has two or more users with distinct entitlements, then you will need to create policies for each machine so that all components for all of the services for all users of that client computer will be downloaded. Contact Professional Services for implementation.

# **Restarting the Client Computer**

You may need to restart a client computer based on an application event. To do this, specify a reboot type and reboot modifiers in the ZSERVICE.REBOOT attribute. The modifiers allow you to:

- set the type of warning message
- handle a reboot with either a machine or user connect
- and cause an immediate restart after the application event.

#### **Caution**

If the hreboot parameter is missing from the **radksman** command line, the parameter defaults to **Y** to handle service reboot requests. If you set hreboot to **p**, the client computer will *power down*, regardless of whether or not there is a service requiring a reboot.

First, specify the application event that needs the reboot. *T[able 7.4 ~ Reboot Events and Codes](#page-311-0)* lists the codes for all possible application events. Set the application event code to a reboot type and any reboot modifier that you need to use. The sections below describe each type of reboot and all reboot modifiers.

If you need an application to immediately perform a hard reboot with no warning messages on application installation and repair, set the ZSERVICE.REBOOT variable to AI=HQI, AR=HQI.

#### **Note**

The parameters for the reboot attribute are not case-sensitive.

<span id="page-311-0"></span>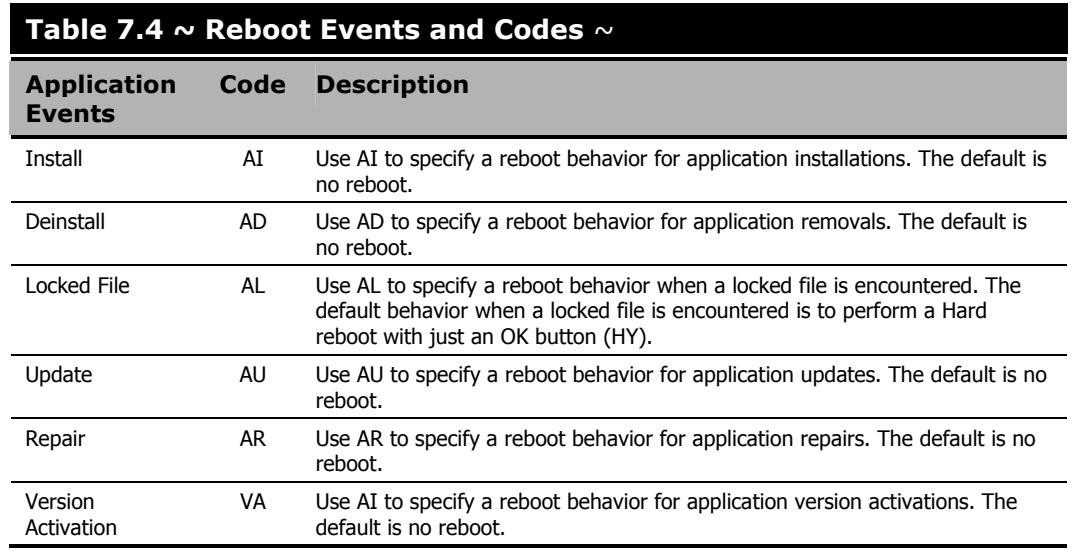

### **Reboot Types**

After deciding which application events need a computer reboot, you will need to choose the type of reboot. Radia sends a message to the operating system that the computer needs to reboot. There are three types of reboot.

#### ■ **Hard Reboot (H)**

All applications are shut down regardless of whether there are open, unsaved files or not. The subscriber will not be prompted to save open, modified files.

#### ■ **Soft Reboot (S)**

Users are prompted to save their data if applications have open, unsaved files. If applications have unsaved data, the reboot will wait for the user to respond to the application's request for the user to save his data.

#### ■ **No Reboot (N) (default reboot type)**

The computer will not restart after completing the specified application event. This is the default reboot type for all application events except a Locked File Event (AL). If you specify AL=N, then the client computer will not perform a hard reboot with an **OK** and **Cancel** button when a locked file is encountered. If no restart type is specified for an application event, no restart will occur.

### **Reboot Modifier: Type of Warning Message**

You can specify the type of warning message you want to send to the subscriber before the restart occurs. If you specify a type of reboot, but do not specify a type of warning message, the default warning message for that type will be displayed. There are three types of warning messages.

Warning messages are displayed automatically for the Radia Software Manager and for Radia Application Manager used with the Radia System Tray. If you do not want to show a warning message, specify ask=N in a **radskman** command line.

■ **Quiet (Q)** 

No reboot panel will be displayed.

■ **OK Button (A)** 

A warning message will display with an **OK** button only. Clicking the **OK** button will initiate the reboot. The user will not be able to cancel the restart.

#### ■ OK and Cancel Button **(Y)**

Clicking the **OK** button will initiate reboot. If the subscriber clicks **Cancel**, the reboot will be aborted.

**Note** 

You can specify a timeout value for the Warning Message box by adding the RTIMEOUT value to the **radskman** command line. Set RTIMEOUT to the number of seconds you want the Radia Client to wait before continuing with the reboot process.

### **Reboot Modifier: Machine and User Options**

The Radia Client can connect as a machine or as a user by specifying the context parameter on the **radskman** command line. Use the Machine/User reboot modifier to specify if the reboot should complete based on the type of connect.

- **Reboot on Machine connect (blank)**  When a machine/user reboot modifier is not supplied, the default behavior will be to reboot only on a machine connect where context=m in **radskman**, or if the context parameter is not specified. This default behavior should satisfy the majority of reboot requirements.
- **Reboot on User connect only (U)** The reboot will be honored on a user connect only where context=u in **radskman** or if the context parameter is not specified. The reboot will NOT occur where context=m in **radskman**.
- **Reboot on both Machine and User connect (MU)** Reboot will only occur when both the machine and user components of the application are installed.

### **Reboot Modifier: Immediate Restart**

You can modify each type of reboot by adding **I** for **Immediate**. Use Immediate when you want the computer to restart immediately after resolving the current service. Radia will resolve the rest of the subscriber's services after the computer restarts. If you specify **I**, but do not specify **H** or **S** as the type of reboot, a hard reboot will be performed.

### **Specifying Multiple Reboot Events**

If you have two services that require a reboot event on the same Client Connect, the most restrictive reboot type and reboot panel will be used. The least restrictive reboot type is No Reboot (N), followed by Soft Reboot (S), and the most restrictive is Hard Reboot (H). The least restrictive reboot warning message supplies both an **OK** and **Cancel** button (Y), followed by an **OK** button only (A), and the most restrictive is completely quiet (Q).

Suppose a subscriber is assigned an application that needs a soft reboot with just an **OK** button on installation, AI=SA. The subscriber is also assigned a second application that needs a hard reboot that displays both an **OK** and **Cancel** button, AI=HY. After all of the subscriber's application events are completed, a Hard Reboot (H) with only an **OK** button displayed (A) will be performed.

# **Application (ZSERVICE) Attributes**

This section describes the attributes that you will see if you open an Application (ZSERVICE) instance in the Radia System Explorer. Many of the values for these attributes are set when using the Radia Administrator Workstation, such as the Radia Packager or the New Application Wizard in the Radia System Explorer. You can also use the Radia System Explorer to modify the values of these attributes in the SOFTWARE.ZSERVICE class.

You may notice that some attributes do not have values, or their values are not displayed in the Radia System Explorer. The Radia Client uses these attributes. For example, an attribute such as INSTDATE is used to record the date the service was installed on the client computer. The value for this attribute is stored in the PROFILE file for the client computer in the Radia Database.

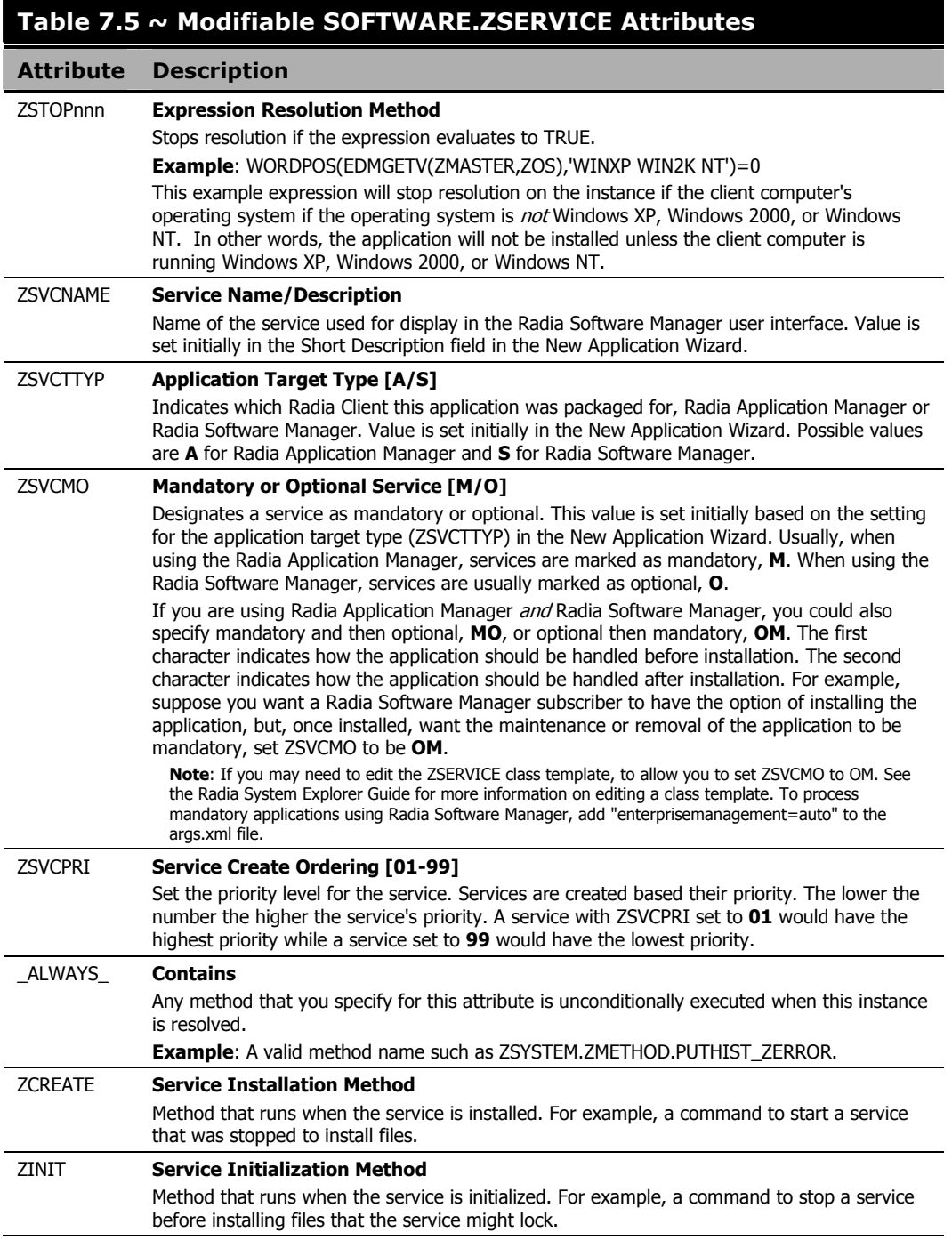

#### **Table 7.5 ~ Modifiable SOFTWARE.ZSERVICE Attributes**

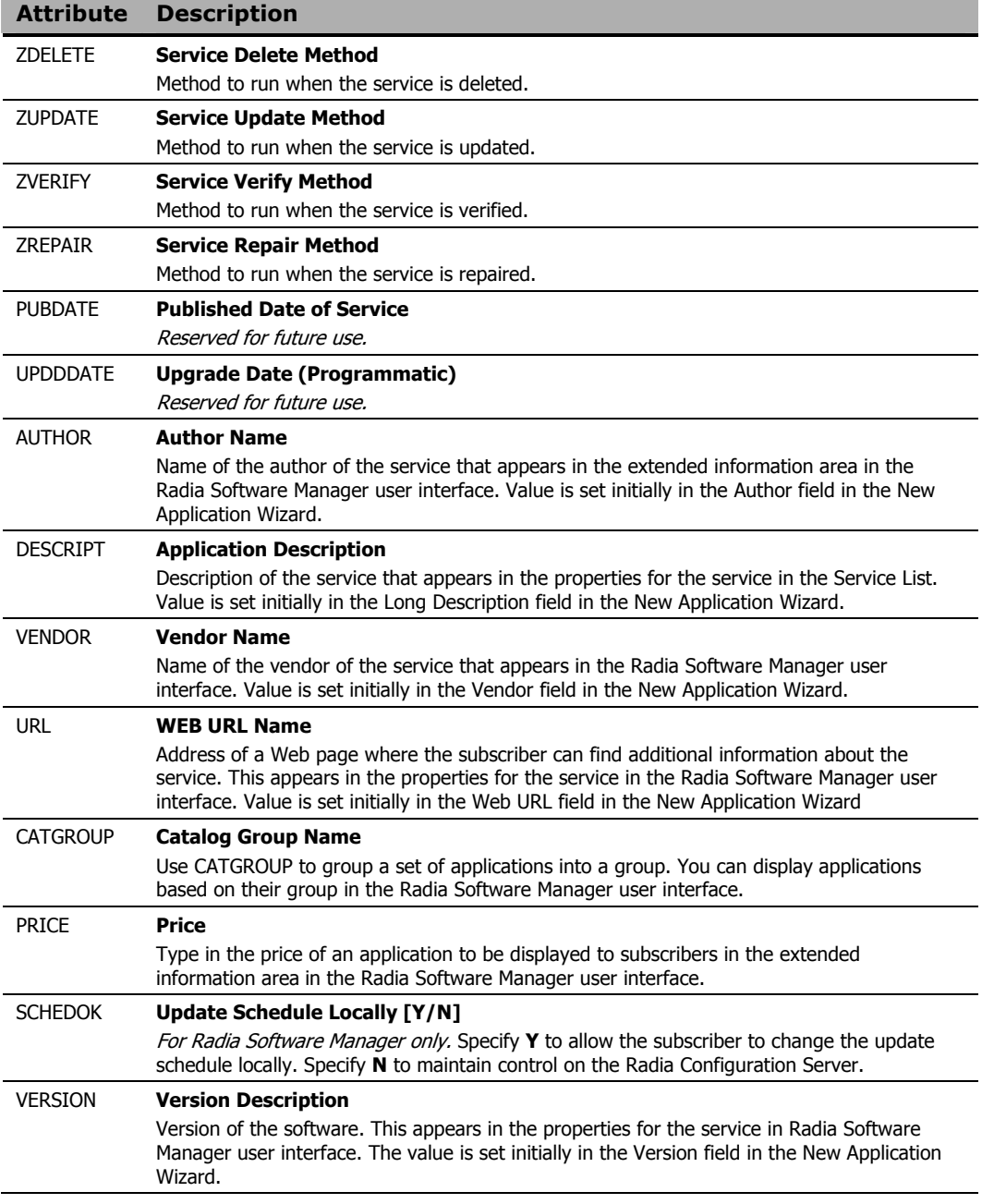

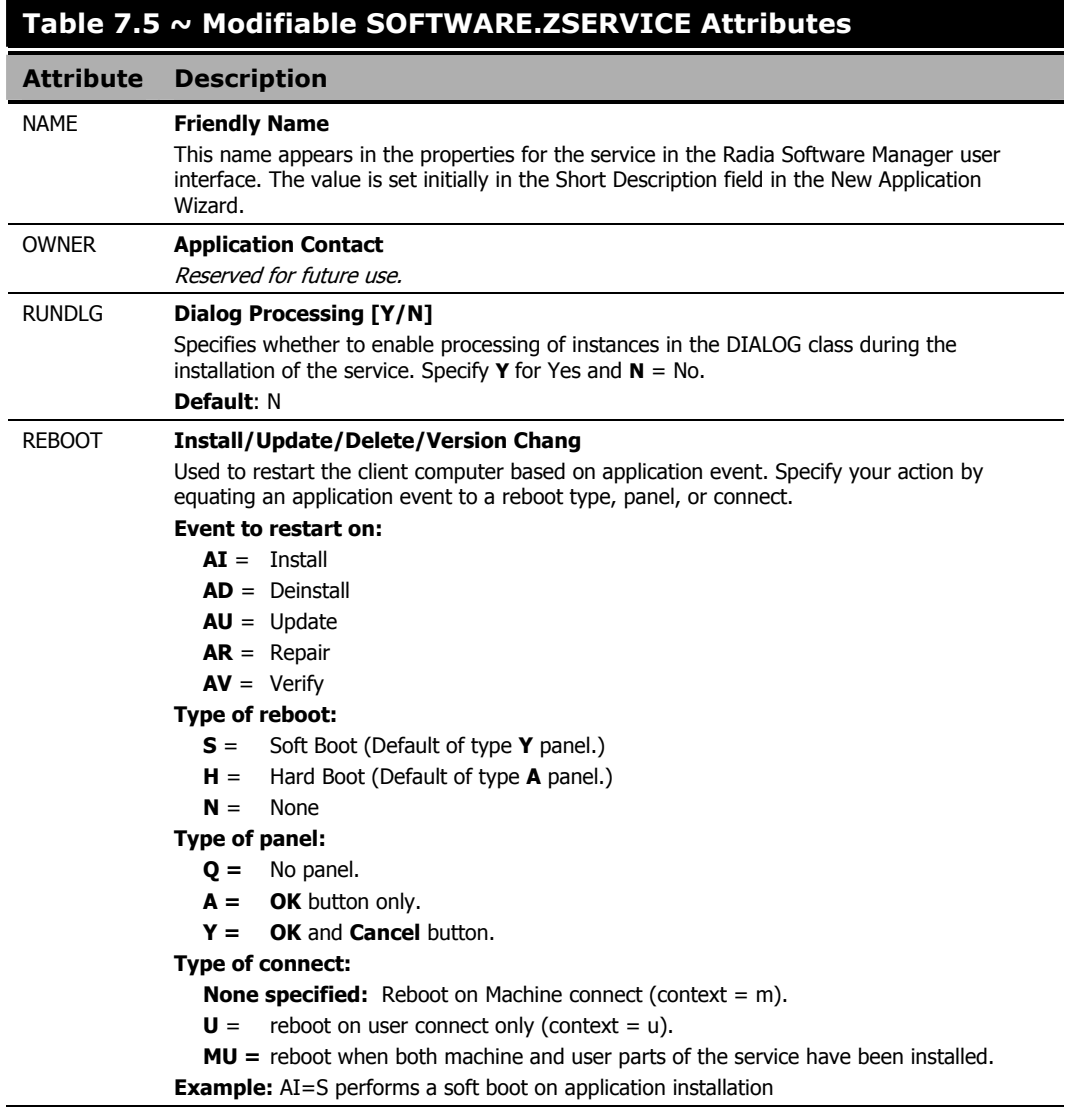

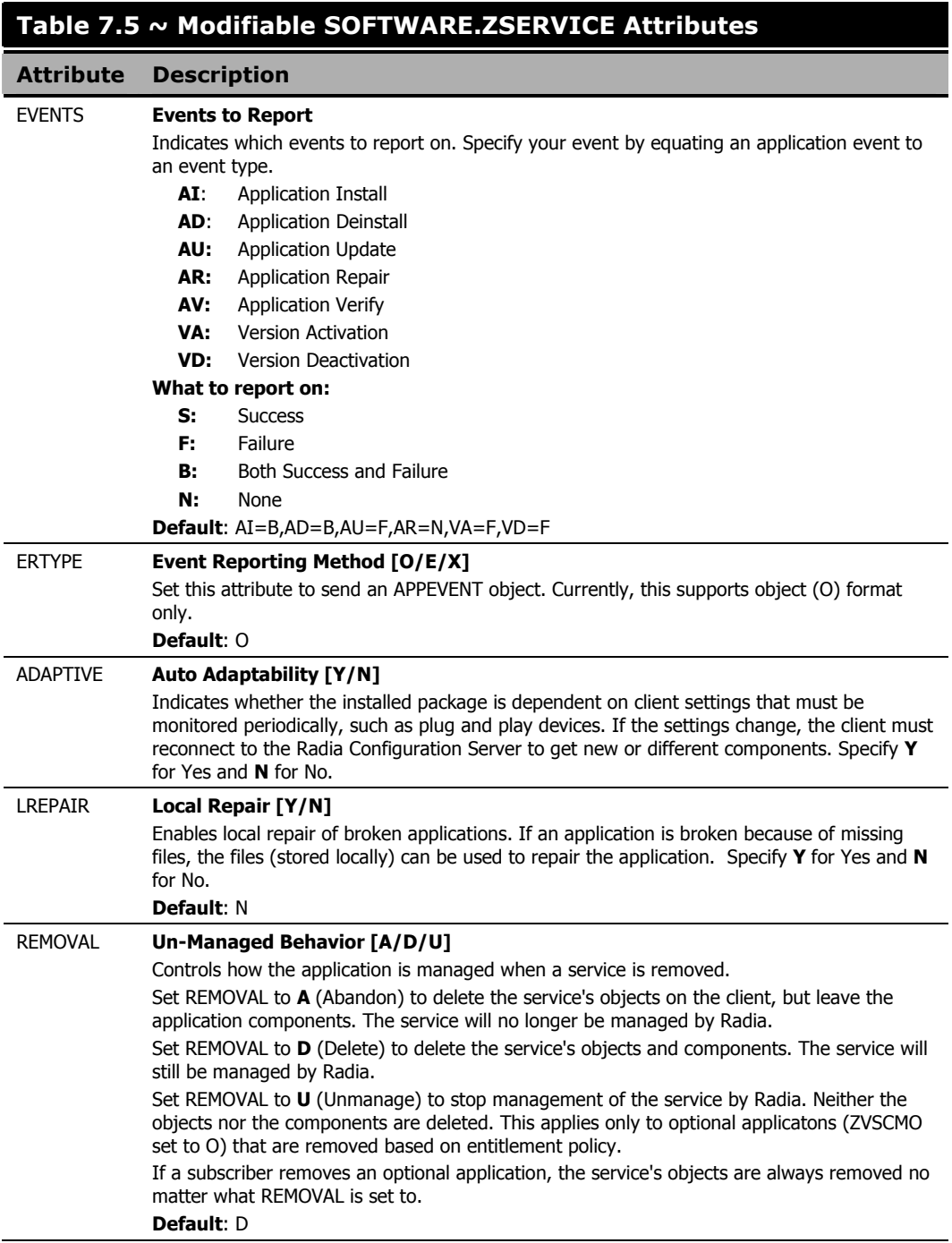

#### **Table 7.5 ~ Modifiable SOFTWARE.ZSERVICE Attributes**

#### **Attribute Description**

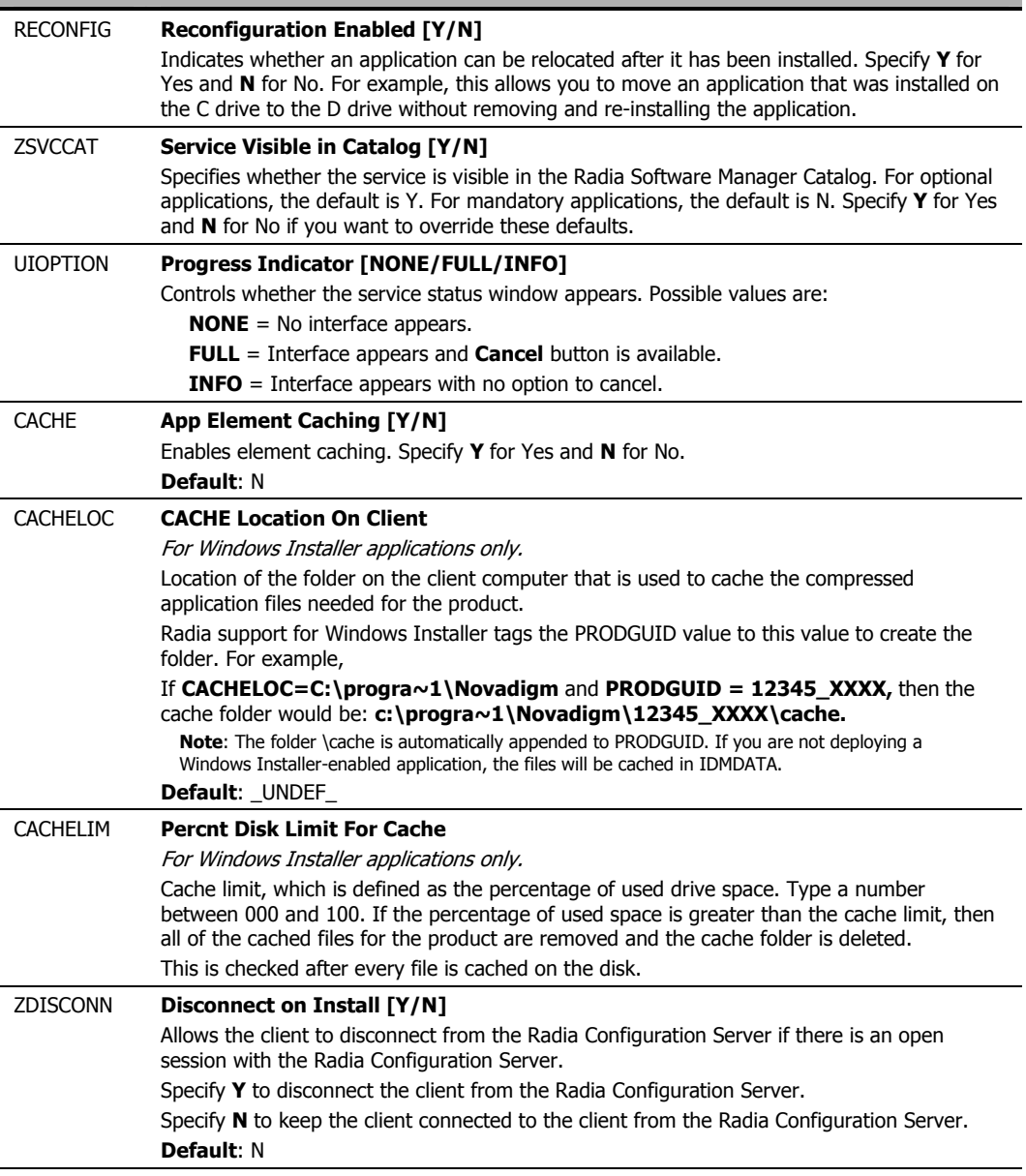

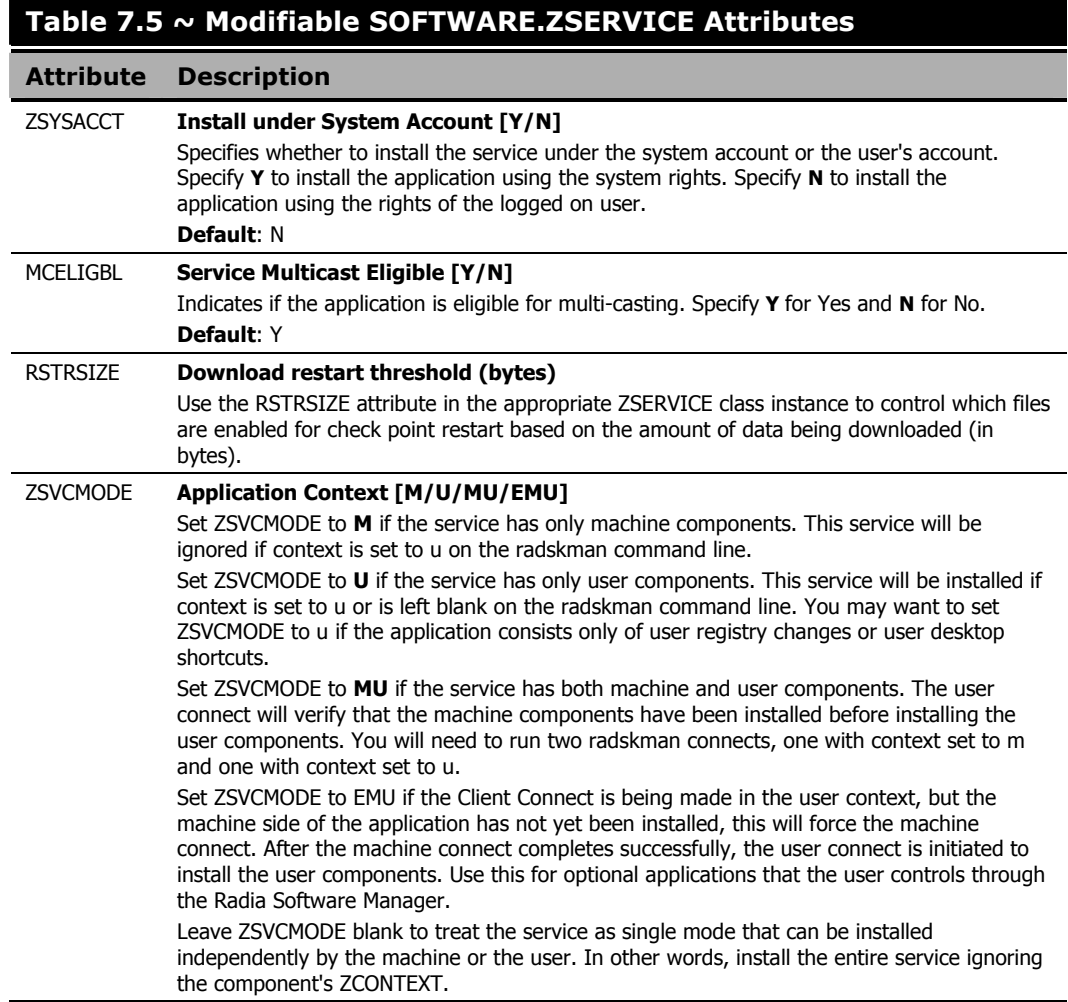

### **Reporting Attributes in ZSERVICE**

Some of the attributes in the ZSERVICE class are calculated. They are updated when the service is installed, verified, updated, repaired or deleted and reported in the client computer's service objects. These attributes should *not* be modified using Radia System Explorer.

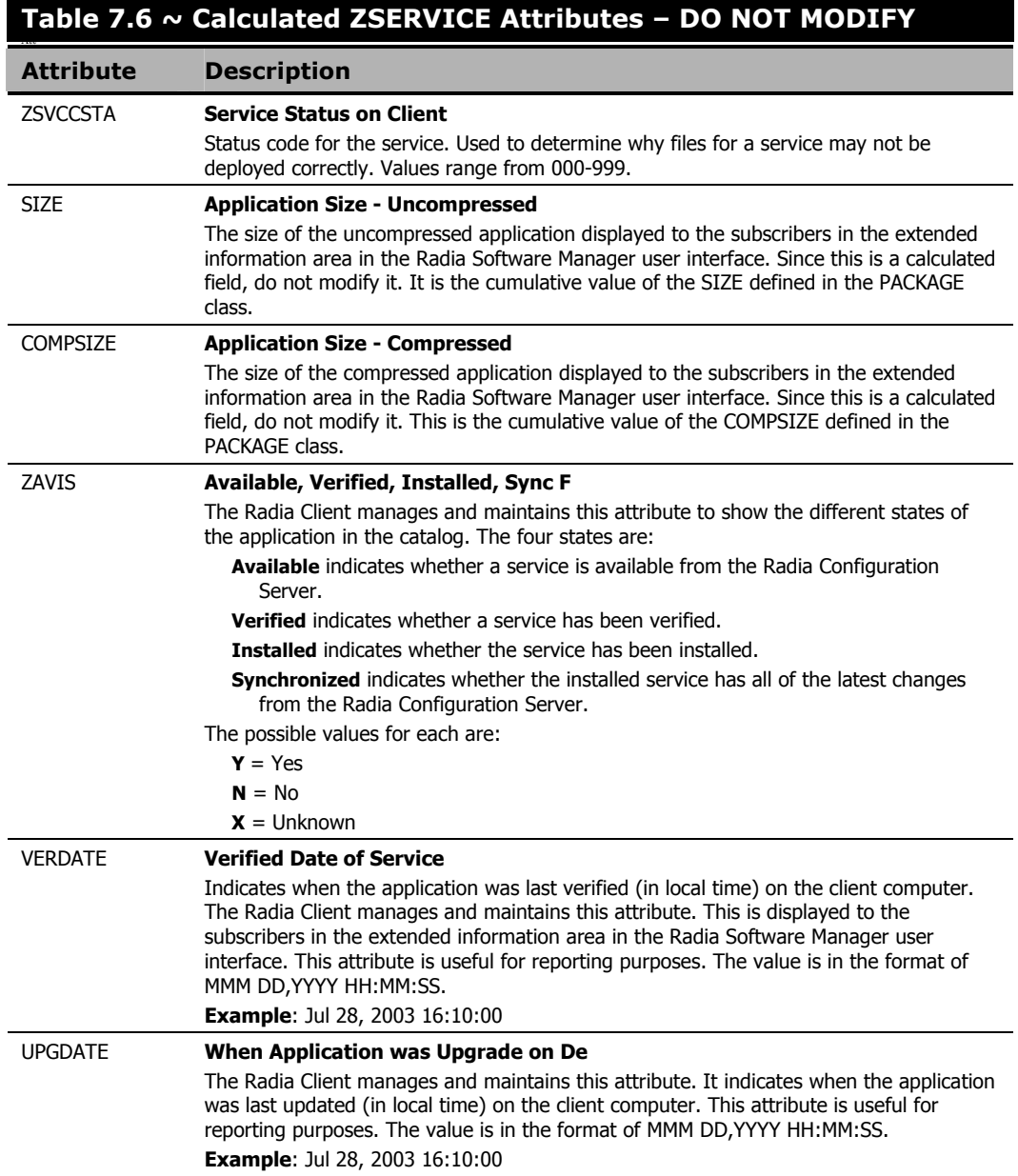

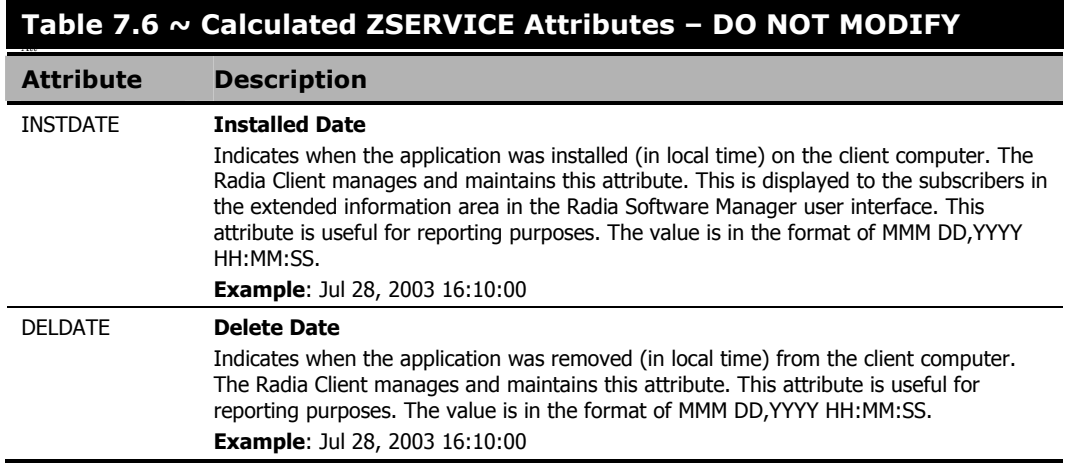

# **Summary**

- Set the appropriate context, M, U, MU, or EMU, for a service using the ZSVCMODE attribute.
- If a service requires a reboot of the client computer, use the REBOOT attribute in the Application (ZSERVICE) class.
- Be aware of all of your service options in the Application (ZSERVICE) class.

 *Preparing Services*
**8** 

# Radia Software Manager User Interface

**Chapter 8** 

## **At the end of this chapter, you will:**

- Know how to customize the Radia Software Manager.
- Understand how your subscribers can access the Radia Software Manager user interface.
- Be able to use the Radia Software Manager user interface from a subscriber's perspective.

#### *Radia Software Manager User Interface*

This guide covers the standard implementation for the Radia Software Manager. Although you will tailor this strategy to meet your organization's needs, we recommend that you review this guide for a comprehensive understanding of the Radia Software Manager. This chapter describes how to customize the Radia Software Manager client and how to use the Radia Software Manager user interface.

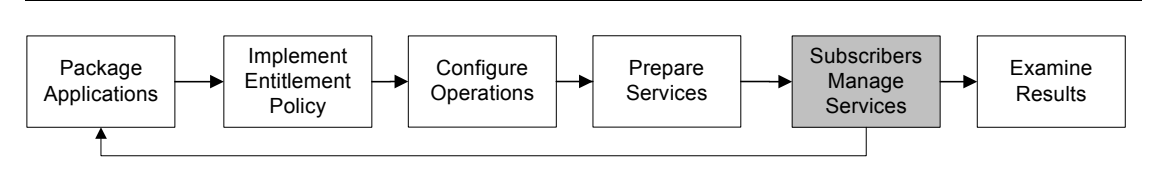

*Figure 8.1 ~ Overview of the Radia Software Manager Guide.* 

Subscribers use a standard Web browser to access the Radia Software Manager user interface. They use this interface to install, update, verify, or remove applications from their computers.

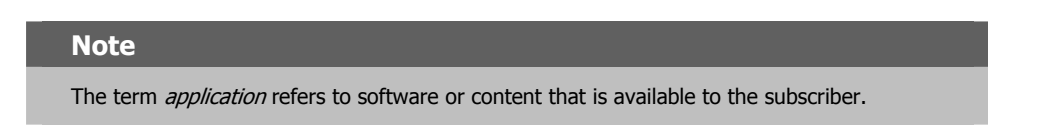

## **About the Radia Software Manager User Interface**

This section describes how to use the Radia Software Manager user interface. Although your subscribers will be using the user interface, you should know how it works. The Radia Software Manager User Interface now supports French and German.

## **Accessing the Radia Software Manager User Interface**

Depending on the installation, you will access the user interface through the Windows Start menu, or by double-clicking the Radia Software Manager user interface icon on your desktop.

#### **Note**

The Radia administrator can control the display of the Radia Software Manager User Interface using the RADUICFG class in the CLIENT domain. See Setting User Interface Pr[operties \(RADUICFG\)](#page-288-0) on page 289 [for](#page-288-0) details.

The Radia Software Manager user interface can alternatively be accessed through a Web browser. See Enablin[g](#page-367-0) the Radia Software Mana[g](#page-367-0)er User Interface for use with [y](#page-367-0)our Web B[rowser](#page-367-0) on [page 368.](#page-367-0) 

## **To access the user interface**

1. Go to **Start, Programs, Radia Software Manager**.

The **Radia Subscriber Security Information** dialog box opens.

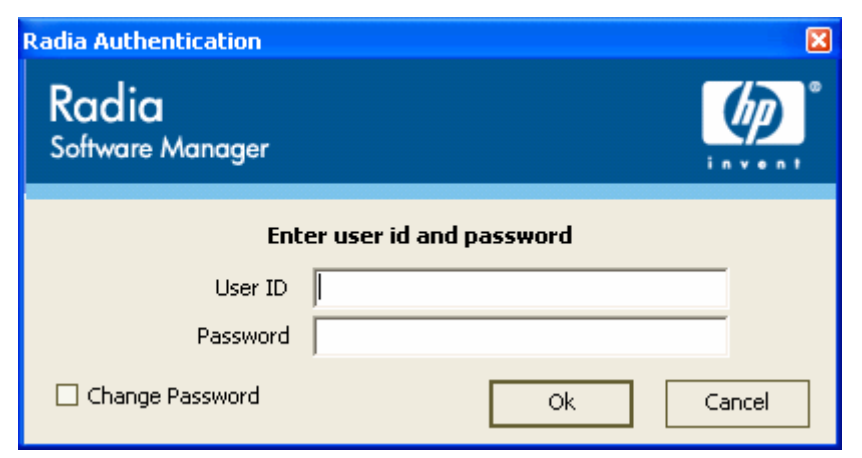

*Figure 8.2 ~ Radia Subscriber Security Information dialog box.* 

- 2. If necessary, type your **User ID** and **Password**. If you do not know what these are, contact your network administrator.
- 3. Click **OK**. The user interface opens.

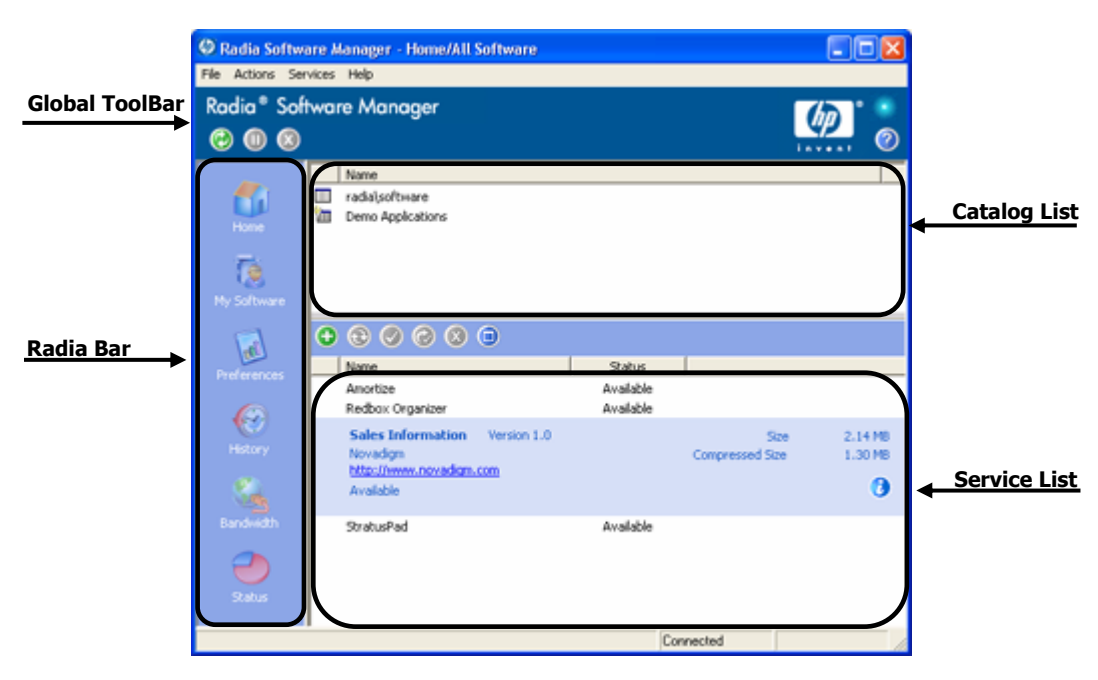

*Figure 8.3 ~ Standard Radia Software Manager.* 

## **Using the Radia Software Manager User Interface**

The Radia Software Manager user interface has four main sections.

- **Global Toolbar:** Allows you to refresh the catalog and pause or cancel the current action.
- **Catalog List:** Lists the different software catalogs available.
- **Service List:** Lists the applications to which you are entitled.
- **Radia Bar:** Displays various menu choices available while using the Radia Software Manager.

## **Global Toolbar**

The **Global Toolbar** allows you to refresh the catalog, pause the current action, or cancel the current action. Once an action has been paused, no other action can take place until you either resume the action, by clicking the **Pause** button again, or cancel the paused action by clicking the **Cancel** button.

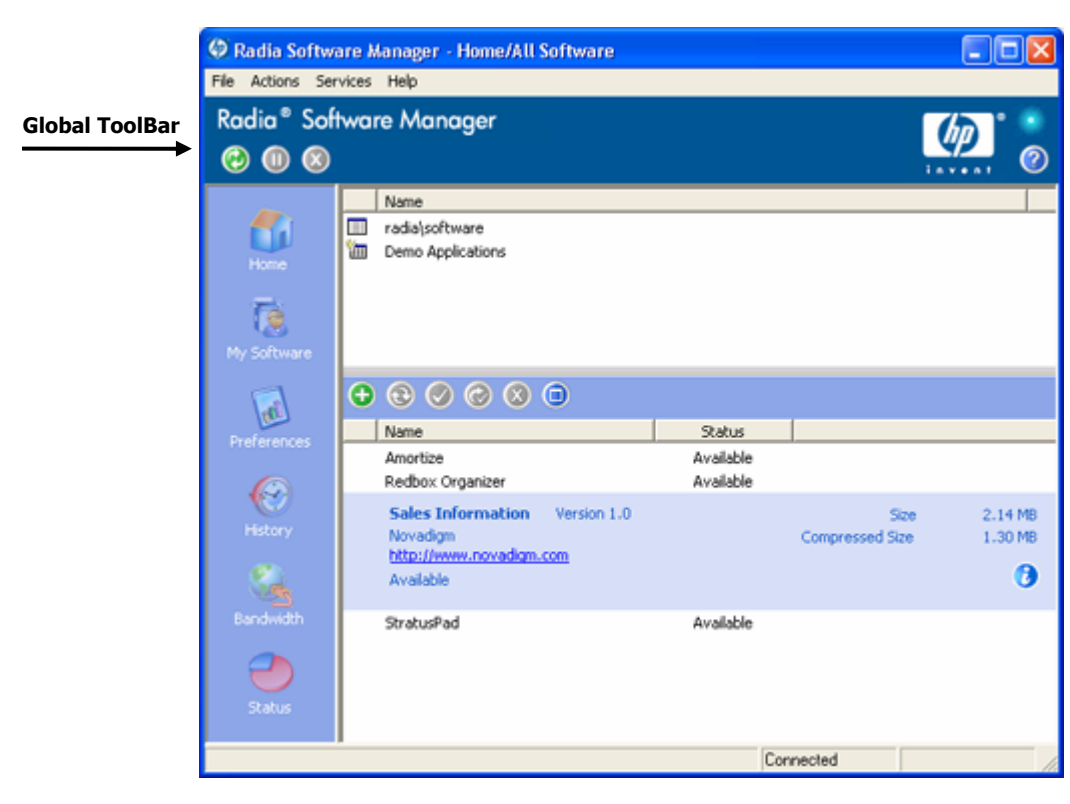

*Figure 8.4 ~ Global Toolbar.* 

Any time one of the buttons in the **Global Toolbar** are not available for the current action, they will appear grayed-out.

## **To refresh the catalog**

■ To refresh the selected catalog using the **Global Toolbar**, click **Refresh** 

## **To pause or resume the current action**

- To pause the current action using the Global Toolbar, click Pause **1**
- To resume a paused action, click **Resume .** (The **Pause** button is replaced with this button after you pause an action).

### **To cancel the current action**

■ To cancel the current action using the **Global Toolbar**, click **Cancel** 

## **The Catalog List**

The **Catalog List** section lists the available software catalogs and any virtual catalogs.

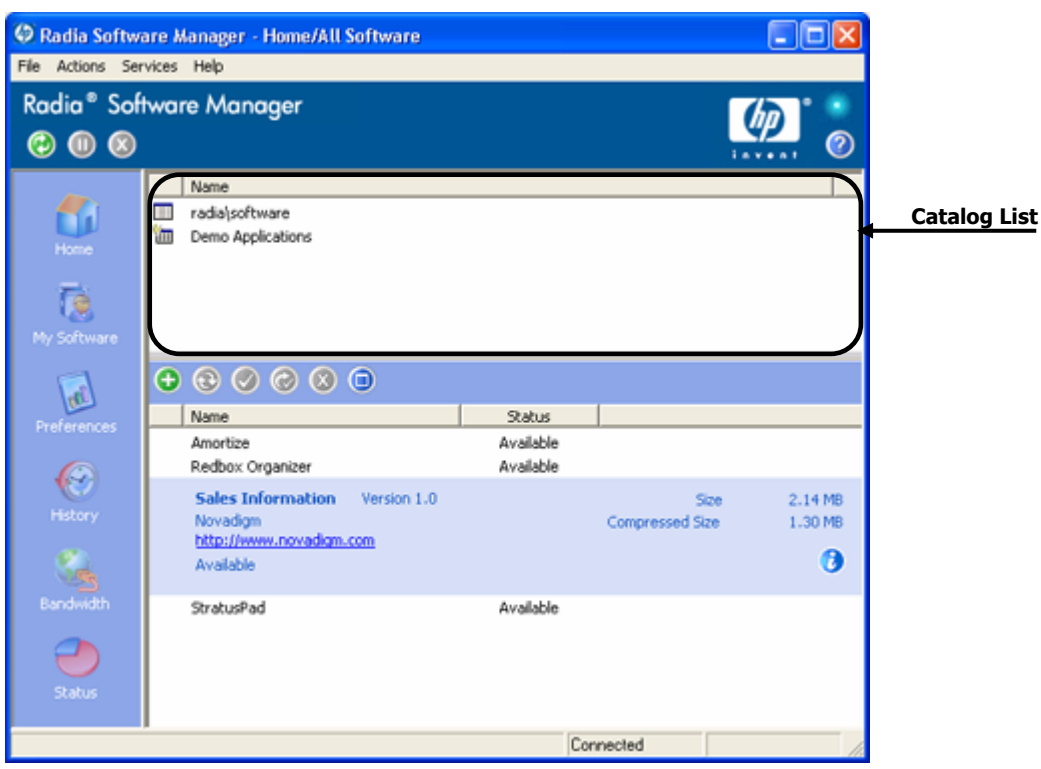

*Figure 8.5 ~ The Catalog List section.* 

## **To select a catalog**

In the **Catalog List**, click on the Radia Configuration Server catalog you would like to view in the Service List section. Refresh the catalog at any time by right-clicking on the name of the catalog and selecting **Refresh** from the shortcut menu.

## **Virtual Catalogs**

Virtual catalogs are subsets of the default catalog defined by specifying a name in the CATGROUP value for a service. Any services with the same CATGROUP value will be grouped together in a virtual catalog.

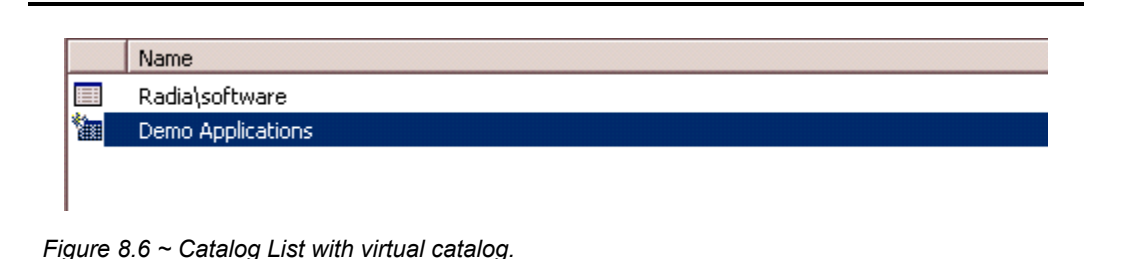

## **To set the CATGROUP attribute**

1. From the **Start** menu, select **Programs**, **Radia Administrator Workstation, Radia System Explorer**. The **Radia System Explorer Security Information** dialog box opens.

#### **Note**

The **User ID**, as shipped from HP, is **RAD\_MAST**. No password is necessary. This may have been changed in your installation. Check with your Radia security administrator to obtain your own **User ID** and **Password**, if necessary.

- 2. If necessary, type a **User ID** and **Password**, and then click **OK**. The **Radia System Explorer** window opens.
- 3. Double-click **PRIMARY**.
- 4. Double-click **SOFTWARE**.
- **5.** Double-click the name of the service you would like to add to a virtual catalog.
- 6. Double click the **CATGROUP** attribute and type the name of the virtual catalog to which you would like to add the service.
- 7. Click **OK**.

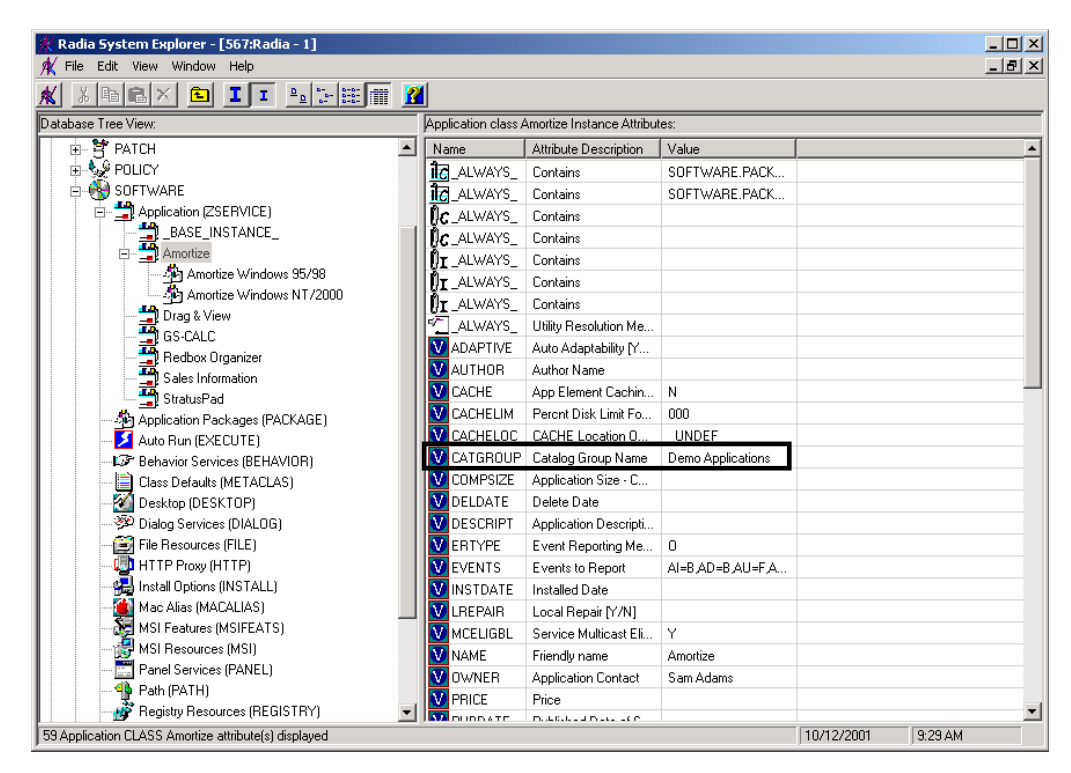

*Figure 8.7 ~ CATGROUP attribute in the Radia System Explorer.* 

## **The Service List**

The **Service List** section lists the applications available to you. A check mark appears next to software that is already installed. The column headings displayed can be changed to suit your needs, see *P[references](#page-334-0)* o[n page 335 fo](#page-334-0)r more information.

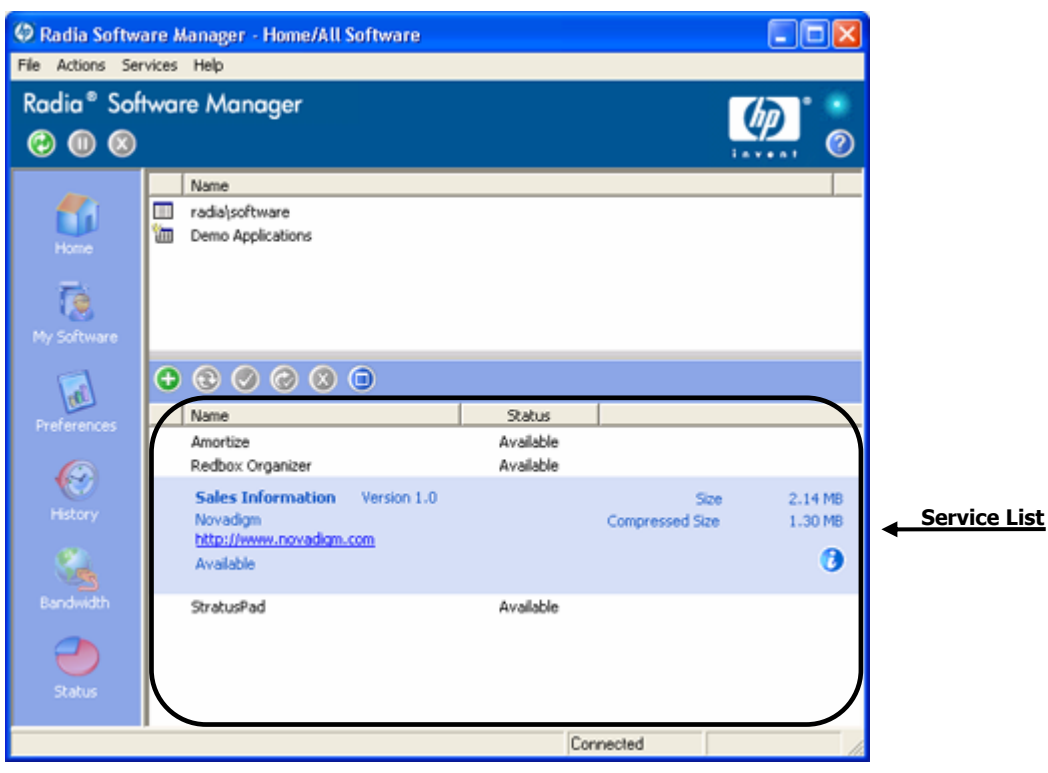

*Figure 8.8 ~ Service List section.* 

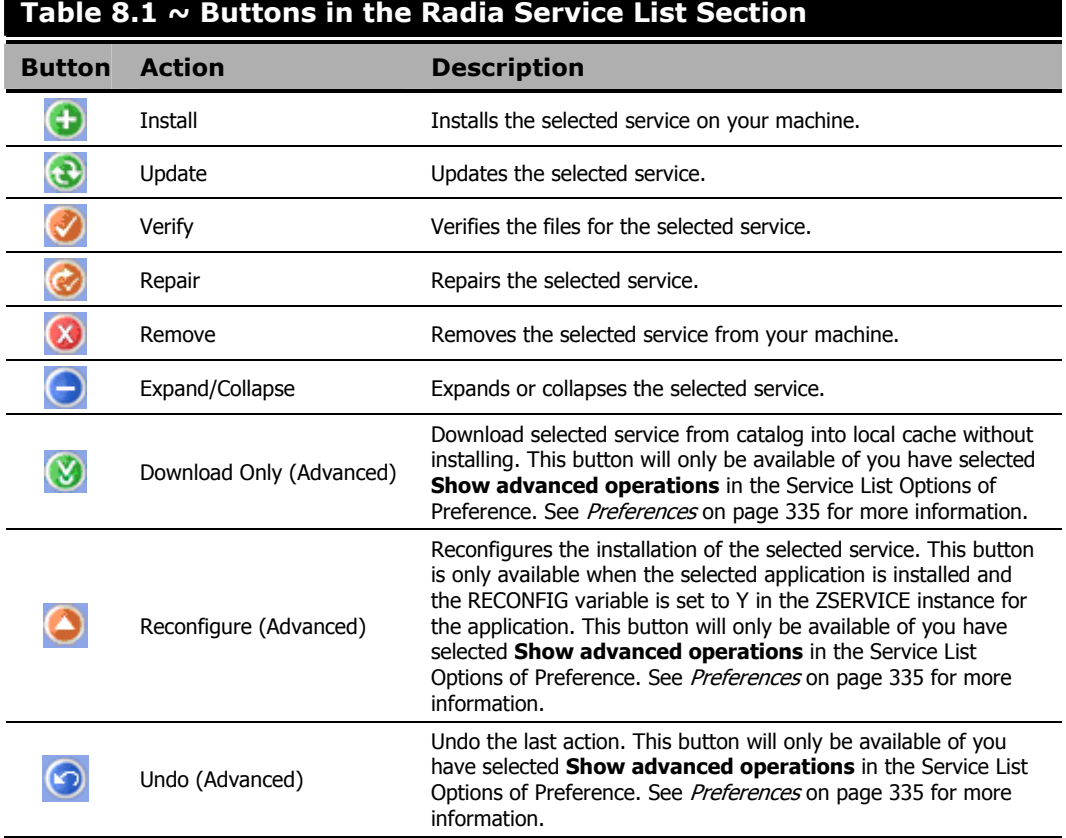

## **Note**

The buttons in the Radia Service List section will be gray when they are not available for the selected application.

## **The Radia Bar**

Use the **Radia Bar** to configure and customize your Radia Software Manager.

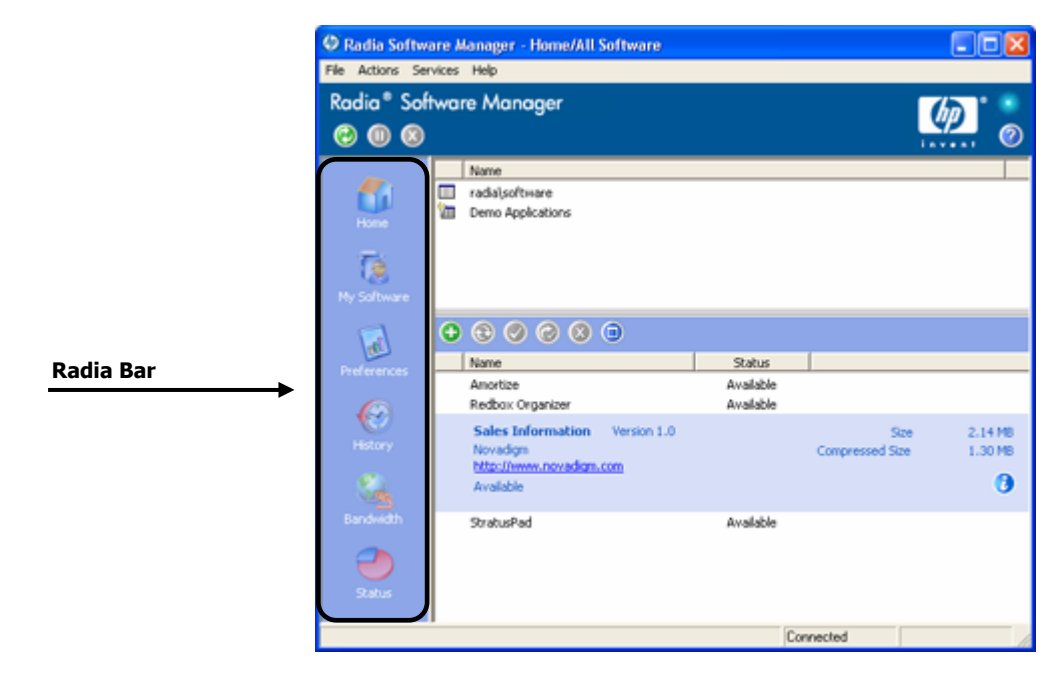

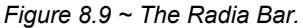

The following sections explain each icon on the Radia Bar in detail.

## **Home**

Click this button to access your home catalog.

## **My Software**

Click this button to display only services that you have installed. Click the button again to display all available software from the selected catalog.

## <span id="page-334-1"></span><span id="page-334-0"></span>**Preferences**

Click this button to access various display options, service list options, and connection options for the Radia Software Manager.

At any point you can click on **OK**, **Apply**, or **Cancel** in the top right corner of the Preferences section to keep or disregard any changes you make.

#### **GENERAL OPTIONS**

■ Use the **General options** window, as shown in Fi[gure 8.10 below, to](#page-335-0) modify the appearance of the Radia Software Manager.

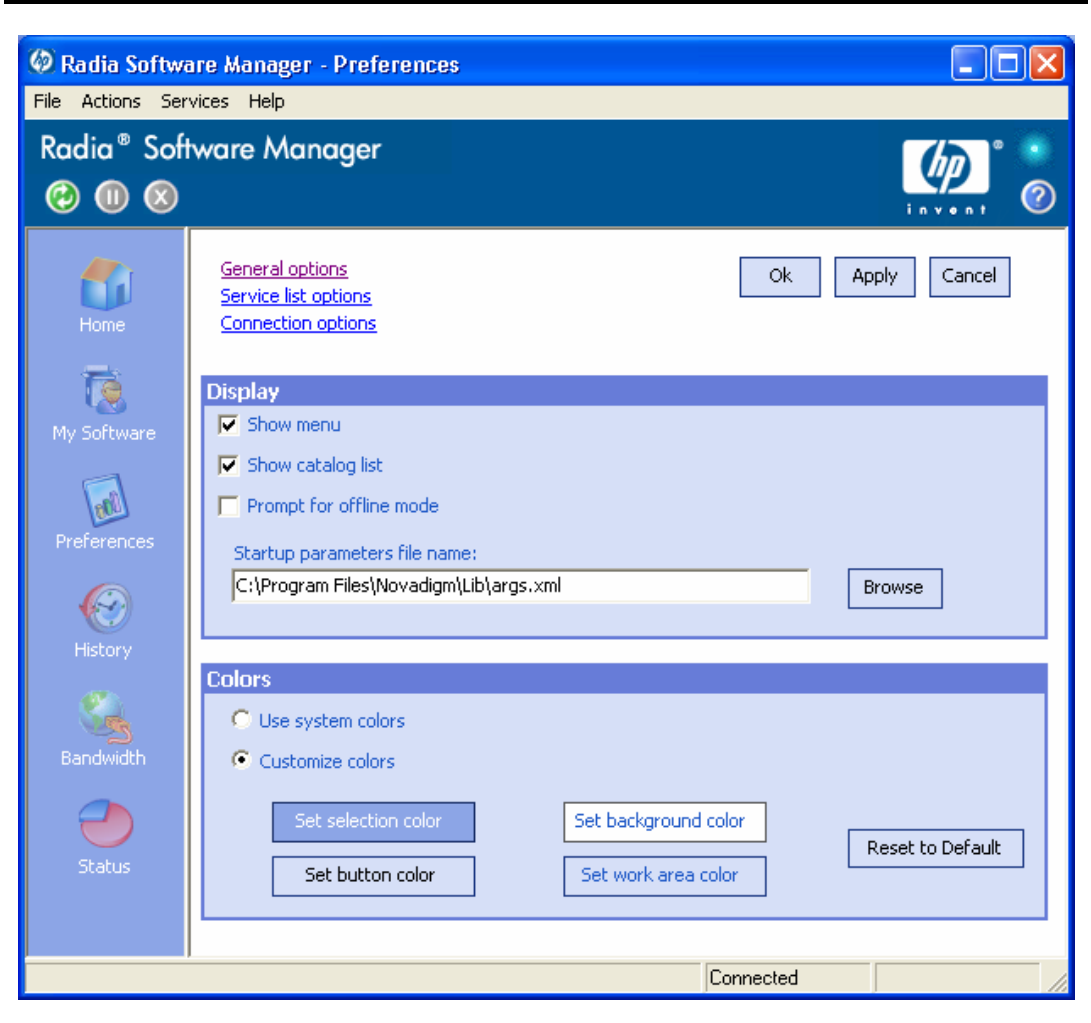

*Figure 8.10 ~ Preferences button, General options.* 

## <span id="page-335-0"></span>**To modify the display**

- If you want to display the menu, select the appropriate check box.
- If you want to display the catalog list, select the appropriate check box.
- If you want to be prompted to use the Radia Software Manager in offline mode at the beginning of each session, select the appropriate check box.
- To change the start-up parameters file, type the name in the text box provided, or click **Browse**, and specify the path where your start-up parameters file exists.

## **To modify the colors**

- If you would like to use the system colors, select the **Use system colors** option button.
- If you decide to use your own custom colors, select the **Customize colors** option button.
	- **•** After selecting **Customize colors**, click the box labeled:
		- ♦ **Set selection color** to modify the color of selections.
		- ♦ **Set button color** to modify the button colors.
		- ♦ **Set background color** to modify the background color.
		- ♦ **Set work area color** to modify the background color.

#### **SERVICE LIST OPTIONS**

■ Use the **Service list options**, as shown in [Figure 8.11 o](#page-337-0)n page 3[38,](#page-337-0) to modify the appearance of the Service List.

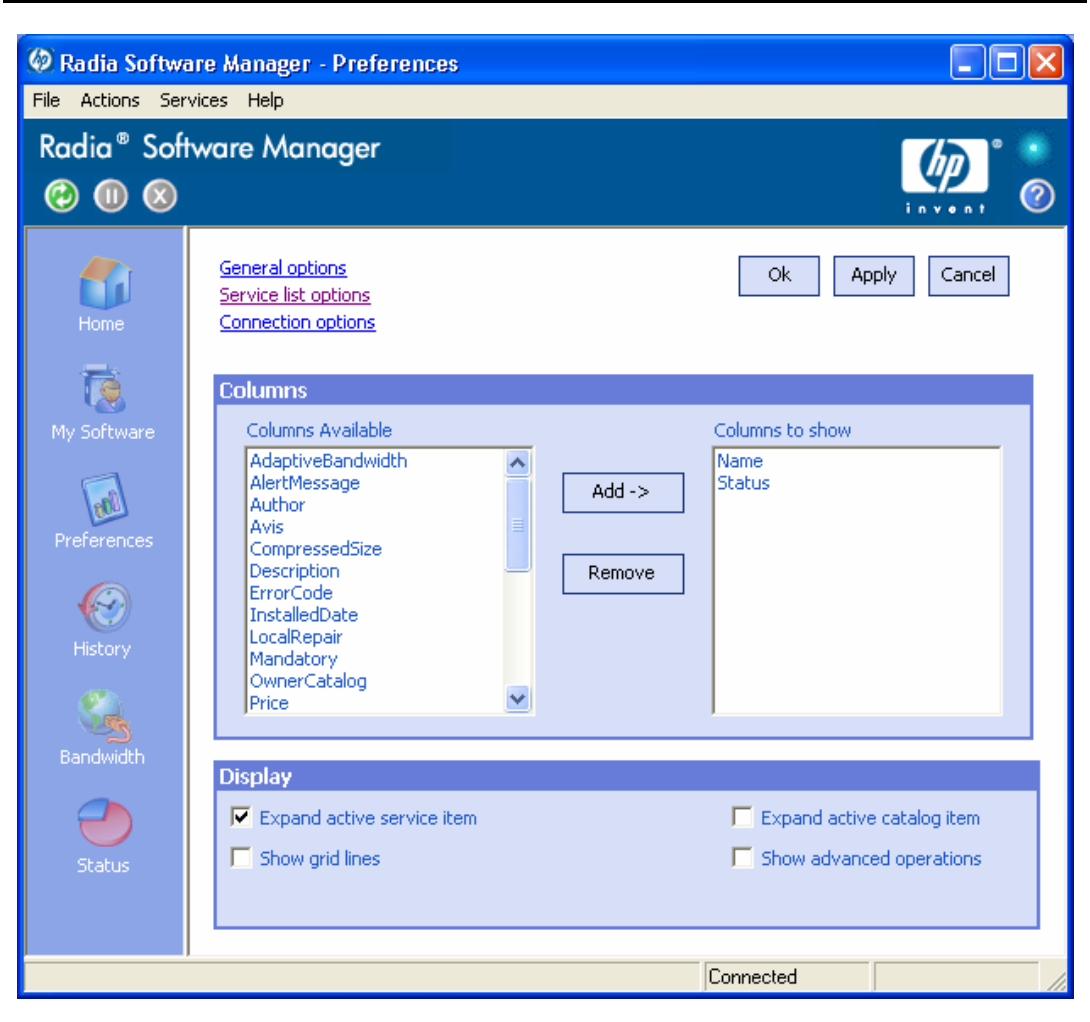

*Figure 8.11 ~ Preferences button, Service List Options.* 

<span id="page-337-0"></span>Customizing the Column Names in the Service List

Use the Columns area to customize the columns that appear in your service list. The right-hand column lists the column names currently displayed in your service list. For a description of each available column heading, see [Table 8.2 on page 339.](#page-338-0) 

## **To add columns to the Service List**

- 1. In the **Columns Available** list box, select one or more names. Hold the SHIFT or CTRL key on your keyboard to select multiple consecutive or non-consecutive column names, respectively.
- 2. Click **Add**. The selected columns are listed in the **Columns to show** list box.

## **To remove columns from the Service List**

- 1. In the **Columns to show** list box, select one or more names. Hold the SHIFT or CTRL key on your keyboard to select multiple consecutive or non-consecutive column names, respectively.
- 2. Click **Remove**. The selected columns are removed from the **Columns to show** list box and returned to **Columns available**.

Customizing the Display

- Select **Expand active service item** to expand the current service item in the Service list.
- Select **Show grid lines** to display the Service list with grid lines separating each service.
- Select **Expand active catalog item** to expand the current catalog selected.
- Select **Show advanced operations** to display the **Download, Reconfigure**, and **Undo** buttons in the Radia Service List section.

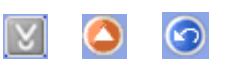

*Figure 8.12 ~ Advanced operations buttons: Download Only, Reconfigure, and Undo, respectively.* 

## **Table 8.2 ~ Column Headings Available for the Service List**

<span id="page-338-0"></span>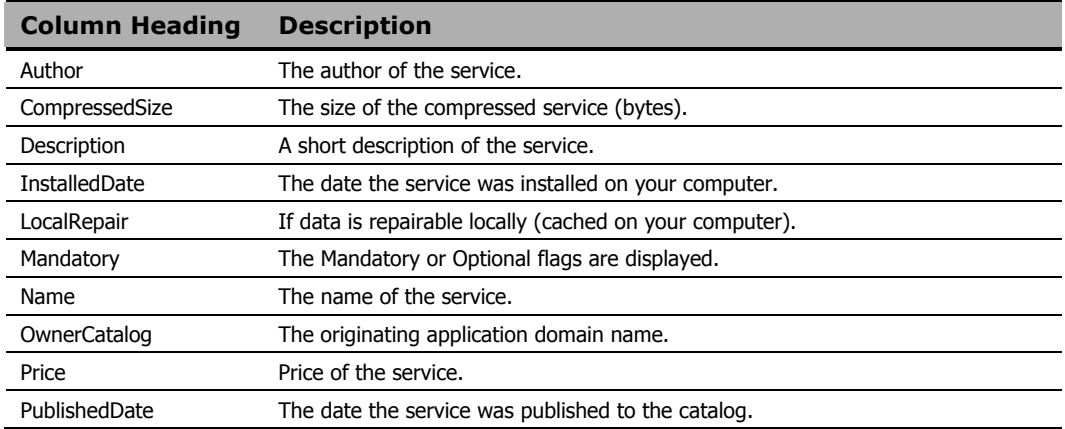

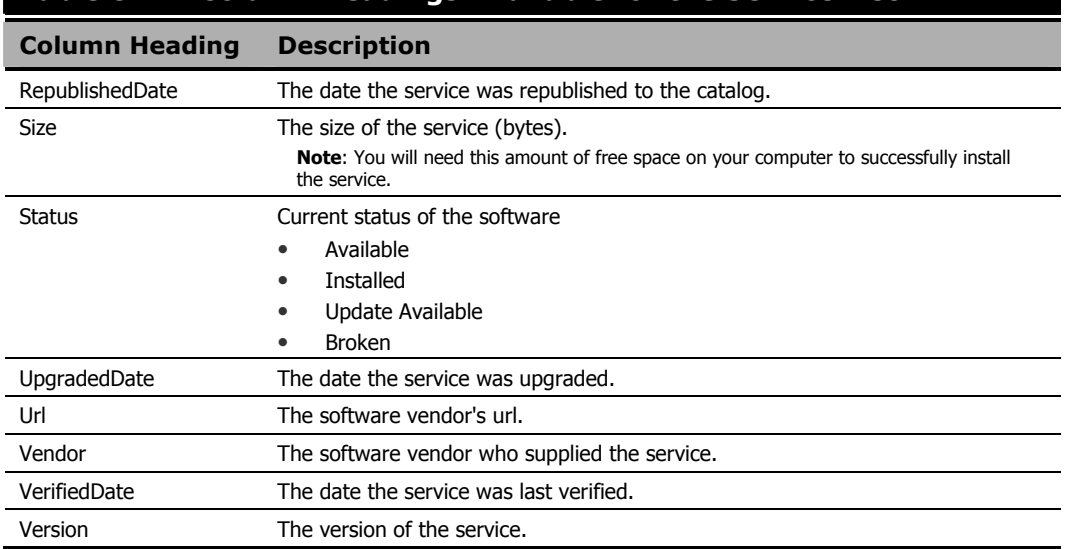

## **Table 8.2 ~ Column Headings Available for the Service List**

#### **CONNECTION OPTIONS**

Use **Connection options,** as shown in Figure 8.13 below, to select the type of bandwidth throttling to use or to specify the settings [required for using](#page-340-0) a proxy server.

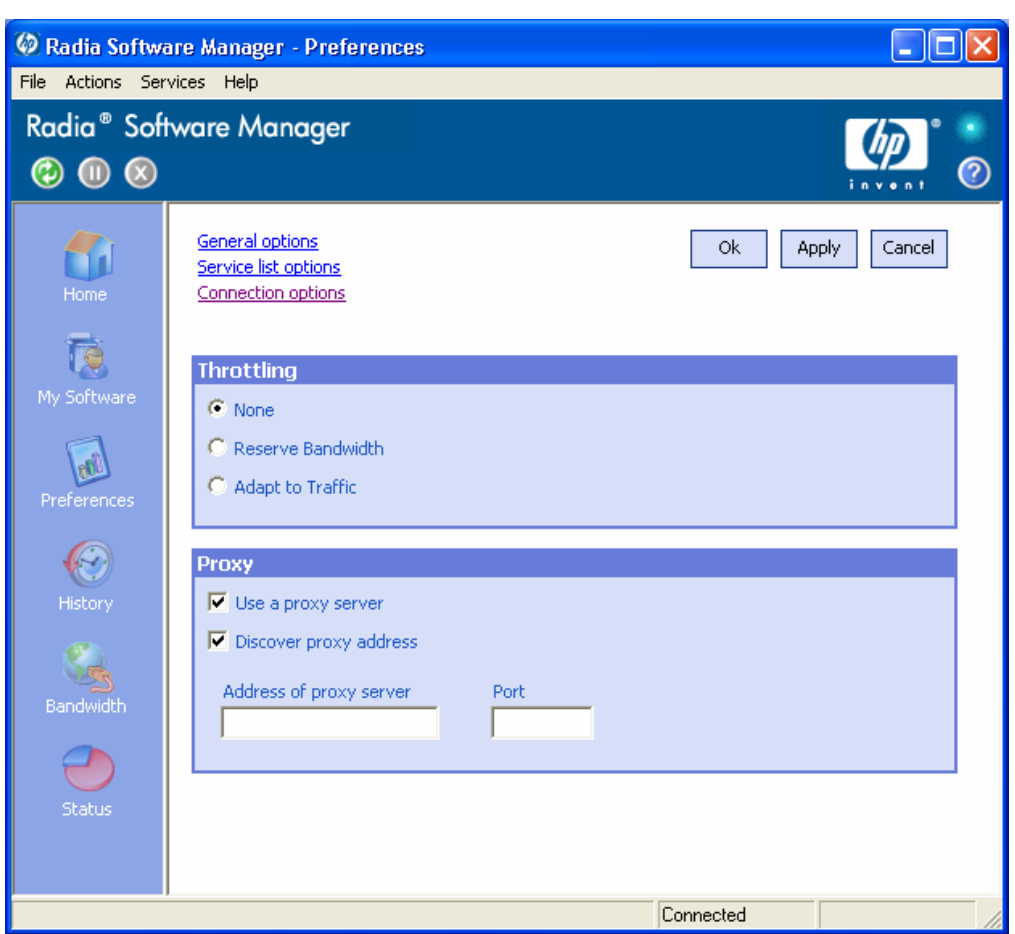

<span id="page-340-0"></span>*Figure 8.13 ~ Preferences button, Connection options.* 

## ■ **Throttling**

- Select **None** for no throttling.
- **•** Select **Reserve Bandwidth** to select along the scale to indicate the maximum percentage of the network bandwidth to use. The reserve bandwidth can be changed in the user interface by the subscriber as the download is happening.

z Select **Adapt to traffic** to slide along the scale to indicate the minimum percentage of the network bandwidth to use. The adaptive bandwidth cannot be changed during a data download process. It can only be set before a job is dispatched.

## ■ **Proxy**

Radia 3.1 has the ability to detect an Internet proxy when an Internet proxy is used. The Internet proxy's address is then stored in PROXYINF.EDM located in the client computer's IDMLIB directory. The default location of IDMLIB is <*SystemDrive*>:\Program Files\Novadigm\Lib. The next time the client computer connects to the Radia Configuration Server the specified Internet proxy will be used. To use this feature, you must enable your Radia client to use and discover an Internet Proxy. If you are using the Radia Software Manager, set the Proxy settings in the Connection section of Preferences.

## **History**

Click this button to display a history of the current session.

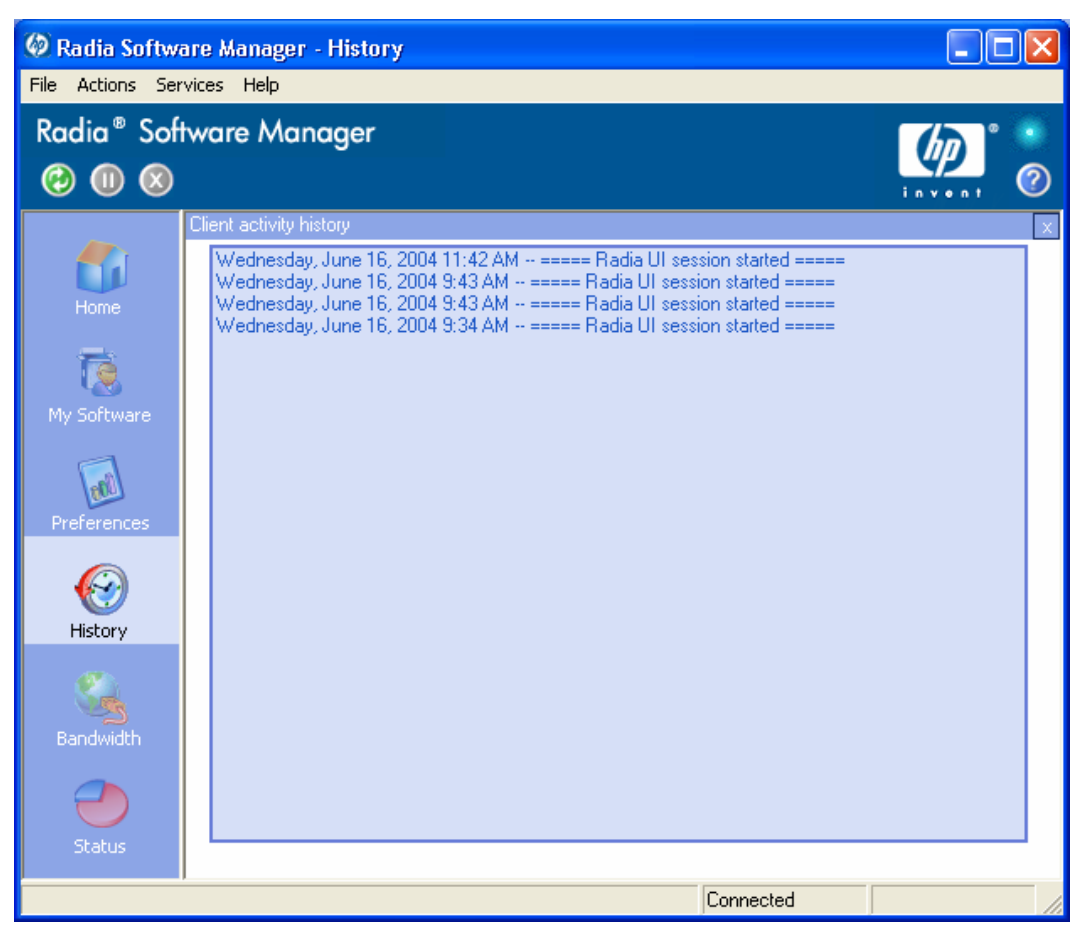

*Figure 8.14 ~ Current activity history.* 

## **Bandwidth**

Click this button to display the bandwidth slider, as seen in Fi[gure 8.15 b](#page-342-0)e[low. C](#page-342-0)hanging this value dynamically changes the throttling value.

<span id="page-342-0"></span>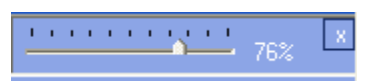

*Figure 8.15 ~ Bandwidth adjustment tool.* 

## **To adjust the bandwidth settings using the bandwidth slider**

- Click and drag the slider to increase or decrease the amount of bandwidth throttling desired.
- You can also adjust bandwidth throttling from within the Preferences, Connection options section (see Fi[gure 8.10 on page 336\).](#page-335-0)

## **Status**

Click this button to display the status of the current action including the size, estimated time, progress, and available bandwidth.

| File Actions Services Help                                 | <sup>4</sup> Radia Software Manager - Demo Applications                                     |                                                   |                                  |                                                                                           |                           |
|------------------------------------------------------------|---------------------------------------------------------------------------------------------|---------------------------------------------------|----------------------------------|-------------------------------------------------------------------------------------------|---------------------------|
| Radia <sup>®</sup> Software Manager<br>$\circledcirc$<br>٤ |                                                                                             |                                                   |                                  |                                                                                           | inven                     |
| Home                                                       | Name<br>目<br>radia\software<br>`m<br><b>Demo Applications</b>                               |                                                   |                                  |                                                                                           |                           |
| My Software                                                | $\oplus$ $\otimes$ $\otimes$ $\oplus$ $\oplus$                                              |                                                   |                                  |                                                                                           |                           |
| <b>Preferences</b>                                         | Name<br>Amortize<br>Redbox Organizer                                                        |                                                   | Status<br>Available<br>Available |                                                                                           |                           |
| History                                                    | <b>StratusPad</b><br>Version 1.01<br>✓<br>Shareware<br>http://www.novadigm.com<br>Installed |                                                   |                                  | <b>Size</b><br>Compressed Size                                                            | 956.01 KB<br>644.92 KB    |
| Bandwidth<br>Status                                        | Transfer speed<br><b>Total size</b><br><b>Bytes received</b><br>Est. time left              | 395.5 kbps<br><b>644 Kb</b><br>644 Kb<br>00:00:00 |                                  | <b>Total files</b><br><b>Files received</b><br><b>Total services</b><br>Services received | 13<br>13<br>1<br>$\bf{0}$ |
| Connected                                                  |                                                                                             |                                                   |                                  |                                                                                           |                           |

*Figure 8.16 ~ Status window displaying data for current action (docked).* 

## **DOCKING AND UN-DOCKING THE STATUS WINDOW**

The Status window can be docked or un-docked from the Radia Software Manager. This enables you to position the Status window anywhere on your screen. The Status window is docked by default.

## **To un-dock the Status window**

- 1. Click **Status** in the Radia Bar.
- 2. Right-click in the Status window that opens.
- 3. Select **Docked** from the shortcut menu. When the Status window is docked, a check mark will appear next to the word **Docked** in the shortcut menu.

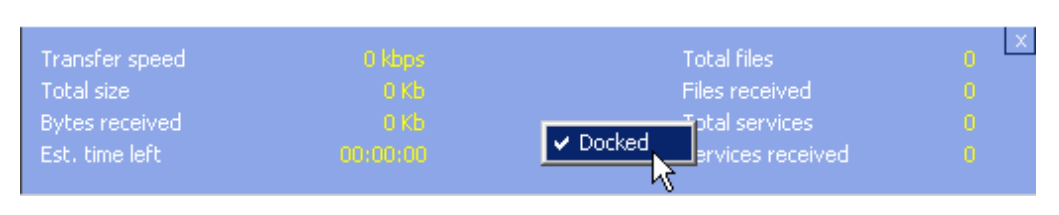

*Figure 8.17 ~ Status Window shortcut menu (docked).* 

The Status window will be released from the Radia Software Manager, allowing you to position it anywhere on your screen.

## **To dock the Status window**

- 1. Click **Status** in the Radia Bar.
- 2. Right-click in the Status window that opens.
- 3. Select **Docked** from the shortcut menu (only if there is no check mark present).

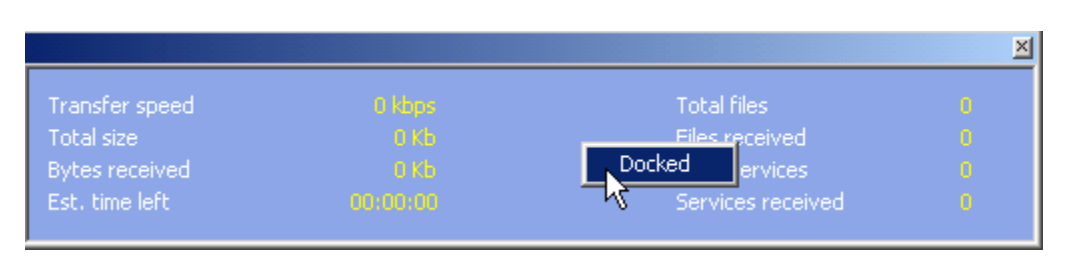

*Figure 8.18 ~ Status Window shortcut menu (un-docked).* 

The Status window will be docked into the Radia Software Manager.

## **Installing Software**

The applications that are available to you are listed in the Service list. You can install one or more of these applications at any time.

## **To install software**

- 1. In the **Service List**, click the name of the software that you want to install.
- 2. Click **Install** .

Some installations may display a set of dialog boxes. If so, follow the instructions. Otherwise, the installation begins immediately.

#### **Note**

You can also right-click the name of the software that you want to install, then select **Install** from the shortcut menu that opens.

A progress bar displays the installation progress.

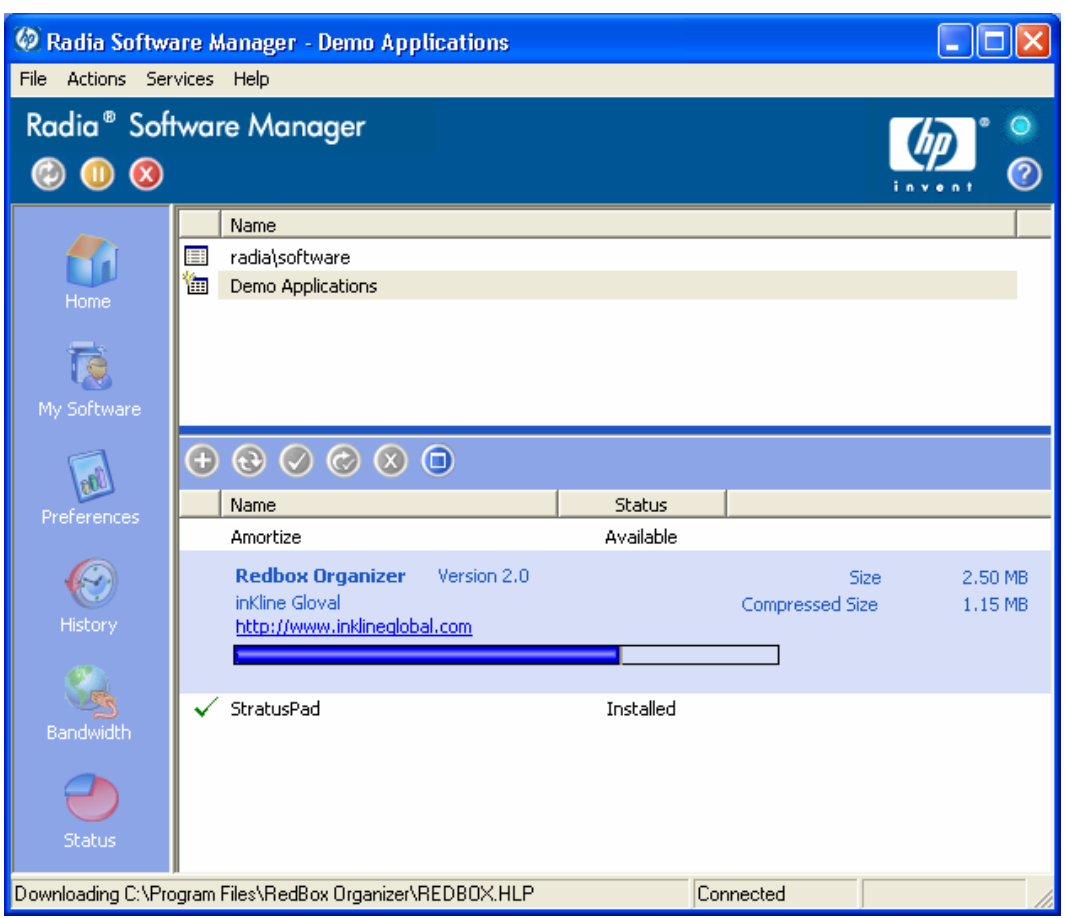

*Figure 8.19 ~ Installing dialog box for Redbox Organizer.* 

- **•** Click **Cancel i**n the **Global Toolbar** to cancel the installation.
- **•** Click Pause **in** in the **Global Toolbar** to pause the installation. If you pause an action, you will not be able to perform any other actions until you either cancel or resume the currently paused action.

## **Refreshing the Catalog**

The catalog is refreshed whenever you log on to the Radia Software Manager user interface. While you are logged on, if you believe that the list of applications that you're authorized to use

has changed, or that updates to your installed applications have become available, click **Refresh Catalog** in the **Global Toolbar** to retrieve the updated list of applications.

#### **Note**

You can also right-click any item in the Software Catalog, then select **Refresh Catalog**  from the shortcut menu that opens.

## **Viewing Information**

You may want more information about an application than the Service List provides. If you would like to know the vendor, version, size, and date the application was installed, you can either add

these columns to the Service List or click **Show Extended Information** in the expanded service box.

If you would like more information from the manufacturer, click on the link provided.

### **To view more information**

In the Service List, select the appropriate software, and click **Show Extended Information**  $\bullet$ 

#### **Note**

You can also right-click the appropriate software, select **Properties,** then select **Information** from the shortcut menu that opens.

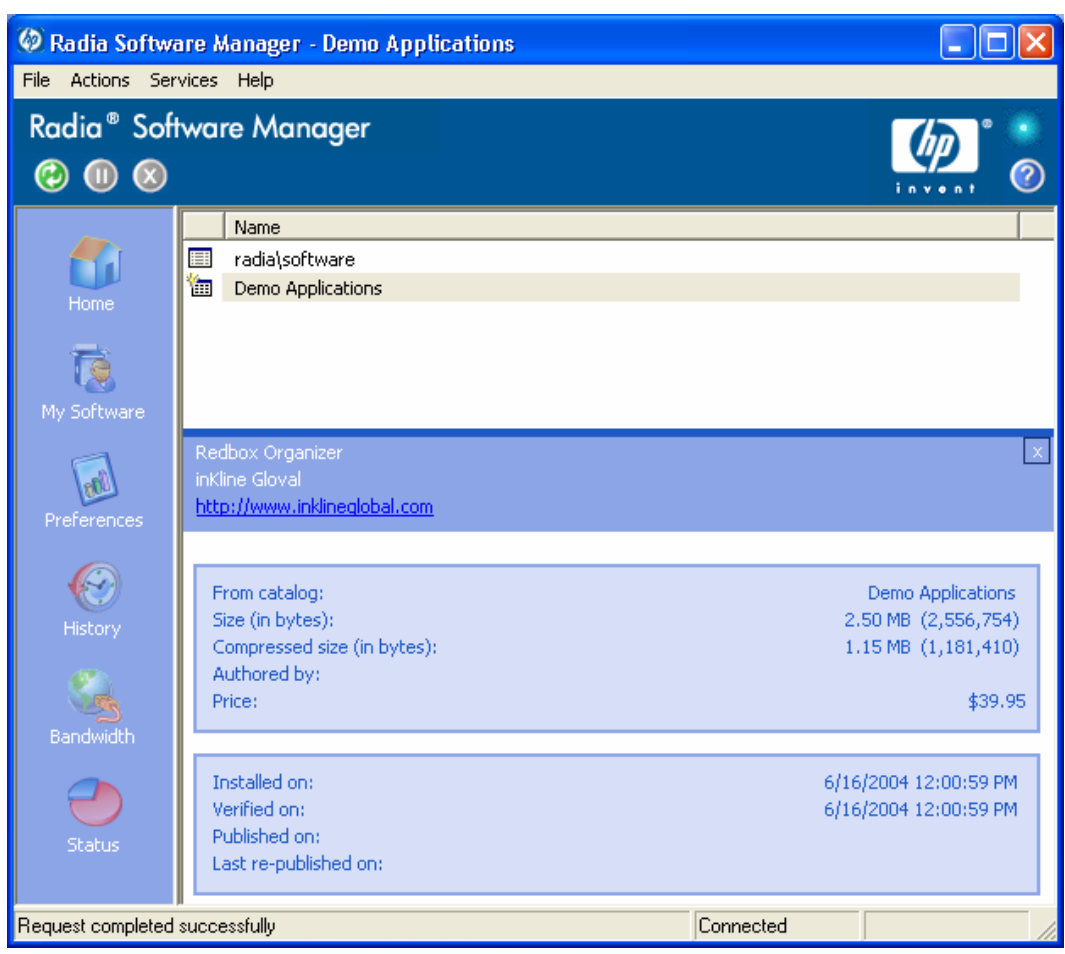

*Figure 8.20 ~ Service properties.* 

Click the corresponding **Cancel** button to return to the Service List.

## **Scheduling Timed Events**

After selecting an installed service, in the expanded service box, click the **Schedule Timed** 

**Events** button  $\bullet$  to specify a schedule that will automatically update the applications that are installed on your computer. See Figure 8.21 on page 351. For example, you can schedule updates to occur during non-business hou[rs, when you](#page-350-0) [are not using](#page-350-0) your computer and network traffic is slower.

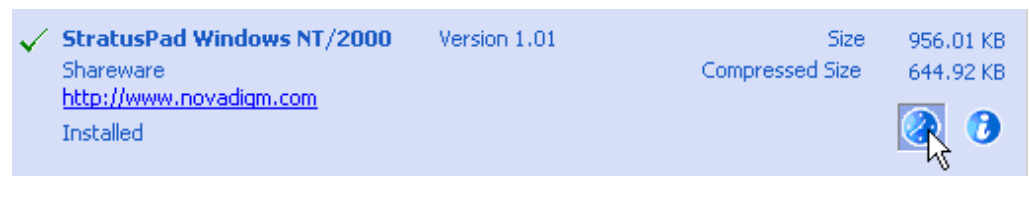

*Figure 8.21 ~ Schedule timed events.* 

## <span id="page-350-0"></span>**To schedule updates for an installed application**

- 1. In the Radia Software Manager user interface, select an installed application.
- 2. Click **Schedule Timed Events** . The **Schedule** dialog box opens.

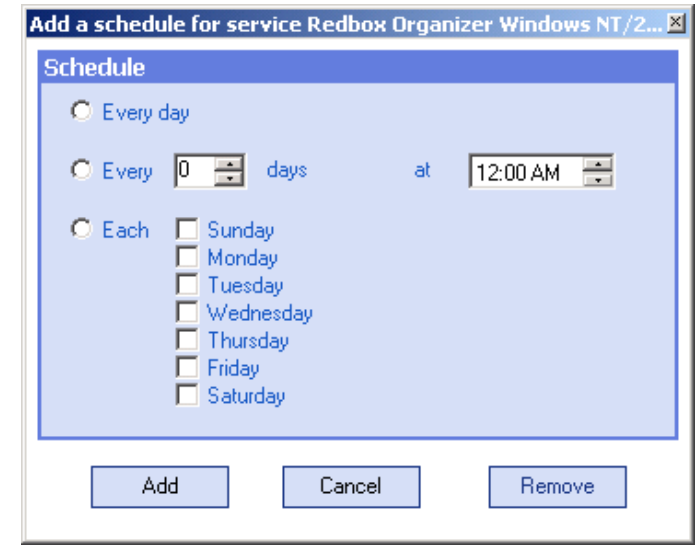

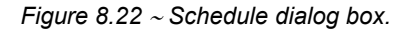

- 3. Select one of the following:
	- Every day

Updates occur every day at the specified time.

z **Every** *n* **days**

Updates occur every *n* days. Use the up and down arrows next to the **Every** option button to select the frequency of updates.

z **Each** *weekday*

Updates occur every *weekday* whose check box is selected. You may select more than one day.

- 4. Use the up and down arrows or type in the box labeled **at** to specify a specific time for the update.
- **5.** Click **Add** to close the dialog box and accept the scheduled update.

## **Verifying Software**

## **To check the installation of an application**

- 1. In the Service list, select the installed service that you would like to verify.
- 2. Click **Verify** .

### **Note**

You can also right-click the name of the software, then select **Verify** from the shortcut menu that opens.

- $\bullet$  If the application passes verification, the date and time of verification will appear in the **Verified Date** column for the application.
- z If the application fails verification, **Broken** will appear in the **Status** column.
- **3.** To repair the software, click **Repair**

## **Repairing Software**

If there is something wrong with an application, click **Repair**  $\bullet$  to fix it.

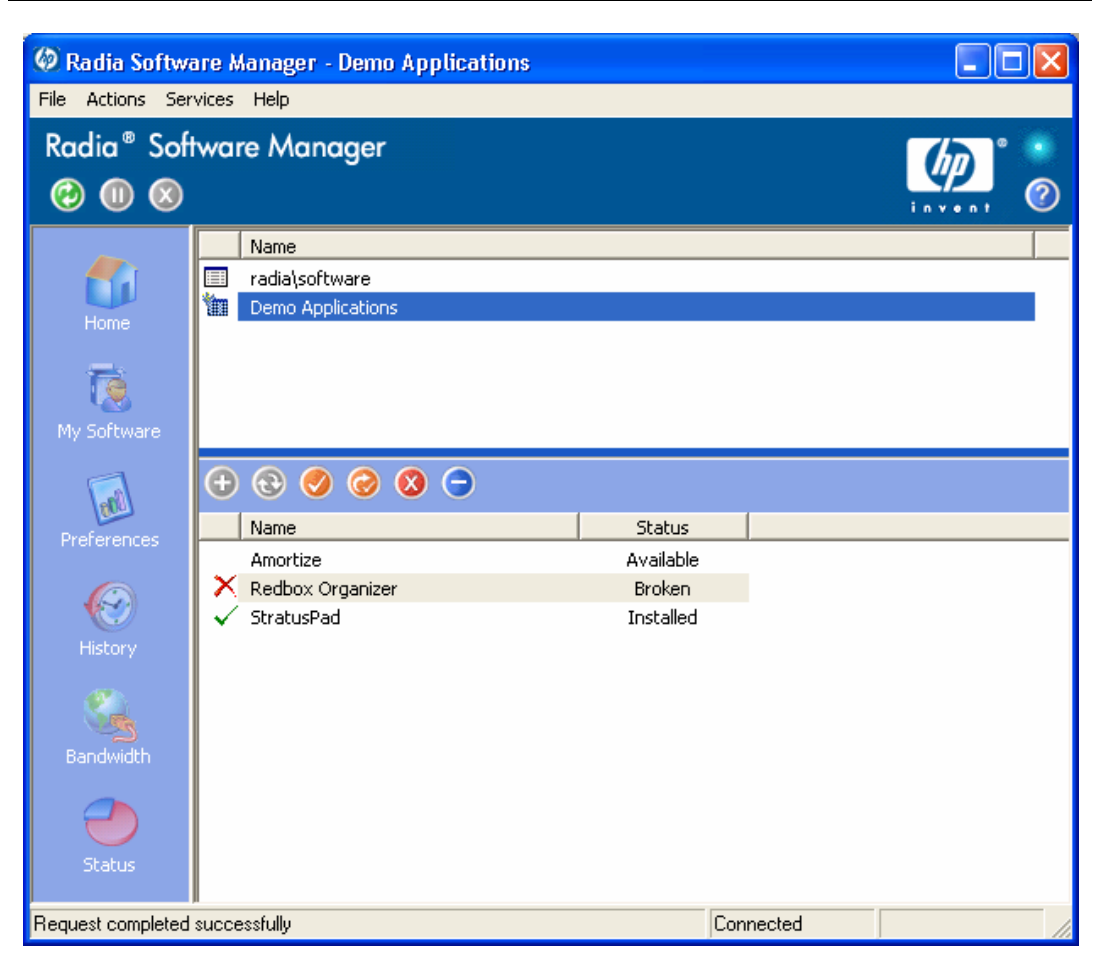

*Figure 8.23 ~ Broken Redbox application.* 

## **To repair software**

- 1. Select an application that needs to be repaired (This is designated by an **X** in the first column, and **Broken**, in the **Status** column).
- **2.** Click **Repair 2.** Radia retrieves the files needed to fix the application.

## **Reconfiguring Software**

Use the **Reconfigure** button in the Service list section to reconfigure the installation of software on your computer. The reconfigure option allows you to re-install the selected software to adjust different configurations, for example, the directory where the software was installed.

#### **Note**

The **Reconfigure** button is only available if the application is installed and the RECONFIG variable is set to Y in the ZSERVICE instance for the a[p](#page-114-0)plication. See Chapter 4: Packa[g](#page-114-1)ing A[pplications and Content](#page-114-1) starting on [page 115 for](#page-114-0) more information.

### **To reconfigure software**

- 1. Select the software you would like to reconfigure.
- 2. Click Reconfigure
- 3. Some installations may display a set of dialog boxes. If so, follow the instructions. Otherwise, the installation begins immediately.

## **Removing Software**

Use the **Remove** button  $\mathbf{X}$  to remove software from your computer.

#### **To remove software**

- 1. Select the software that you want to remove.
- 2. Click **Remove** .
- 3. Click **Yes** if you are asked to confirm that you want to remove the application.

#### **Note**

You can also right-click the name of the installed software that you want to remove, then select **Remove** from the shortcut menu that opens.

## **Radia Self Maintenance**

Maintenance for the Radia Clients is available from Technical Support. The maintenance will include import decks for the Radia Database. New instances are created in the PRDMAINT class in the PRDMAINT domain. There will be one PRDMAINT instance for each

PRODUCT\_PLATFORM\_RELEASE combination. These instances will be connected based on the client's platform and current product level. Once you have decided to roll out the maintenance to the client computers, you can add the service to the user's entitlements.

#### **Note**

In previous versions of the product, the maintenance functions were in the NOVADIGM domain. If you are using Radia clients below the 4.x version, you will still use the NOVADIGM Domain for maintenance activities. See the appropriate Radia Application Manager or Radia Software Manager Guide for your version of the Radia client.

To minimize the need for separate PRDMAINT bundles based on different operating systems where the actual maintenance is the same, the ZMASTER.ZOSTYPE variables identify the Windows operating system type or family. The valid values for this variable are: "WIN32\_NT" (covering Windows NT, 2000, XP, and 2003) and "WIN\_9X" (covering Windows 98).

## **Usage Notes**

- 1. All packages are disabled by default. This is accomplished by setting a ZSTOP expression to "1" to prevent deployment. Either remove this value for general deployment, or use this ZSTOP expression to restrict its deployment to certain groups.
- 2. The first REQUIRES connection is reserved for any possible hot fix, a fix sent to you directly by Technical Support is not yet available in a fix or service pack. This package, HOTFIX, will be used to chain any required fixes (and/or enhancements) and will be maintained by the customer. The second connection is for any locally customized code to be included as part of maintenance.
- 3. Use the ACTMAINT attribute in the SETTINGS class of the CLIENT domain to specify how you want maintenance processed. You can choose to immediately download and install maintenance (I), download only and install later (D), or prompt users to install maintenance at another time (D). Maintenance *only* runs when the mnt parameter of radskman is set to Y. See *ACTMAINT* on page 28[4 for](#page-283-0) more information. For details on radskman, see the *Radia Applic[ation Manag](#page-283-0)er Guide*.

We will provide an updated PRDMAINT instance with each new maintenance pack. The customer is not required to apply all maintenance.

## **To deploy client maintenance packages**

- 1. A maintenance package is made available on the HP OpenView web site in the form of an export deck.
- **2.** Download the files. There should be at least an xpi and xpr file.
- 3. Stop the Radia Configuration Server service and copy the export files to the Radia Configuration Server's bin directory.

4. Import the files using the ZEDMAMS utility. For detailed information on the use of this utility, see the *Radia Configuration Server Guide*.

For example, if you were given two files, MAINT\_RAM\_40\_RC3.XPI and MAINT\_RAM\_40\_RC3.XPR. You might use the following two command lines. ZEDMAMS VERB=IMPORT\_INSTANCE,FILE= MAINT\_RAM\_40\_RC3.XPI,PREVIEW=NO ZEDMAMS VERB=IMPORT\_RESOURCE,FILE= MAINT\_RAM\_40\_RC3.XPR,PREVIEW=NO

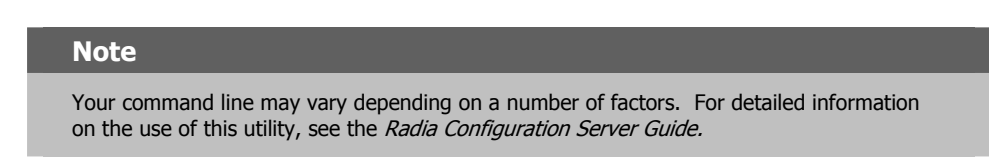

- 5. Restart the Radia Configuration Server.
- 6. Assign the Maintenance Server to the appropriate users in the POLICY domain.

#### **Note**

To run the maintenance portion of a Client Connect process, the mnt parameter of the radskman command line, must be set to Y.

During catalog processing, the client will first process all services found in the PRDMAINT domain, perform arbitration to determine appropriate maintenance, and deploy the maintenance to the maintenance staging directory. The default location for this is c:\Program Files\Novadigm\\_Maint\_.

## **Radia System Tray**

The Radia System Tray icon provides status and statistics information, as well as pause and cancel mechanisms to the subscriber. The Radia System Tray icon sits in listen mode, and accepts requests for the display of dialog boxes and status information that will be shown when the Radia Client needs user interaction.

**Note** 

The Radia System Tray is not supported for Windows 95.

An icon shows in the Radia System Tray area of the Task Bar. By moving your cursor over the icon, you can see one of three states depending on what the Radia Client is doing at the time.

#### ■ **Idle**

When the Radia System Tray is in listen mode, the icon is static.

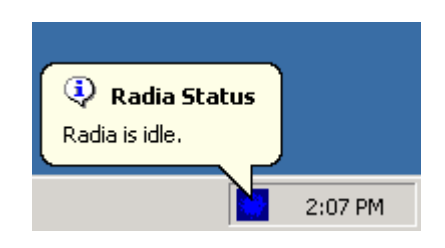

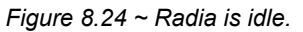

## ■ **Active**

The icon becomes active when the Radia Client is working or when user intervention is required. The icon animates and an informational bubble will appear when you move your cursor over the icon. The bubble provides information on the type of activity that is occurring. If a critical notify occurs, the bubble will popup automatically:

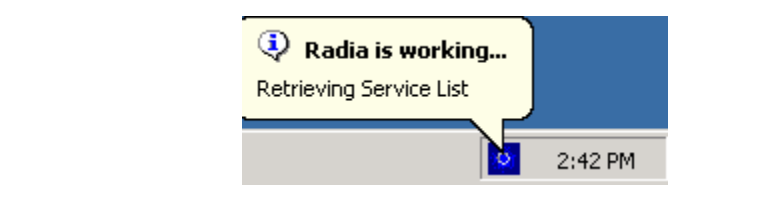

*Figure 8.25 ~ Radia is working.* 

#### ■ **Console View**

The Console View can be launched by the shortcut menu that is available when you rightclick on the icon, or by double-clicking on the icon. The Console view appears as shown in the figure below.

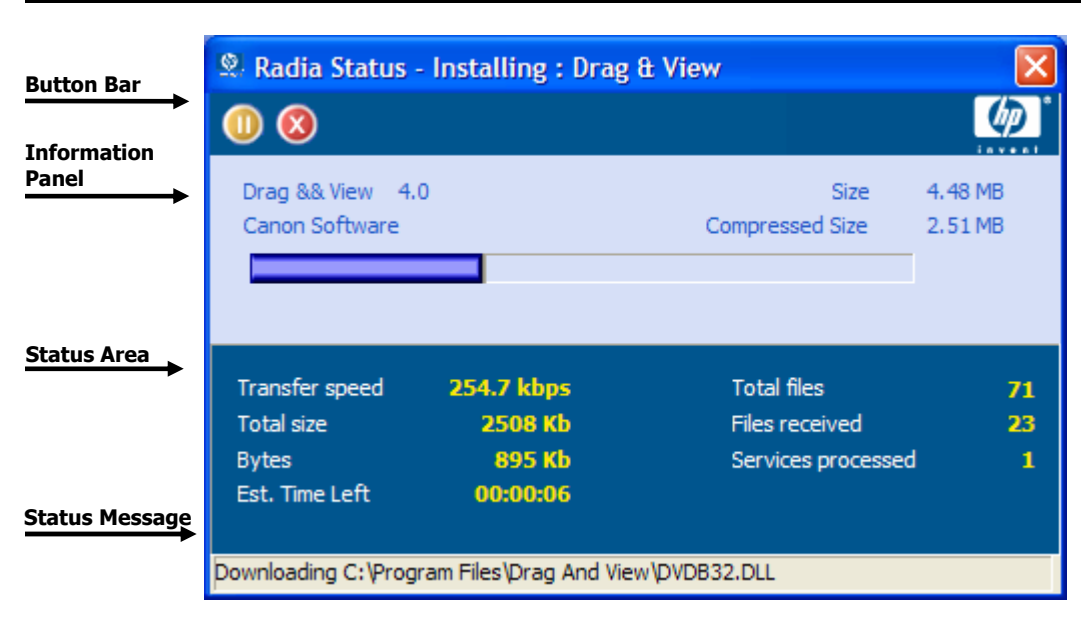

*Figure 8.26 ~ Double-click the icon to view the Radia System Tray Console.* 

The Console View contains the following parts:

■ **Button Bar**

Contains buttons for Pause and Cancel, and a logo that animates when Radia is actively working.

#### ■ **Information Panel**

Contains information about the service that is currently being processed, as well as a progress bar that shows the percentage finished.

#### ■ **Status Area**

Contains statistics about the current processes, including transfer speed, total size of transmission, bytes received, estimated time left of transmission, total files to be transmitted, number of files received, and number of services processed.

#### ■ **Status Message Area**

The Status Message Area shows a message about the current process.

■ **Bandwidth Control**

If you set bandwidth throttling for the Service on the Radia Configuration Server, and

you click the bandwidth toggle button in the System Tray Console, a slider for bandwidth control appears. Adjusting the slider will result in the bandwidth throttling value being changed.

#### **Note**

The bandwidth control shows when bandwidth throttling is available (based on the throttling type for the service, Adaptive or Reserved). In addition, the bandwidth slider will be displayed if the throttling type is valid and the UIOPTION attribute of the Application (ZSERVICE) instance is set to FULL. FULL is the default value. Set UIOPTION to INFO to show what is happening on the client computer, but disable all the controls so that the subscriber cannot make any changes. Set the UIOPTION to NONE so that no dialog boxes are displayed. Set the UIOPTION using the Radia System Explorer.

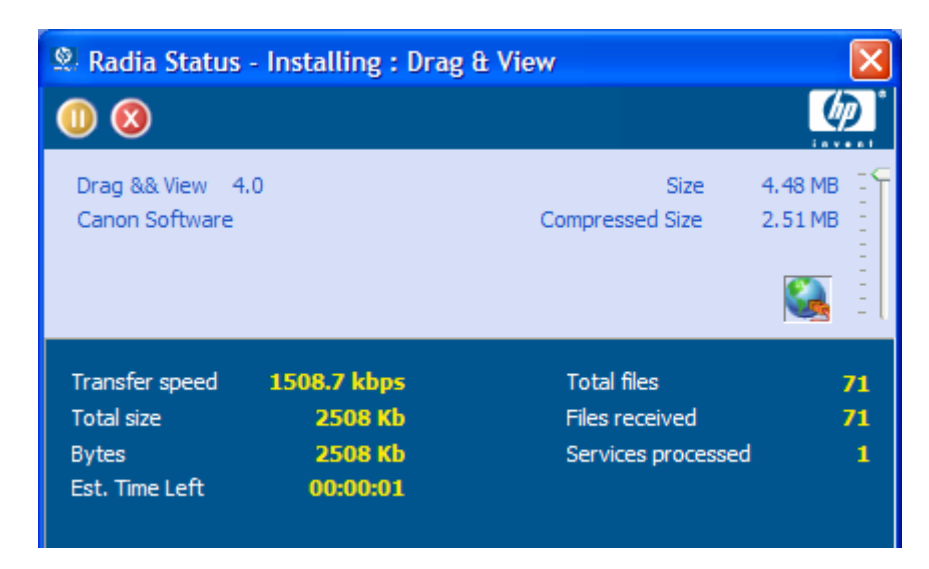

*Figure 8.27 ~ Control the bandwidth from the System Tray Console.* 

## **Application Alert Messages and Deferrals**

Use the Radia System Explorer to show the subscriber that an application has a high priority or to display an additional message. An Application (ZSERVICE) instance can be set to have a high or normal priority. An exclamation point ( ! ) denotes that an application is high priority.

#### *Radia Software Manager User Interface*

If you are managing a high priority service using the Radia Software Manager with the Radia System Tray, then the alert message will display in the status bubble of the Radia System Tray icon, and the bubble will pop up whether or not your cursor is over the icon.

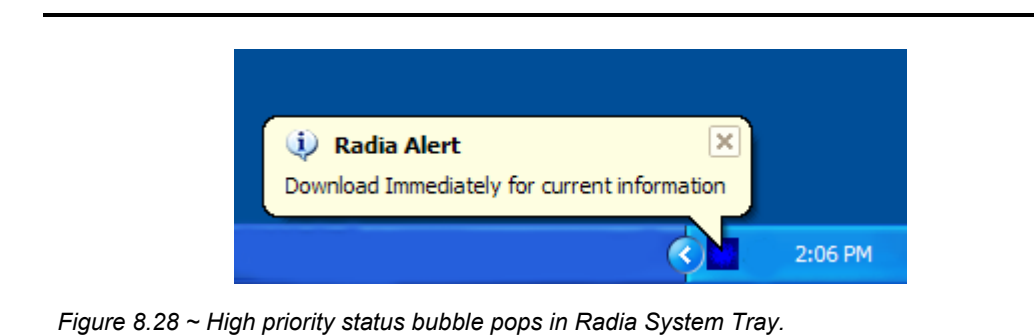

When an application is deployed, an administrator can also display a deferral message based on the network threshold, the data download size, a specified date setting, or a deferral count. When an application has data that needs to be downloaded to the client computer, the Radia Software Manager client will check if the application is configured for deferral. If it is, the Radia Client will check the current bandwidth setting against the administrator specified bandwidth threshold setting. If the current network speed *is less* than the Network Threshold (DT) value, a deferral message will be displayed asking the subscriber if he wants to defer the deployment. The administrator can configure the number of times an application can be deferred, the date an application can be deferred until, or a minimum byte count to alert on. If the number of deferrals or the deferral date has been reached, the application will be installed or updated without displaying a deferral message. If the size of the data is less than the minimum byte count, the alert panel will be skipped.

If the application has been configured for a deferral, and all of the requirements listed below are met, the Radia Client will display the deferral dialog box.

- The Alert Mode (DM) is configured for the current operation: Install, Update, or Both.
- The current network speed is lower than Network Threshold Speed (DT).
- The UIOPTION attribute in the ZSERVICE instance is *not* set to NONE.
- The data to be downloaded is greater than the administrator specified minimum byte count, (DBT) and lower than the specified maximum byte count (DAT).
- If specified, the deferral date, Allow Install Deferral up to (DI), or Allow Update Deferral up to (DU) has been reached.

**OR** 

■ The number of deferrals allowed (DN) has been reached.

If these requirements are met, and you are using the Radia Software Manager, the following will be displayed:
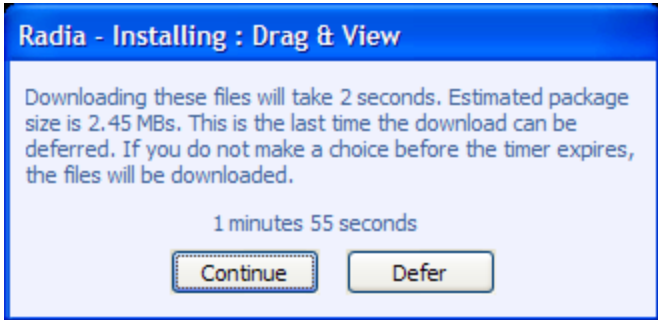

*Figure 8.29 ~ Radia Software Manager Defer alert display.* 

The subscriber can choose to defer the action or to continue with it.

#### **Note**

If the timeout value is exceeded, the action will be taken that is identified in the DA (Action on Timeout Cont/Defer) attribute.

To implement an Application Alert or Deferral, you will need to create an instance in the Alert/Defer (ALERTDEF) class, and connect that instance to the appropriate Application (ZSERVICE) instance.

### **Creating an Alert Message or Deferral Instance**

The Alert/Defer (ALERTDEF) class has been added to the SOFTWARE domain in the Radia Database to configure application alerts. In order to configure an alert, you will need to create an instance in the Alert/Defer (ALERTDEF) class.

#### **To create an instance of the Alert/Defer (ALERTDEF) class**

1. From the **Start** menu, select **Programs**, **Radia Administrator**, **Radia System Explorer**. The **Radia System Explorer Security Information** dialog box opens.

#### **Note**

The **User ID**, as shipped from HP, is **RAD\_MAST**. No password is necessary. This may have been changed during installation. You can also change this by selecting the **Change Password** check box and typing the new password in the **New Password** and **Verify New Password** text boxes.

- 2. If necessary, type a **User ID** and **Password**, and then click **OK**. The **Radia System Explorer** window opens.
- 3. Double-click **PRIMARY**.
- 4. Double-click **SOFTWARE**.
- 5. Right-click **Alert/Defer (ALERTDEF)**. A shortcut menu opens.
- 6. Click **New Instance**. The **Create Instance** dialog box opens.

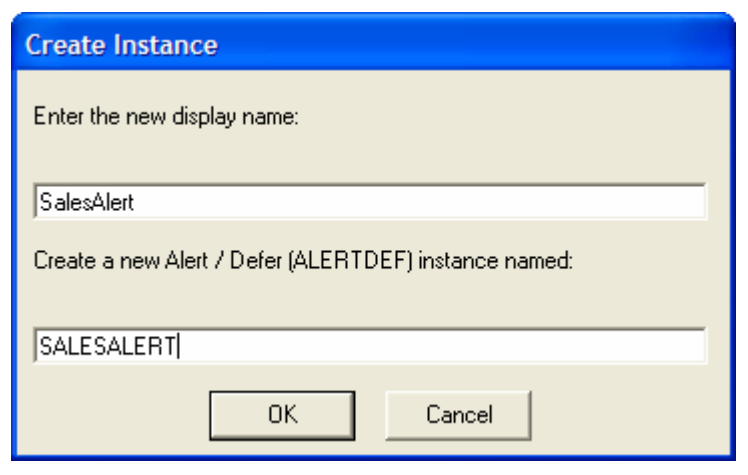

*Figure 8.30 ~ Create a new instance.* 

- 7. Type in a name for the new instance. In our example, we create an instance called **SalesAlert**.
- 8. Click **OK**.

The new instance is created.

### **Configuring an Alert Message or Deferral**

Once the instance is created, you need to configure it for your Alert. The Alert/Deferral (ALERTDEF) class includes two sample instances, Dial Up Sample Defer, and LAN Sample Defer.

#### **To configure an Alert/Deferral (ALERTDEF) instance**

- 1. Use the Radia System Explorer to navigate to the Alert/Defer (ALERTDEF) instance you want to edit.
- 2. Double-click the instance. In this example, we are editing the **SalesAlert** instance.

| Radia System Explorer - [123: Radia - 1]                                                                                                    |                                                     |                   |                                     |                            |  |
|----------------------------------------------------------------------------------------------------|-----------------------------------------------------|-------------------|-------------------------------------|----------------------------|--|
| Ø<br>File<br>Edit<br>View<br>Window<br>Help                                                                                                    |                                                     |                   |                                     | ⋴                          |  |
| N.<br><b>EXECUTE</b><br>$\frac{a}{2}$<br>図<br>T.<br>H<br>LE J<br>$\left  \bullet \right $<br>ăб<br><b>国語</b>                                                                                                    |                                                     | $ \mathbf{a} $    |                                     |                            |  |
| Database Tree View:                                                                                                    | Alert / Defer class SalesAlert Instance Attributes: |                   |                                     |                            |  |
| 伜<br>LICENSE                                                                                                    |                                                     | Name              | Attribute Description               | Value                      |  |
| 酔<br>NOTIFY                                                                                                    |                                                     | <b>V</b> ALERTMSG | Alert Message (! = High Priority)   |                            |  |
| 价<br>PRIMARY<br>Ė                                                                                                    |                                                     | VIDM              | Alert Mode [I/U/B]                  | B                          |  |
| <b>th</b> ADMIN<br>ஈ                                                                                                    |                                                     | <b>VIDN</b>       | Number of deferral allowed          | $\Omega$                   |  |
| 힟<br><b>AUDIT</b><br>Ē<br>Ë<br><b>CLIENT</b><br>Ė<br>NOVADIGM<br>$\overline{+}$<br>Ħ<br>PATCH<br>÷<br>୍ତୁ POLICY<br>ŧ<br>Ħ<br>PRDMAINT<br>匣<br>٩a<br>SOFTWARE<br>E<br><b>He Alert / Defer (ALERTDEF)</b><br>Ė<br><b>R</b> E Default |                                                     | V DT              | Network Threshold                   | 86000                      |  |
|                                                                                                    |                                                     | <b>V</b> IDBT     | Below Threshold Alert Size (bytes)  | 1                          |  |
|                                                                                                    |                                                     | <b>V</b> DAT      | Above Threshold Alert Size (bytes)  | 1                          |  |
|                                                                                                    |                                                     | $\mathbf{V}$ DTO  | Alert Timeout (in Seconds)          | 120                        |  |
|                                                                                                    |                                                     | <b>VI</b> DA      | Action on timeout Cont/Defer [C/D]  | с                          |  |
|                                                                                                    |                                                     | $\mathbf{v}$ DI   | Allow Install Deferral up to [DATE] | NA                         |  |
|                                                                                                    |                                                     | VIDU              | Allow Update Deferral up to [DATE]  | <b>NA</b>                  |  |
|                                                                                                    |                                                     | <b>W</b> NAME     | Friendly Name                       | SalesAlert                 |  |
| Dialup Sample Defer                                                                                                    |                                                     | <b>DEFOPTNS</b>   | Defer Options (Do Not Modify)       | &{DM}&{DN}&{DT}&{DBT}&{DAT |  |
| LAN Sample Defer                                                                                                    |                                                     |                   |                                     |                            |  |
| SalesAlert                                                                                                    | v                                                   |                   |                                     |                            |  |
| PRIMARY\SOFTWARE\Alert / Defer (ALERTDEF)\SalesAlert\<br>2:30 PM<br>7/1/2004                                                                                                    |                                                     |                   |                                     |                            |  |

*Figure 8.31 ~ Double-click the instance you want to edit.* 

3. Double-click the variable you want to edit. See *Ta[ble 8.3 ~ Variables in the ALERTDEF class](#page-362-0)* b[elow for](#page-362-0) information on the attributes for this class.

<span id="page-362-0"></span>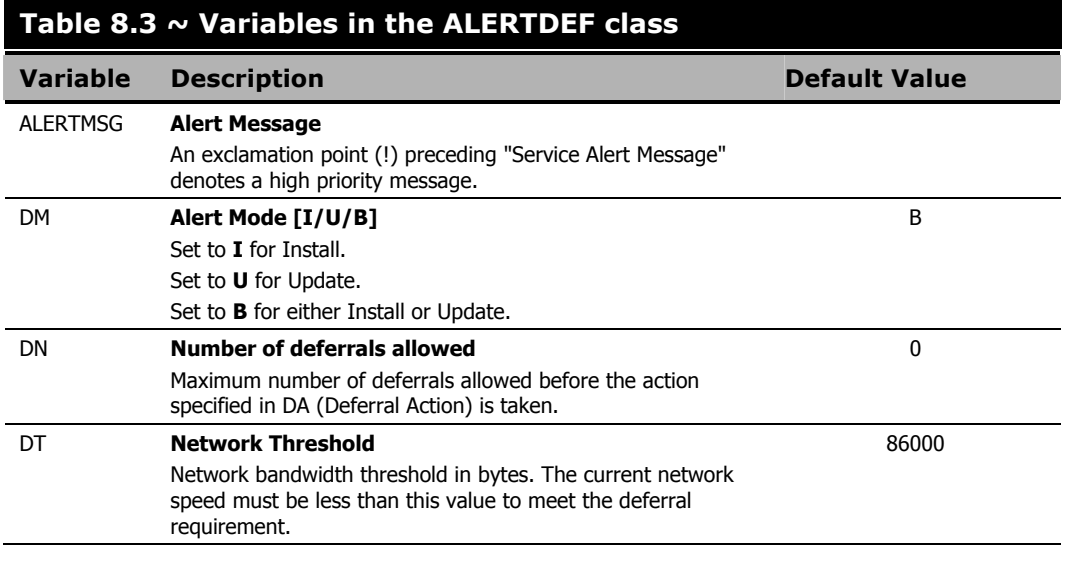

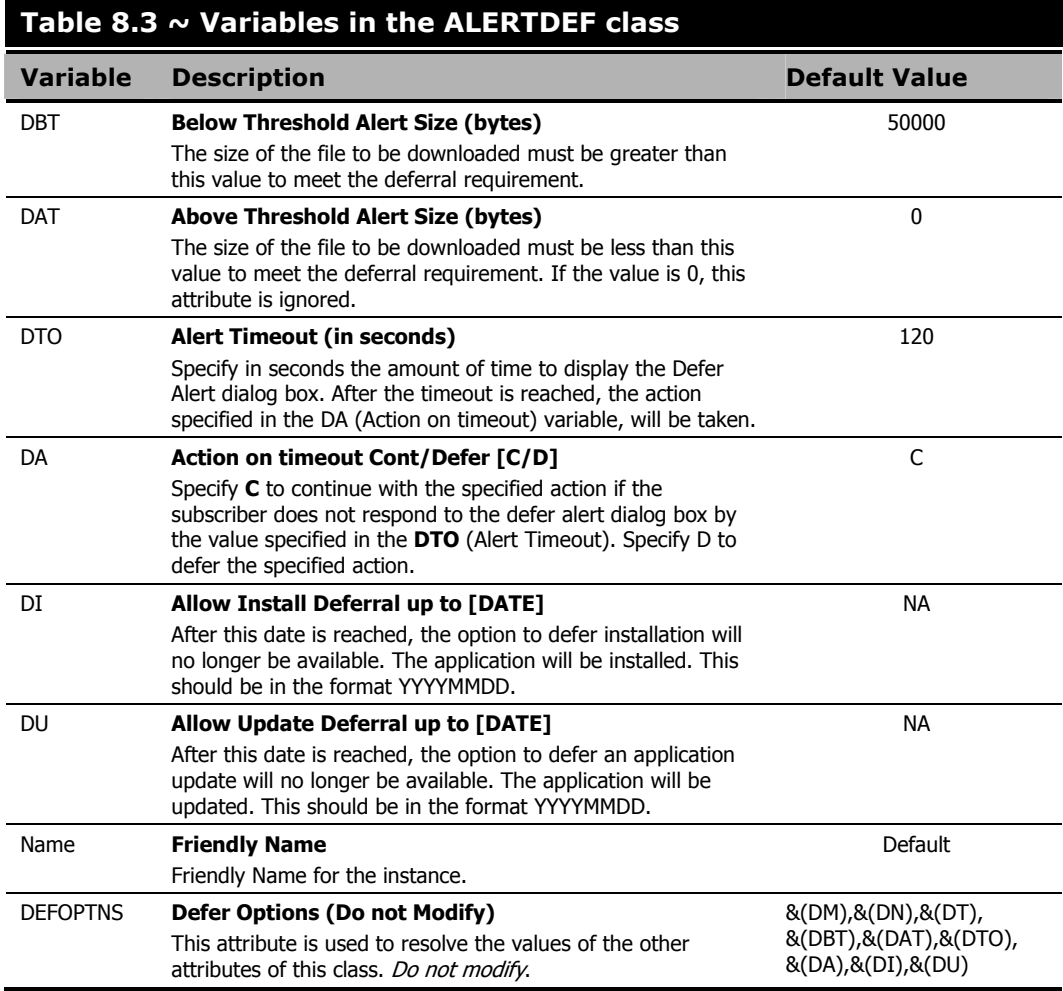

In this example, we want to add an alert message with high priority. To do this, double-click the **ALERTMSG** variable in the list view.

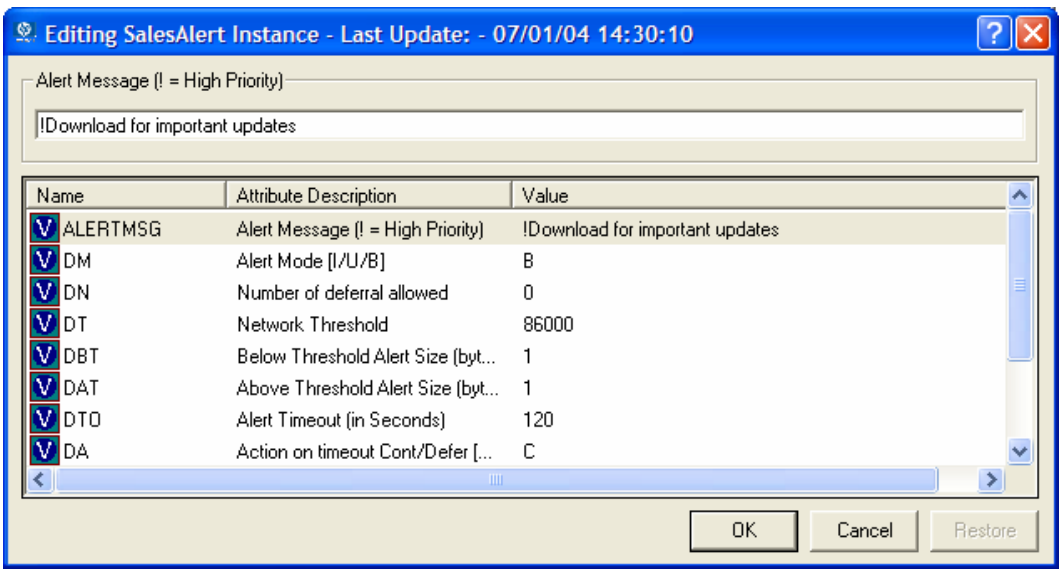

*Figure 8.32 ~ Edit the SalesAlert instance.* 

- 4. Type the message you want displayed.
- **5.** Click on the next attribute, and type in the appropriate value.
- 6. Click **OK** when you are finished editing the attributes. The **Instance Edit Confirmation** dialog box opens.
- 7. Click **Yes** to confirm the changes.

The changes are made to the Alert/Defer (ALERTDEF) instance.

Once the Alert/Defer (ALERTDEF) instance is created, you need to connect the Alert/Defer (ALERTDEF) instance to an Application (ZSERVICE) instance. To do this, use the Radia System Explorer to click and drag the Alert/Defer (ALERTDEF) instance to the appropriate Application (ZSERVICE) instance. For additional information on using the Radia System Explorer, see the *Radia System Explorer Guide*.

## **Local AIP Support for the Radia MSI Redirector**

The Radia MSI Redirector is a specialized, localhost HTTP server that accepts and satisfies file requests made during the installation of an application using Windows Installer. Upon receiving the HTTP request from MSI, the Redirector retrieves the file from its local cache (if it exists) or requests the file from an upstream Radia Configuration Server or Radia Proxy Server. This process requires that the MSI installation support HTTP, and some vendors, including Microsoft, have removed HTTP support from their products' installations. Without HTTP support, the MSI

install would not be able to directly request files from the Redirector. In order to continue to leverage the benefits of the Redirector, another module has been developed for the Redirector. This module adds another level of redirection at the local file system level. When using this method, MSI is told that the AIP is local, and requests files directly from the file system. This request is captured and forwarded to the MSI Redirector, which satisfies the request in its normal manner. The file is then placed in the defined 'local' AIP, where MSI can process it. This local AIP is temporary, and is removed after the installation is completed.

 This additional functionality has been added to the MSI Redirector as part of the Radia 4.0 Release. This provides the following advantages:

- Increased level of flexibility and performance.
- Ability to apply date/time stamps and support long file names.
- Ability to run Custom Actions that do not support http as an Install Point.

#### **To enable using the Local Application Installation Point**

- 1. Use Radia System Explorer to navigate to the MSI Resources (MSI) class in the SOFTWARE domain. Each MSI application will have an msi instance and an idx instance.
- 2. Right-click the MSI instance and select **Edit Instance**.
- 3. To turn on this feature, set **MSIDRIVR** (Use Local AIP [Y/N]) to **Y**.

#### **Note**

If MSIDRIVR is not present in your database, create it in the MSI Resources (MSI) class as a 1-byte variable with a description of "Use Local AIP [Y/N]". We recommend backing up your database before making changes to a class template. For information on editing class templates, see the Radia System Explorer Guide.

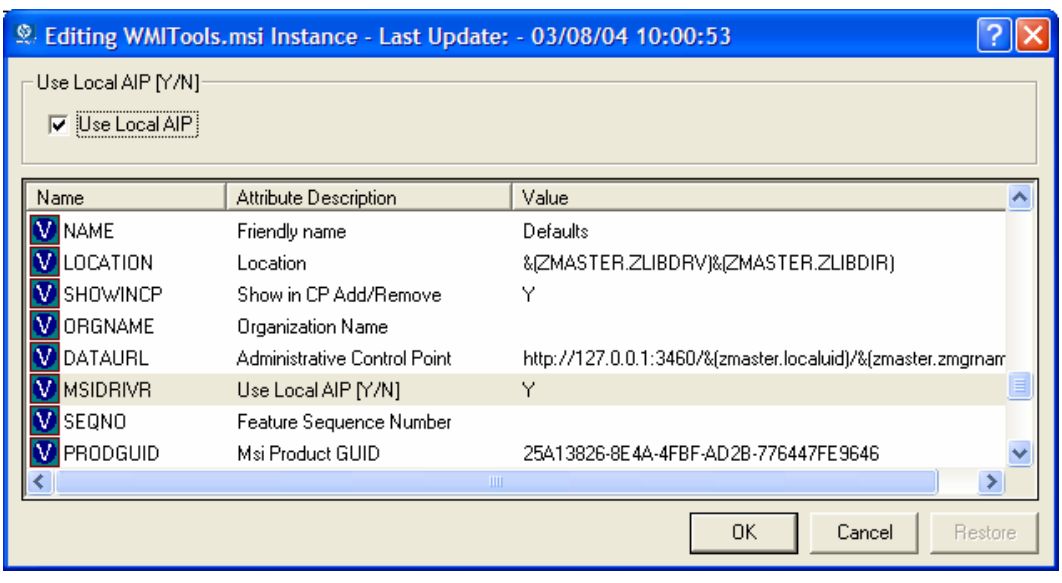

*Figure 8.33 ~ Set MSIDRIVR to Y.* 

- 4. Click **OK**.
- 5. Click **Yes** to confirm the changes.
- 6. Configure the SETTINGS.LOCALAIP variable in COP to control the destination of the local AIP folder on the client desktop. For example, c:\localaip.

#### **Caution**

We recommend keeping your LOCALAIP as short as possible to accommodate AIPs that have deep directory structures.

## **Consolidated Client Logs**

In previous versions of Radia, each of the main client modules — **radskman**, **radpinit**, and **radconct** — created its own log, which would be overwritten each time the module ran. Use these logs to help you troubleshoot deployment problems. Beginning with Radia 3.x, you can:

- Create a single log for all of these modules.
- Append information to the log if you prefer to see all of the activity.

■ Name the log, which may be useful for debugging deployments or for collecting information from your client computers. For example, you might name your logs based on the date and time. Then, if you notice a problem occurring on a certain date, you can retrieve only the logs that you need to review.

Each of the three main client modules takes command line parameters in the following format:

Keyword = value (in comma delimited format)

Therefore, you can use the following optional parameters on the command line if you want to name the log file or append information to an existing file. For example, you could add the log parameter to a **radskman** command line in a Notify to specify a particular log name.

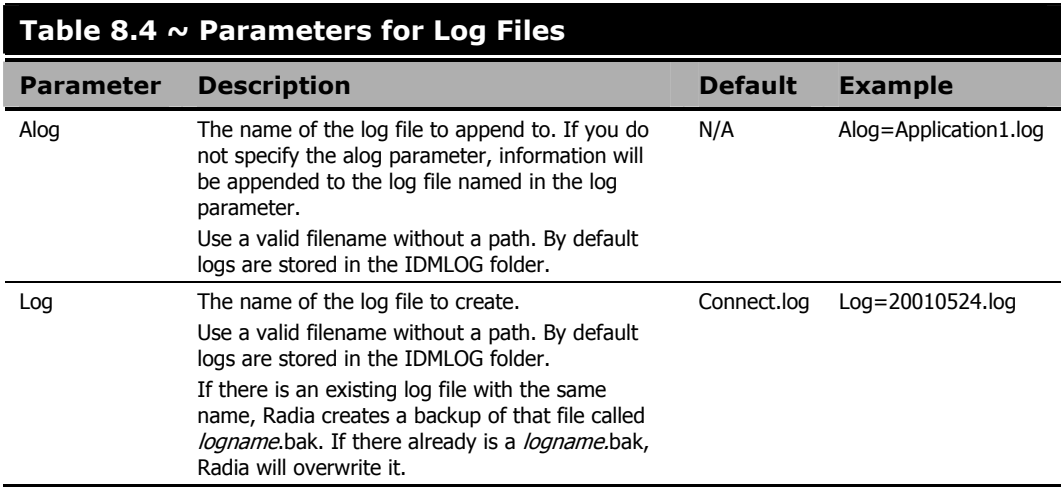

The value for the log parameter is stored in the LOGNAME attribute, located in the ZMASTER object in the catalog and application directories.

## **Enabling the Radia Software Manager User Interface for use with your Web Browser**

The Radia Software Manager user interface can be accessed through a Web browser by creating an HTML file with the configurations shown in Fi[gure 8.34 on page 369.](#page-368-0) 

#### **Note**

As of this printing, the Radia Software Manager User Interface can be accessed using Microsoft's Internet Explorer 5.01 or higher Web browser only.

```
<HTML> 
  <BODY onload="Radia3UI.Initialize();"> 
   <OBJECT id="Radia3UI" classid="clsid:AD7B2E55-5821-39B9-8558-BF443FC01BFA" WIDTH=100% 
HEIGHT=100%> 
       <PARAM NAME="StartupFile" VALUE="http://<server>/<path>/<args xml file>">
   </OBJECT> 
  </BODY> 
</HTML>
```

```
Figure 8.34 ~ Sample Web page for enabling the Radia Software Manager user interface for use 
with a Web browser.
```
<span id="page-368-0"></span>Replace the value for the parameter StartupFile, as seen in the figure above, with the location of your Web server and the location of your ARGS.XML file. StartupFile is an optional parameter. If you don't specify the location of the ARGS.XML file in the StartupFile parameter, your local ARGS.XML file will be used.

Now that you are familiar with how your subscribers will manage their software, you may want to see how you can gather information about the client computer, the subscriber, or the results of a subscriber's activity. See the *Radia Client Directories and Objects* chapter in this book starting for more information.

## **Summary**

- Subscribers use the Radia Software Manager user interface to install, update, verify, and remove software on their computers.
- Customize the user interface using the **Preferences** button in the Radia Bar.
- The Radia Software Manager can be accessed through a Web browser.

**9** 

# Radia Client Directories and **Objects**

**Chapter 9** 

### **At the end of this chapter, you will:**

- Know the directory structure of the Radia Client.
- Be familiar with core Radia Client objects.
- Know where client objects are stored.

Although you will tailor this strategy to meet your organization's needs, we recommend that you review this guide for a comprehensive understanding of the Radia Software Manager. This chapter covers Radia Client objects.

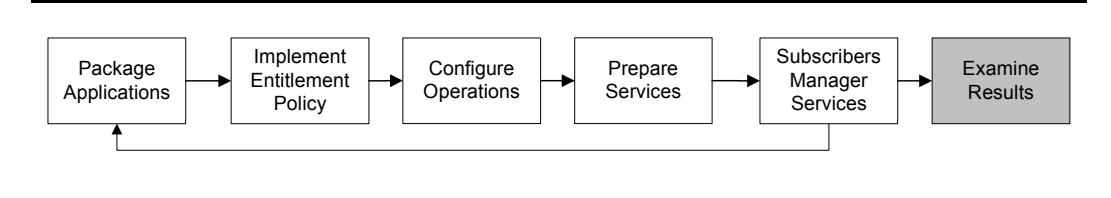

*Figure 9.1 ~ Tasks completed in this guide.* 

## **Radia Client Directory Structure**

Below is an example of the directory structure on a Radia Software Manager client computer following the installation of the Radia Software Manager, a forced system (machine) connection from the client to the Radia Configuration Server, and the installation of a mandatory application.

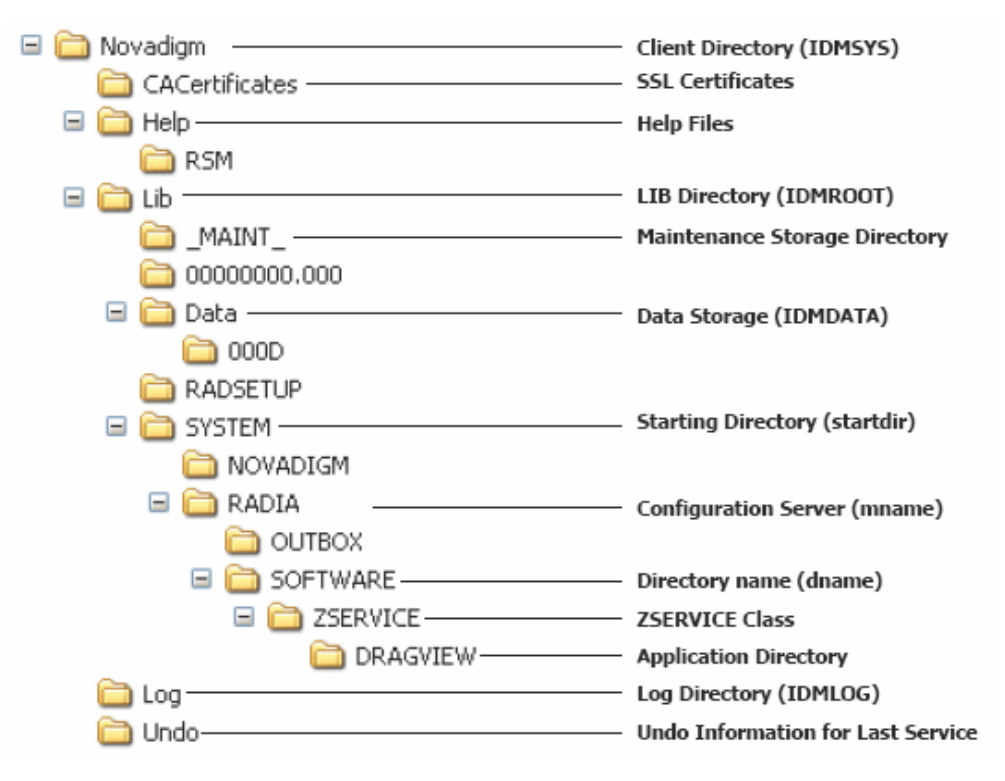

*Figure 9.2 ~ View the client directory tree.* 

### **Note**  The term *computer* is used to refer to a workstation or server.

### **Radia Software Manager Directories**

The initialization settings for the Radia Software Manager for Windows are located in the [NOVAEDM] section in the NVD.INI file, on the client computer. NVD.INI is located, by default, in the IDMLIB directory and this location is stored in the registry key HKLM\Software\Novadigm\Radia\Settings\Inipath.

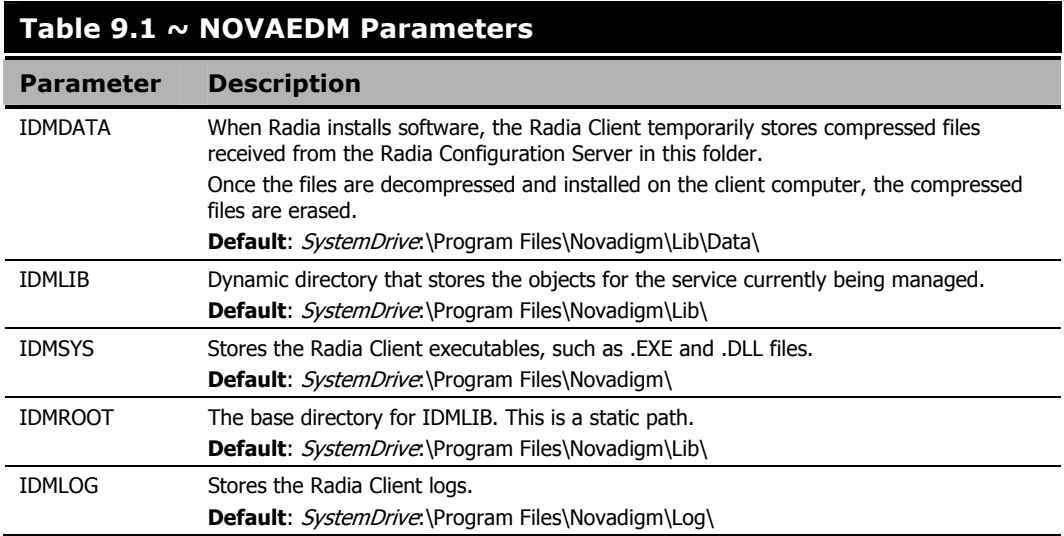

## **About Radia Client Objects**

When a client computer connects to the Radia Configuration Server, information is exchanged between the client and the Radia Configuration Server. This exchange is called *resolution*. During resolution, Radia checks the status of services, and updates the Radia Configuration Server with information from objects stored on the client computer.

Radia Client Objects are stored in the IDMLIB directory on the client computer. After installing the Radia Software Manager client and connecting to the Radia Configuration Server, you can use Radia Client objects to answer questions such as:

- What is the hardware configuration of the client computer?
- $\Box$  Was the service successfully installed?
- When was the service installed?
- What is the client computer's name, and who was the last user logged on?
- $\Box$  What are the possible data sources for this client computer?

While there are multiple Radia objects on a client computer at any time, there is a core group of objects that supply information about and the status of the current Client Connect. *T[able 9.2 ~](#page-374-0)  Core Client Objects* below lists these core objects. The table includes information on when the [object is created or updated,](#page-374-0) and a brief summary of what the object includes. Each object listed has its own section in this chapter including a table listing its attributes. There are other objects created during the Client Connect, but only the most commonly used ones are noted here. Check the HP OpenView web site for information on other client objects.

<span id="page-374-0"></span>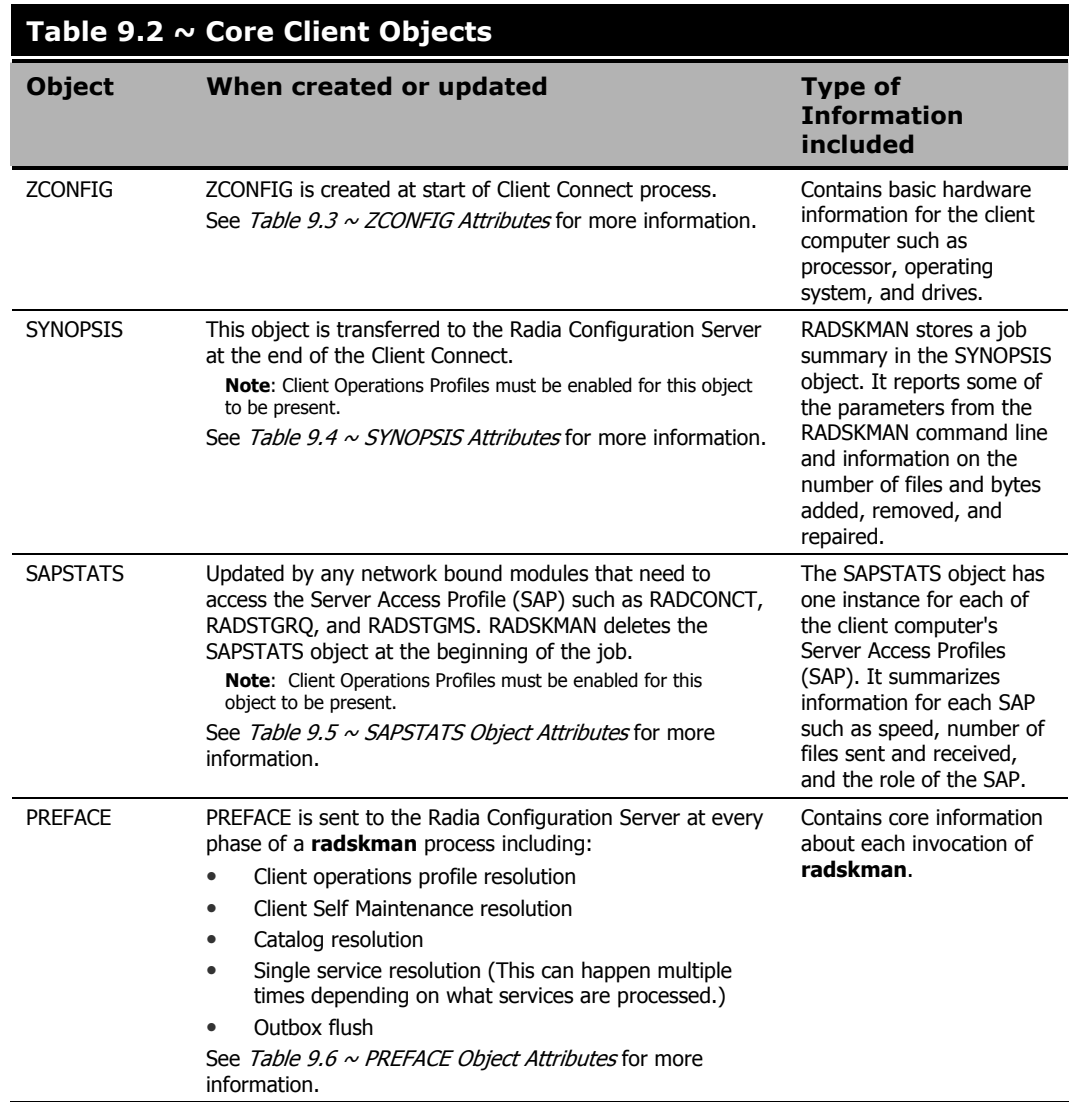

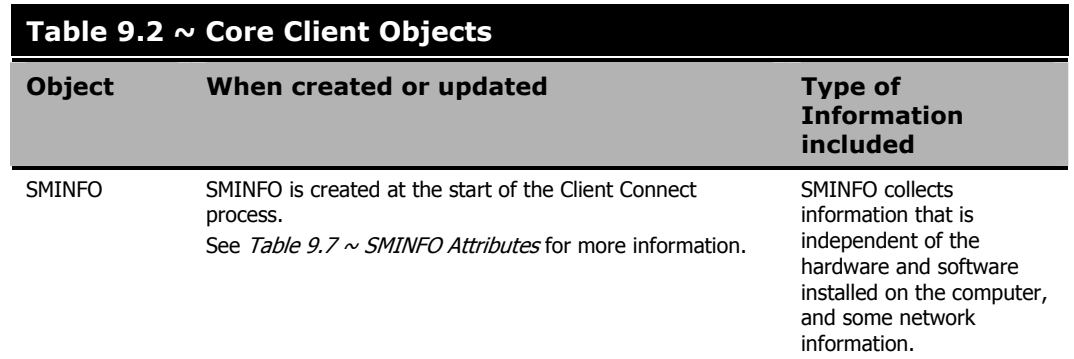

### **Radia Client Version**

Some of the objects described in this book apply only to Radia Clients version 3.1 and above. To verify the client's versions, open the connect.log file in the IDMLOG directory on any operating system using a text editor and search for "version". On Windows Operating systems, you can also check the Version tab of the Properties of **radskman** in the IDMSYS directory.

### **Using the Radia Client Explorer to View Objects**

Radia Client Explorer is installed as a component of the Radia Administrator Workstation. Use it to view objects in the IDMLIB directory. You can view any object if you have access to the client computer's IDMLIB directory. Otherwise, you may need to manually retrieve the object file, and store it on your Radia administrator computer.

#### **To view an object using the Radia Client Explorer**

1. From the **Start** menu, select **Programs**, **Radia Administrator Workstation**, **Radia Client Explorer**.

The **Radia Client Explorer** opens.

| C:\Program Files\Novadigm\Lib\ALEE\RADIA\SOFTWARE\ - Radia Client Explorer                                                                                                    |                    |                  |       |                     |  |  |  |  |  |  |
|----------------------------------------------------------------------------------------------------|--------------------|------------------|-------|---------------------|--|--|--|--|--|--|
| <b>File</b><br>Edit<br>Window Help<br>View                                                                                                    |                    |                  |       |                     |  |  |  |  |  |  |
| ö<br>乳<br>$\frac{1}{2}$<br>$\mathbf{A}$                                                                                                    |                    |                  |       |                     |  |  |  |  |  |  |
| Radia<br>C: \Program Files \Novadigm\Lib\<br>Ėŀ<br>Ėŀ<br><b>ALFE</b><br><b>RADIA</b><br>$\Box$<br><b>OUTBOX</b><br>$\mathbb{F}$<br>⊫<br>SOFTWARE<br><b>CONTROL</b><br>ZSERVICE<br>$\frac{1}{2}$<br>Backup<br>Ŧ<br>Data<br><b>RADSETUP</b><br><b>SYSTEM</b><br>: | <b>Name</b>        | <b>Instances</b> | Size: | Modified            |  |  |  |  |  |  |
|                                                                                                    | <b>49 ASERVICE</b> | 6                | 22KB  | 7/1/2004 2:56:56 PM |  |  |  |  |  |  |
|                                                                                                    | <b>49 CONNECT</b>  |                  | 5KB   | 7/1/2004 2:55:16 PM |  |  |  |  |  |  |
|                                                                                                    | <b>49 DMSYNC</b>   |                  | 5KB   | 7/1/2004 1:25:26 PM |  |  |  |  |  |  |
|                                                                                                    | <b>49 NZMASTER</b> |                  | 6KB   | 7/1/2004 2:55:38 PM |  |  |  |  |  |  |
|                                                                                                    | <b>49 PCLSIGNO</b> | 14               | 18KB  | 7/1/2004 2:55:27 PM |  |  |  |  |  |  |
|                                                                                                    | <b>49 ZCONFIG</b>  |                  | 8KB   | 7/1/2004 2:55:37 PM |  |  |  |  |  |  |
|                                                                                                    | <b>49 ZMASTER</b>  |                  | 5KB   | 7/1/2004 2:55:39 PM |  |  |  |  |  |  |
|                                                                                                    | <b>49 ZNTUSER</b>  |                  | 5KB   | 7/1/2004 2:55:16 PM |  |  |  |  |  |  |
|                                                                                                    | <b>49 ZTEMPOBJ</b> |                  | 5KB   | 7/1/2004 2:55:38 PM |  |  |  |  |  |  |
|                                                                                                    |                    | $\mathbf{m}$     |       |                     |  |  |  |  |  |  |
| 9 object(s)                                                                                                    |                    |                  |       |                     |  |  |  |  |  |  |

*Figure 9.3 ~ Radia Client Explorer expanded to SOFTWARE.* 

- 2. If necessary, from the **File** menu, select **Change Directory** to navigate to the client computer's IDMLIB directory, or to the directory where the object is stored.
- 3. Double-click the object's name in the list view.

The Radia Client Explorer displays the selected object.

4. Click **Save/Exit** to close the dialog box.

### **Hardware Configuration Information (ZCONFIG)**

The ZCONFIG object stores hardware configuration information from the client computer. Use the Radia Client Explorer to view the ZCONFIG object. The following table describes the attributes of ZCONFIG arranged in alphabetical order. These attributes may vary depending on the configuration of the client computer.

#### **Note**

The ZCONFIG object is sent to the Radia Configuration Server automatically for viewing with the Radia System Explorer. If you do not want this object sent to the Radia Configuration Server, set the POLICY.USER.ZCONFIG attribute to N in the base instance. This will stop collection from ALL users. The object will still exist on the client computer.

<span id="page-377-0"></span>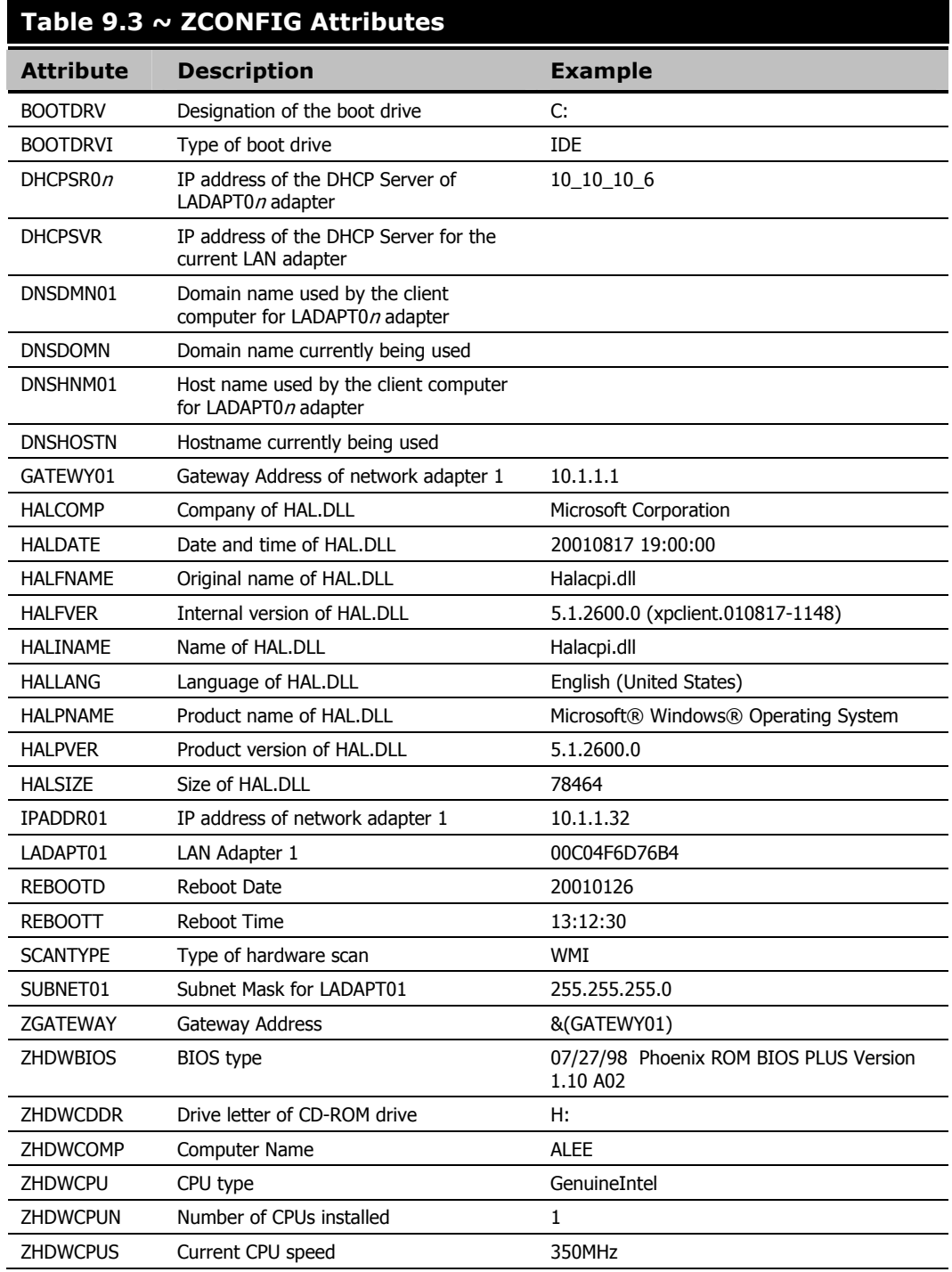

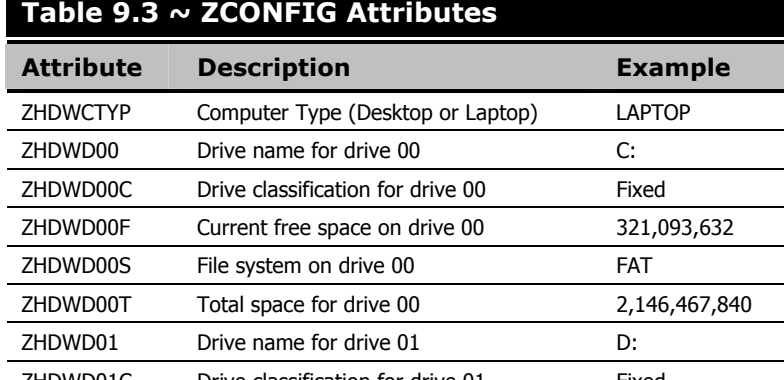

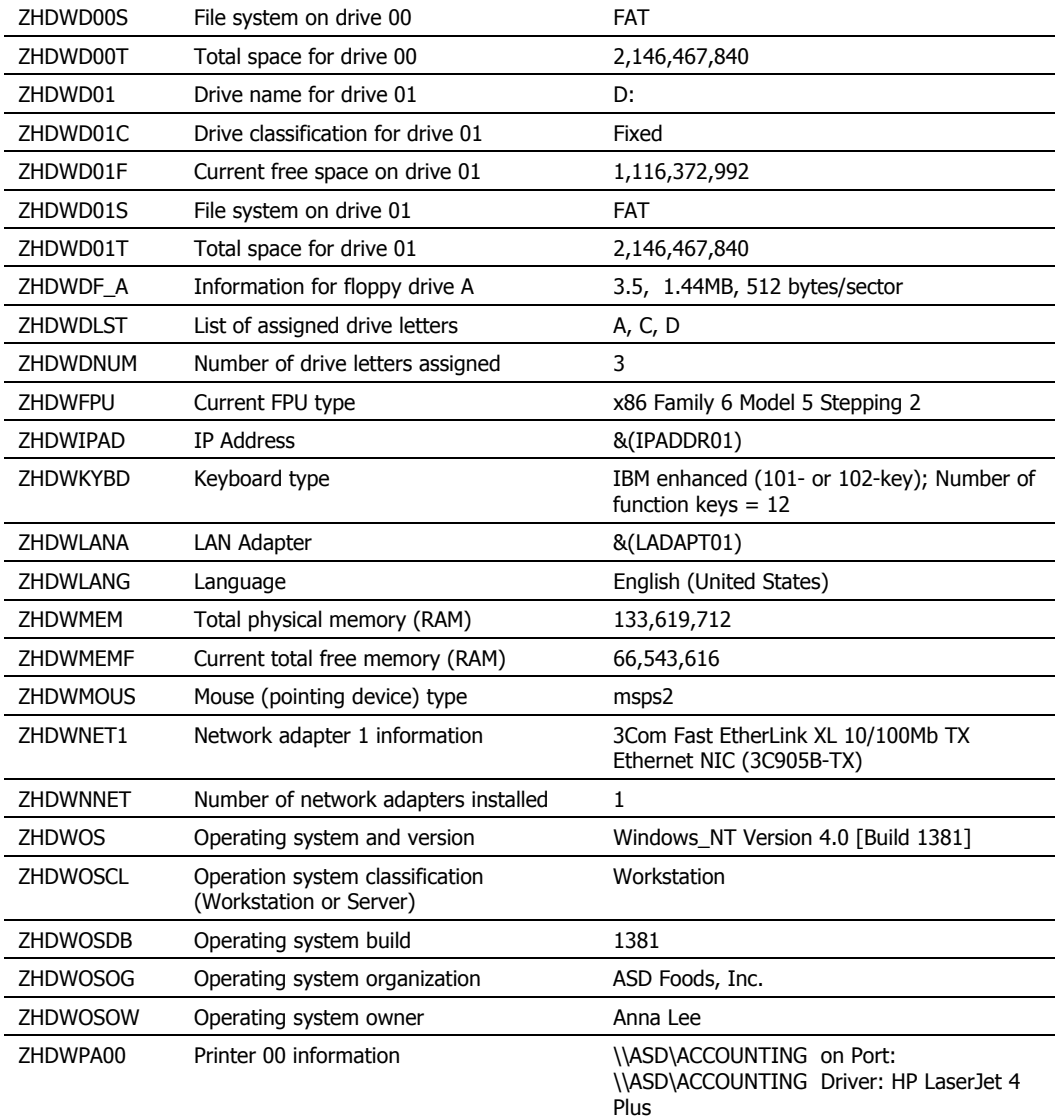

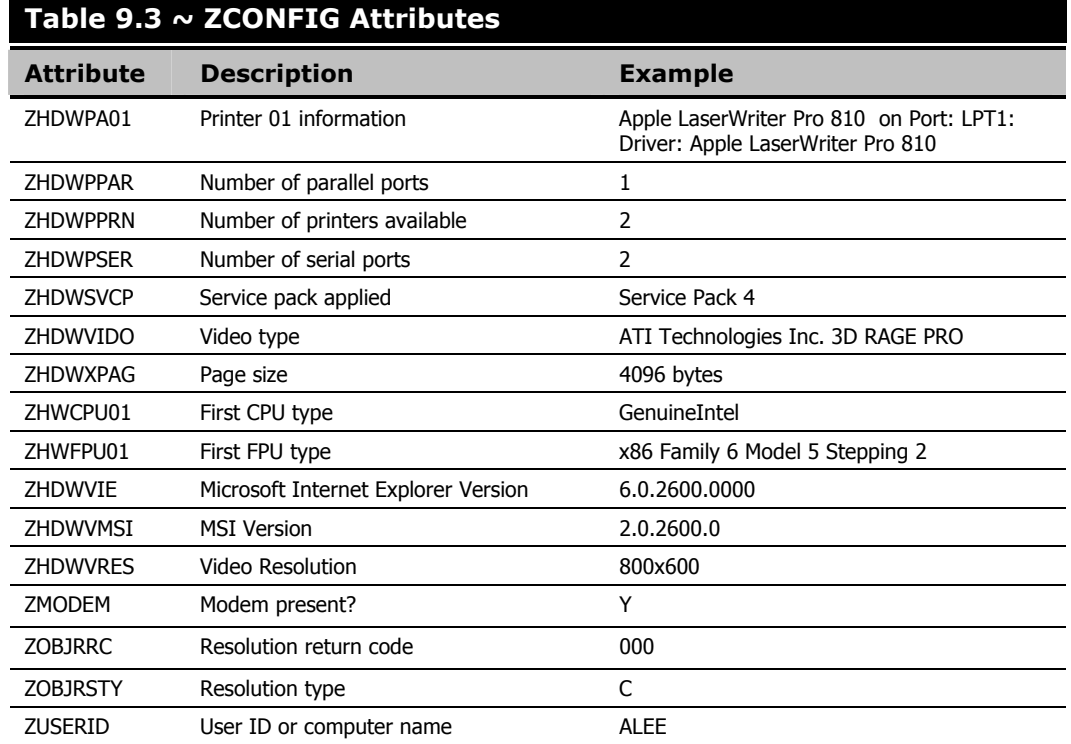

### **Client Operations Profile Summary (SYNOPSIS)**

The SYNOPSIS object is created on clients using Client Operations Profiles. The SYNOPSIS object summarizes the most recent Client Connect. Use the SYNOPSIS object to confirm the success or failures of the Client Connect process. See *C[hapter 6: C](#page-260-0)[onfiguring Client Operations](#page-260-1)  [Profiles](#page-260-1)* starting o[n page 261](#page-260-0) for more information on implementing Client Operations Profiles.

<span id="page-379-0"></span>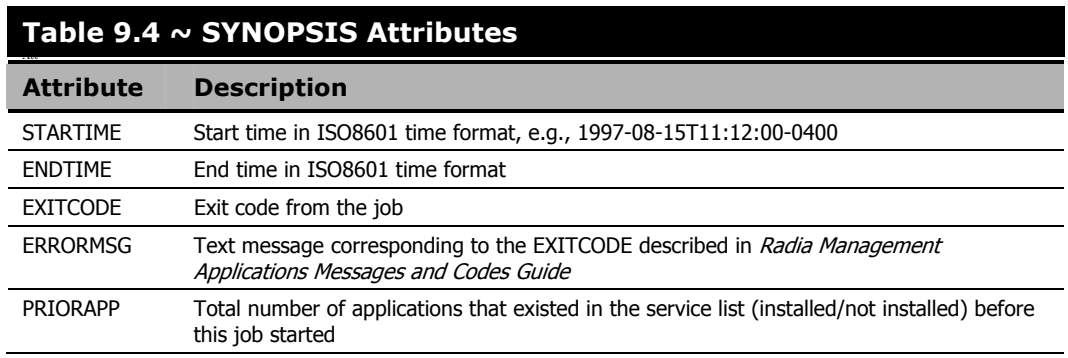

#### **Table 9.4 ~ SYNOPSIS Attributes**  Att

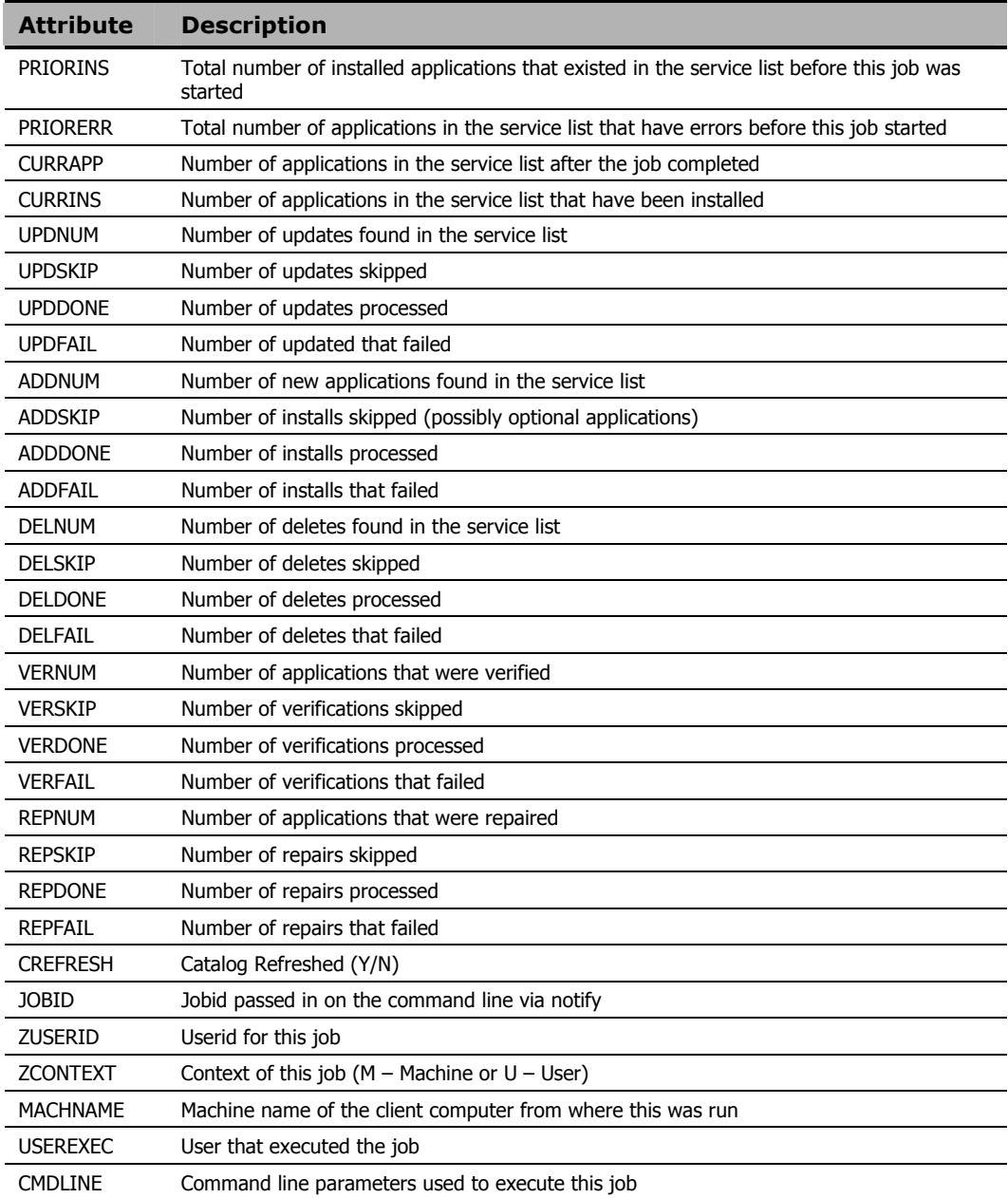

### **Service Access Profile Status (SAPSTATS)**

The SAPSTATS object is generated on clients using Client Operation Profiles, and is used to report the Server Access Profile (SAP) status and usage statistics from the Radia Client. The SAPSTATS object contains all the variables defined in the SAP class in the Radia Configuration Server database along with the following usage related variables. For more information on the SAP class, see *C[hapter 6: C](#page-260-0)o[nfiguring Client Operations Profiles](#page-260-1)* starting o[n page 261.](#page-260-0) 

<span id="page-381-0"></span>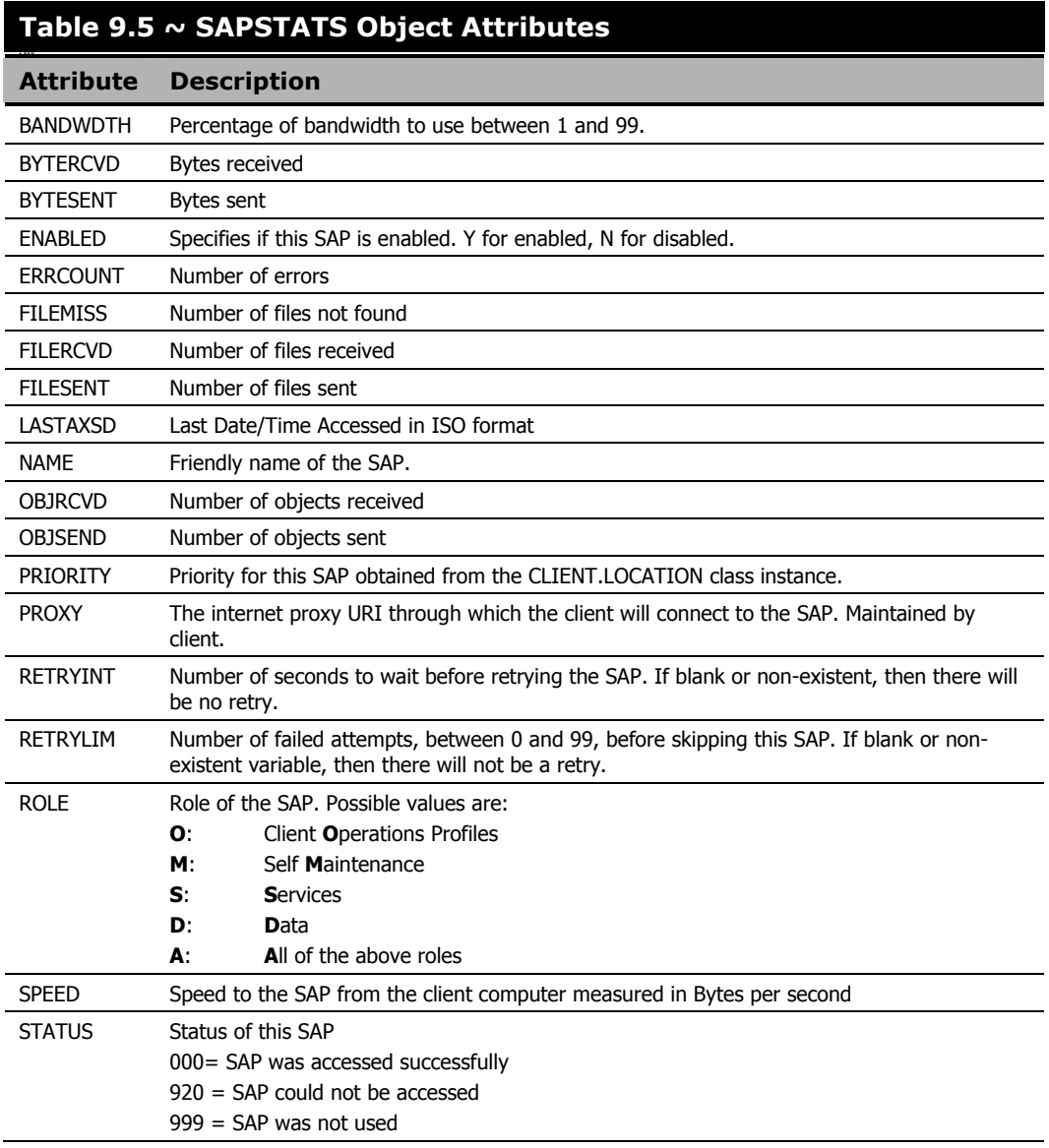

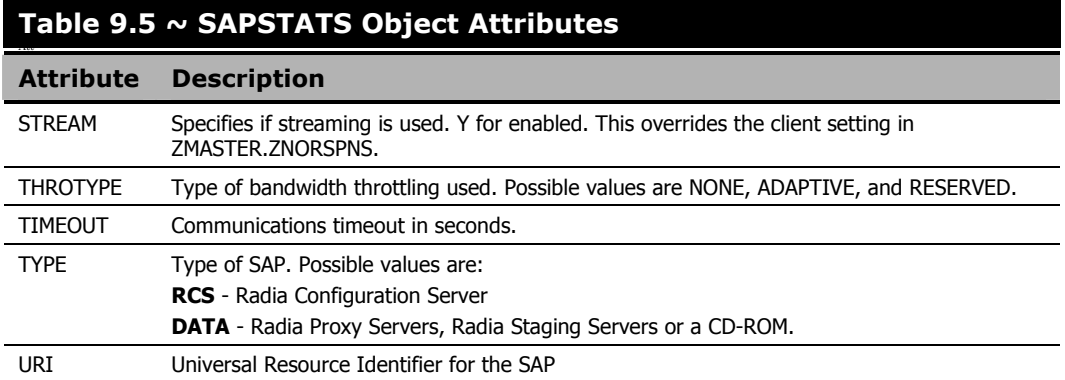

## **Radskman Execution (PREFACE)**

The PREFACE object contains information about each execution of **radskman**. PREFACE is sent to the Radia Configuration Server at every phase of a **radskman** process including:

- Client Operations Profile resolution
- Client Self Maintenance resolution
- Catalog resolution
- Single service resolution (This can happen multiple times depending on what services are processed.)
- Outbox flush

At each new phase of the Client Connect, the PREFACE object is updated. The variables in the PREFACE object can be used for resolution and reporting. For resolution, use the attributes of the PREFACE object for ZSTOP expressions, for symbolic substitution, and for dispatching messages. For reporting, you can combine MACHNAME, ZUSERID, ZCONTEXT, JOBID, and CTYPE to know which user ran the Client Connect, the type of connect, and the context.

<span id="page-382-0"></span>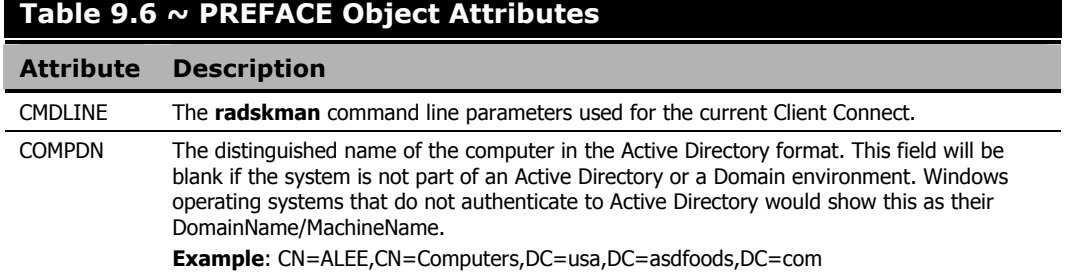

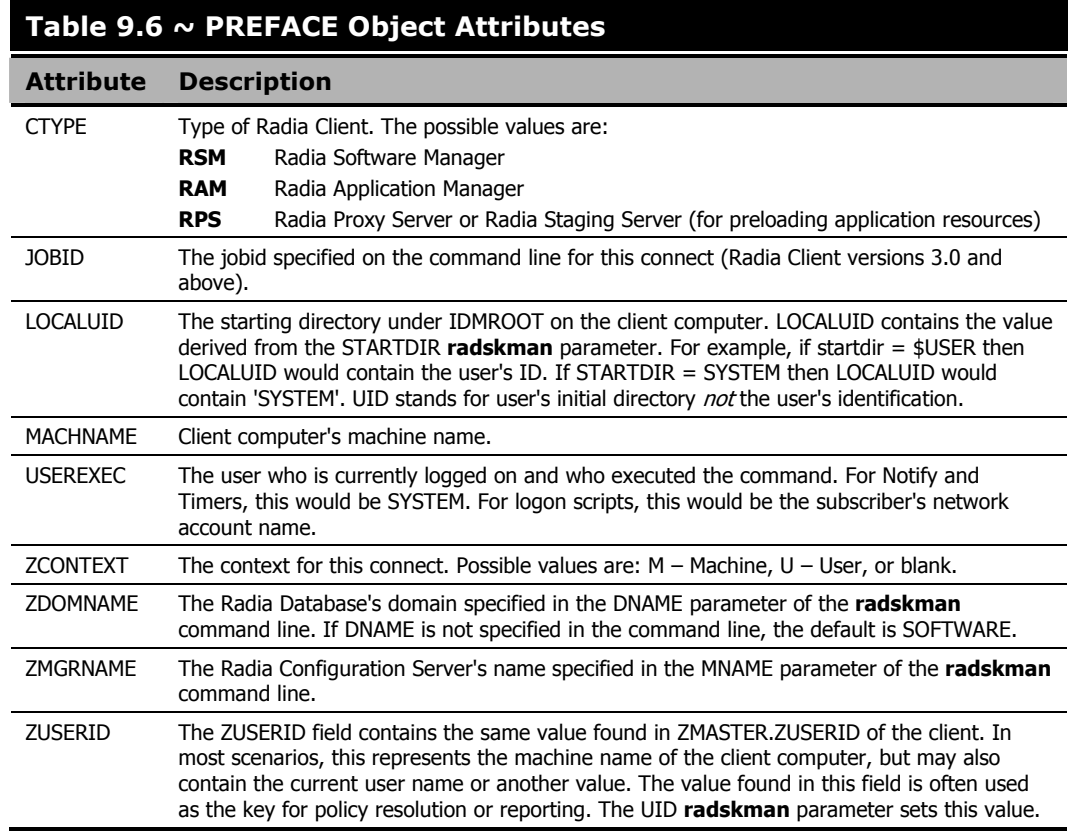

### **Systems Management Information (SMINFO)**

The Systems Management Information (SMINFO) object is created on all Radia 4.x client computers. The SMINFO object summarizes hardware specific information that is independent of what operating system or software is installed on the client computer. Radia uses SMBIOS standards to access data about the BIOS. SMINFO also includes some network and user ID information.

<span id="page-383-0"></span>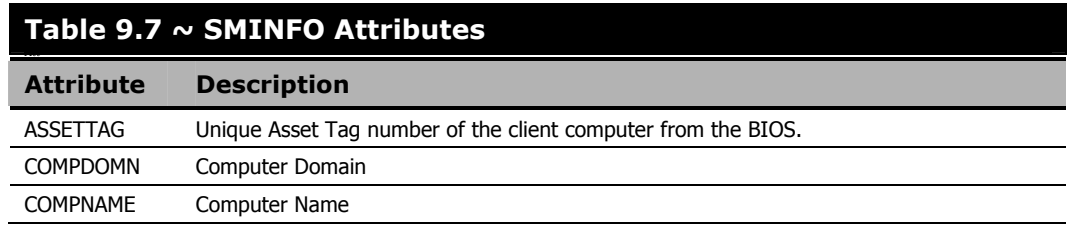

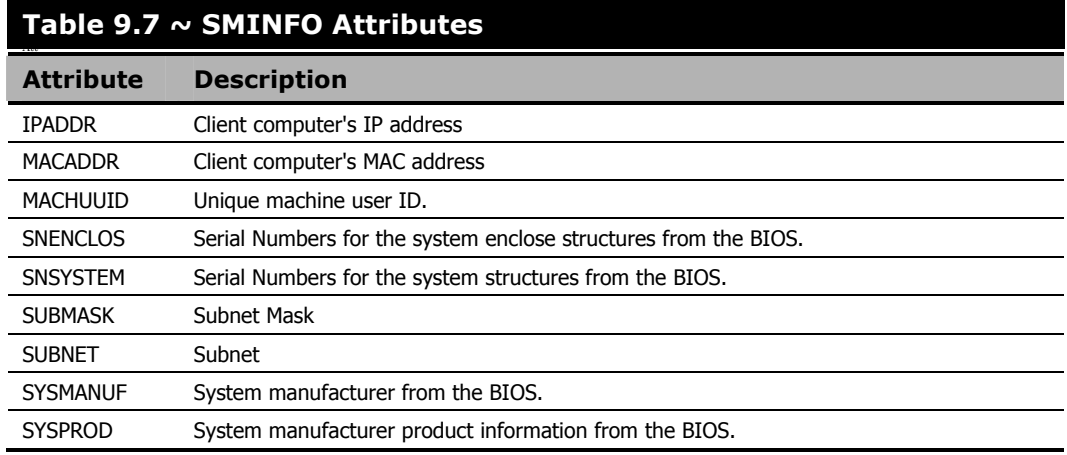

## **The PROFILE File**

Some client objects such as ZCONFIG and ZMASTER are sent to the Radia Configuration Server during a Client Connect. The objects received from the client computer are stored in the PROFILE file in the Radia Database. Within the PROFILE file, each client computer is stored as a domain. By default, each client computer is identified by the subscriber who is currently logged on. The subscriber may be either a computer name or a user name.

The following table describes some of the objects that you might find in the PROFILE file, although the objects may vary based on your configuration.

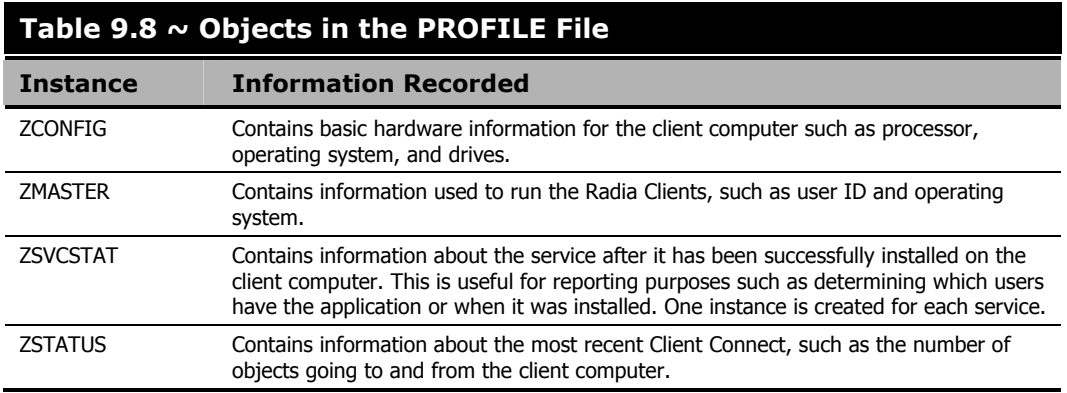

Each domain contains several classes, which represent the objects received from the client computer. Use Radia System Explorer to view the PROFILE file.

## **Reporting with Radia Inventory Manager**

The Radia Inventory Manager is a policy-driven, inventory management tool that automatically discovers information about software and hardware, and consolidates the results into Web-based reports. The Radia Inventory Management client is a WBEM (Web-based Enterprise Management) consumer. WBEM is a standard for collecting information defined by the Distributed Management Task Force (DMTF). For additional information on WBEM, see [http://www.dmtf.org.](http://www.dmtf.org/) 

The Radia Inventory Manager consists of two parts, the Radia Inventory Manager server and the Radia Inventory Manager client. The Radia Inventory Manager server enables centralized reporting and administration based upon the discovery results. The Radia Inventory Manager client discovers configuration information on the client device, and reports the results to the Radia Inventory Manager server. The results are sent to the Radia Configuration Server during connection activities, and forwarded to the Radia Integration Server. Optionally, the data can be sent for insertion into an ODBC-compliant database. You can view the Radia Inventory Manager reports from either the Radia Integration Server or from the Radia Management Portal, if installed.

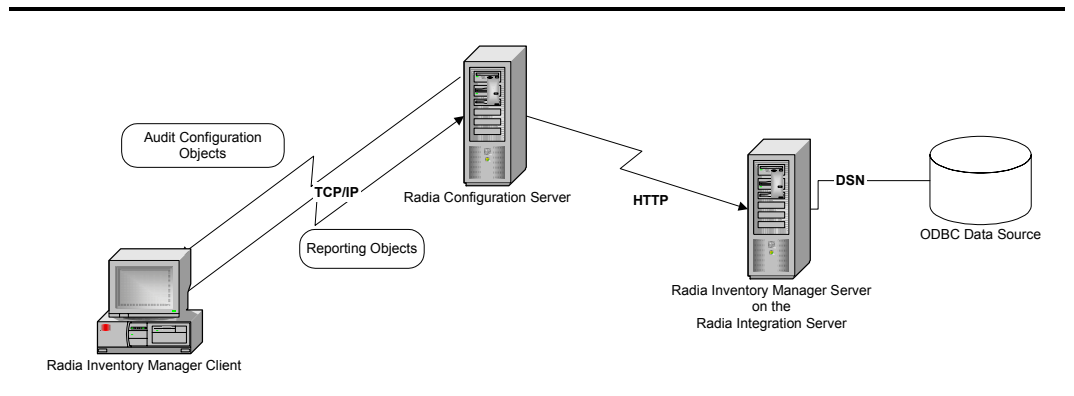

*Figure 9.4 ~ The Radia Inventory Manager communicates with an ODBC source.* 

The Radia Inventory Manager provides the following benefits:

- Audits hardware information.
- Audits software, including the ability to audit specific files or classes file, such as .EXE files.
- Collects files from client devices.
- Generates reports on collected information through an ODBC-compliant database.
- Reports on Personal Digital Assistants (PDAs).

The Radia Inventory Manager is one module of the Radia Integration Server. The Radia Integration Server stores and maintains the information discovered by the Radia Inventory Manager in an ODBC-compliant database, and uses active server pages to provide reports from the Radia Database. For computers with WBEM installed, such as Windows 2000, the Radia Inventory Management client can query the WBEM namespace and return information such as hardware, file system, registry, services, and event logs. WBEM client software is available for Windows 95, Windows 98, Windows 98 SE, and Windows NT4 SP4 or higher from Microsoft. For computers that do not have WBEM installed, the Radia Inventory Manager uses Radia Client objects to generate information on the file system and hardware. See the *Radia Inventory Manager Guide* for additional information. For more information, see the *Radia Inventory Manager Guide.*

#### **Important Note**

The Radia Inventory Manager is an additional feature available from HP. Contact your HP sales representative for details.

## **Client Logs**

One log is created from the three main client modules, **radskman**, **radpinit**, and **radconct**. The default name for the log is connect.log, and its default location is <System Drive>:\Program Files\Novadigm\log. When connect.log reaches a size of 1 MB, a backup is created called connect.bak.

For diagnosing problems, you may want to name a new log for debugging deployments or for collecting information from your client computers. Each of the three main client modules can be directed to use a particular log file, by adding the **log** parameter to its command line. For example, you might name your logs based on the date and time. Then, if you notice a problem occurring on a certain date, you can retrieve only the logs that you need to review. Add the log parameter to a **radskman** command line to specify a particular log name as shown below:

```
radskman log=notify10012003.log
```
The value for the log parameter is stored in the LOGNAME attribute, located in the ZMASTER object in the catalog and application directories.

## **Diagnostic Module (radstate)**

**Radstate** is a diagnostic module designed to give an overview of the current state of the Radia Client. The information in the **radstate** output is based on data retrieved from numerous Radia Client objects.

When **radstate** is run with the Verbose parameter (mode **v**), it provides basic information regarding the Radia Client environment:

- Global object statistics
- Current date and time
- Current operating system
- Locations of the IDMSYS, IDMLIB, and IDMLOG directories
- Environment settings
- Emulator settings
- Trace levels
- Timeout settings
- All Service status including component totals by User and Service including instance totals and byte totals.
- Radia Timer Information

Use **radstate** at anytime to check Radia Client configurations. For example, run **radstate** at the end of each Client Connect. After **radstate** is run using mode option **o**, the ZRSTATE and ZRSTATES objects are built and can be sent to the Radia Configuration Server as needed.

**Radstate** should be run:

- Whenever Radia Client-specific information is required.
- If it is suspected that some files may not have deployed correctly.
- If desktop updates have not occurred.

Manual execution of **radstate** produces a summary style report, **radstate.log**, regarding the current state of services and resources installed on the client desktop. **Radstate** is executed from the command line using the appropriate parameters, separated by a comma, for example:

radstate mode=vo, IDMROOT=C:\Program Files\Novadigm\Lib

See the HP OpenView web site for a technical document with additional information.

## **Summary**

- The ZCONFIG object stores hardware configuration information from the client computer.
- Use the Radia Client Explorer to view objects stored on the client computer.
- The PROFILE file in the Radia Database stores objects received from the client computer.
- To generate reports from the Radia Database, consider using the Radia Inventory Manager.

*Radia Client Directories and Objects* 

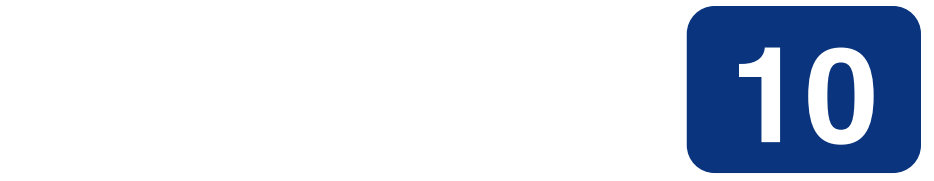

# Deploying Mandatory Applications for the Radia Software Manager

## **At the end of this chapter, you will:**

- Know how to designate applications as mandatory.
- Be familiar with the ways in which you can deploy mandatory applications and where to get more information.

#### *Deploying Mandatory Services for the Radia Software Manager*

By now, you have a detailed understanding of the Radia Software Manager client. Your subscribers install, update, verify, and remove applications from their computers with the Radia Software Manager user interface. Subscribers have control, which means that the software available in the Radia Software Manager user interface is considered optional. Subscribers have the option to install it or not.

However, there may be times when you want to retain control over the management of your digital assets. For example, you may want to distribute a mandatory application, such as a price list, to your subscribers. The price list may need to be updated on a regular basis and you don't want to rely on your subscribers to remember to request the updates, or even to create a schedule to receive the updates. To do this, you can use the Radia Application Manager client to handle the deployment, without relying on your subscribers.

Enabling the Radia Application Manager Feature Set with the Radia Software Manager, allows you to handle both mandatory and optional applications because it installs both the Radia Software Manager client *and* the Radia Application Manager client.

#### **Important Note**

You must have the proper license in order to enable the Radia Application Manager Feature Set along with the Radia Software Manager. Contact your sales representative for details.

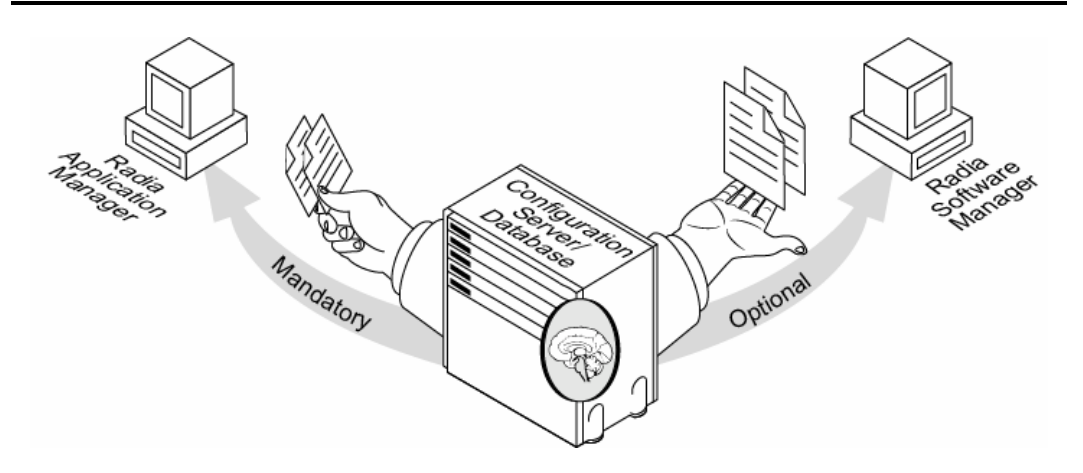

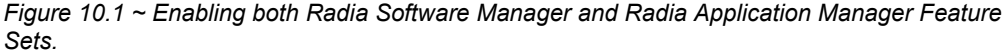

This chapter introduces some of the additional capabilities that are available with the Radia Application Manager Feature Set. For detailed information about the Radia Application Manager client, refer to the *Radia Application Manager Guide for Windows* on the HP OpenView web site.

## **Distributing Mandatory Applications with the Radia Software Manager Client**

In addition to using the Radia Application Manager to handle mandatory applications, you can also configure the Radia Software Manager to process mandatory applications.

To process mandatory applications, you must designate the appropriate applications as mandatory.

## **Configuring Mandatory Applications**

To designate an application as mandatory or optional:

■ When you use the New Application Wizard to create a service for the first time, you will encounter the Application Target Type dialog box. Select **Application Manager** to designate that you are creating a mandatory service or **Software Manager** to designate that you are creating an optional service. See *Cr[eating a Service](#page-211-0)* on [page 212 fo](#page-211-0)r more information.

**OR** 

■ Use the Radia System Explorer to modify the ZSVCMO attribute for the application instance in the Application (ZSERVICE) class. This is initially set based on your selection in the New Application Wizard but you can use the Radia System Explorer to modify the attribute. If you are using Radia Application Manager *and* Radia Software Manager, you could also specify mandatory and then optional, **MO**, or optional then mandatory, **OM**. The first character indicates how the application should be handled before installation. The second character indicates how the application should be handled after installation. For example, suppose you want a Radia Software Manager subscriber to have the option of installing the application, but, once installed, want the maintenance or removal of the application to be mandatory, set ZSVCMO to be **OM**.

#### **Note**

If you may need to edit the ZSERVICE class template, to allow you to set ZSVCMO to OM. See the Radia System Explorer Guide for more information on editing a class template. To process mandatory applications using Radia Software Manager, add "enterprisemanagement=auto" to the args.xml file.

This section covers how to configure mandatory applications using the Radia System Explorer.

#### **To designate an application as mandatory**

1. From the **Start** menu, select **Programs**, **Radia Administrator Workstation, Radia System Explorer**. The **Radia System Explorer Security Information** dialog box opens.

#### **Note**

The **User ID**, as shipped from HP, is **RAD\_MAST**. No password is necessary. This may have been changed in your installation. Check with your Radia security administrator to obtain your own **User ID** and **Password**, if necessary.

- 2. If necessary, type a **User ID** and **Password**, and then click **OK**. The **Radia System Explorer** window opens.
- 3. Double-click **PRIMARY**.
- 4. Double-click **SOFTWARE**.
- 5. Double-click **Application (ZSERVICE)**.
- 6. Double-click the application, such as **Sales Information**, whose ZSVCMO attribute you want to change.
- 7. Double-click **ZSVCMO**. The **Editing Instance** dialog box opens.

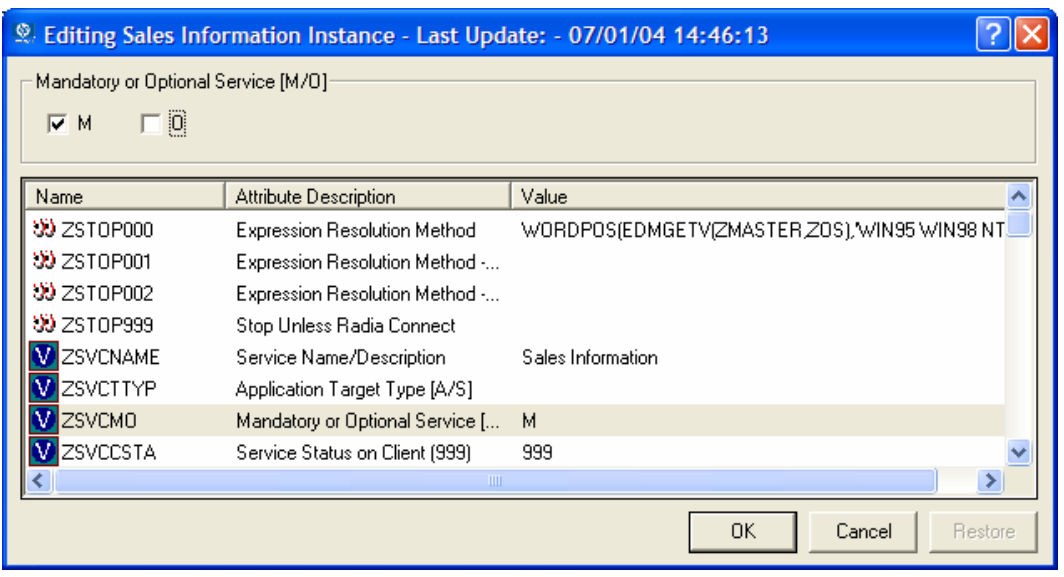

*Figure 10.2 ~ Editing Instance dialog box.* 

- 8. Clear the **O** check box, and then select the **M** check box.
- 9. Click **OK**.
- 10. Click **Yes** when you are asked if you want to save the changed instance attributes. The Sales Information application is now considered a mandatory service.

| Radia System Explorer - [123: Radia - 1]                                                                                                    |                                    |                                                          |                                |  |  |  |  |  |
|----------------------------------------------------------------------------------------------------|------------------------------------|----------------------------------------------------------|--------------------------------|--|--|--|--|--|
| <b>M</b> File Edit View Window Help<br>a                                                                                                    |                                    |                                                          |                                |  |  |  |  |  |
| $\frac{a}{\pi} \left\  \mathbb{S}^{\mathbb{Z}} \right\  \frac{1}{\pi} \left\  \mathbb{S}^{\mathbb{Z}} \right\  \frac{1}{\pi}$<br>П<br>ø<br>T.<br>E                                                    |                                    |                                                          |                                |  |  |  |  |  |
| Database Tree View:                                                                                                    |                                    | Application class Sales Information Instance Attributes: |                                |  |  |  |  |  |
| A SOFTWARE<br>$\lambda$                                                                                                    | Name                               | Attribute Description                                    | Value                          |  |  |  |  |  |
| <b>Red</b> Alert / Defer [ALERTDEF]                                                                                                    | 33 ZST0P000                        | Expression Resolution Method                             | WORDPOS(EDMGETV)ZMASTER_ZOS)," |  |  |  |  |  |
| Application (ZSERVICE)<br>Ė                                                                                                    | 10 ZST0P001                        | Expression Resolution Method - 001                       |                                |  |  |  |  |  |
| BASE_INSTANCE_<br>Amortize<br>Drag & View<br>GS-CALC<br>Redbox Organizer<br>풬<br>Remote Control<br>Sales Information<br>Ė<br>Sales Demo Windows NT/2000/X<br>新 Sales Demo Windows 95/98<br>StratusPad | 33 ZSTOP002                        | Expression Resolution Method - 002                       |                                |  |  |  |  |  |
|                                                                                                    | 33 ZSTOP999                        | Stop Unless Radia Connect                                |                                |  |  |  |  |  |
|                                                                                                    | <b>V</b> ZSVCNAME                  | Service Name/Description                                 | Sales Information              |  |  |  |  |  |
|                                                                                                    | <b>ZEVETTYP</b>                    | Anglication Target Tupe (A/S)                            |                                |  |  |  |  |  |
|                                                                                                    | <b>V</b> ZSVCMO                    | Mandatory or Optional Service [M/O]                      | М                              |  |  |  |  |  |
|                                                                                                    | <b>ZSVCCSTA</b>                    | Service Status on Client (999)                           | 999                            |  |  |  |  |  |
|                                                                                                    | <b>V</b> ZSVCPRI                   | Service Create Ordering [01-99]                          |                                |  |  |  |  |  |
|                                                                                                    | $n_{C\_ALWAYS\_}$                  | Contains                                                 |                                |  |  |  |  |  |
|                                                                                                    | $\mathsf{N}\mathsf{c}$ always $\_$ | Contains                                                 |                                |  |  |  |  |  |
| StratusP<br>All WinZip                                                                                                    | $nc$ always                        | Contains                                                 |                                |  |  |  |  |  |
| ीन Application Packages (PACKAGE)                                                                                                    | $\mathsf{Nc}$ ALWAYS               | Contains                                                 |                                |  |  |  |  |  |
| $\mathcal{F}$<br>Auto Run (EXECUTE)                                                                                                    | <b>THE ALWAYS</b>                  | Contains                                                 | SOFTWARE.PACKAGE.SALES2_NT     |  |  |  |  |  |
| FF Behavior Services (BEHAVIOR)                                                                                                    | <b>THE ALWAYS</b>                  | Contains                                                 | SOFTWARE.PACKAGE.SALES2 W95    |  |  |  |  |  |
| Class Defaults (METACLAS)<br>E                                                                                                    | $1\sigma$ always $\sim$            | Contains                                                 |                                |  |  |  |  |  |
| K.<br>Desktop (DESKTOP)                                                                                                    | ALWAYS                             | Utility Resolution Method                                |                                |  |  |  |  |  |
| <sup>参</sup> Dialog Services (DIALOG)                                                                                                    | <sup>e⁄−</sup> ZCREATE             | Service Installation Method                              |                                |  |  |  |  |  |
| <b>CO</b> CIA DAAA IRAA (CILC)                                                                                                    | $\frac{1}{2}$                      | and a series are constructions<br><b>TITLE</b>           |                                |  |  |  |  |  |
| PRIMARY\SOFTWARE\Application [ZSERVICE]\Sales Information\<br>3:26 PM<br>7/1/2004                                                                                                    |                                    |                                                          |                                |  |  |  |  |  |

*Figure 10.3 ~ The Sales Information application is mandatory.* 

## **Deploying Mandatory Applications with the Radia Application Manager Client**

The Radia Application Manager client allows you to retain complete control over the deployment of mandatory applications without relying on the subscriber to connect to the Radia Configuration Server.

This section introduces you to some of the deployment methods available with the Radia Application Manager. For detailed information about implementation strategies and these methods, refer to *Deploying Services* in the *Radia Application Manager Guide for Windows* on the HP OpenView web site.

## **Radia Scheduler**

Use the Radia Scheduler service to deploy a service or run any command line at a specific time.

To do this, create a timer, set the appropriate values for the attributes in the timer, and then connect it to the appropriate service. The next time the client computer connects to the Radia Configuration Server, a ZTIMEQ object is created on the client computer, and the timer attributes and their values are transferred to the ZTIMEQ object. The Scheduler service "wakes up" once a minute and checks the timer object (ZTIMEQ) to see if there are any scheduled items to execute.

## **Radia Notify**

Use Radia Notify to force one or more client computers to connect to the Radia Configuration Server to install, update, or remove an application. Each client computer runs the Radia Notify service in the background. This service waits to receive a Notify message from the Radia Configuration Server. When a message is received, the client computer connects to the Radia Configuration Server and performs the action initiated by the Notify operation. Radia Notify can also send e-mail notification to client computers.

## **Version Groups**

Normally, applications are deployed and activated immediately. You can use Version Groups to roll out a new version of an application to your subscribers and then activate it upon delivery, or at a later time. If the installation of the new version fails, Radia automatically rolls back to the previous version. If you discover problems with a new version after installation, you can deactivate the new version and roll back to the previous version for some, or all, subscribers.

After versioning is configured, the compressed files are stored on the client computer, and the versioning action takes place on the client machine. The roll forward/roll backward activity can be entirely local, not requiring any data to be transferred at the version change time, or partially local, with a minimum of data transmitted.
## **Summary**

- To process mandatory applications use the Radia System Explorer to designate the application as mandatory. Then, modify the Radia Web page to enable processing of mandatory applications.
- You can process mandatory applications automatically when the Radia Client connects to the Radia Configuration Server.
- You can retain control over deployment of mandatory applications by using one or more of the deployment methods available.

*Deploying Mandatory Services for the Radia Software Manager* 

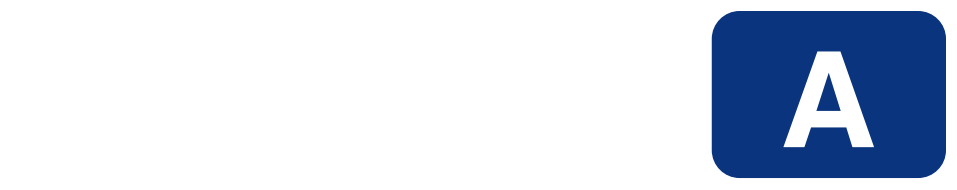

# Naming Conventions

This appendix discusses the use of naming conventions to help you organize the software stored in the Radia Database.

#### *Naming Conventions*

When packaging applications, subscribers may have different requirements such as:

- Different operating systems.
- Different amounts of free space on their hard drives.
- Different processors, memory, and so on.
- Different data or applications, depending upon their job function or other factors.

Due to these varying requirements, you might need to create several packages for a single application. To keep your digital assets organized in the Radia Database, we recommend that you create a naming convention to be used within your organization.

This section provides some recommendations that you can use as a starting point to create your own standards.

### **Categorizing Information**

In general, consider using unique high-level identifiers with an underscore ( \_ ) to categorize information in the Radia Database. The Radia System Explorer groups instances based on the identifier that precedes the underscore.

#### **Note**

If you decide to use a high-level identifier *without* an underscore ( ), you can use the Radia System Explorer's filtering capabilities to display only the instances with that identifier.

See the Radia System Explorer Guide for more information.

For example, if you had a Windows 95/98 version and a Windows NT/2000/XP version of an application to calculate loan amortizations, you might name the packages **AMORTIZE\_95/98** and **AMORTIZE\_NT/2000** as shown in Fi[gure A.1 on page 401.](#page-400-0) 

| Radia System Explorer - [123: Radia - 1]                                   |  |                                                 |          |                      |               |  |
|----------------------------------------------------------------------------|--|-------------------------------------------------|----------|----------------------|---------------|--|
| <b>M</b> File Edit View Window Help                                        |  |                                                 |          |                      | $\Box$        |  |
| $\lambda$ $\ln$ $\ln$ $\times$ $\ln$<br>$\vert$ ai<br><b>III</b><br>П<br>ø |  |                                                 |          |                      |               |  |
| Database Tree View:                                                        |  | Application Packages (PACKAGE) Class Instances: |          |                      |               |  |
| PP PRIMARY<br>Ė۰                                                           |  | Name                                            |          | <b>Instance Name</b> |               |  |
| ିଙ୍କ ADMIN<br>由                                                            |  | MB AMORTIZE_95/98                               |          |                      | AMORTIZE2 W95 |  |
| ·鳳 AUDIT<br>Ė                                                              |  | AB AMORTIZE_NT/2000/XP                          |          |                      | AMORTIZE2 NT  |  |
| Ė<br>P CLIENT                                                              |  |                                                 |          |                      |               |  |
| NOVADIGM<br>Ė                                                              |  |                                                 |          |                      |               |  |
| 中臂 PATCH                                                                   |  |                                                 |          |                      |               |  |
|                                                                            |  |                                                 |          |                      |               |  |
| - <b>学</b> PRDMAINT<br>Ė<br>Å.                                             |  |                                                 |          |                      |               |  |
| <b>CH</b> SOFTWARE                                                         |  |                                                 |          |                      |               |  |
| Alert / Defer (ALERTDEF)<br>Application (ZSERVICE)<br>由                    |  |                                                 |          |                      |               |  |
| 中心 Application Packages (PACKAGE)                                          |  |                                                 |          |                      |               |  |
| An BASE INSTANCE                                                           |  |                                                 |          |                      |               |  |
| %] _CLASS_BEHAVIORS_FILE_                                                  |  |                                                 |          |                      |               |  |
| %]_CLASS_BEHAVIORS_REGISTRY_                                               |  |                                                 |          |                      |               |  |
| 4g _CLIENT_BEHAVIORS_                                                      |  |                                                 |          |                      |               |  |
| <b>AMORTIZE</b>                                                            |  |                                                 |          |                      |               |  |
| AP AMORTIZE_95/98                                                          |  |                                                 |          |                      |               |  |
| 4g AMORTIZE_NT/2000/XP                                                     |  |                                                 |          |                      |               |  |
| 啊 Drag & View Windows 95/98                                                |  |                                                 |          |                      |               |  |
| Ap Drag & View Windows NT/2000/XP                                          |  |                                                 |          |                      |               |  |
| 啊 GS-Calc Windows 95/98                                                    |  | <b>TITLE</b>                                    |          |                      |               |  |
| 2 Application Packages instance(s) displayed                               |  |                                                 | 7/6/2004 |                      | 10:36 AM      |  |

<span id="page-400-0"></span>*Figure A.1 ~ Instances grouped by identifier.* 

## **Naming Conventions for the POLICY Domain**

We recommend that you use a variation of the following standards.

<span id="page-401-0"></span>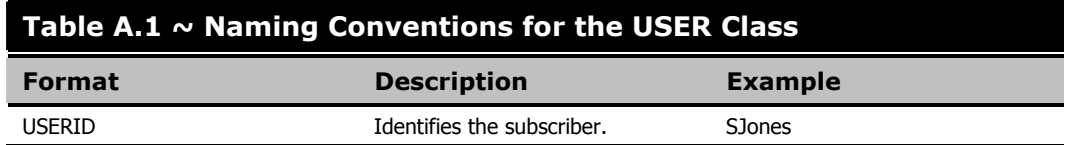

When naming instances in a workgroup, use information that groups your subscribers appropriately. For example, if your company is organized by division and location, you might use conventions such as the following:

<span id="page-401-1"></span>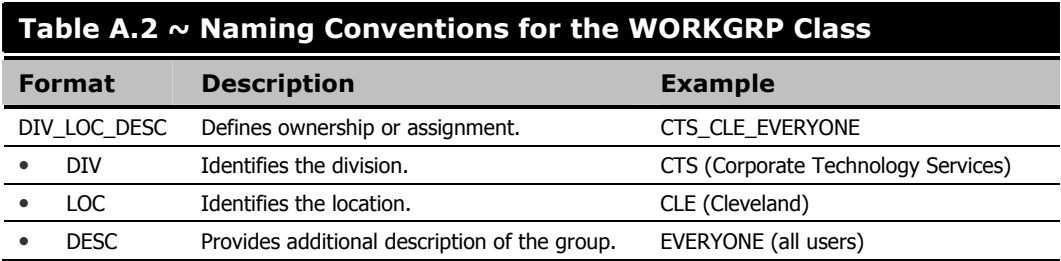

## **Naming Conventions for the SOFTWARE Domain**

<span id="page-402-0"></span>In a company organized by division and location, you might organize your digital assets using the following standards.

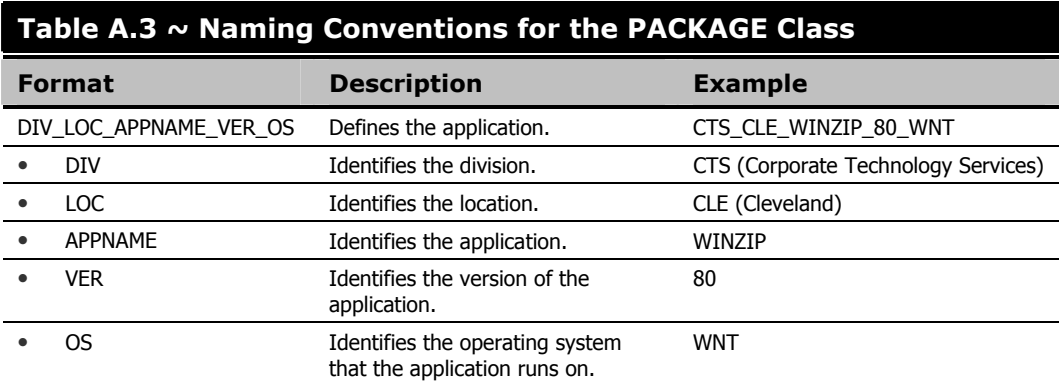

#### **Table A.4 ~ Naming Conventions for Delivery and Auditing Classes\***

<span id="page-402-1"></span>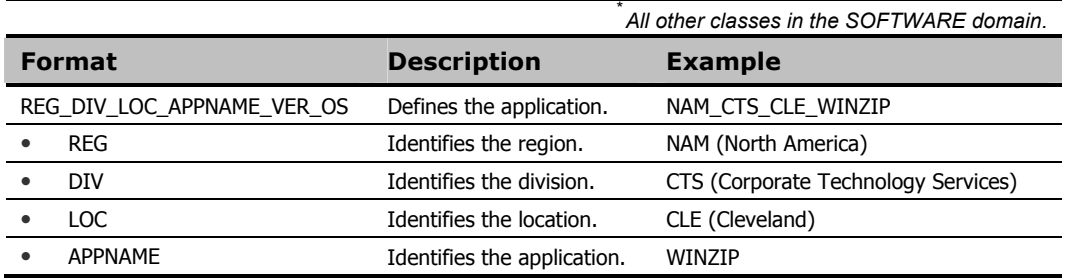

Determining the conventions that make sense for your organization may take some time. However, creating a convention up front and communicating it to all of your Radia administrators will keep you organized in the future.

*Naming Conventions* 

**Appendix B B** 

# Adding Classes and Attributes to the Radia Database

The following procedures show you how to add a class to a domain or an attribute to a class in the Radia Database.

**Caution** 

Be sure to create a backup of your Radia Database.

### **Adding a Class to a Domain**

At a minimum, you will need the following information before you make the changes to your Radia Database:

- The name of the domain to which you are adding the class.
- The name of the new class
- The name, size, and description of any attributes you want to add to the new class.

#### **To add a new class**

1. From the **Start** menu, select **Programs**, **Radia Administrator Workstation**, **Radia System Explorer**.

The **Radia System Explorer Security Information** dialog box opens.

#### **Note**

The **User ID**, as shipped from HP, is **RAD\_MAST**. No password is necessary. This may have been changed during installation. You can also change this by selecting the **Change Password** check box and typing the new password in the **New Password** and **Verify New Password** text boxes.

2. If necessary, type a **User ID** and **Password**, and then click **OK**.

The **Radia System Explorer** window opens.

- 3. Double-click PRIMARY.
- 4. Right-click on the domain name where you want to add the class. In this example, we will add a new class to the POLICY domain.
- 5. Select **New Class** from the shortcut menu.

The following dialog box opens.

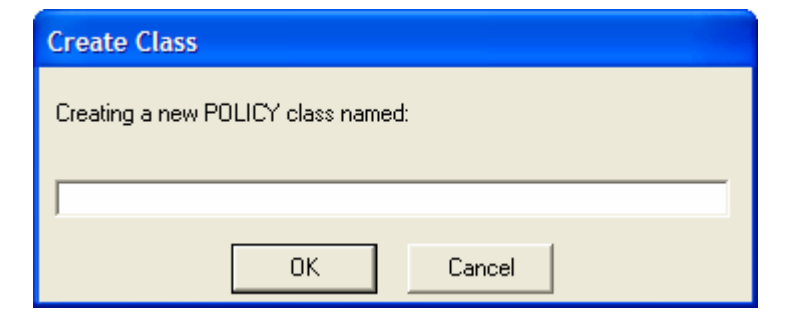

*Figure B.1 ~ Create Class dialog box.* 

<span id="page-406-0"></span>6. Enter a name for the new class (BIZUNITS in this example), and click **OK**.

If the option to open the Class Editor when a new class is added is in effect, the **Editing Class** dialog box will open. The Class Editor allows you to add attributes to the new class as you are creating it. See the *Radia System Explorer Guide* for more information.

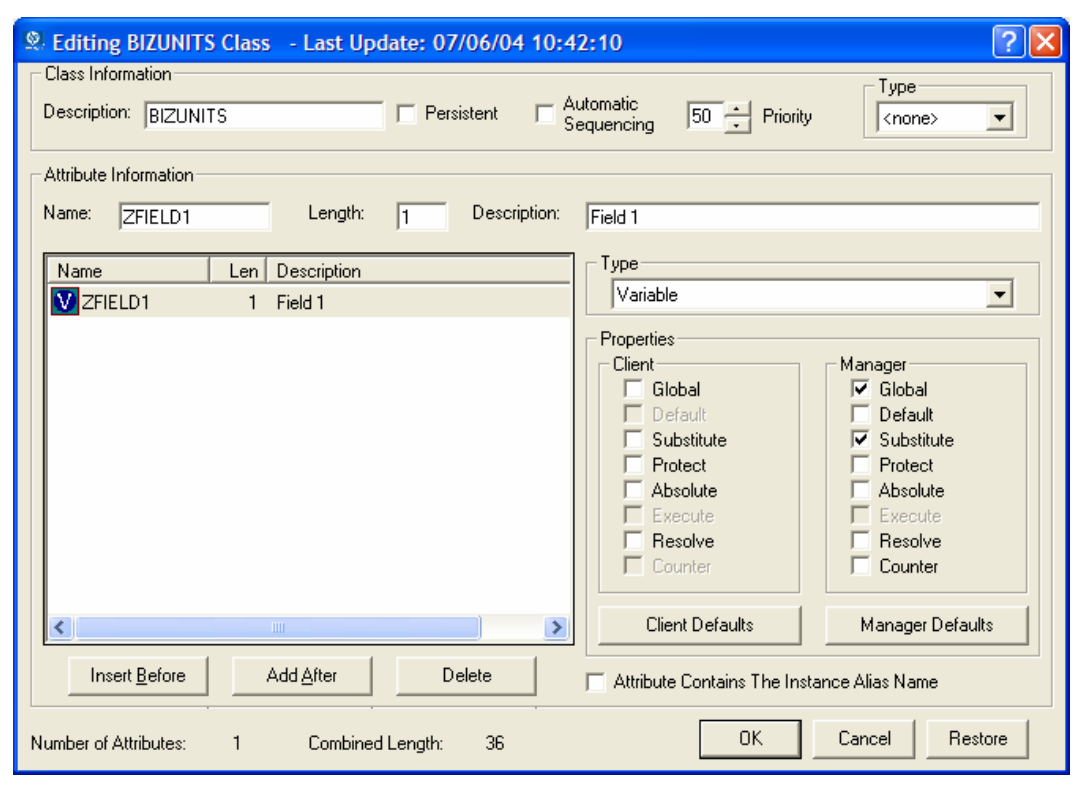

<span id="page-407-0"></span>*Figure B.2 ~ Editing Class dialog box.* 

If the option to open the Class Editor when a new class is added is *not* enabled, a new class is added with the specified name, and the Class Editor is not opened.

7. To complete the addition of the new class, change the **Description** field to identify the new class, edit the class to reflect the new class' requirements, and click **OK**.

The following message opens.

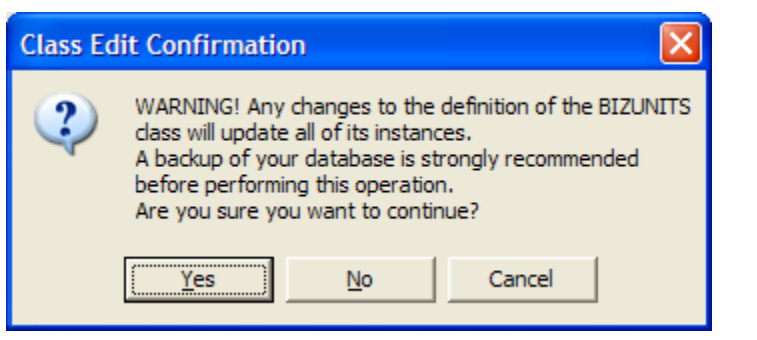

*Figure B.3 ~ Class Edit Confirmation dialog box.* 

#### <span id="page-408-0"></span>8. Click **Yes**.

The new class is added.

### **Adding an Attribute to a Class**

At a minimum, you will need the following information before you make the changes to your Radia Database:

- The name of the class that you are editing.
- The name of the new attribute.
- The length of the new attribute.
- A description for the new attribute.

#### **To add an attribute to a class template**

1. From the **Start** menu, select **Programs**, **Radia Administrator Workstation**, **Radia System Explorer**.

The **Radia System Explorer Security Information** dialog box opens.

#### **Note**

The **User ID**, as shipped from HP, is **RAD\_MAST**. No password is necessary. This may have been changed during installation. You can also change this by selecting the **Change Password** check box and typing the new password in the **New Password** and **Verify New Password** text boxes.

2. If necessary, type a **User ID** and **Password**, and then click **OK**.

#### The **Radia System Explorer** window opens.

3. Navigate to the class that you want to edit. For example, you might go to **PRIMARY.SOFTWARE.ZSERVICE**.

#### **Note**

If you do not see the name of the class (such as ZSERVICE) in the tree view, you can modify the Radia System Explorer options. To do this:

On the **Radia System Explorer** tool bar, click **View**, and select **Options**. In the **Options**  dialog box, click the **General** tab, and then select the **Show Class Names Next to Descriptions** check box.

4. Right-click the class that you want to edit, such as **Application (ZSERVICE)**.

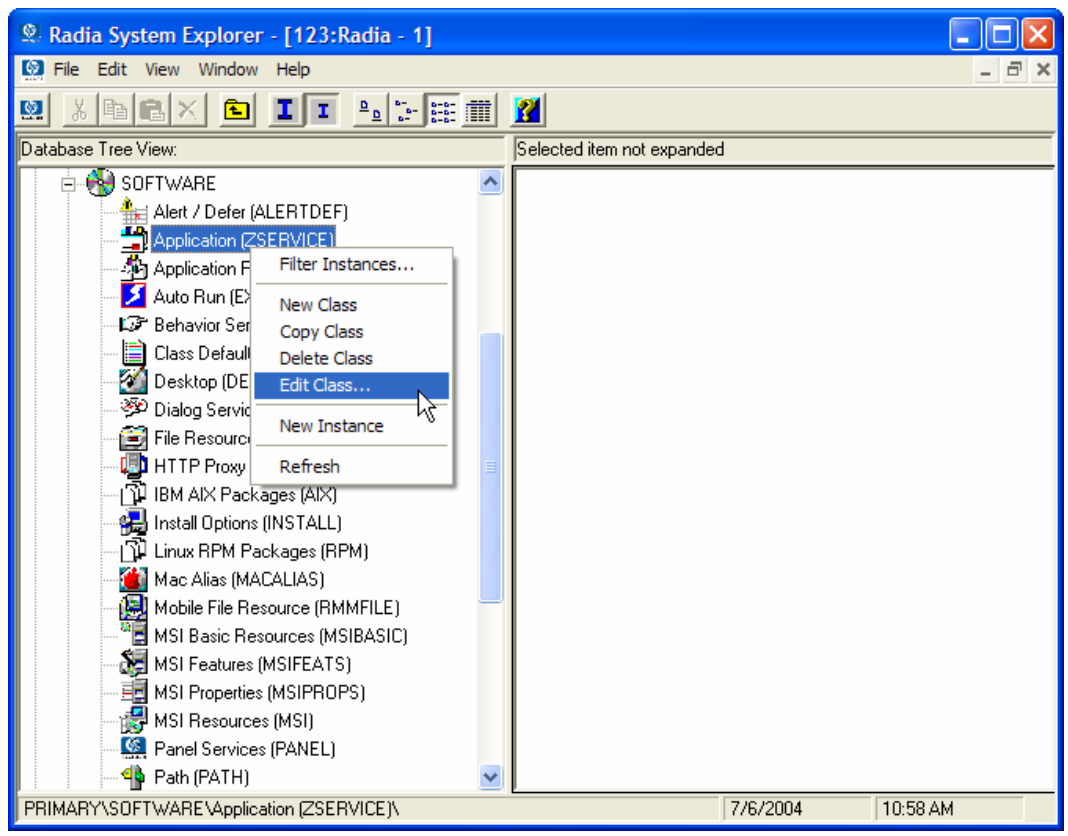

*Figure B.4 ~ Edit the ZSERVICE class.* 

<span id="page-410-0"></span>5. Select **Edit Class**.

The **Editing Class** dialog box opens. For detailed information about the **Editing Class** dialog box, see the *Radia System Explorer Guide*.

- 6. Determine where, in the **Attribute List**, the attribute should be inserted.
- 7. In the list of attributes, select the attribute adjacent to where you want to insert the new attribute.

#### **Note**

If the **Automatic Sequencing** check box is **not** selected, attributes are processed during resolution in the order in which they appear in the Attribute List.

If the **Automatic Sequencing** check box is selected, the attributes of the class are processed in the following order: Expressions, Attributes, Classes (Connections), and then Methods.

See the Radia System Explorer Guide for more information.

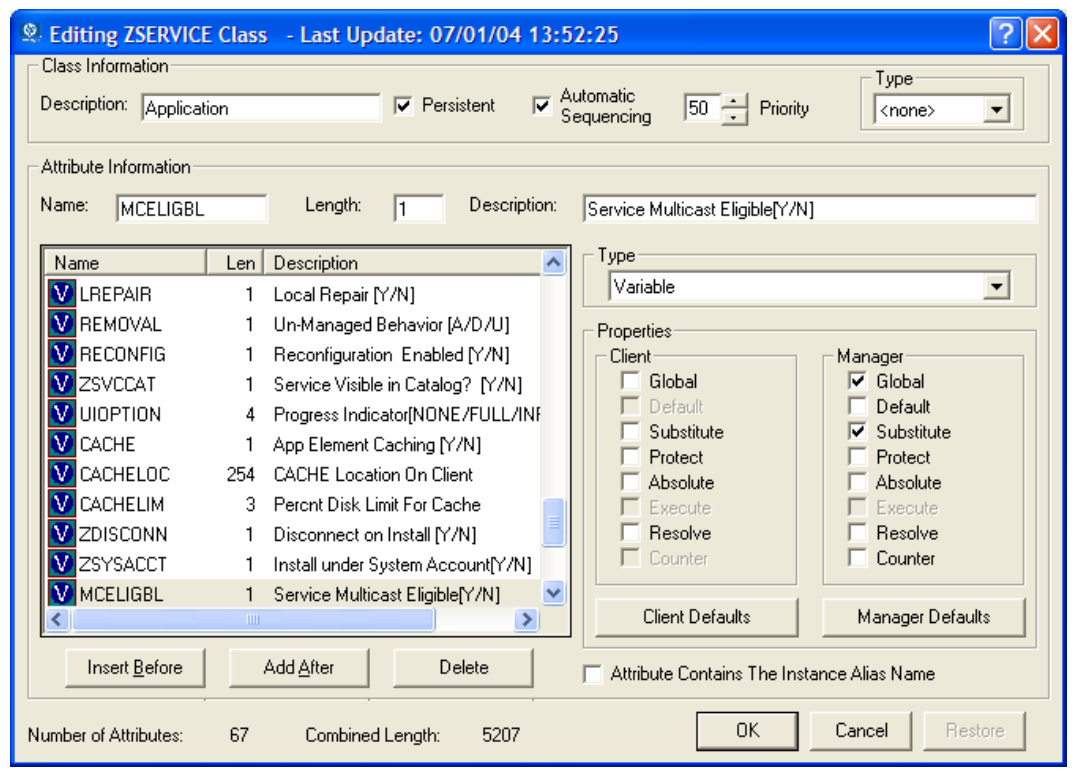

<span id="page-411-0"></span>*Figure B.5 ~ Select an attribute in the Editing Class dialog box.* 

8. Click **Insert Before** to insert the attribute before the selected one.

OR

Click **Add After** to add the new attribute after the selected one.

A blank attribute appears.

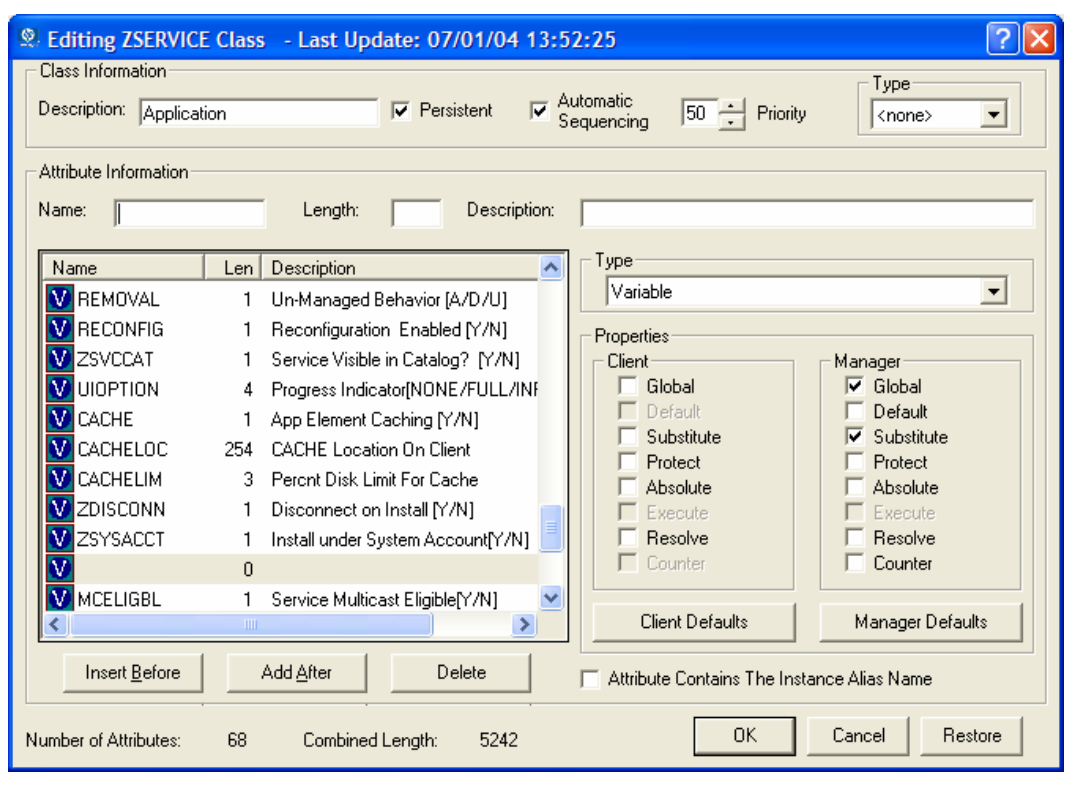

*Figure B.6 ~ A blank attribute.* 

- <span id="page-412-0"></span>9. In the **Name** field, type the name of the new attribute.
- 10. In the **Length** field, type the length for the attribute.
- 11. In the **Description** field, type a description for the attribute.
- 12. In the **Type** drop-down list, select **Attribute**.

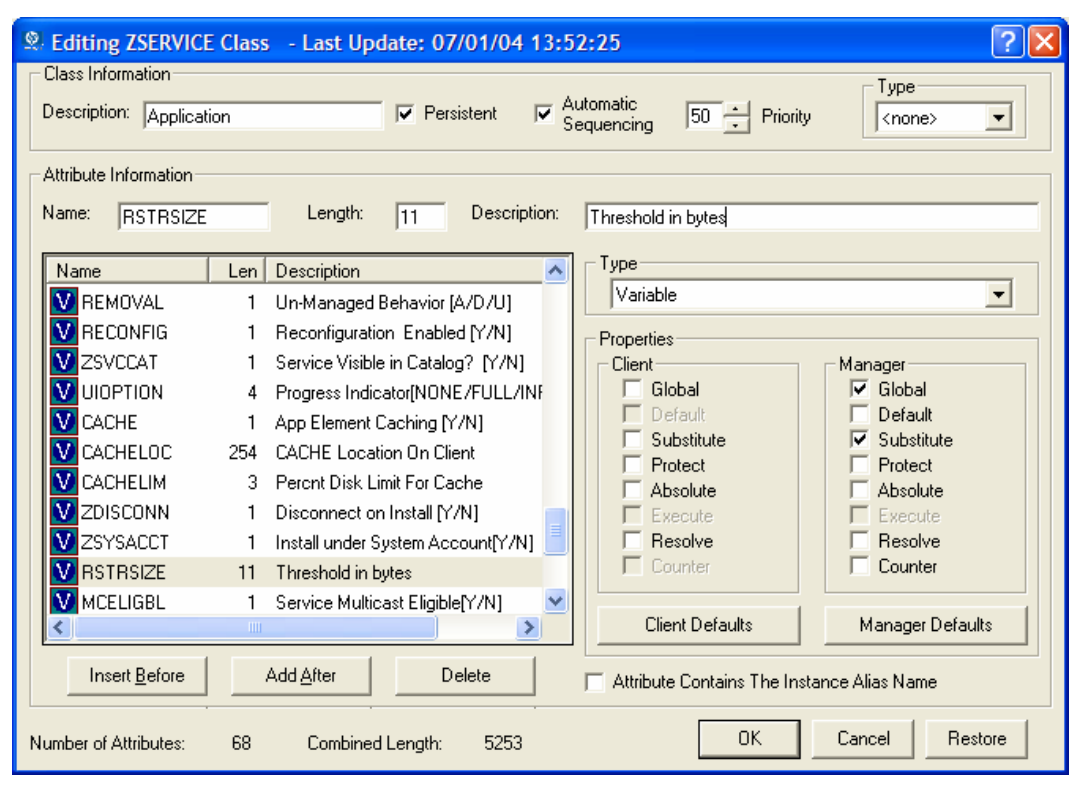

<span id="page-413-0"></span>*Figure B.7 ~ New attribute information.* 

- 13. If the document that contains the information about the new attribute specifies **Client** or **Manager Properties**, select the appropriate check boxes.
- 14. Click **OK**.
- 15. Click **Yes** to confirm the changes to the class.

**Glossary** 

#### Administrative Installation Point (AIP)

Also called *Administrative Control Point (ACP)*.

An **AIP** is a server share or local directory structure that contains all of the files that you may need to run setup for a Windows Installer-enabled application.

#### Application Manager

See *Radia Application Manager.*

#### applications

Also called *software*, *data,* or *services.*

**Applications** are one type of content that Radia can manage on subscriber computers. Use the Radia Packager to create packages of data to be managed on your subscribers' computers.

#### attended

An **attended** computer is a computer that a user is logged on to and using.

#### attribute

Also called *field, attribute,* or *property*.

An **attribute** is a single, descriptive data item in a class. The class template contains a definition (e.g., the name, data type, description, and length) for each attribute that makes up the class. Class instances contain a set of attributes and each attribute contains a value.

#### attribute property

An **attribute property** controls some aspect of how an attribute is processed on the Radia Configuration Server and client computer. Each attribute defined in a class template has a set of Radia Configuration Server properties and a set of client properties.

#### audience list

An **audience list** is a directory of the subscribers for an application used by Radia Notify.

#### base instance

The **base instance** contains the default values for the attributes that make up a class. When you create a new instance in that class, the attributes in the new instance inherit the default values, as specified in the base instance.

#### byte level differencing

**Byte level differencing** is the process of packaging a patch containing updates or corrections to a resource. The patch is calculated by differencing an existing copy of the resources in the Radia Database against the resources currently being packaged.

#### class

See *instance*.

#### class connection variable

A **class connection variable** determines the path of resolution for a client's distribution model during the Client Connect process. It is a branch in the resolution process.

A class connection is resolved and resolution continues using the target instance identified in the class connection variable if the class connection variable attribute's name is \_ALWAYS\_, INCLUDES, REQUIRES, or if the name of the attribute matches the current value of the system message.

#### class instance

See *instance*.

#### clean computer

A **clean computer** is a computer on which the operating system has just been installed, and no further changes have been made.

#### client

The **Radia Client** (Radia Application Manager or Radia Software Manager) runs on the client computer. It communicates with the Radia Configuration Server to receive information about the desired state of the client computer, and compares that information to the actual state of the client computer. Then, the Radia Client makes any adjustments necessary to make the actual state match the desired state.

#### client computer

A **client computer** is a client computer(workstation or server) that has the Radia Client software installed on it.

#### Client Explorer

See *Radia Client Explorer*.

#### client object

A **client object** is a file located on the client computer that contains information about the configuration of services or hardware.

#### component class

A **component class** is a type of class used to identify the items (files, registry entries, links, icons, and so forth) that make up the content identified by a Configuration class instance. Typically, this class' instances have distributable data associated with them such as FILE, REGISTRY, or DESKTOP.

Use the Radia System Explorer's Class Editor to set the class type to "Component".

#### configuration class

A **configuration class** identifies content to be managed on subscribers' computers by grouping together instances of component classes. Typically, a configuration class' instances do not have distributable data associated with them. They are connected to instances of one or more component classes, perhaps through an instance of another configuration class. Examples: ZSERVICE, PACKAGE, VGROUP, VERSION, and so forth.

Use the Radia System Explorer's Class Editor to set the class type to "Configuration".

#### desired state

The **desired state** embodies the content that Radia manages for a specific client computer. A model representing the desired state for each client computer is stored in the Radia Database. The desired state model is created and managed using the Radia System Explorer.

#### domain

A **domain** logically partitions a file in the Radia Database to group "like" classes together. Examples: POLICY domain, SOFTWARE domain, SYSTEM domain.

- The POLICY domain contains the classes that identify users individually and by their association with groups of other users.
- The SOFTWARE domain contains the classes needed to define and deploy applications. Radia administrators will do most of their work in the POLICY and SOFTWARE domains of the PRIMARY file.
- The SYSTEM domain contains the classes that contain administrative and process control definitions.

#### expression variable

An **expression variable** contains a single line REXX command that is executed during resolution. If the expression evaluates to "true" in an attribute named ZSTOP, it causes resolution of the current instance to end. Resolution continues in the calling instance with the variable following the one that called the instance containing the expression variable.

#### file

A **file** is the highest level in the hierarchy of the Radia Database and it groups similar domains together.

Example: PRIMARY file.

The PRIMARY file is used to define and maintain the distribution model. This is one of the pre-configured files distributed with the Radia Configuration Server and installed when you first install Radia. Others are the NOTIFY file and the PROFILE file. Radia administrators will do most of their work in the PRIMARY file.

#### instance

Also called *class instance*.

An **instance** is a Radia Database object containing a specific occurrence of a class. This is analogous to a row in a relational data table or a record in a traditional flat file. The attributes of an instance contain the data describing one specific entity of that class.

#### Inventory Manager

See *Radia Inventory Manager*.

#### Manager

See *Radia Configuration Server*.

#### mandatory service

A **mandatory service** is a service that is required on the client computer. Services are made mandatory by setting the ZSVCMO variable in the Application instance to **M**.

#### method

A **method** is a program that performs functions that are meaningful in the context from which they are called.

Methods can be written in REXX or in a language that produces an executable that can validly run on the platform where it is invoked. The HP-supplied REXX run-time environment interprets REXX methods.

Client methods run on the client computer, while Radia Configuration Server methods run on the Radia Configuration Server computer.

#### method variable

The **method variable** identifies the method, or program, to be executed as part of the resolution process.

For Radia Configuration Server methods, it contains a reference to an instance of the SYSTEM domain PROCESS class that identifies the method to execute and the parameters to be passed to the method. Radia Configuration Server methods are located in the Radia

Configuration Server BIN subfolder for .exe methods or in the Manager REXX subfolder for REXX methods.

For client methods, it contains the name of the method to execute on the client computer. The name of a method variable that executes a client method identifies the event (such as installing or removing software) for which the method should be executed. Client methods are located in the IDMSYS location on the client computer.

#### Notify

A **notify** forces one or more client computers to connect to the Radia Configuration Server to install, update, or remove an application, or send an e-mail to subscribers of a particular service.

#### null instance

The **null instance** of a class is used when an instance of that class that does not exist. During resolution, if a connection to a non-existent instance of a class is attempted, the null instance is used. This provides a resolution path that handles broken connections.

#### object

An **object** is a data structure containing variables stored in a file with an .EDM extension on the client computer. An object can consist of one or more instances. Each instance contains the same set of variables. The values held in the variables can vary from instance to instance.

Use the Radia Client Explorer to view, edit, or create objects.

#### optional service

An **optional service** is a service that is available to subscribers via the Radia Software Manager user interface. Services are made optional by setting the ZSVCMO variable in the Application instance to **O**.

#### package

A **package** is the data that is packaged as an individual unit.

#### policy

A **policy** determines *which* subscribers (or computers) have access to *what* software. The POLICY domain class instances identify users. Connections to the POLICY class instances identify the content to be managed for those subscribers.

#### promote

When you **promote** a package that was created with the Radia Packager, you are storing the package in the Radia Database.

#### publish

To bundle a set of related data into a single unit that can be managed by Radia.

#### Radia Application Manager

The **Radia Application Manager** is the Radia Client that manages mandatory services. The Radia administrator uses the Radia System Explorer to specify the services that the Radia Application Manager manages on the client computer. No user interface is available.

#### Radia Client Explorer

The **Radia Client Explorer**, installed with the Radia Administrator Workstation, can be used to view or edit local objects, or create new objects. You can also use the Radia Client Explorer to view objects located on a file server or on other computers to which you are connected via a local area network (LAN).

#### Radia Configuration Server

Also called *Manager*.

The **Radia Configuration Server** distributes applications to client computers. It runs on the server and maintains the Radia Database, which stores information that the Radia Configuration Server needs to manage digital assets for distribution to client computers.

#### Radia Database

The **Radia Database** stores all of the information necessary to manage digital assets on a client computer, including:

- The software and data that Radia distributes.
- The "desired state" of each client computer with respect to the Radia-managed content.
- The policies determining which subscribers can subscribe to which packages.
- Security and access rules for Radia administrators.

Use the Radia System Explorer to manipulate the Radia Database.

#### Radia Inventory Manager

The **Radia Inventory Manager** is a policy-driven, inventory management tool that automatically discovers information about software and hardware, and consolidates the results into Web-based reports. The Radia Inventory Management client is a WBEM (Webbased Enterprise Management) consumer.

#### Radia Packager

The **Radia Packager** is used to create packages of data and store them in (i.e., promote them to) the Radia Database.

#### Radia Proxy Server

When used in your environment, the **Radia Proxy Server** can reduce the load on your Radia Configuration Servers by distributing requested resources to client computers. The Radia Proxy Server maintains multiple data caches containing the resources needed for each client computer's desired state.

#### Radia Scheduler

The **Radia Scheduler** service (radsched.exe), installed with the Radia Application Manager, allows you to deploy a service at a specific time.

#### Radia Screen Painter

The **Radia Screen Painter**, installed with the Radia Administrator Workstation, is used to develop custom dialog boxes.

#### Radia Software Manager

The Radia Software Manager is the Radia Client used to manage optional services. The Radia administrator uses the Radia System Explorer to specify the services that are available to the subscriber.

The subscriber installs and manages data that is available from the Radia Software Manager user interface.

#### Radia Staging Server

The **Radia Staging Server** is used to store data required for deploying applications on a computer other than the computer with the Radia Configuration Server.

#### Radia System Explorer

The **Radia System Explorer**, installed with the Radia Administrator Workstation, is used to manipulate the contents of the Radia Database.

#### resolution

**Resolution** occurs when the Radia Configuration Server accomplishes a unit of work in response to a service request. The unit of work is defined by the contents of the Radia Database and parameters included in the service request itself.

In other words, what Radia does depends upon what information is stored in the Radia Database and what information accompanies the request for Radia to perform some action.

For example, the Radia Client Connect submits service requests by sending an object to the Radia Configuration Server. The Radia Configuration Server then performs resolution in response to each request. The parameters that control the processing of the service request are in the input object.

#### resource

Also called a *file*.

A **resource** is a single component that is bundled into a package. Examples of resources are files, desktop links, and sets of registry keys.

#### **Scheduler**

See **Radia Scheduler**.

#### Screen Painter

See **Radia Screen Painter**.

#### service

Also called a *software application*, *application,* or *software*. A **service** represents a group of related packages that define the content to be managed by Radia.

#### session

A **session** identifies a packaging exercise in Radia Packager that results in the creation of one Radia package.

#### Software Manager

See *Radia Software Manager*.

#### Staging Server

See *Radia Staging Server*.

#### subscriber

A **subscriber** is the person who uses Radia-managed applications on a client computer.

#### symbol

A **symbol** is the name of a variable in global memory, preceded by an ampersand.

#### symbolic substitution

Radia Database instances and client objects consist of variables that contain values. The value of a variable can contain a specification that refers to the value of another variable. During the resolution process, Radia can substitute the value of the second variable to replace the reference in the first variable.

References to be processed with symbolic substitution are specified using an initial ampersand.

For example, one of the \_ALWAYS\_ connection variables in the SYSTEM.PROCESS .ZMASTER instance of the Radia Database contains the value POLICY.USER .&(ZMASTER.ZUSERID). The reference &(ZMASTER.ZUSERID) refers to the ZMASTER object's ZUSERID variable, which contains the user ID typed into the Radia log-on dialog box on the Radia Client, when the subscriber visits the Radia Software Management Web page. If the user typed in JDOE for the user ID, symbolic substitution would render the effective value of the \_ALWAYS\_ connection variable as POLICY.USER.JDOE.

The substitution is not permanent, i.e., the value in the Radia Database doesn't change. Only the value in the in-storage object derived from the Radia Database instance for the current resolution process contains the substituted value.

The parentheses are required only if the reference is qualified, i.e., contains a period. If the reference is unqualified, the parentheses are optional.

For example, these symbolic substitution specifications are correct:

```
&(ZMASTER.ZUSERID) 
    &(ZUSERID) 
    &ZUSERID 
and this is incorrect: 
    &ZMASTER.ZUSERID
```
#### System Explorer

See **Radia System Explorer**.

#### System File Protection (SFP)

**System File Protection** prevents protected system files from being replaced. When a program attempts to replace or move a file that is protected, the file's digital signature is checked to determine whether the file is valid or not.

#### Timer

See *Scheduler.*

#### unattended

An **unattended** computer is a computer that is not currently in use (attended) by a person.

#### variable

A **variable** is a piece of named storage that contains a changing value. The variable's value forms a part of the client's resolved distribution model and can influence the resolution process through messaging or symbolic substitution.

#### version group

A **version group** is a collection of one or more versions of one application that Radia deploys and manages. Use version groups to roll out a new version of an application to the appropriate subscribers, and activate it upon delivery or at a predetermined time.

#### Web-Based Enterprise Management (WBEM)

Web-Based Enterprise Management (WBEM) is an initiative from the Distributed Management Task Force (DMTF) to develop standard technologies for accessing management information in an enterprise-computing environment.

#### Windows® Management Instrumentation (WMI)

Windows® Management Instrumentation (WMI) is the Microsoft implementation, for Windows platforms, of Web-Based Enterprise Management (WBEM). WMI provides support for WBEM's Common Information Model (CIM).

#### **ZCONFIG**

The **ZCONFIG** object contains basic hardware information for the client computer such as processor, operating system, and drives.

#### **ZMASTER**

The **ZMASTER** object contains information about the client computer that is necessary to run the Radia Client such as the identity of the subscriber and the IP address of the client computer.

#### **ZSTOP**

A ZSTOP expression is used to stop the resolution of an instance based on certain criteria. For example, create a ZSTOP expression to deploy a ZSERVICE instance only to client computers with a particular operations system.

#### ZTIMEQ

The **ZTIMEQ** object is created, based on information in the Scheduler (TIMER) instance, when a timer is deployed to the client

# **Lists**

## **Figures**

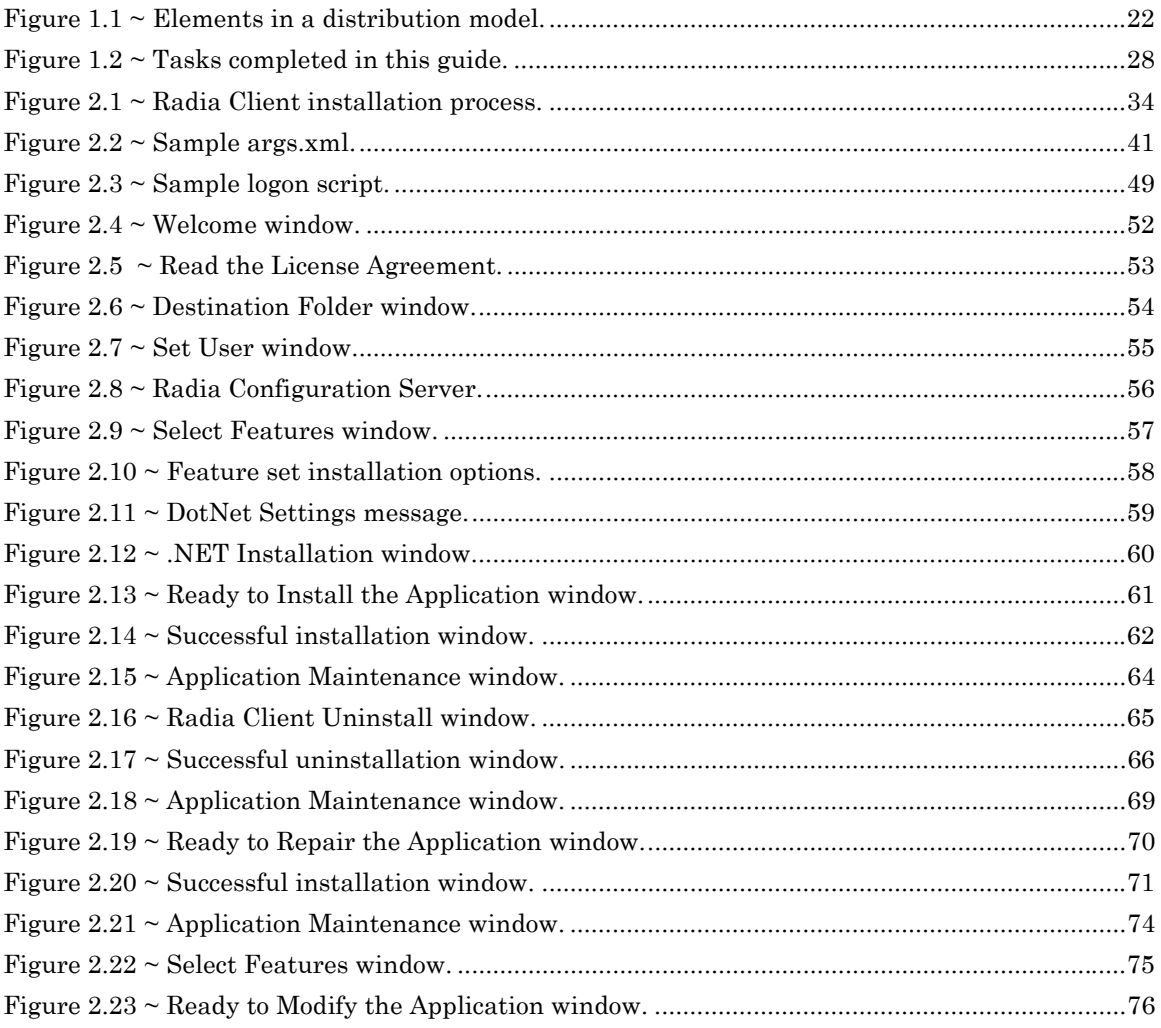

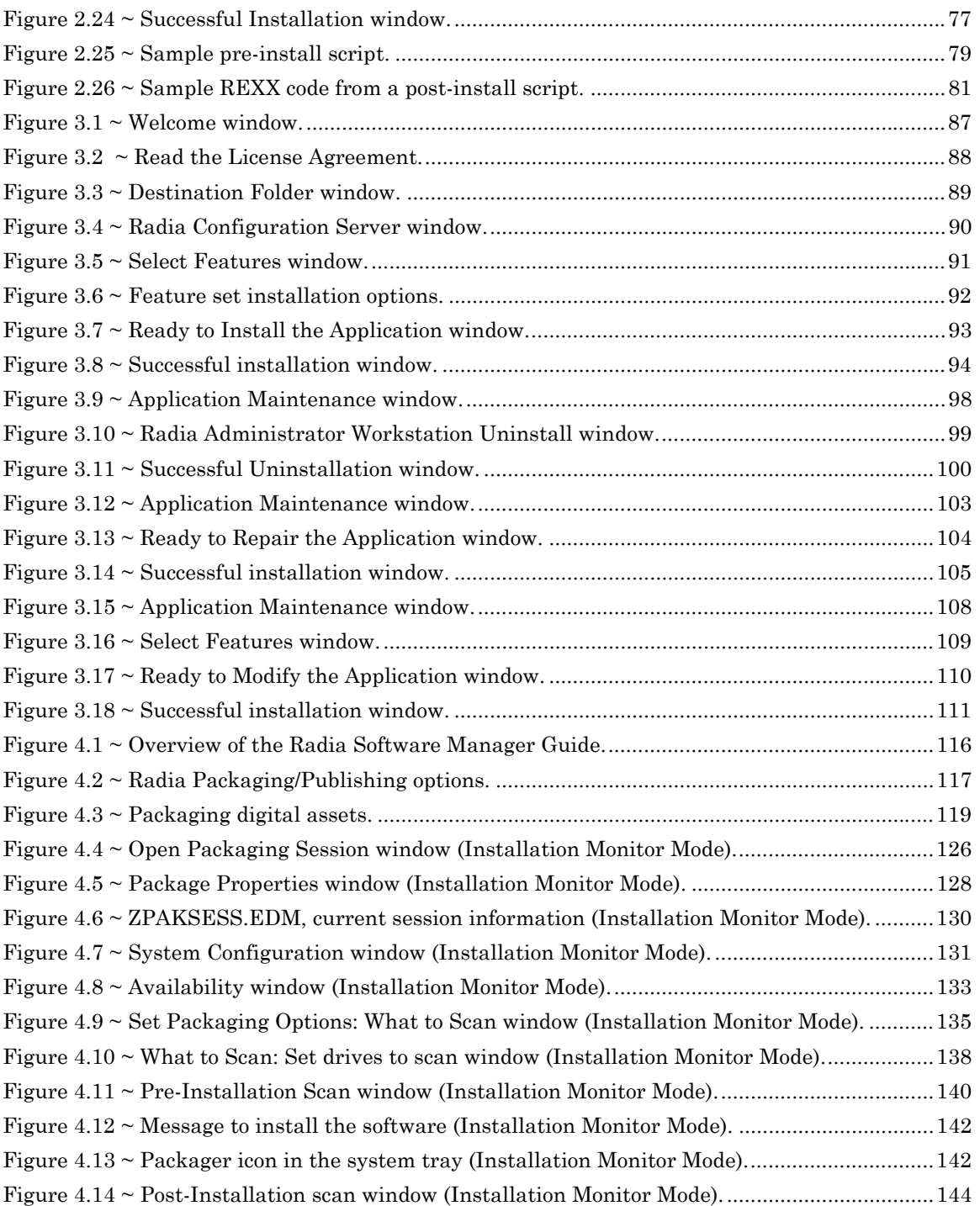

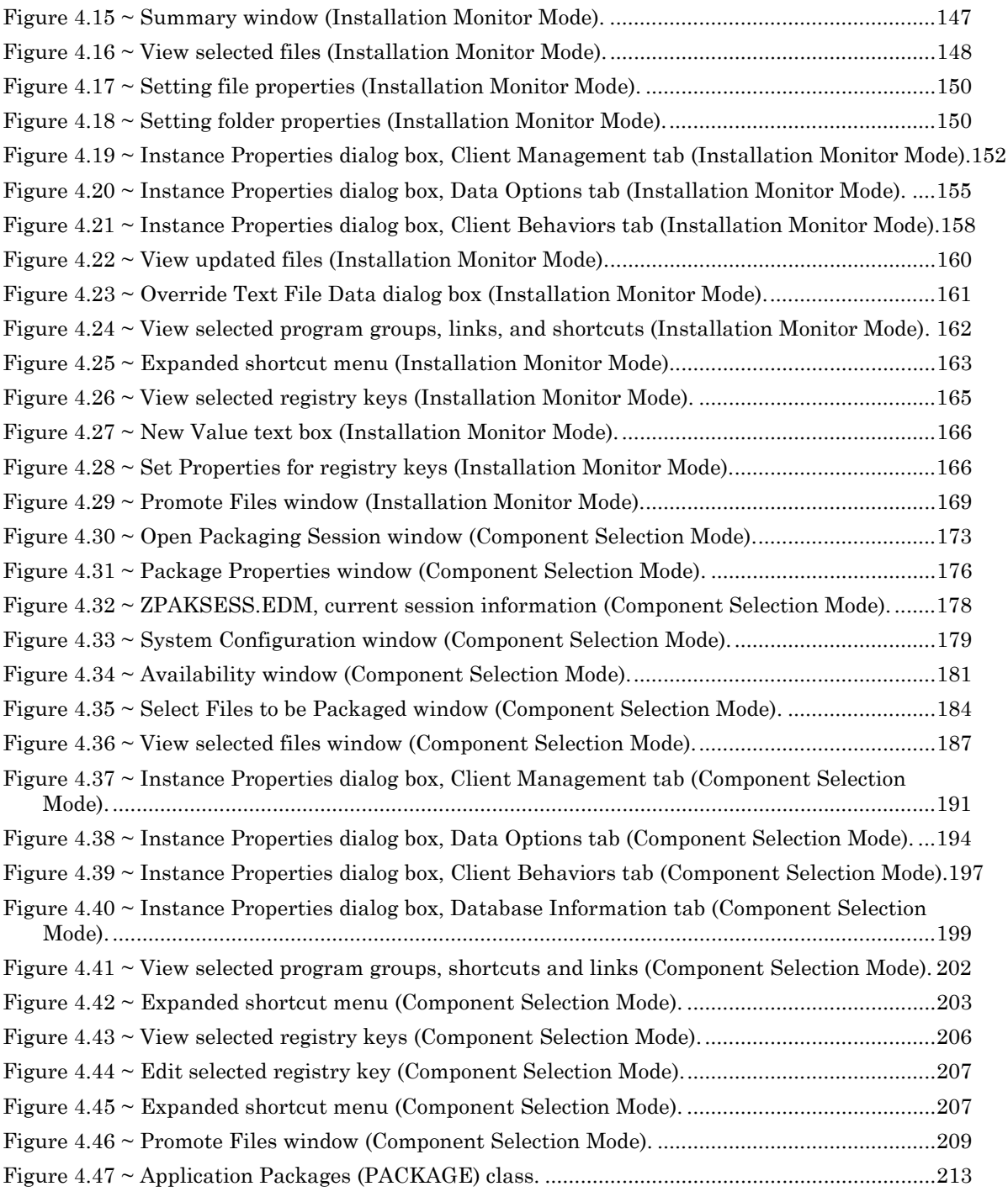

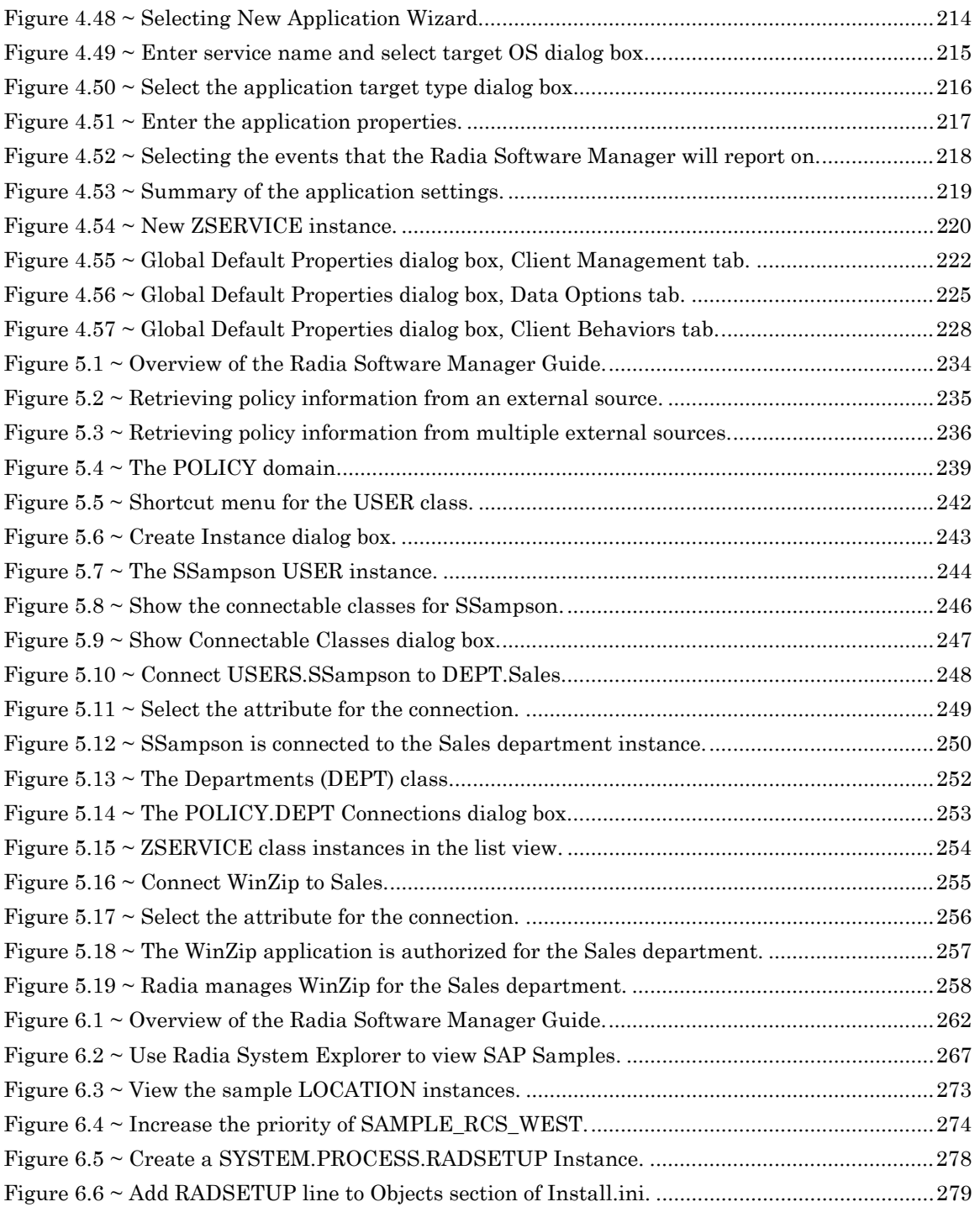

#### *Lists*

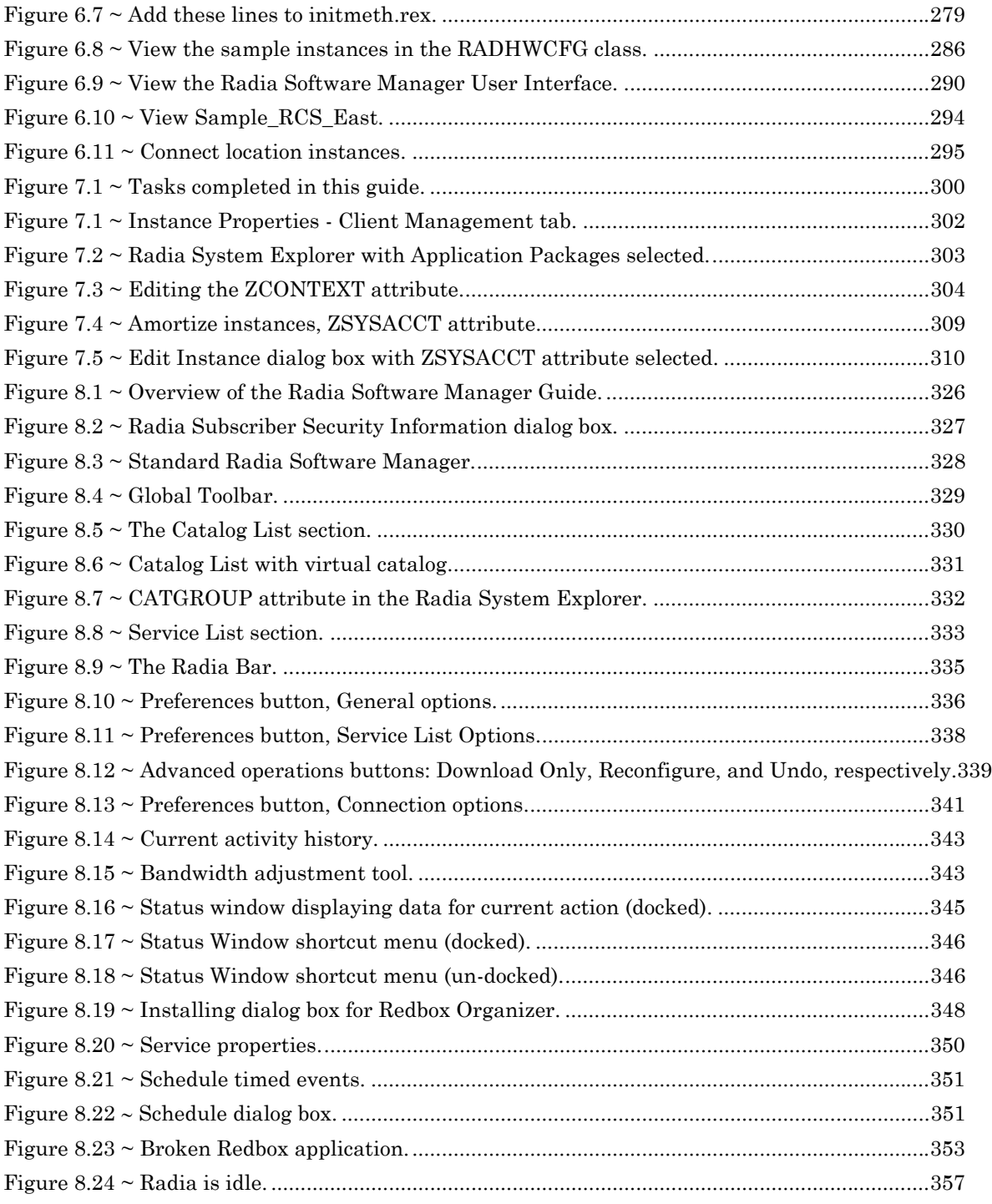

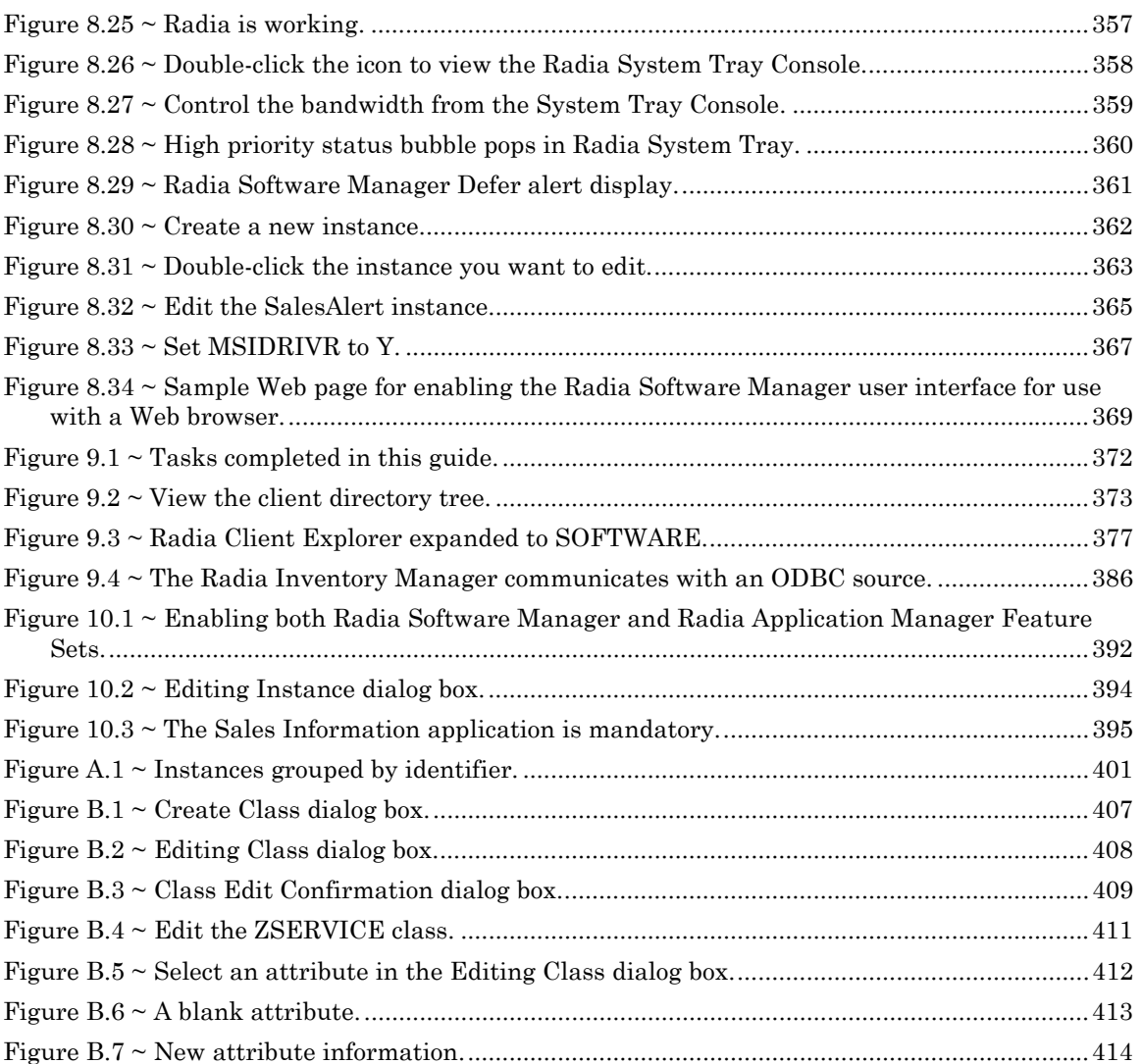

## **Tables**

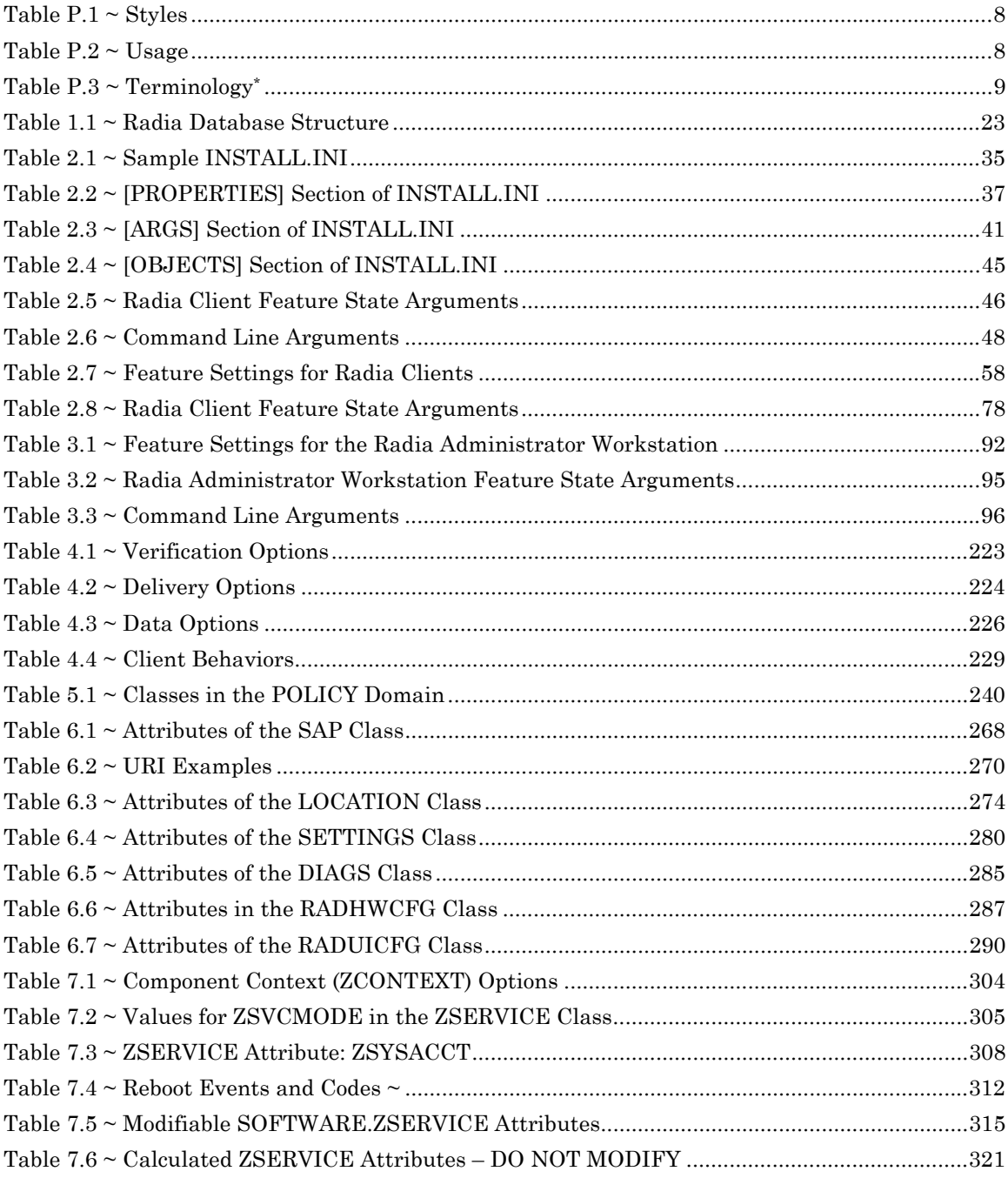

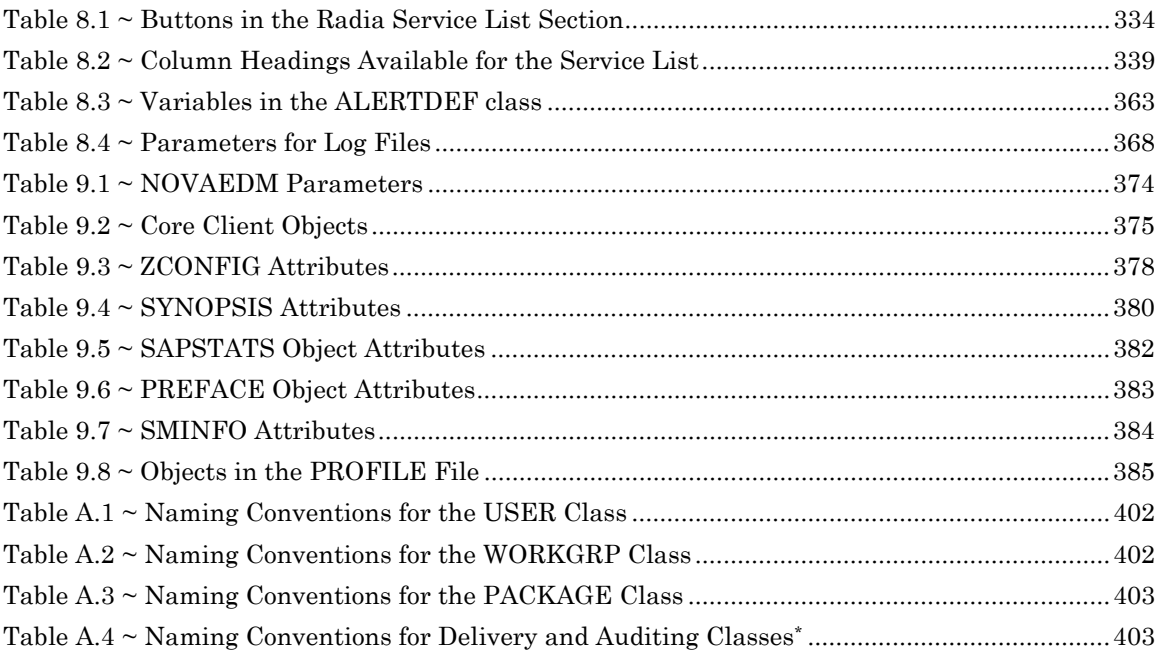
## **Procedures**

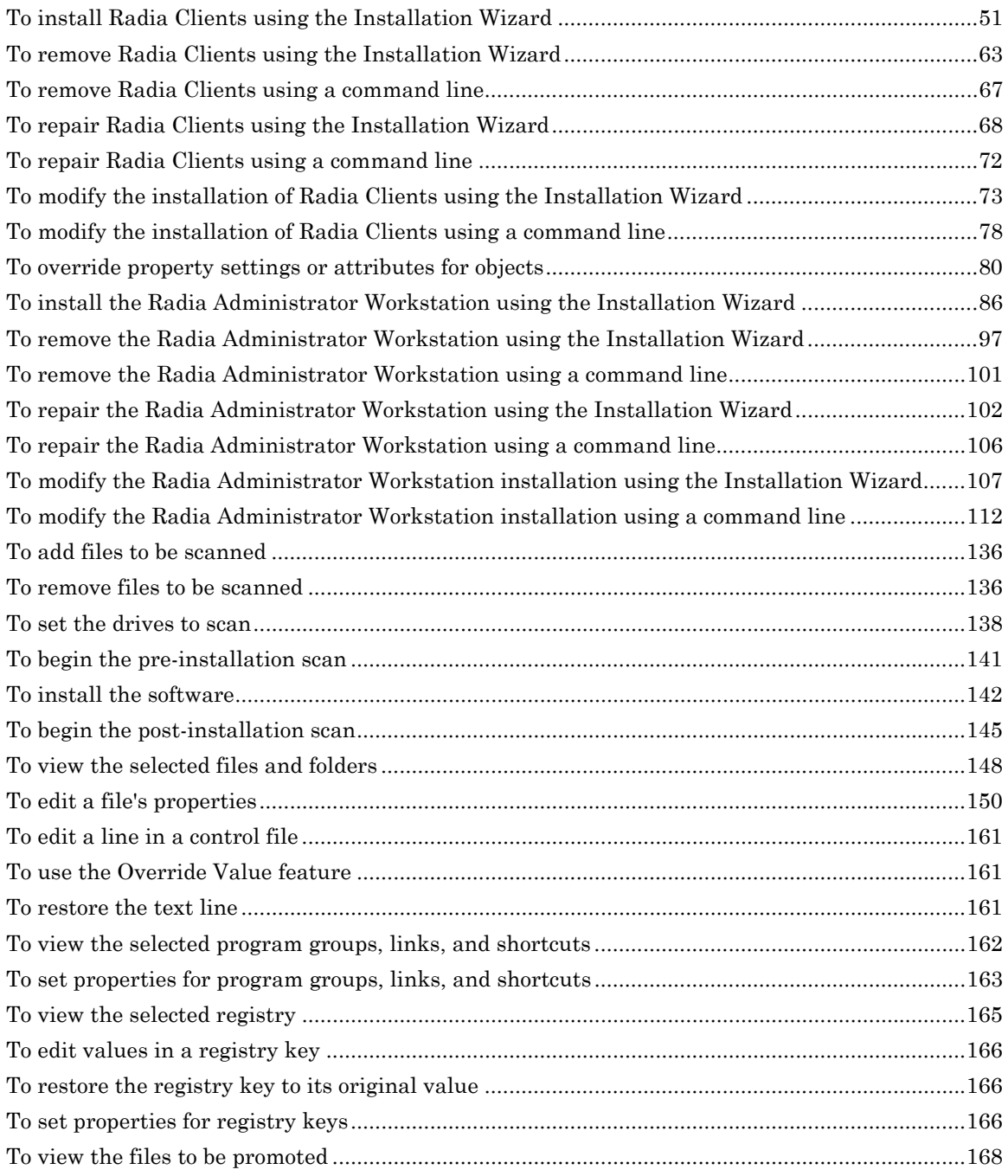

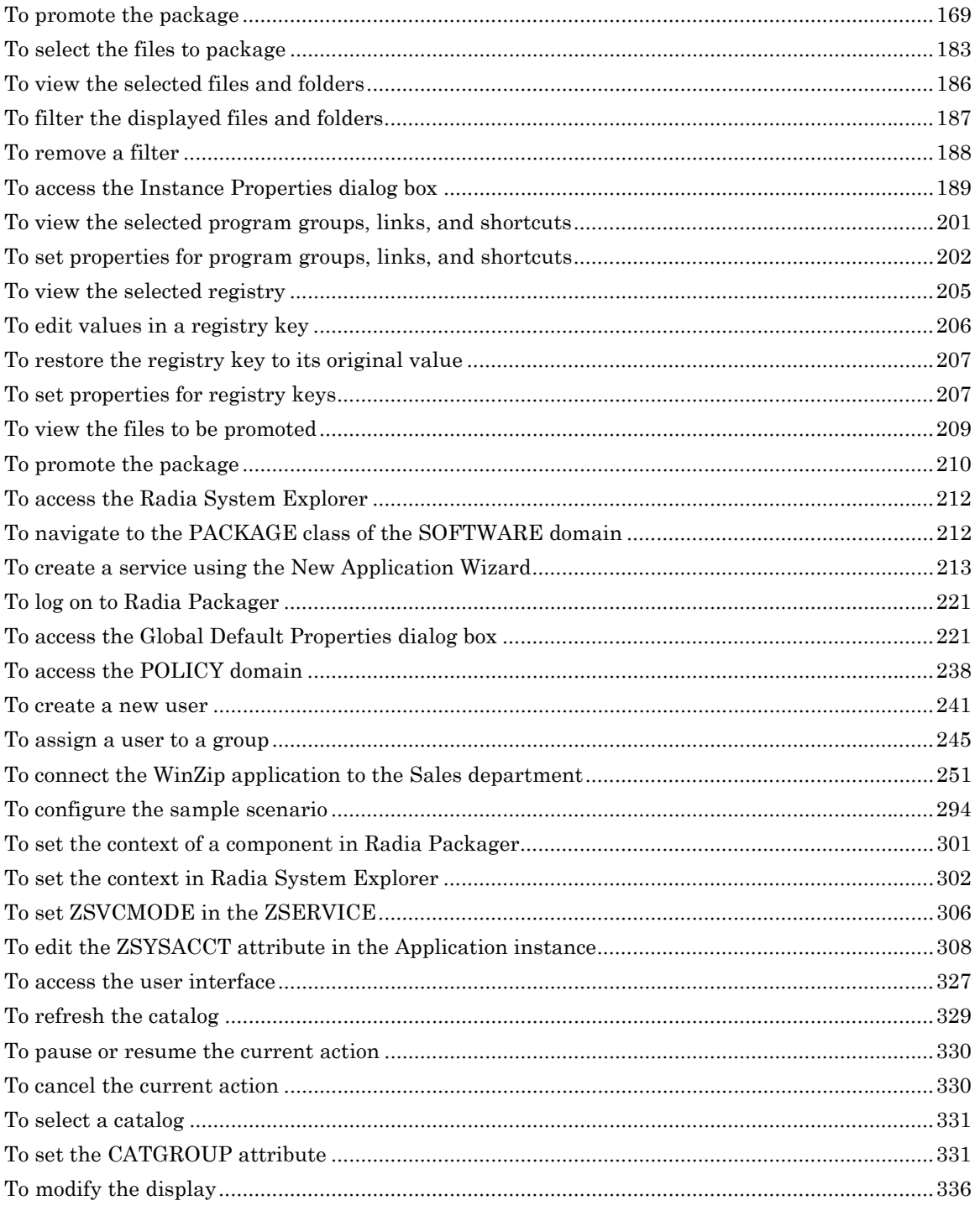

#### Lists

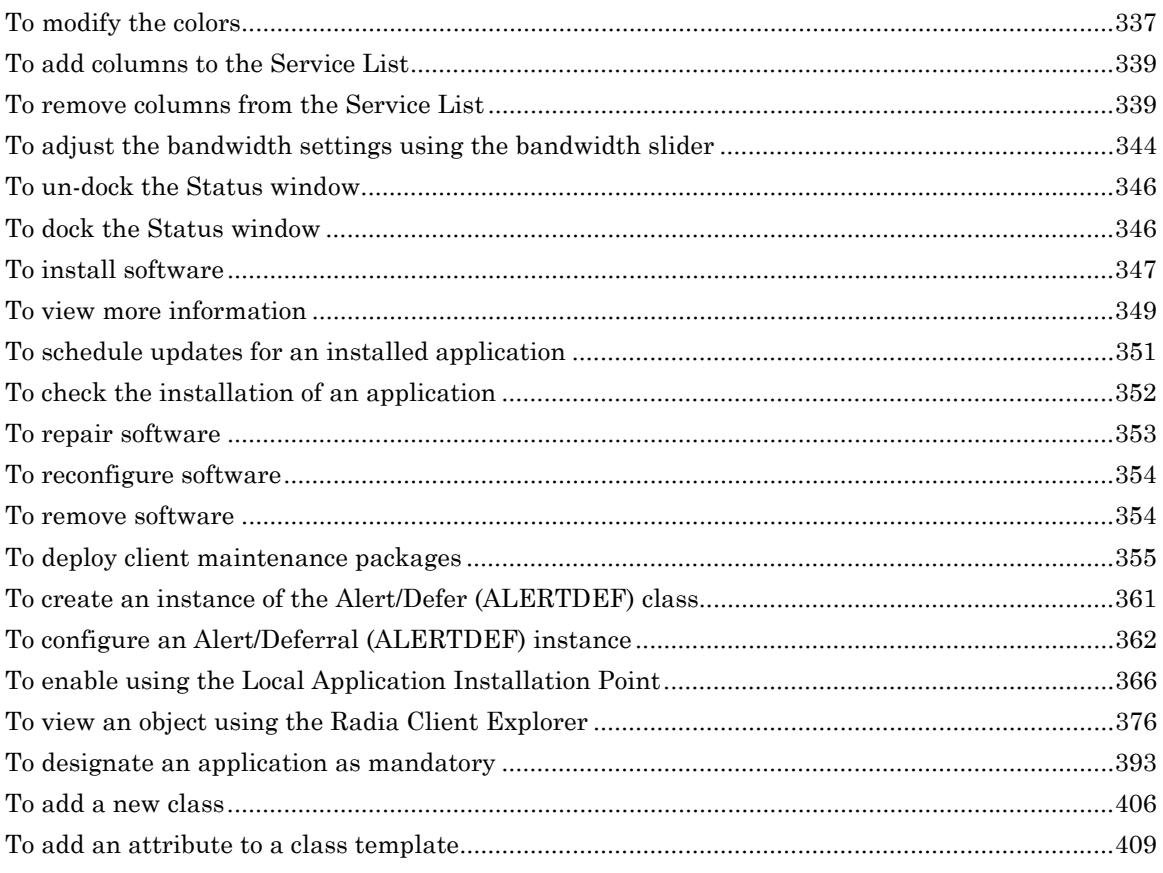

*Lists* 

### \$

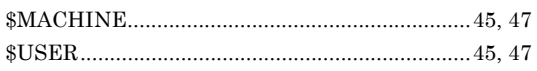

#### í,

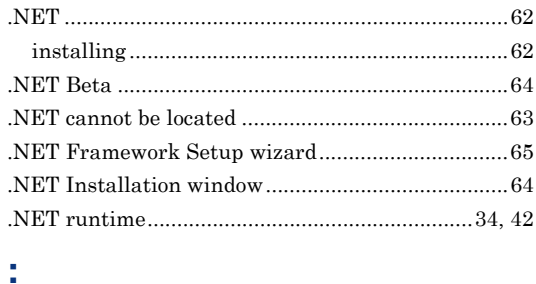

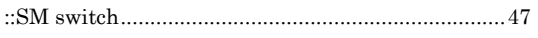

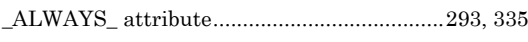

### $\overline{\mathbf{A}}$

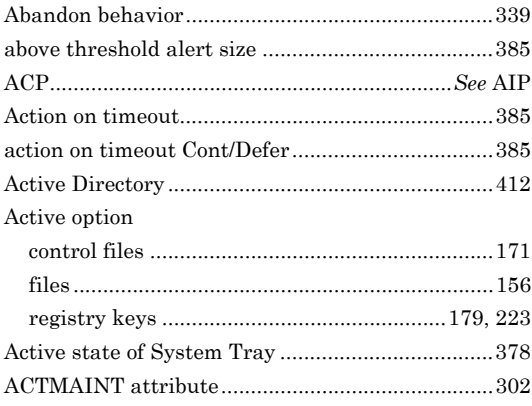

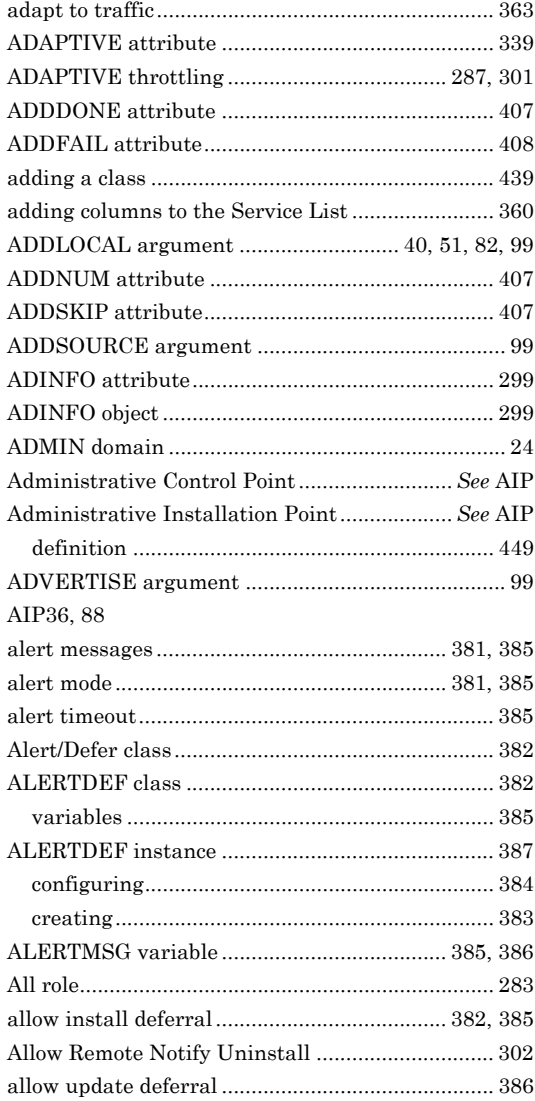

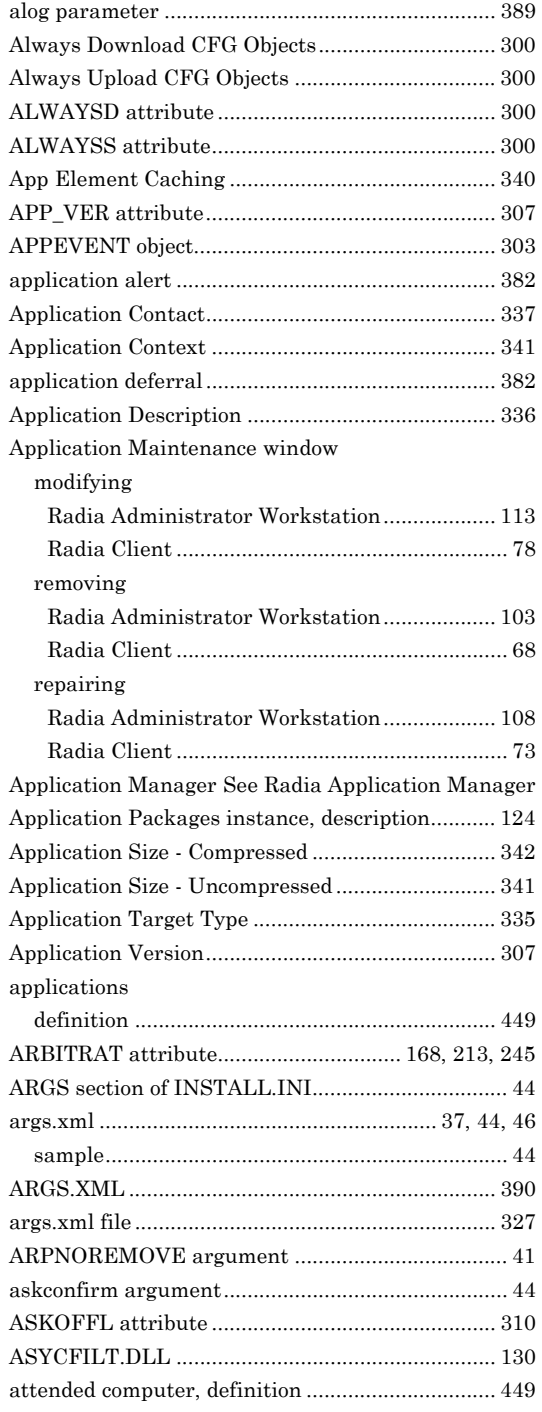

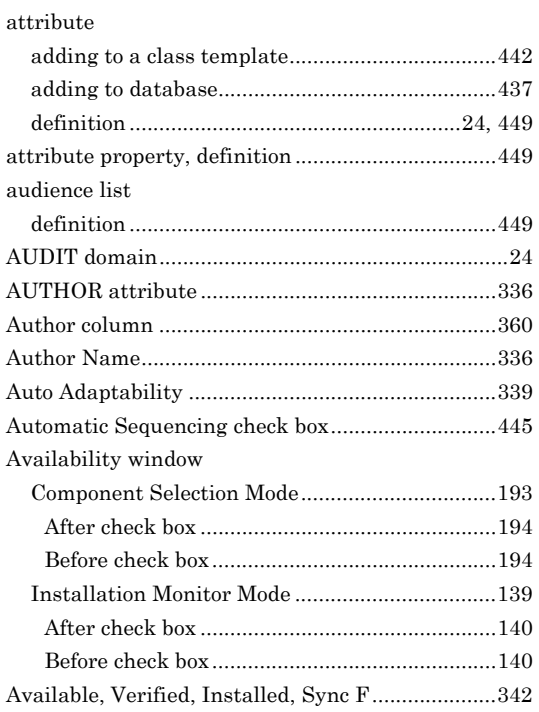

### **B**

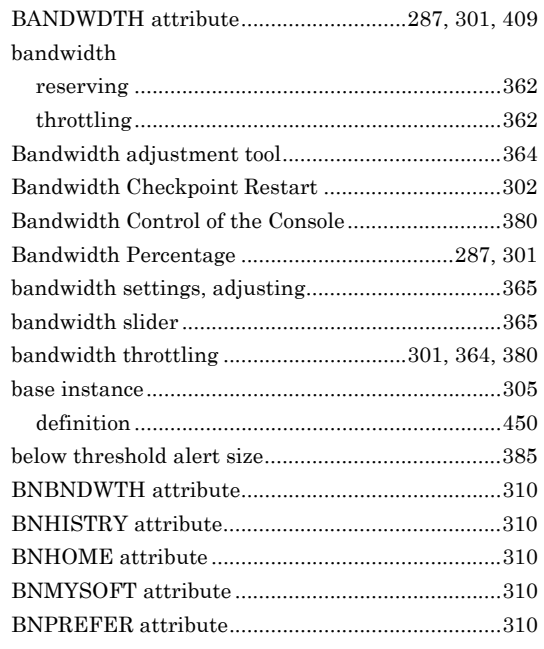

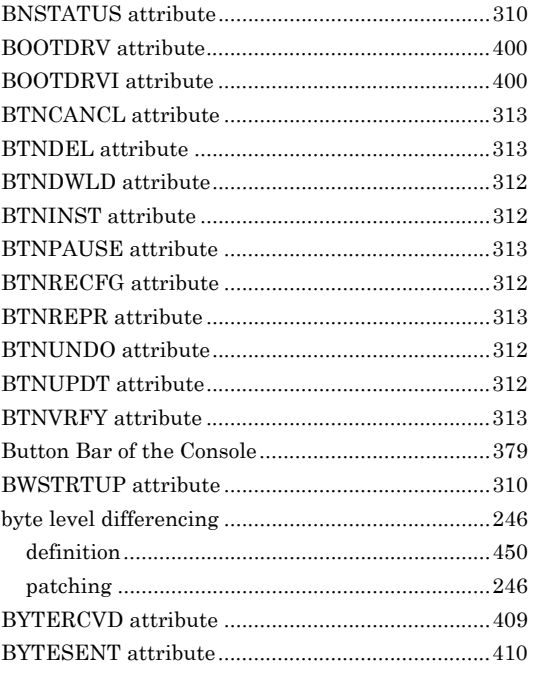

### **C**

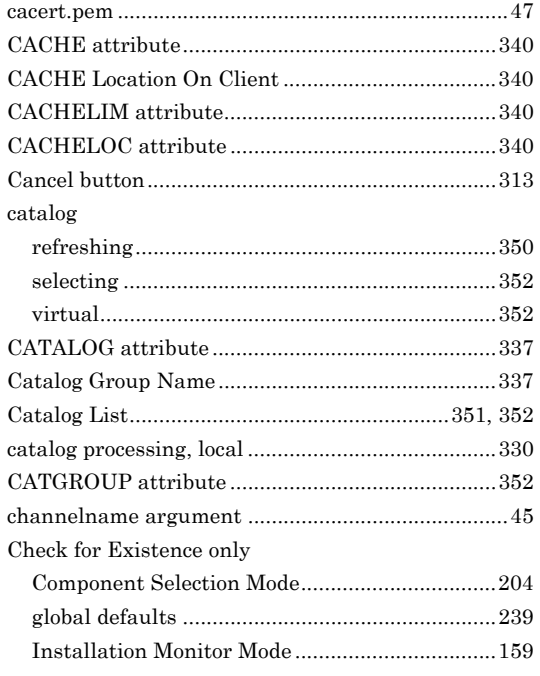

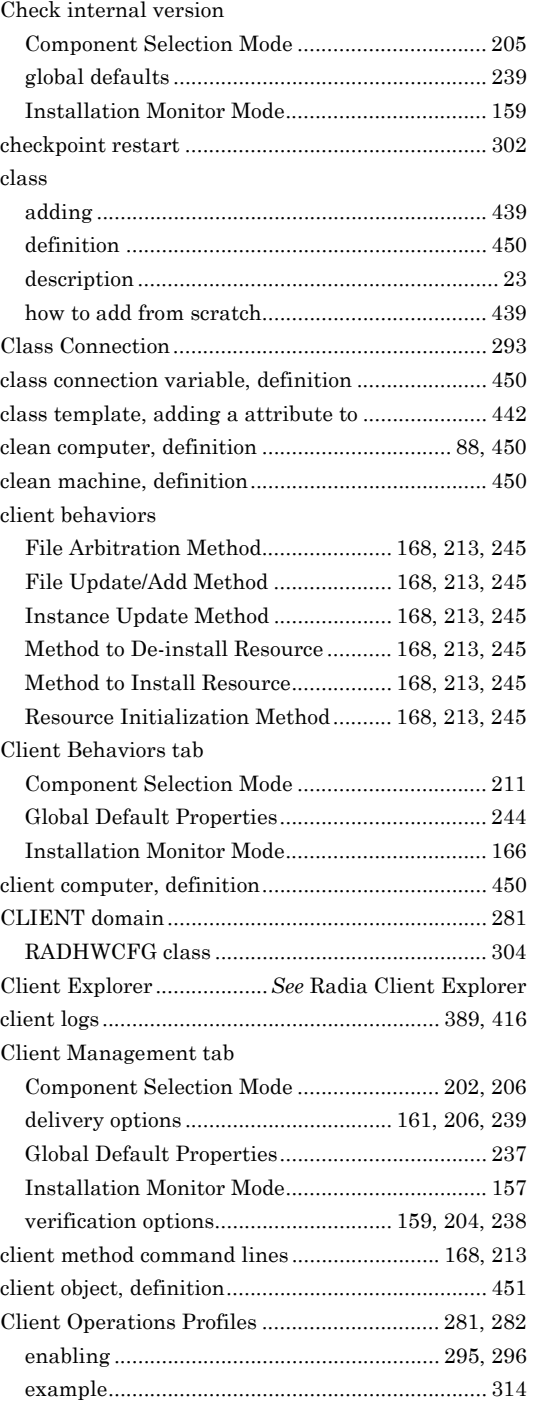

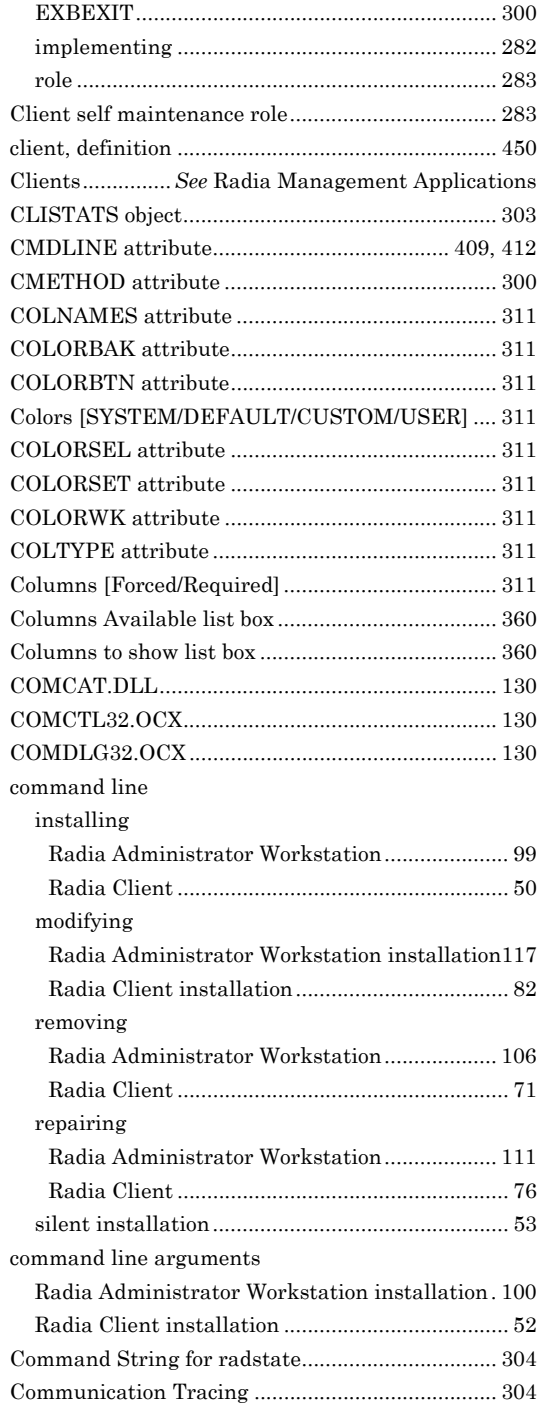

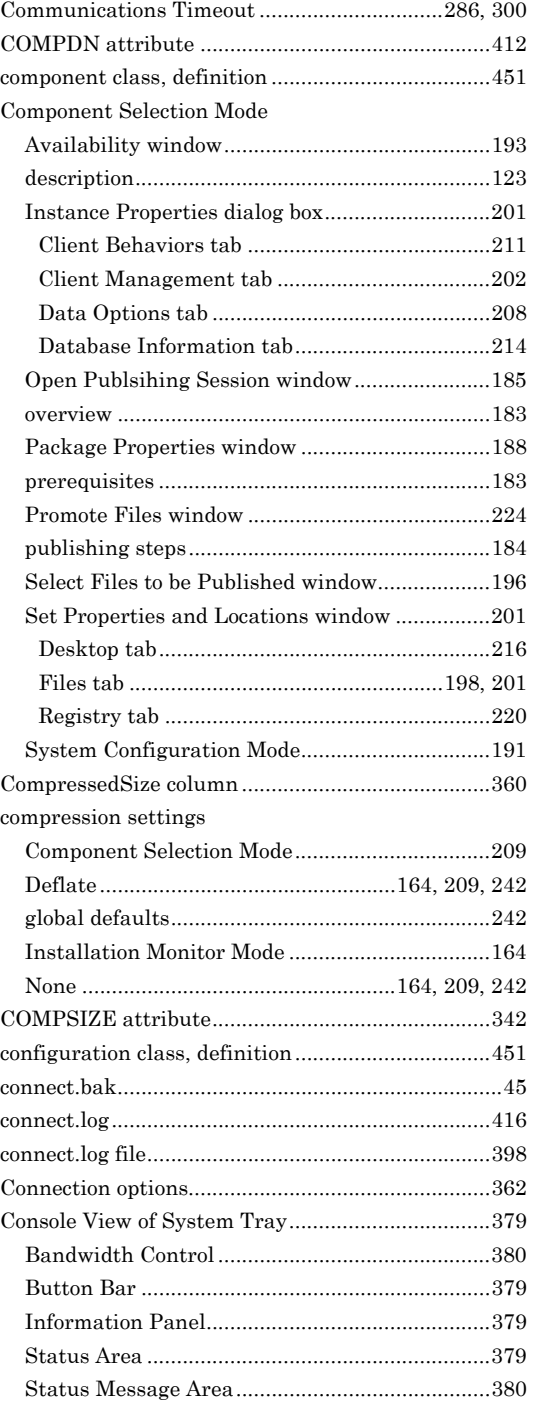

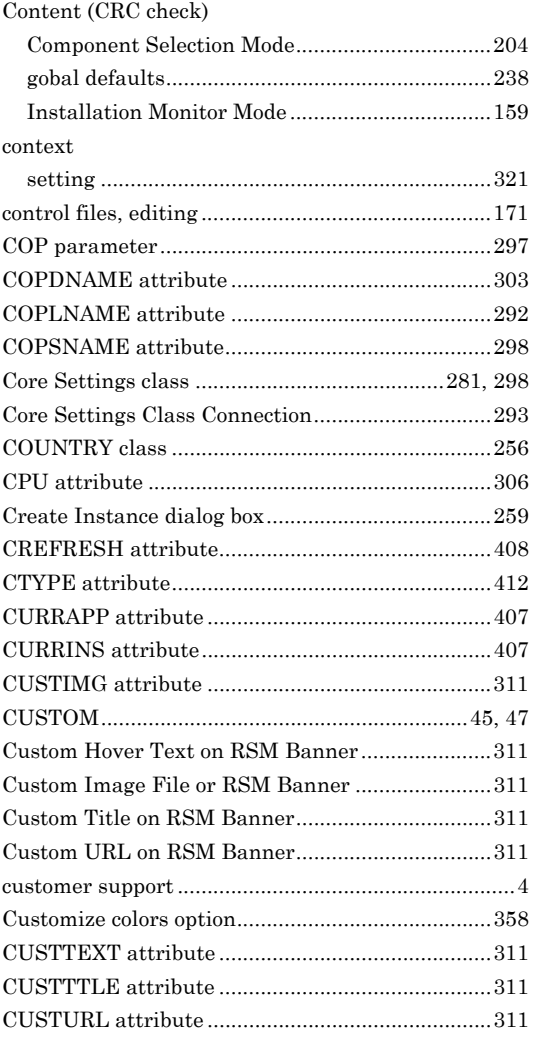

### **D**

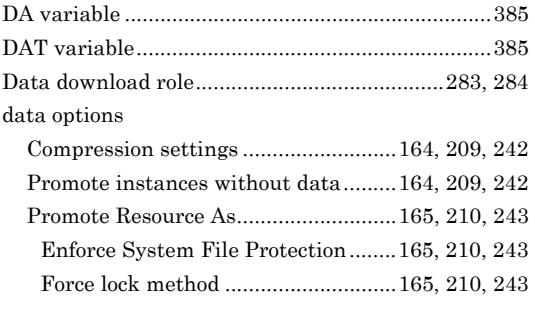

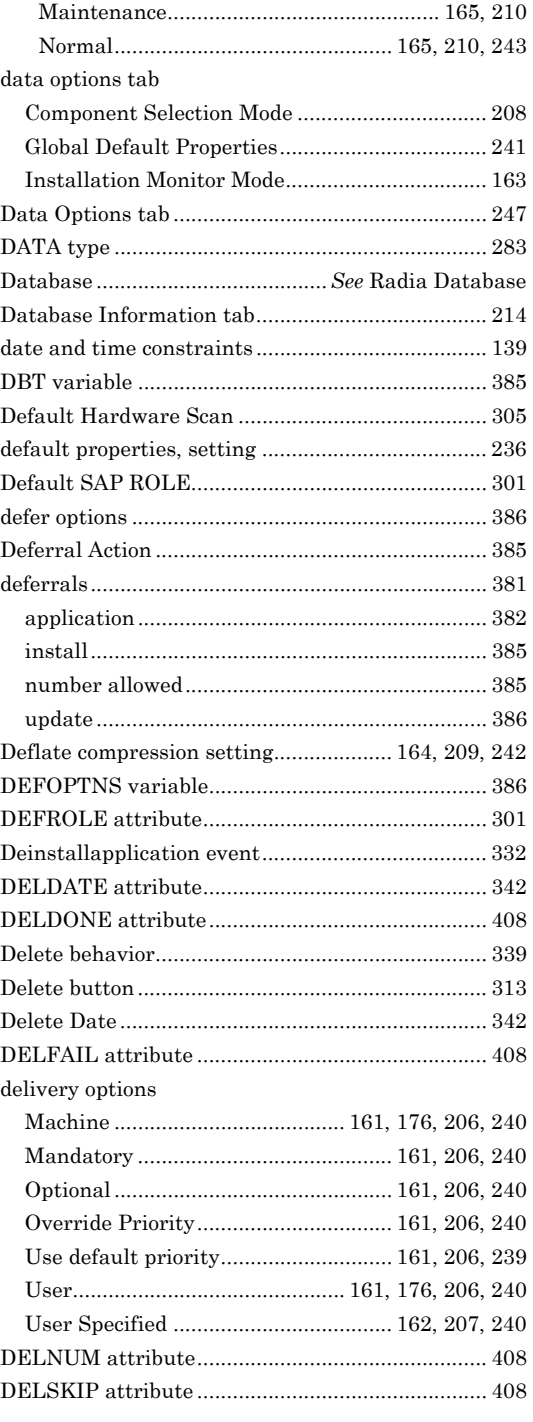

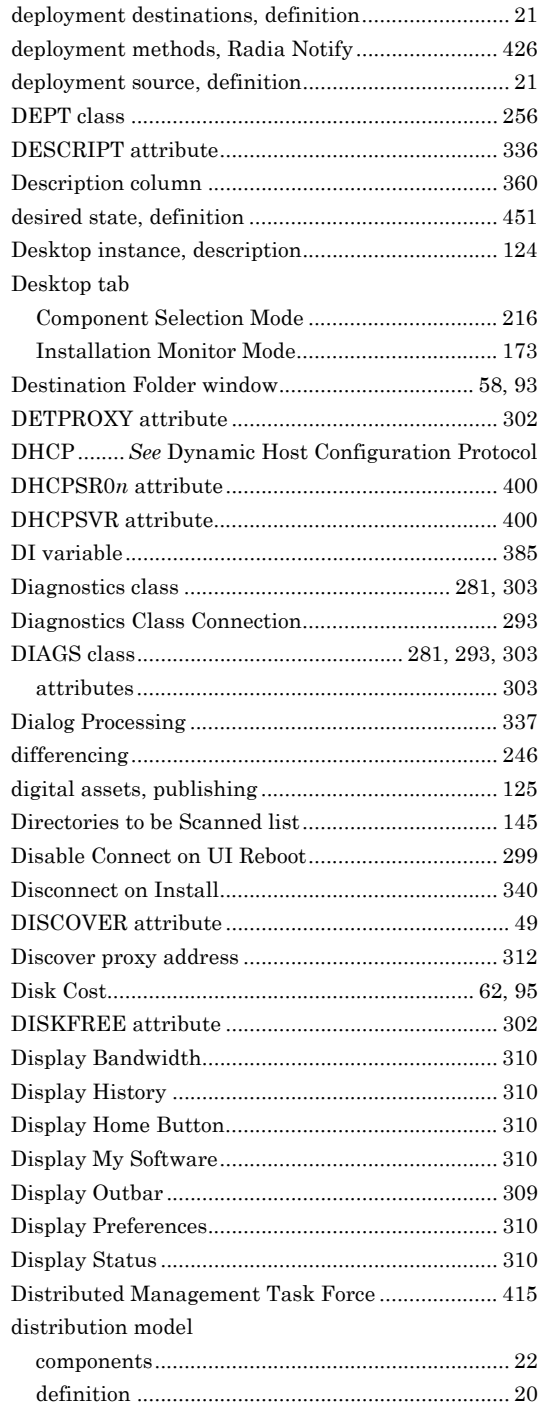

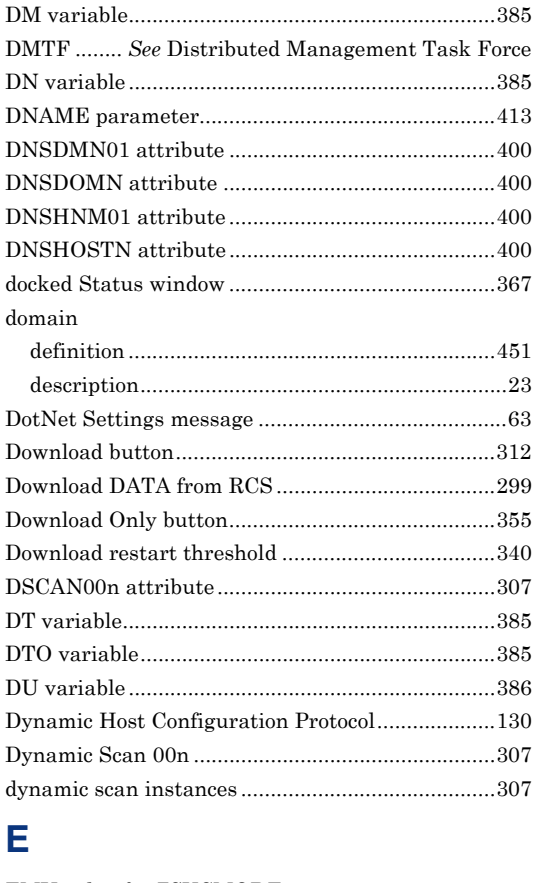

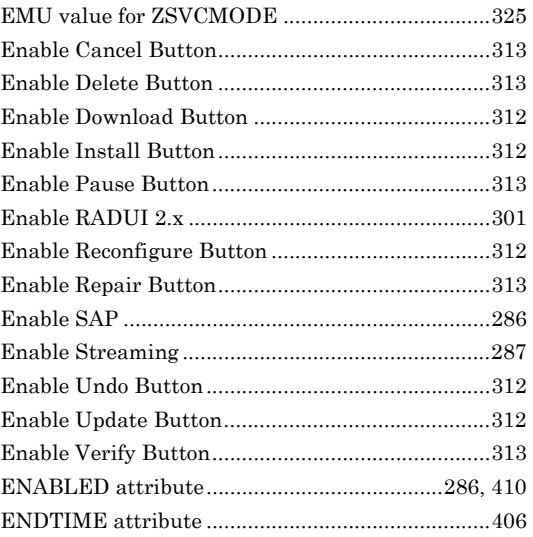

enforce system file protection

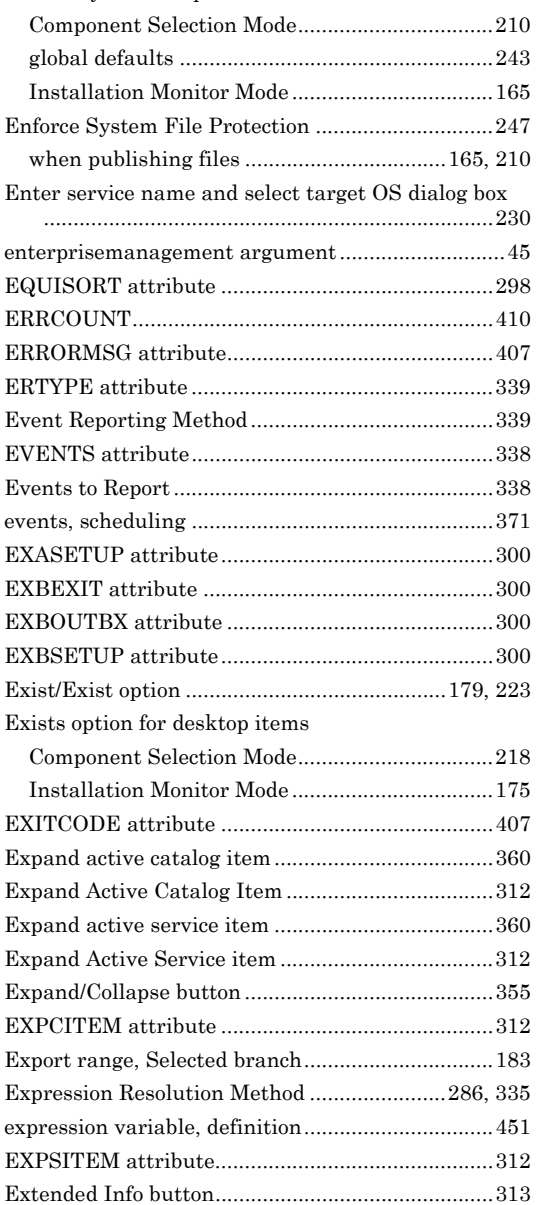

### **F**

feature set installation options

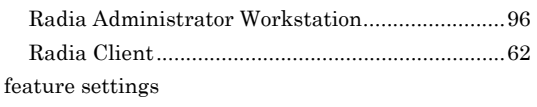

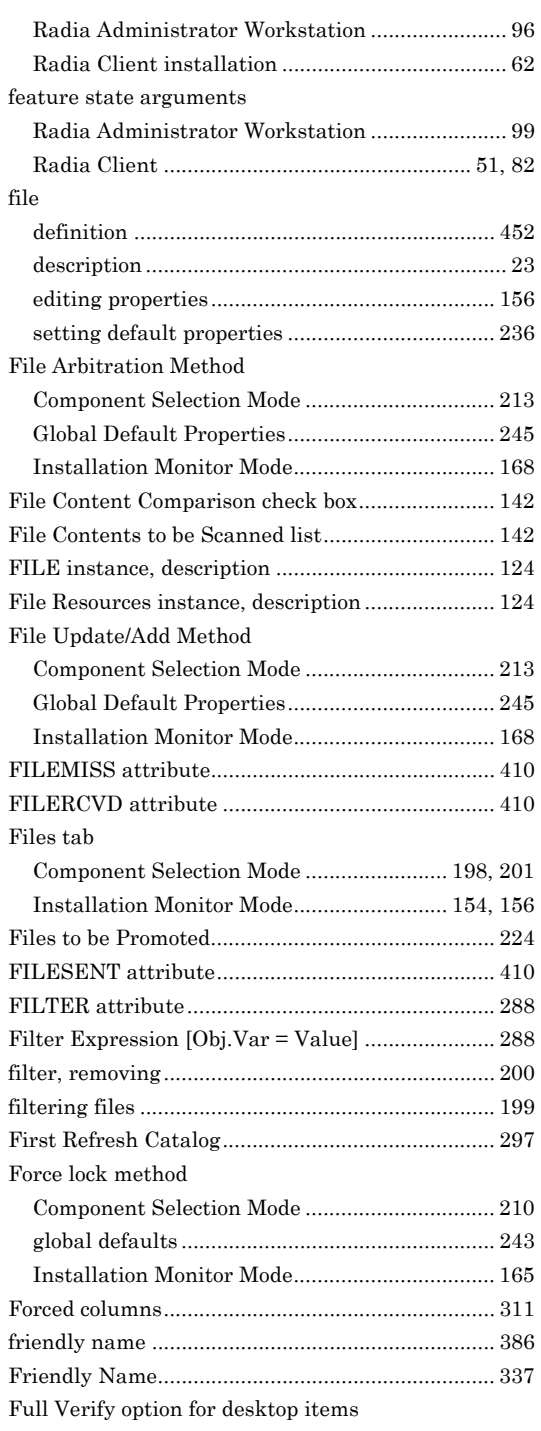

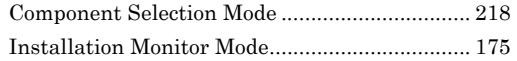

### **G**

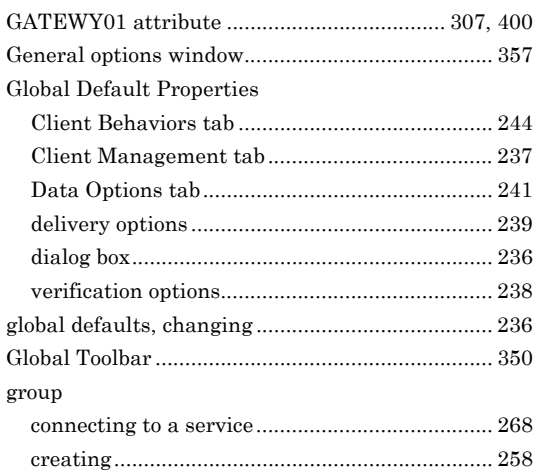

### **H**

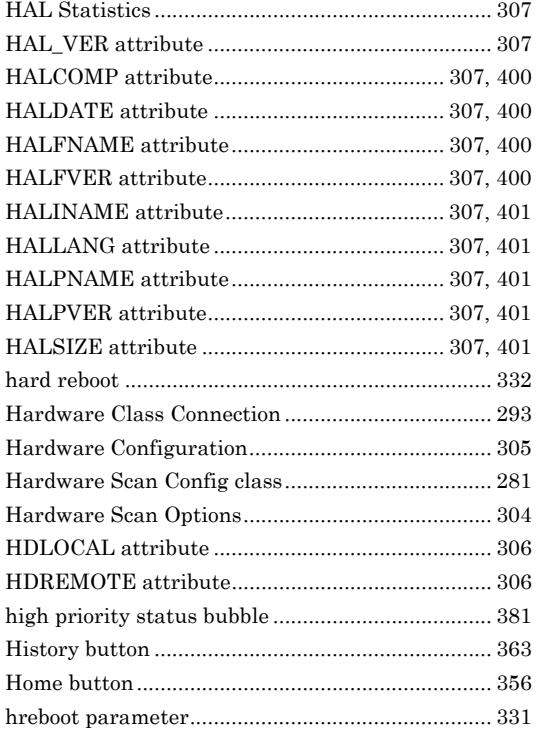

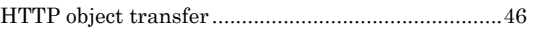

### **I**

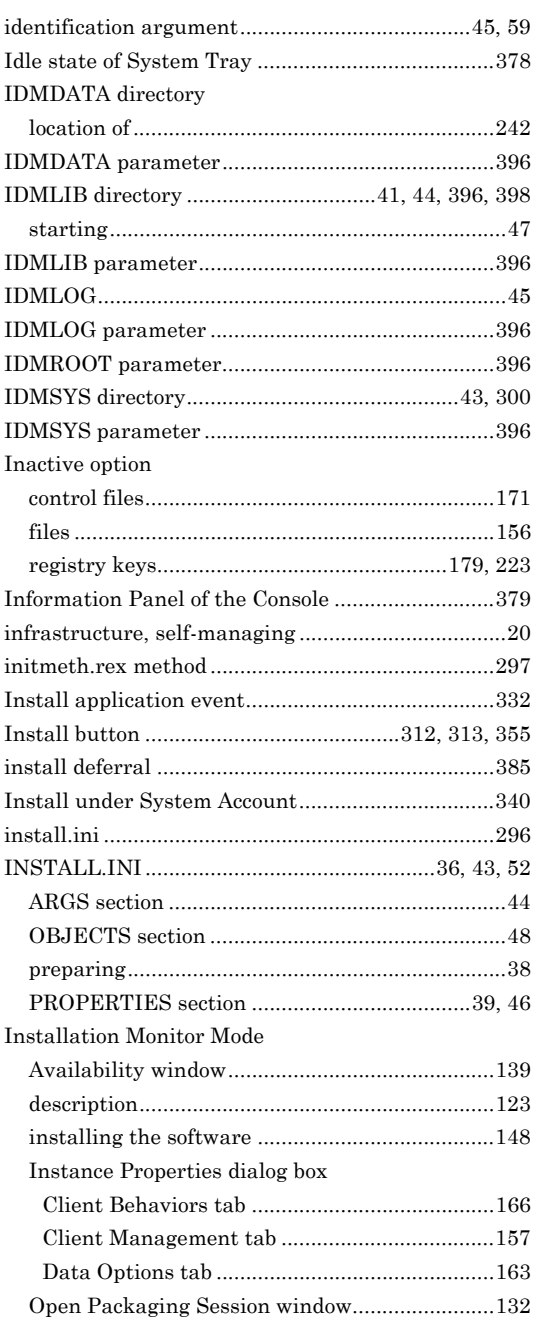

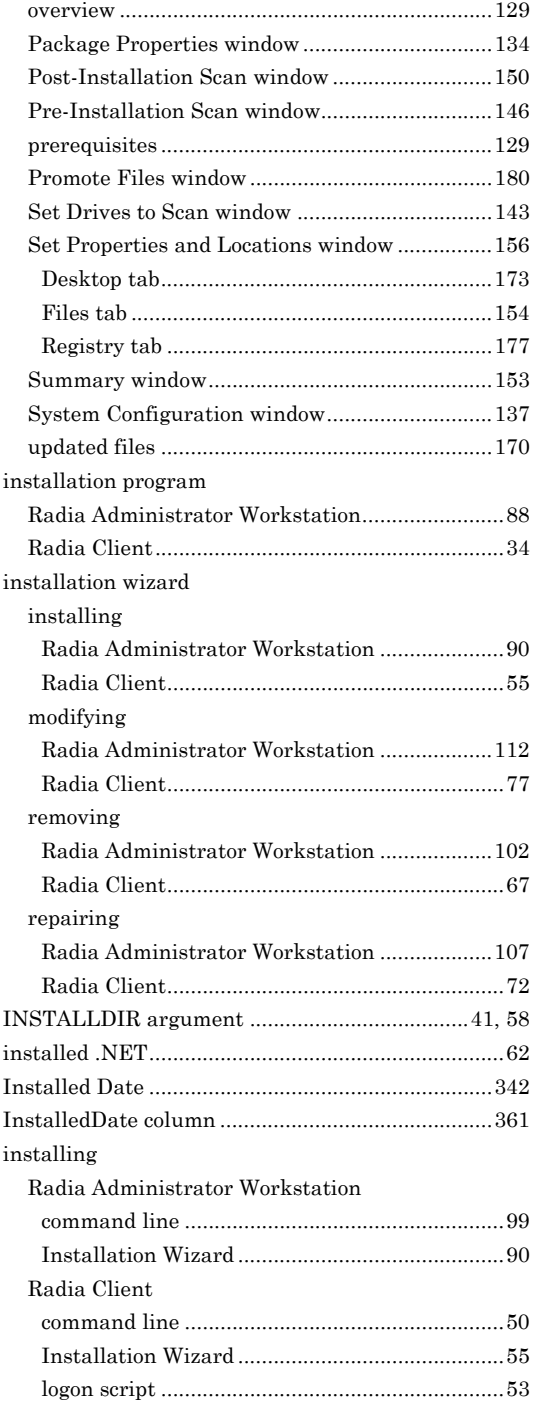

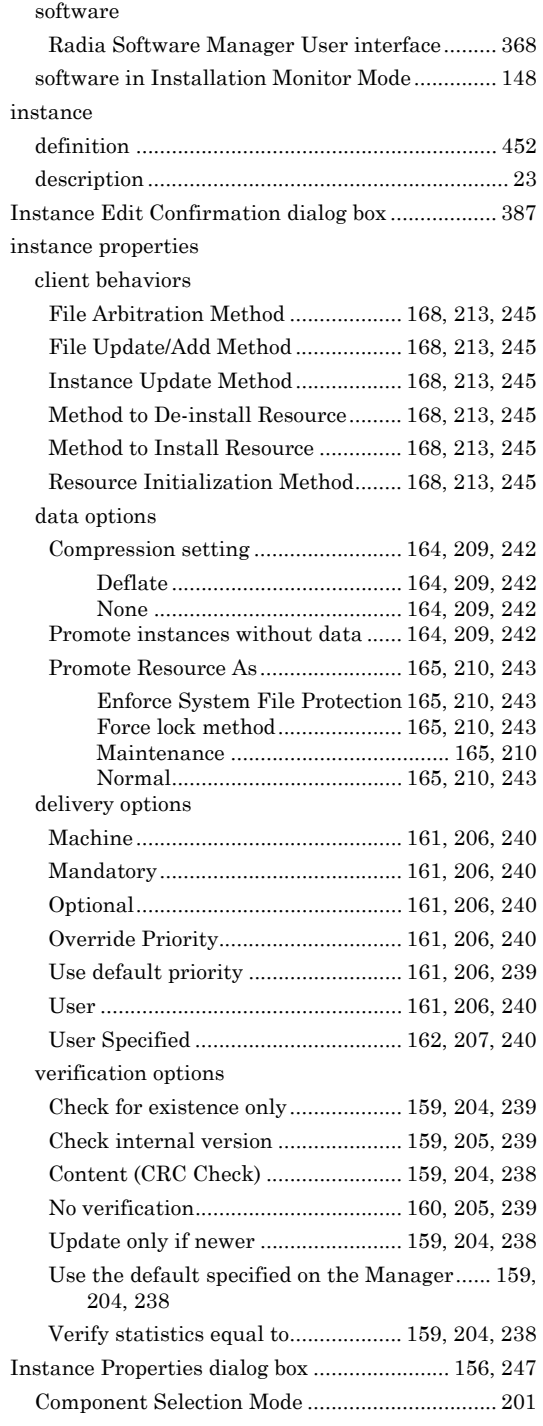

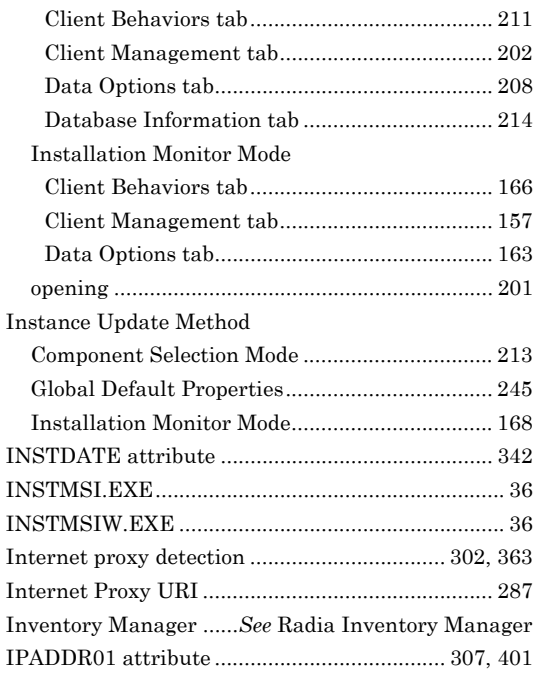

### **J**

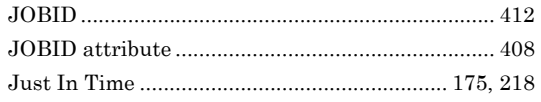

### **L**

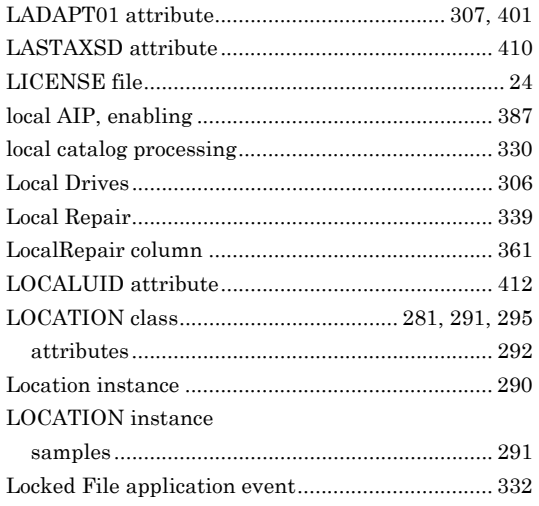

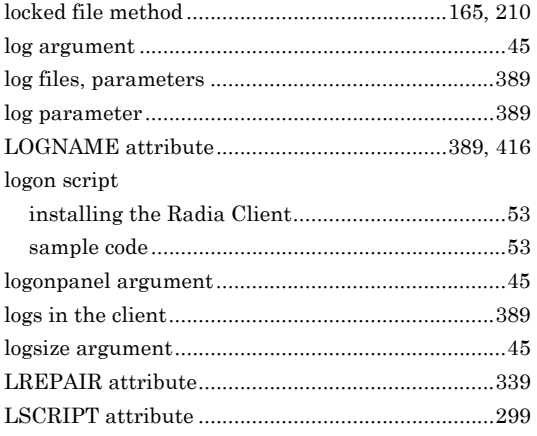

### **M**

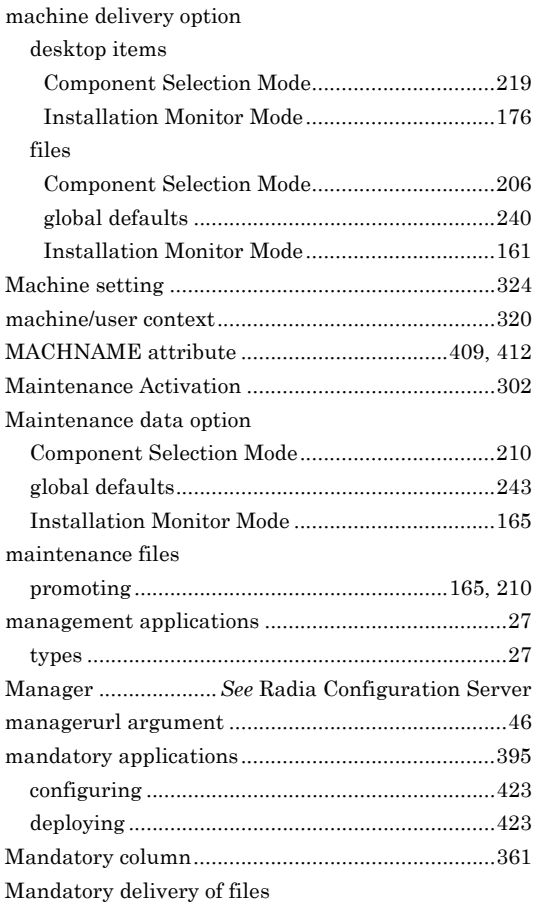

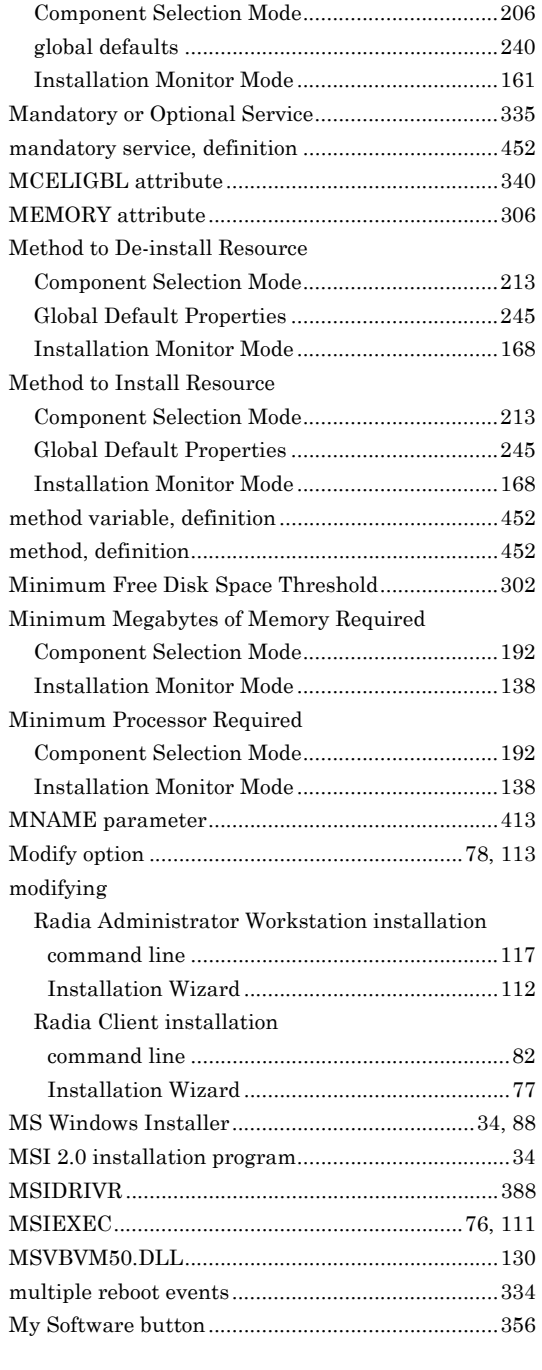

### **N**

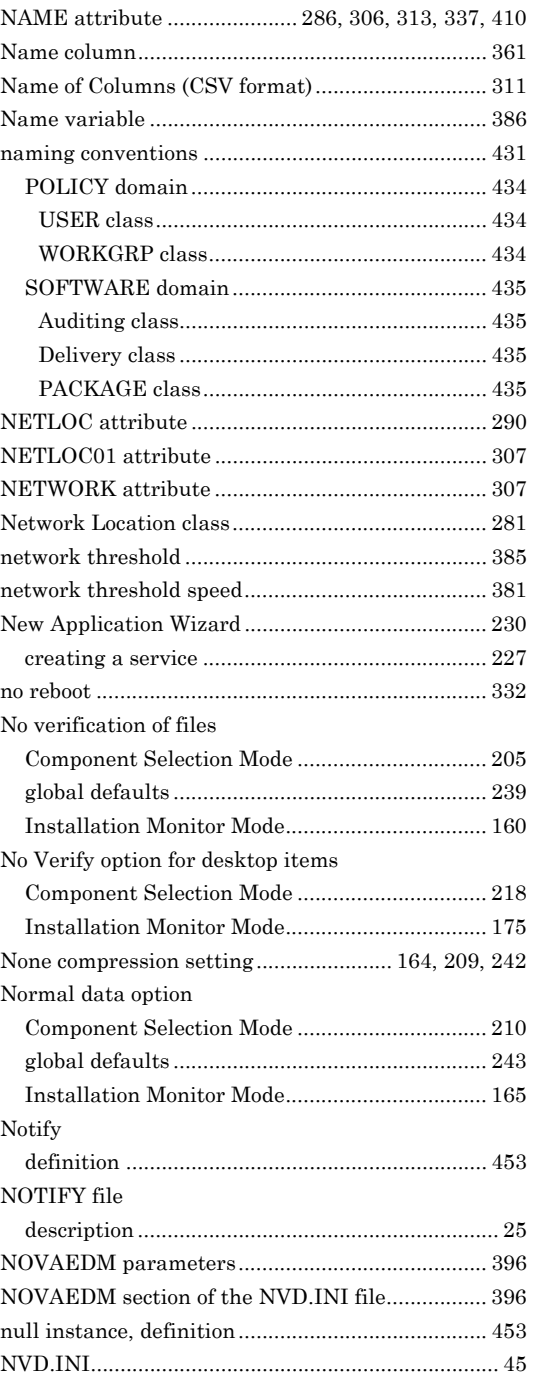

#### NVD.INI file

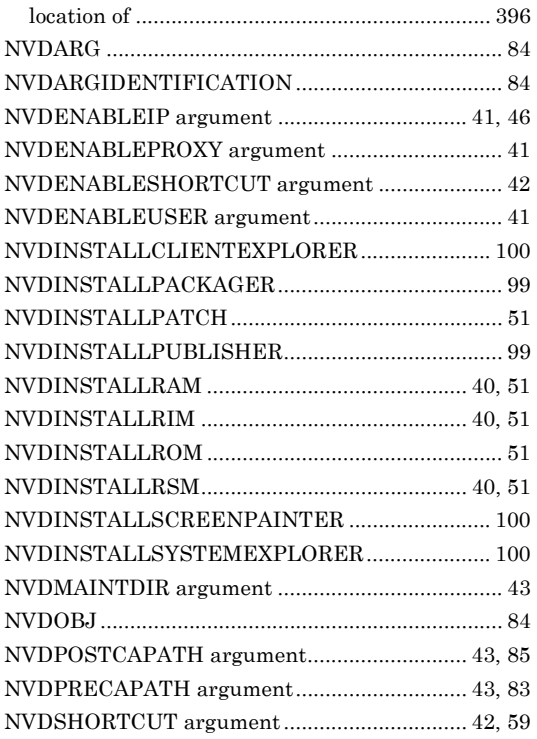

### **O**

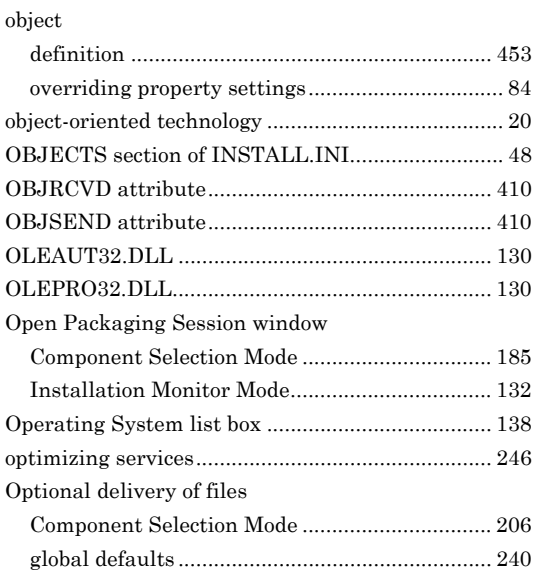

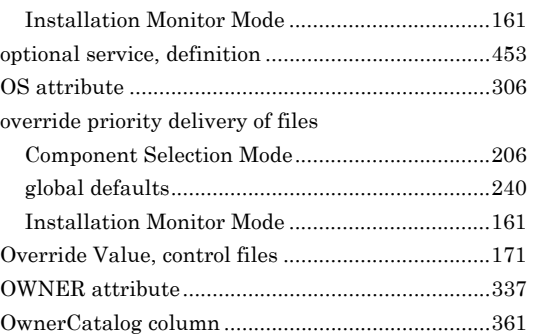

### **P**

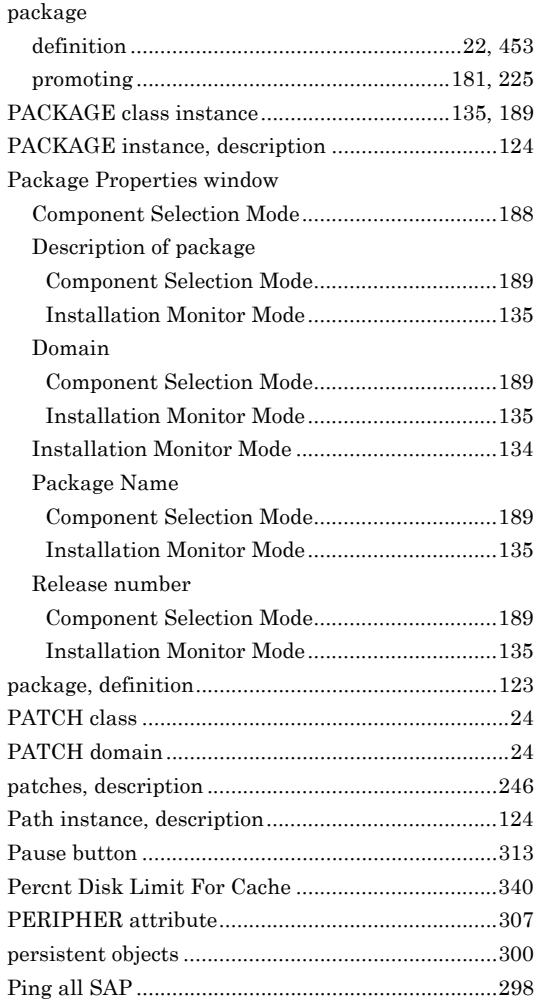

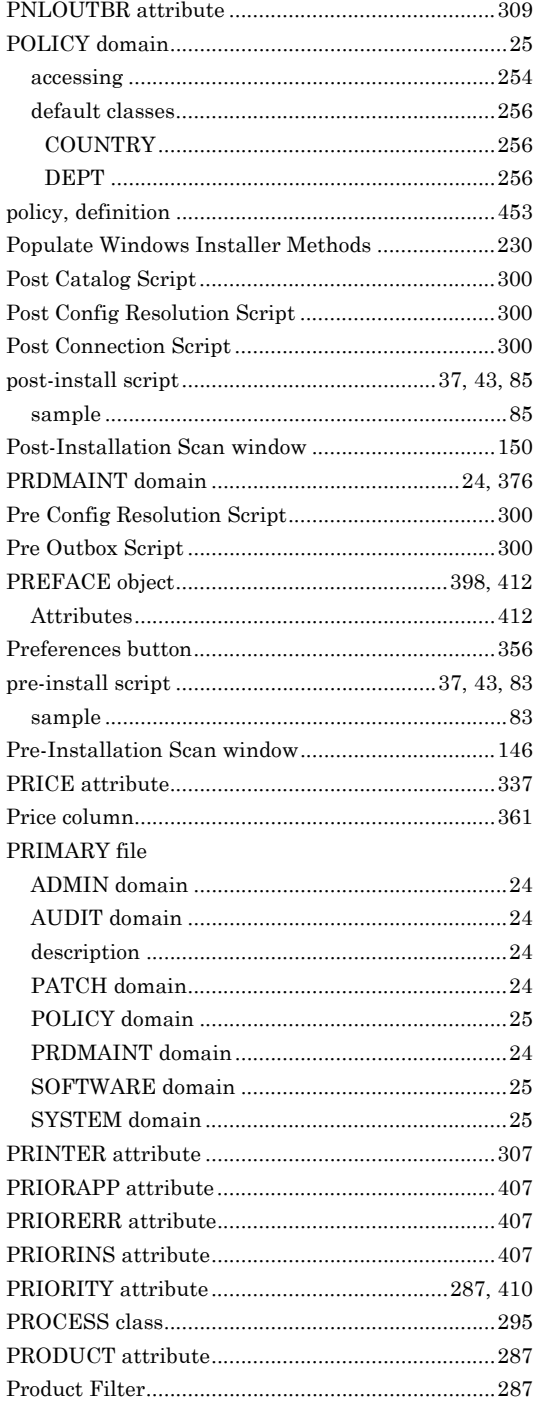

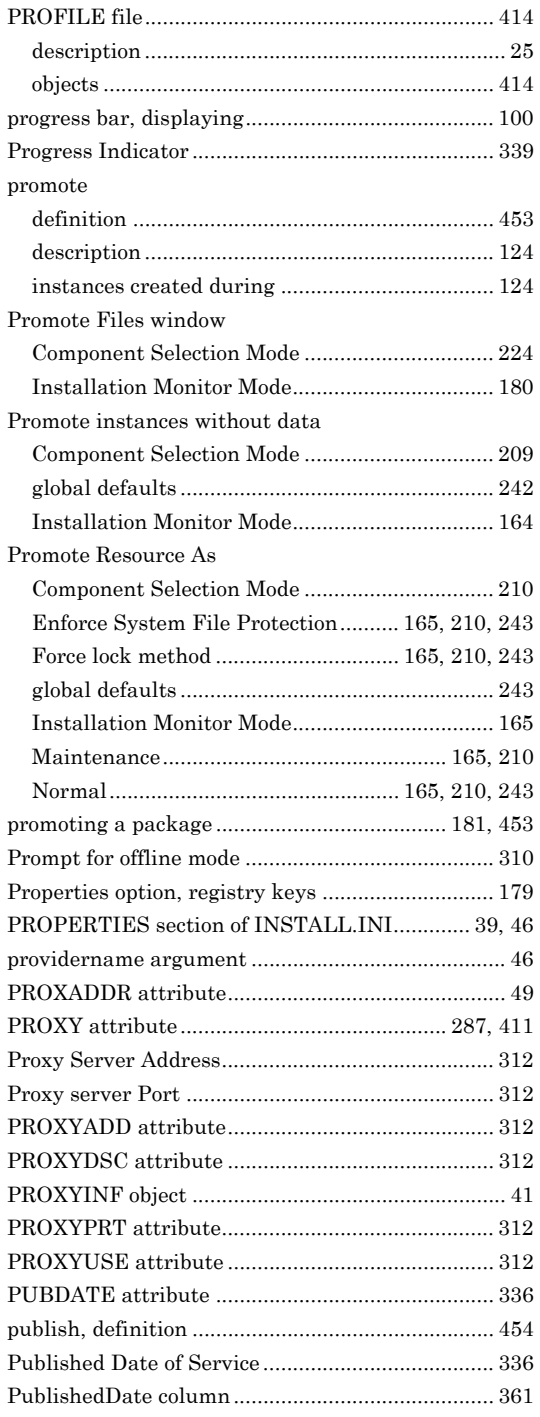

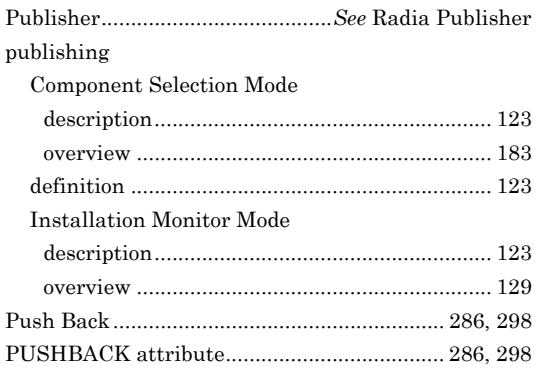

### **Q**

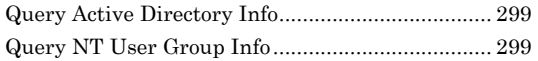

### **R**

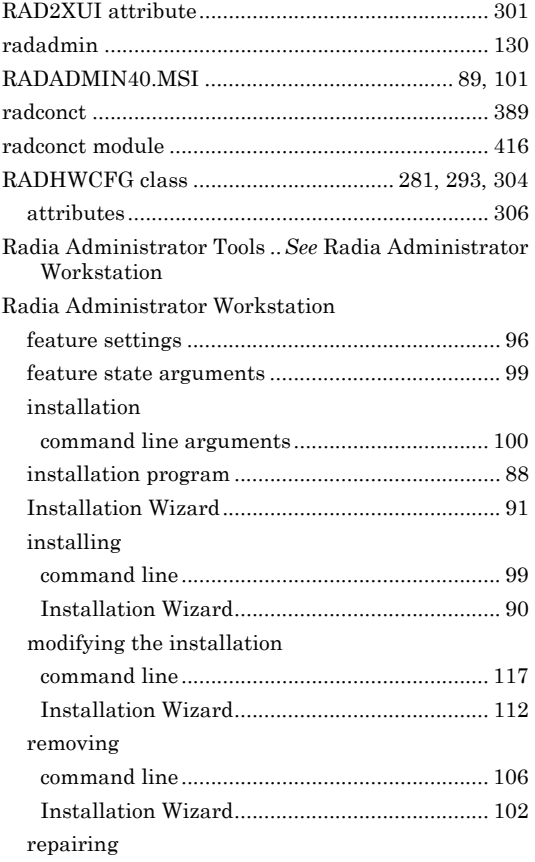

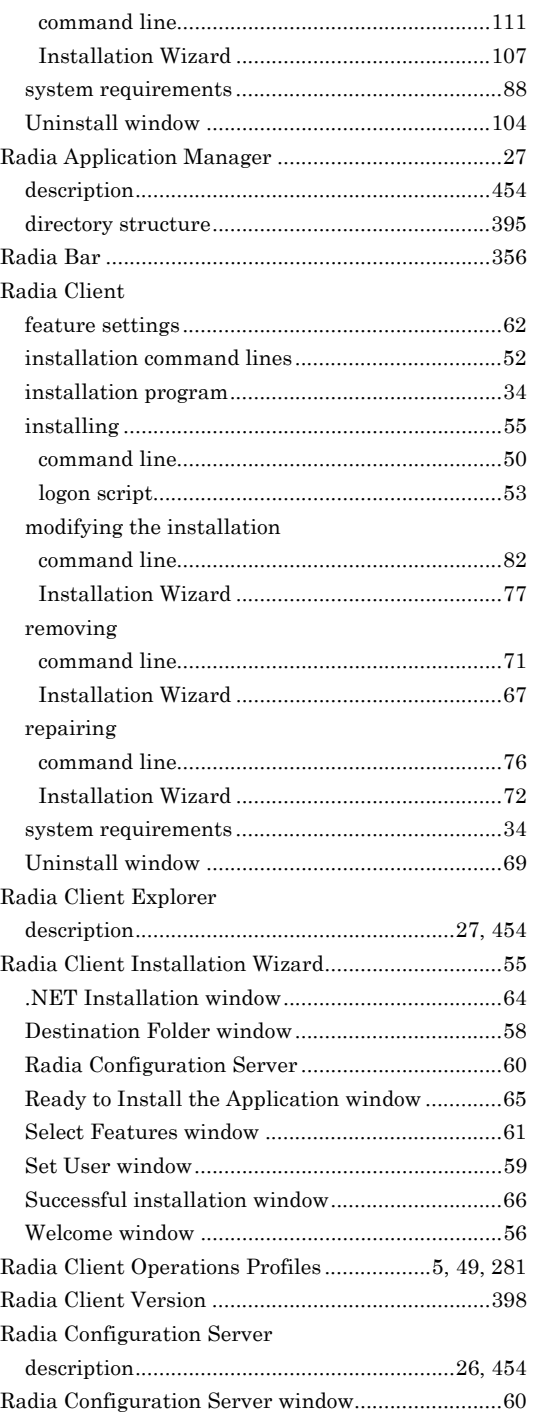

#### Radia Database

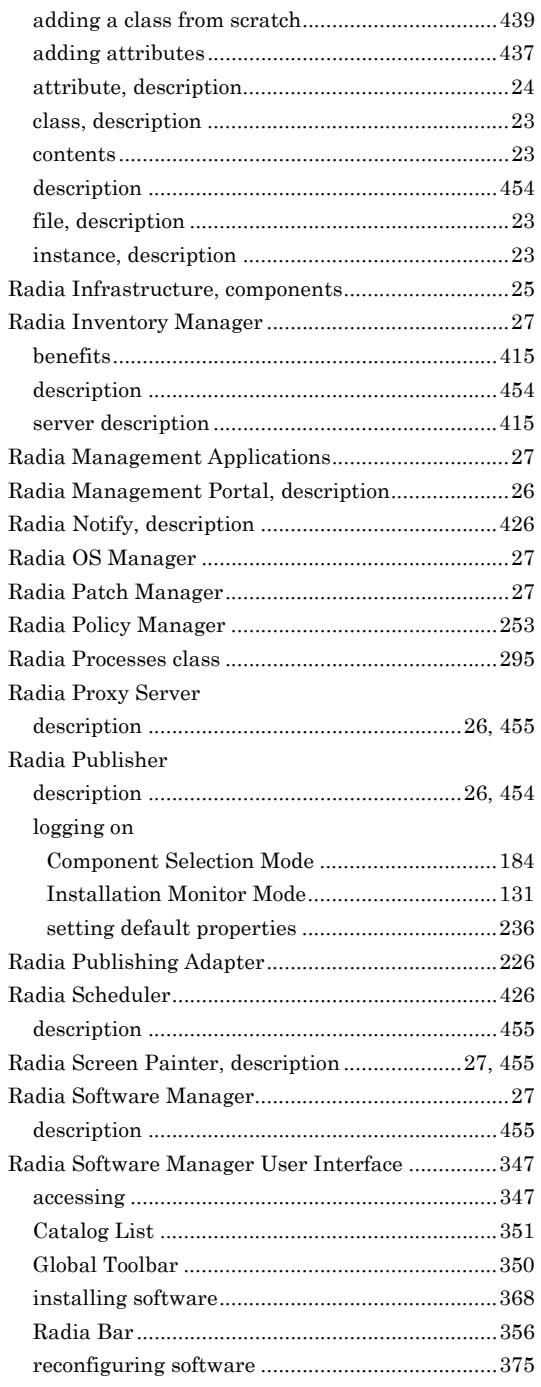

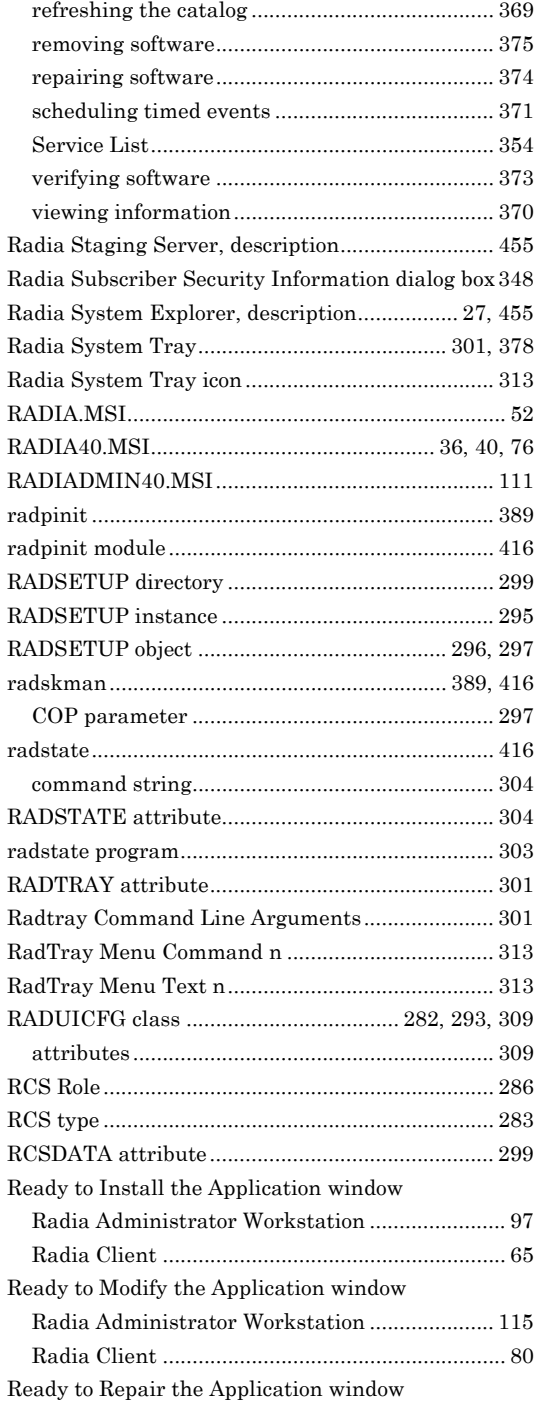

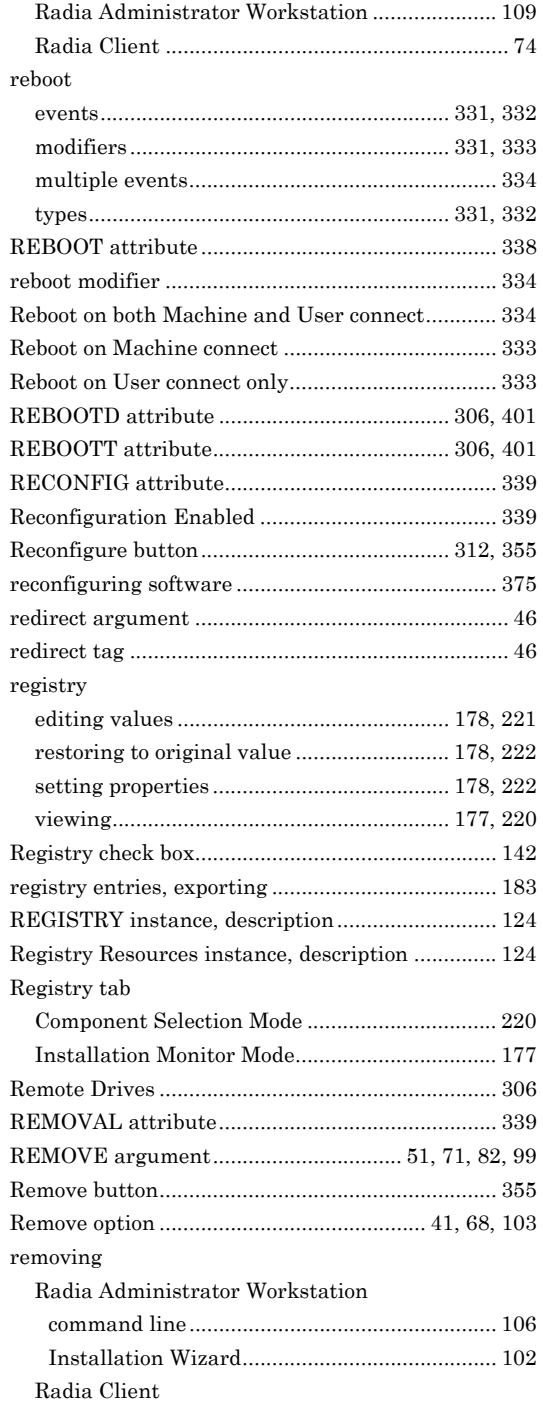

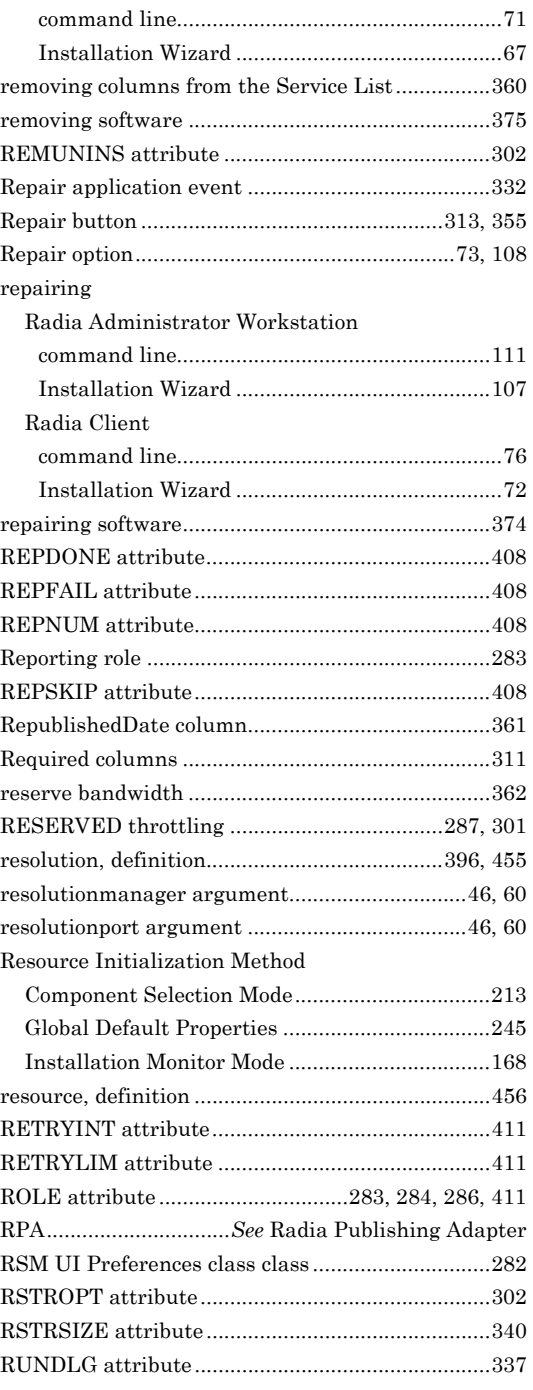

### S

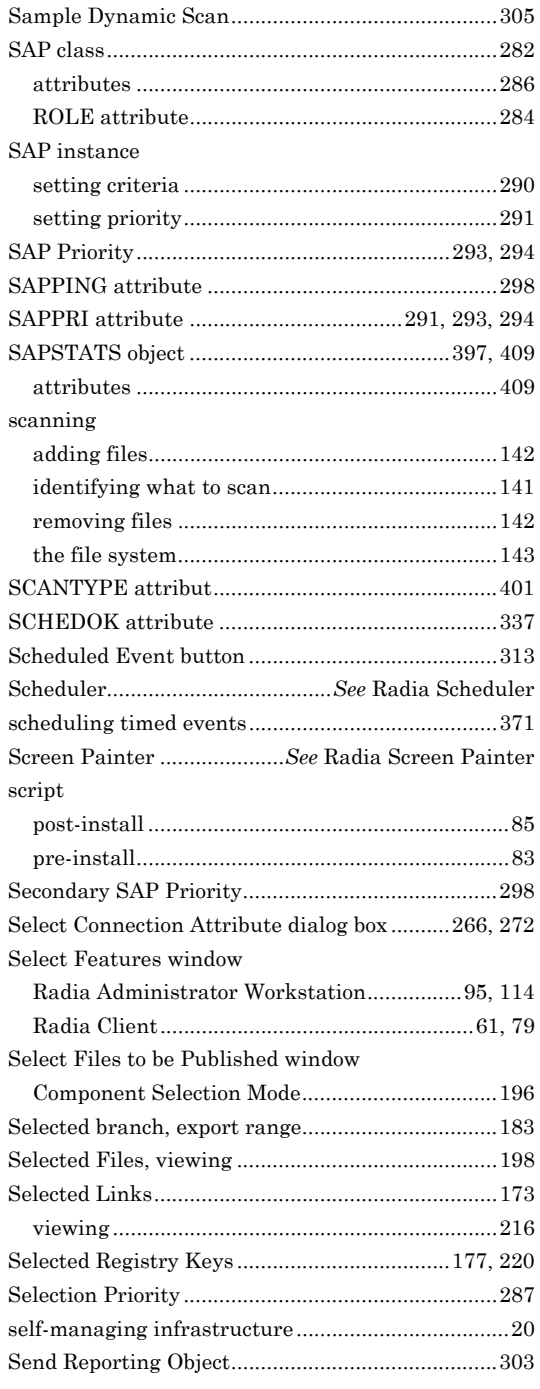

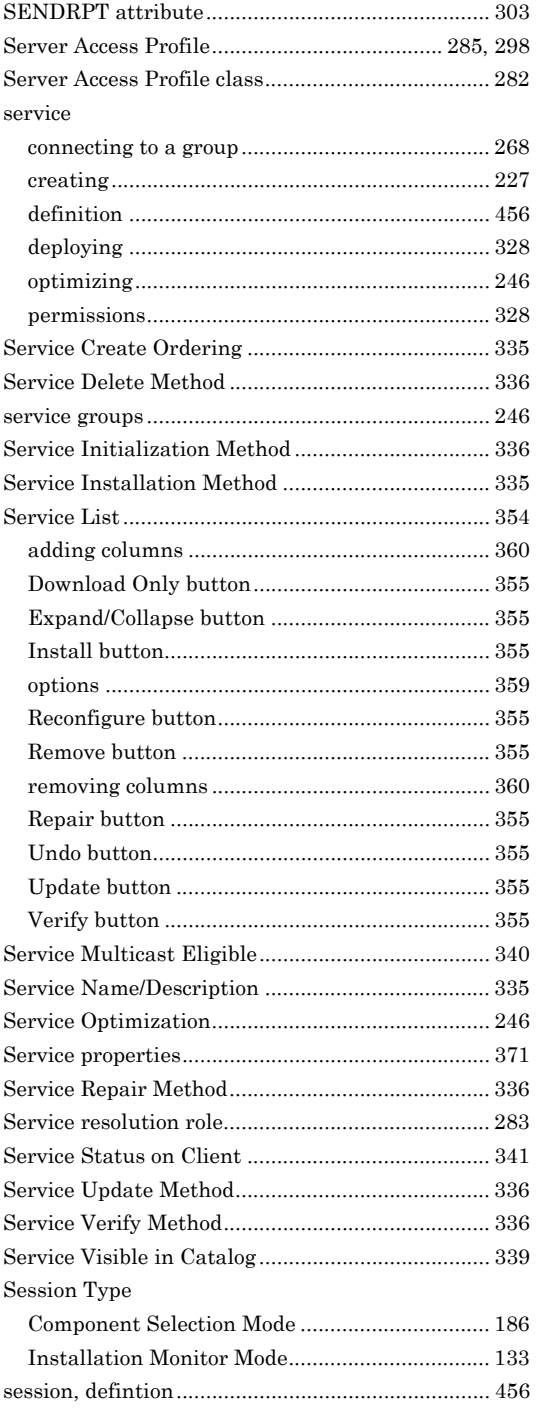

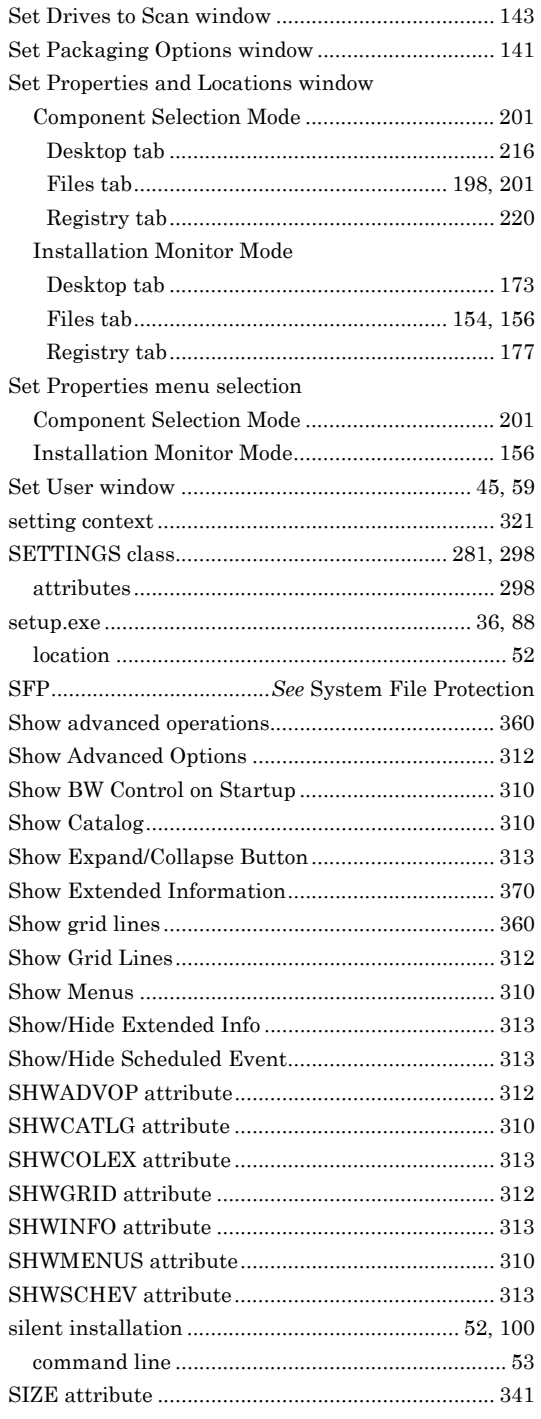

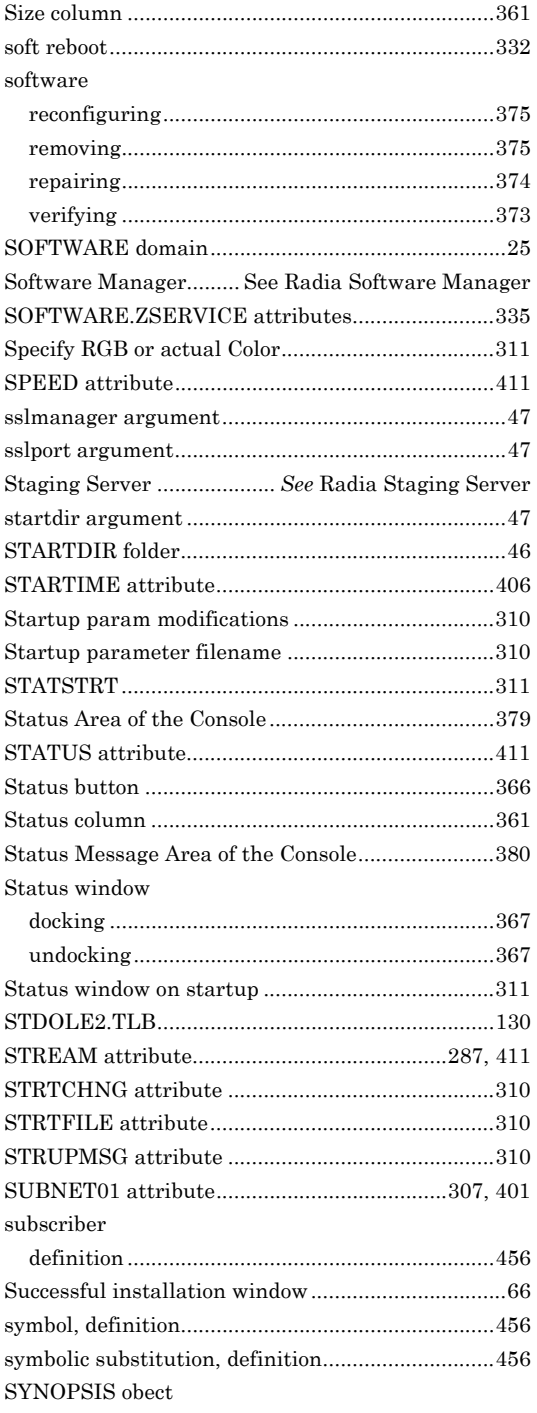

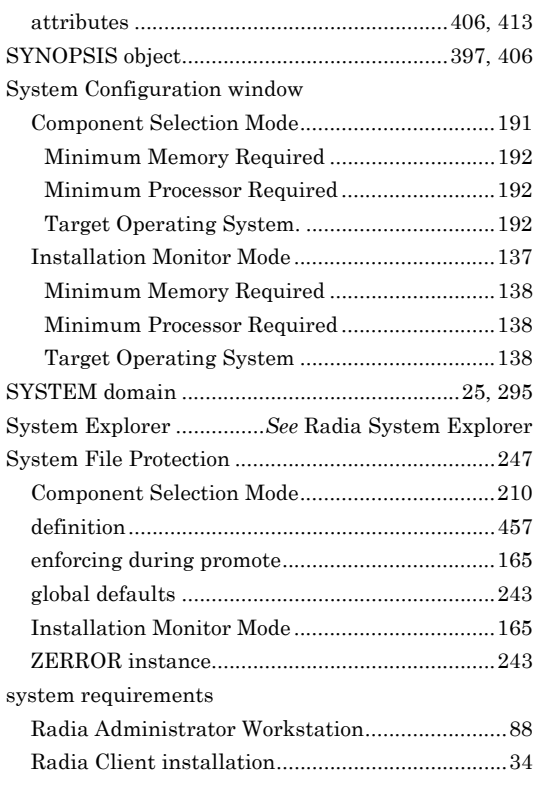

### **T**

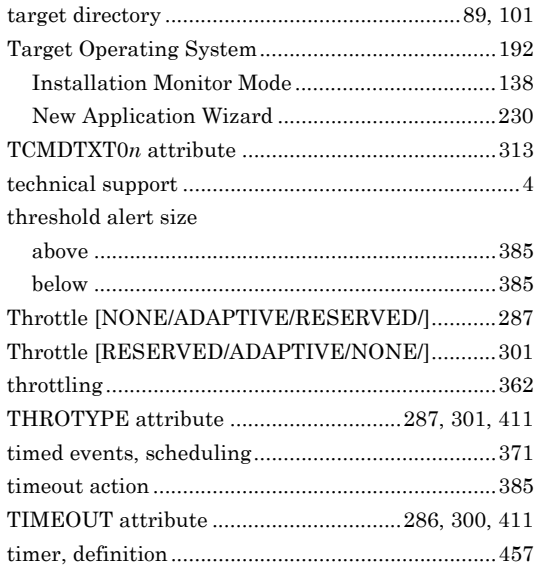

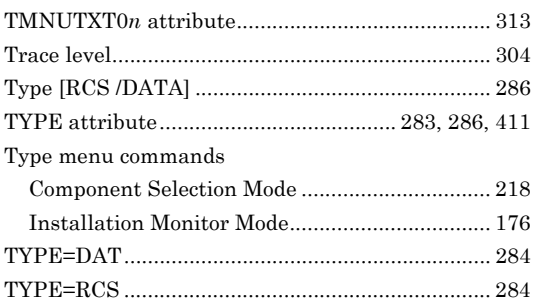

### **U**

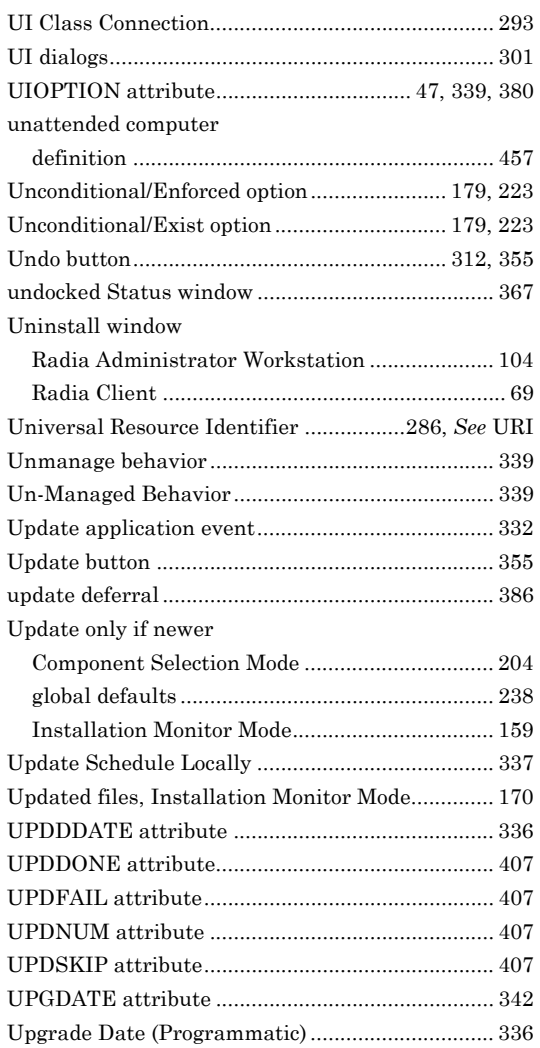

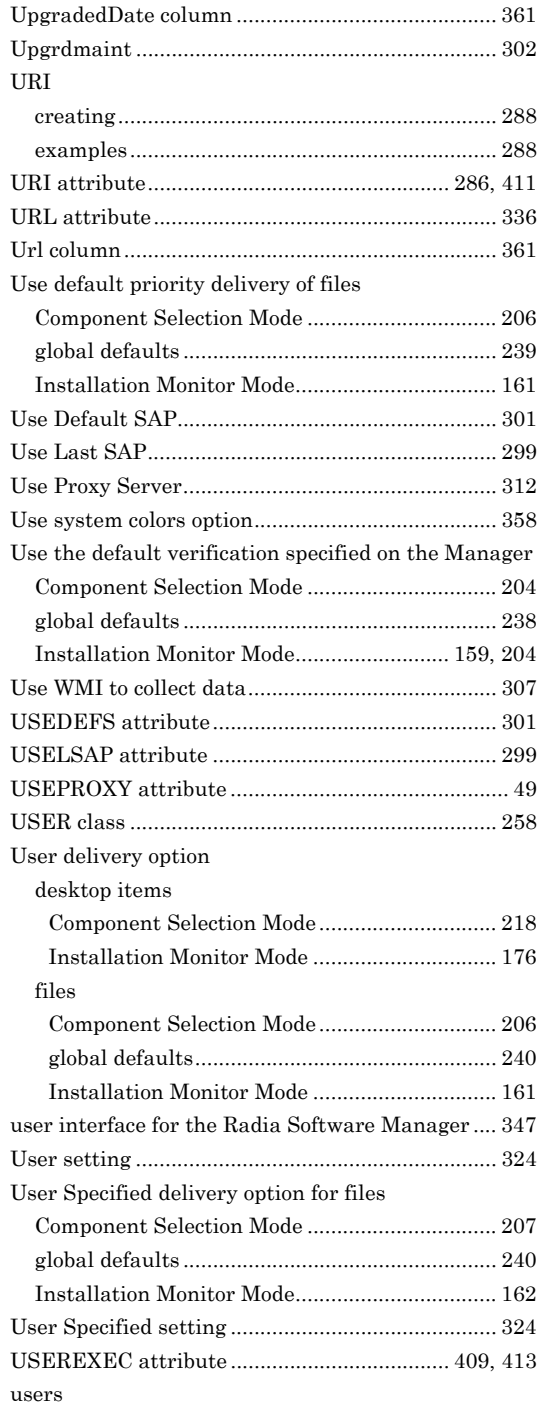

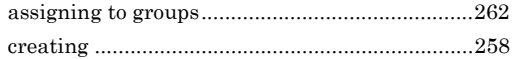

### **V**

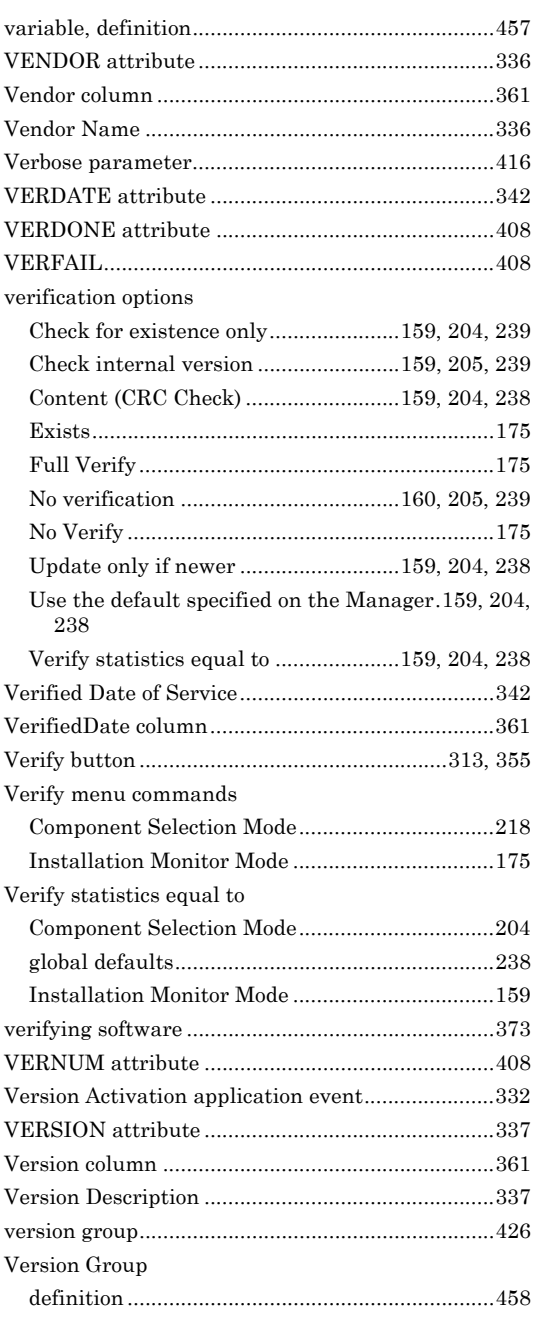

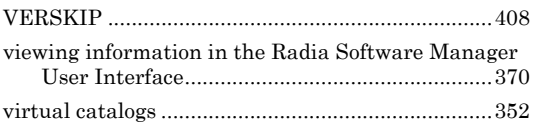

### **W**

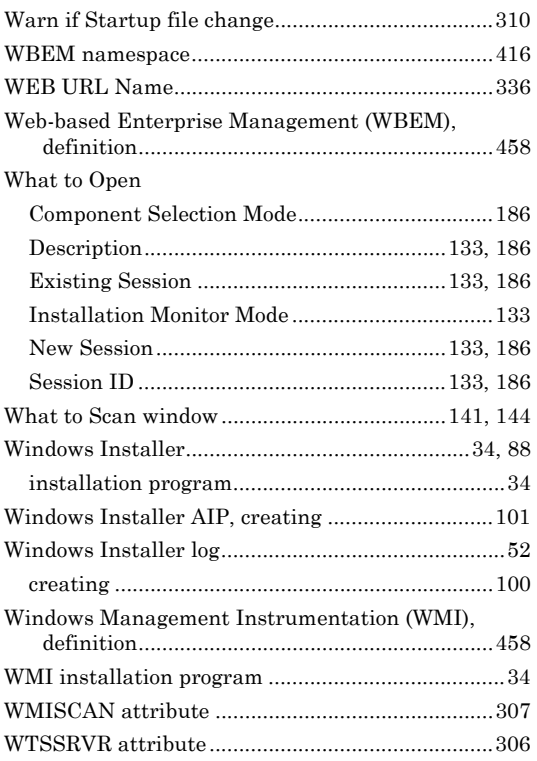

## **X**

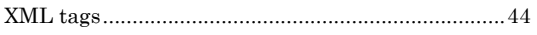

### **Z**

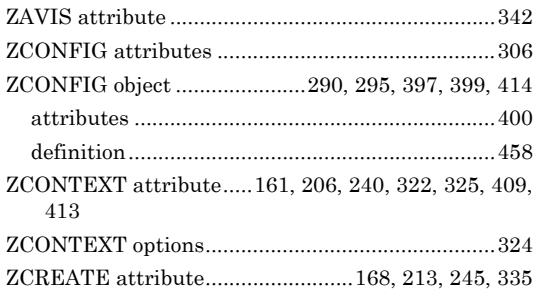

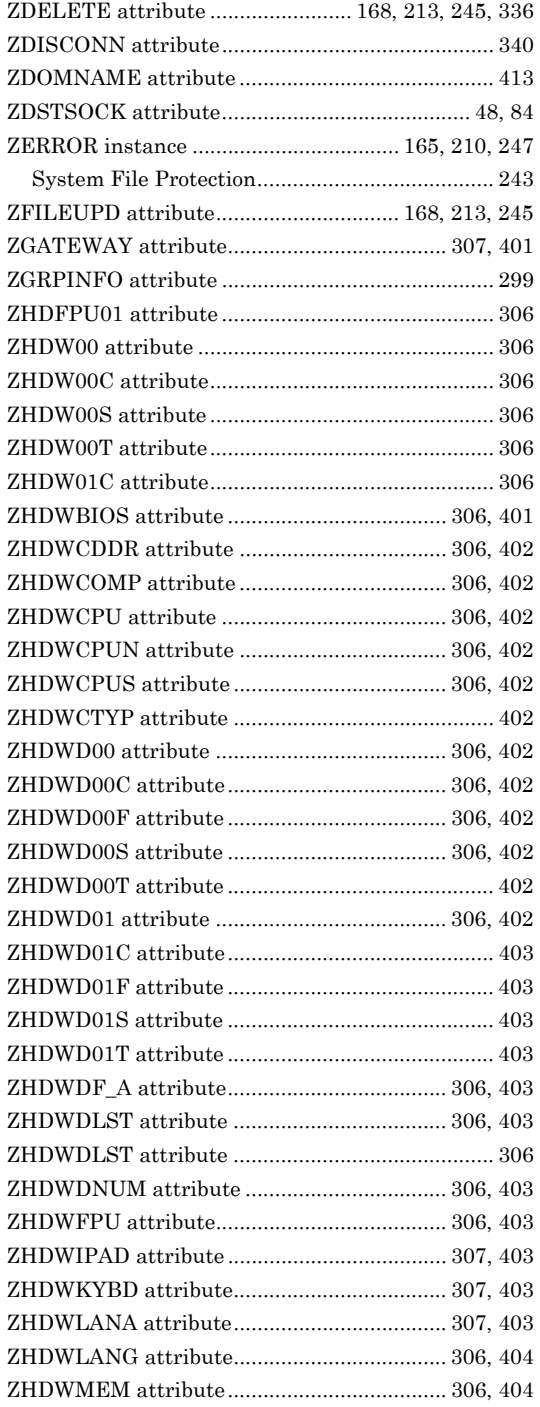

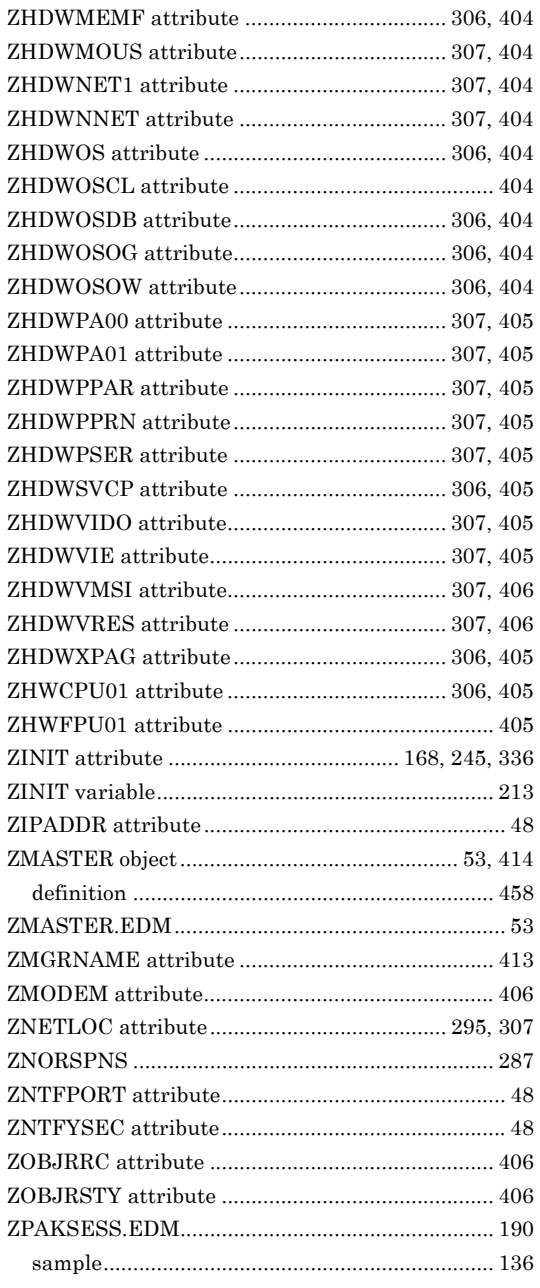

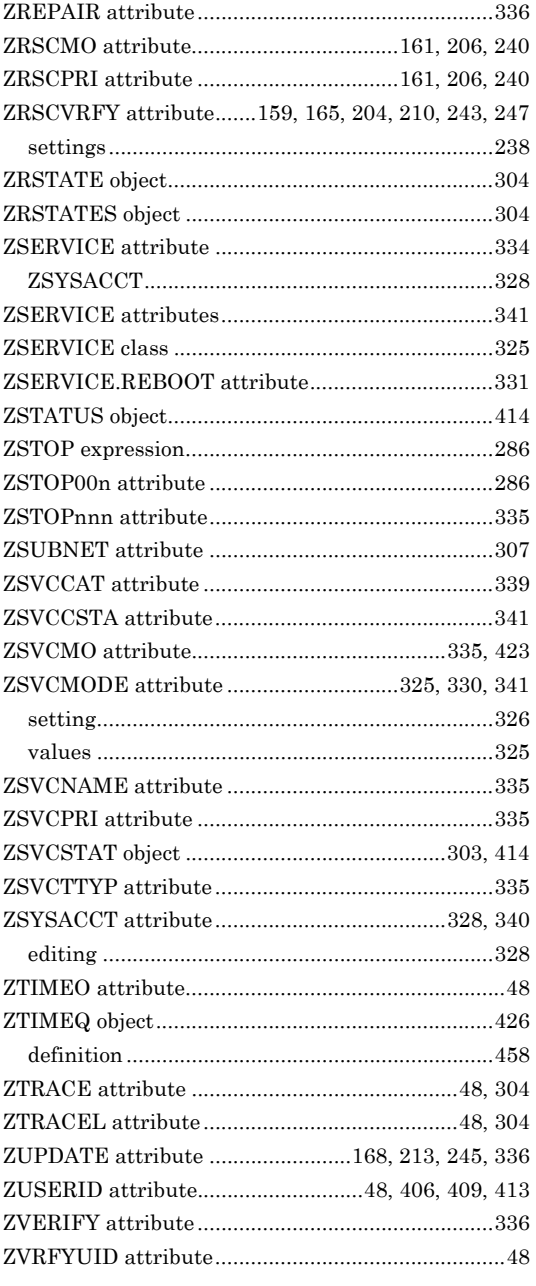